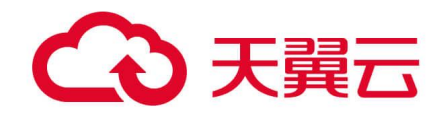

# **Web 应用防火墙(独享版)**

# 用户使用指南

天翼云科技有限公司

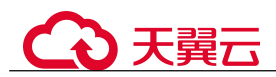

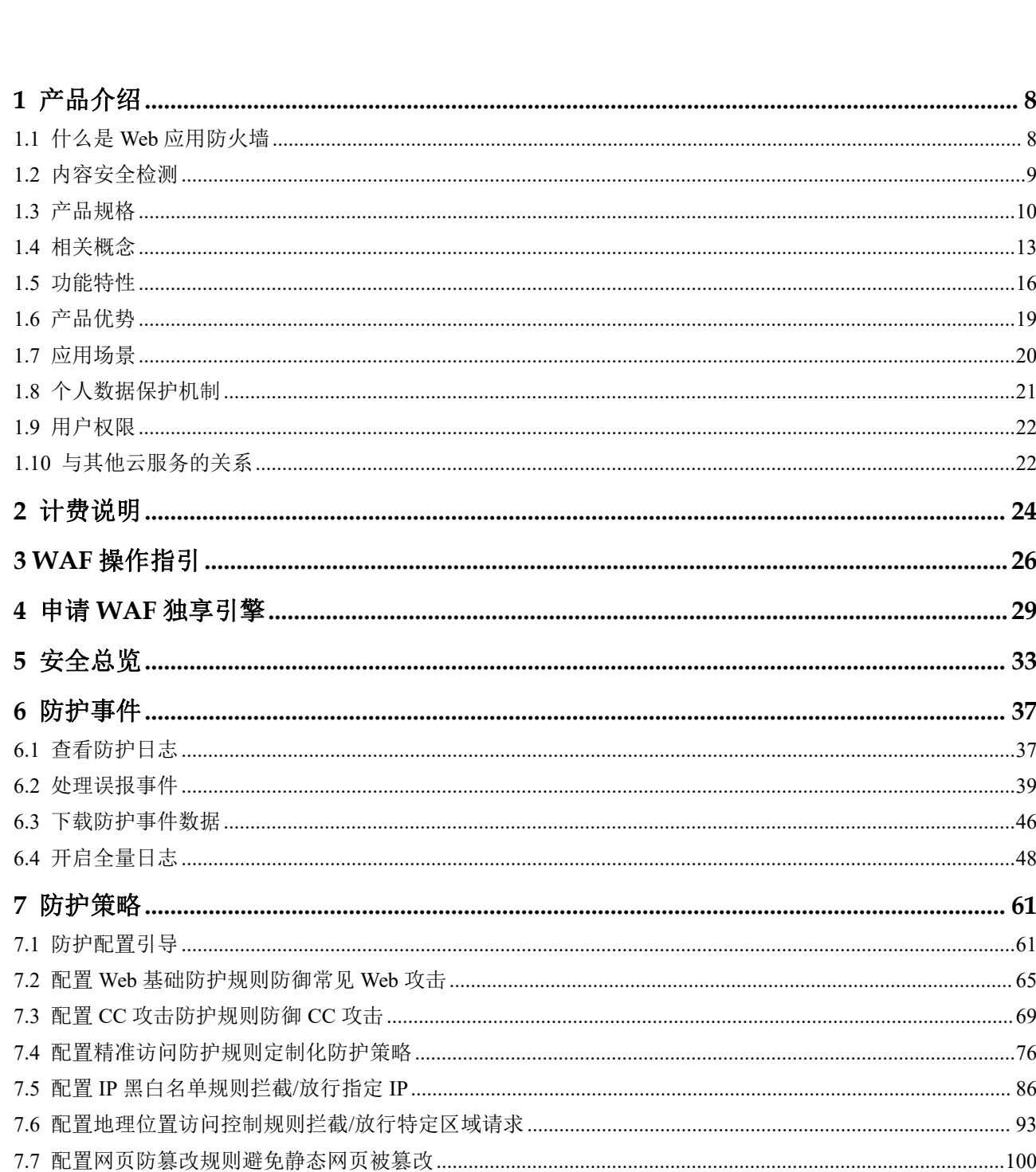

目录

 $\overline{ii}$ 

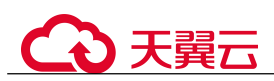

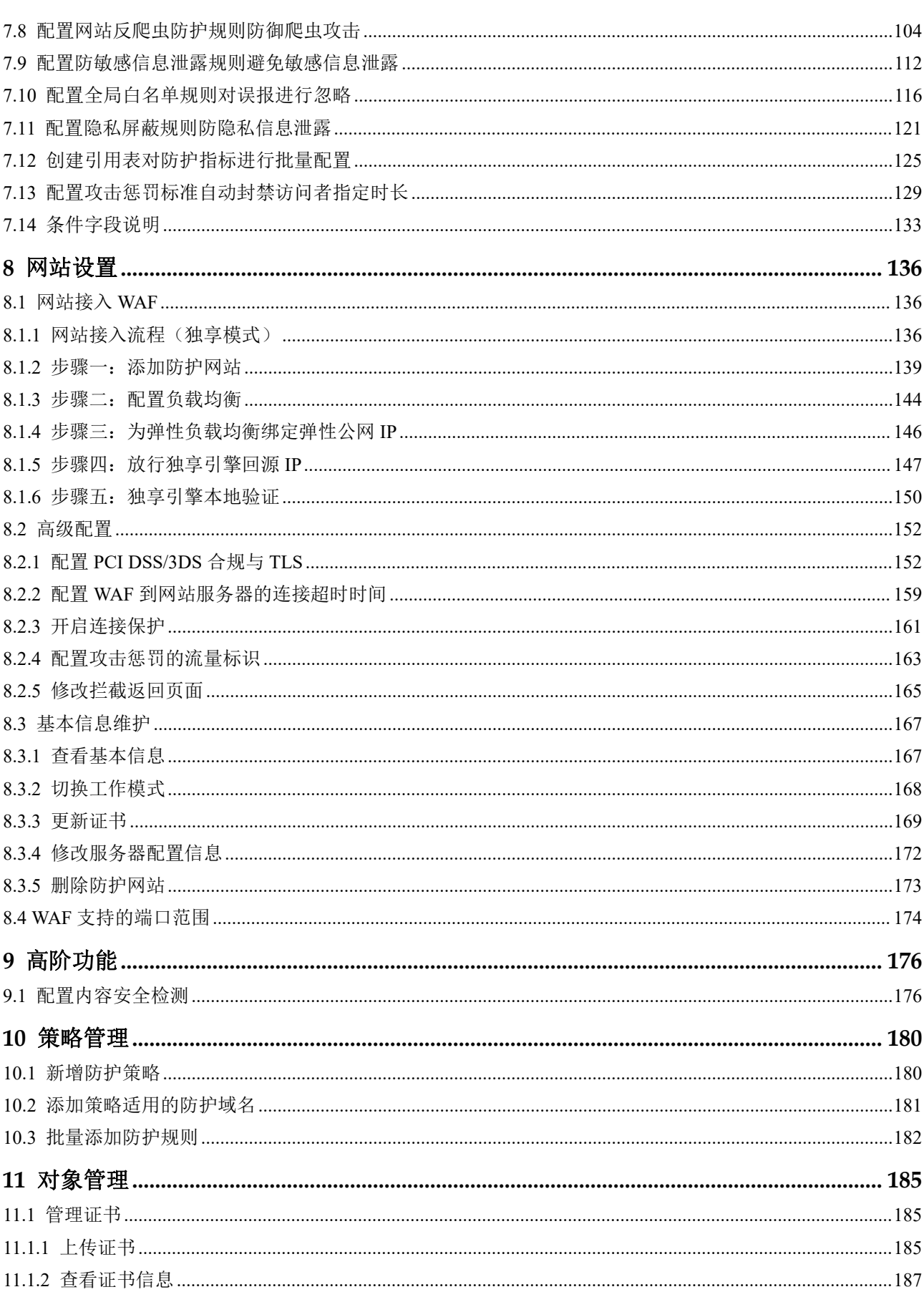

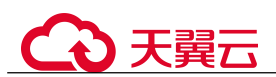

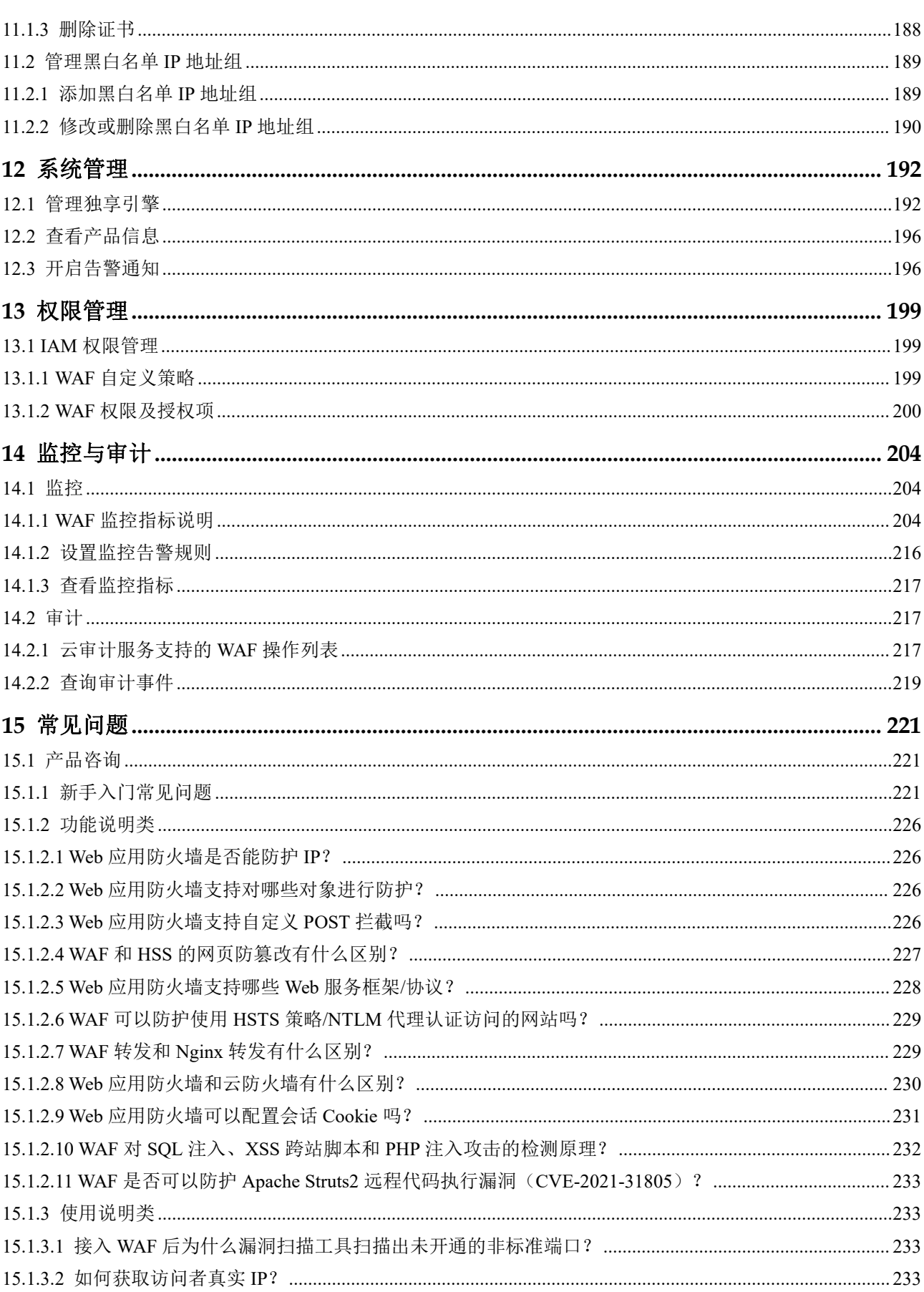

 $\overline{iv}$ 

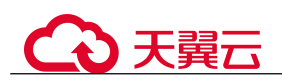

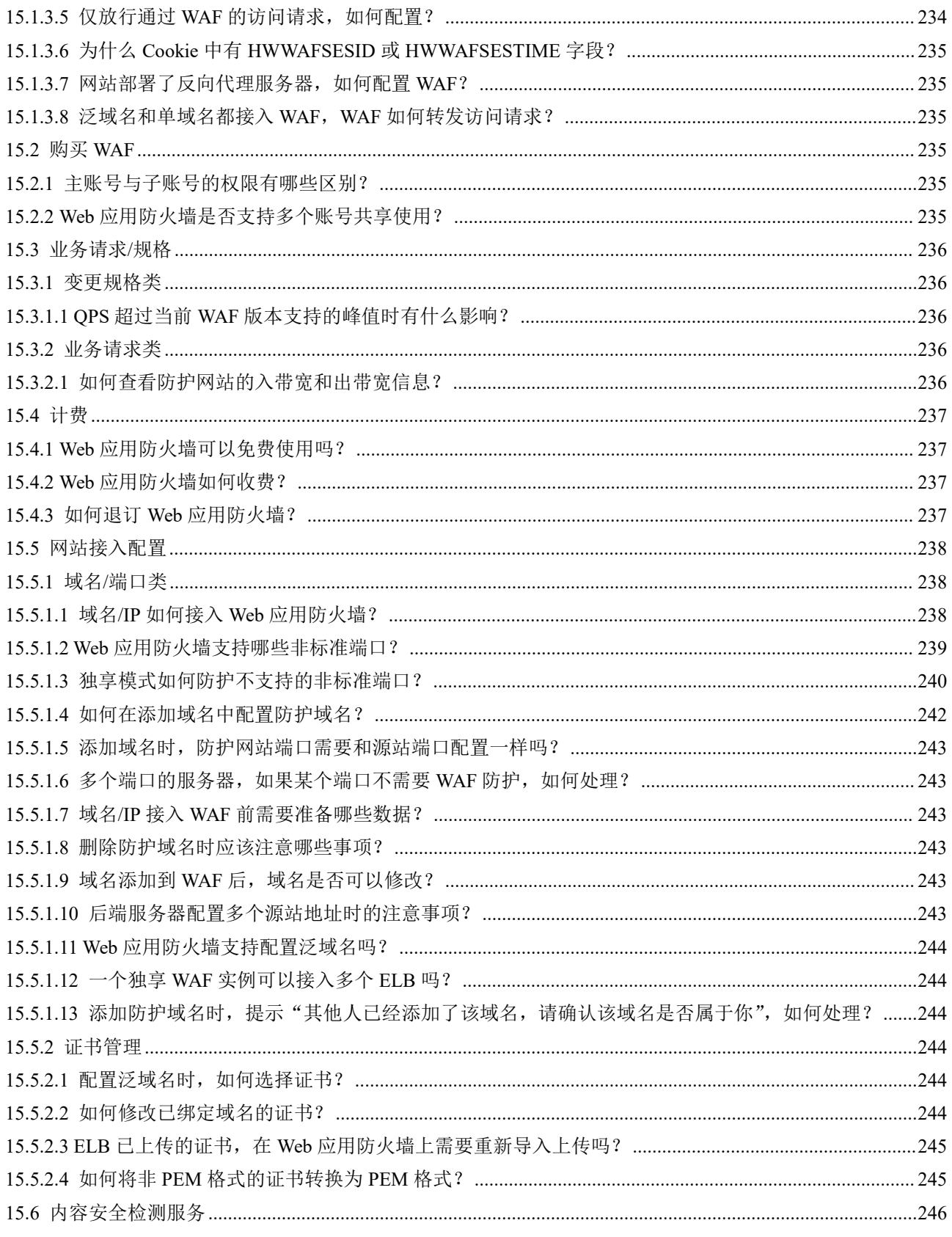

 $\mathbf{V}$ 

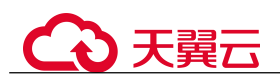

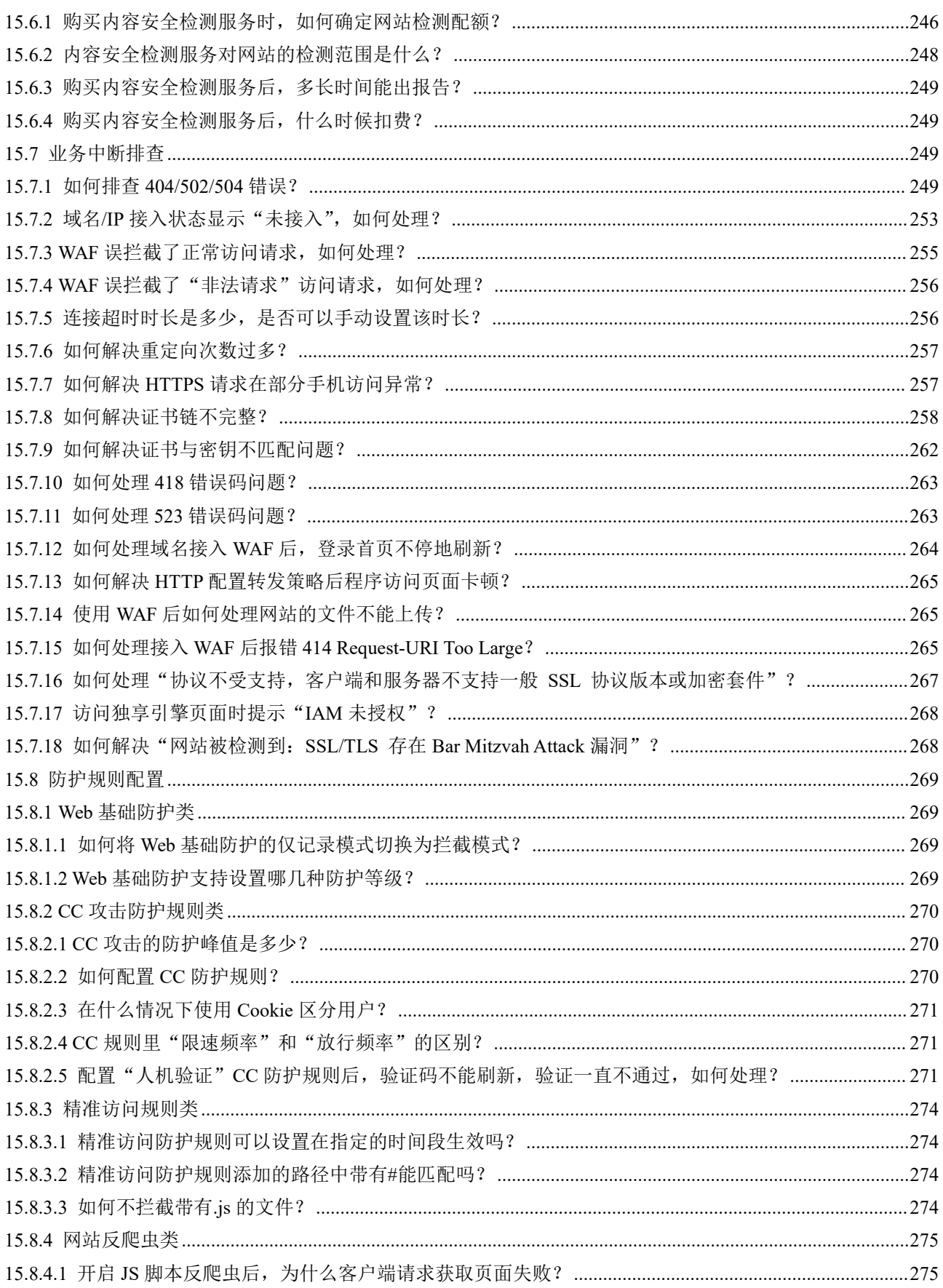

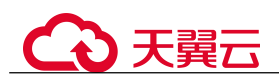

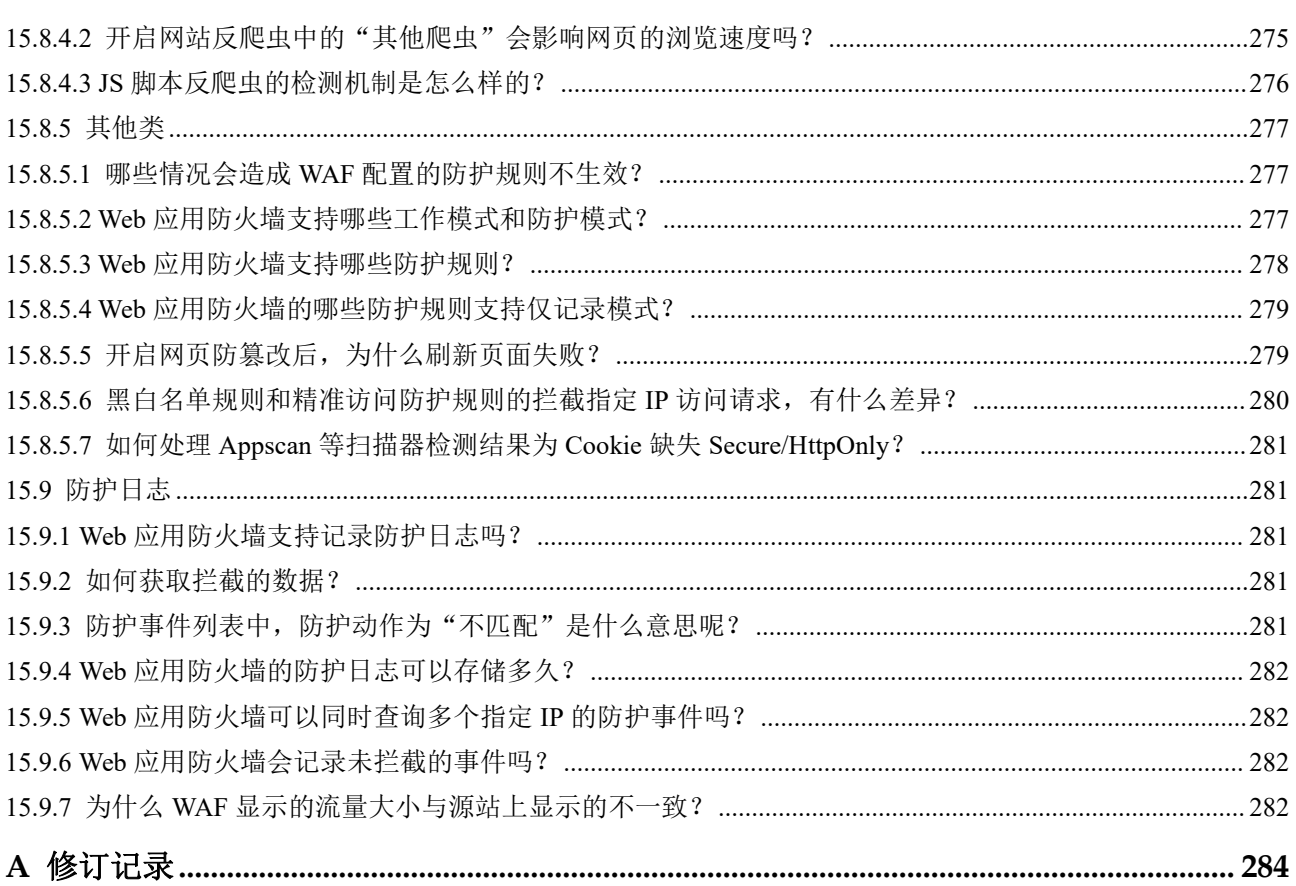

目录

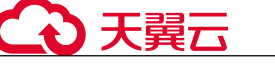

# <span id="page-7-0"></span>**1** 产品介绍

# <span id="page-7-1"></span>1.1 什么是 Web 应用防火墙

Web 应用防火墙(Web Application Firewall, WAF), 通过对 HTTP(S)请求进行检测, 识别并阻断 SQL 注入、跨站脚本攻击、网页木马上传、命令/代码注入、文件包含、敏 感文件访问、第三方应用漏洞攻击、CC 攻击、恶意爬虫扫描、跨站请求伪造等攻击, 保护 Web 服务安全稳定。

开通 Web 应用防火墙后, 在 WAF 管理控制台将网站添加并接入 WAF, 即可启用 Web 应用防火墙。启用之后,您网站所有的公网流量都会先经过 Web 应用防火墙,恶意攻 击流量在 Web 应用防火墙上被检测过滤,而正常流量返回给源站 IP,从而确保源站 IP 安全、稳定、可用。

#### 防护原理

申请 WAF 后, 在 WAF 管理控制台将网站添加并接入 WAF。网站成功接入 WAF 后, 网站所有访问请求将先流转到 WAF,WAF 检测过滤恶意攻击流量后,将正常流量返回 给源站,从而确保源站安全、稳定、可用。

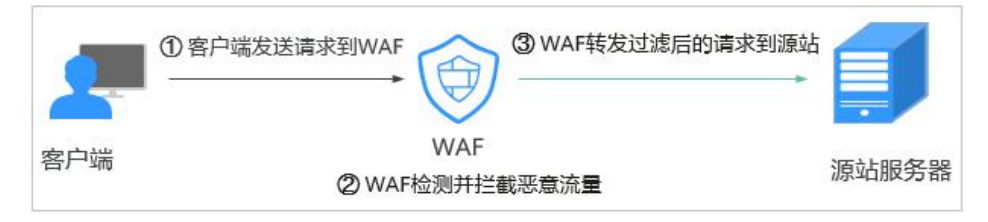

#### 图 1-1 CNAME 接入、独享模式接入防护原理

流量经 WAF 返回源站的过程称为回源。WAF 通过回源 IP 代替客户端发送请求到源站 服务器,接入 WAF 后, 在客户端看来, 所有的目标 IP 都是 WAF 的 IP, 从而隐藏源站 IP。

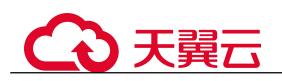

#### 图 1-2 回源 IP

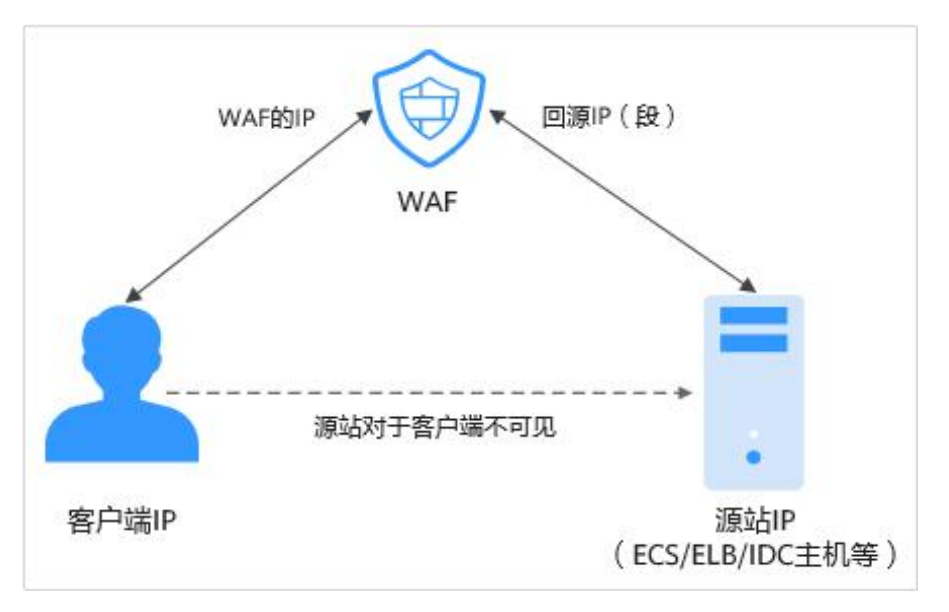

#### 防护对象

WAF 支持的防护对象: 域名或 IP, 云上或云下的 Web 业务。

## <span id="page-8-0"></span>1.2 内容安全检测

内容安全检测服务,基于丰富的违规样例库和内容审核专家经验,通过机器审核加人 工审核结合的方式,帮助您准确检测出 Web 网站和新媒体平台上的关于涉黄、涉赌、 涉毒、暴恐、涉政、惊悚、违禁广告等敏感违规内容,并提供文本内容纠错审校(错 别字、生僻字、语法表述不当等有违准确性内容)。并提供专业检测报告助您自纠自查, 降低内容违规风险。

#### 特性说明

#### 表 1-1 特性说明

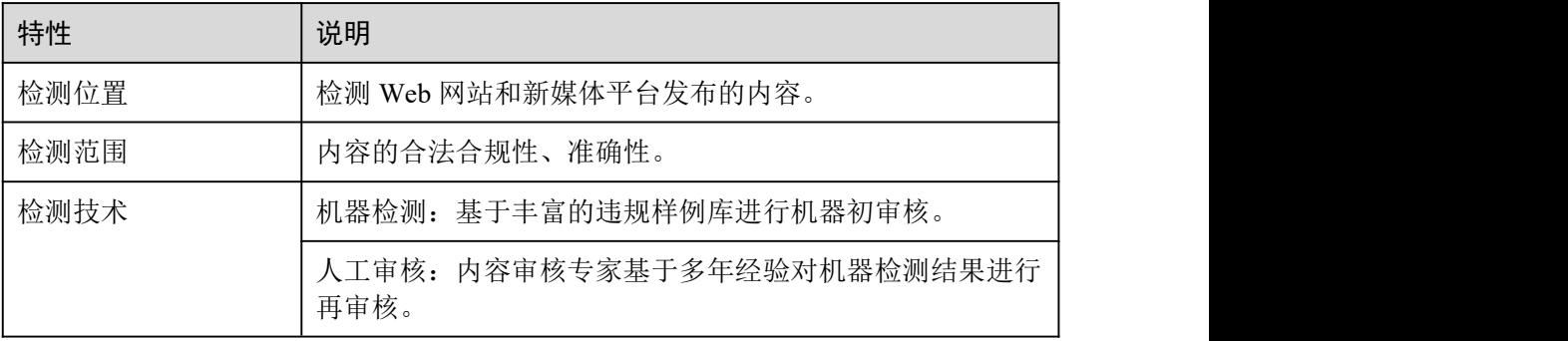

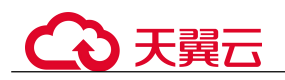

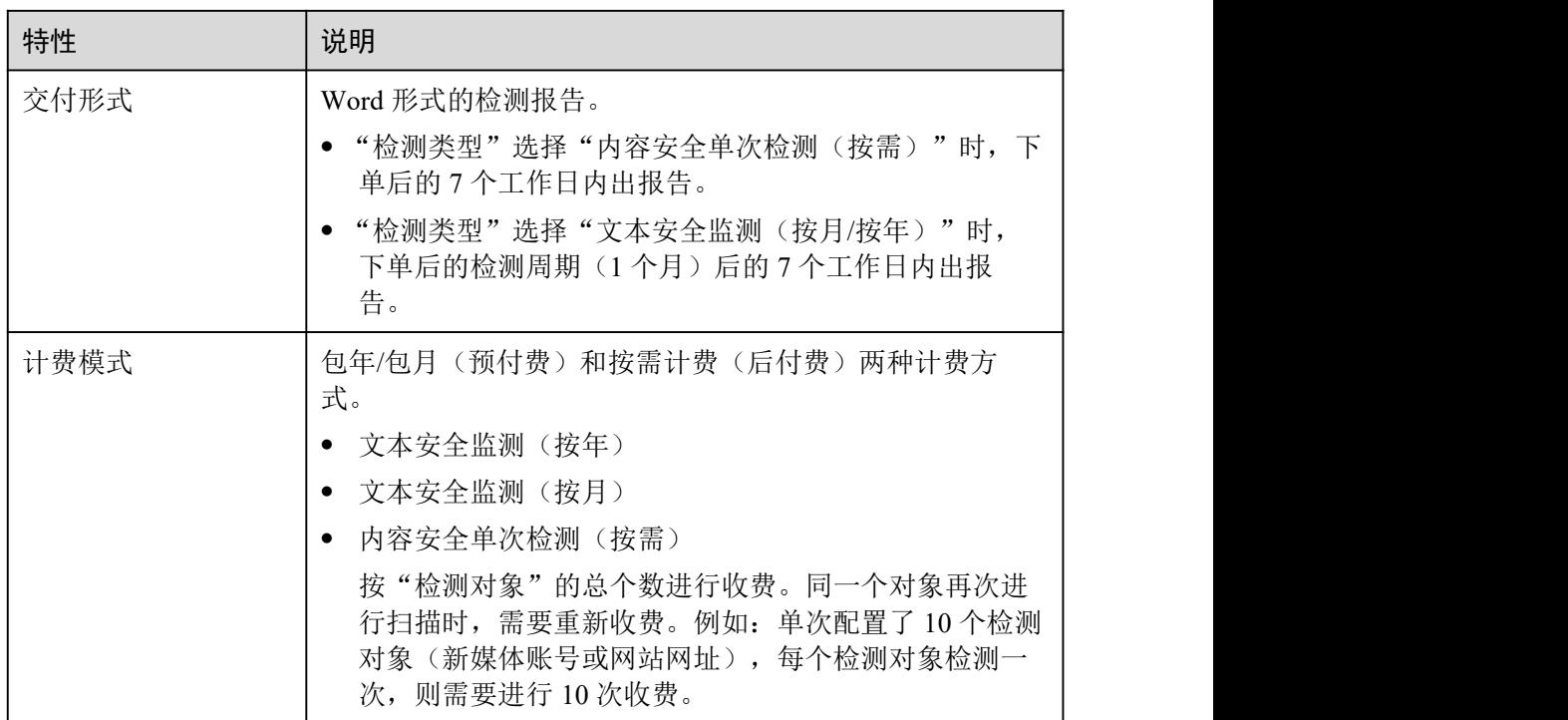

#### 应用场景

网站/新媒体内容安全检测

内容合法合规性检测

国家政策要求各地方机构要认真落实意识形态工作和网络内容安全工作责任制。 为响应国家政策,内容安全检测服务可对网站/新媒体内容进行合法合规检测,主 要对文本、图片、视频、语音进行检测和识别是否包含色情、涉政、暴力、惊悚、 不宜广告、垃圾信息、不良内容等,有效帮助您降低内容风险。

内容准确性检测

对网站/主流新媒体平台的内容进行准确性检测,主要对文本、图片、视频、语音 进行表述规范审核,如对错别字、生僻字、词法表述、语法表述等内容进行检测 审核。

# <span id="page-9-0"></span>1.3 产品规格

Web 应用防火墙采用独享模式部署,有关独享模式和业务规格说明如下。

#### 独享模式说明

独享模式相关说明如表 1-2 所示。

#### 表 1-2 独享模式说明

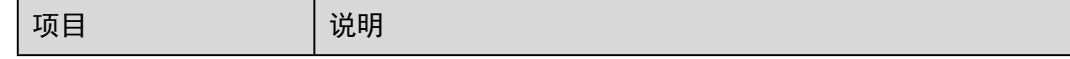

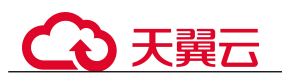

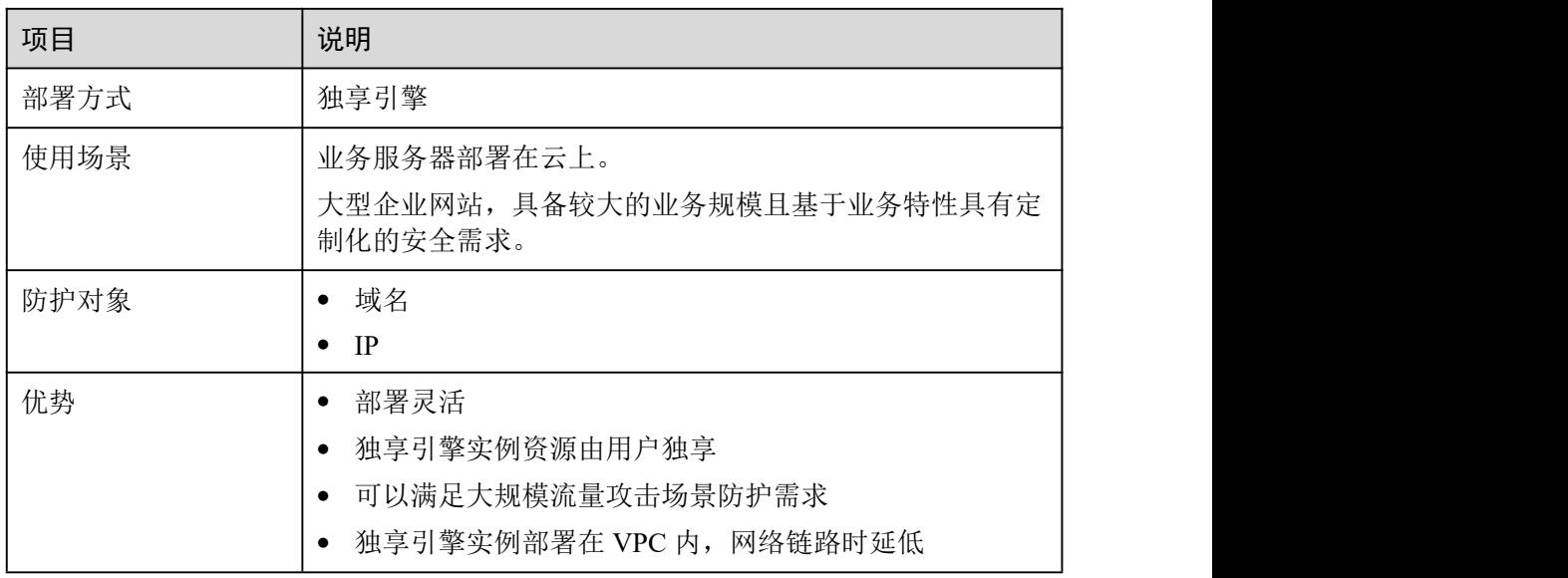

### 业务规格

WAF 支持的业务规格如表 1-3 所示。

#### 表 1-3 业务规格说明

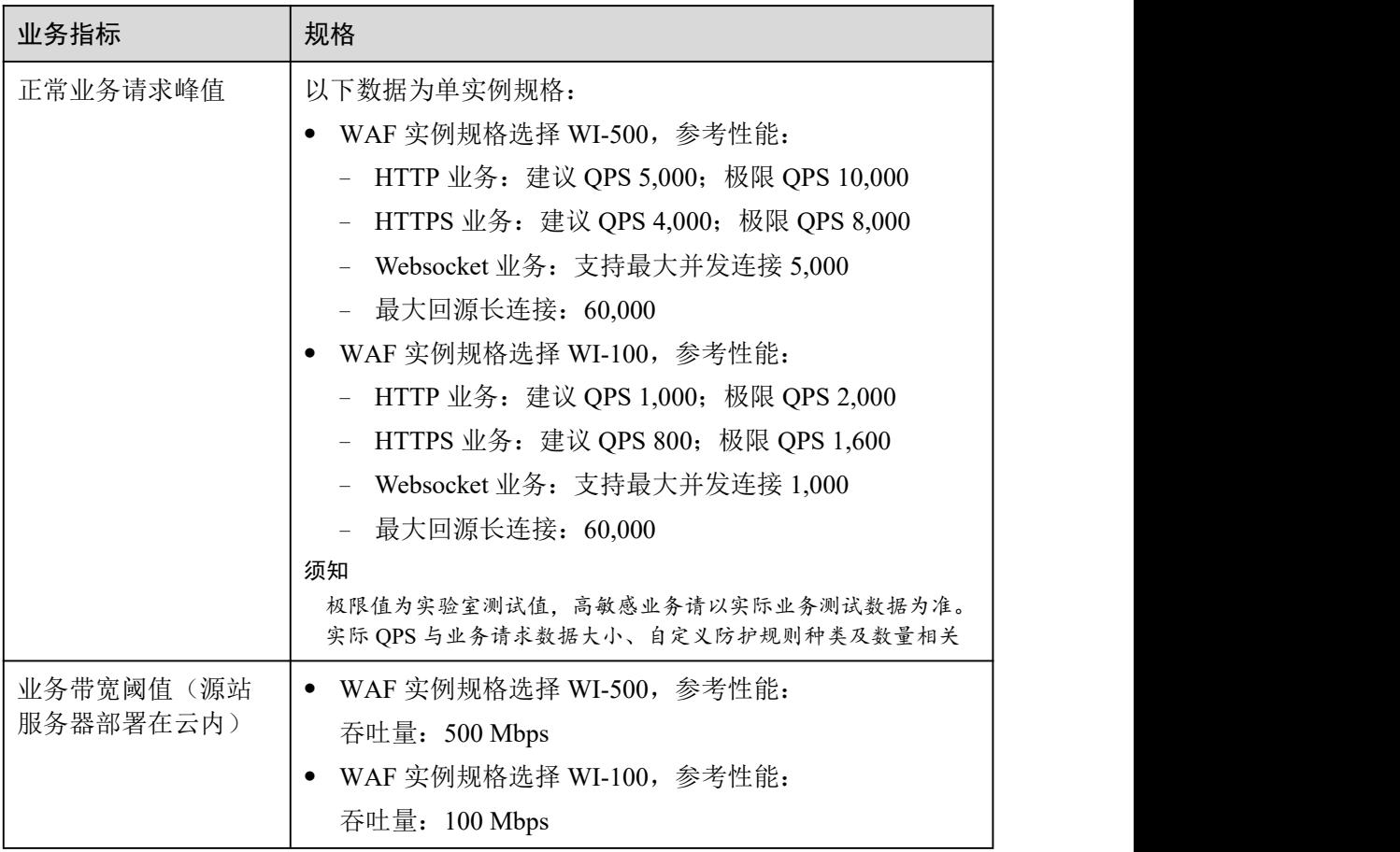

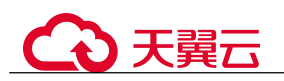

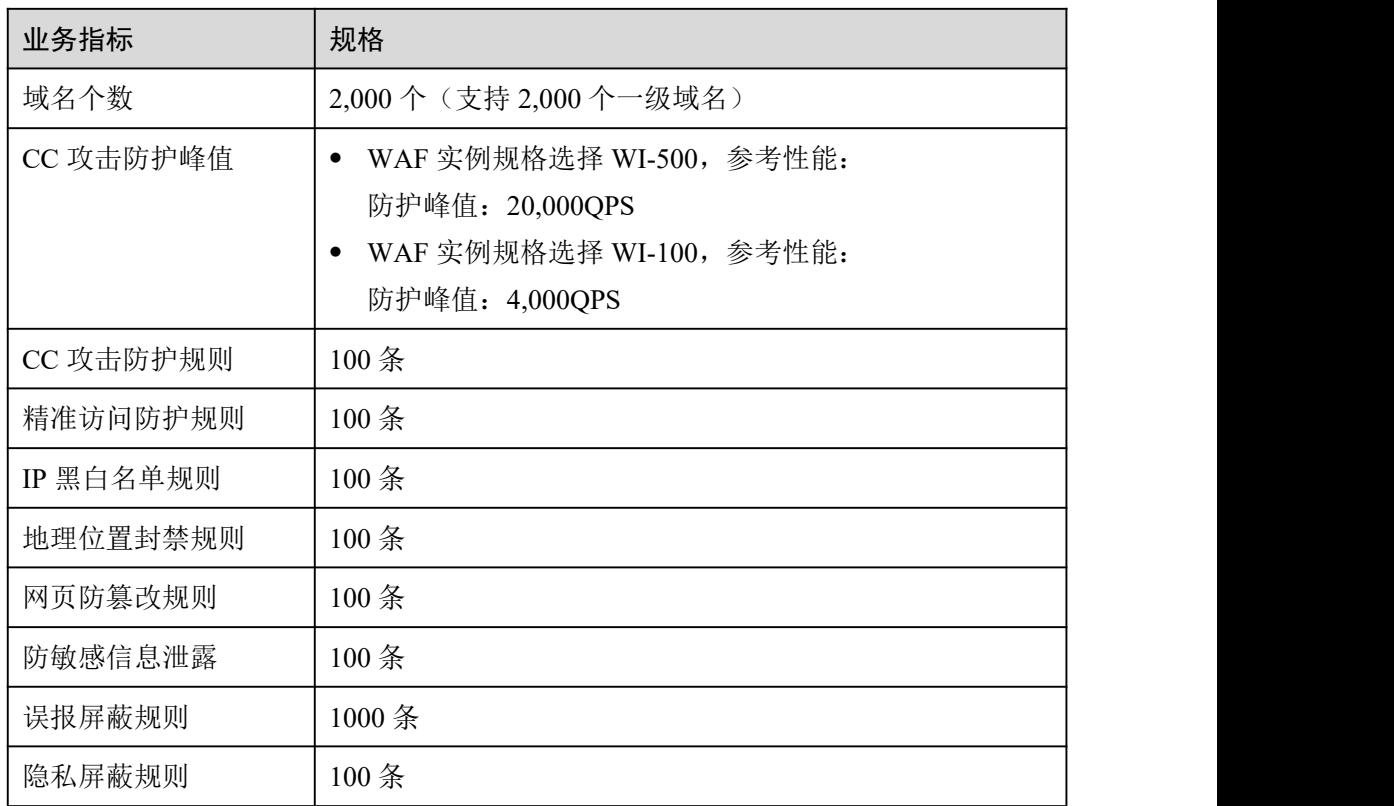

#### 须知

- 域名个数为一级域名(例如,example.com)、单域名/子域名(例如, www.example.com) 和泛域名 (例如, \*.example.com) 的总数。
- 同一个域名对应不同端口视为不同的域名,例如 www.example.com:8080 和 www.example.com:8081 视为两个不同的域名,将占用两个不同的域名防护额度。

#### 表 1-4 安全功能特性

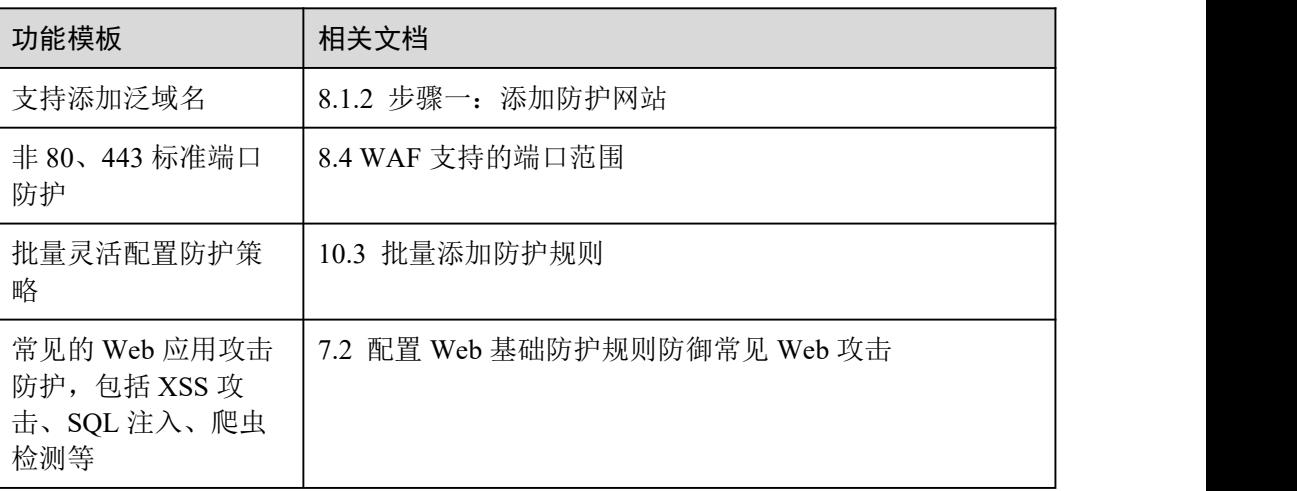

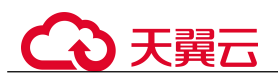

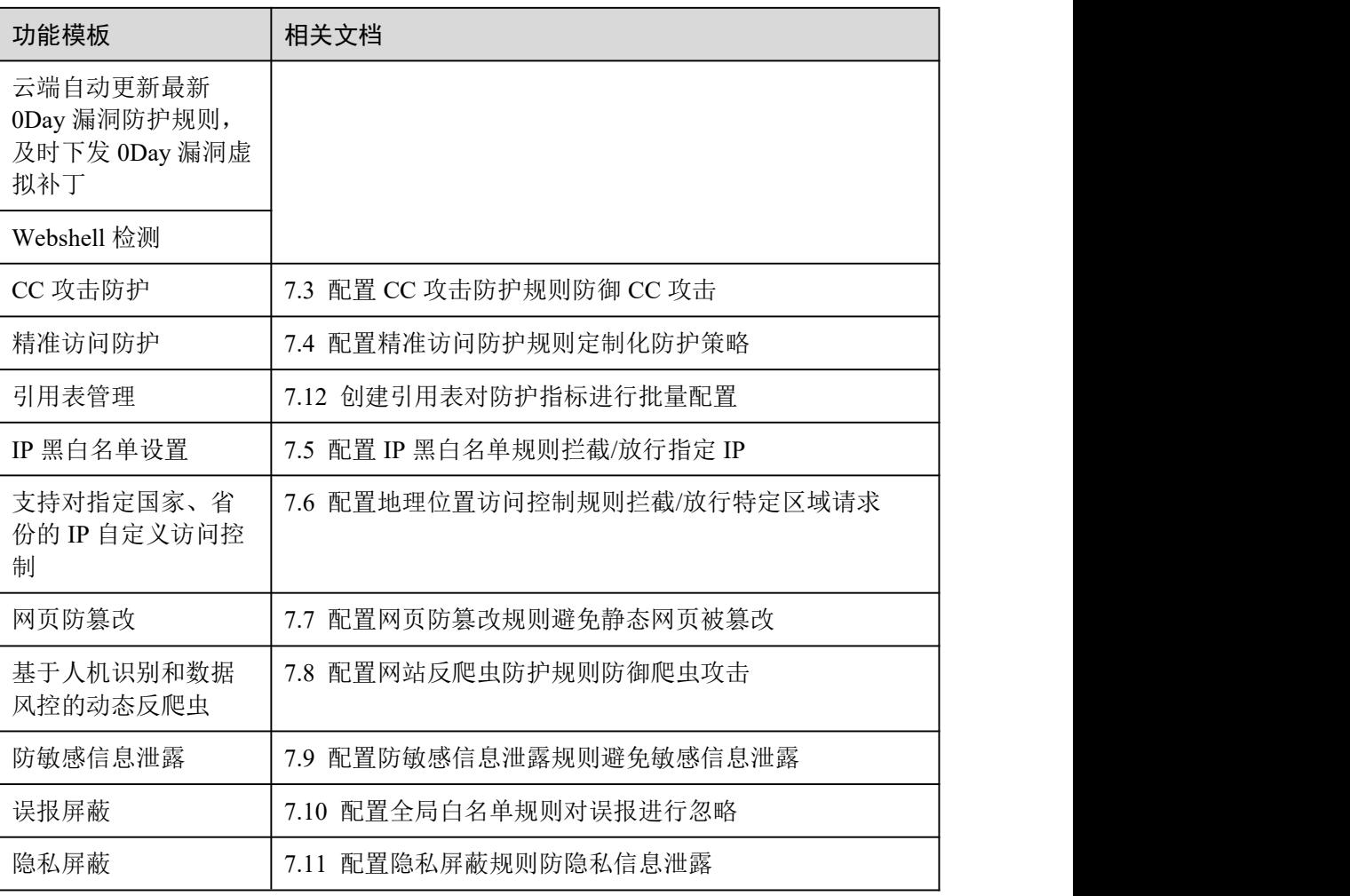

## <span id="page-12-0"></span>1.4 相关概念

本文为您介绍 Web 应用防火墙相关名词的主要含义。

#### CC 攻击

CC 攻击是针对 Web 服务器或应用程序的攻击,利用获取信息的标准的 GET/POST 请 求, 如请求涉及数据库操作的 URI (Universal Resource Identifier)或其他消耗系统资 源的 URI, 造成服务器资源耗尽, 无法响应正常请求。

#### 跨站请求伪造

跨站请求伪造攻击是一种常见的 WEB 攻击手法。攻击者通过伪造非受害者意愿的请求 数据,诱导受害者访问,如果受害者浏览器保持目标站点的认证会话,则受害者在访 问攻击者构造的页面或 URL 的同时,携带自己的认证身份向目标站点发起了攻击者伪 造的请求。

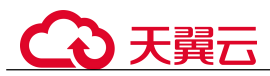

#### 扫描器

扫描器是一类自动检测本地或远程主机安全弱点的程序,它能够快速的准确的发现扫 描目标存在的漏洞并提供给使用者扫描结果。

#### 网页防篡改

网页防篡改为用户的文件提供保护功能,避免指定目录中的网页、电子文档、图片、 数据库等类型的文件被黑客、病毒等非法篡改和破坏。

#### 跨站脚本攻击

一种网站应用程序的安全漏洞攻击,攻击者将恶意代码注入到网页上,用户在浏览网 页时恶意代码会被执行,从而达到恶意盗取用户信息的目的。

#### SQL 注入

SOL 注入攻击是一种常见的 Web 攻击方法, 攻击者通过把 SOL 命令注入到 Web 后台 数据库的查询字符串中,最终达到欺骗服务器执行恶意 SQL 命令的目的。例如可以从 数据库获取敏感信息,或者利用数据库的特性执行添加用户、导出文件等一系列恶意 操作,甚至有可能获取数据库乃至系统用户最高权限。

#### 命令注入

利用各种调用系统命令的 Web 应用接口,通过命令拼接、绕过黑名单等方式在服务端 形成对业务服务攻击的系统命令,从而实现对业务服务的攻击。

#### 代码注入

利用 Web 应用在输入校验上的逻辑缺陷,或者部分脚本函数本身存在的代码执行漏洞, 而实现的攻击手法。

#### 敏感文件访问

一些涉及操作系统、应用服务框架的配置文件、权限管理文件等作为业务核心敏感的 文件不应该被 Internet 上的请求所访问, 否则会影响业务的安全。

#### 服务端请求伪造

一种由攻击者构造形成由服务端发起请求的一个安全漏洞。一般情况下,SSRF 攻击的 目标是从外网无法访问的内部系统。SSRF 形成的原因是服务端提供了从其他服务器应 用获取数据的功能,在用户可控的情况下,未对目标地址进行过滤与限制,导致此漏 洞的产生。

#### 网站后门

Webshell 是一种 Web 入侵的脚本攻击工具, 攻击者在入侵了一个网站后, 将 asp、php、 jsp 或者 cgi 等脚本文件与正常的网页文件混在一起, 然后使用浏览器来访问 asp 或者 php 后门,得到一个命令执行环境,以达到控制网站服务器的目的。因此也有人称之为 网站的后门工具。

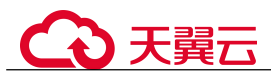

#### 盗链 しょうしょう しゅうしょう しんしょう しんしゃく

盗链是指对方网站直接链接您网站上的文件,而不是将其置于自己的服务器上。一般 而言,盗链的对象大多为耗带宽的大体积文件,如图片、视频等。从某种意义上说, 造成了让您为其访问流量买单,不仅您的服务器带宽被无任何回报地占用,而且往往 会在很大程度上影响您网站的访问速度。

#### 多模匹配

利用高效的多模匹配算法,对请求流量进行特征检测,极大提升了检测引擎的性能。

#### 精准访问防护

支持对 HTTP 请求的多个常用字段(URL、IP、Params、Cookie、Referer、User-Agent、 Header)的自定义检测策略,并且支持多逻辑检测策略。

#### 黑白名单

IP 黑白名单包括 IP 白名单和 IP 黑名单配置, 其中 IP 白名单即指定 IP 为可信 IP, 源 IP 为可信 IP 的流量不进行攻击检测。IP 黑名单即指定 IP 为恶意 IP, 源 IP 为恶意 IP 的流量需要根据检测策略执行相应的动作。

#### 智能解码

智能识别请求中的多种编码无限次多层混淆,对其进行深度解码,从而获取攻击者原 始的攻击意图。

#### 基于语义分析检测

基于语义上下文构建语法树,分析并判断是否为攻击载荷。

#### 访问频率控制

通过访问控制策略,限制接口的访问的频率。

#### 反爬虫

丰富的爬虫特征库,检测各种类别的爬虫(引擎爬虫,脚本爬虫,扫描工具)。

#### A 记录

A(Address)记录是地址记录,用来指定主机名(或域名)对应的 IP 地址记录,通过 A 记录,可以设置不同域名指向不同的 IP。

#### SQL 注入攻击

通过输入域或页面请求的查询字符串,欺骗服务器执行恶意的 SQL 命令。

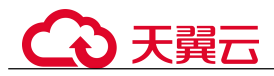

非标准端口

除"80"、"443"以外的端口。

# <span id="page-15-0"></span>1.5 功能特性

通过 Web 应用防火墙,轻松应对各种 Web 安全风险, Web 应用防火墙支持功能如下表。

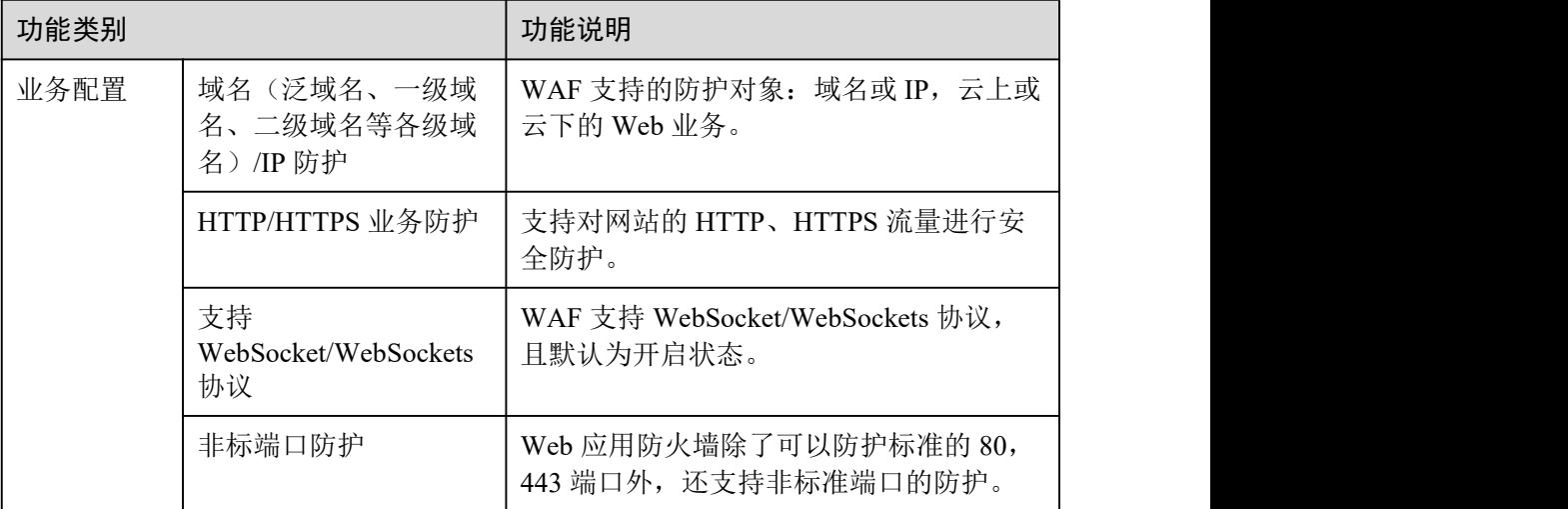

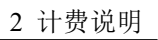

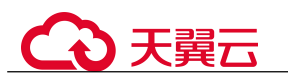

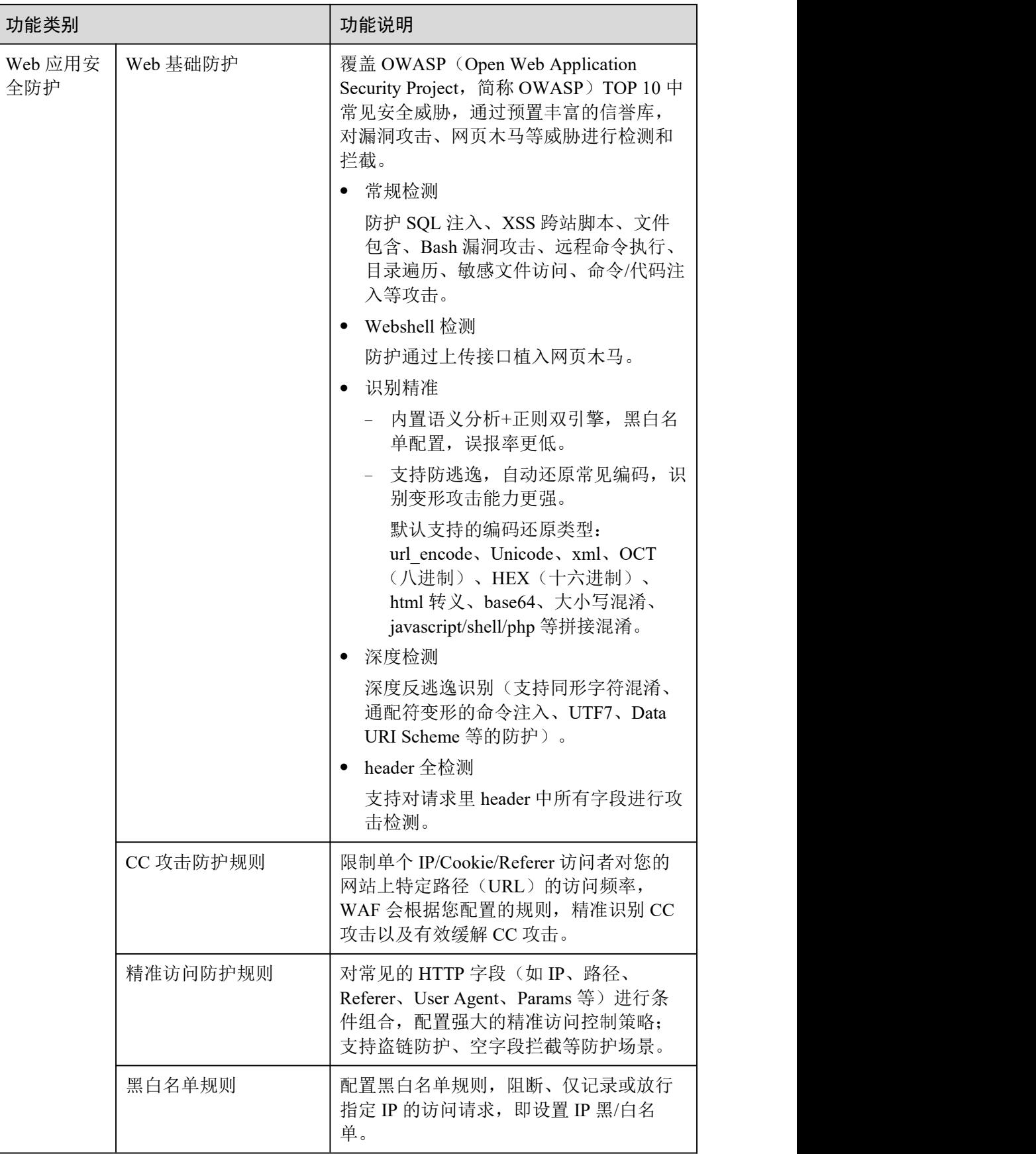

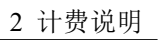

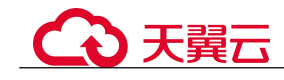

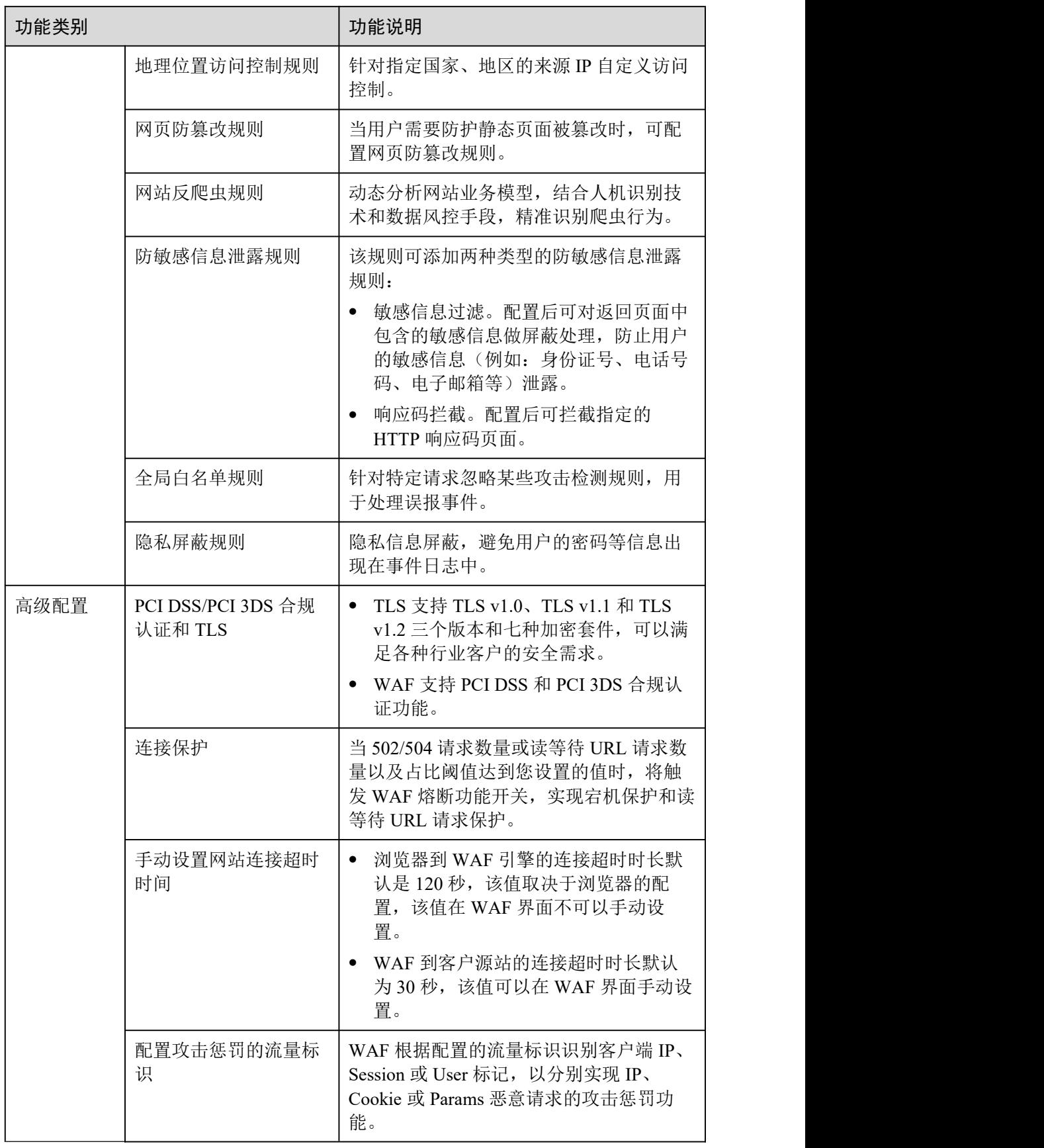

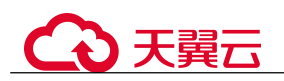

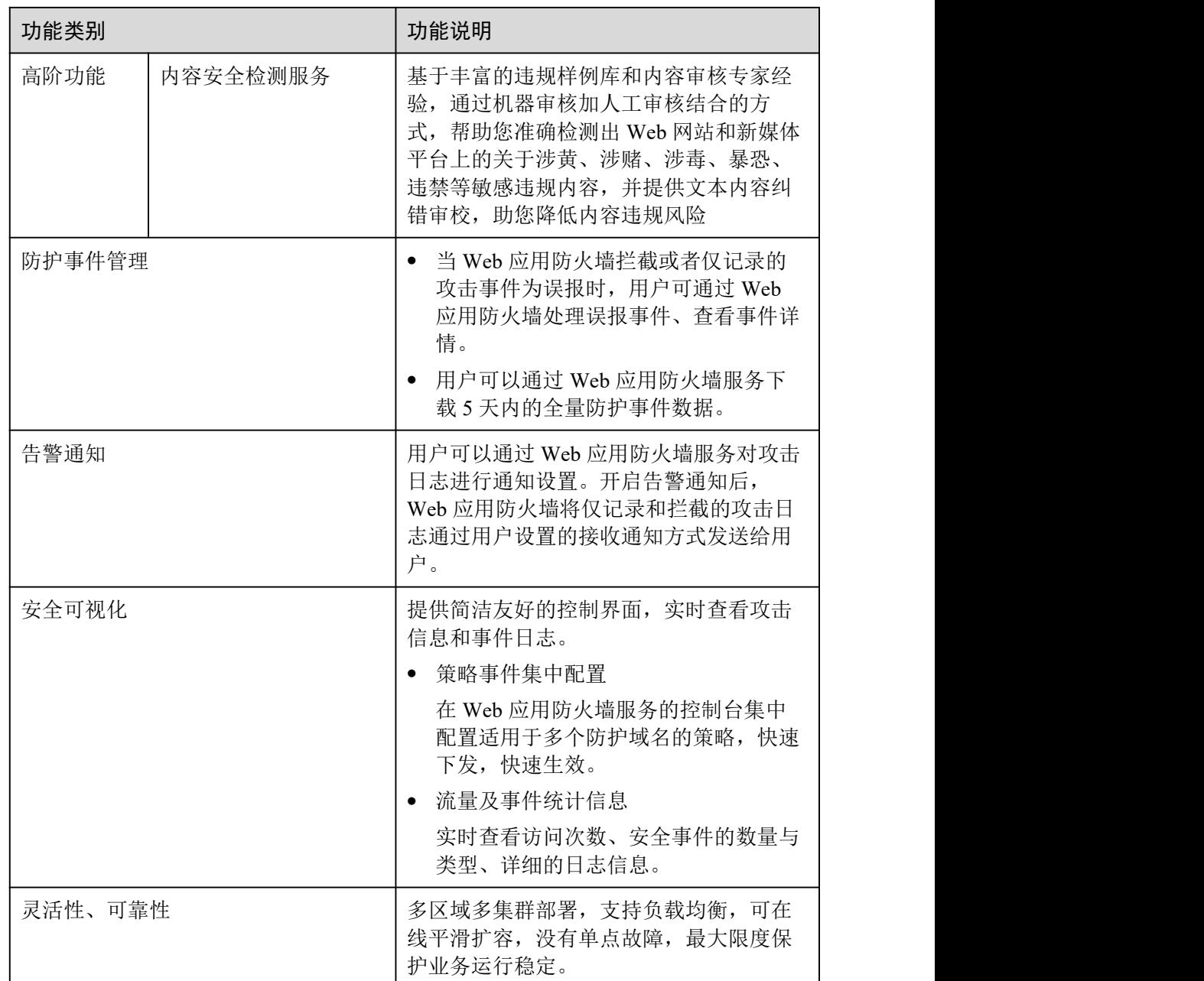

# <span id="page-18-0"></span>1.6 产品优势

Web 应用防火墙对网站业务流量进行多维度检测和防护,降低数据被篡改、失窃的风 险。

#### 精准高效的威胁检测

- 采用规则和 AI 双引擎架构,默认集成最新的防护规则和优秀实践。
- 企业级用户策略定制,支持拦截页面自定义、多条件的 CC 防护策略配置、海量 IP 黑名单等,使网站防护更精准。

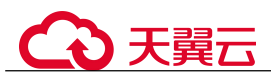

#### 0day 漏洞快速修复

专业安全团队 7\*24 小时运营, 实现紧急 0day 漏洞 2 小时内修复完成, 帮助用户快速 抵御最新威胁。

#### 保护用户数据隐私

- 支持用户对攻击日志中的账号、密码等敏感信息进行脱敏。
- 支持 PCI-DSS 标准的 SSL 安全配置。
- 支持 TLS 协议版本和加密套件的配置。

### <span id="page-19-0"></span>1.7 应用场景

#### 常规防护

帮助用户防护常见的 Web 安全问题,比如命令注入、敏感文件访问等高危攻击。

#### 电商抢购秒杀防护

当业务举办定时抢购秒杀活动时,业务接口可能在短时间承担大量的恶意请求。Web 应用防火墙可以灵活设置 CC 攻击防护的限速策略,能够保证业务服务不会因大量的 并发访问而崩溃,同时尽可能地给正常用户提供业务服务。

#### 0Day 漏洞爆发防范

当第三方 Web 框架、插件爆出高危漏洞,业务无法快速升级修复,Web 应用防火墙确 认后会第一时间升级预置防护规则,保障业务安全稳定。WAF 相当于第三方网络架构 加了一层保护膜,和直接修复第三方架构的漏洞相比,WAF 创建的规则能更快的遏制 住风险。

#### 防数据泄露

恶意访问者通过 SQL 注入,网页木马等攻击手段,入侵网站数据库,窃取业务数据或 其他敏感信息。用户可通过 Web 应用防火墙配置防数据泄露规则,以实现:

- 精准识别 采用语义分析+正则表达式双引擎,对流量进行多维度精确检测,精准识别攻击流 量。
- 变形攻击检测 支持 7 种编码还原,可识别更多变形攻击,降低 Web 应用防火墙被绕过的风险。

#### 防网页篡改

攻击者利用黑客技术, 在网站服务器上留下后门或篡改网页内容, 造成经济损失或带 来负面影响。用户可通过 Web 应用防火墙配置网页防篡改规则, 以实现:

挂马检测

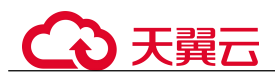

检测恶意攻击者在网站服务器注入的恶意代码,保护网站访问者安全。

 页面不被篡改 保护页面内容安全,避免攻击者恶意篡改页面,修改页面信息或在网页上发布不 良信息,影响网站品牌形象。

#### 内容安全检测

网站/新媒体内容安全检测

内容合法合规性检测

国家政策要求各地方机构要认真落实意识形态工作和网络内容安全工作责任制。 为响应国家政策,内容安全检测服务可对网站/新媒体内容进行合法合规检测,主 要对文本、图片、视频、语音进行检测和识别是否包含色情、涉政、暴力、惊悚、 不宜广告、垃圾信息、不良内容等,有效帮助您降低内容风险。

 内容准确性检测 对网站/主流新媒体平台的内容进行准确性检测,主要对文本、图片、视频、语音 进行表述规范审核,如对错别字、生僻字、词法表述、语法表述等内容进行检测 审核。

# <span id="page-20-0"></span>1.8 个人数据保护机制

为了确保网站访问者的个人数据(例如用户名、密码、手机号码等)不被未经过认证、 授权的实体或者个人获取,WAF 通过加密存储个人数据、控制个人数据访问权限以及 记录操作日志等方法防止个人数据泄露,保证您的个人数据安全。

#### 收集范围

对于触发攻击告警的请求,WAF 在事件日志中会记录相关请求记录,收集及产生的个 人数据如表 1-5 所示。

表 1-5 个人数据范围列表

| 类型     | 收集方式                                            | 是否可以修<br>改 | 是否必须 |
|--------|-------------------------------------------------|------------|------|
| 请求源 IP | 攻击防护域名时, 被<br>WAF 拦截或者记录的<br>攻击者 IP。            | 否          | 是    |
| URL    | 攻击的防护域名的<br>URL, 被 WAF 拦截或<br>者记录的防护域名的<br>URL. | 否          | 是    |

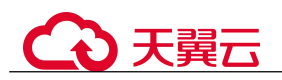

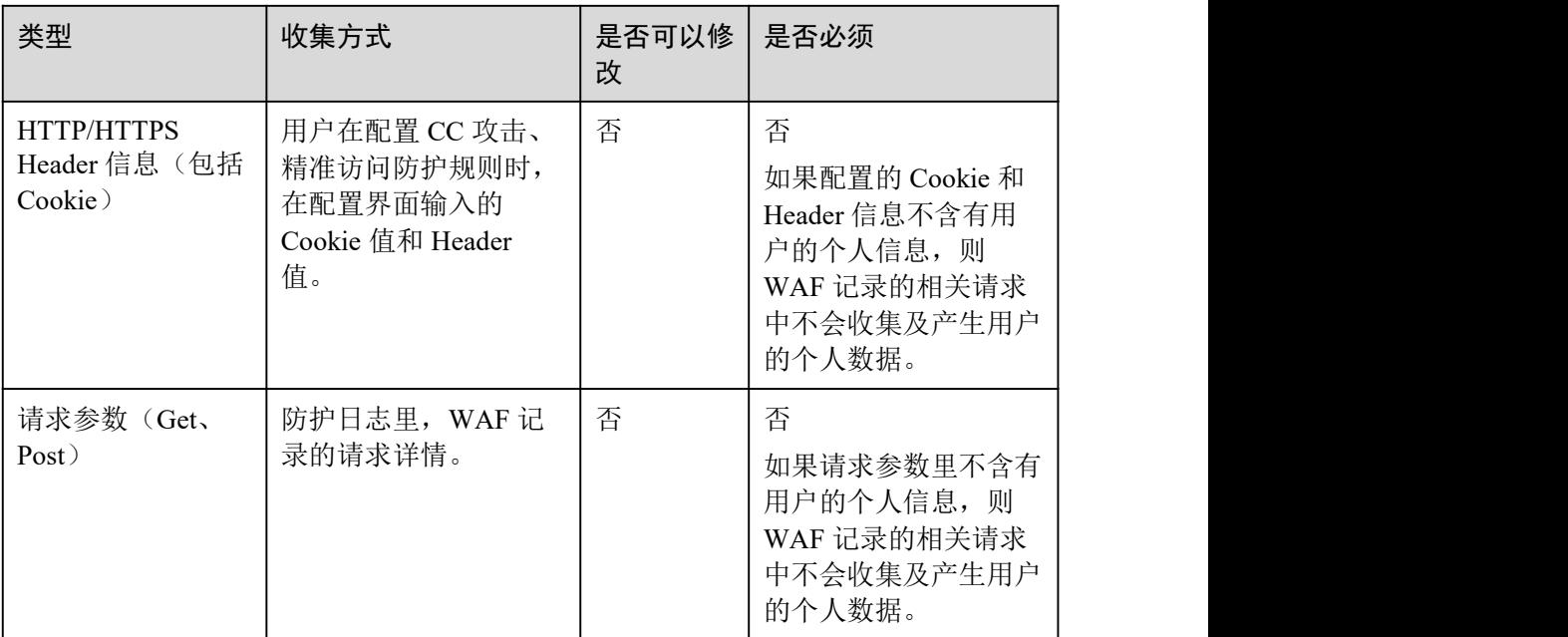

#### 存储方式

对敏感字段提供了脱敏配置,其他字段在日志中明文保存。

#### 访问权限控制

用户只能查看自己业务的相关日志。

# <span id="page-21-0"></span>1.9 用户权限

系统默认提供两种权限策略:系统策略和自定义策略。系统策略是 IAM 预置的策略, 用户只能使用不能修改。若系统策略不满足授权要求,用户可以创建自定义策略,自 由搭配需要授予的权限集。

用户组配置权限策略后,将用户加入用户组中,可以使该用户获得权限策略中定义的 操作权限。

### <span id="page-21-1"></span>1.10 与其他云服务的关系

本章节介绍 Web 应用防火墙与其他云服务的关系。

#### 与弹性云主机的关系

Web 应用防火墙为弹性云主机提供 Web 安全防护服务。

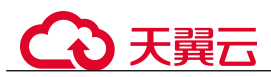

#### 与云审计的关系

云审计(Cloud Trace Service, CTS)记录了 Web 应用防火墙相关的操作事件,方便用 户日后的查询、审计和回溯。

#### 与云监控服务的关系

云监控服务可以监控 Web 应用防火墙的相关指标,用户可以通过指标及时了解 Web 应 用防火墙防护状况,并通过这些指标设置防护策略。具体请参见《云监控服务用户指 南》。

#### 与弹性负载均衡的关系

Web 应用防火墙通过绑定弹性负载均衡(Elastic Load Balance, 以下简称 ELB), 使流 量通过 ELB 后先发送给 WAF 检测,再发送给应用端,以提升防护性能和确保业务稳 定运行。

#### 与统一身份认证服务的关系

统一身份认证服务(Identity and Access Management,简称 IAM)为 Web 应用防火墙 服务提供了权限管理的功能。需要拥有 WAF Administrator 权限的用户才能使用 WAF 服务。如需开通该权限,请联系拥有 Security Administrator 权限的用户。

# <span id="page-23-0"></span>**2** 计费说明

Web 应用防火墙支持按需计费(后付费)计费方式。

#### 计费项

WAF 根据计费项目进行计费。

#### 表 2-1 计费项信息

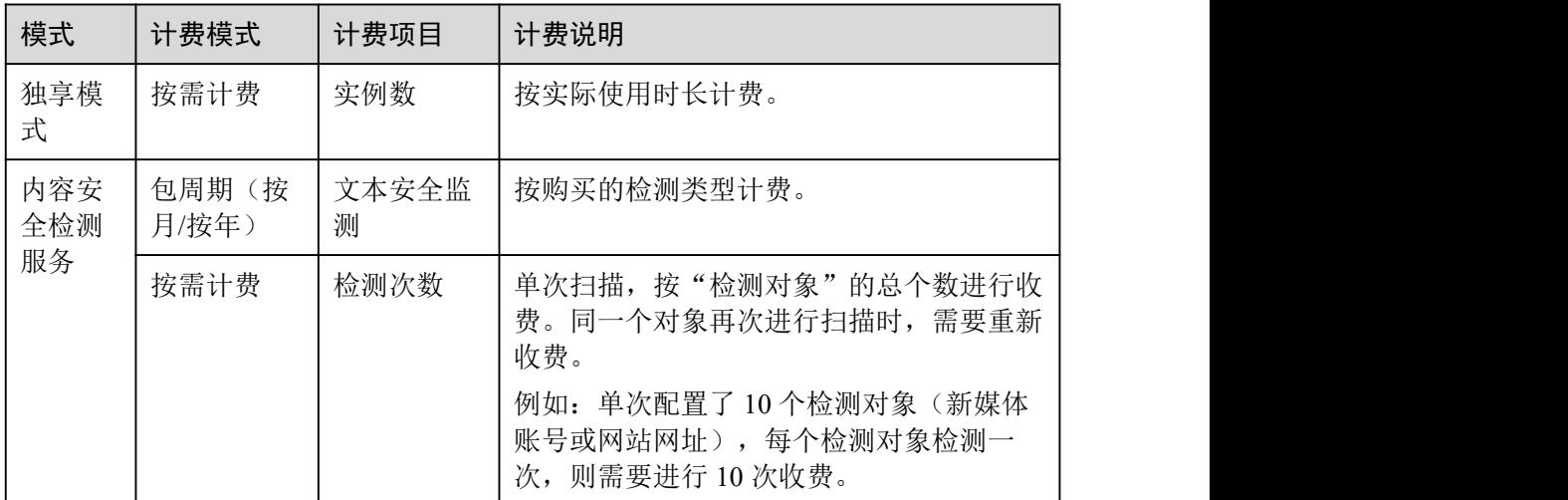

#### 计费模式

- 独享模式:按需计费,实例从创建成功开始计费到删除实例时结束计费,按实际 使用时长(精确到秒)计费。
- 内容安全检测服务:包年/包月(预付费)和按需计费(后付费)两种计费方式。
	- − 文本安全监测(按年)
	- − 文本安全监测(按月)
	- − 内容安全单次检测(按需)

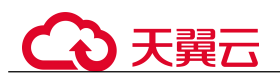

按"检测对象"的总个数进行收费。同一个对象再次进行扫描时,需要重新 收费。例如: 单次配置了10个检测对象(新媒体账号或网站网址), 每个检 测对象检测一次,则需要进行 10 次收费。

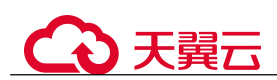

# <span id="page-25-0"></span>**3 WAF** 操作指引

开通 Web 应用防火墙(WAF)服务后并将您的网站域名接入 WAF,使网站的访问流量 全部流转到 WAF 进行防护。

#### <span id="page-25-1"></span>使用流程

相关流程如图 3-1,具体说明如表 3-1 所示。

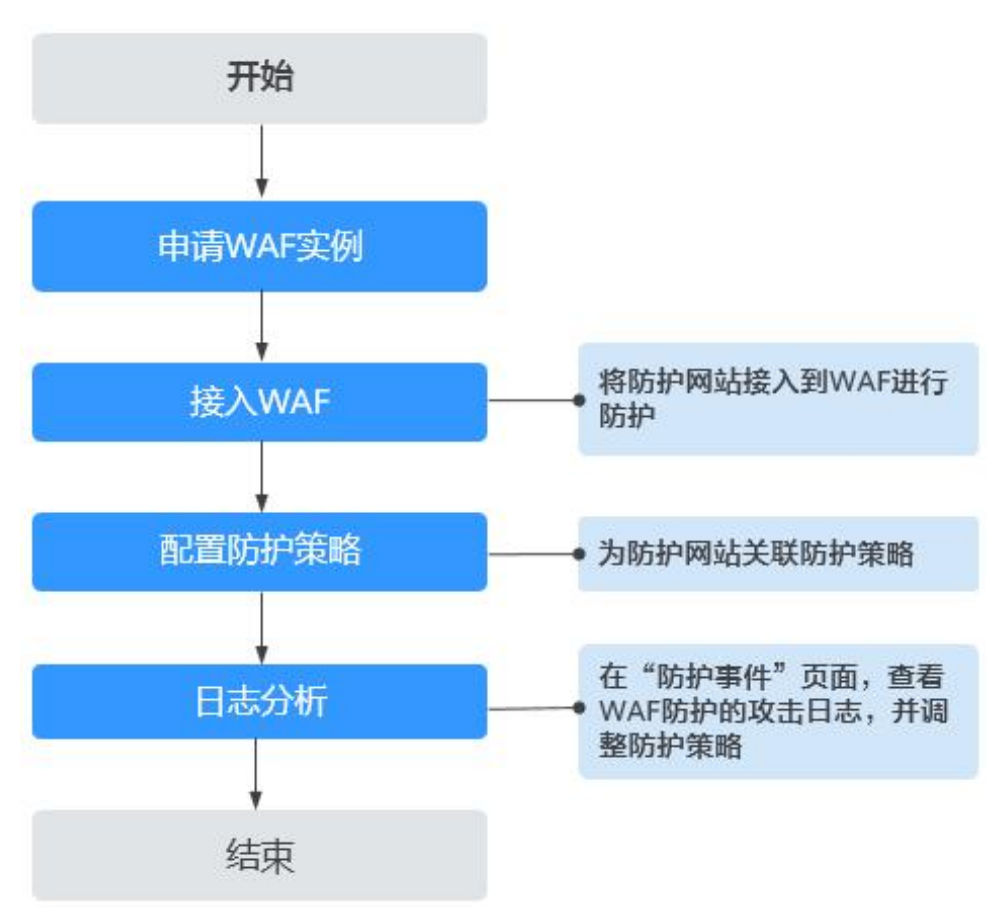

#### 图 3-1 WAF 使用流程

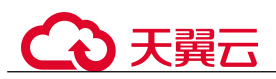

#### 表 3-1 WAF 使用流程说明

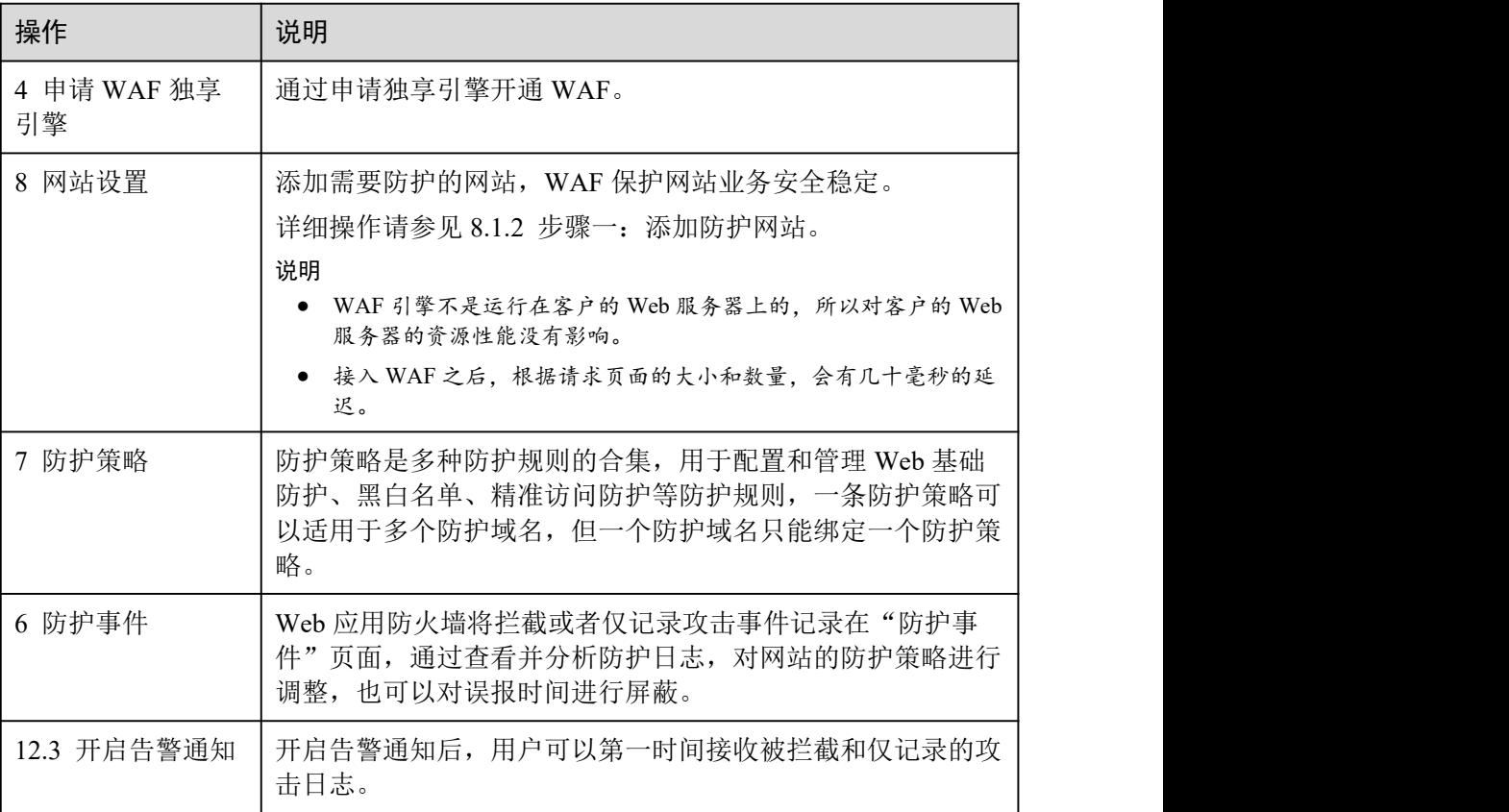

<u> 1980 - Johann Barn, mars ann an t-Aonaich an t-Aonaich an t-Aonaich an t-Aonaich an t-Aonaich an t-Aonaich an</u>

#### 配套功能

按照[使用流程完](#page-25-1)成网站配置后,您也可以使用以下功能增强网站的安全性能。

#### 表 3-2 配套功能

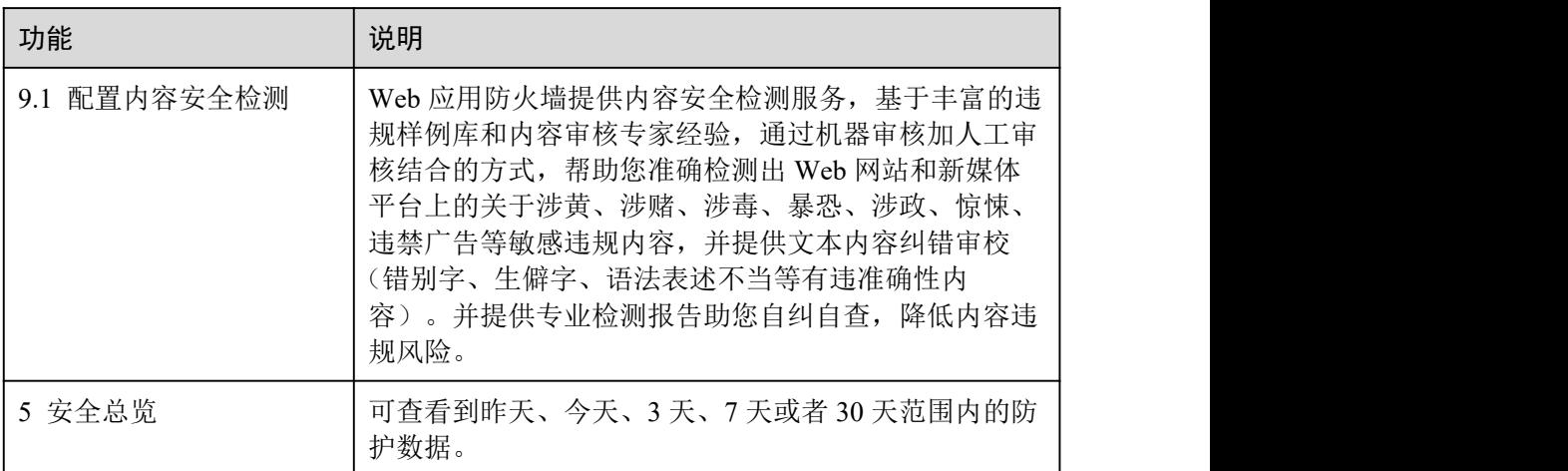

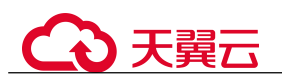

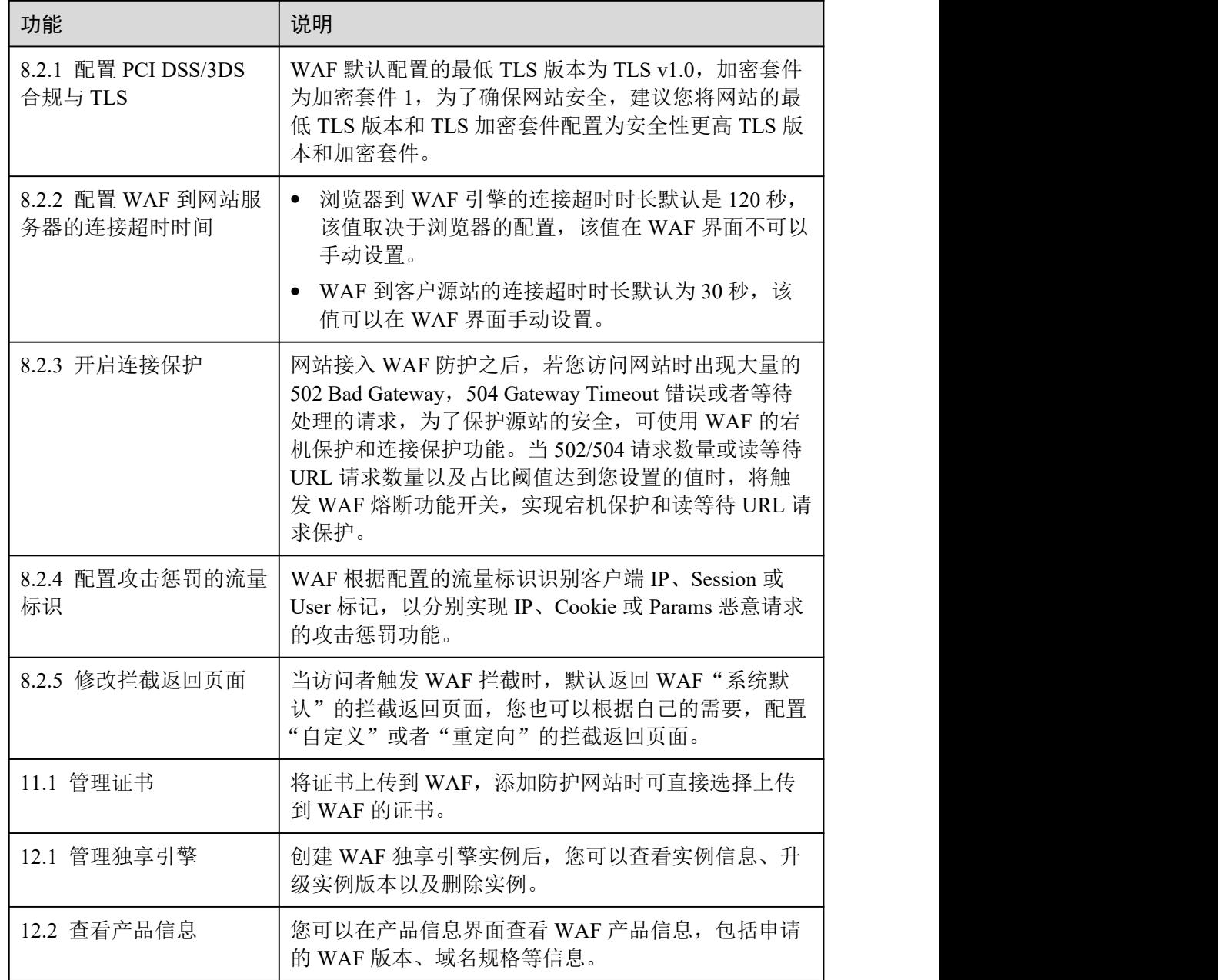

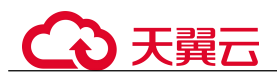

<span id="page-28-0"></span>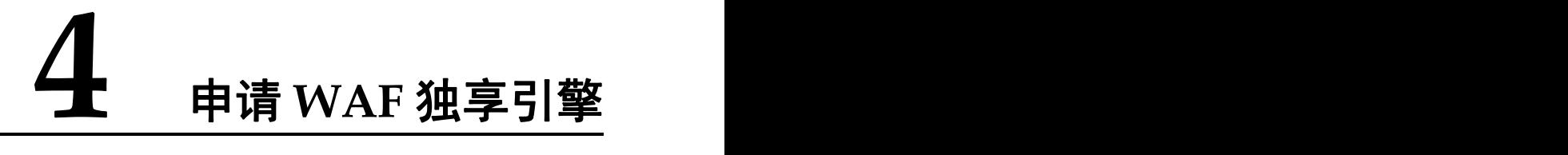

如果您的业务服务器部署在云上,您可以通过申请 WAF 独享引擎实例对重要的域名或 仅有 IP 的 Web 服务进行防护。

#### 前提条件

- 已获取管理控制台的登录账号(配置 WAF Administrator 或 WAF FullAccess 权限策 略)与密码。
- 已成功申请虚拟私有云 VPC。
- 已创建了资源集。

#### 操作须知

申请成功后,独享引擎实例规格不能修改。

#### 须知

创建实例大约需要10分钟。当实例的运行状态为"运行中"时,说明实例已经创建成 功。

#### 操作步骤

- 步骤 1 登录管理控制台。
- 步骤 2 单击管理控制台右上角的, 选择区域或项目。
- $+$ 骤 3 单击页面左上方的 —, 选择"安全 > Web 应用防火墙(独享版)"。
- 步骤 4 在界面右上角,单击"申请独享引擎"。
- 步骤 5 配置 WAF 实例参数,如图 4-1 所示,相关参数说明如表 4-1 所示。

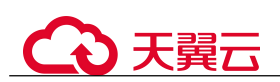

#### 图 4-1 配置 WAF 独享引擎实例

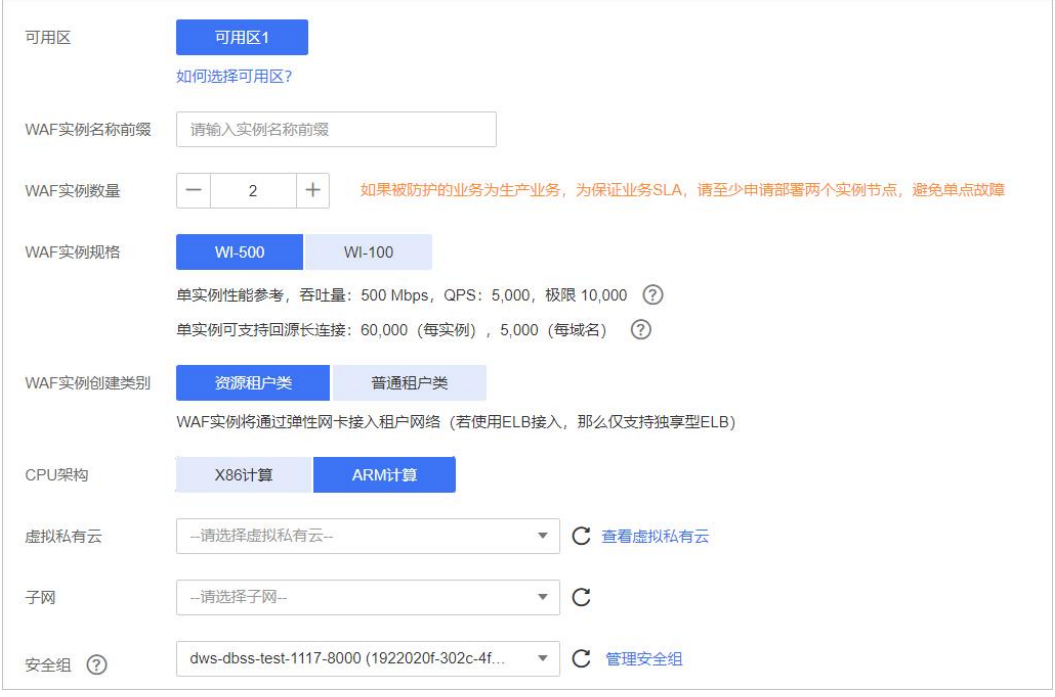

#### 表 4-1 WAF 独享引擎实例参数说明

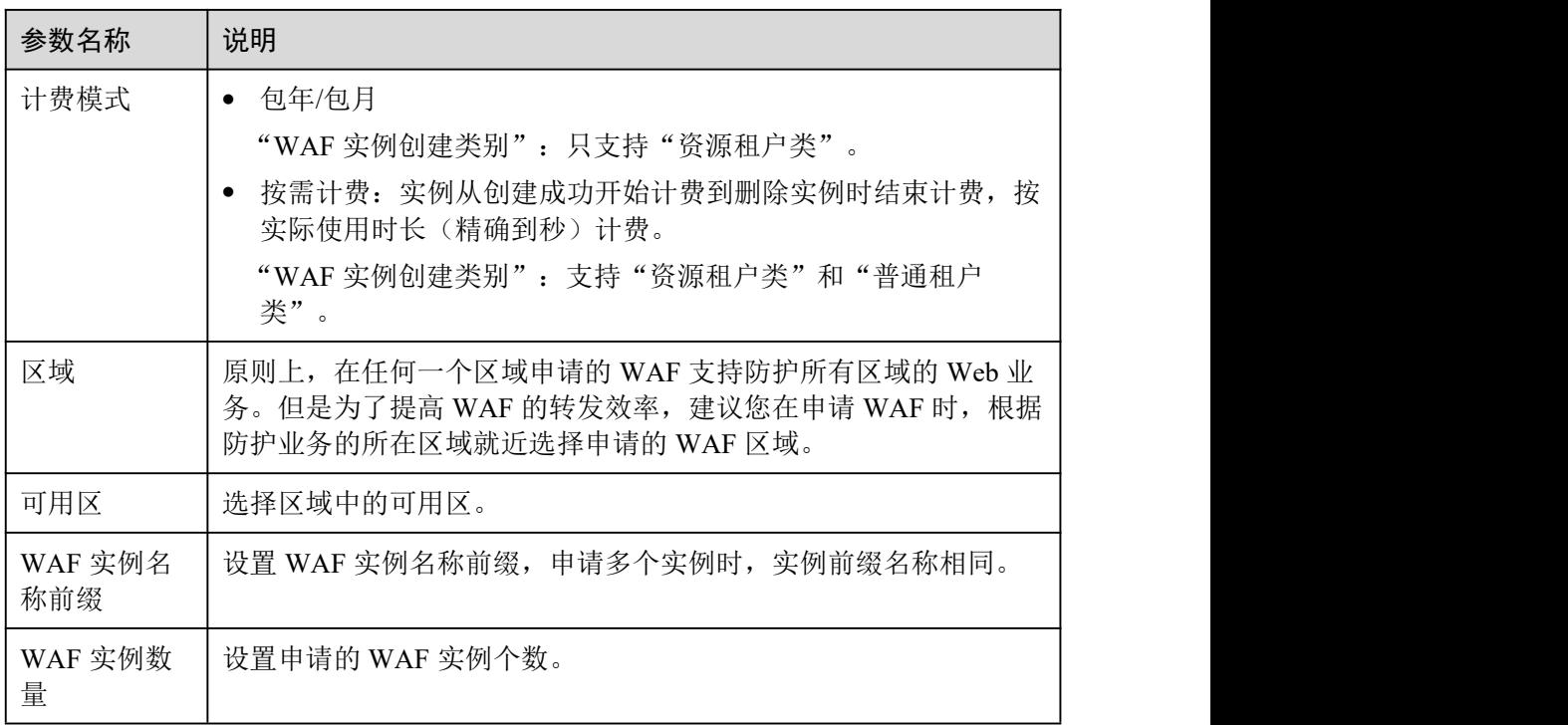

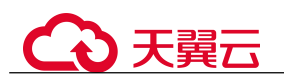

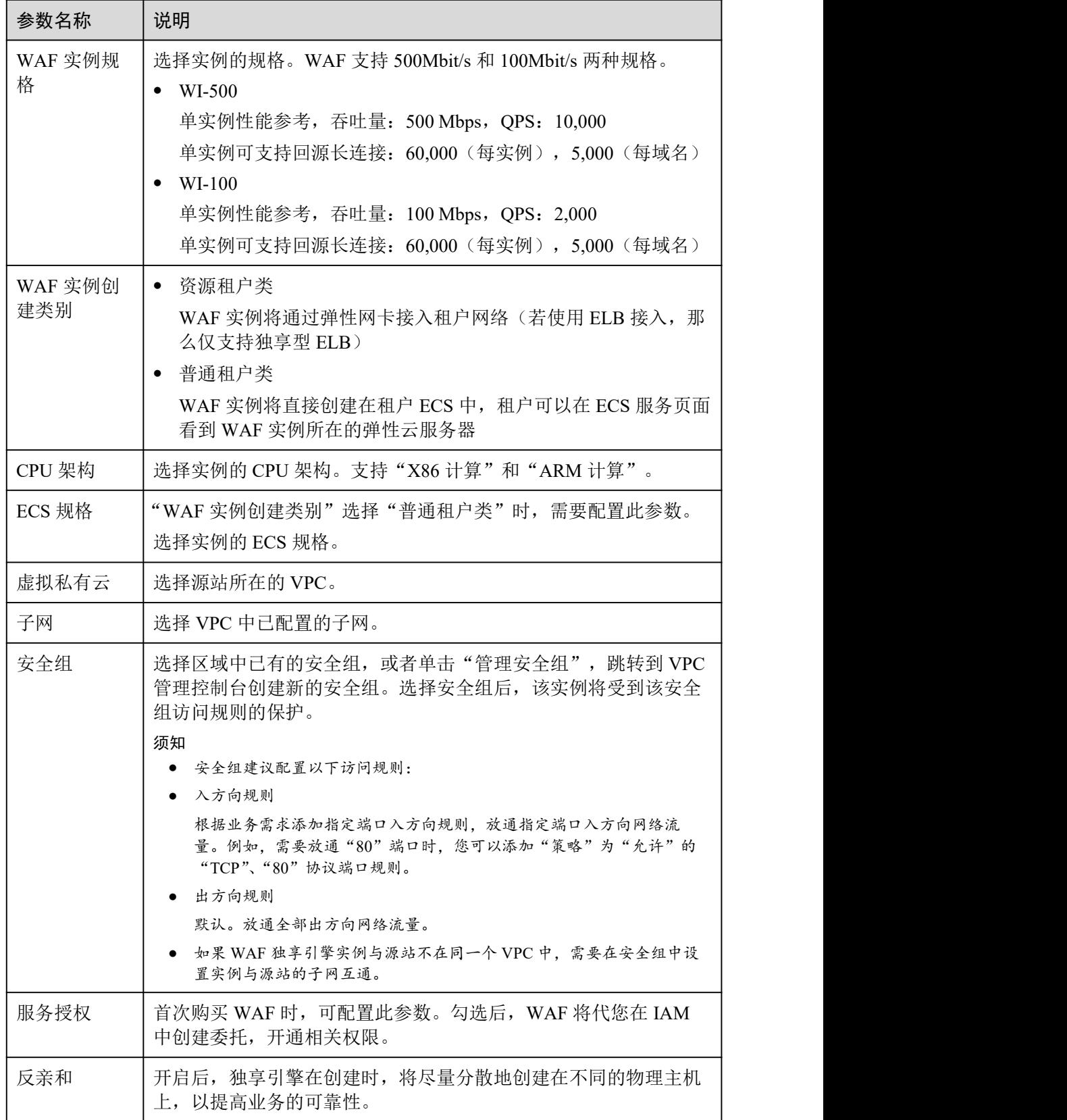

步骤 6 确认参数配置无误后, 在页面右下角单击"下一步"。

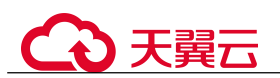

步骤 7 确认订单详情无误,单击"立即申请"。

步骤 8 单击"返回独享引擎列表",在独享引擎实例列表界面,可以查看实例的创建情况。

**----**结束

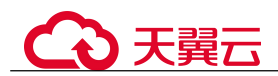

<span id="page-32-0"></span>**5** 安全总览

在"安全总览"页面,您可以查看昨天、今天、3 天、7 天或者 30 天内所有防护网站 或所有实例以及指定防护网站或实例的防护日志。包括请求与各攻击类型统计次数, QPS 信息,以及事件分布、受攻击域名 Top10、攻击源 IP Top10、受攻击 URL Top10 等防护数据。

#### 前提条件

- 已添加了防护域名并已完成了域名接入。
- WAF 防护已开启。
- 已为防护域名添加了一个或者多个防护规则。

#### 规格限制

在"安全总览"界面,最多可以查看 30 天的防护数据。

#### <span id="page-32-1"></span>QPS 计算方式

不同时间段的 OPS 计算方式不同, OPS 在各时间段的取值说明如表 5-1 所示。

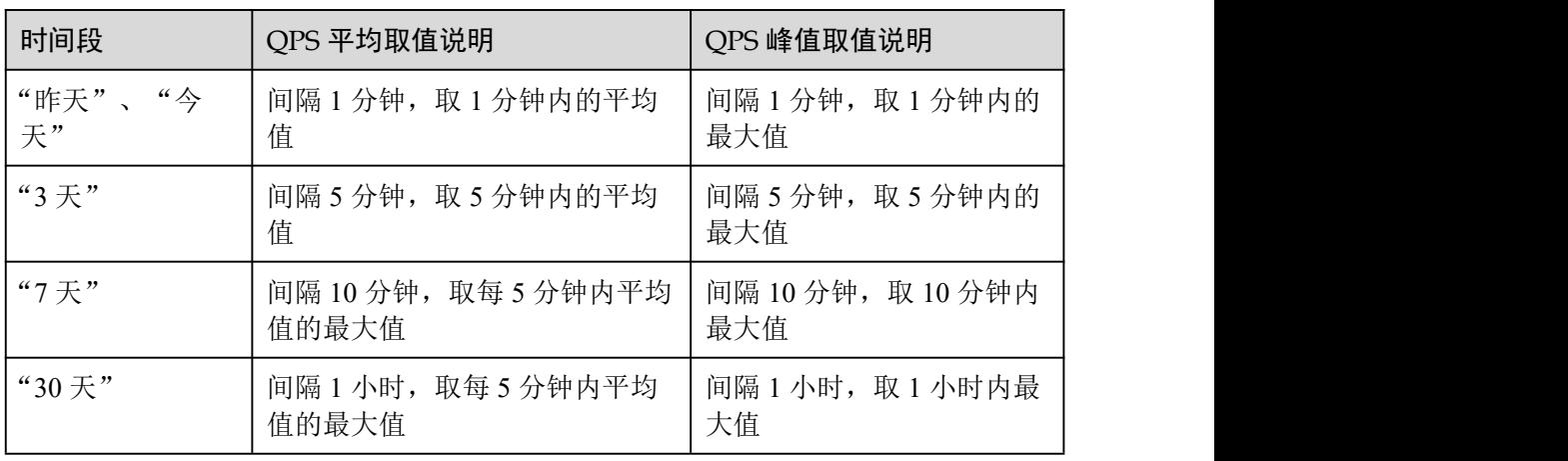

#### 表 5-1 QPS 取值说明

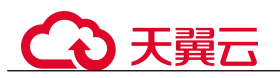

#### □说明

QPS(Queries Per Second)即每秒钟的请求量,例如一个 HTTP GET 请求就是一个 Query。请求 次数是间隔时间内请求的总量。

#### 操作步骤

- 步骤 1 登录管理控制台。
- 步骤 2 单击管理控制台右上角的, 选择区域或项目。
- 步骤 3 单击页面左上方的  $\equiv$ , 选择"安全 > Web 应用防火墙 (独享版)"。
- 步骤 4 在页面上方,设置要查询的网站、实例以及查询时间。
	- 默认统计的是该账号所有项目下添加到 WAF 的所有网站的相关数据。
	- "域名接入":统计的是选择添加到 WAF 的防护网站的接入信息。单击"查看" 跳转到"网站设置"界面,可以查看防护域名详细信息。
	- 查询时间:可选择昨天、今天、3 天、7 天、30 天。

#### 图 5-2 查询条件设置

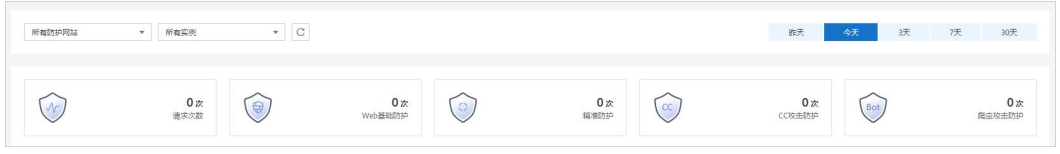

步骤 5 查看统计的总的请求次数、攻击次数以及各类型攻击的页面总数。

- "请求次数"中统计的次数为网站的 PV(Page Views)值,即用户每次访问网站, 在某个时间内被访问的页面总数。
- "攻击次数"中统计的次数为网站被各类型攻击的总次数。
- 各攻击类型统计的次数为用户每次访问网站,在某个时间内被该类型攻击的页面 总数。
- 单击"查看网站 TOP 统计",可查看请求次数、攻击次数、Web 基础防护、精准 防护、CC 攻击防护、爬虫攻击防护排名 TOP 10 的数据。

#### 图 5-3 防护统计数据

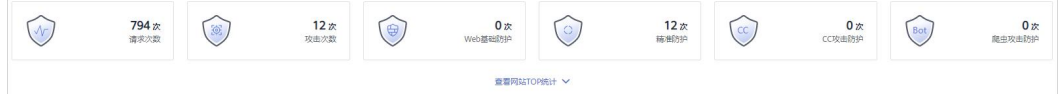

步骤 6 "安全统计"模块数据展示。

"按天统计":勾选后,显示的是间隔一天统计一次的数据;不勾选,统计的数据周期 根据选择的时间段而定,具体如下:

"昨天"、"今天":间隔 1 分钟统计一次数据。

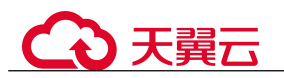

- "3 天":间隔 5 分钟统计一次数据。
- "7 天":间隔 10 分钟统计一次数据。
- "30 天":间隔 1 小时统计一次数据。

#### 图 5-4 安全统计

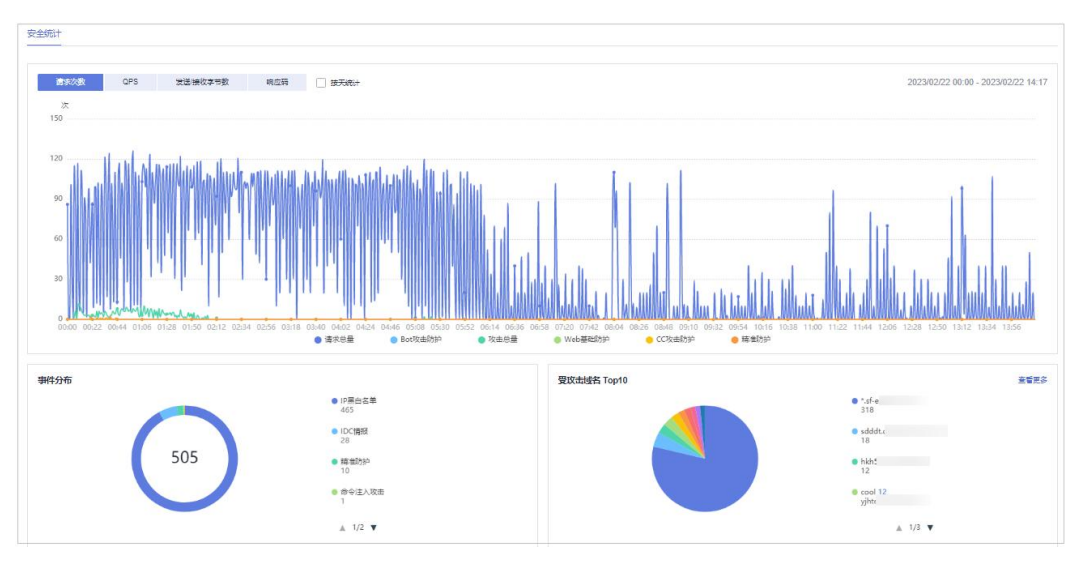

#### 表 5-2 安全统计参数说明

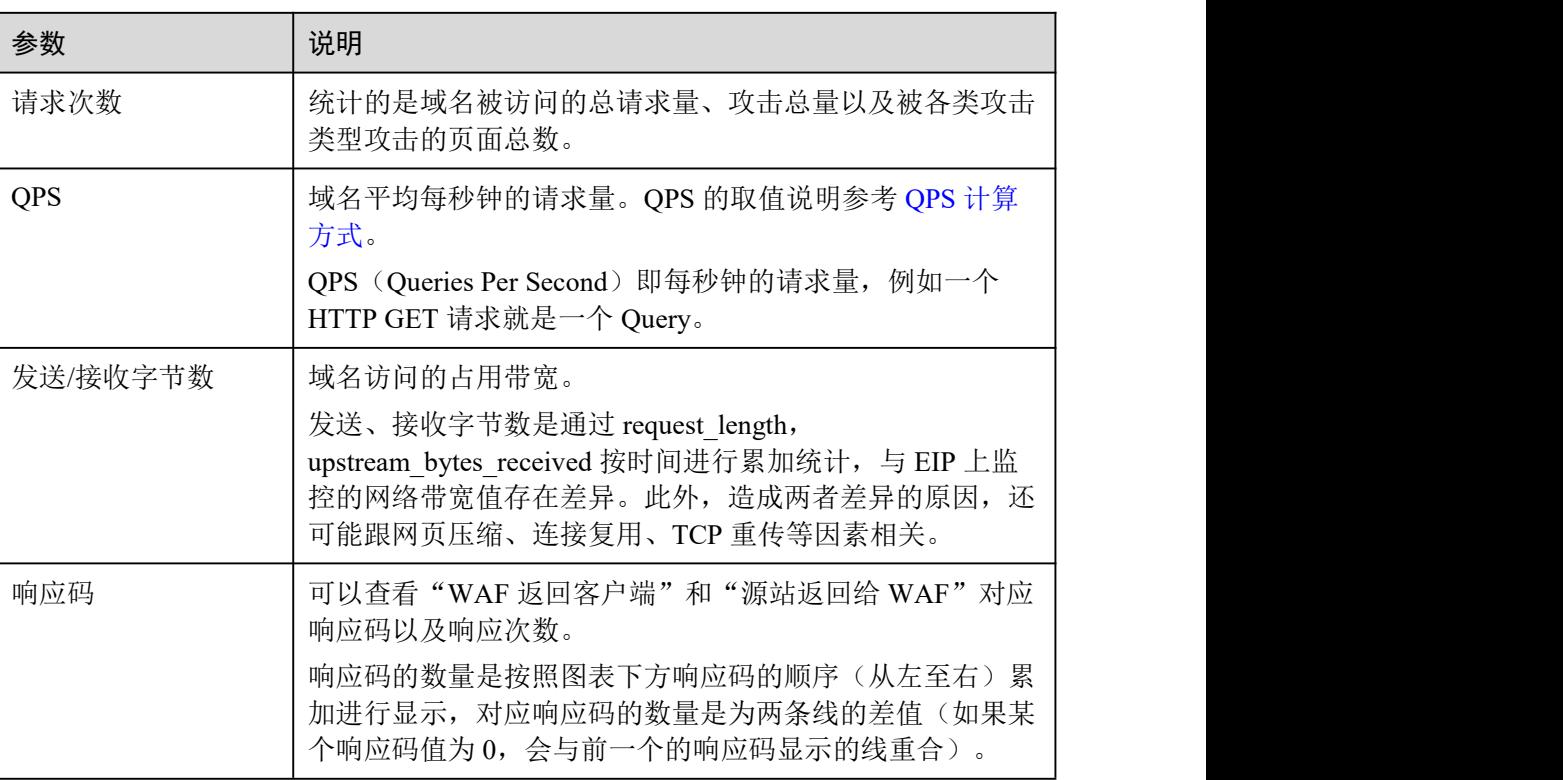

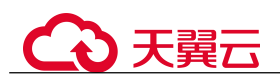

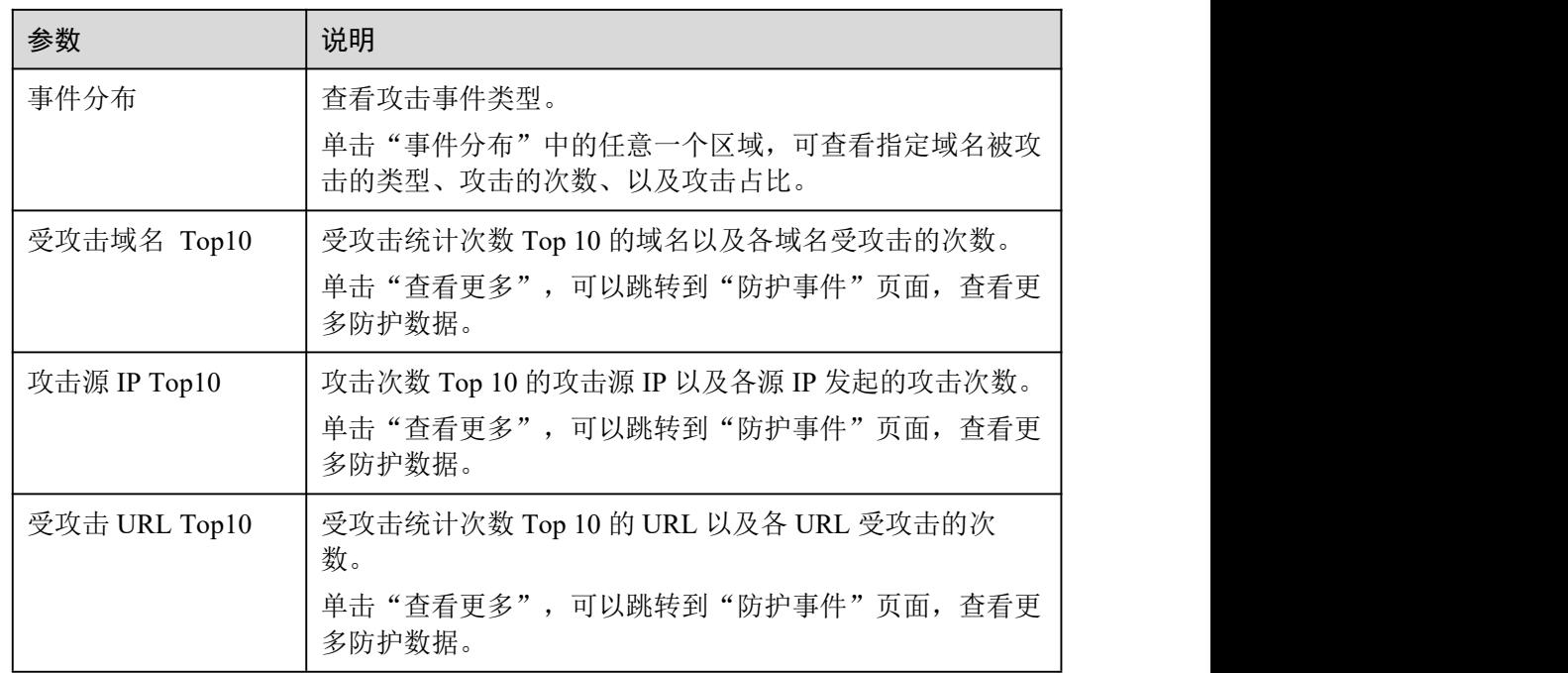

**----**结束
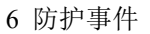

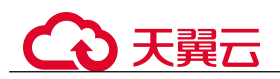

# **6** 防护事件

# 6.1 查看防护日志

Web 应用防火墙将拦截或者仅记录攻击事件记录在"防护事件"页面。您可以杳看 WAF 的防护日志,包括事件发生的时间、源 IP、源 IP 所在地理位置、恶意负载、命 中规则等信息。

# 前提条件

防护网站已接入 WAF。

# 约束条件

- 下载防护事件文件时,如果您本地安装的安全软件拦截了下载文件,请关闭该软 件后重新下载防护事件文件。
- 在 WAF 控制台只能查看所有防护域名最近 30 天的防护事件数据。
- 如果您将防护网站的"工作模式"切换为"暂停防护"模式, WAF 将对该防护网 站所有的流量请求只转发不检测,同时,日志也不会记录。

# 操作步骤

- 步骤 1 登录管理控制台。
- 步骤 2 单击管理控制台右上角的, 选择区域或项目。
- $+$ 骤 3 单击页面左上方的 —, 选择"安全 > Web 应用防火墙 (独享版)"。
- 步骤 4 在左侧导航树中,选择"防护事件",进入"防护事件"页面。
- 先骤 5 选择"杳询"页签, 在网站或实例下拉列表中选择待杳看的防护网站,可杳看"昨 天"、"今天"、"3 天"、"7 天"、"30 天"或者自定义时间范围内的防护日志。
	- "防护事件趋势图":展示所选网站在选择的时间段内 WAF 的防护情况。
	- "TOP10 统计":针对当前所选时间段的攻击事件、受攻击站点、攻击源 IP、受攻 击 URL 的 TOP 10 网站进行统计,单击 可可复制统计图表的数据。

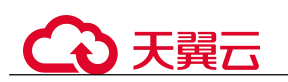

#### 图 6-1 防护事件

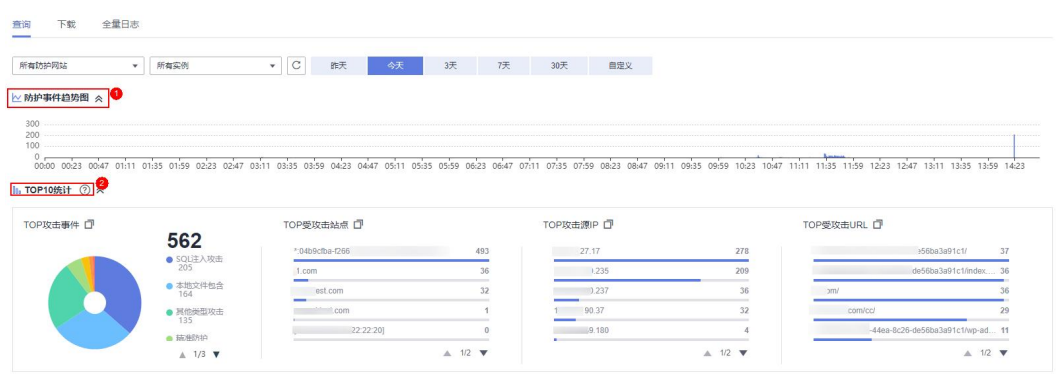

步骤 6 在"防护事件列表"中,查看防护详情。

- 根据筛选条件字段匹配值进行筛选,可设置多项匹配条件,单击"确定"后,匹 配条件会展示在事件列表的上方,条件字段参数说明如表 6-2 所示。
- 单击 3, 可选择防护事件列表展示的字段。
- 在目标事件的"操作"列单击"详情",可查看目标域名攻击事件详情。

#### 表 6-1 支持筛选搜索的条件字段

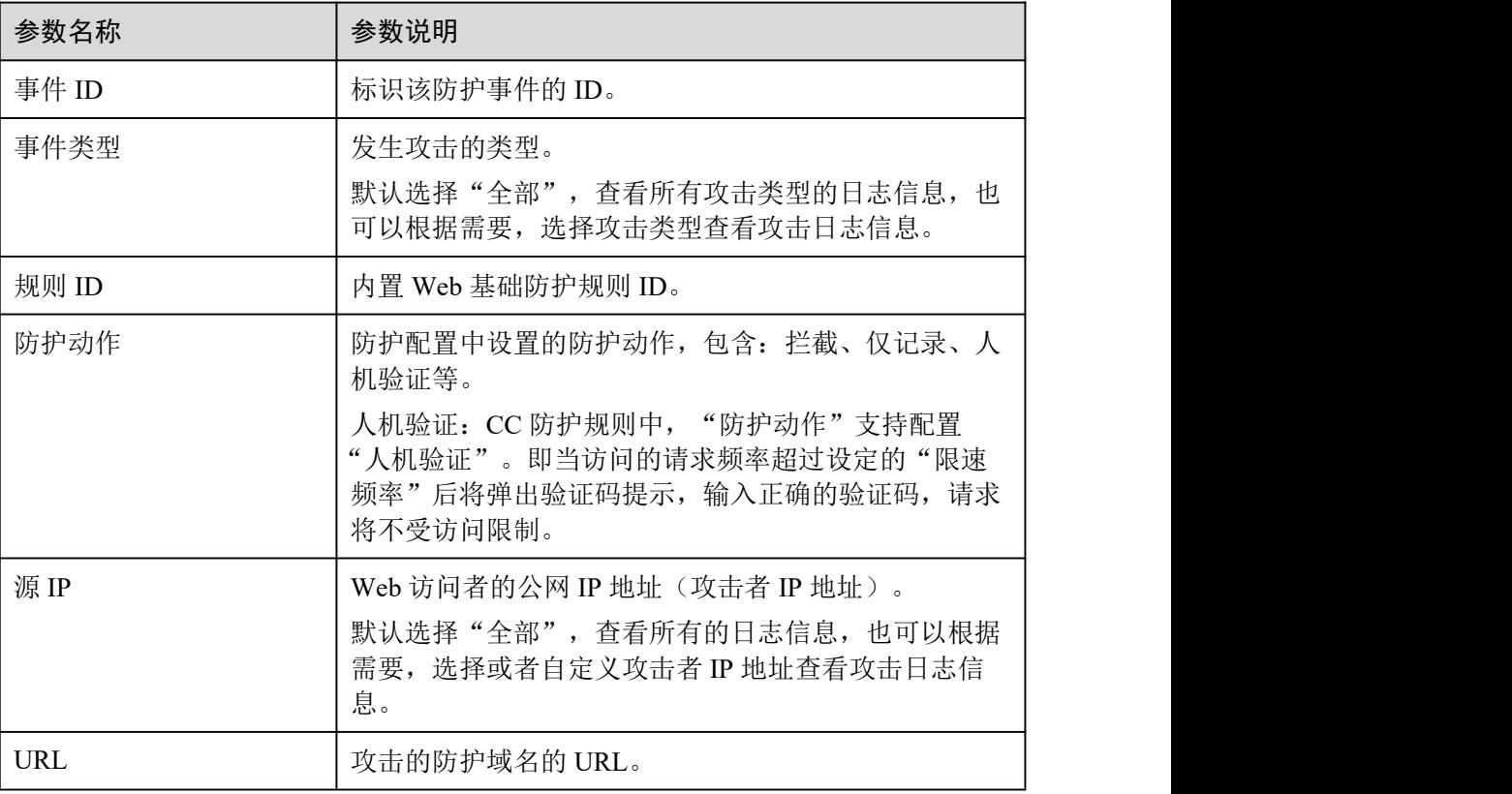

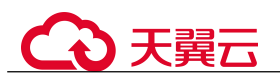

#### 表 6-2 防护事件列表可展示字段参数说明

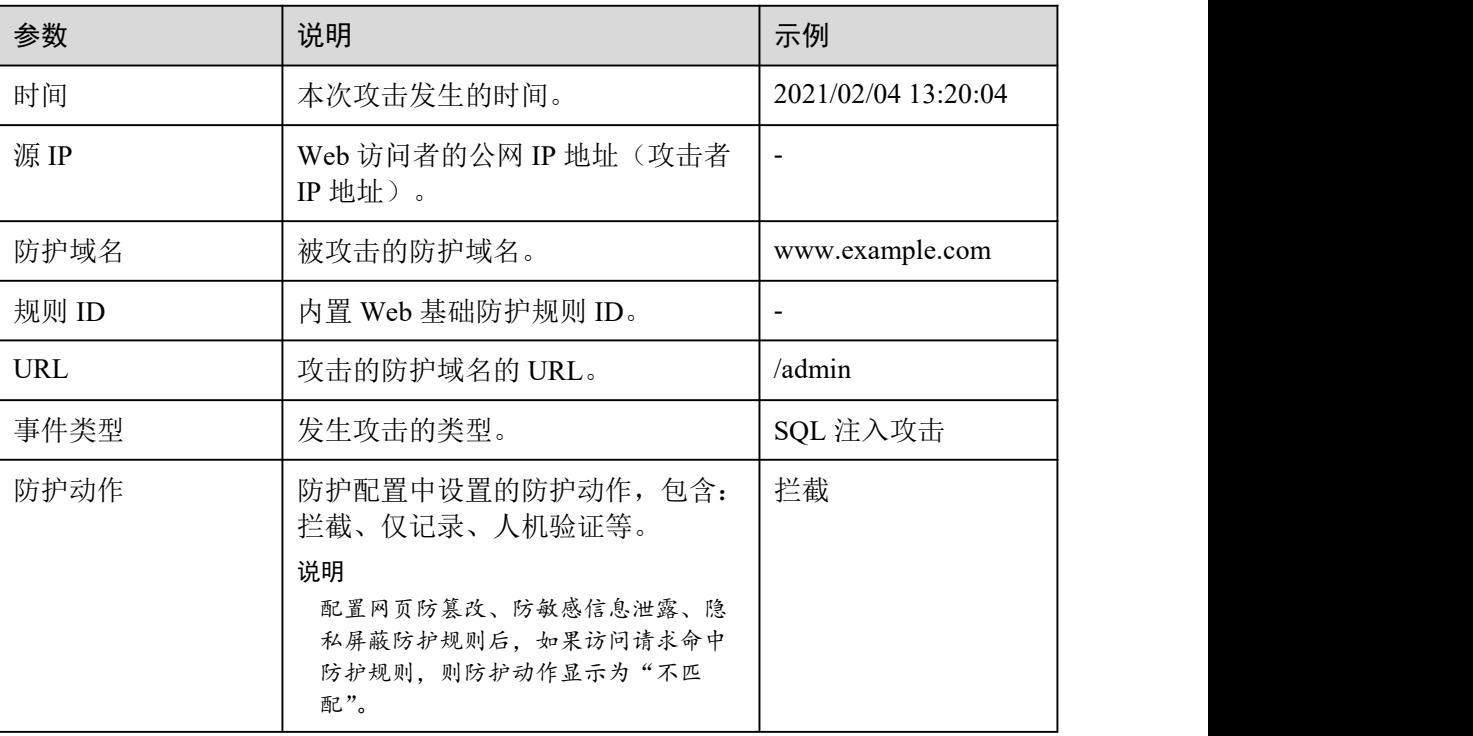

**----**结束

# 6.2 处理误报事件

对于"防护事件"页面中的攻击事件,如果排查后您确认该攻击事件为误报事件,即 未发现该攻击事件相关的恶意链接、字符等,则您可以通过设置 URL 和规则 ID 的忽 略(Web 基础防护规则)、删除或关闭对应的防护规则(自定义防护规则),屏蔽该攻 击事件。将攻击事件处理为误报事件后,"防护事件"页面中将不再出现该攻击事件, 您也不会收到该攻击事件的告警通知。

当 WAF 根据内置的 Web 基础防护规则和网站反爬虫的特征反爬虫,以及自定义防护 规则(CC 攻击防护规则、精准访问防护规则、黑白名单规则、地理位置访问控制规则 等)检测到符合规则的恶意攻击时,会按照规则中的防护动作(仅记录、拦截等)在 "防护事件"页面中记录检测到的攻击事件。

# 前提条件

事件详情列表中包含误报攻击事件。

# 约束条件

● 仅基于 WAF 内置的 Web 基础防护规则和网站反爬虫的特征反爬虫拦截或记录的 攻击事情可以进行"误报处理"操作。

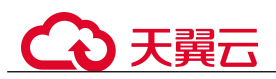

- 基于自定义规则(CC 攻击防护规则、精准访问防护规则、黑白名单规则、地理位 置访问控制规则等)拦截或记录的攻击事件,无法执行"误报处理"操作,如果 您确认该攻击事件为误报,可在自定义规则页面,将该攻击事件对应的防护规则 删除或关闭。
- 同一个攻击事件不能重复进行误报处理,即如果该攻击事件已进行了误报处理, 则不能再对该攻击事件进行误报处理。
- 拦截事件处理为误报后,"防护事件"页面中将不再出现该事件,您也不会收到该 类事件的告警通知。
- 独享模式 2022 年 6 月之前的版本"不检测模块"不支持配置"所有检测模块"选 项, 仅支持配置"Web 基础防护模块"。

## 使用场景

业务正常请求被 WAF 拦截。例如,您在 ECS 服务器上部署了一个 Web 应用,将该 Web 应用对应的公网域名接入 WAF 并开启 Web 基础防护后,该域名的请求流量命中 了 Web 基础防护规则被 WAF 误拦截,导致通过域名访问网站显示异常,但直接通过 IP 访问网站正常。

#### 操作步骤

- 步骤 1 登录管理控制台。
- 先骤 2 单击管理控制台右上角的 , 选择区域或项目。
- $\frac{1}{2}$  , 并进立场方式 , 并将 "安全 > Web 应用防火墙 (独享版)"。
- 步骤 4 在左侧导航树中,选择"防护事件",进入"防护事件"页面。
- 步骤 5 选择"杳询"页签,在网站或实例下拉列表中选择待杳看的防护网站,可杳看"昨 天"、"今天"、"3 天"、"7 天"、"30 天"或者自定义时间范围内的防护日志。
- 步骤 6 在"防护事件列表"中,根据实际情况对防护事件进行处理。
	- 确认事件为误报,在目标防护事件所在行的"操作"列,单击"事件处理 > 误报 处理",添加误报处理策略。

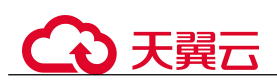

# 图 6-2 误报处理

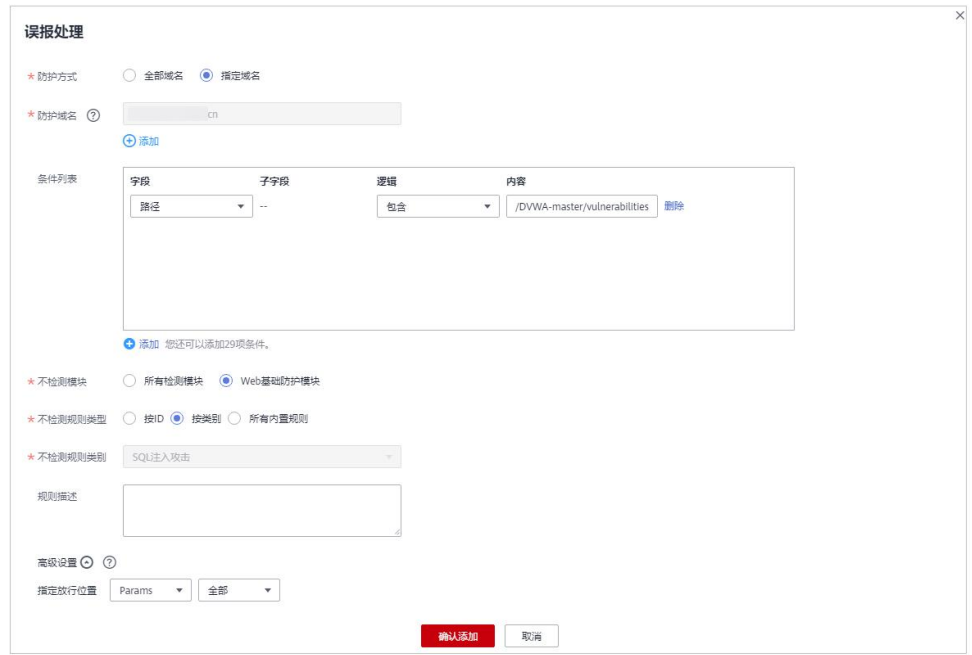

#### 表 6-3 参数说明

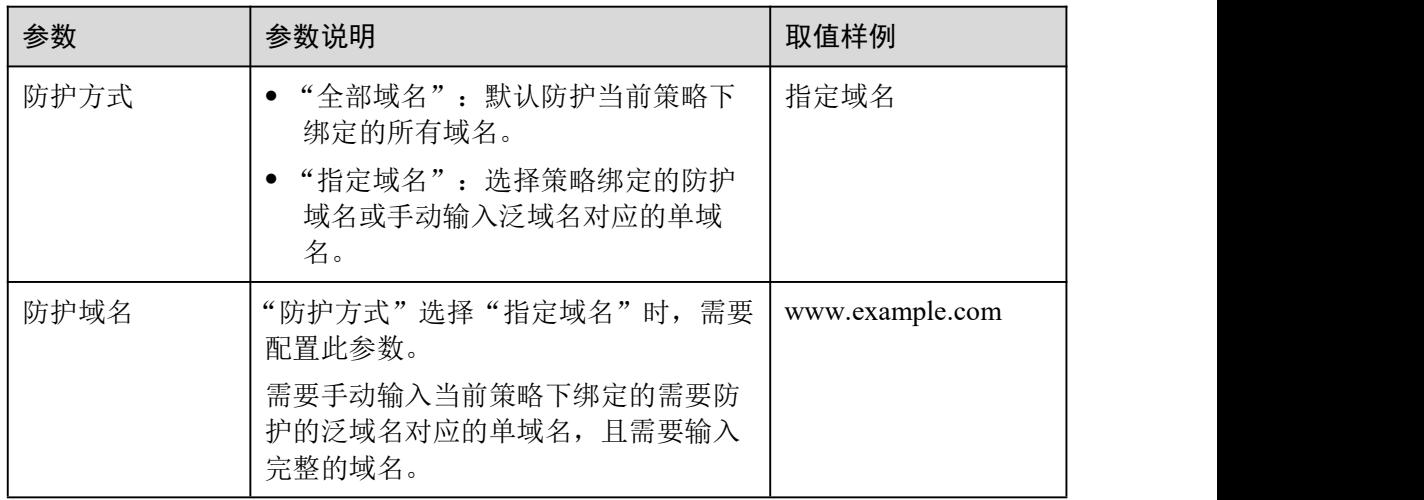

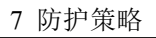

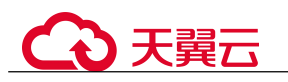

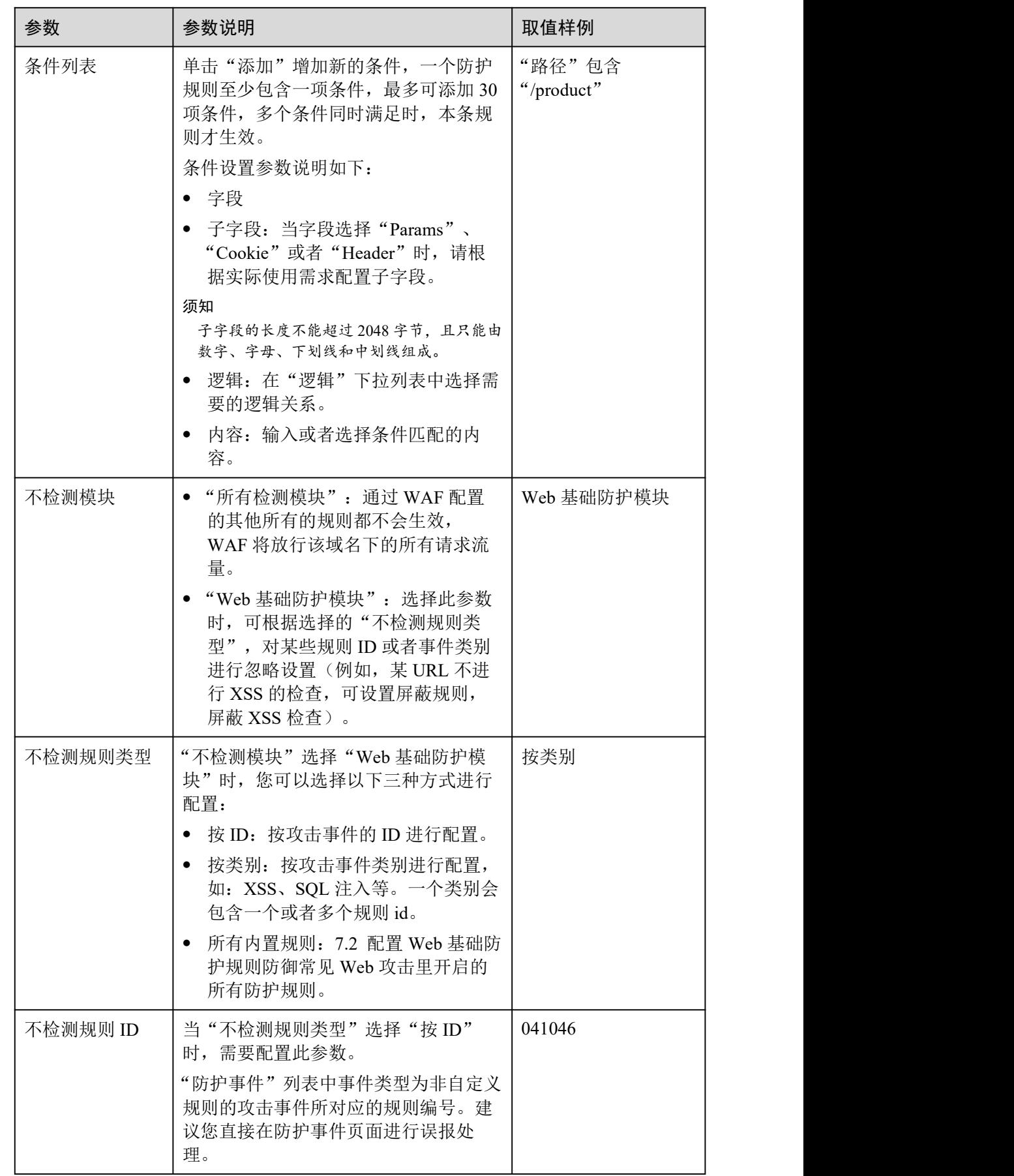

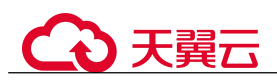

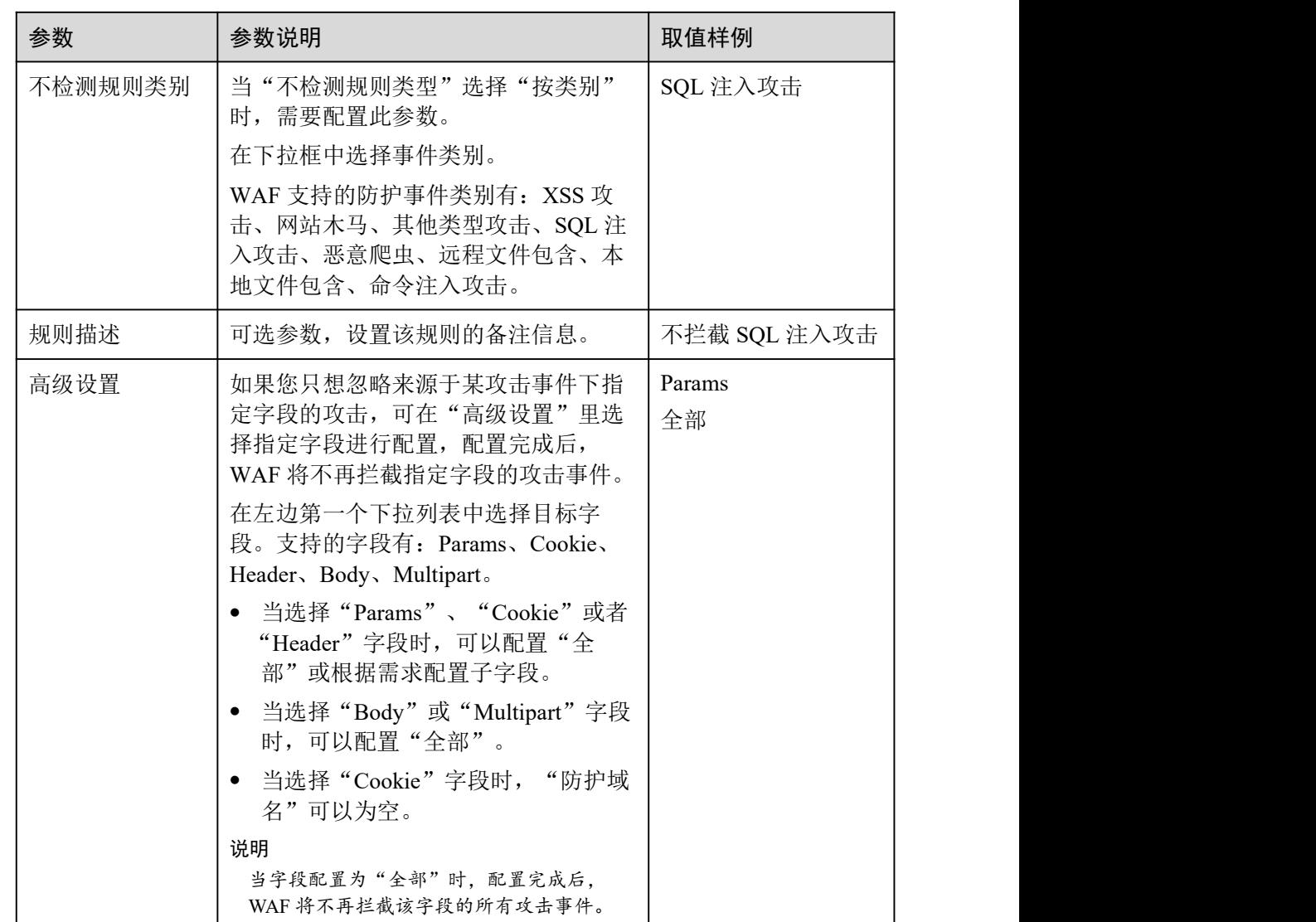

● 将源 IP 添加到地址组。在目标防护事件所在行的"操作"列,单击"事件处理 > 添加到地址组",添加成功后将根据该地址组所应用的防护策略进行拦截或放行。 "添加方式"可选择已有地址组或者新建地址组。

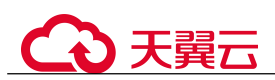

#### 图 6-3 添加至地址组

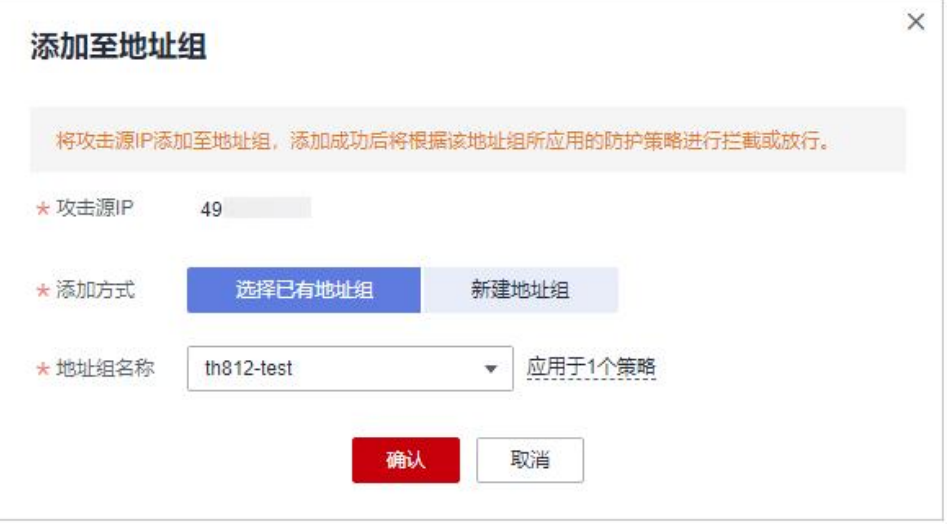

● 将源 IP 添加至对应防护域名下的黑白名单策略。在目标防护事件所在行的"操作" 列,单击"事件处理 > 添加至黑白名单",添加成功后该策略将始终对添加的攻 击源 IP 进行拦截或放行。

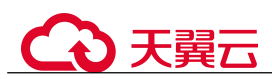

图 6-4 添加至黑白名单

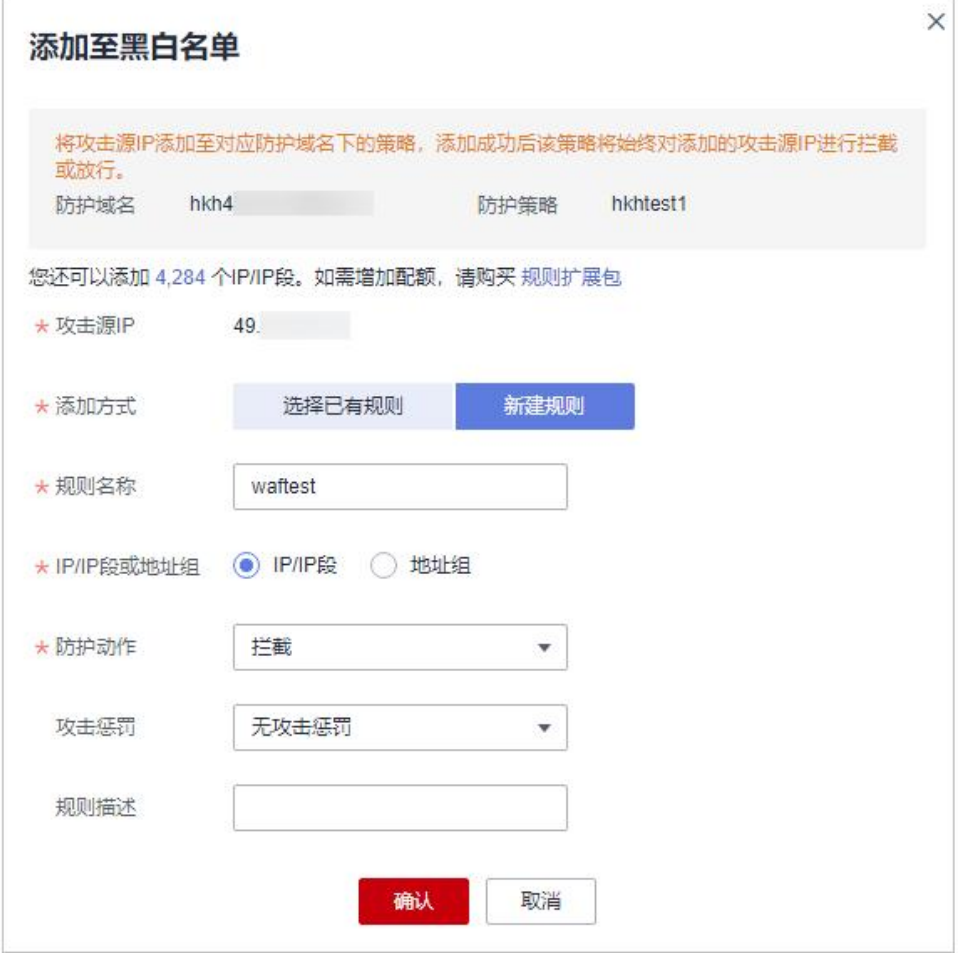

#### 表 6-4 参数说明

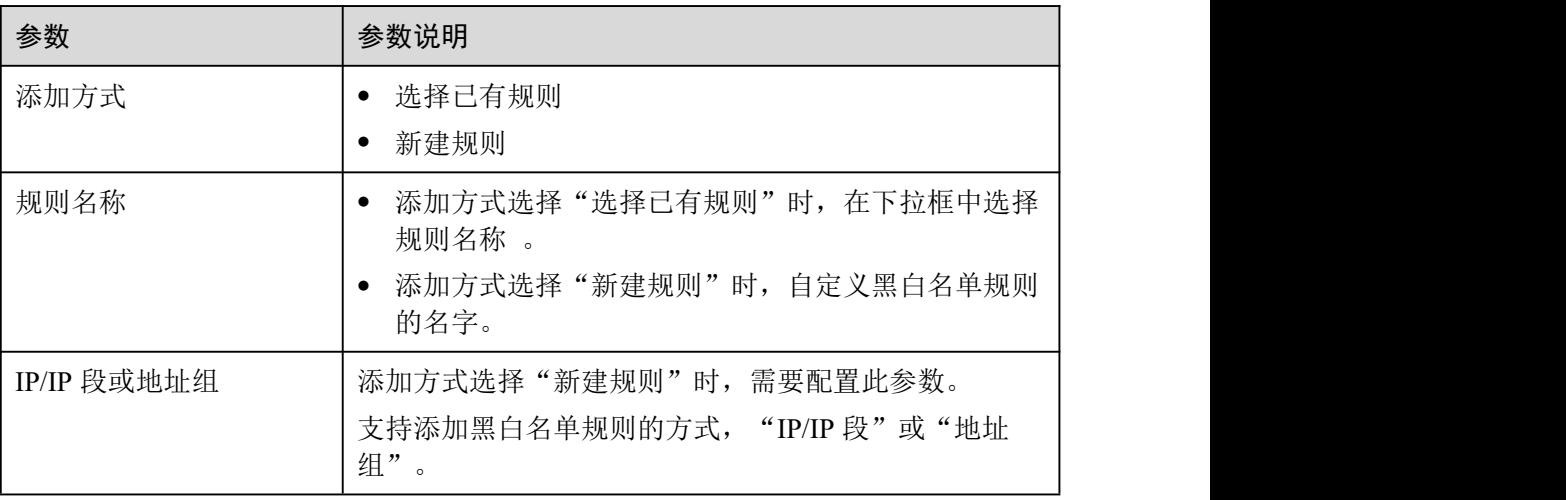

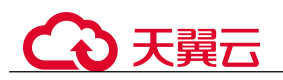

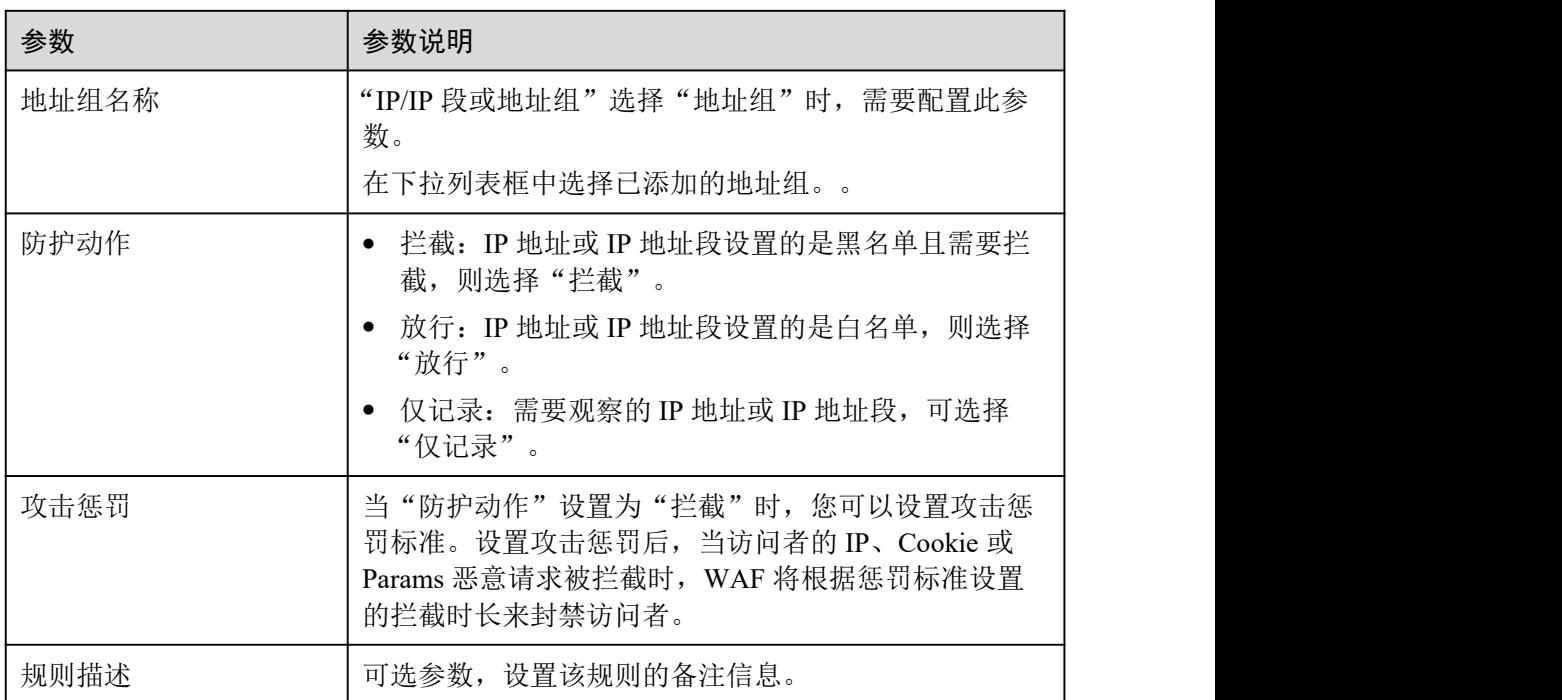

#### **----**结束

#### 生效条件

设置误报处理后,1 分钟左右生效,攻击事件详情列表中将不再出现此误报。您可以刷 新浏览器缓存,重新访问设置了全局白名单规则的页面,验证是否配置成功。

# 相关操作

拦截事件处理为误报后,该误报事件对应的规则将添加到全局白名单规则列表中,您 可以在"防护策略"界面的全局白名单页面查看、关闭、删除或修改该规则。有关配 置全局白名单规则的详细操作,请参见 7.10 配置全局白名单规则对误报进行忽略。

# 6.3 下载防护事件数据

该章节指导您通过 Web 应用防火墙服务下载仅记录和拦截的攻击事件数据,可下载 5 天内的全量防护事件数据,当天的防护事件数据,在次日凌晨生成到防护事件数据 csv 文件。

## 前提条件

- 已添加防护网站。
- 已生成了防护事件数据文件。

○天翼云

# 规格限制

- 单个文件的事件总数量最大值为 5000,超过 5000 就会生成另一个文件。
- 在 WAF 控制台只能下载 5 天内的全量防护事件数据。

## 操作步骤

- 步骤 1 登录管理控制台。
- 步骤 2 单击管理控制台右上角的, 选择区域或项目。
- $+$ 骤 3 单击页面左上方的 —,选择"安全 > Web 应用防火墙 (独享版)"。
- 步骤 4 在左侧导航树中,选择"防护事件",进入"防护事件"页面。
- 步骤 5 选择"下载"页签,下载防护数据文件,参数说明如表 6-5。

#### 表 6-5 防护数据参数说明

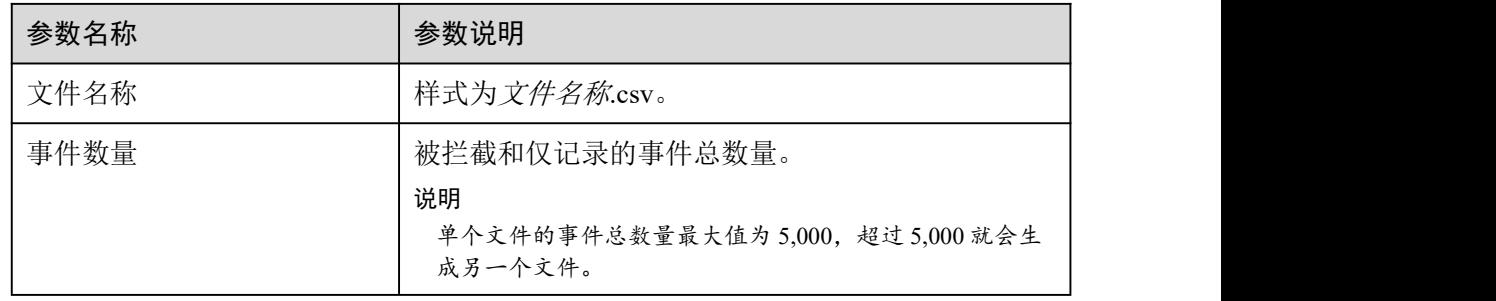

步骤 6 在目标时间段所在行的"操作"列,单击"下载数据",下载到本地。

#### **----**结束

# 防护数据文件字段参数说明

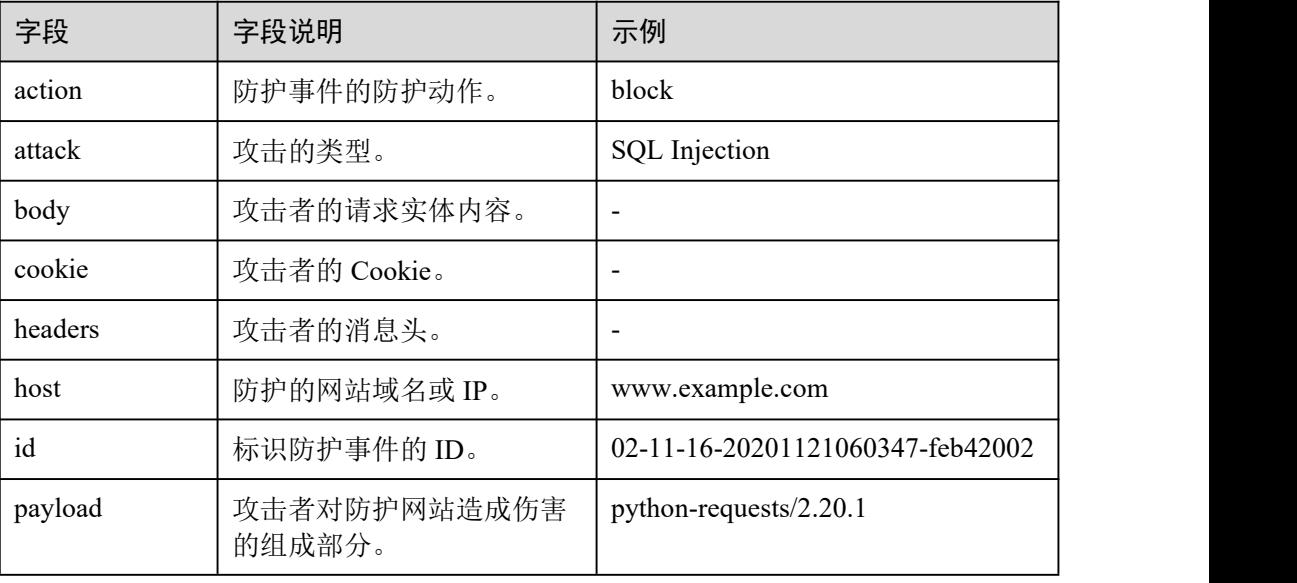

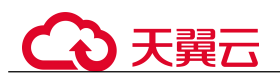

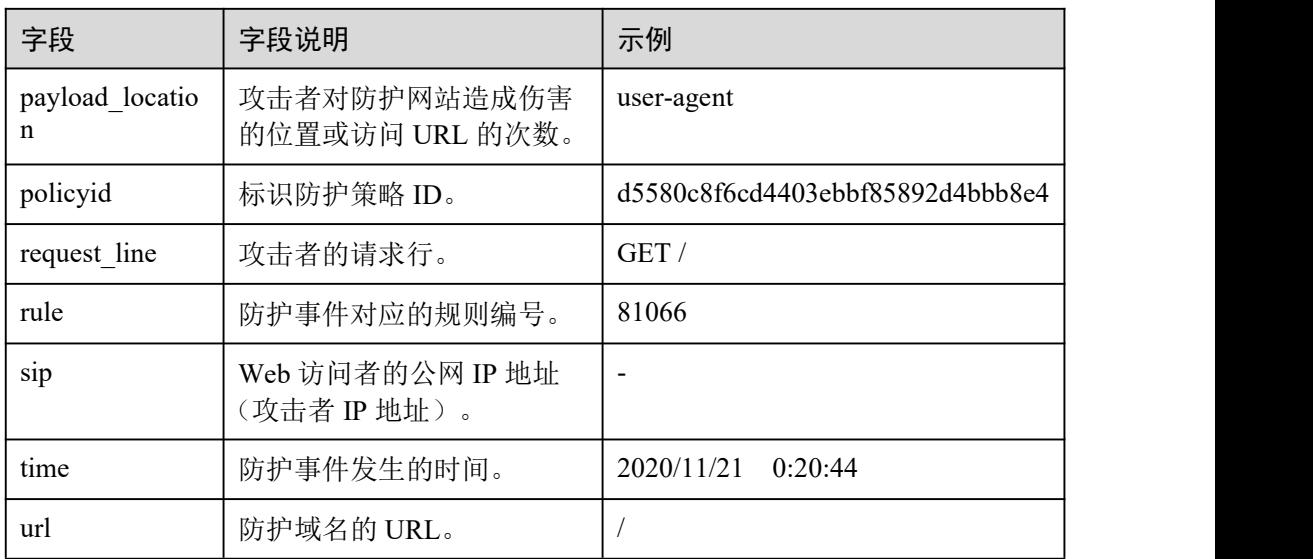

# 6.4 开启全量日志

启用 WAF 全量日志功能后,您可以将攻击日志、访问日志记录到云日志服务(Log Tank Service,简称 LTS)中,通过 LTS 记录的 WAF 日志数据,快速高效地进行实时 决策分析、设备运维管理以及业务趋势分析。

LTS 对于采集的日志数据,通过海量日志数据的分析与处理,可以为您提供一个实时、 高效、安全的日志处理能力。LTS 默认存储日志的时间为 7 天, 存储时间可以在 1~30 天之间进行设置,超出存储时间的日志数据将会被自动删除,对于需要长期存储的日 志数据(日志持久化), LTS 提供转储功能, 可以将日志转储至对象存储服务(OBS) 或者数据接入服务(DIS)中长期保存。

# 前提条件

- 已申请 WAF。
- 已添加防护网站。

# 系统影响

开启全量日志功能是将 WAF 日志记录到 LTS,不影响 WAF 性能。

# 将防护日志配置到 LTS

- 步骤 1 登录管理控制台。
- 步骤 2 单击管理控制台左上角的 ◎, 选择区域或项目。
- $+$ 骤 3 单击页面左上方的 —, 选择"安全 > Web 应用防火墙(独享版)"。

步骤 4 在左侧导航树中,选择"防护事件",进入"防护事件"页面。

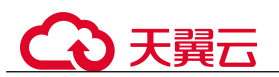

步骤 5 选择"全量日志"页签,开启全量日志 , 并选择日志组和日志流,相关参数说 明如表 6-6 所示。

#### 图 6-5 配置全量日志

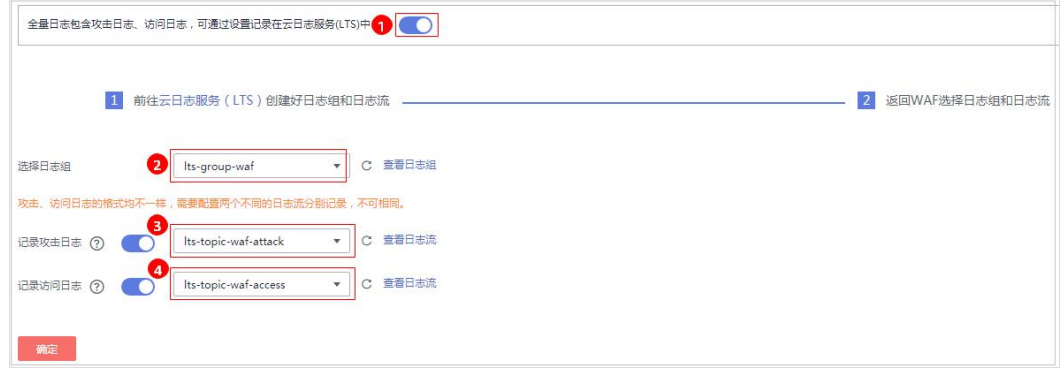

#### 表 6-6 全量日志配置参数

| 参数     | 参数说明                                                                           | 取值样例                 |
|--------|--------------------------------------------------------------------------------|----------------------|
| 选择日志组  | 选择已创建的日志组。                                                                     | lts-group-waf        |
| 记录攻击日志 | 选择已创建的日志流。<br>攻击日志记录每一个攻击告警信<br>息,包括攻击事件类型、防护动<br>作、攻击源 IP 等信息。                | lts-topic-waf-attack |
| 记录访问日志 | 选择已创建的日志流。<br>访问日志记录每一个 HTTP 访问<br>的关键信息,包括访问时间、访<br>问客户端 IP、访问资源 URL 等<br>信息。 | lts-topic-waf-access |

步骤 6 单击"确定",全量日志配置成功。

您可以在 LTS 管理控制台查看 WAF 的防护日志。

**----**结束

# 在 LTS 上查看 WAF 防护日志

当您将 WAF 防护日志配置记录到 LTS 上后, 请参考以下操作步骤, 在 LTS 管理控制 台查看、分析记录的 WAF 日志数据。

- 步骤 1 登录管理控制台。
- 步骤 2 单击管理控制台左上角的 <sup>。</sup>,选择区域或项目。

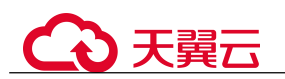

步骤 3 单击页面左上方的 —,选择"管理与部署 > 云日志服务",进入"日志管理"页面。 步骤 4 在日志组列表中,单击  $\vee$  展开 waf 日志组(例如, "lts-group-waf")。

步骤 5 查看 WAF 防护日志。

- 查看攻击日志
	- a. 在日志流列表,单击配置的攻击日志流名称。

#### 图 6-6 单击攻击日志流名称

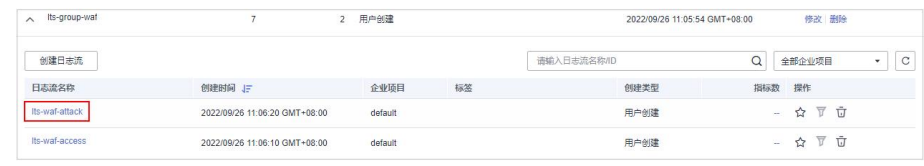

b. 查看攻击日志,日志示例如图 6-7 所示。

#### 图 6-7 查看攻击日志

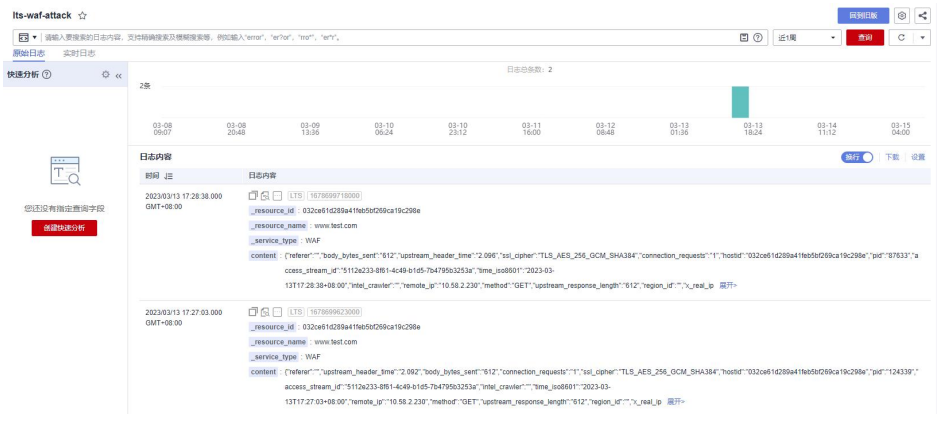

- 查看访问日志
	- a. 在日志流列表,单击配置的访问日志流名称。

#### 图 6-8 单击访问日志流名称

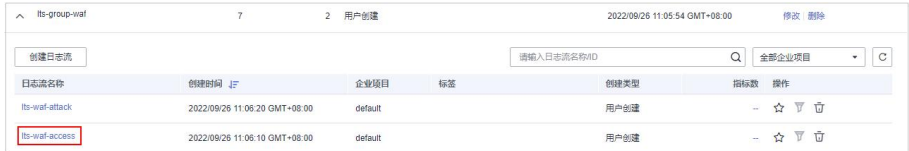

b. 查看访问日志,日志示例如图 6-9 所示。

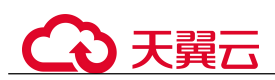

# 图 6-9 查看访问日志

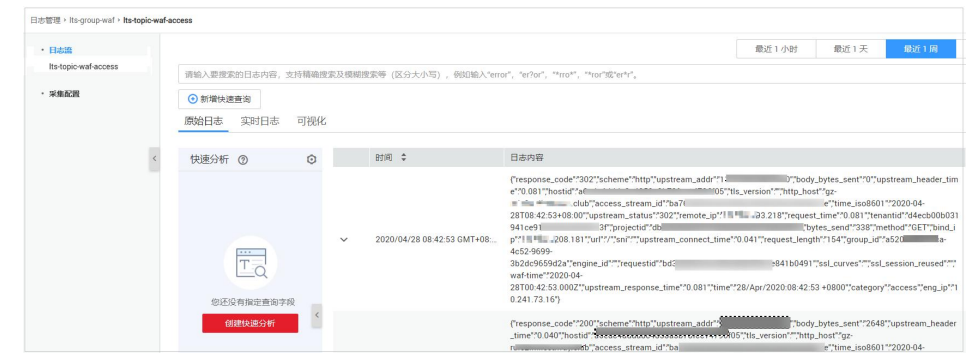

## **----**结束

# WAF 访问日志 access\_log 字段说明

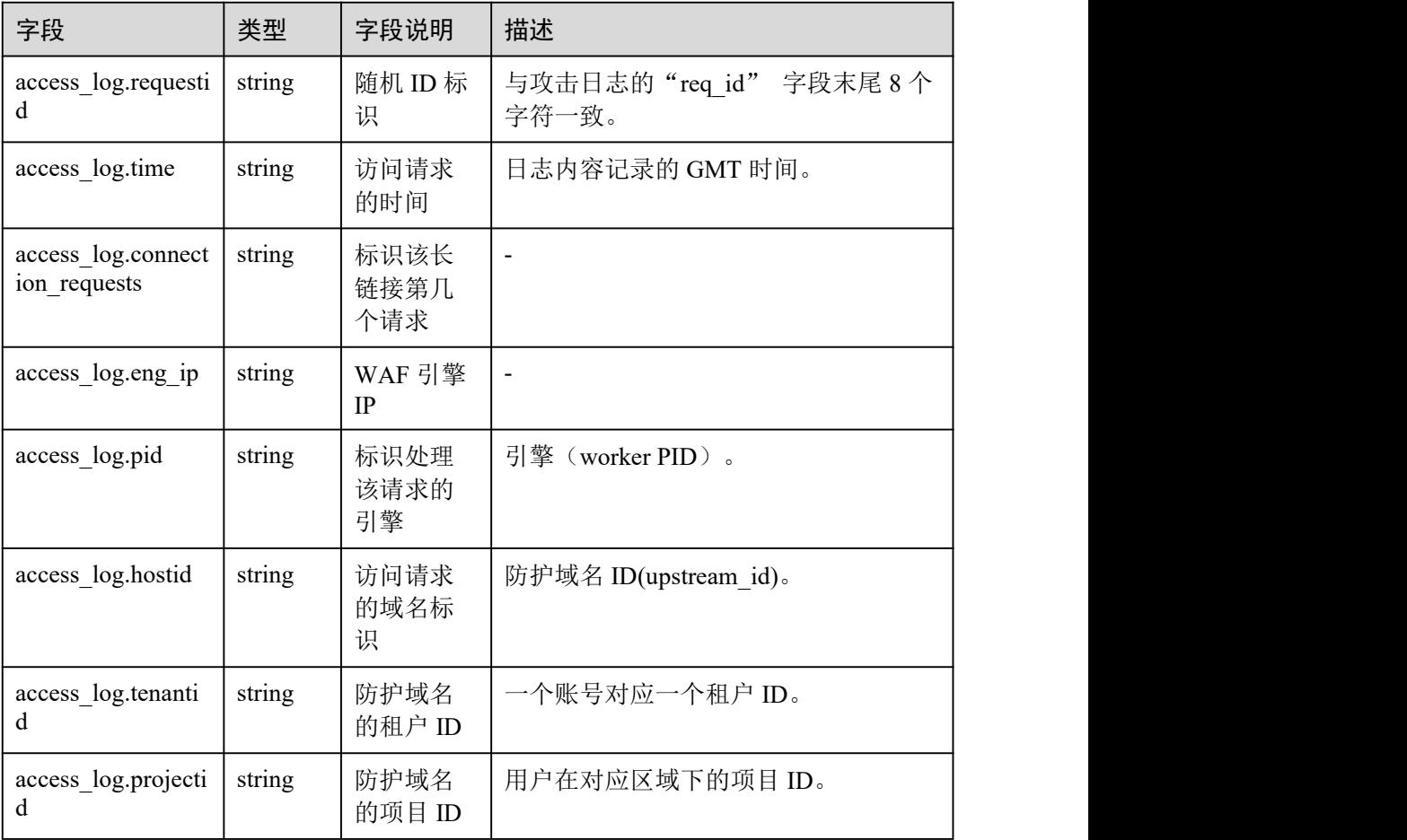

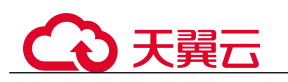

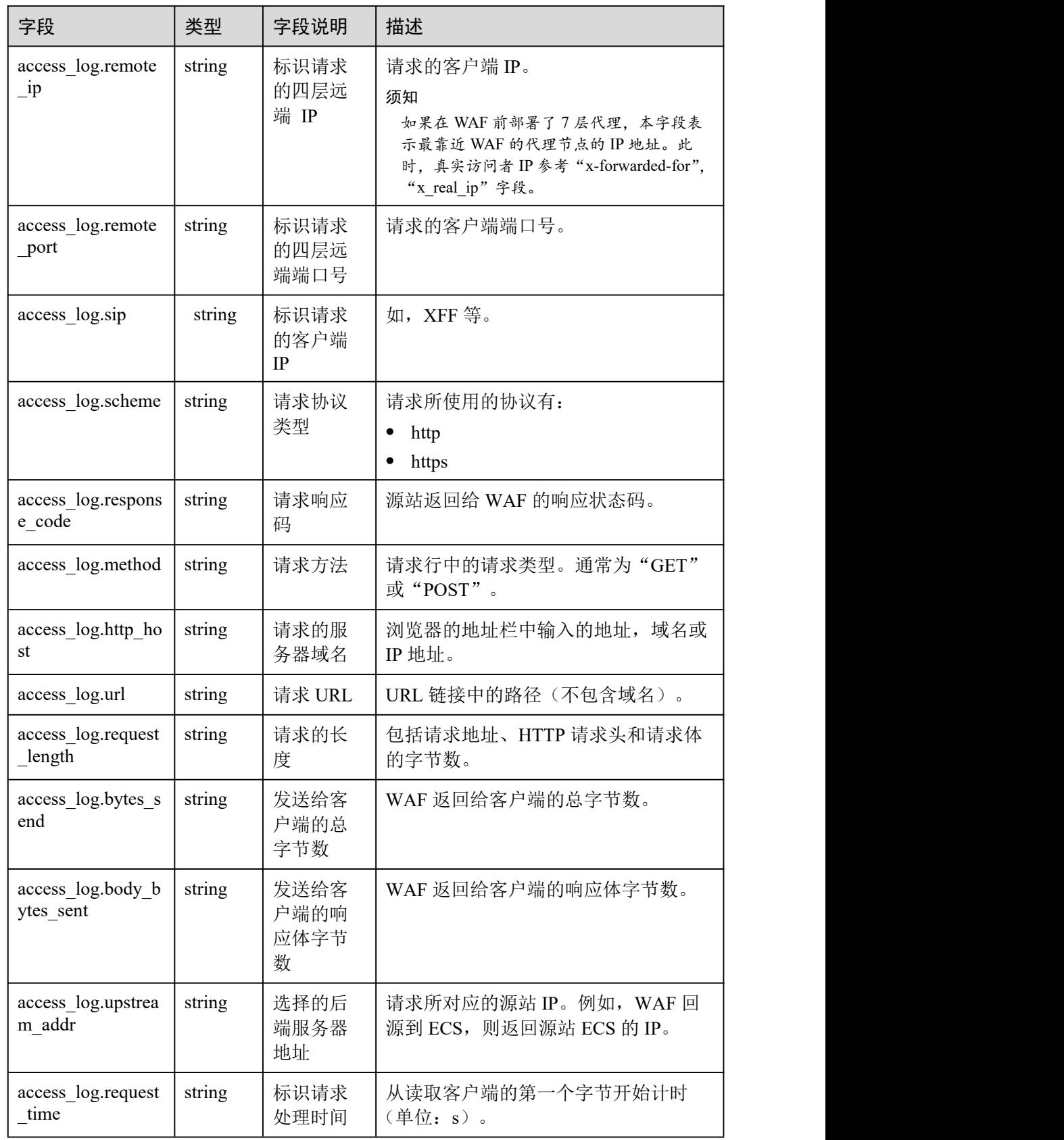

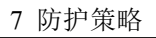

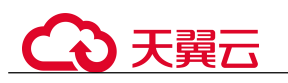

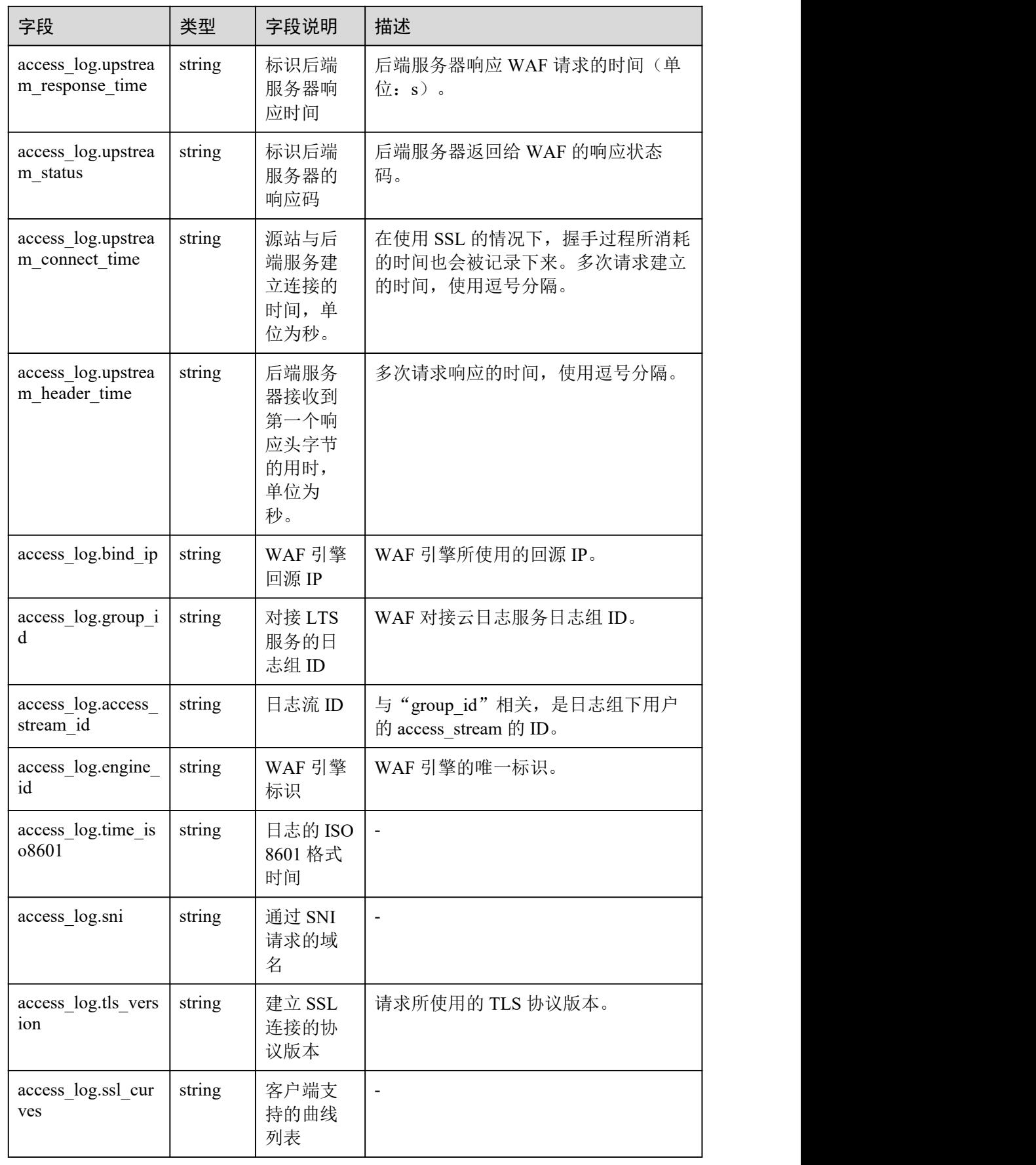

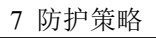

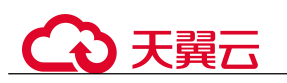

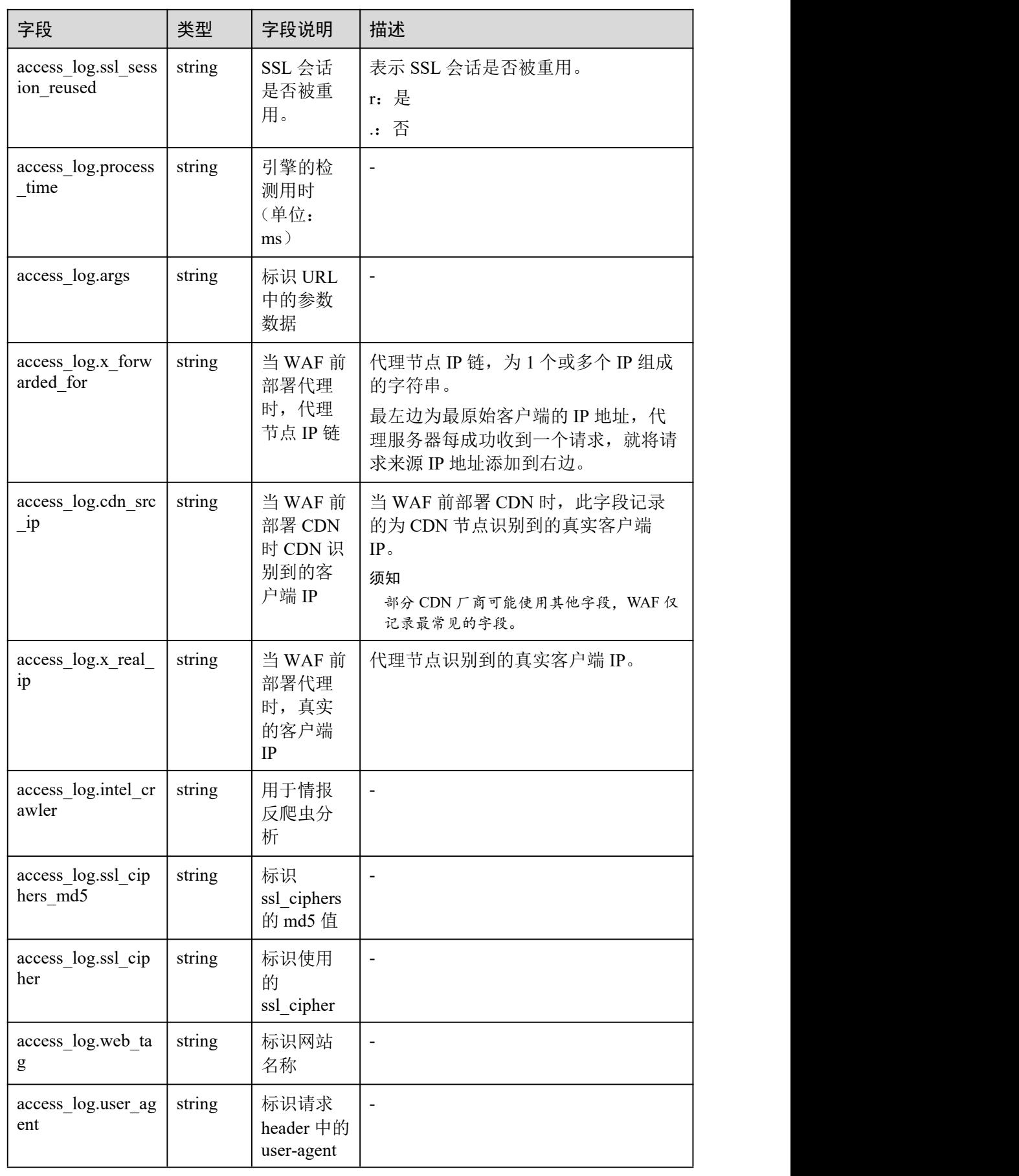

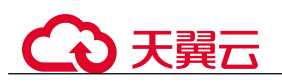

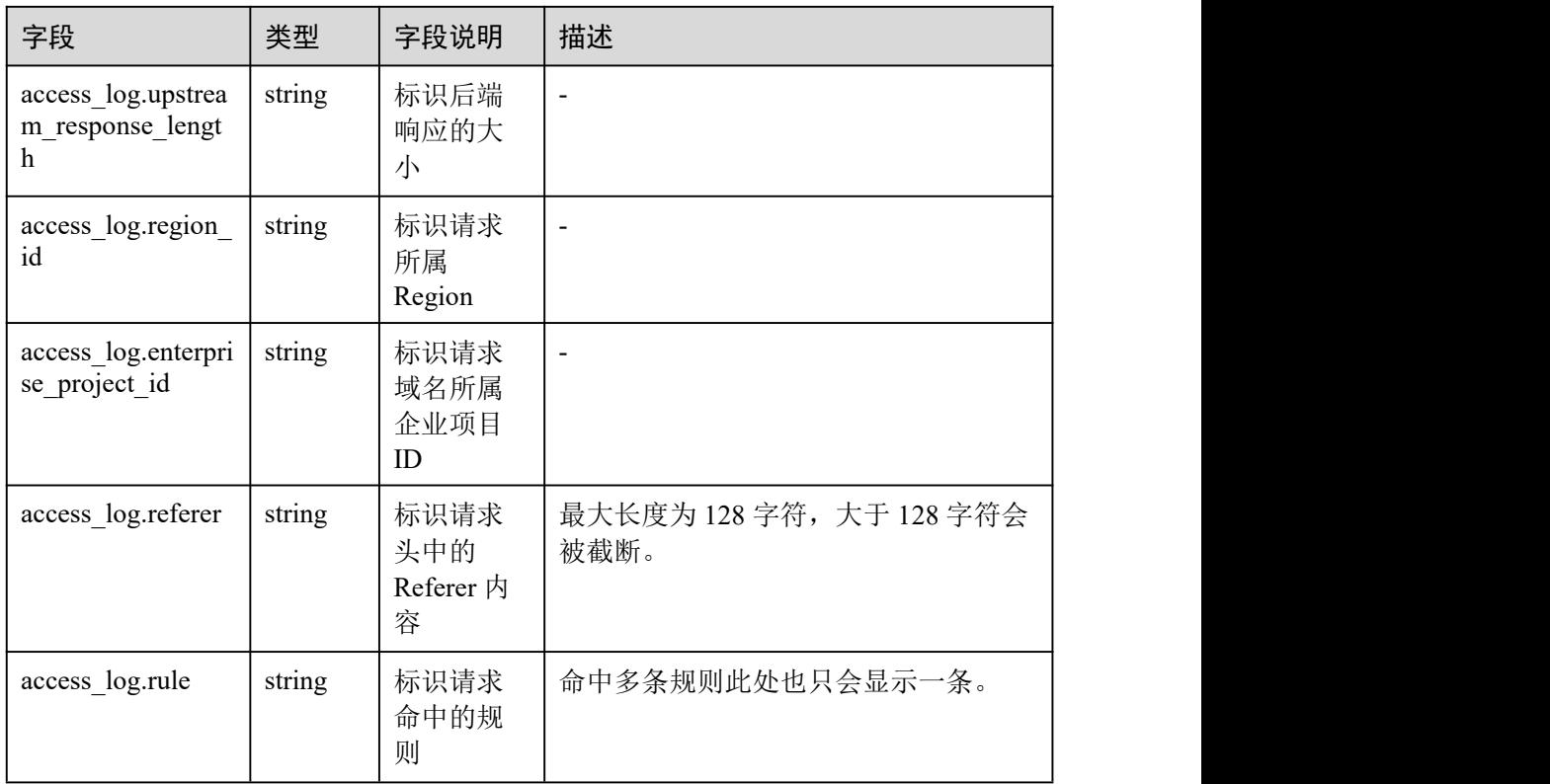

# WAF 攻击日志 attack\_log 字段说明

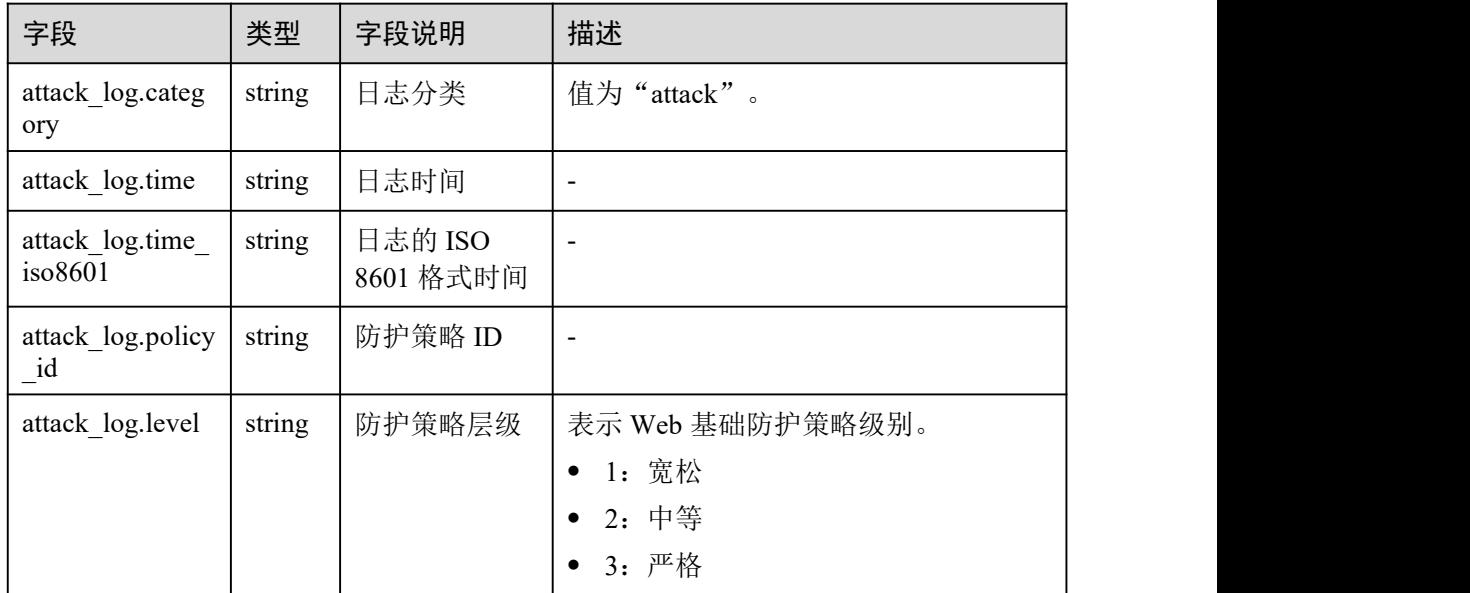

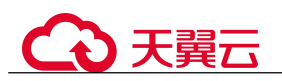

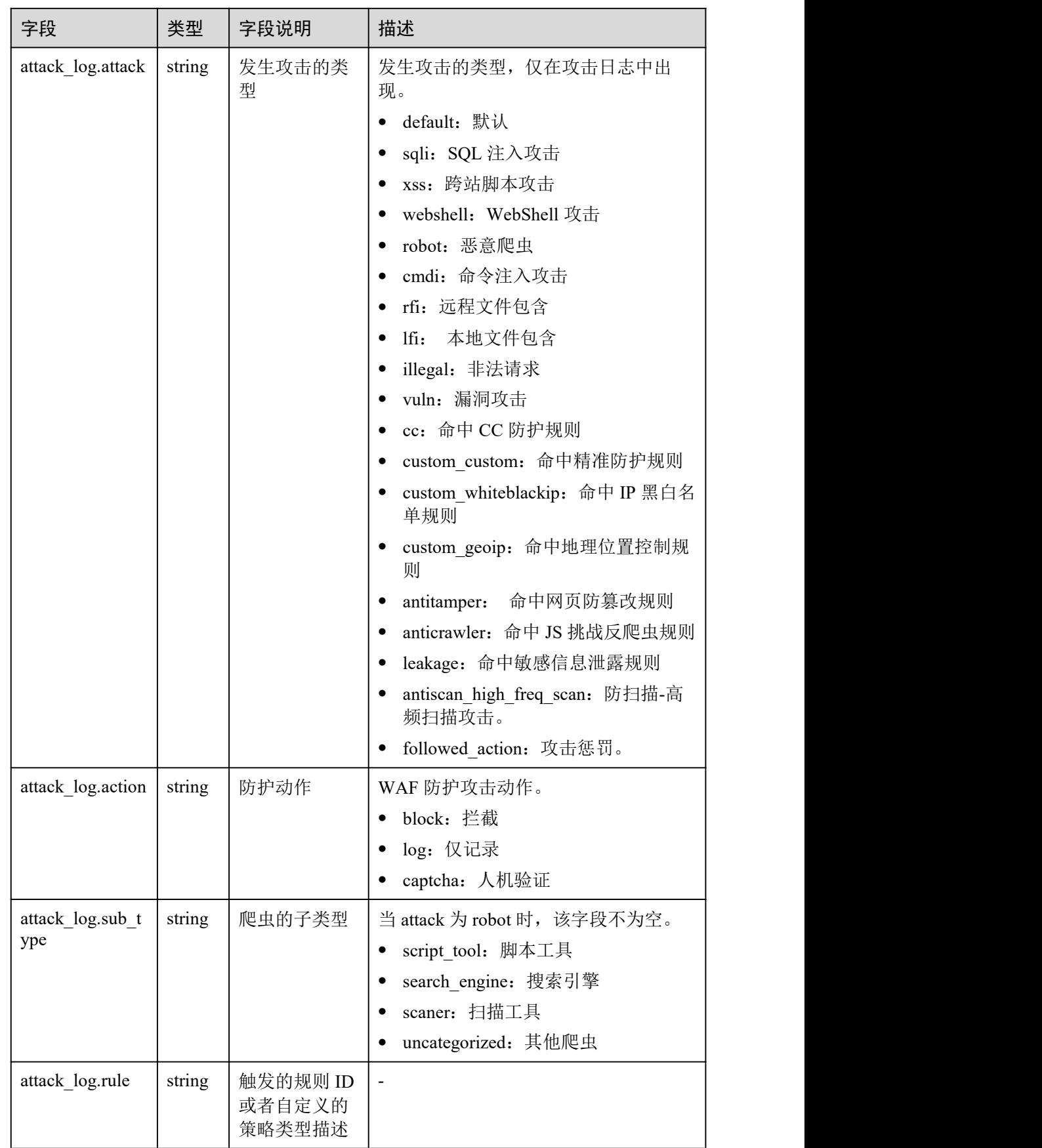

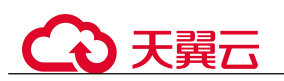

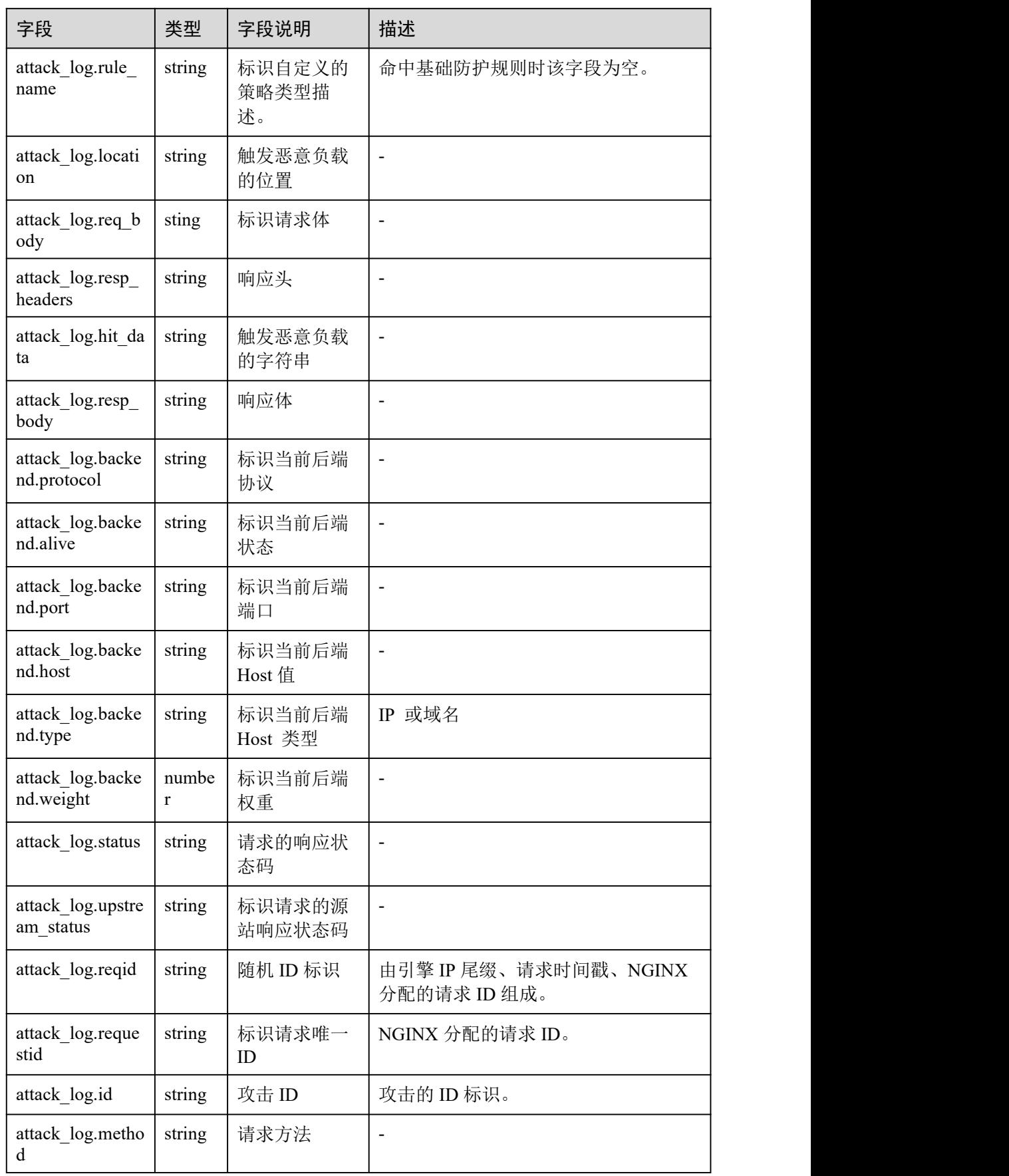

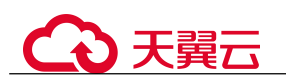

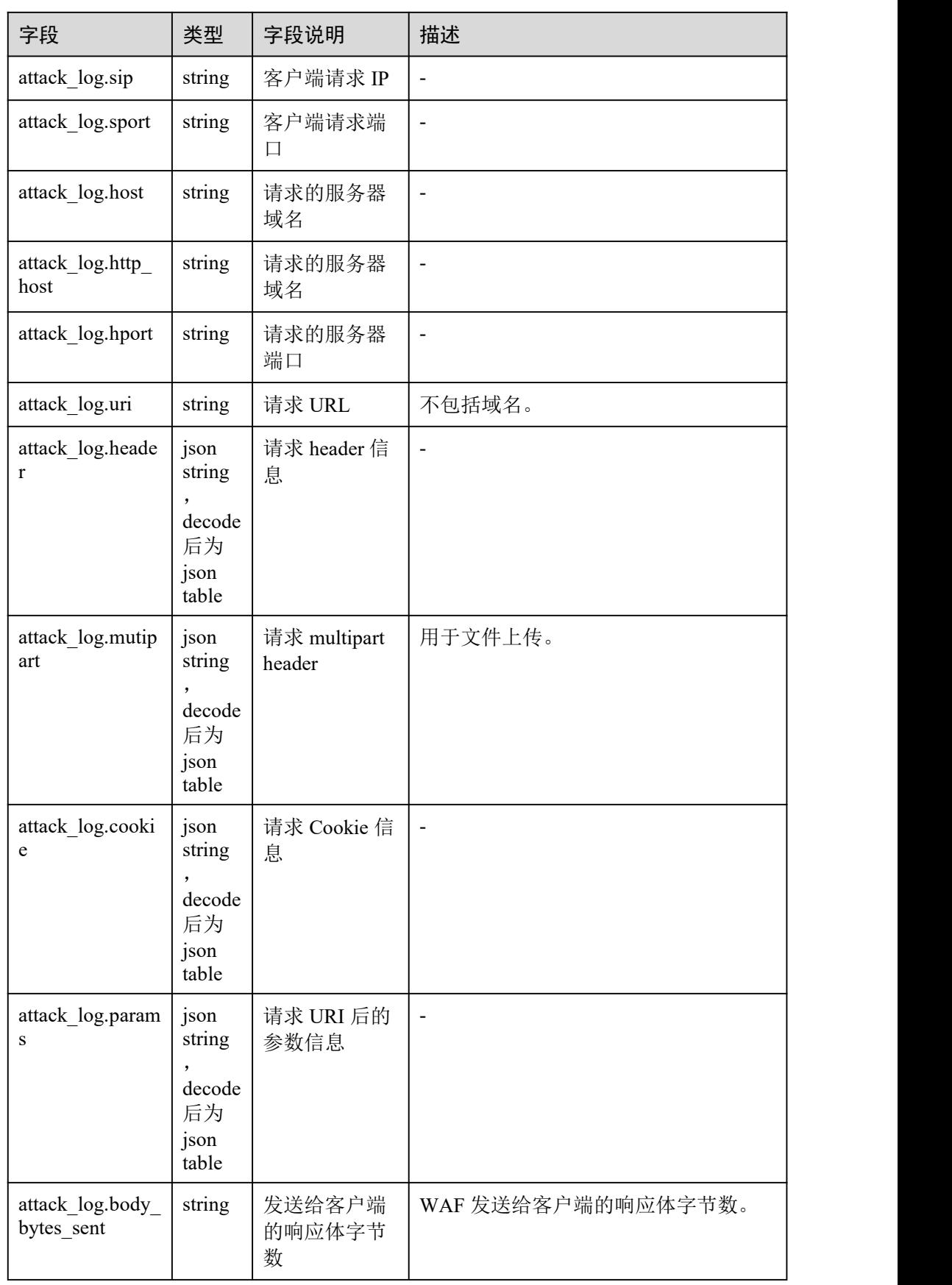

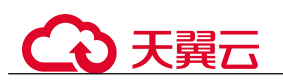

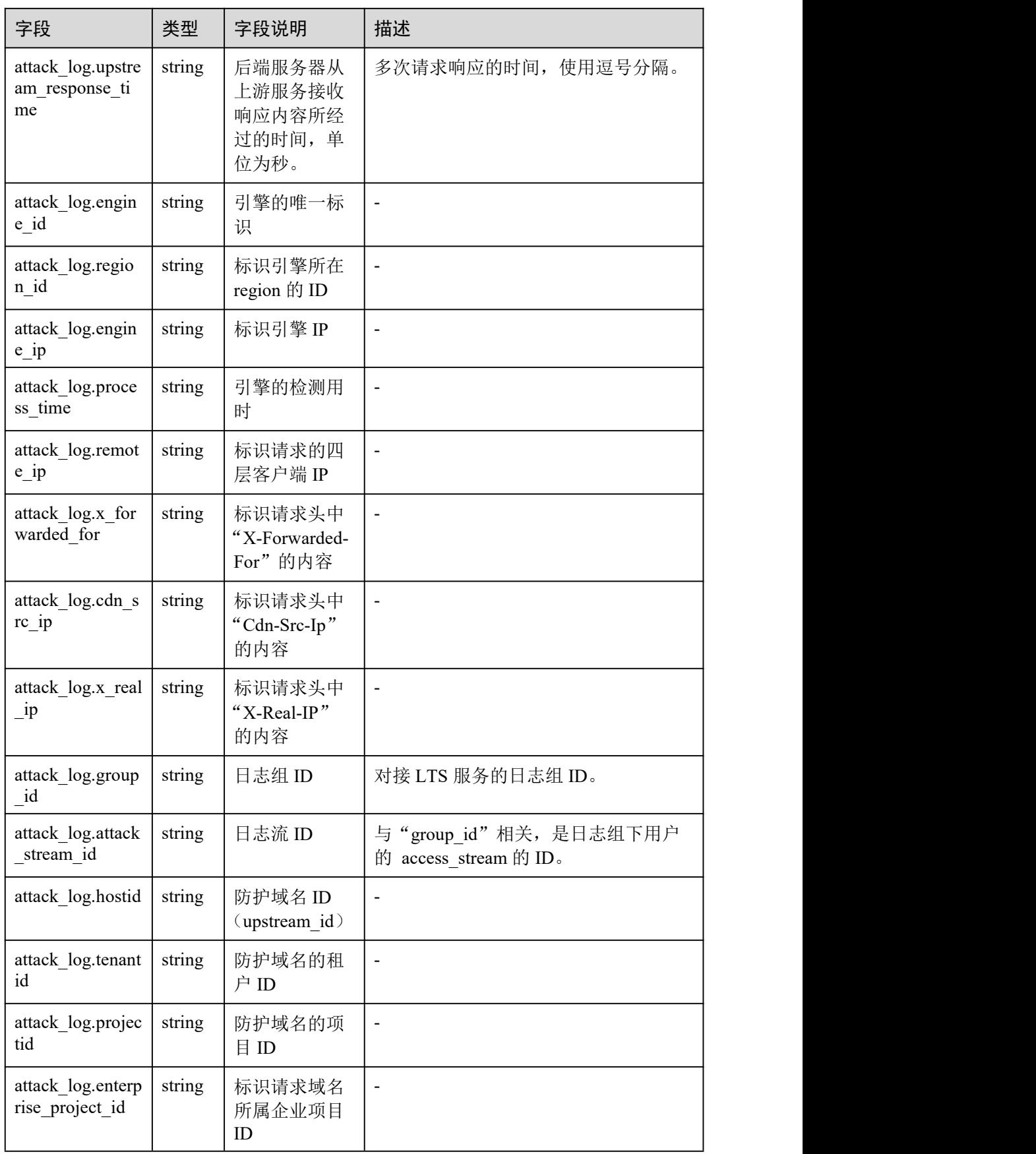

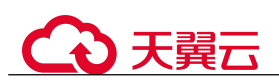

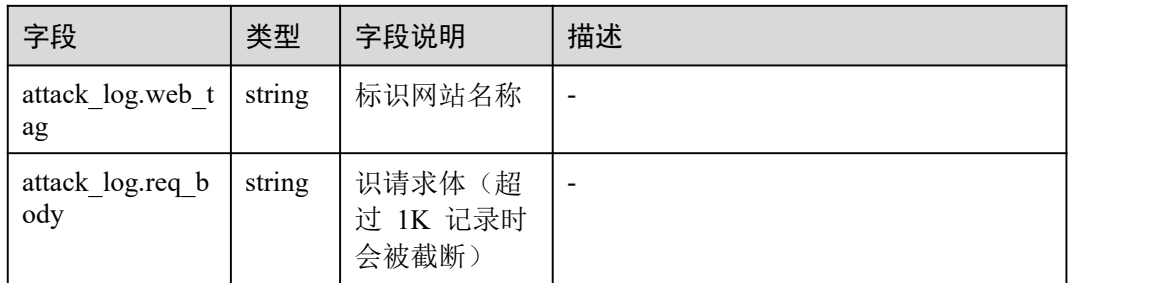

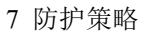

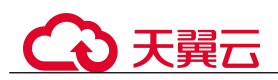

# **7** 防护策略

# 7.1 防护配置引导

本文介绍 Web 应用防火墙(Web Application Firewall, WAF)服务的防护策略的配置流 程以及 WAF 引擎检测机制及规则的检测顺序。

# 策略配置流程

网站接入 WAF 防护后,您需要为网站配置防护策略。

#### 表 7-1 可配置的防护规则

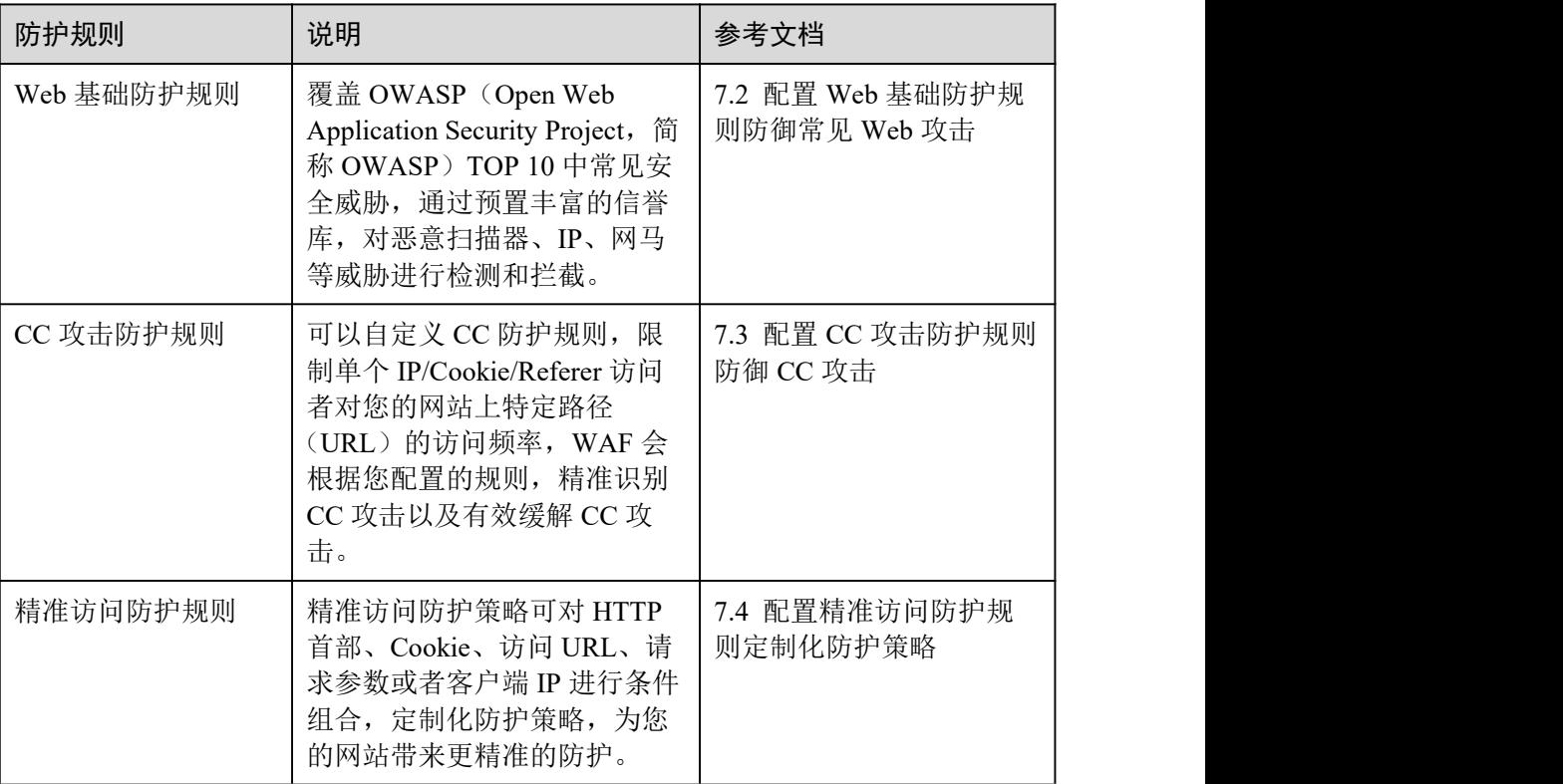

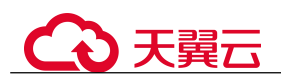

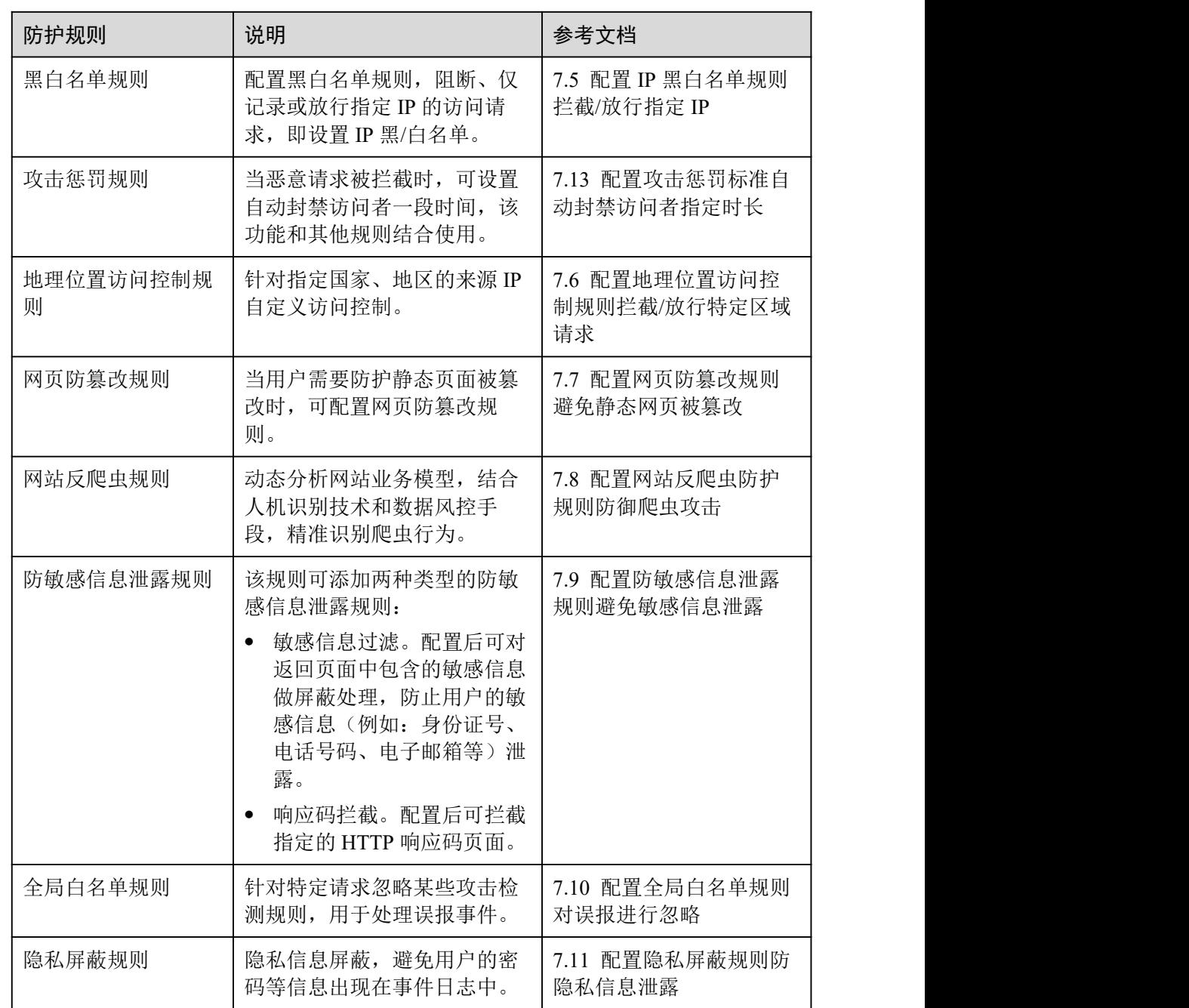

# WAF 引擎规则检测顺序

Web 应用防火墙内置的防护规则,可帮助您防范常见的 Web 应用攻击,包括 XSS 攻击、 SQL 注入、爬虫检测、Webshell 检测等。同时,您也可以根据自己网站防护的需要, 灵活配置防护规则,Web 应用防火墙根据您配置的防护规则更好的防护您的网站业务。 WAF 引擎内置防护规则的检测流程如图 7-1 所示,自定义规则的检测顺序如图 7-2 所 示。

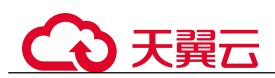

## 图 7-2 WAF 引擎检测图

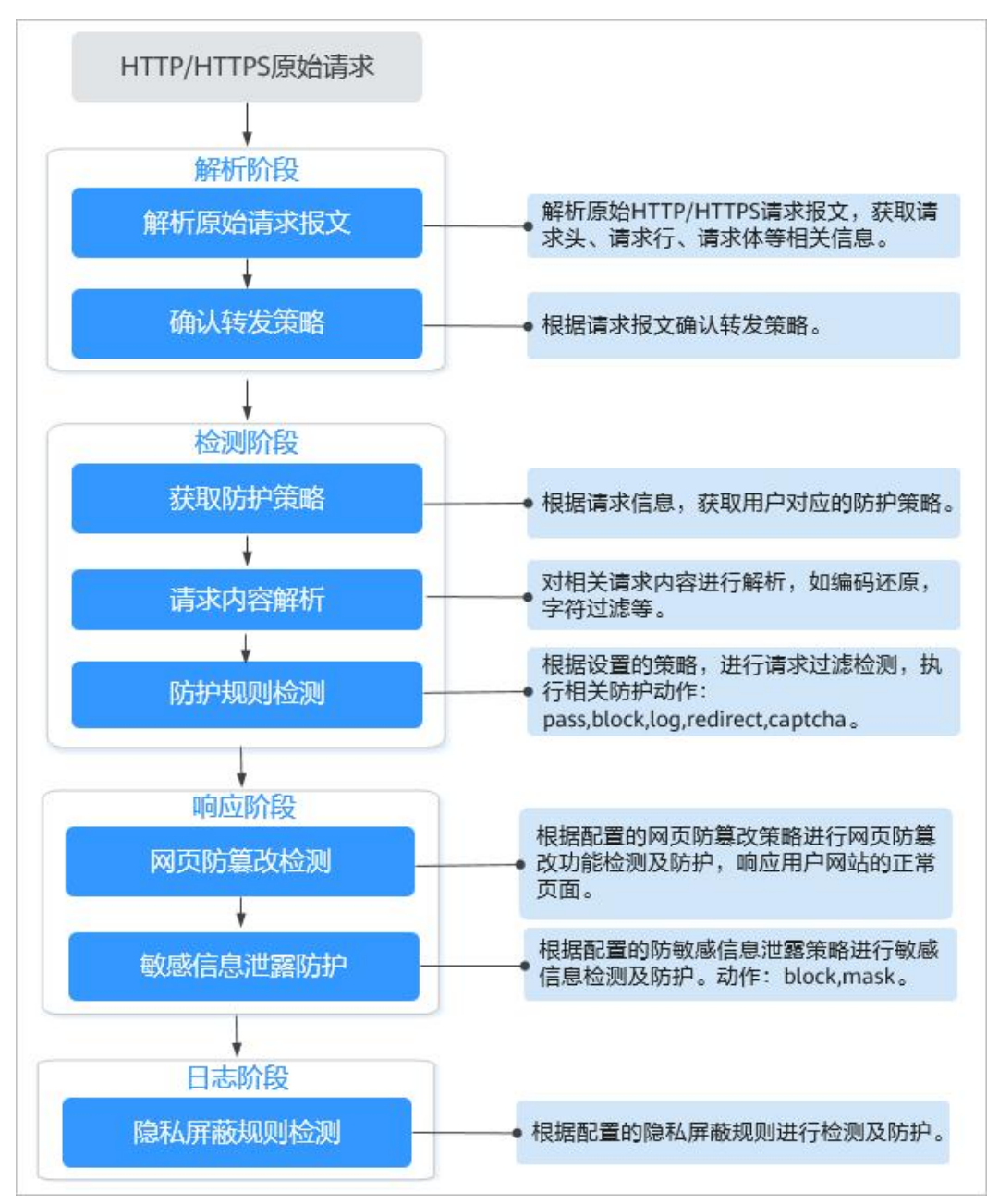

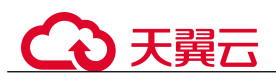

# 图 7-3 防护规则的检测顺序

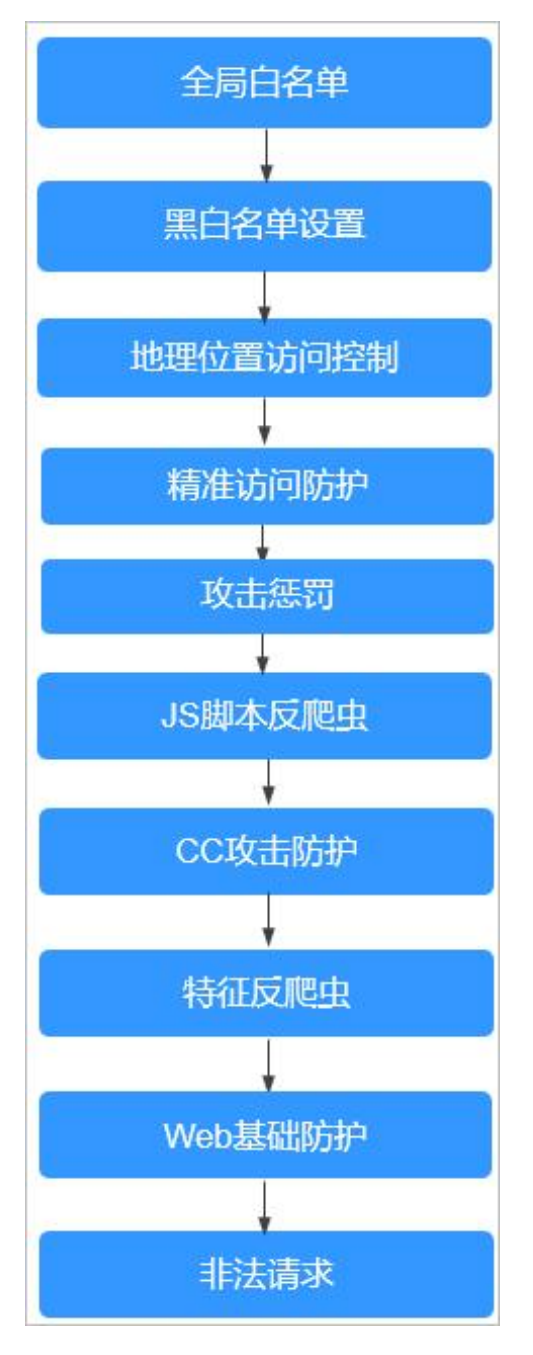

# 响应动作:

- pass:命中规则后无条件放行当前请求。
- block:命中规则后拦截当前请求。
- captcha:命中规则后执行人机验证动作。
- redirect: 命中规则后通知客户端执行重定向动作。
- log:命中规则后仅记录攻击信息。
- mask:命中规则后对相关敏感信息进行脱敏处理。

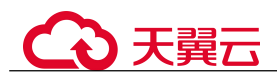

# 7.2 配置 Web 基础防护规则防御常见 Web 攻击

Web 基础防护开启后,默认防范 SQL 注入、XSS 跨站脚本、远程溢出攻击、文件包含、 Bash 漏洞攻击、远程命令执行、目录遍历、敏感文件访问、命令/代码注入等常规的 Web 攻击。您还可以根据实际使用需求,开启 Webshell 检测、深度反逃逸检测和 header 全检测等 Web 基础防护。

# 前提条件

已添加防护网站或已 10.1 新增防护策略。

## 约束条件

- Web 基础防护支持"拦截"和"仅记录"模式。
- 添加或修改防护规则后,规则生效需要等待几分钟。规则生效后,您可以在"防 护事件"页面查看防护效果。
- 当 Web 基础防护设置为"拦截"模式时, 您可以 7.13 配置攻击惩罚标准自动封 禁访问者指定时长。配置攻击惩罚后,如果访问者的 IP、Cookie 或 Params 恶意请 求被拦截时, WAF 将根据攻击惩罚设置的拦截时长来封禁访问者。

# 操作步骤

- 步骤 1 登录管理控制台。
- 步骤 2 单击管理控制台右上角的, 选择区域或项目。
- 步骤 3 单击页面左上方的  $\equiv$ , 选择 "安全 > Web 应用防火墙 (独享版)"。
- 步骤 4 在左侧导航树中, 选择"防护策略", 进入"防护策略"页面。
- 步骤 5 单击目标策略名称,进入目标策略的防护配置页面。
- 步骤 6 在"Web 基础防护"配置框中,用户可根据自己的需要参照表 7-2 更改 Web 基础防护 的"状态"和"模式"。

#### 图 7-4 Web 基础防护配置框

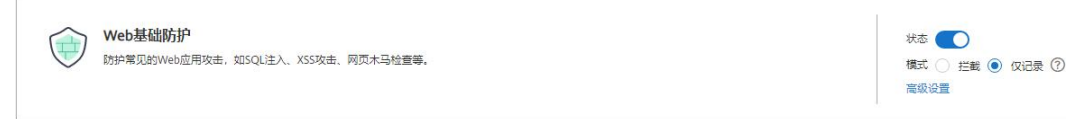

#### 表 7-2 防护动作参数说明

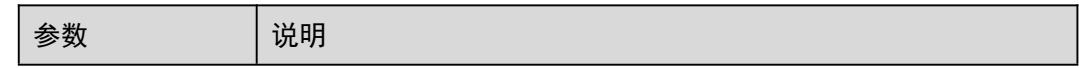

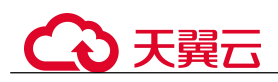

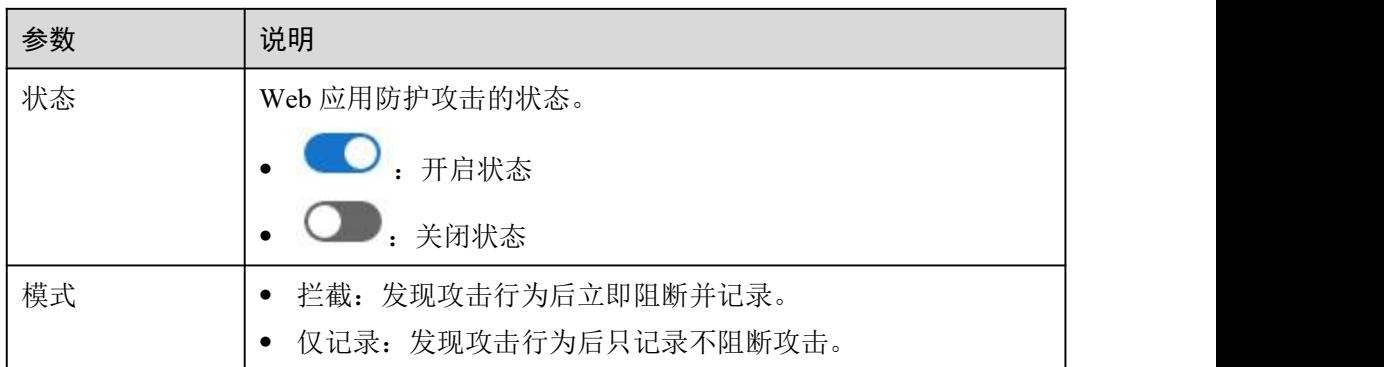

步骤 7 在 "Web 基础防护"配置框中,单击"高级设置",进入"Web 基础防护"界面。

步骤 8 根据您的业务场景,开启合适的防护功能,如图 7-4 所示,检测项说明如表 7-4 所示。

图 7-5 Web 基础防护

| 防护配置                                                                |                      |         |           |      |
|---------------------------------------------------------------------|----------------------|---------|-----------|------|
| Web基础防护覆盖OWASP常见安全威胁。清根据您的业务场景,开启合适的防护功能。                           | 横式 ⑦ ● 拦截 攻击惩罚 无攻击惩罚 | ▼ ○ 仅记录 | 防护等级 ⑦ 中等 | $\;$ |
| 常规检测<br>訪护SQL注入、XSS跨站脚本、文件包含、Bash漏洞攻击、远程命令执行、目录遍历、敏感文件访问、命令/代码注入等攻击 |                      | 状态 (    |           |      |
| Webshell检测<br>防护通过上传接口植入网页木马                                        |                      | 状态 ()   |           |      |
| 深度检测<br>深度反选通识别(支持同形字符混淆, 通配符变形的命令注入, UTF7, Data URI Schema等的防护)    |                      | 状态      |           |      |
| header全检测<br>对请求里header中所有字段进行攻击检测,默认状态下会检测常规存在注入点的header字段         |                      | 状态 ○    |           |      |

- 1. 防护动作设置。
	- − 拦截:发现攻击行为后立即阻断并记录。 设置为"拦截"时,您可以根据需要选择已配置的攻击惩罚。有关配置攻击 惩罚的详细操作,请参见 7.13 配置攻击惩罚标准自动封禁访问者指定时长。
	- − 仅记录:发现攻击行为后只记录不阻断攻击。
- 2. 防护等级设置。

在页面上方,选择防护等级,Web 基础防护设置了三种防护等级:"宽松"、"中 等"、"严格",默认情况下,选择"中等"。

#### 表 7-3 防护等级说明

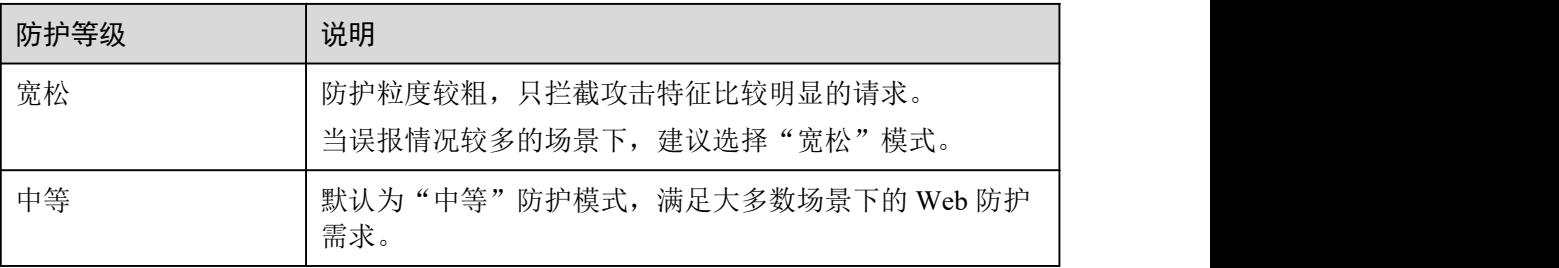

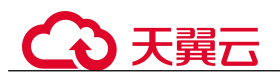

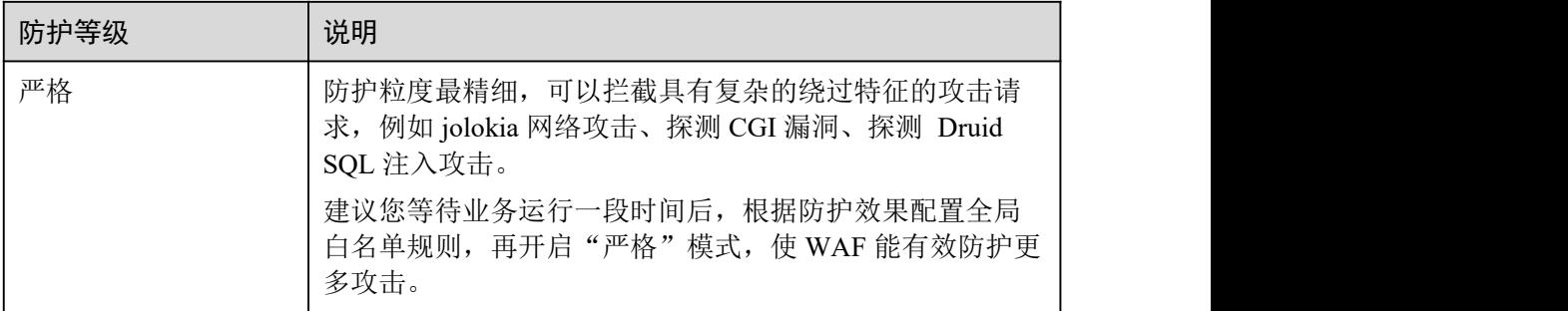

## 3. 防护检测类型设置。

#### 须知

默认开启"常规检测"防护检测,用户可根据业务需要,参照表 7-4 开启其他需要防 护的检测类型。

#### 表 7-4 检测项说明

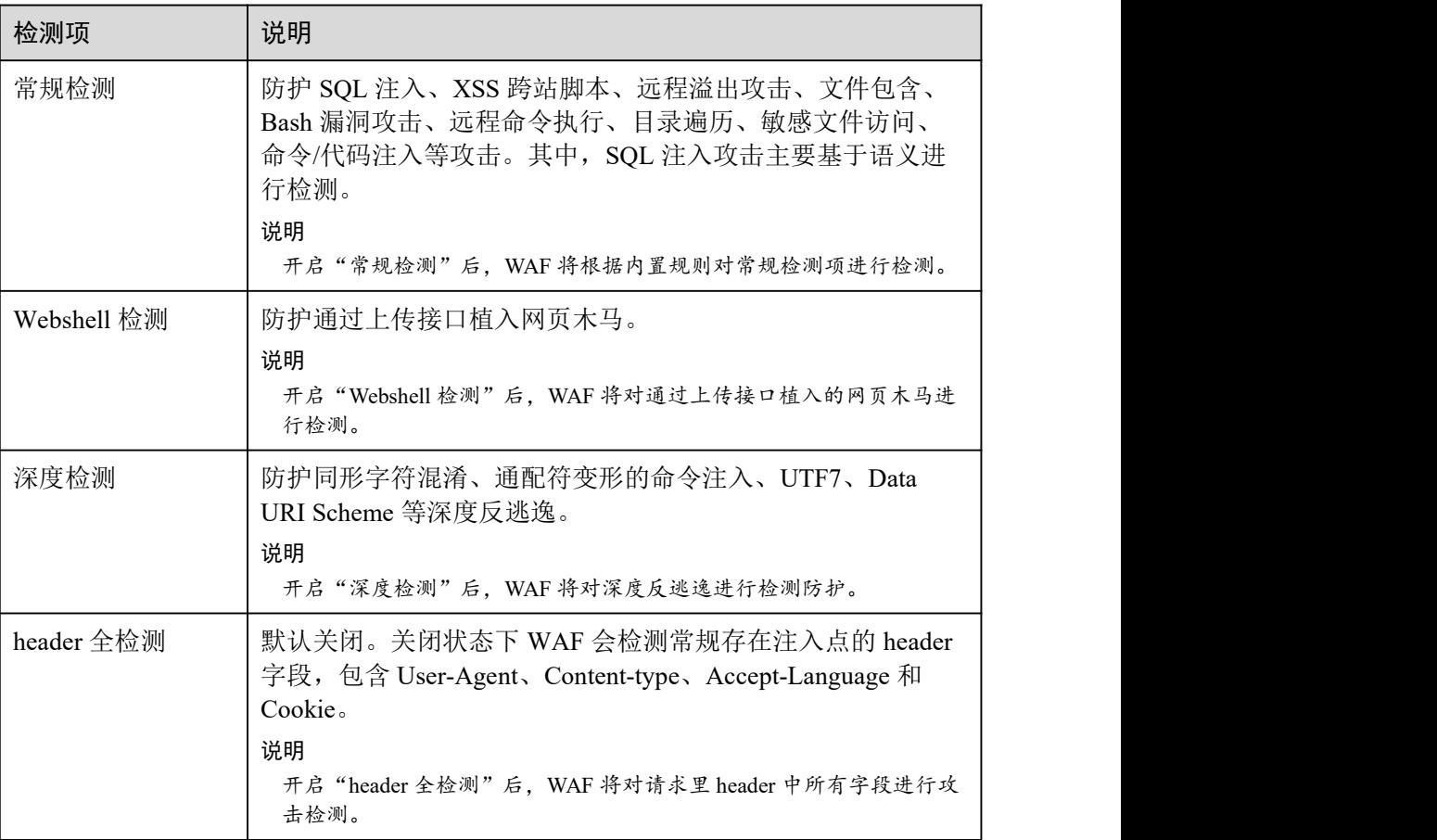

# 2 天韓云

防护效果

假如已添加域名"www.example.com",且已开启了 Web 基础防护的"常规检测",防 护模式为"拦截"。您可以参照以下步骤验证 WAF 防护效果:

- 步骤 1 清理浏览器缓存,在浏览器中输入防护域名,测试网站域名是否能正常访问。
	- 不能正常访问,参照章节 8.1.2 步骤一:添加防护网站重新完成域名接入。
	- 能正常访问,执行 [2](#page-67-0)。
- <span id="page-67-0"></span>步骤 2 清理浏览器缓存,在浏览器中输入"http://www.example.com?id=1%27%20or%201=1" 模拟 SQL 注入攻击。
- 步骤 3 返回 Web 应用防火墙控制界面, 在左侧导航树中, 单击"防护事件",进入"防护事 件"页面,查看防护域名拦截日志,您也可以 6.3 下载防护事件数据。

#### **----**结束

### 配置示例-拦截 SQL 注入攻击

假如防护域名"www.example.com"已接入 WAF,您可以参照以下操作步骤验证 WAF 拦截 SQL 注入攻击。

- 步骤 1 开启 Web 基础防护的"常规检测", 并将防护模式设置为"拦截"。
- 步骤 2 开启 Web 基础防护。

图 7-6 Web 基础防护配置框

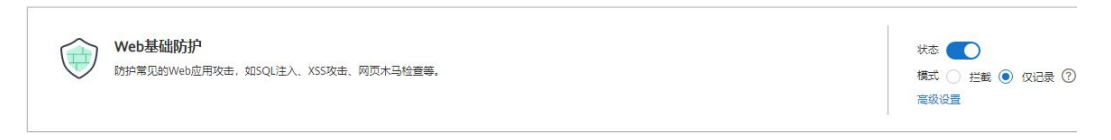

步骤 3 清理浏览器缓存,在浏览器中输入模拟 SQL 注入攻击(例如, http://www.example.com?id=' or 1=1).

WAF 将拦截该访问请求,拦截页面示例如图 7-6 所示。

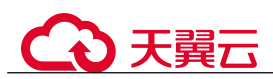

#### 图 7-7 WAF 拦截攻击请求

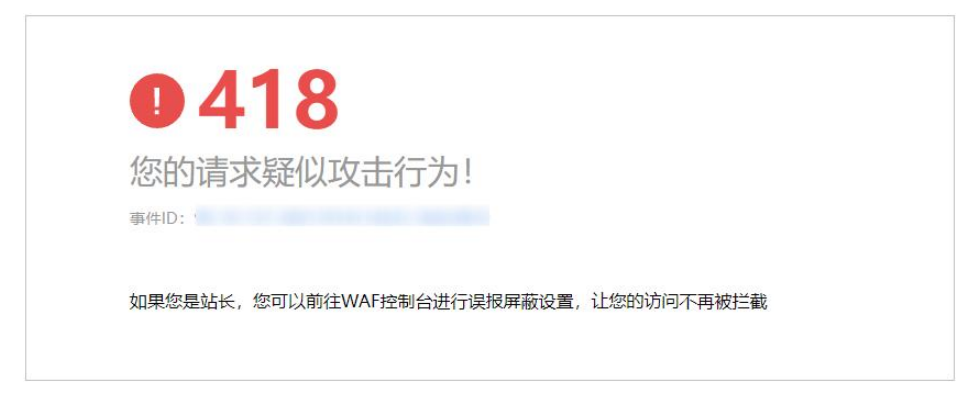

步骤 4 返回 Web 应用防火墙管理控制台, 在左侧导航树中, 单击"防护事件",进入"防护 事件"页面,您可以查看该防护事件。

#### **----**结束

# 7.3 配置 CC 攻击防护规则防御 CC 攻击

CC 攻击防护规则支持通过限制单个 IP/Cookie/Referer 访问者对防护网站上源端的访问 频率,精准识别 CC 攻击以及有效缓解 CC 攻击;当您配置完 CC 攻击防护规则并开启 CC 攻击防护后,WAF 才能根据您配置的 CC 攻击防护规则进行 CC 攻击防护。

CC 攻击防护规则可以添加引用表,引用表防护规则对所有防护域名都生效,即所有防 护域名都可以使用 CC 攻击防护规则的引用表。

## 前提条件

已添加防护网站。

# 约束条件

- 添加或修改防护规则后,规则生效需要等待几分钟。规则生效后,您可以在"防 护事件"页面查看防护效果。
- 当"逻辑"关系选择"包含任意一个"、"不包含所有"、"等于任意一个"、"不等 于所有"、"前缀为任意一个"、"前缀不为所有"、"后缀为任意一个"或者"后缀 不为所有"时,需要选择引用表,创建引用表的详细操作请参见 7.12 创建引用表 对防护指标进行批量配置。

#### 操作步骤

- 步骤 1 登录管理控制台。
- 步骤 2 单击管理控制台左上角的 。,选择区域或项目。

 $\frac{1}{2}$  , 并带页面左上方的  $\frac{1}{2}$ , 选择 "安全 > Web 应用防火墙 (独享版)"。

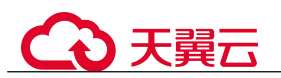

步骤 4 在左侧导航树中,选择"防护策略",进入"防护策略"页面。

- 步骤 5 单击目标策略名称,进入目标策略的防护配置页面。
- 步骤 6 在 "CC 攻击防护"配置框中, 用户可根据自己的需要更改 "状态", 单击 "自定义 CC 攻击防护规则",进入 CC 防护规则配置页面。

图 7-8 CC 防护规则配置框

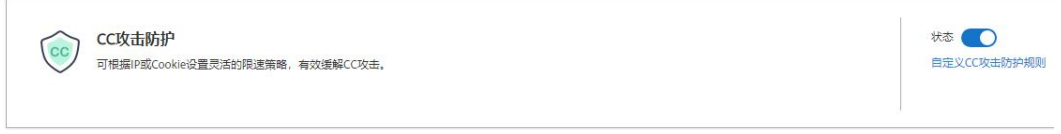

步骤 7 在"CC 攻击防护"规则配置列表左上方,单击"添加规则"。

步骤 8 在弹出的对话框中,根据表 7-5 配置 CC 防护规则。

#### 图 7-9 添加 CC 防护规则

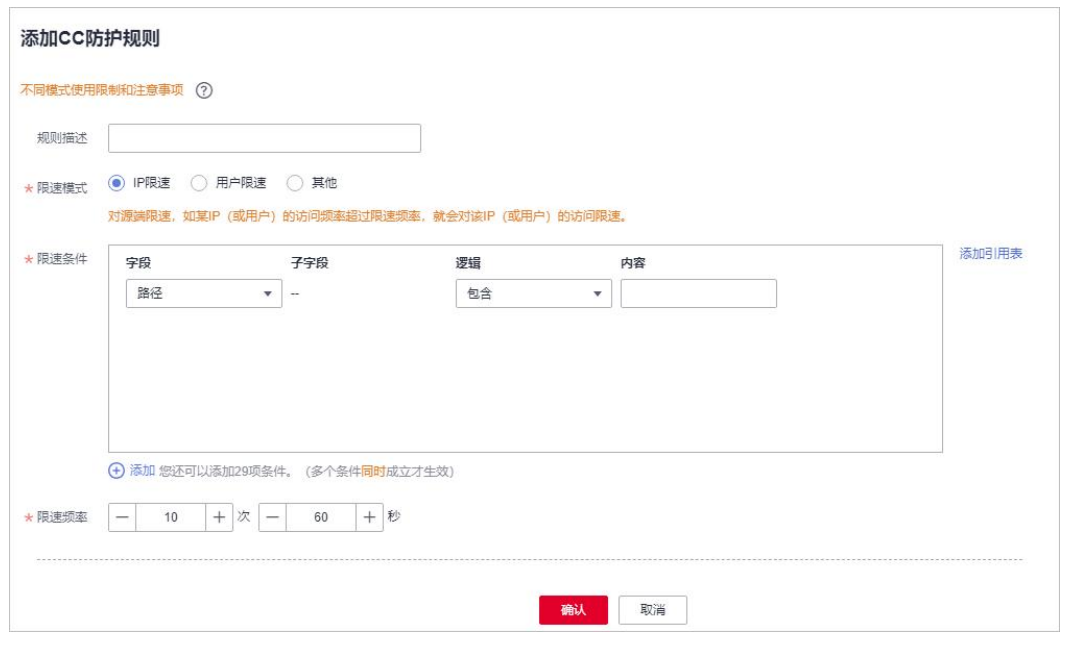

## 表 7-5 CC 防护规则参数说明

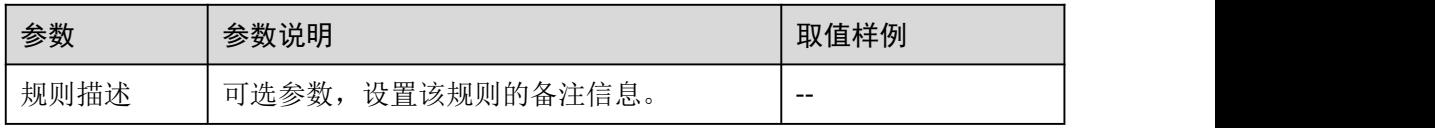

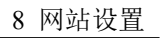

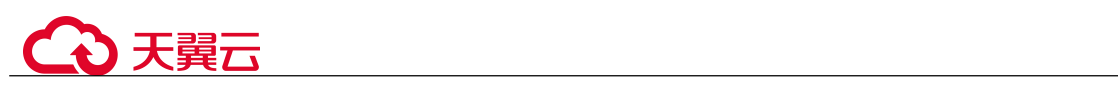

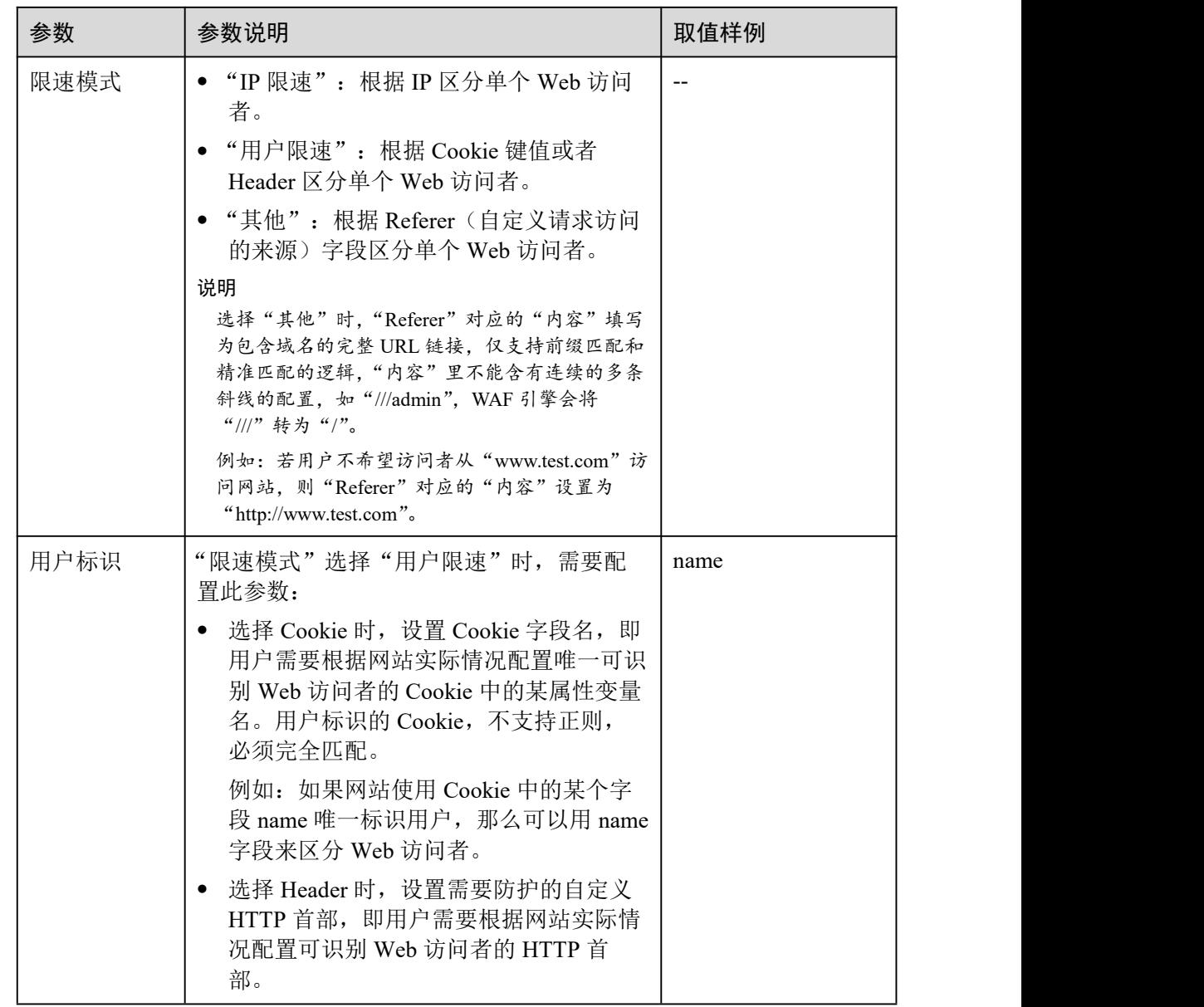

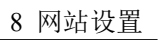

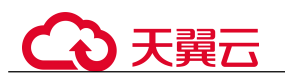

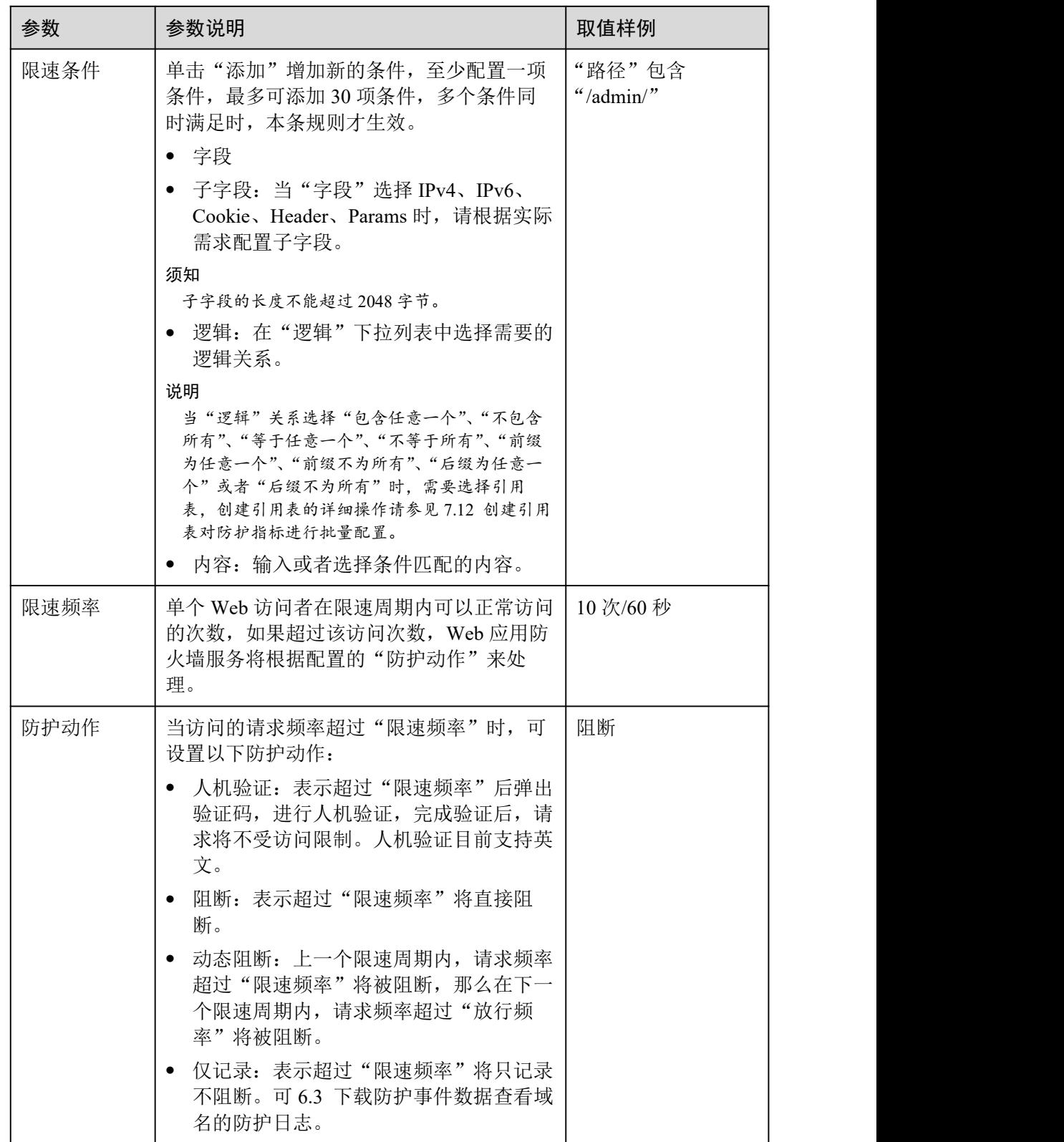
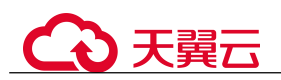

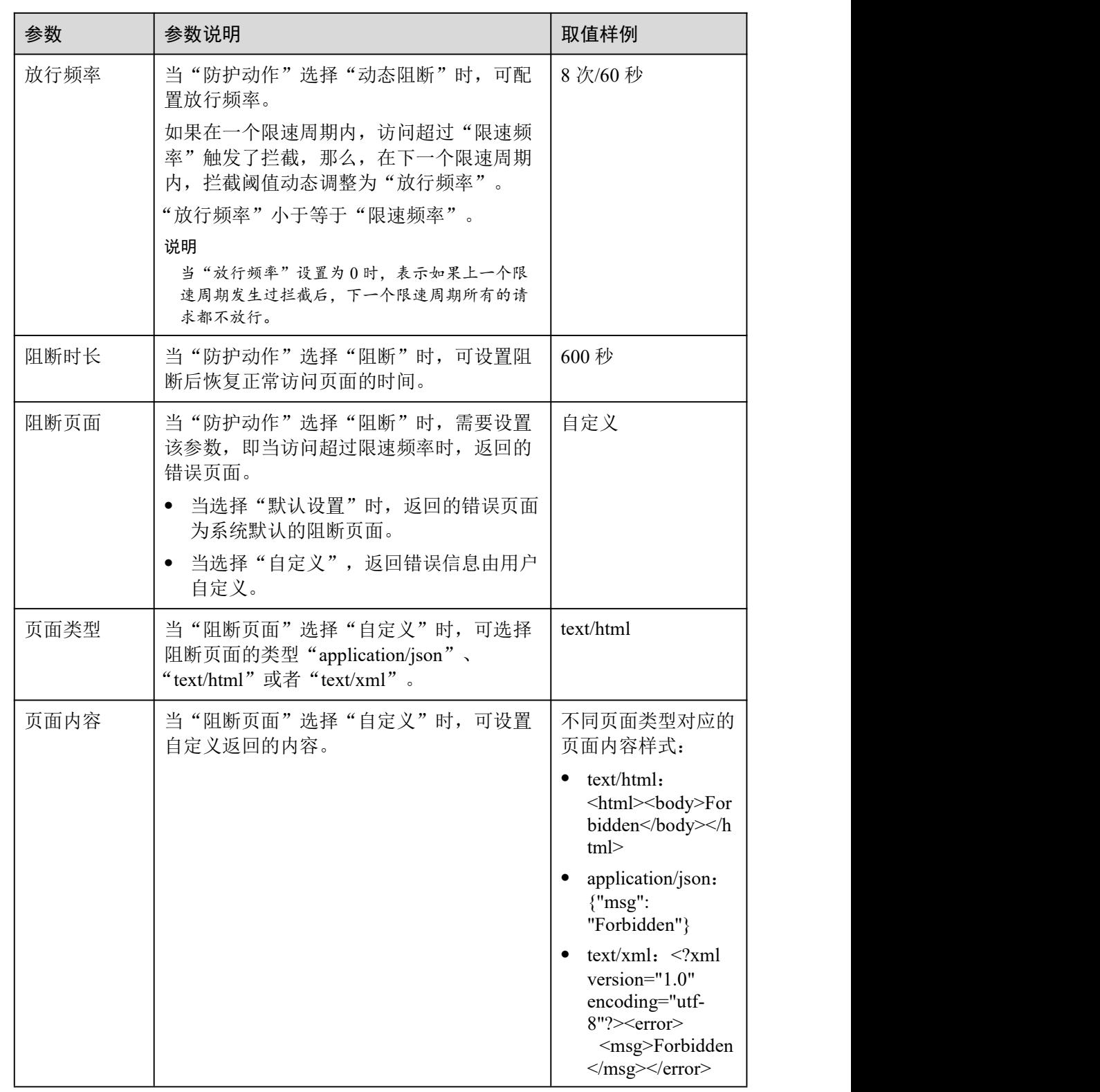

步骤 9 单击"确认",添加的 CC 攻击防护规则展示在 CC 规则列表中。

 规则添加成功后,默认的"规则状态"为"已开启",若您暂时不想使该规则生效, 可在目标规则所在行的"操作"列,单击"关闭"。

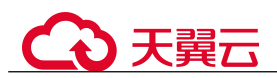

- 若需要修改添加的 CC 攻击防护规则时,可单击待修改的 CC 攻击防护规则所在行 的"修改",修改 CC 攻击防护规则。
- 若需要删除用户自行添加的 CC 攻击防护规则时,可单击待删除的 CC 攻击防护规 则所在行的"删除",删除 CC 攻击防护规则。

#### **----**结束

## 防护效果

假如已添加域名"www.example.com",且配置了如图 7-8 所示"阻断"防护动作的 CC 防护规则。可参照以下步骤验证防护效果:

- 步骤 1 清理浏览器缓存,在浏览器中输入防护域名,测试网站域名是否能正常访问。
	- 不能正常访问,参照章节 8.1.2 步骤一:添加防护网站重新完成域名接入。
	- 能正常访问,执行 [2](#page-73-0)。
- <span id="page-73-0"></span>步骤 2 清理浏览器缓存,在浏览器中访问满足 Cookie 条件的"http://www.example.com/admin" 页面, 在 60 秒内刷新页面 10 次,正常情况下, 在第 11 次访问该页面时, 返回自定义 的拦截页面;60 秒后刷新目标页面,页面访问正常。

如果您设置了"人机验证"防护动作,当用户访问超过限制后需要输入验证码才能继 续访问。

步骤 3 返回 Web 应用防火墙控制界面,在左侧导航树中,单击"防护事件",进入"防护事 件"页面,查看防护域名拦截日志,您也可以 6.3 下载防护事件数据。

**----**结束

## 配置示例-人机验证

假如防护域名"www.example.com"已接入 WAF, 您可以参照以下操作步骤验证人机 验证防护效果。

步骤 1 添加防护动作为"人机验证"CC 防护规则。

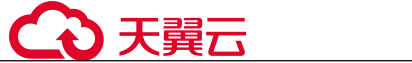

图 7-10 添加"人机验证"防护规则

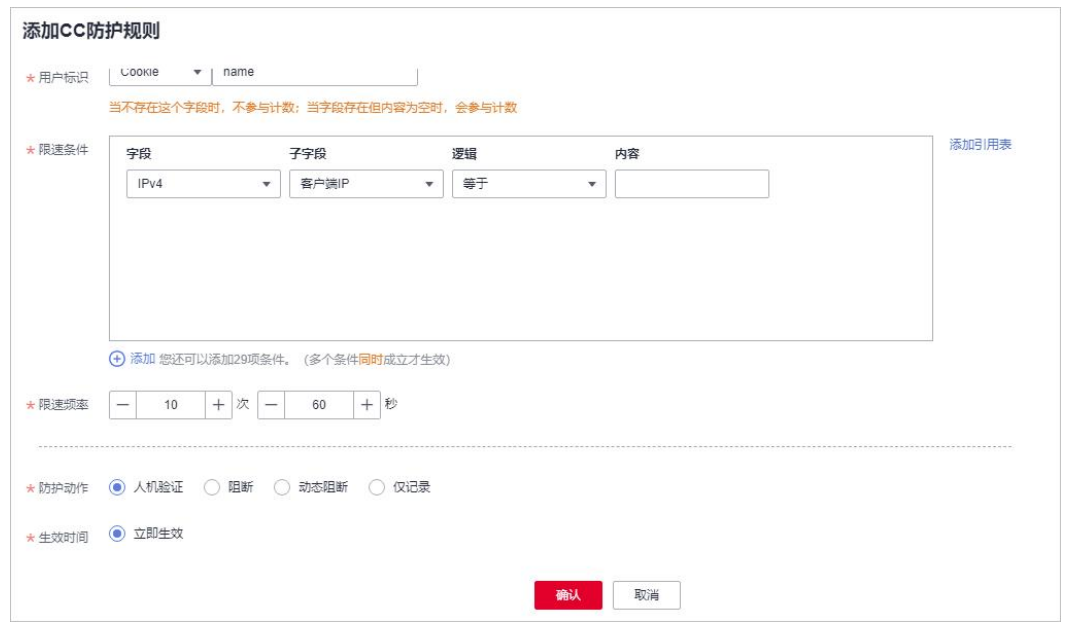

#### 步骤 2 开启 CC 攻击防护。

图 7-11 CC 防护规则配置框

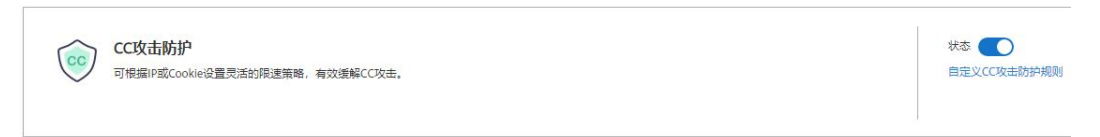

步骤 3 清理浏览器缓存,在浏览器中访问"http://www.example.com/admin/"页面。

当您在 60 秒内访问页面 10 次,在第 11 次访问该页面时,页面弹出验证码。此时,您 需要输入验证码才能继续访问。

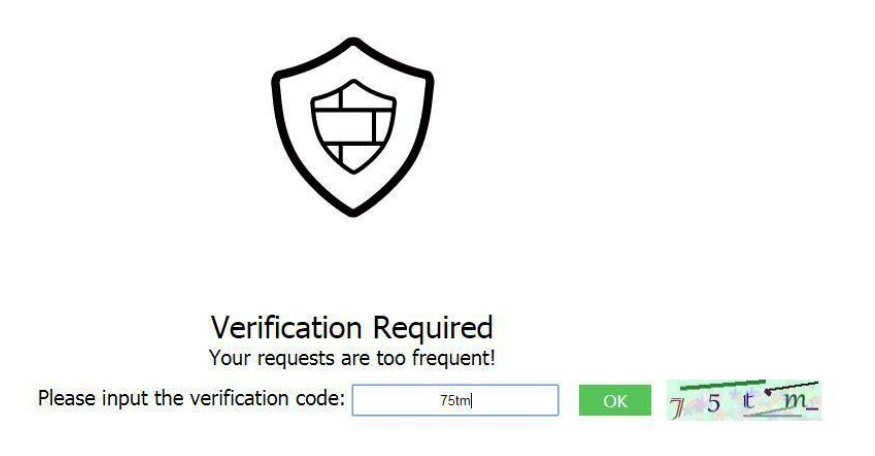

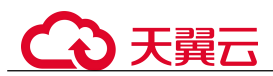

步骤 4 返回 Web 应用防火墙管理控制台, 在左侧导航树中, 单击"防护事件", 讲入"防护 事件"页面, 您可以查看该防护事件。

**----**结束

# 7.4 配置精准访问防护规则定制化防护策略

精准访问防护规则可对常见的 HTTP 字段(如 IP、路径、Referer、User Agent、Params 等)进行条件组合,用来筛选访问请求,并对命中条件的请求设置仅记录、放行或阻 断操作。

精准访问防护规则可以添加引用表,引用表防护规则对所有防护域名都生效,即所有 防护域名都可以使用精准防护规则的引用表。

## 前提条件

已添加防护网站或已 10.1 新增防护策略。

## 约束条件

- 添加或修改防护规则后,规则生效需要等待几分钟。规则生效后,您可以在"防 护事件"页面查看防护效果。
- 当精准访问防护规则的"防护动作"设置为"阻断"时,您可以 7.13 配置攻击惩 罚标准自动封禁访问者指定时长。配置攻击惩罚后,如果访问者的 IP、Cookie 或 Params 恶意请求被拦截时, WAF 将根据攻击惩罚设置的拦截时长来封禁访问者。
- 配置的"路径"的"内容"不能包含特殊字符('"<>&\*#%\?)。

## 应用场景

精准访问防护支持业务场景定制化的防护策略,可用于盗链防护、网站管理后台保护 等场景。

# 操作步骤

- 步骤 1 登录管理控制台。
- 步骤 2 单击管理控制台右上角的 , 选择区域或项目。
- 步骤 3 单击页面左上方的 ,选择"安全 > Web 应用防火墙 (独享版)"。
- 步骤 4 在左侧导航树中,选择"防护策略",进入"防护策略"页面。
- 步骤 5 单击目标策略名称,进入目标策略的防护配置页面。
- 步骤 6 在"精准访问防护"配置框中,用户可根据自己的需要更改"状态",单击"自定义 精准访问防护规则",进入精准访问防护规则配置页面。

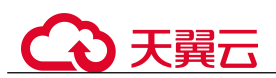

图 7-12 精准访问防护配置框

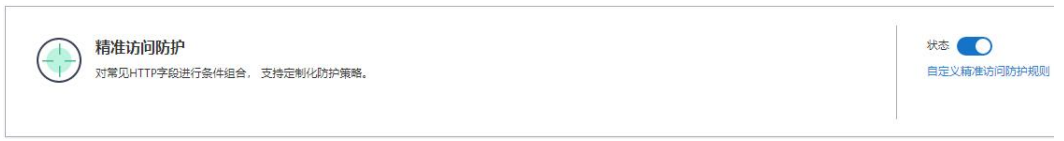

步骤 7 在"精准访问防护配置"页面, 设置"检测模式"。

精准访问防护规则提供了两种检测模式:

- 短路检测:当用户的请求符合精准防护中的拦截条件时,便立刻终止检测,进行 拦截。
- 全检测:当用户的请求符合精准防护中的拦截条件时,不会立即拦截,它会继续 执行其他防护的检测,待其他防护的检测完成后进行拦截。
- 步骤 8 在"精准访问防护"规则配置列表左上方,单击"添加规则"。
- 步骤 9 在弹出的对话框中,根据表 7-6 添加精准访问防护规则。

以图 7-12 的配置为例, 其含义为: 当用户访问目标域名下包含"/admin"的 URL 地址 时,WAF 将阻断该用户访问目标 URL 地址。

#### 须知

如果不确定配置的精准访问防护规则是否会使 WAF 误拦截正常的访问请求,您可以先 将精准访问防护规则的"防护动作"设置为"仅记录",在"防护事件"页面查看防护 事件,确认 WAF 不会误拦截正常的访问请求后,再将该精准访问防护规则的"防护动 作"设置为"阻断"。

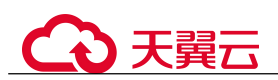

# 图 7-13 添加精准访问防护规则

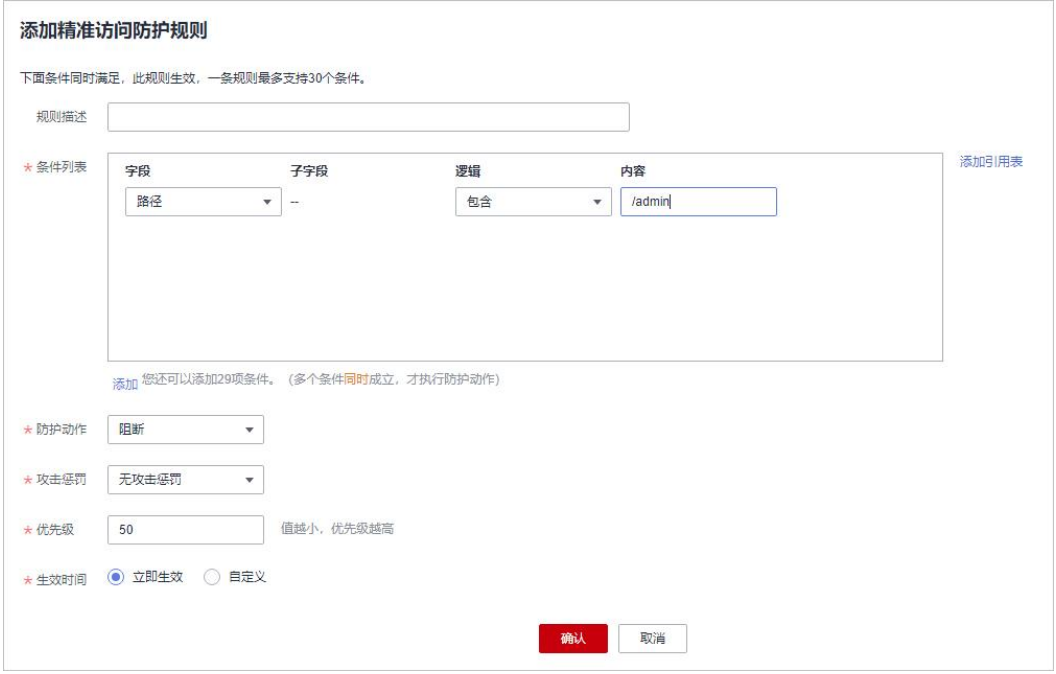

# 表 7-6 规则参数说明

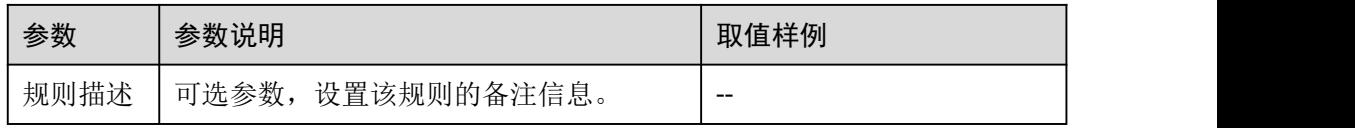

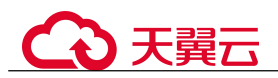

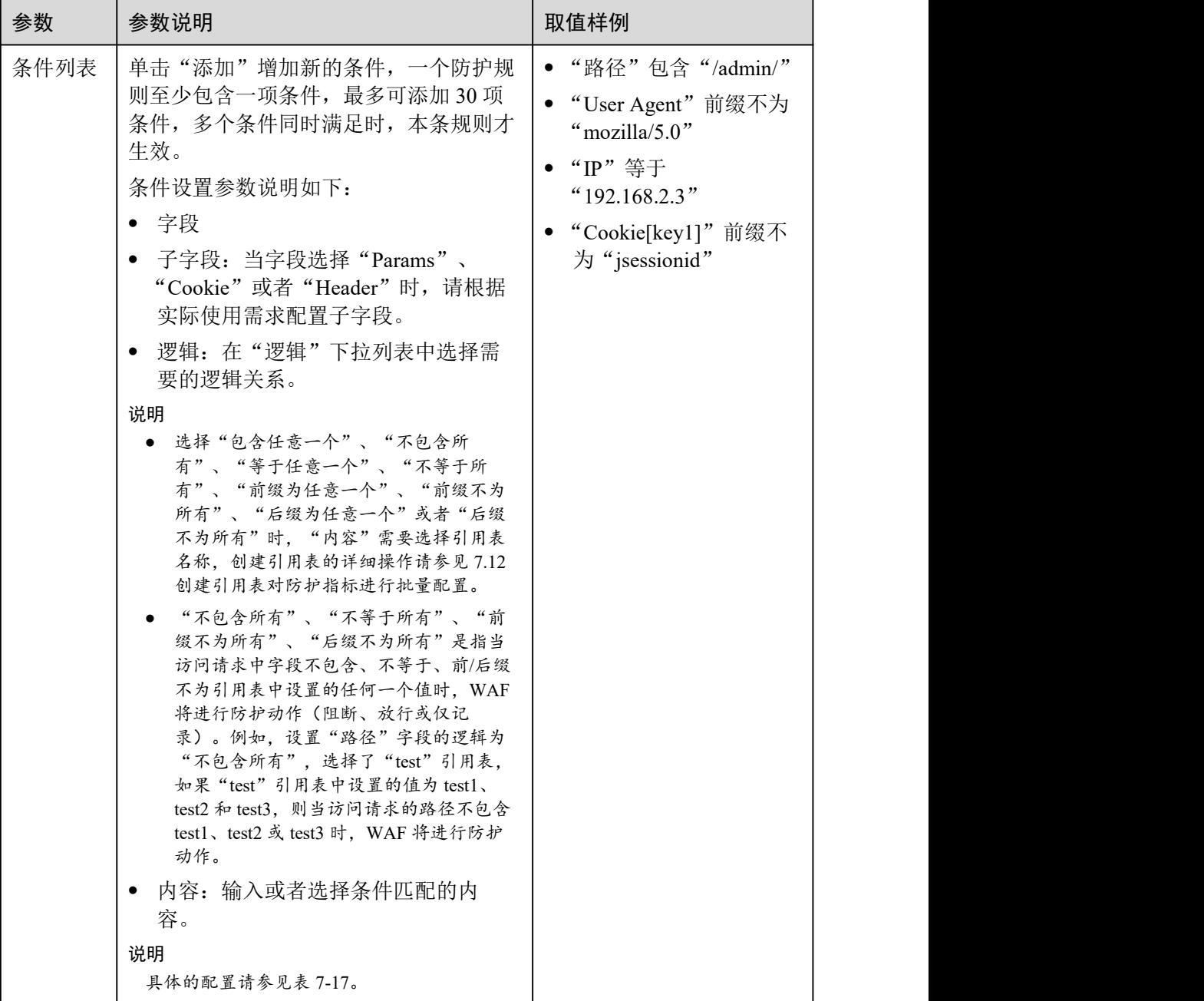

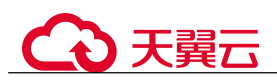

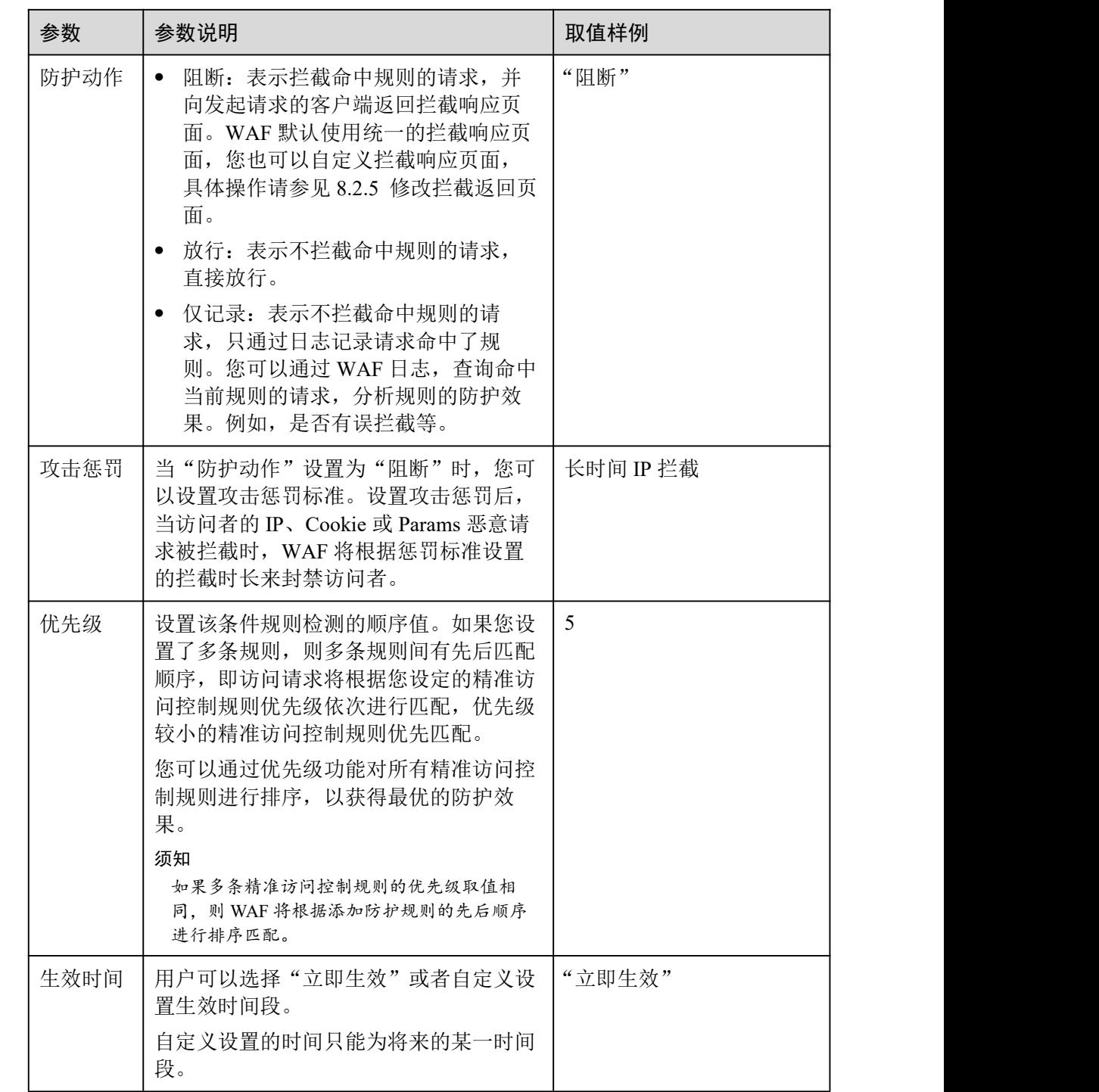

步骤 10 单击"确认",添加的精准访问防护规则展示在精准访问防护规则列表中。

- 规则添加成功后,默认的"规则状态"为"已开启",若您暂时不想使该规则生效, 可在目标规则所在行的"操作"列,单击"关闭"。
- 若需要修改添加的精准访问防护规则时,可单击待修改的精准访问防护规则所在 行的"修改",修改精准访问防护规则。

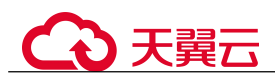

 若需要删除添加的精准访问防护规则时,可单击待删除的精准访问防护规则所在 行的"删除",删除精准访问防护规则。

#### **----**结束

## 防护效果

假如已添加域名"www.example.com", 且配置了如图 7-12 所示的精准访问防护规则。 可参照以下步骤验证防护效果:

- 步骤 1 清理浏览器缓存,在浏览器中输入防护域名,测试网站域名是否能正常访问。
	- 不能正常访问, 参照章节 8.1.2 步骤一: 添加防护网站重新完成域名接入。
	- 能正常访问,执行 [2](#page-80-0)。
- <span id="page-80-0"></span>步骤 2 清理浏览器缓存,在浏览器中访问"http://www.example.com/admin"页面或者包含 /admin 的任意页面,正常情况下, WAF 会阻断满足条件的访问请求, 返回拦截页面。
- 步骤 3 返回 Web 应用防火墙控制界面,在左侧导航树中,单击"防护事件",进入"防护事 件"页面,查看防护域名拦截日志,您也可以 6.3 下载防护事件数据。

#### **----**结束

## 配置示例-拦截特定的攻击请求

通过分析某类特定的 WordPress 反弹攻击, 发现其特征是 User-Agent 字段都包含 WordPress, 如图 7-13 所示。

#### 图 7-14 WordPress 反弹攻击

#### **UA**

WordPress/4.2.10; http:// s.vn; verifying pingback from 1 249.54 WordPress/4.0.1; http:// 90; verifying pingback from 249.54 WordPress/4.6.1; https://www.asabt.com; verifying pingback from 249.54 WordPress/4.5.3; http:// [19] Ib.umd.edu; verifying pingback from  $9.54$ WordPress/3.5.1; http://comet.com WordPress/4.2.4; http:// t.tw; verifying pingback from 11 249.54 WordPress/4.6.1; http://www.accompartition.com/default/industrial/industrial/industrial/industrial/industrial/

因此,可以设置精准访问控制规则,拦截该类 WordPress 反弹攻击请求。

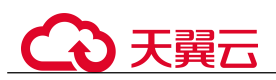

### 图 7-15 **UserAgent** 配置

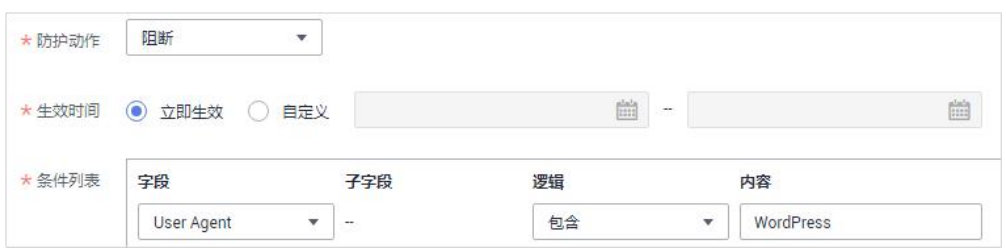

# 配置示例-拦截特定的 URL 请求

如果您遇到有大量 IP 在访问某个特定且不存在的 URL,您可以通过配置以下精准访问 防护规则直接阻断所有该类请求,降低源站服务器的资源消耗,如图 7-15 所示。

图 7-16 特定的 URL 拦截

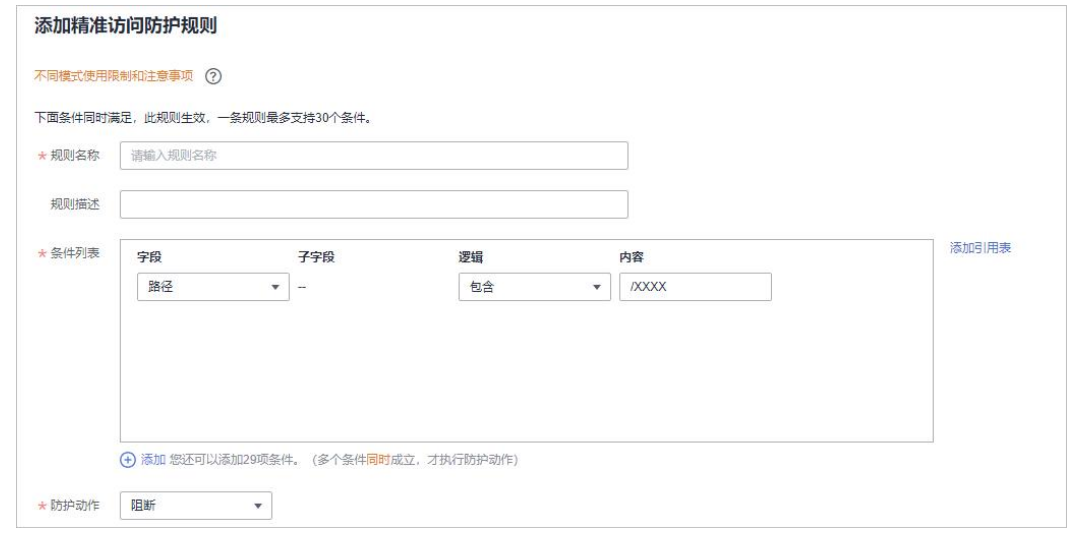

# 配置示例-拦截字段为空值的请求

如果您需要拦截某个为空值的字段,您可以通过配置精准访问防护规则直接阻断该类 请求,如图 7-16 所示。

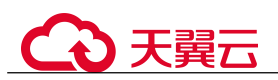

## 图 7-17 Referer 空值拦截

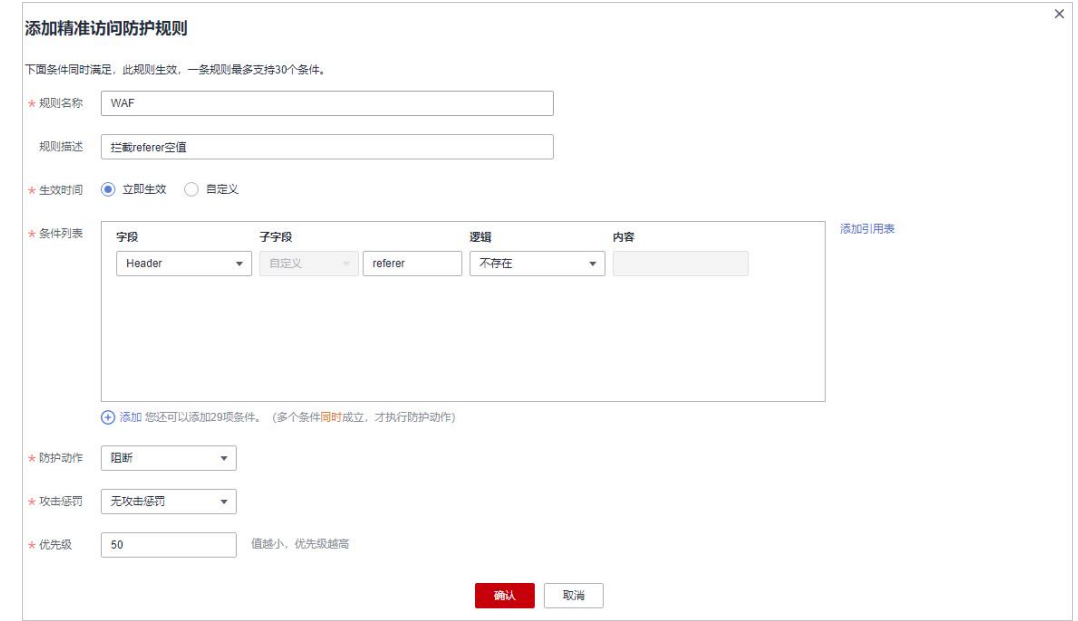

# 配置示例-拦截指定文件类型(zip、tar、docx 等)

通过配置路径字段匹配的文件类型,您可以阻断特定的文件类型。例如,您需要拦截 ".zip"格式文件,您可以配置精准防护规则阻断".zip"文件类型访问请求,如图 7-17 所示。

#### 图 7-18 阻断特定文件类型请求

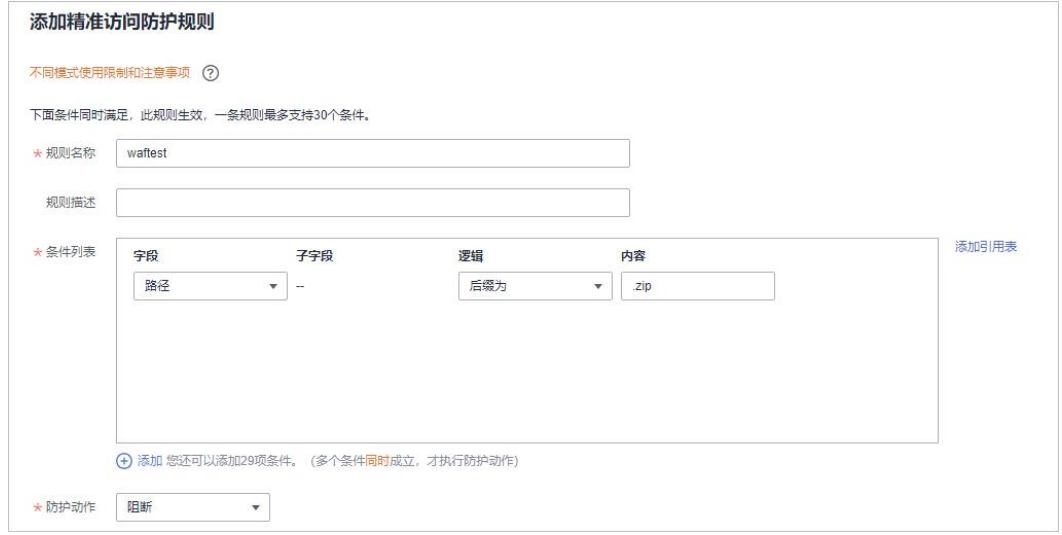

# こう 天翼云

# 配置示例-防盗链

通过配置 Referer 匹配字段的访问控制规则,您可以阻断特定网站的盗链。例如,您发 现"https://abc.blog.com"大量盗用本站的图片,您可以配置精准访问防护规则阻断相 关访问请求。

# 图 7-19 防盗链

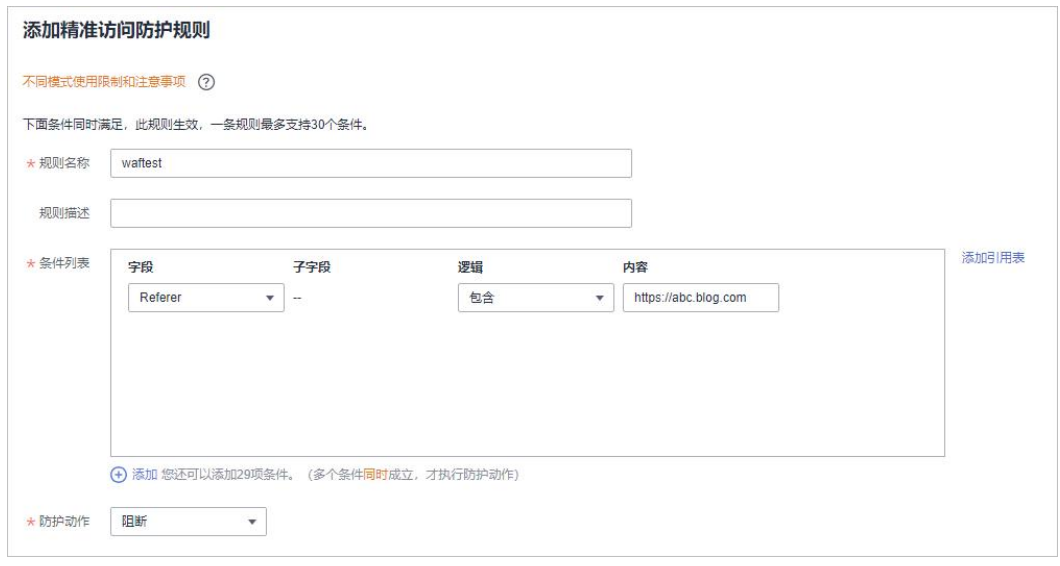

# 配置示例-单独放行指定 IP 的访问

配置两条精准访问防护规则,一条拦截所有的请求,如图 7-19 所示,一条单独放行指 定 IP 的访问, 如图 7-20 所示。

## 图 7-20 阻断所有的请求

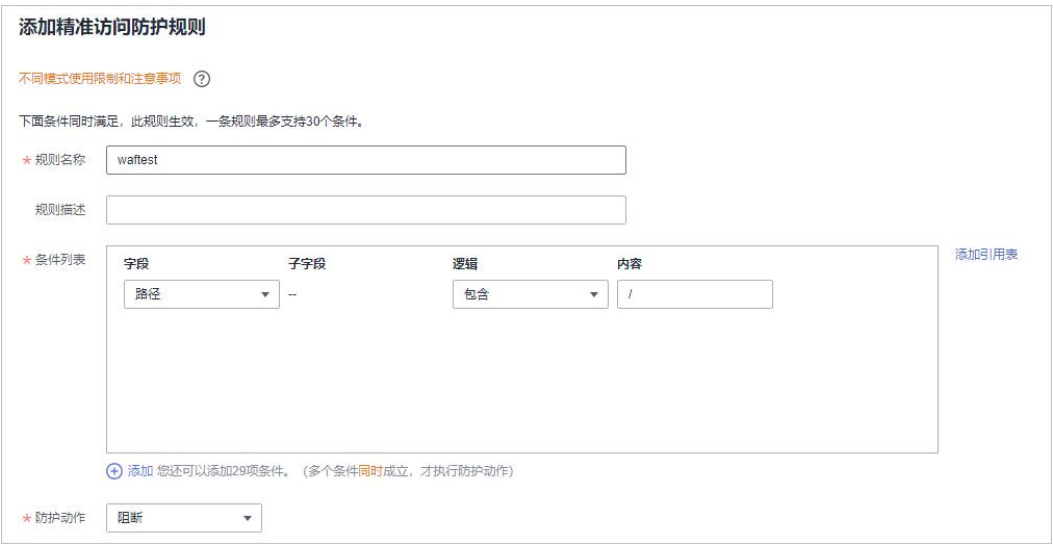

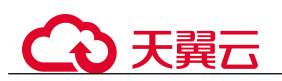

## 图 7-21 放行指定 IP

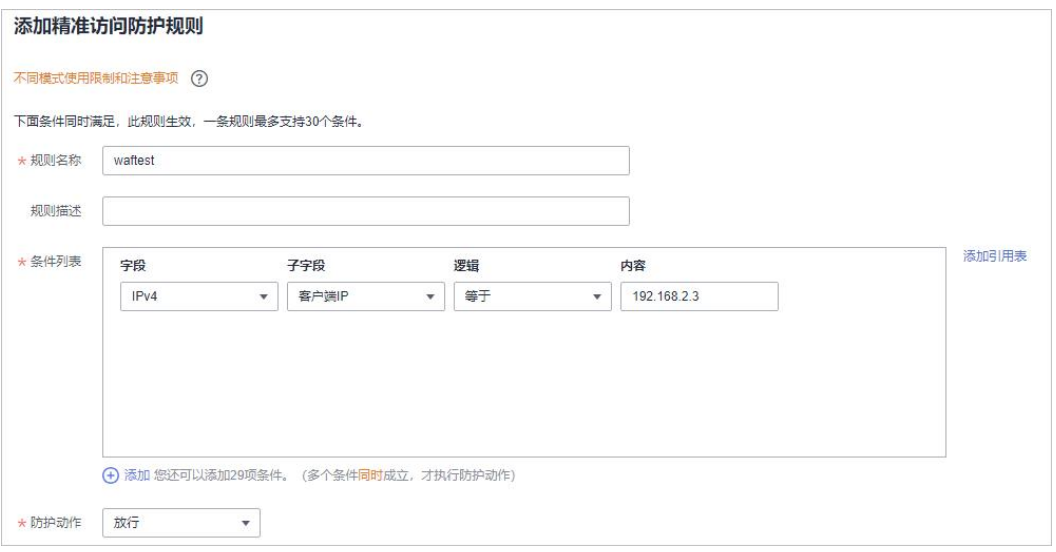

# 配置示例-放行指定 IP 的特定 URL 请求

通过配置多条"条件列表",当访问请求同时满足条件列表时,可以实现放行指定 IP 的特定 URL 请求, 如图 7-21 所示。

图 7-22 放行指定 IP 访问特定路径

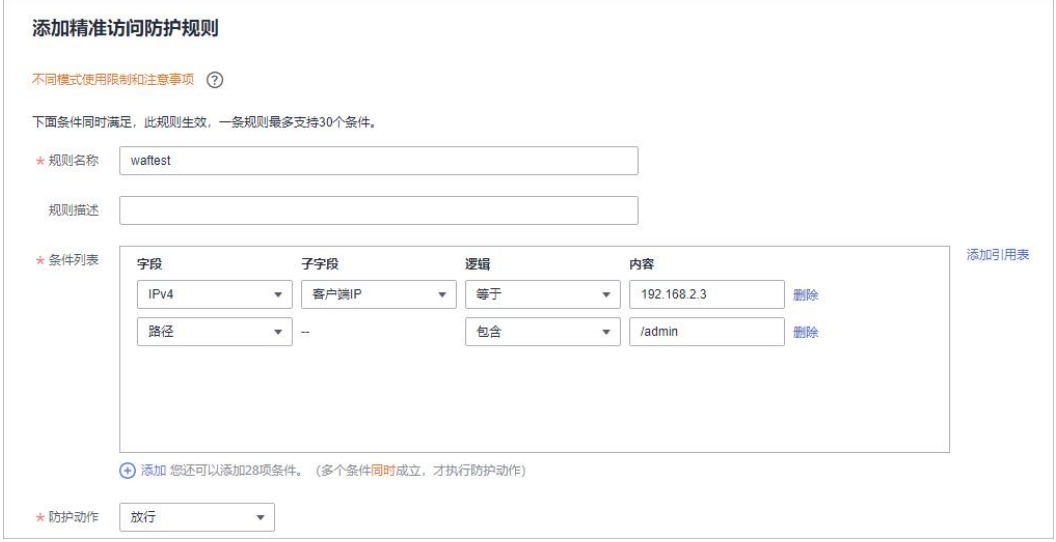

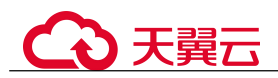

# 7.5 配置 IP 黑白名单规则拦截/放行指定 IP

您可以通过配置黑白名单规则,阻断、仅记录或放行指定 IP 地址/IP 地址段的访问请 求,白名单规则优先级高于黑名单规则。配置黑白名单规则时,WAF 支持单个添加或 通过引用地址组批量导入黑白名单 IP 地址/IP 地址段。

# 前提条件

已添加防护网站或已 10.1 新增防护策略。

# 约束条件

- WAF 支持批量导入黑白名单,如果您需要配置多个 IP/IP 地址段规则,请添加地 址组,详细操作请参见 11.2.1 添加黑白名单 IP 地址组。
- 添加或修改防护规则后,规则生效需要等待几分钟。规则生效后,您可以在"防 护事件"页面查看防护效果。
- WAF 黑白名单规则不支持配置 0.0.0.0/0 IP 地址段, 日白名单规则优先级高于黑名 单规则。如果您需要放行某个网段指定的 IP 并拦截某个网段其他所有 IP, 请先添 加黑名单规则, 拦截该网段的所有 IP, 然后添加白名单规则, 放行指定 IP。
- 当黑白名单规则的"防护动作"设置为"拦截"时,您可以 7.13 配置攻击惩罚标 准自动封禁访问者指定时长。配置攻击惩罚后,如果访问者的 IP、Cookie 或 Params 恶意请求被拦截时, WAF 将根据攻击惩罚设置的拦截时长来封禁访问者。

# 系统影响

将 IP 或 IP 地址段配置为黑名单/白名单后,来自该 IP 或 IP 地址段的访问, WAF 将不 会做任何检测,直接拦截/放行。

# <span id="page-85-0"></span>操作步骤

- 步骤 1 登录管理控制台。
- 步骤 2 单击管理控制台右上角的 , 选择区域或项目。
- $\frac{1}{2}$  +  $\frac{1}{2}$  +  $\frac{$
- 步骤 4 在左侧导航树中,选择"防护策略",进入"防护策略"页面。
- 步骤 5 单击目标策略名称,进入目标策略的防护配置页面。
- 步骤 6 在"黑白名单设置"配置框中,用户可根据自己的需要更改"状态",单击"自定义 黑白名单设置规则",进入黑白名单设置规则页面。

#### 图 7-23 黑白名单配置框

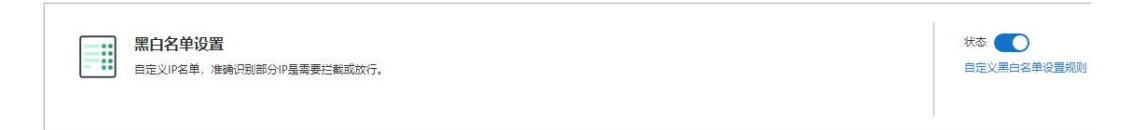

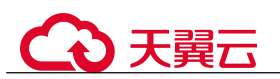

步骤 7 在"黑白名单设置"配置列表的左上方,单击"添加规则"。

步骤 8 在弹出的对话框中,添加黑白名单规则,参数说明如表 7-7 所示。

#### □说明

- 将 IP 配置为仅记录后,来自该 IP 的访问, WAF 将根据防护规则进行检测并记录该 IP 的防 护事件数据。
- 其他的 IP 将根据配置的 WAF 防护规则进行检测。

图 7-24 添加黑白名单规则

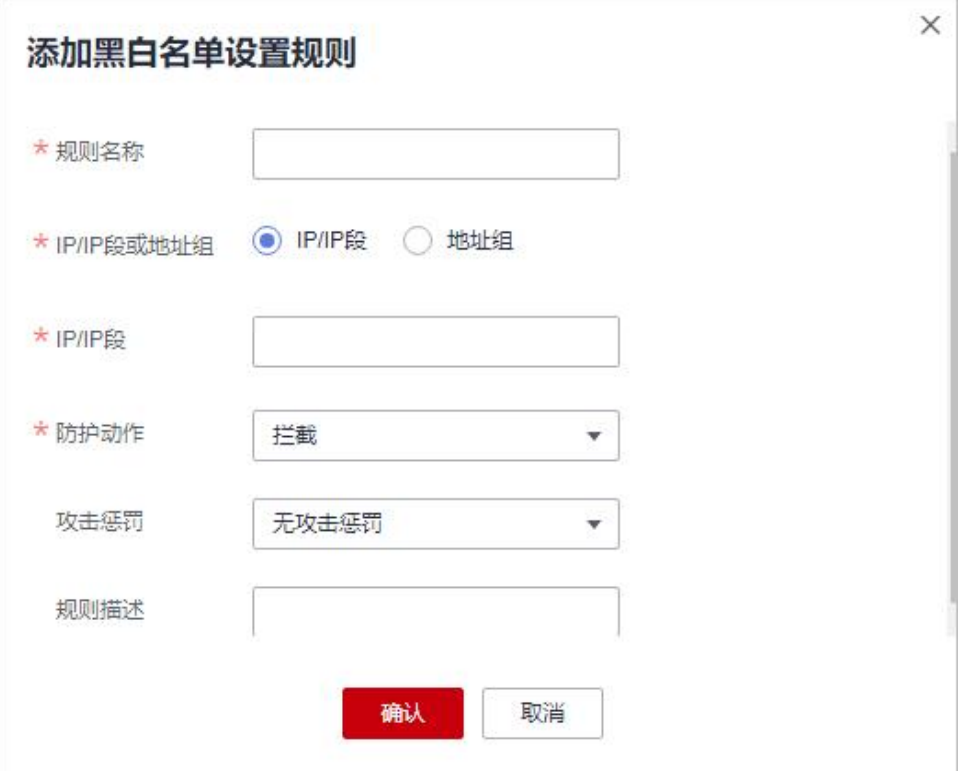

#### 表 7-7 黑白名单参数说明

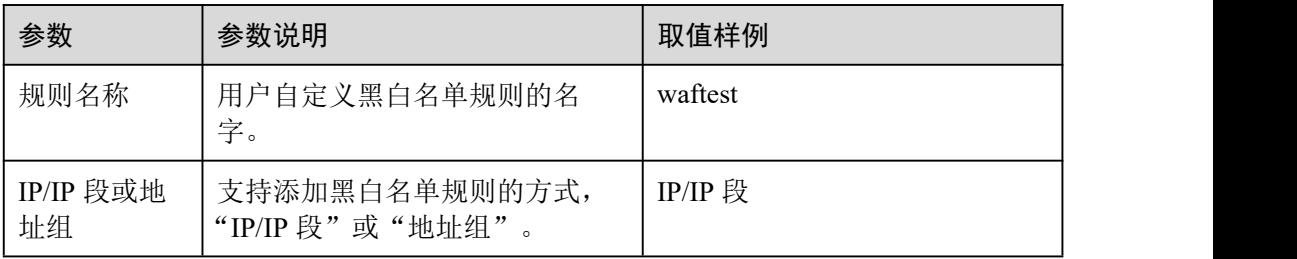

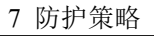

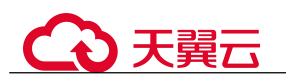

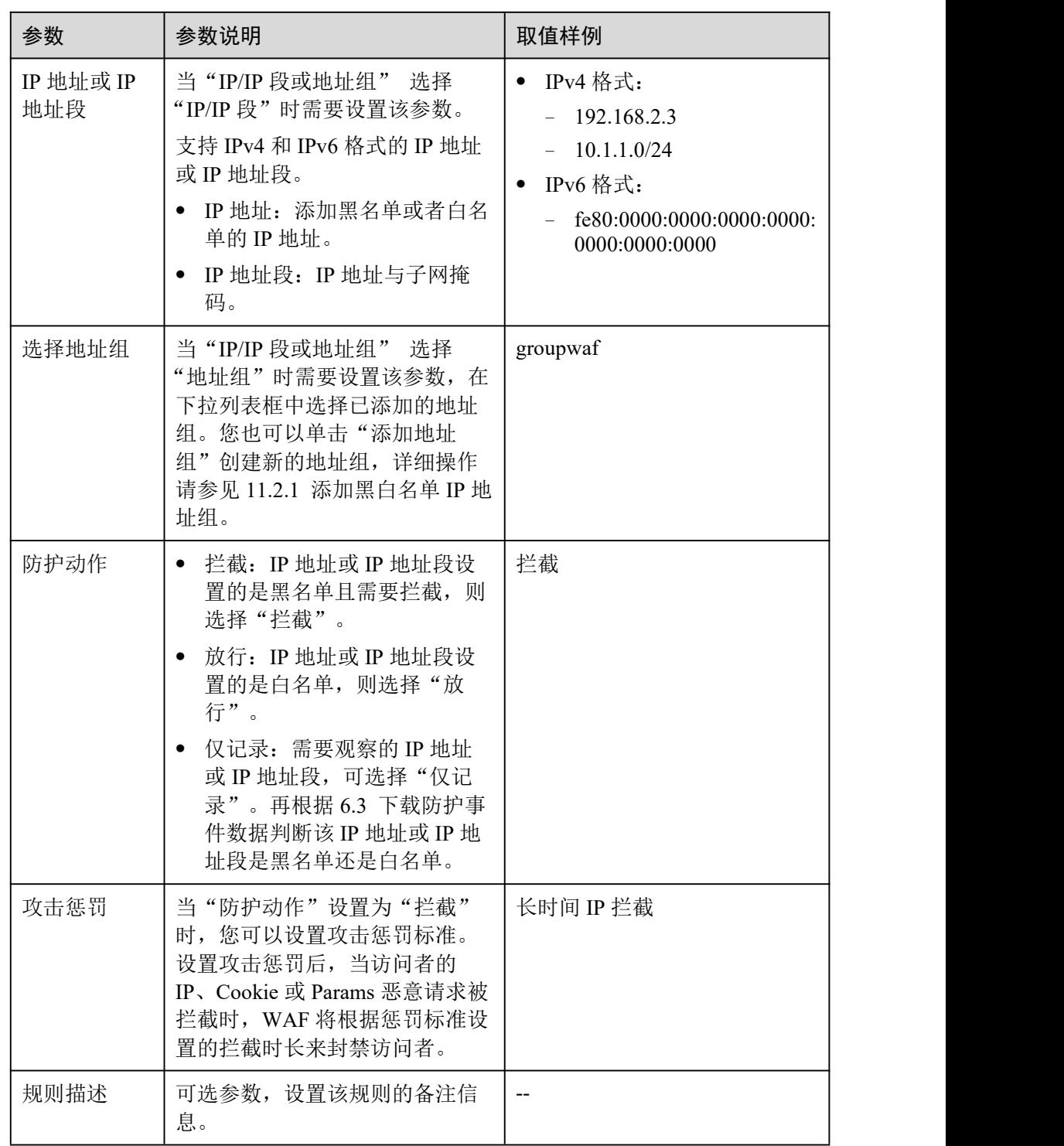

步骤 9 输入完成后, 单击"确认", 添加的黑白名单展示在黑白名单规则列表中。

- 规则添加成功后,默认的"规则状态"为"已开启",若您暂时不想使该规则生效, 可在目标规则所在行的"操作"列,单击"关闭"。
- **●** 若需要修改添加的黑白名单规则时,可单击待修改的黑白名单 IP 规则所在行的 "修改",修改黑白名单规则。

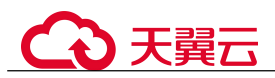

 若需要删除添加的黑白名单规则时,可单击待删除的黑白名单 IP 规则所在行的 "删除",删除黑白名单规则。

#### **----**结束

## 防护效果

假如已添加域名"www.example.com"。可参照以下步骤验证防护效果:

- 步骤 1 清理浏览器缓存,在浏览器中输入防护域名,测试网站域名是否能正常访问。
	- 不能正常访问,参照章节 8.1.2 步骤一:添加防护网站重新完成域名接入。
	- 能正常访问,执行 [2](#page-88-0)。
- <span id="page-88-0"></span>步骤 2 参照[操作步骤,](#page-85-0)将您的客户端 IP 配置为黑名单。
- 步骤 3 清理浏览器缓存,在浏览器中访问"http://www.example.com"页面,正常情况下, WAF 会阻断该 IP 的访问请求, 返回拦截页面。
- 步骤 4 返回 Web 应用防火墙控制界面,在左侧导航树中,单击"防护事件",进入"防护事 件"页面,查看防护域名拦截日志,您也可以 6.3 下载防护事件数据。

#### **----**结束

# 配置示例-放行指定 IP

假如防护域名"www.example.com"已接入 WAF, 您可以参照以下操作步骤验证放行 指定 IP 防护效果。

步骤 1 添加以下 2 条黑白名单规则, 拦截所有来源 IP。

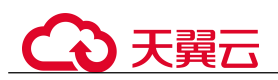

图 7-25 拦截 1.0.0.0/1 IP 地址段

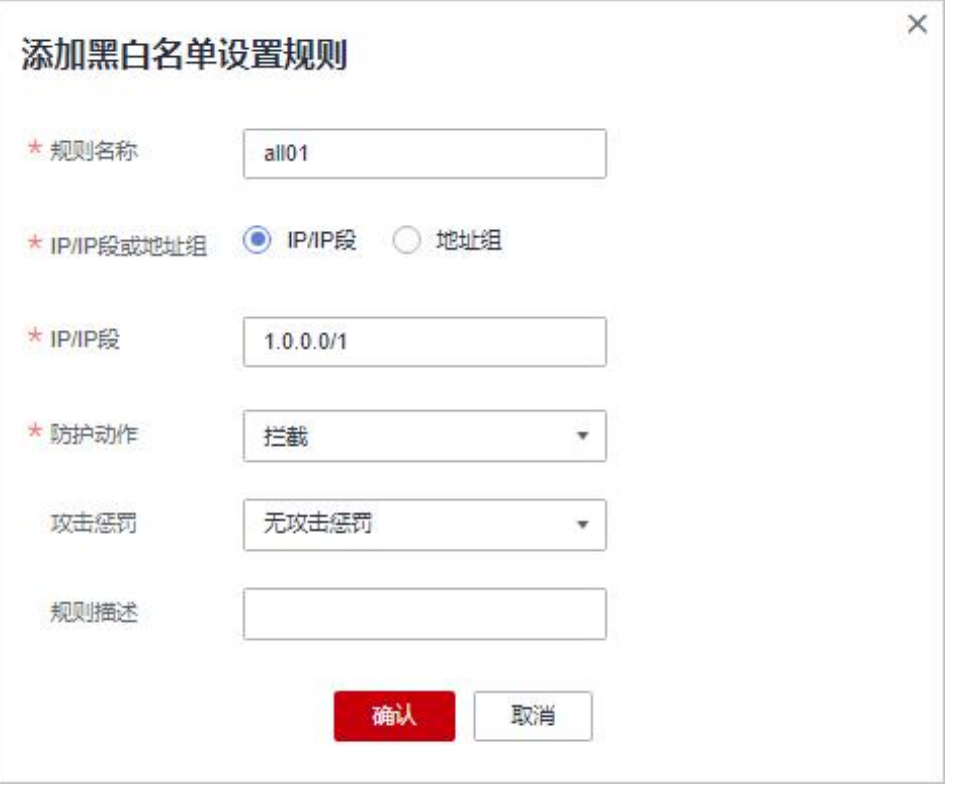

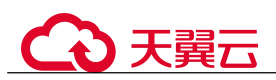

## 图 7-26 拦截 128.0.0.0/1 IP 地址段

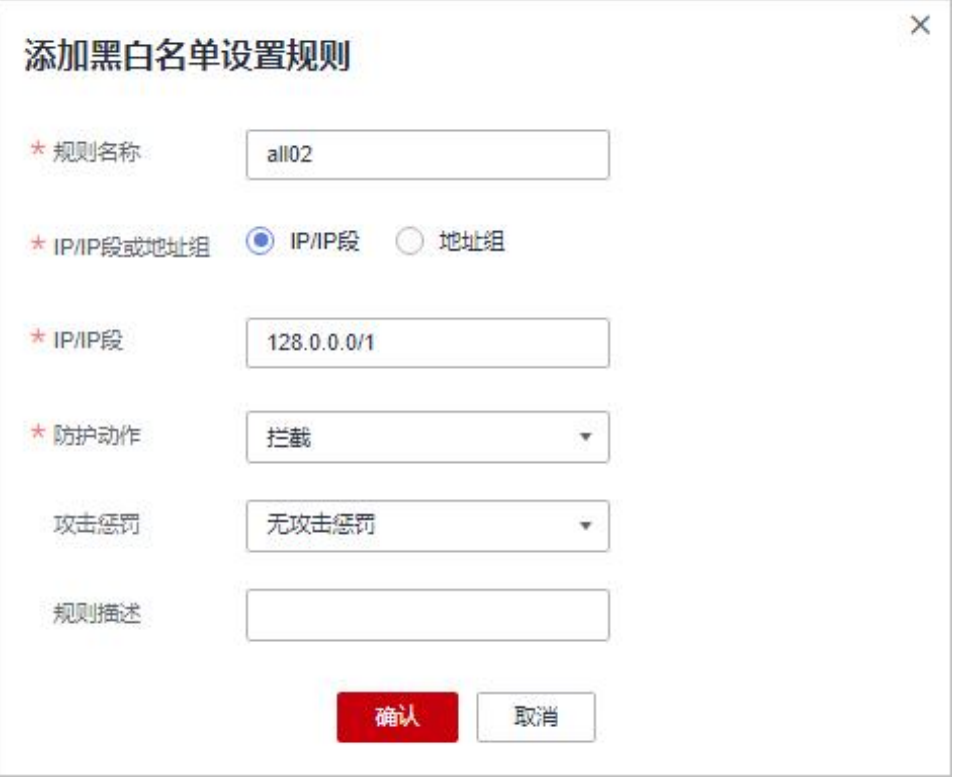

您也可以通过添加一条精准访问防护规则,拦截所有访问请求,如图 7-26 所示。

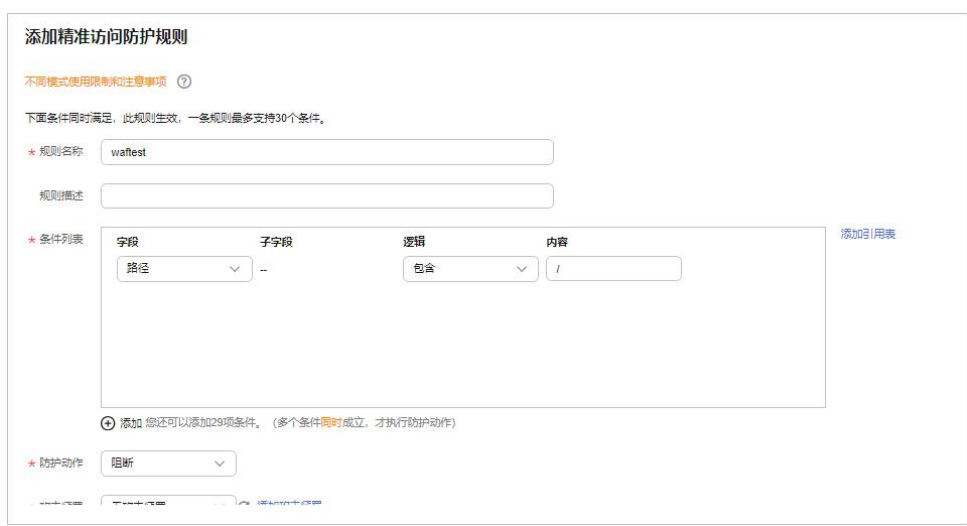

## 图 7-27 拦截所有访问请求

<span id="page-90-0"></span>有关配置精准访问防护规则的详细介绍,请参见 7.4 配置精准访问防护规则定制化防 护策略。

步骤 2 参照图 7-27 示例添加黑白名单规则,放行指定 IP,例如,XXX.XXX.2.3。

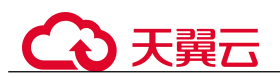

# 图 7-28 放行指定 IP

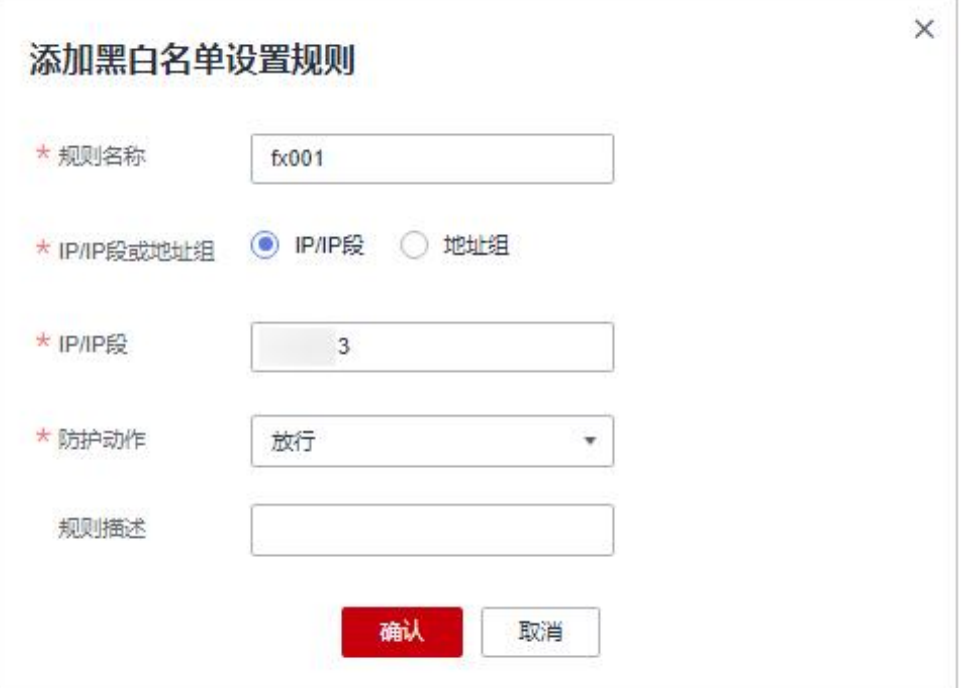

步骤 3 开启黑白名单防护规则。

图 7-29 黑白名单配置框

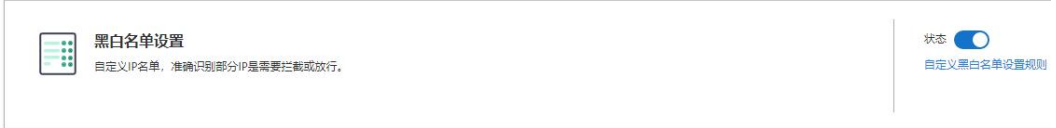

步骤 4 清理浏览器缓存,在浏览器中访问"http://www.example.com"页面。

当访问者的源 IP 不属于[步骤](#page-90-0) 2 中设置的放行 IP 地址时, WAF 将拦截该访问请求, 拦 截页面示例如图 7-29 所示。

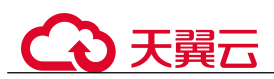

#### 图 7-30 WAF 拦截攻击请求

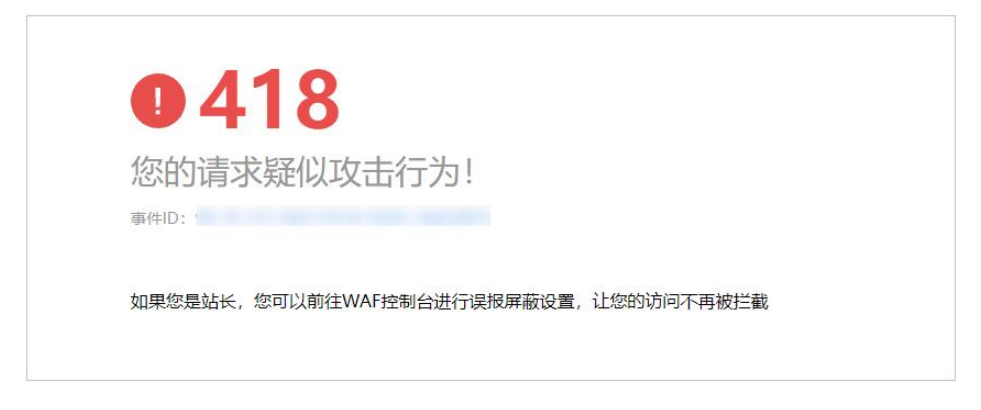

步骤 5 返回 Web 应用防火墙管理控制台, 在左侧导航树中, 单击"防护事件",进入"防护 事件"页面,您可以查看该防护事件。

#### **----**结束

# 7.6 配置地理位置访问控制规则拦截/放行特定区域请求

网站接入 Web 应用防火墙后, 您可以设置地理位置访问控制规则, WAF 通过识别客户 端访问请求的来源区域,一键封禁来自特定区域的访问或者允许特定区域的来源 IP 的 访问,解决部分地区高发的恶意请求问题。可针对指定国家、地区的来源 IP 自定义访 问控制。

## 前提条件

已添加防护网站或已 10.1 新增防护策略。

## 约束条件

- 同一个地区只能配置到一条地理位置访问控制规则中。
- 添加或修改防护规则后,规则生效需要几分钟。规则生效后,您可以在"防护事 件"页面查看防护效果。

#### <span id="page-92-0"></span>操作步骤

- 步骤 1 登录管理控制台。
- 步骤 2 单击管理控制台右上角的, 选择区域或项目。
- 步骤 3 单击页面左上方的  $\equiv$ , 选择 "安全 > Web 应用防火墙 (独享版)"。
- 步骤 4 在左侧导航树中,选择"防护策略",进入"防护策略"页面。
- 步骤 5 单击目标策略名称,进入目标策略的防护配置页面。
- 步骤 6 在"地理位置访问控制"配置框中,用户可根据自己的需要更改"状态",单击"自 定义地理位置访问控制规则",进入"地理位置访问控制"页面。

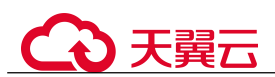

图 7-31 地理位置访问控制配置框

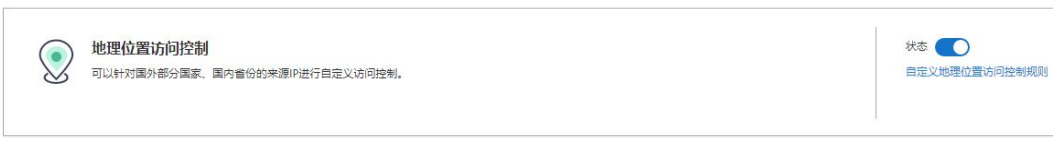

- 步骤 7 在"地理位置访问控制"配置列表的左上方,单击"添加规则"。
- 步骤 8 在弹出的对话框中,添加地理位置访问控制规则,如图 7-31 所示,根据表 7-8 配置参 数。
	- 图 7-32 添加地理位置访问控制规则

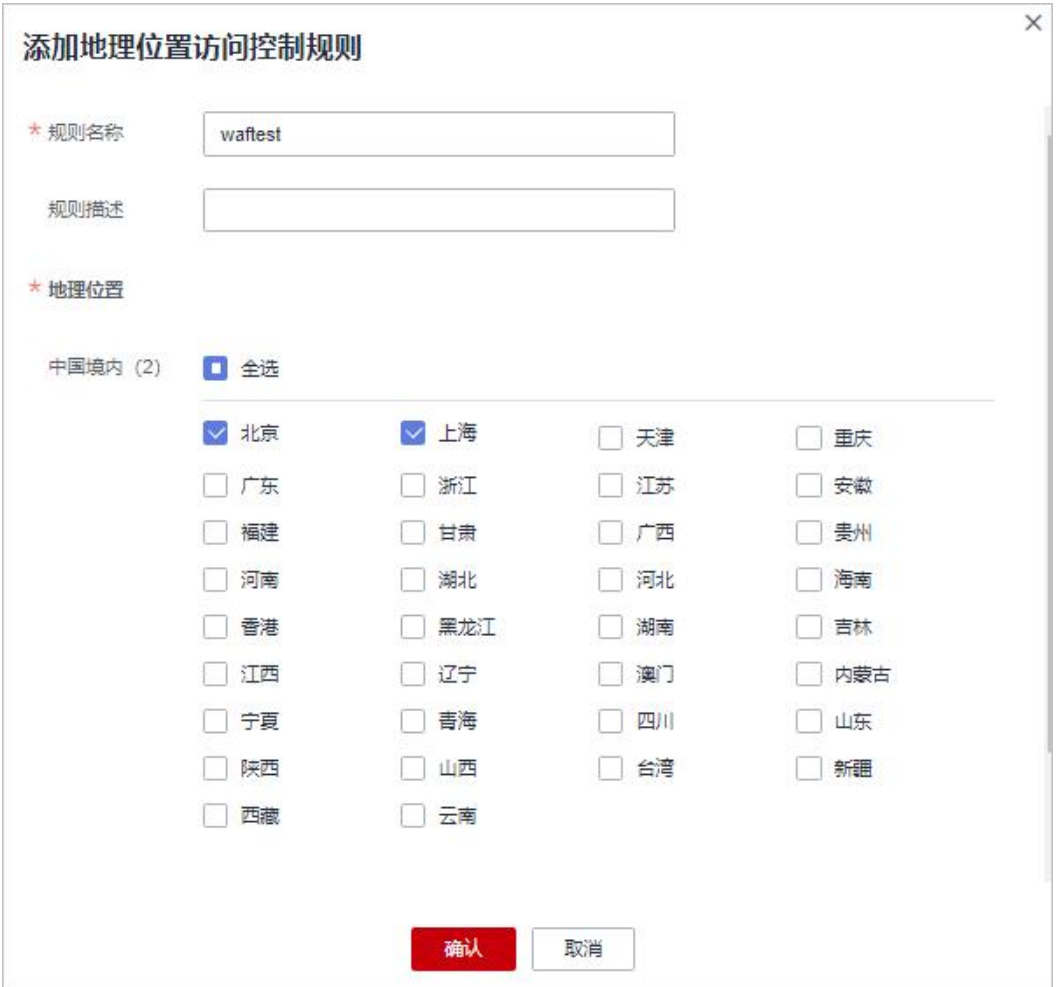

## 表 7-8 添加地理位置访问控制规则参数说明

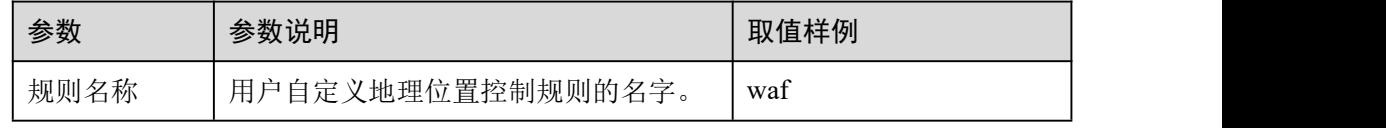

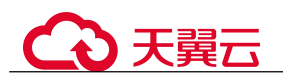

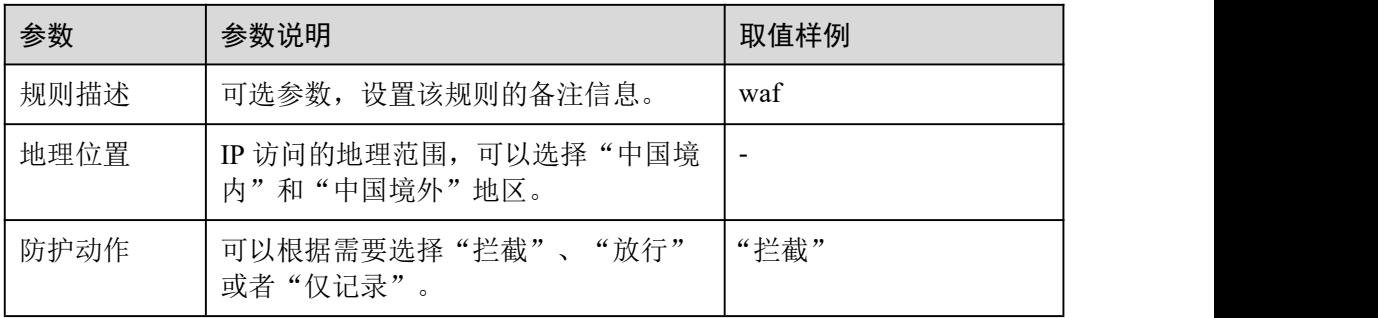

步骤 9 单击"确认",添加的地理位置访问控制规则展示在地理位置访问控制规则列表中。

- 规则添加成功后,默认的"规则状态"为"己开启",若您暂时不想使该规则生效, 可在目标规则所在行的"操作"列,单击"关闭"。
- 若需要修改添加的地理位置访问控制规则时,可单击待修改的地理位置访问控制 规则所在行的"修改",修改地理位置访问控制规则。
- 若需要删除添加的地理位置访问控制规则时,可单击待删除的地理位置访问控制 规则所在行的"删除",删除地理位置访问控制规则。

#### **----**结束

# 配置示例-仅允许某一地区来源 IP 访问请求

假如防护域名"www.example.com"已接入 WAF,当您只允许某一地区的 IP 可以访问 防护域名, 例如, 只允许来源"上海"地区的 IP 可以访问防护域名, 请参照以下步骤 处理。

步骤 1 添加一条地理位置访问控制规则,添加"上海"地区的"放行"防护动作。

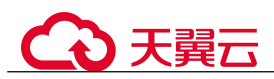

图 7-33 添加"放行"防护动作

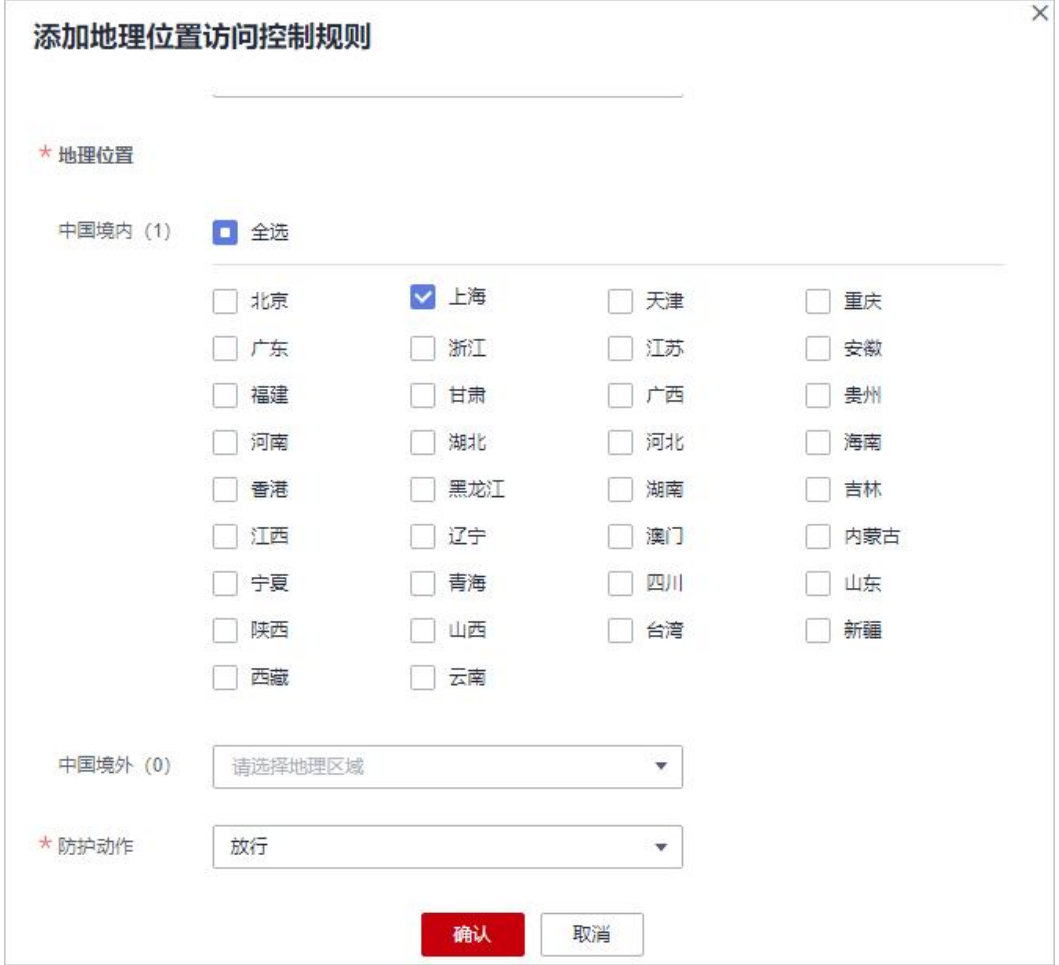

### 步骤 2 开启地理位置访问控制。

图 7-34 地理位置访问控制配置框

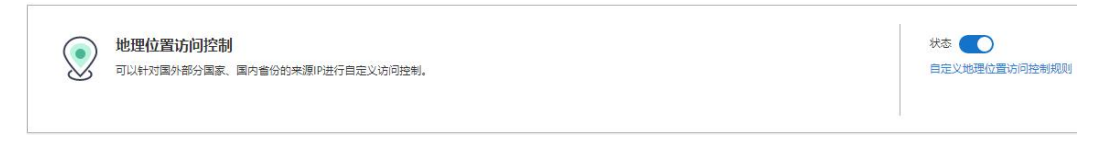

步骤 3 配置一条精准访问防护规则,拦截所有的请求。

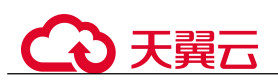

#### 图 7-35 拦截所有访问请求

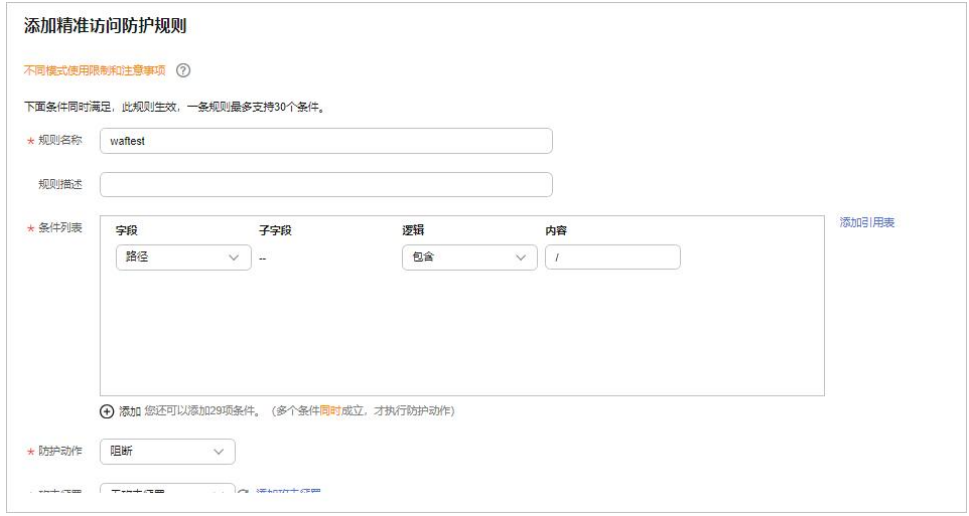

步骤 4 清理浏览器缓存,在浏览器中访问"http://www.example.com"页面。

当非"上海"地区的源 IP 访问页面时,WAF 将拦截该访问请求,拦截页面示例如图 7-35 所示。

图 7-36 WAF 拦截攻击请求

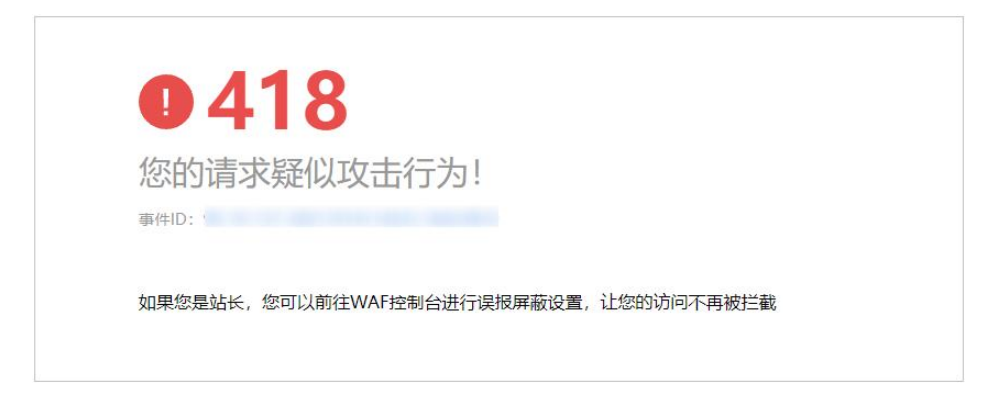

步骤 5 返回 Web 应用防火墙管理控制台, 在左侧导航树中, 单击"防护事件",进入"防护 事件"页面,您可以查看到非"上海"地区的源 IP 都被拦截。

**----**结束

# 配置示例-拦截某一地区来源 IP 访问请求

假如防护域名"www.example.com"已接入 WAF, 您需要拦截所有来源"北京"地区 的 IP 访问防护域名,可以参照以下操作步骤验证防护效果。

步骤 1 添加一条地理位置访问控制规则, 设置"北京"地区"拦截"动作。

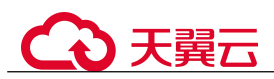

图 7-37 拦截某一地区访问请求

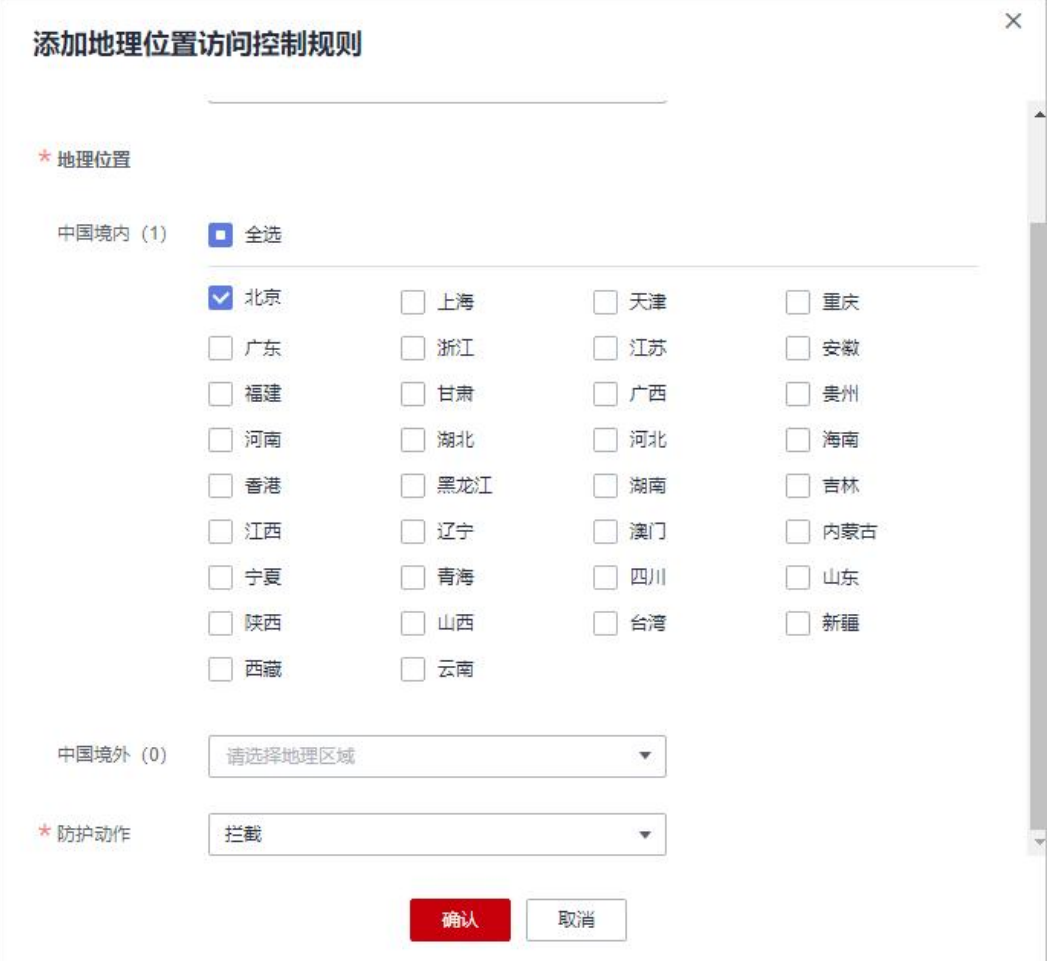

#### 步骤 2 开启地理位置访问控制。

图 7-38 地理位置访问控制配置框

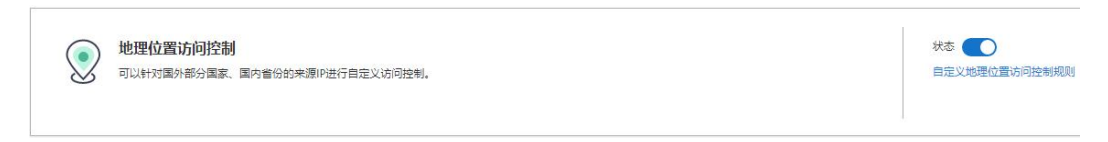

步骤 3 清理浏览器缓存,在浏览器中访问"http://www.example.com"页面。

当"北京"地区的源 IP 访问页面时,WAF 将拦截该访问请求,拦截页面示例如图 7- 38 所示。

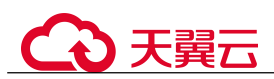

#### 图 7-39 WAF 拦截攻击请求

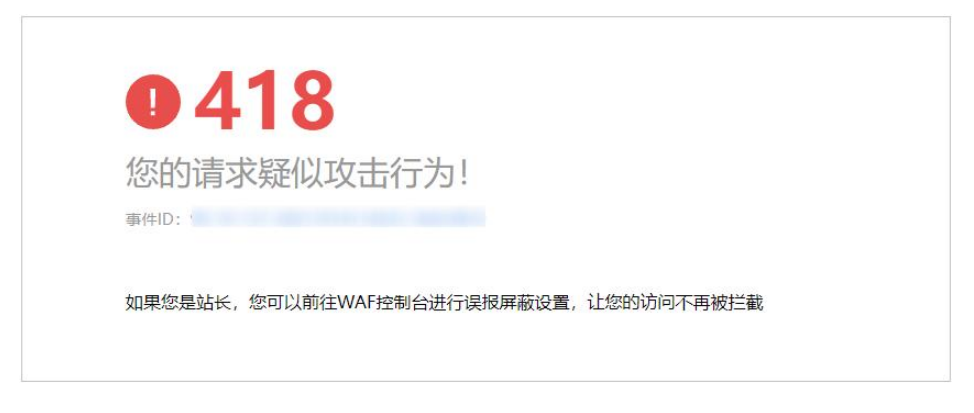

步骤 4 返回 Web 应用防火墙管理控制台, 在左侧导航树中, 单击"防护事件",进入"防护 事件"页面,您可以查看该防护事件。

图 7-40 查看防护事件-拦截某一地区 IP 访问请求

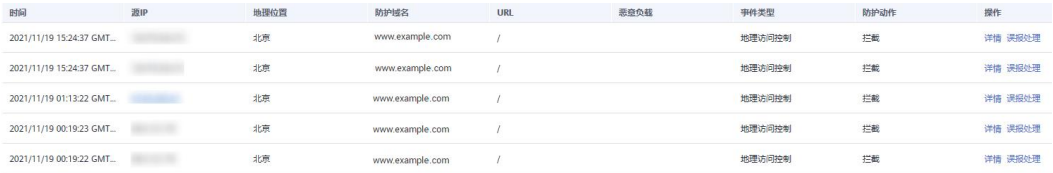

**----**结束

#### 防护效果

假如已添加域名"www.example.com"。可参照以下步骤验证防护效果:

- 步骤 1 清理浏览器缓存,在浏览器中输入防护域名,测试网站域名是否能正常访问。
	- 不能正常访问, 参照 8.1.2 步骤一: 添加防护网站重新完成域名接入。
	- 能正常访问,执行 [2](#page-98-0)。
- <span id="page-98-0"></span>步骤 2 参照[操作步骤,](#page-92-0) 将您的客户端 IP 来源地配置为拦截。
- 步骤 3 清理浏览器缓存,在浏览器中访问"http://www.example.com"页面,正常情况下, WAF 会阻断该来源地 IP 的访问请求, 返回拦截页面。
- 步骤 4 返回 Web 应用防火墙控制界面, 在左侧导航树中, 单击"防护事件",进入"防护事 件"页面,查看防护域名拦截日志,您也可以 6.3 下载防护事件数据。

#### **----**结束

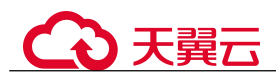

# 7.7 配置网页防篡改规则避免静态网页被篡改

网站接入 WAF 后,您可以通过设置网页防篡改规则,锁定需要保护的网站页面(例如 敏感页面)。当被锁定的页面在收到请求时,返回已设置的缓存页面,预防源站页面内 容被恶意篡改。

# 工作原理

- 当 WAF 接收到正常的访问请求时,直接将缓存的网页返回给 Web 访问者,加速 请求响应。
- 如果攻击者篡改了网站的静态网页,WAF 将缓存的未被篡改的网页返回给 Web 访 问者,保证 Web 访问者访问的是正确的页面。
- WAF 将对页面路径下的所有相关资源进行防护。例如,对 "www.example.com/index.html"静态页面配置了网页防篡改规则,则 WAF 将防 护"/index.html"的网页以及这个网页关联的相关资源。

即若请求中 Referer 请求头的值中的 URL 路径与您配置的防篡改路径一致, 如 "/index.html" ,则该请求命中的资源(结尾为 png、jpg、 jpeg、gif、bmp、css、 js 的所有资源)也会同时被缓存下来。

# 前提条件

已添加防护网站或已 10.1 新增防护策略。

# 约束条件

- 添加或修改防护规则后,规则生效需要几分钟。规则生效后,您可以在"防护事 件"页面查看防护效果。
- 请确保源站响应中包括 Content-Type 响应头,否则可能导致 WAF 无法缓存源站响  $\overline{\mathbf{w}}$ .

# 应用场景

- 加速请求的响应 配置网页防篡改规则后, Web 应用防火墙将对服务端的静态网页进行缓存。当 Web 应用防火墙接收到 Web 访问者的请求时,直接将缓存的网页返回给 Web 访问 者。
- 网页防篡改 攻击者将服务端的静态网页篡改后, Web 应用防火墙将缓存的未被篡改的网页返 回给 Web 访问者, 以保证 Web 访问者访问的是正确的页面。

# 操作步骤

- 步骤 1 登录管理控制台。
- 步骤 2 单击管理控制台右上角的, 选择区域或项目。

 $\frac{1}{2}$  +  $\frac{1}{2}$  +  $\frac{$ 

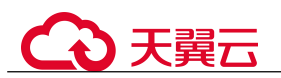

步骤 4 在左侧导航树中,选择"防护策略",进入"防护策略"页面。

- 步骤 5 单击目标策略名称,进入目标策略的防护配置页面。
- 步骤 6 在"网页防篡改"配置框中,用户可根据自己的需要更改"状态",单击"自定义网 页防篡改",进入网页防篡改规则的配置页面。

图 7-41 网页防篡改配置框

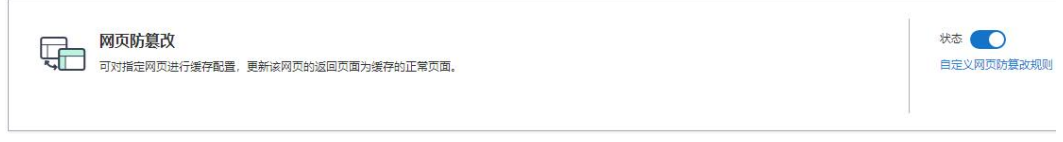

- 步骤 7 在"网页防篡改"规则配置列表的左上方,单击"添加规则"。
- 步骤 8 在弹出的对话框中,添加网页防篡改规则,参数说明如表 7-9 所示。

#### 图 7-42 添加网页防篡改规则

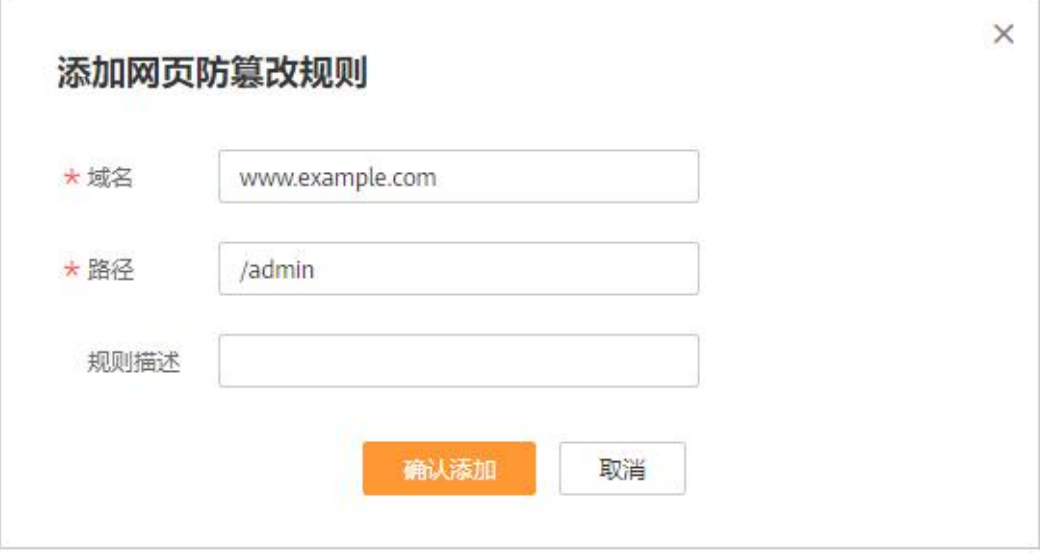

#### 表 7-9 参数说明

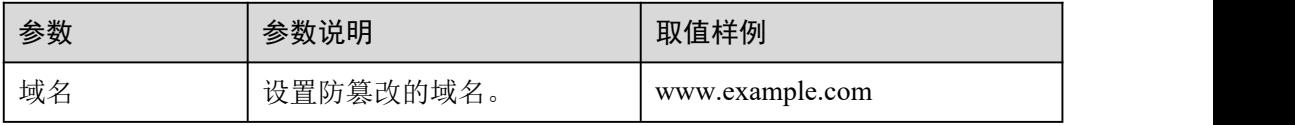

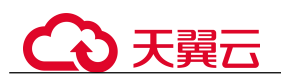

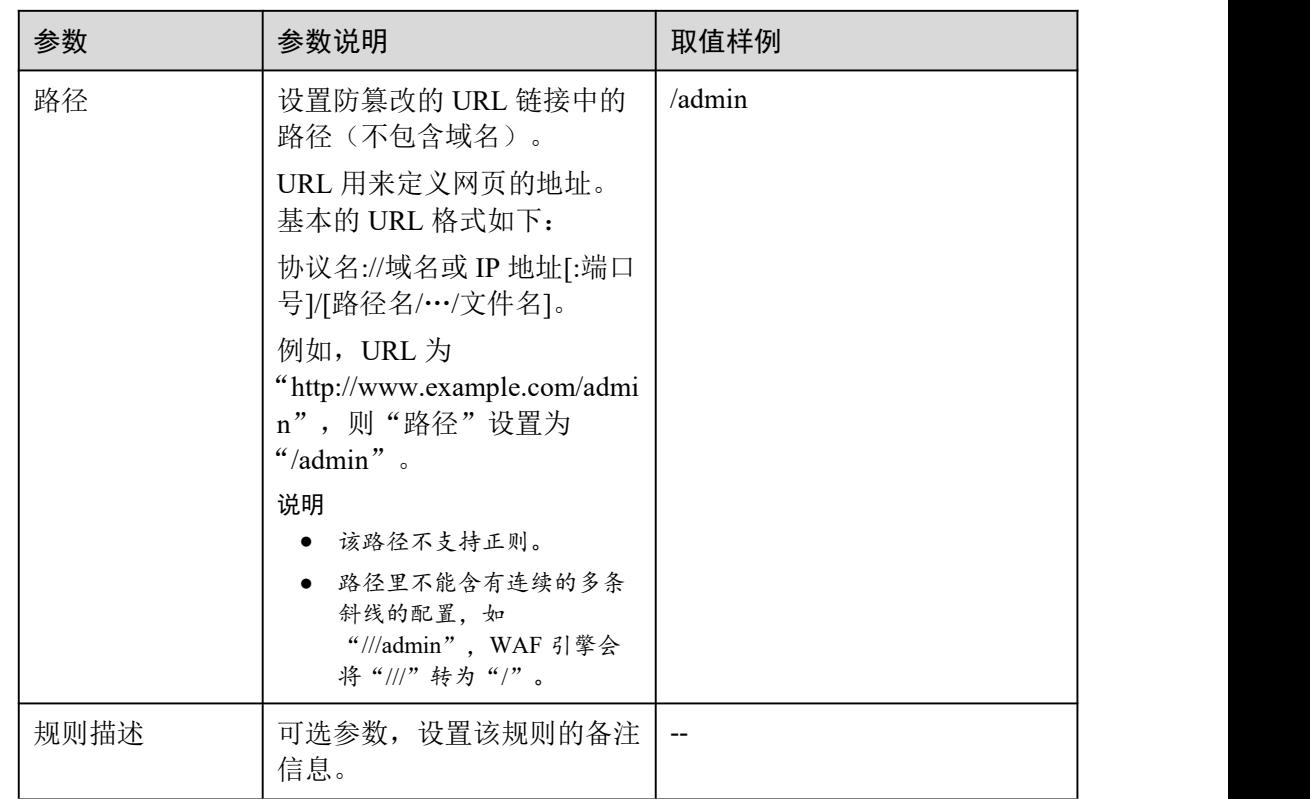

步骤 9 单击"确认",添加的网页防篡改规则展示在网页防篡改规则列表中。

## **----**结束

## 相关操作

- 规则添加成功后,默认的"规则状态"为"已开启",若您暂时不想使该规则生效, 可在目标规则所在行的"操作"列,单击"关闭"。
- 若被防护页面进行了内容修改,必须单击待更新的网页防篡改规则所在行的"更 新缓存"来更新缓存,如果您在页面更新后未更新缓存,WAF 将始终返回最近一 次缓存的页面内容。
- 若需要删除添加的网页防篡改规则时,可单击待删除的网页防篡改规则所在行的 "删除",删除网页防篡改规则。

# 配置示例-静态页面防篡改

假如防护域名"www.example.com"已接入 WAF, "/admin"静态页面已被篡改, 您可 以参照以下操作步骤验证防护效果。

步骤 1 在浏览器中访问"http://www.example.com/admin"静态页面。

此时,显示的是被篡改的页面。

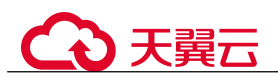

图 7-43 静态页面被篡改示例

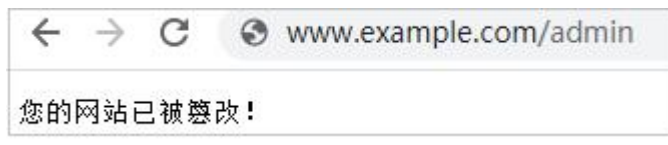

- 步骤 2 添加一条网页防篡改规则。
	- 图 7-44 添加网页防篡改规则

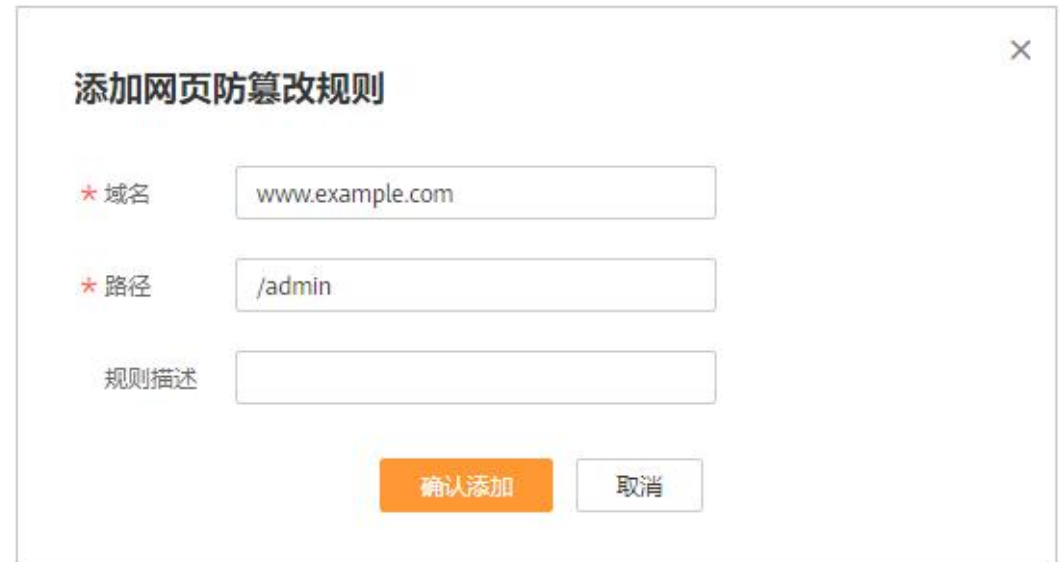

步骤 3 开启网页防篡改。

图 7-45 网页防篡改配置框

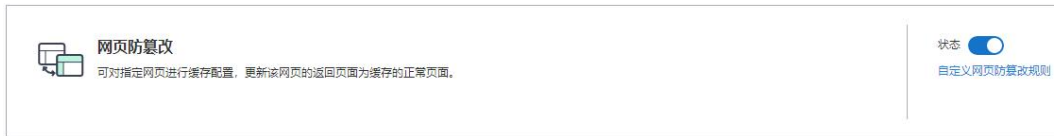

- 步骤 4 在浏览器中访问"http://www.example.com/admin", 等待 WAF 缓存静态页面。
- 步骤 5 在浏览器中访问篡改后的页面。

此时,显示的是被篡改前的页面。

**----**结束

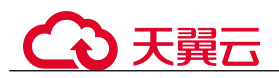

# 7.8 配置网站反爬虫防护规则防御爬虫攻击

您可以通过配置网站反爬虫防护规则,防护搜索引擎、扫描器、脚本工具、其它爬虫 等爬虫,以及自定义 JS 脚本反爬虫防护规则。

# 前提条件

已添加防护网站或已 10.1 新增防护策略。

# 约束条件

- IS 脚本反爬虫依赖浏览器的 Cookie 机制、JavaScript 解析能力, 如果客户端浏览 器不支持 Cookie, 此功能无法使用。
- 如果您的业务接入了 CDN 服务, 请谨慎使用 JS 脚本反爬虫。 由于 CDN 缓存机制的影响,JS 脚本反爬虫特性将无法达到预期效果,并且有可 能造成页面访问异常。
- 网站反爬虫"js 挑战"和"js 验证"的防护动作为仅记录, WAF 不支持配置"js 挑战"和"js 验证"的防护动作。
- WAF 的 JS 脚本反爬虫功能只支持 get 请求, 不支持 post 请求。

# JS 脚本反爬虫检测机制

JS 脚本检测流程如图 7-45 所示, 其中, ①和②称为"js 挑战", ③称为"js 验证"。

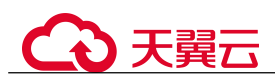

#### 图 7-46 JS 脚本检测流程说明

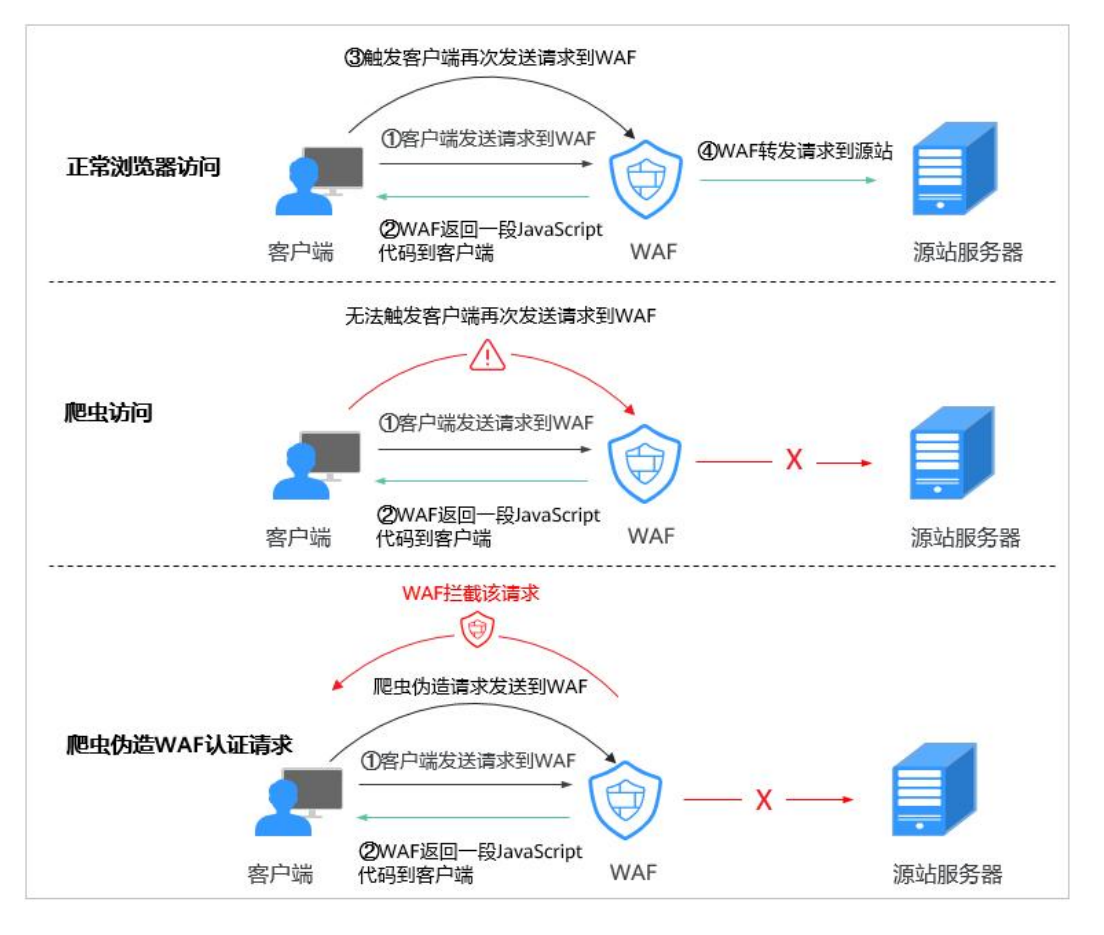

开启 JS 脚本反爬虫后,当客户端发送请求时,WAF 会返回一段 JavaScript 代码到客户 端。

- 如果客户端是正常浏览器访问, 就可以触发这段 JavaScript 代码再发送一次请求到 WAF, 即 WAF 完成 js 验证, 并将该请求转发给源站。
- 如果客户端是爬虫访问,就无法触发这段 JavaScript 代码再发送一次请求到 WAF, 即 WAF 无法完成 js 验证。
- 如果客户端爬虫伪造了 WAF 的认证请求,发送到 WAF 时, WAF 将拦截该请求, js 验证失败。

通过统计"js 挑战"和"js 验证",就可以汇总出 JS 脚本反爬虫防御的请求次数。例如, 图 7-46 中 JS 脚本反爬虫共记录了 18 次事件, 其中, "js 挑战"(WAF 返回 JS 代码) 为 16 次, "js 验证"(WAF 完成 JS 验证)为 2 次, "其他"(即爬虫伪造 WAF 认证请 求)为0次。

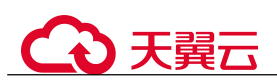

#### 图 7-47 JS 脚本反爬虫防护数据

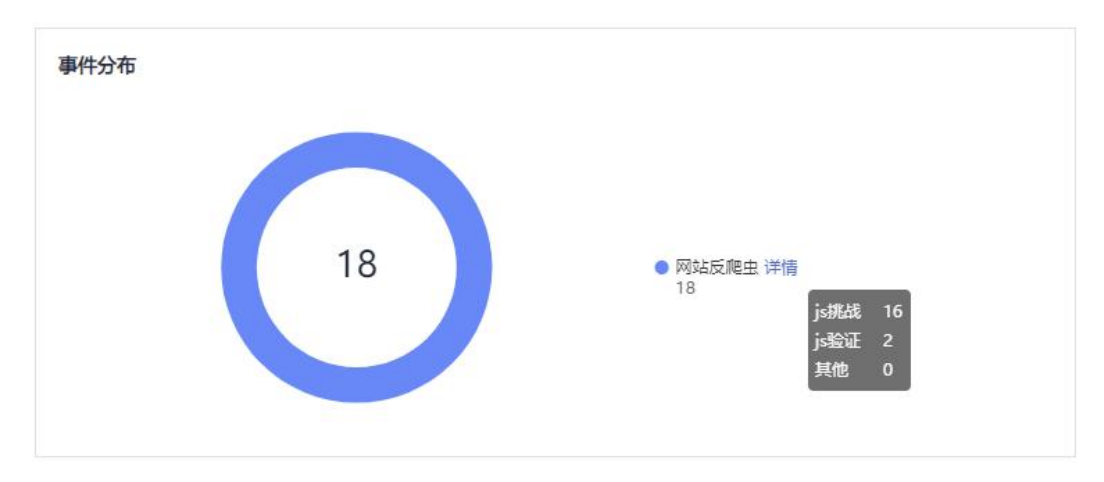

#### 须知

"is 挑战"和"is 验证"的防护动作为仅记录, WAF 不支持配置"is 挑战"和"is 验证" 的防护动作。

## 操作步骤

- 步骤 1 登录管理控制台。
- 步骤 2 单击管理控制台右上角的, 选择区域或项目。
- 步骤 3 单击页面左上方的  $\equiv$ , 选择 "安全 > Web 应用防火墙 (独享版)"。
- 步骤 4 在左侧导航树中,选择"防护策略",进入"防护策略"页面。
- 步骤 5 单击目标策略名称,进入目标策略的防护配置页面。
- 步骤 6 在"网站反爬虫"配置框中,用户可根据自己的需要更改网站反爬虫的"状态",单 击"BOT 设置",进入网站反爬虫规则配置页面。

图 7-48 网站反爬虫配置框

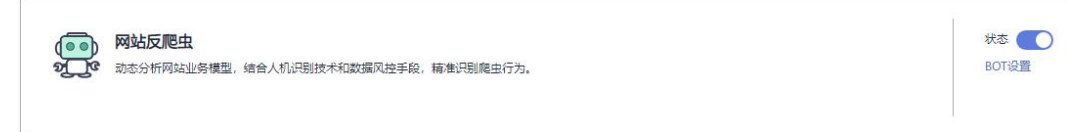

步骤 7 选择"特征反爬虫"页签,根据您的业务场景,开启合适的防护功能,如图 7-48 所示, 检测项说明如表 7-10 所示。

特征反爬虫规则提供了两种防护动作:

 拦截 发现攻击行为后立即阻断并记录。

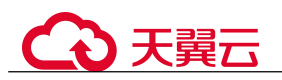

# **A 注意**

开启拦截后,可能会有以下影响 :

- 拦截搜索引擎请求,可能影响网站的搜索引擎优化。
- 拦截脚本工具, 可能会影响部分 APP 访问 (部分 APP 的 User-Agent 未做修改, 会 匹配脚本工具类爬虫规则)。
- 仅记录

默认防护动作,发现攻击行为后只记录不阻断攻击。

默认开启"扫描器"防护检测,用户可根据业务需要,配置防护动作并开启其他需要 防护的检测类型。

#### 图 7-49 特征反爬虫防护

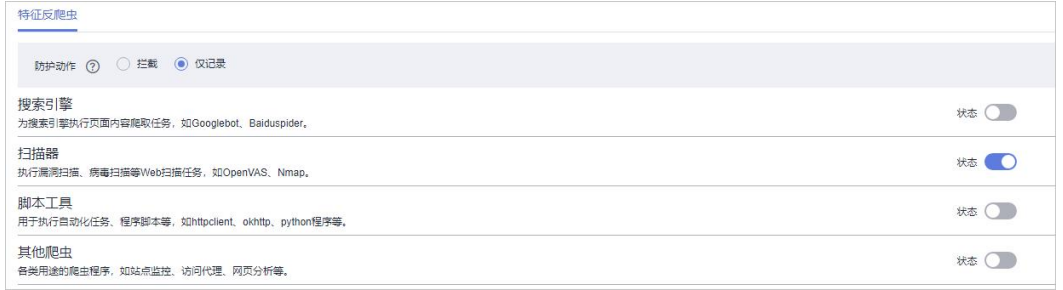

## 表 7-10 特征反爬虫检测项说明

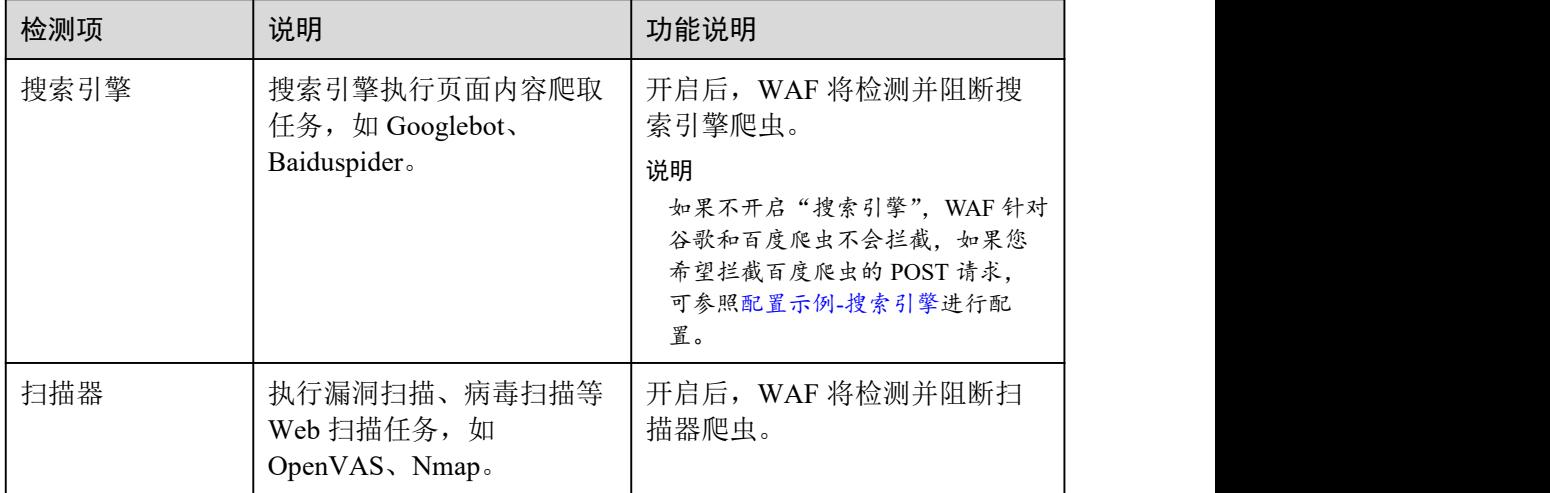

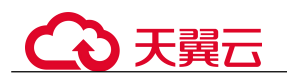

| 检测项  | 说明                                                                                                    | 功能说明                                                                                                    |
|------|----------------------------------------------------------------------------------------------------|----------------------------------------------------------------------------------------------------|
| 脚本工具 | 用于执行自动化任务、程序<br>脚本等, 如 httpclient、<br>okhttp、python 程序等。                                                             | 开启后, WAF 将检测并阻断执<br>行自动化任务、程序脚本等。<br>说明<br>如果您的应用程序中使用了<br>httpclient、okhttp、python 程序等脚<br>本工具, 建议您关闭"脚本工具",<br>否则, WAF 会将使用了 httpclient、<br>okhttp、python 程序等脚本工具当成<br>恶意爬虫,拦截该应用程序。 |
| 其他爬虫 | 各类用途的爬虫程序,如站<br>点监控、访问代理、网页分<br>析等。<br>说明<br>"访问代理"是指当网站接入<br>WAF 后, 为避免爬虫被 WAF<br>拦截, 爬虫者使用大量 IP 代理<br>实现爬虫的一种技术手段。 | 开启后, WAF 将检测并阻断各<br>类用途的爬虫程序。                                                                                                    |

步骤 8 选择"JS 脚本反爬虫"页签,用户可根据业务需求更改 JS 脚本反爬虫的"状态"。

默认关闭 JS 脚本反爬虫,单击 , 在弹出的"警告"提示框中,单击"确定", 开启 JS 脚本反爬虫

## 须知

- JS 脚本反爬虫依赖浏览器的 Cookie 机制、JavaScript 解析能力, 如果客户端浏览器 不支持 Cookie, 此功能无法使用。
- 如果您的业务接入了 CDN 服务,请谨慎使用 JS 脚本反爬虫。 由于 CDN 缓存机制的影响,JS 脚本反爬虫特性将无法达到预期效果,并且有可能 造成页面访问异常。
- 步骤 9 根据业务配置 JS 脚本反爬虫规则,相关参数说明如表 7-11 所示。

JS 脚本反爬虫规则提供了"防护所有请求"和"防护指定请求"两种防护动作。

 除了指定路径以外,防护其他所有路径 "防护模式"选择"防护所有请求",单击"添加排除请求规则",配置防护路径 后,单击"确认"。
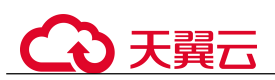

#### 图 7-50 添加排除请求规则

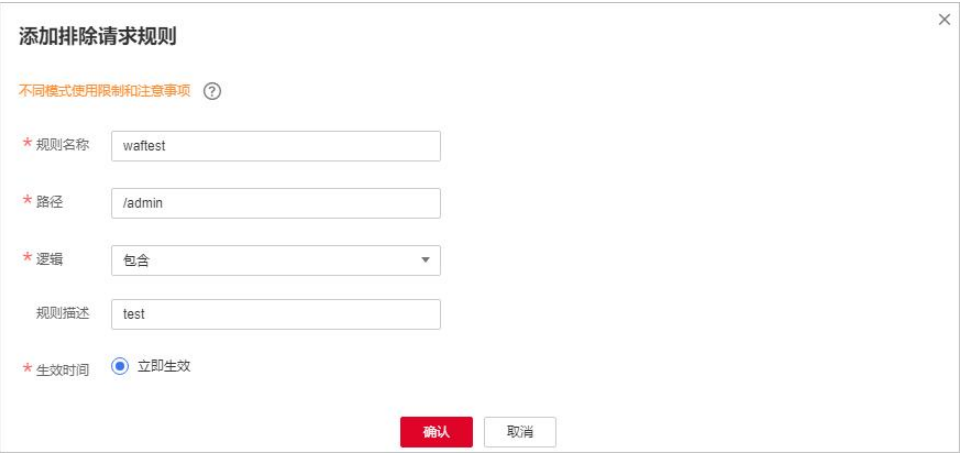

只防护指定路径时

"防护模式"选择"防护指定请求",单击"添加请求规则",配置防护路径后, 单击"确认"。

#### 图 7-51 添加请求规则

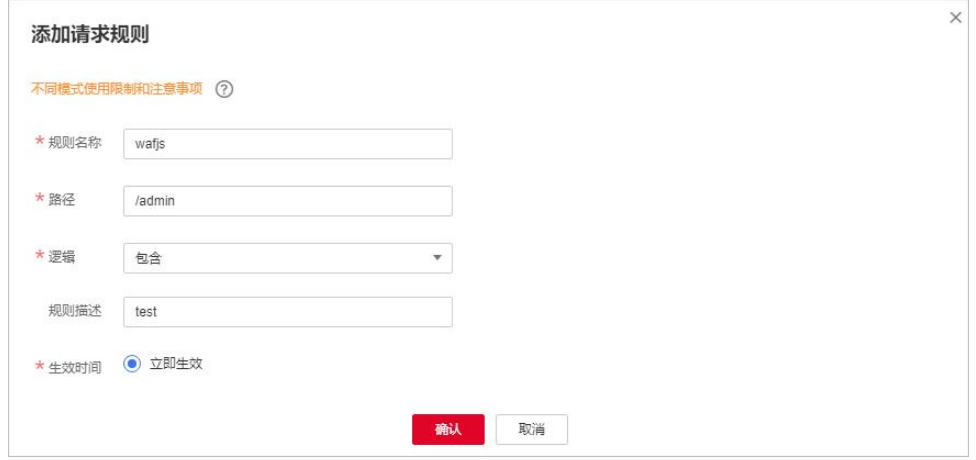

#### 表 7-11 JS 脚本反爬虫防护规则参数说明

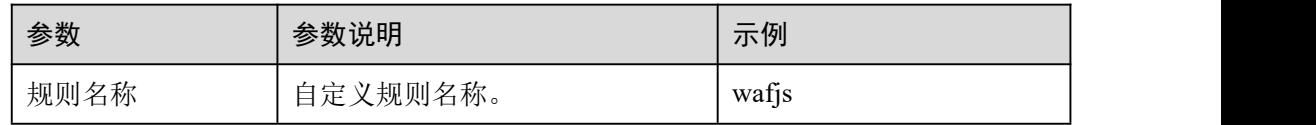

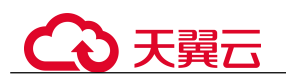

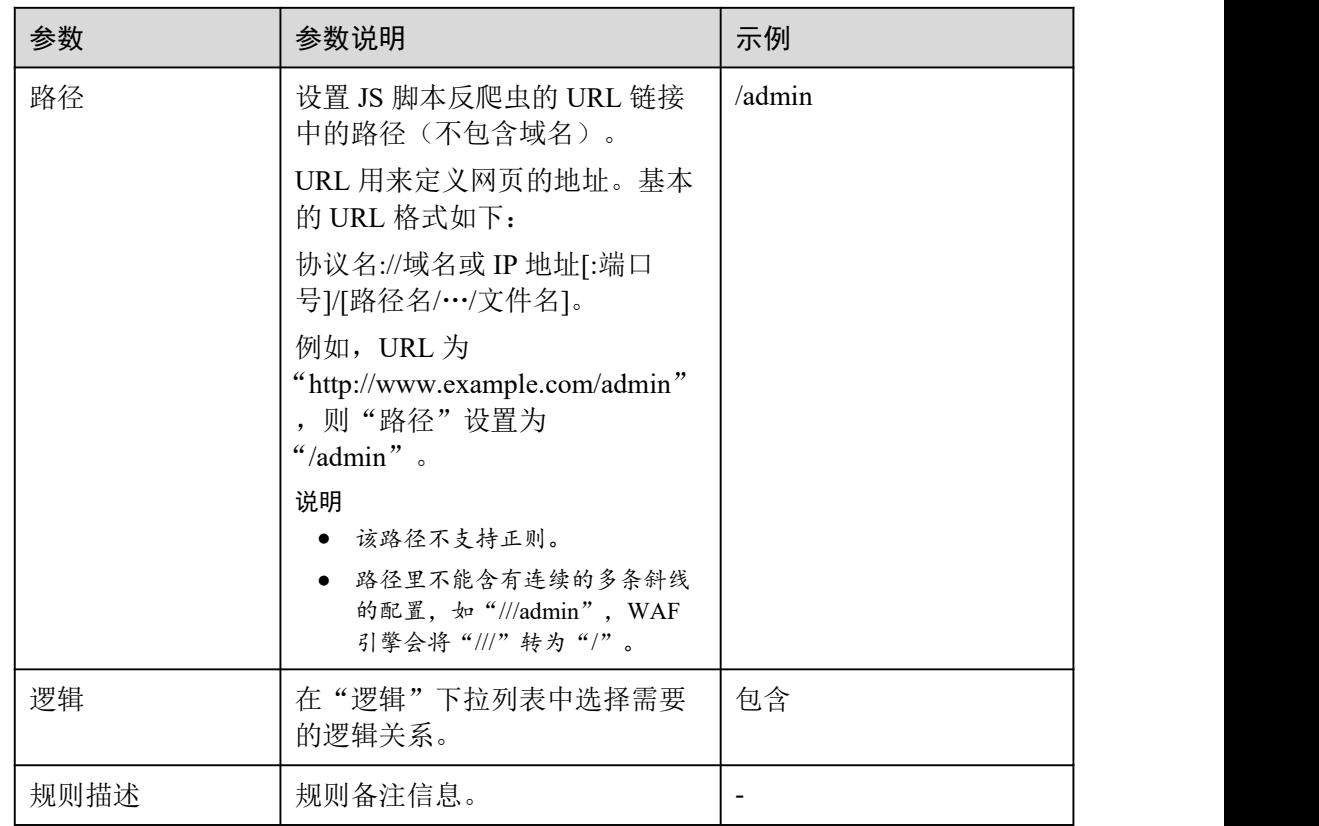

#### **----**结束

相关操作

- 规则添加成功后,默认的"规则状态"为"已开启",若您暂时不想使该规则生效, 可在目标规则所在行的"操作"列,单击"关闭"。
- 若需要修改添加的 JS 脚本反爬虫规则,可单击待修改的路径规则所在行的"修 改",修改该规则。
- 若需要删除添加的 JS 脚本反爬虫规则时,可单击待删除的路径规则所在行的"删 除",删除该规则。

#### 配置示例-仅记录脚本工具爬虫

假如防护域名"www.example.com"已接入 WAF, 您可以参照以下操作步骤验证反爬 虫防护效果。

- 步骤 1 执行 JS 脚本工具,爬取网页内容。
- 步骤 2 在"特征反爬虫"页签,开启"脚本工具", "防护动作"设置为"仅记录"(WAF 检测为攻击行为后,只记录不阻断)。

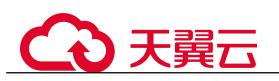

#### 图 7-52 开启"脚本工具"

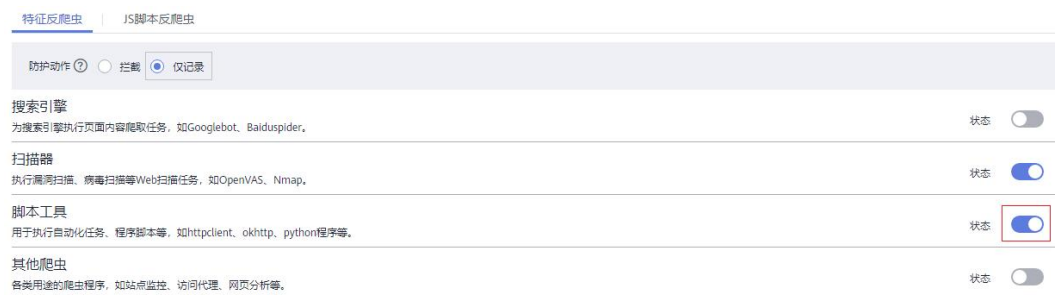

#### 步骤 3 开启网站反爬虫。

图 7-53 网站反爬虫配置框

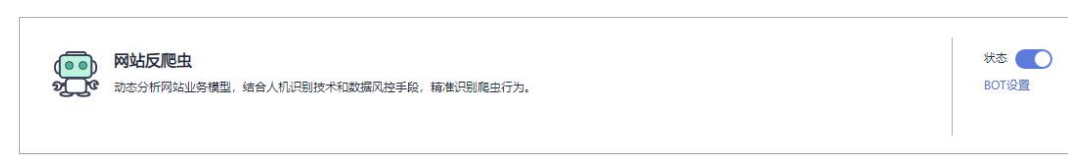

步骤 4 在左侧导航树中,单击"防护事件",进入"防护事件"页面,您可以查看该防护事 件。

# **----**结束

#### 配置示例-搜索引擎

放行百度或者谷歌的搜索引擎,同时拦截百度的 POST 请求。

[步骤](#page-105-0) 1 参照步骤 6 将"搜索引擎"设置为放行, 即将"搜索引擎"的"状态"设置为

步骤 2 参照 7.4 配置精准访问防护规则定制化防护策略配置如图 7-53 的规则。

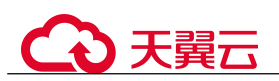

#### 图 7-54 拦截 POST 请求

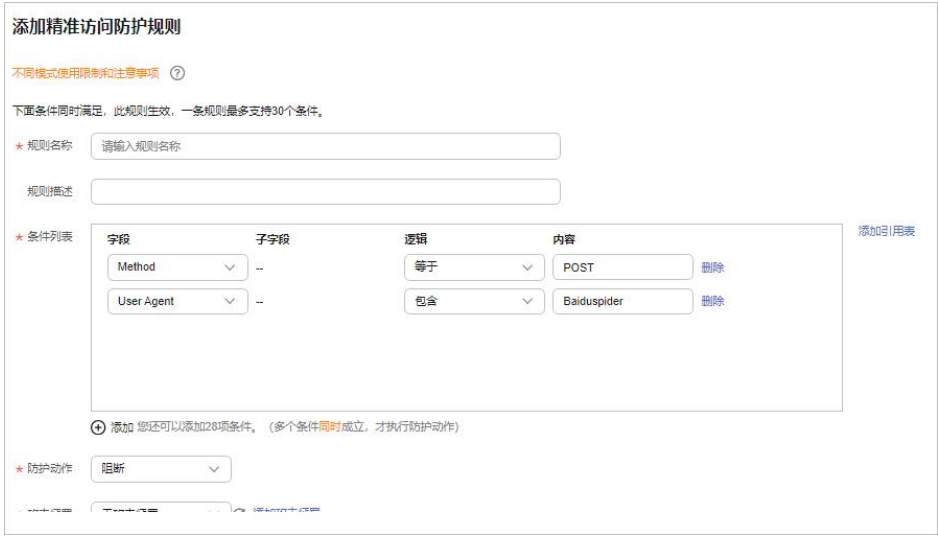

**----**结束

# 7.9 配置防敏感信息泄露规则避免敏感信息泄露

您可以添加两种类型的防敏感信息泄露规则:

- 敏感信息过滤。配置后可对返回页面中包含的敏感信息做屏蔽处理,防止用户的 敏感信息(例如:身份证号、电话号码、电子邮箱等)泄露。
- 响应码拦截。配置后可拦截指定的 HTTP 响应码页面。

#### 前提条件

已添加防护网站或已 10.1 新增防护策略。

#### 约束条件

添加或修改防护规则后,规则生效需要几分钟。规则生效后,您可以在"防护事 件"页面查看防护效果。

#### 操作步骤

- 步骤 1 登录管理控制台。
- 先骤 2 单击管理控制台右上角的, 选择区域或项目。
- 步骤 3 单击页面左上方的  $\equiv$ , 选择 "安全 > Web 应用防火墙 (独享版)"。
- 步骤 4 在左侧导航树中,选择"防护策略",进入"防护策略"页面。
- 步骤 5 单击目标策略名称,进入目标策略的防护配置页面。

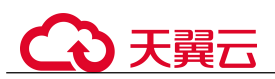

步骤 6 在"防敏感信息泄露"的配置框中,用户可根据自己的需要更改"状态",单击"自 定义防敏感信息泄露规则",进入"防敏感信息泄露"规则配置页面。

图 7-55 防敏感信息泄露配置框

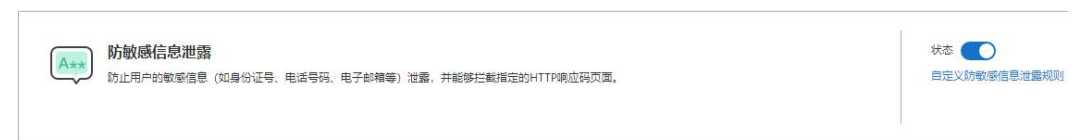

- 步骤 7 在"防敏感信息泄露"规则配置列表的左上方,单击"添加规则"。
- 步骤 8 在弹出的对话框,添加防敏感信息泄露规则,如图 7-55 和图 7-56 所示,参数说明如表 7-12 所示。

"防敏感信息泄露"规则既能防止用户的敏感信息(例如:身份证号、电话号码、电子 邮箱等)泄露,也能够拦截指定的 HTTP 响应码页面。

敏感信息过滤:针对网站页面中可能存在的电话号码和身份证等敏感信息,配置相应 的规则对其进行屏蔽处理。例如,您可以通过设置以下防护规则,屏蔽身份证号、电 话号码和电子邮箱敏感信息。

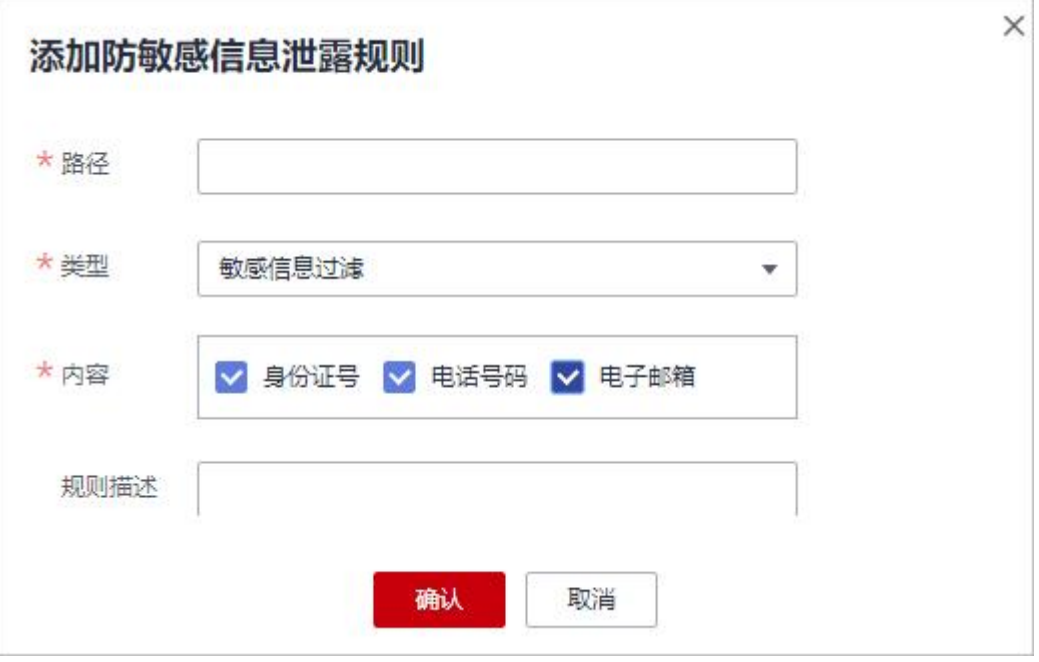

响应码拦截: 针对特定的 HTTP 请求状态码,可配置规则将其拦截,避免服务器敏感 信息泄露。例如,您可以通过设置以下防护规则,拦截 HTTP 404、502、503状态码。

图 7-56 敏感信息泄露

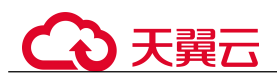

#### 图 7-57 响应码拦截

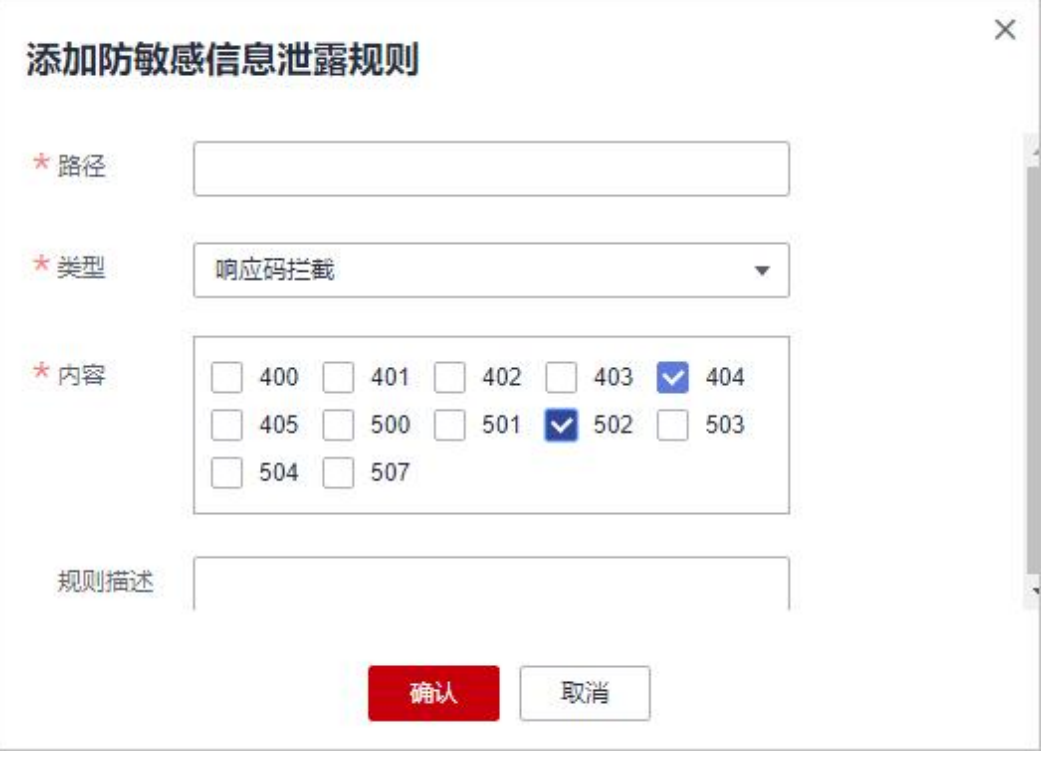

#### 表 7-12 参数说明

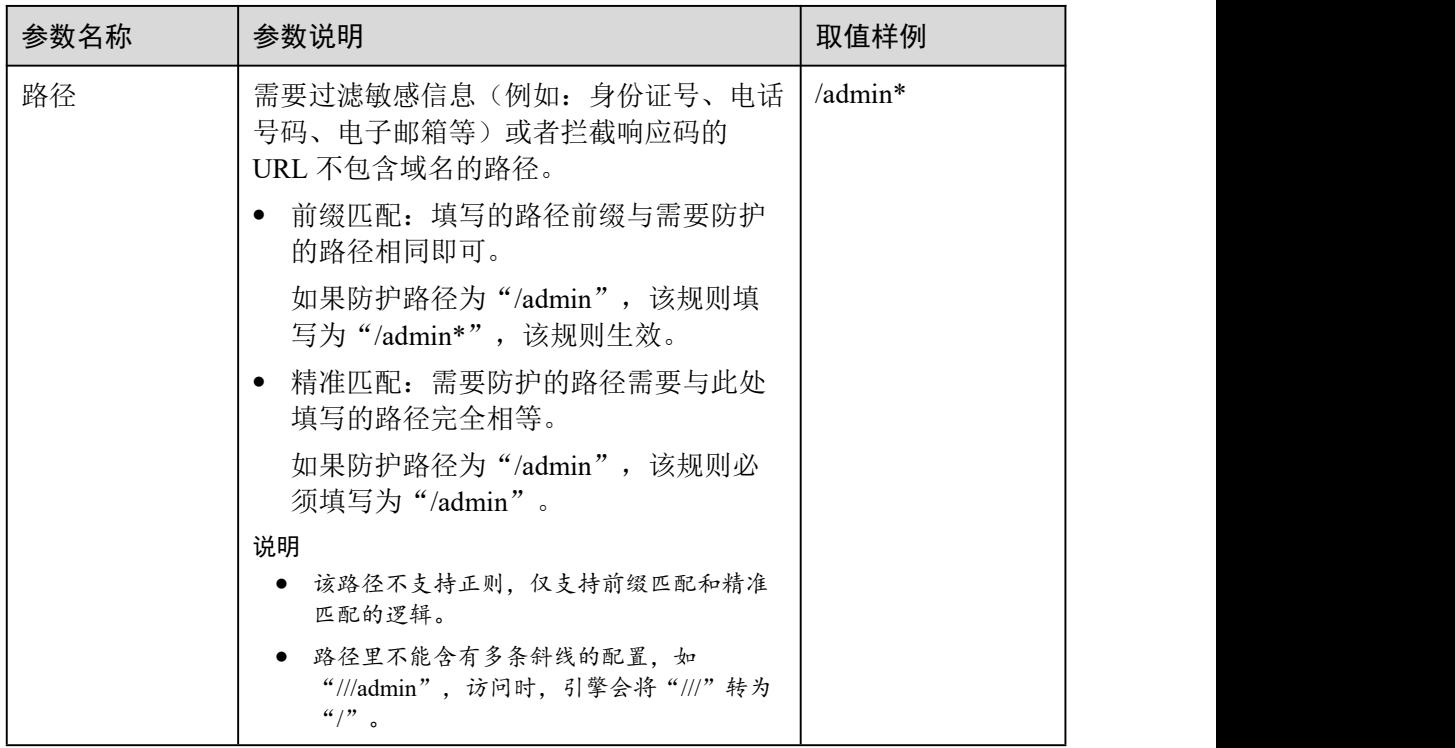

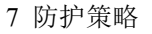

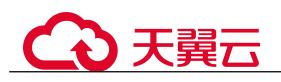

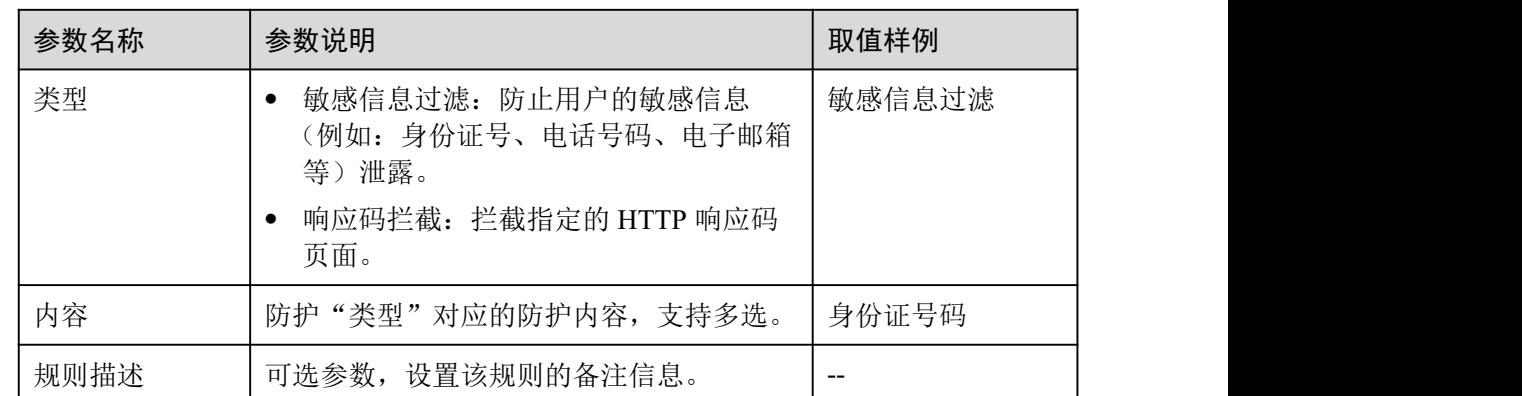

步骤 9 单击"确认",添加的防敏感信息泄露规则展示在防敏感信息泄露规则列表中。

#### **----**结束

#### 相关操作

- 规则添加成功后,默认的"规则状态"为"已开启",若您暂时不想使该规则生效, 可在目标规则所在行的"操作"列,单击"关闭"。
- 当您需要修改添加的防敏感信息泄露规则时,在待修改的防敏感信息泄露规则所 在行,单击"修改",修改防敏感信息泄露规则。
- 当您需要删除添加的防敏感信息泄露规则时,在待删除的防敏感信息泄露规则所 在行,单击"删除",删除防敏感信息泄露规则。

#### 配置示例-敏感信息过滤

假如防护域名"www.example.com"已接入 WAF, 您可以参照以下操作步骤验证敏感 信息过滤防护效果。

步骤 1 添加一条敏感信息过滤规则。

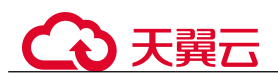

#### 图 7-58 敏感信息泄露

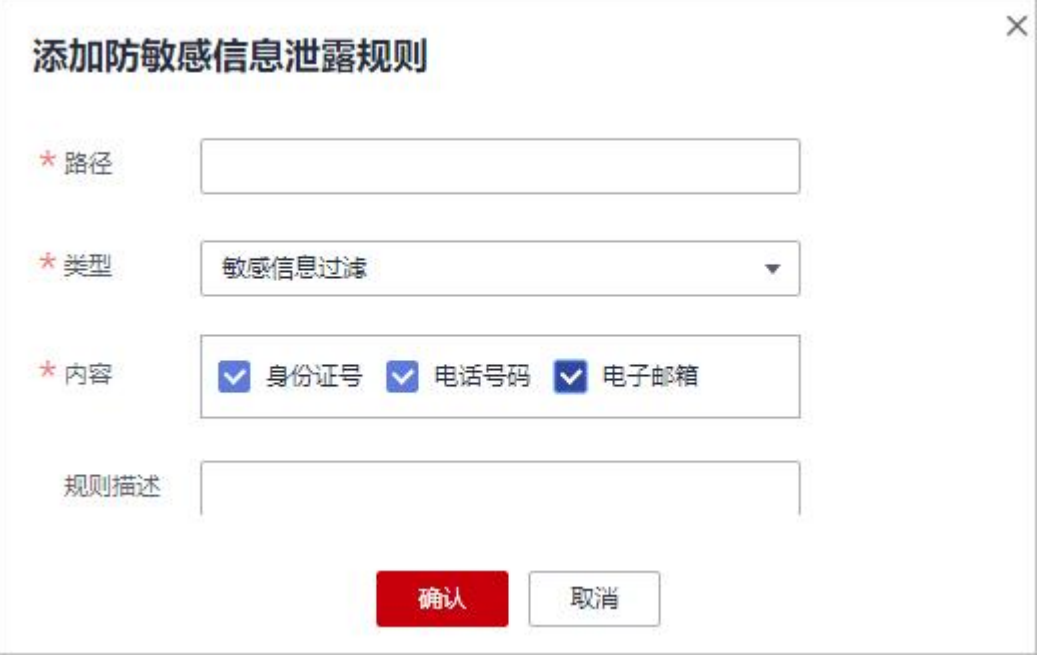

#### 步骤 2 开启防敏感信息泄露。

图 7-59 防敏感信息泄露配置框

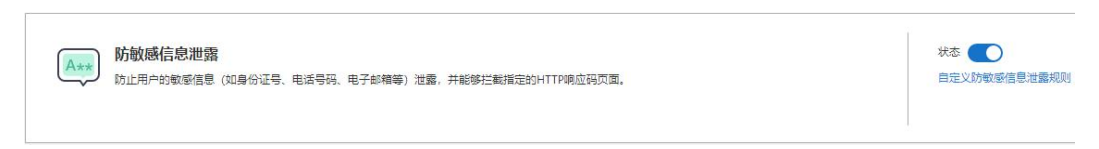

步骤 3 清理浏览器缓存,在浏览器中访问"http://www.example.com/admin/"页面。 该页面的电子邮箱、电话号码和身份号码信息被屏蔽。

#### **----**结束

# 7.10 配置全局白名单规则对误报进行忽略

当 WAF 根据您配置的 Web 基础防护规则或网站反爬虫的"特征反爬虫"规则检测到 符合规则的恶意攻击时,会按照规则中的防护动作(仅记录、拦截等),在"防护事件" 页面中记录检测到的攻击事件。

对于误报情况,您可以添加白名单对误报进行忽略,对某些规则 ID 或者事件类别进行 忽略设置(例如,某 URL 不进行 XSS 的检查,可设置屏蔽规则,屏蔽 XSS 检查)。

 "不检测模块"选择"所有检测模块"时:通过 WAF 配置的其他所有的规则都不 会生效,WAF 将放行该域名下的所有请求流量。

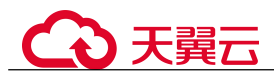

● "不检测模块"选择"Web 基础防护模块"时:可根据选择的"不检测规则类型", 对某些规则 ID 或者事件类别进行忽略设置(例如,某 URL 不进行 XSS 的检查, 可设置屏蔽规则,屏蔽 XSS 检查)。

#### 前提条件

已添加防护网站。

#### 约束条件

- 仅对 WAF 预置的 Web 基础防护规则拦截或记录的攻击事件可以配置误报屏蔽规 则。
- 当"不检测模块"配置为"所有检测模块"时,通过 WAF 配置的其他所有的规则 都不会生效,WAF 将放行该域名下的所有请求流量。
- 当"不检测模块"配置为"Web 基础防护模块"时,仅对 WAF 预置的 Web 基础 防护规则和网站反爬虫的"特征反爬虫"拦截或记录的攻击事件可以配置全局白 名单规则,防护规则相关说明如下:
	- − Web 基础防护规则

防范 SQL 注入、XSS 跨站脚本、远程溢出攻击、文件包含、Bash 漏洞攻击、 远程命令执行、目录遍历、敏感文件访问、命令/代码注入等常规的 Web 攻击, 以及 Webshell 检测、深度反逃逸检测等 Web 基础防护。

- 网站反爬虫的"特征反爬虫"规则 可防护搜索引擎、扫描器、脚本工具、其它爬虫等爬虫。
- 添加或修改防护规则后,规则生效需要等待几分钟。规则生效后,您可以在"防 护事件"页面查看防护效果。
- 您可以通过 6.2 处理误报事件来配置全局白名单规则,处理误报事件后,您可以 在全局白名单规则列表中查看该误报事件对应的全局白名单规则。

#### 操作步骤

- 步骤 1 登录管理控制台。
- 先骤 2 单击管理控制台右上角的, 选择区域或项目。
- $\frac{1}{2}$  , 并带页面左上方的  $\frac{1}{2}$ , 选择 "安全 > Web 应用防火墙 (独享版)"。
- 步骤 4 在左侧导航树中, 选择"防护策略", 进入"防护策略"页面。
- 步骤 5 单击目标策略名称,进入目标策略的防护配置页面。
- 步骤 6 在"全局白名单"配置框中,用户可根据自己的需要更改"状态",单击"自定义全 局白名单规则",进入规则配置页面。

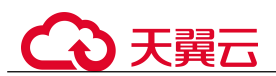

图 7-60 全局白名单配置框

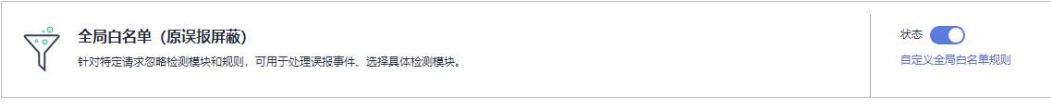

- 步骤 7 在"全局白名单"规则配置列表的左上方,单击"添加规则"。
- 步骤 8 添加全局白名单规则,参数说明如表 7-13 所示。

#### 图 7-61 添加全局白名单规则

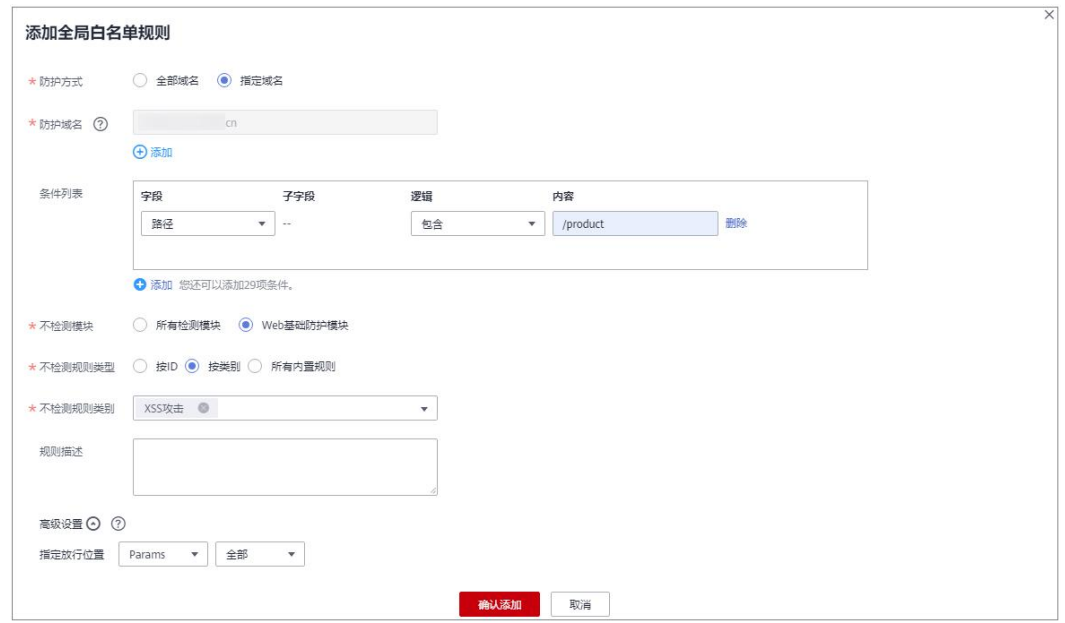

#### 表 7-13 参数说明

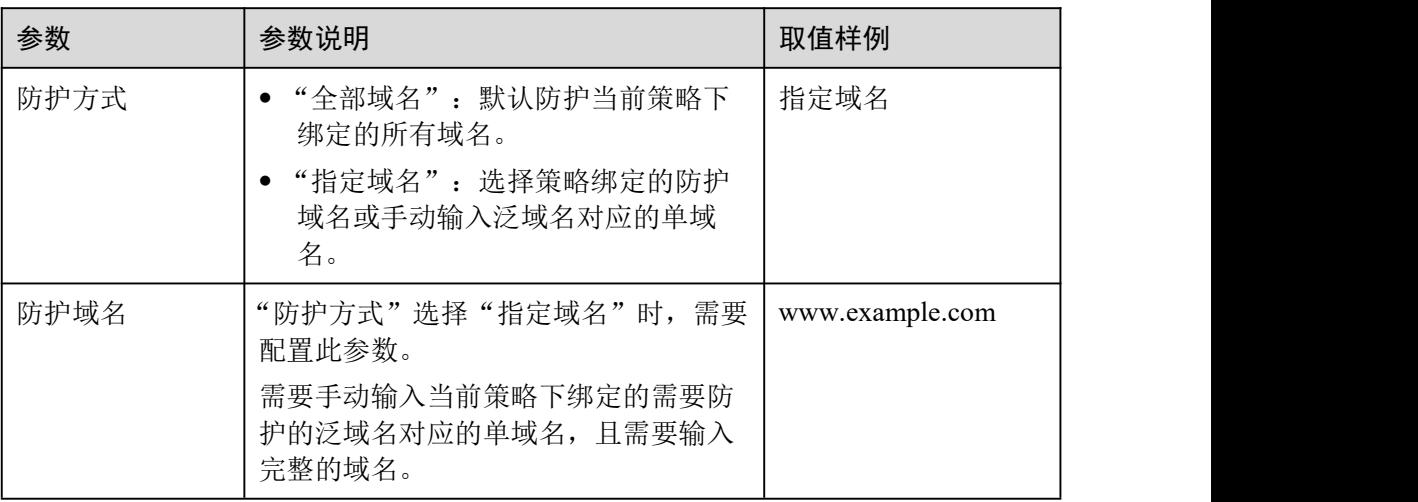

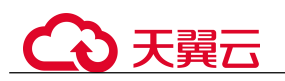

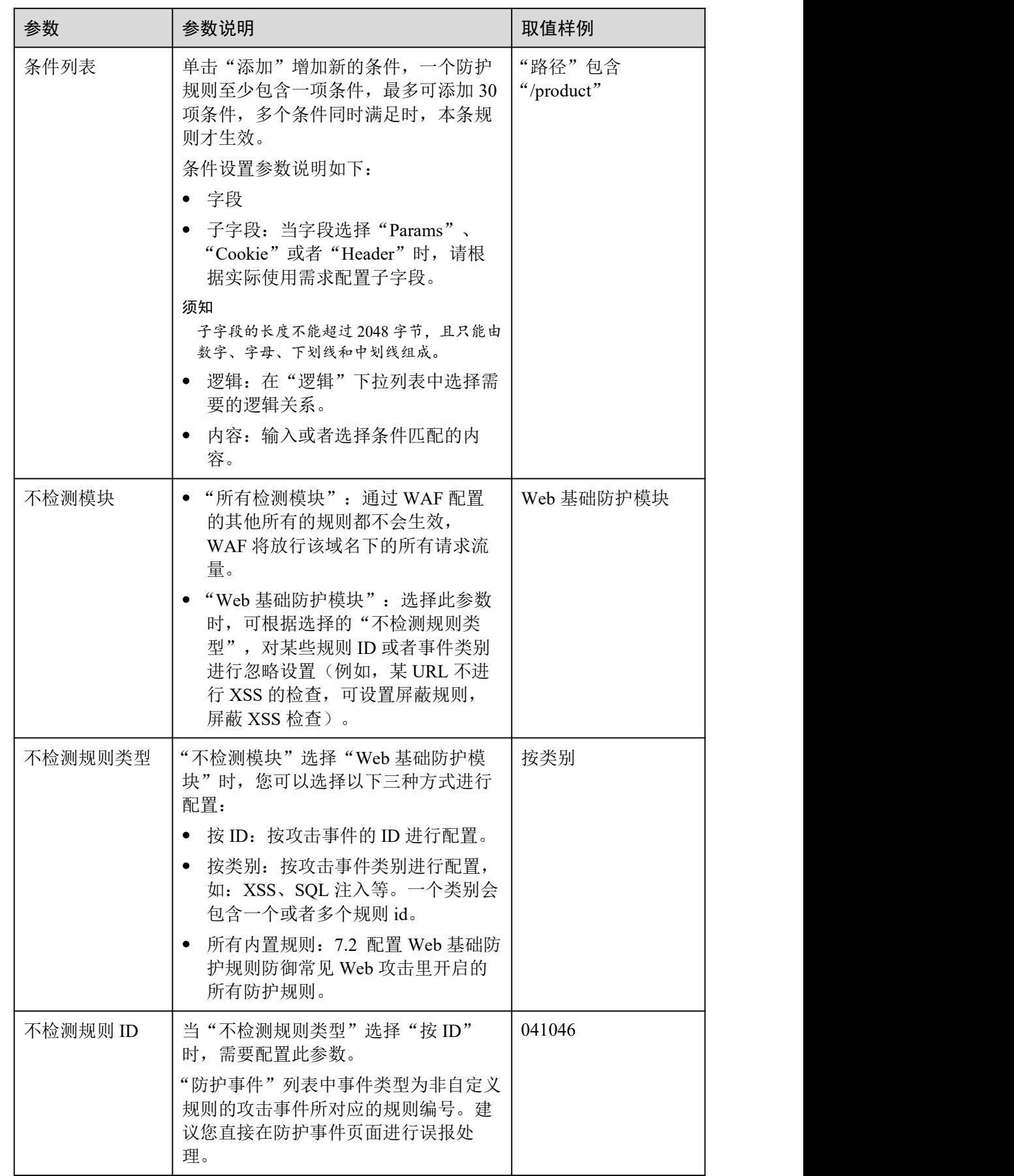

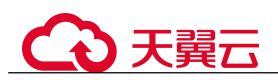

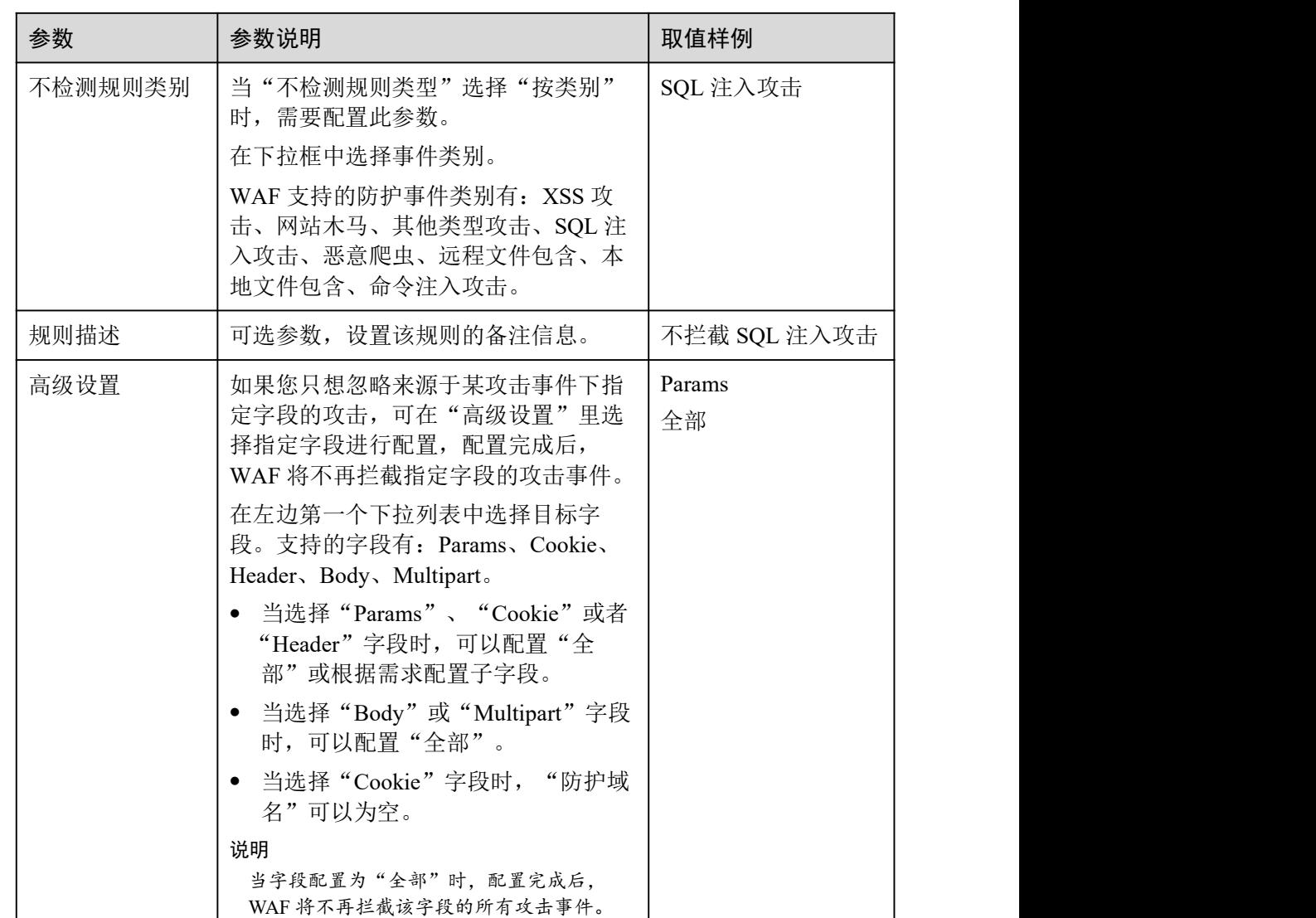

步骤 9 单击"确认添加"。

#### **----**结束

相关操作

- 规则添加成功后,默认的"规则状态"为"已开启",若您暂时不想使该规则生效, 可在目标规则所在行的"操作"列,单击"关闭"。
- 若需要修改添加的全局白名单规则时,可单击待修改的全局白名单规则所在行的 "修改",修改全局白名单规则。
- 若需要删除添加的全局白名单规则时,可单击待删除的全局白名单规则所在行的 "删除",删除全局白名单规则。

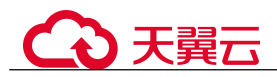

# 7.11 配置隐私屏蔽规则防隐私信息泄露

您可以通过 Web 应用防火墙服务配置隐私屏蔽规则。隐私信息屏蔽,避免用户的密码 等信息出现在事件日志中。

#### 前提条件

已添加防护网站或已 10.1 新增防护策略。

#### 约束条件

添加或修改防护规则后,规则生效需要几分钟。规则生效后,您可以在"防护事件" 页面查看防护效果。

#### 系统影响

配置隐私屏蔽规则后,防护事件中将屏蔽敏感数据,防止用户隐私泄露。

#### 操作步骤

- 步骤 1 登录管理控制台。
- 步骤 2 单击管理控制台右上角的, 选择区域或项目。
- 步骤 3 单击页面左上方的 <sup>二</sup>, 选择"安全 > Web 应用防火墙 (独享版)"。
- 步骤 4 在左侧导航树中,选择"防护策略",进入"防护策略"页面。
- 步骤 5 单击目标策略名称,进入目标策略的防护配置页面。
- 步骤 6 在"隐私屏蔽"配置框中,用户可根据自己的需要更改"状态",单击"自定义隐私 屏蔽规则",进入隐私屏蔽规则配置页面。

#### 图 7-62 隐私设置配置框

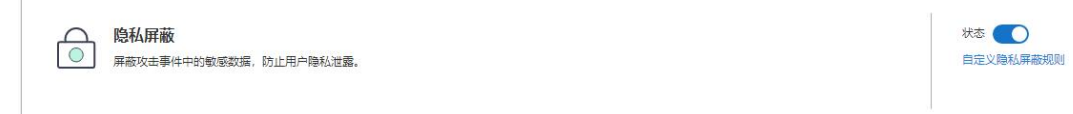

步骤 7 在"隐私屏蔽"规则配置列表的左上方,单击"添加规则"。

步骤 8 添加隐私屏蔽规则,根据表 7-14 配置参数。

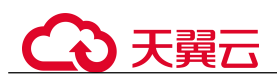

#### 图 7-63 添加隐私屏蔽规则

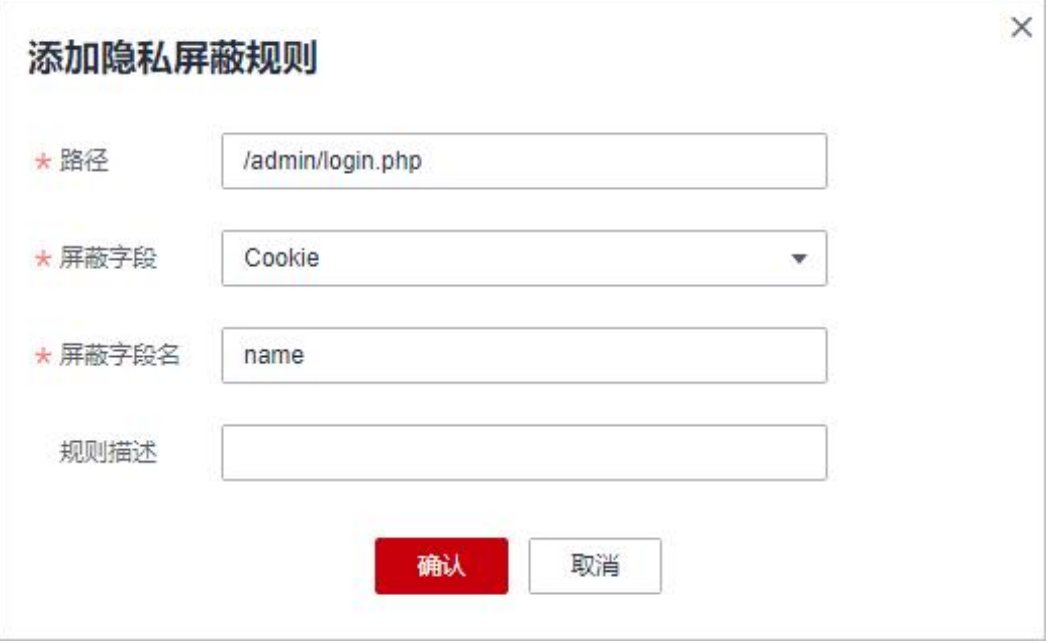

#### 表 7-14 添加隐私屏蔽规则参数说明

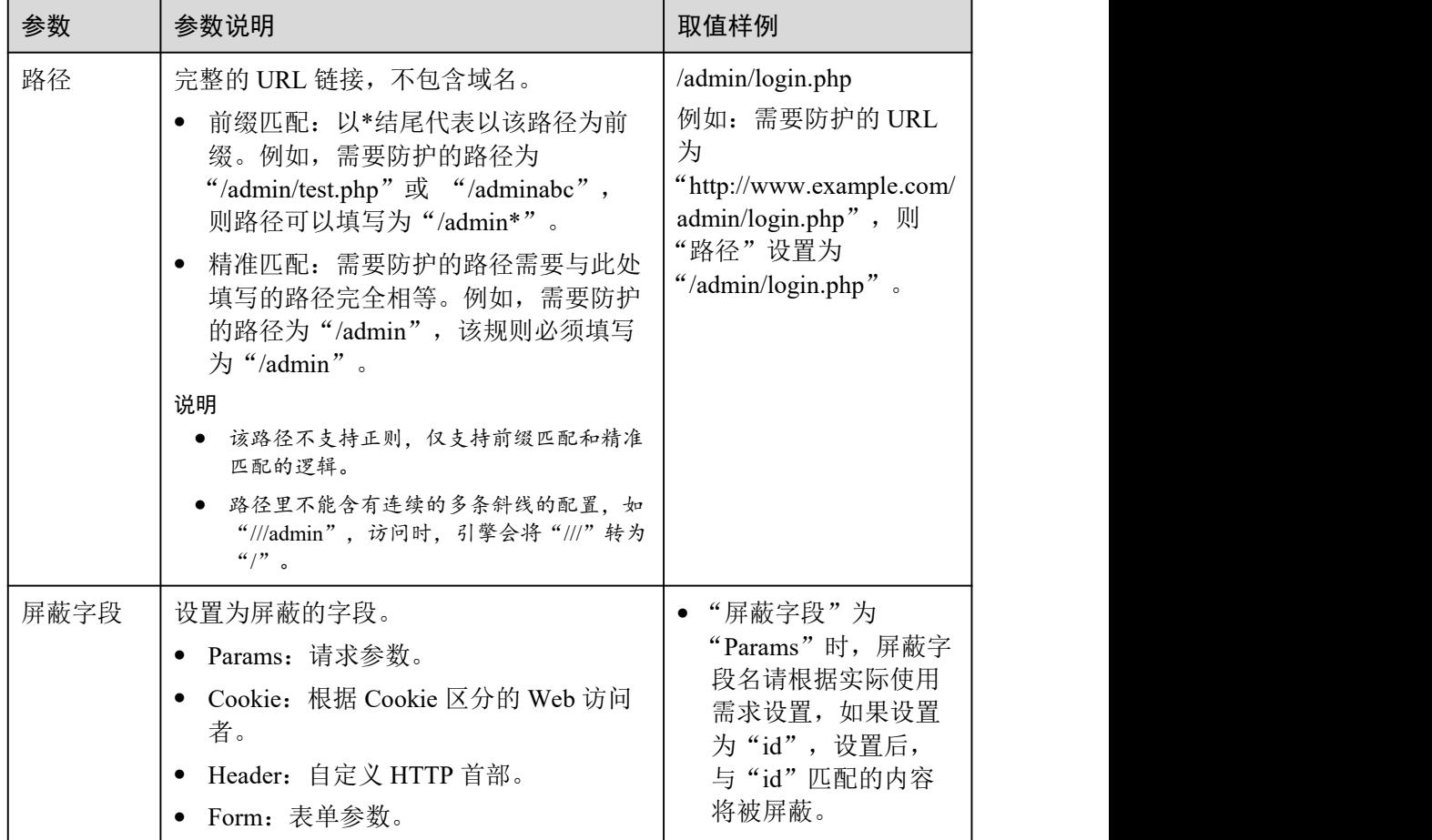

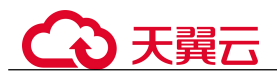

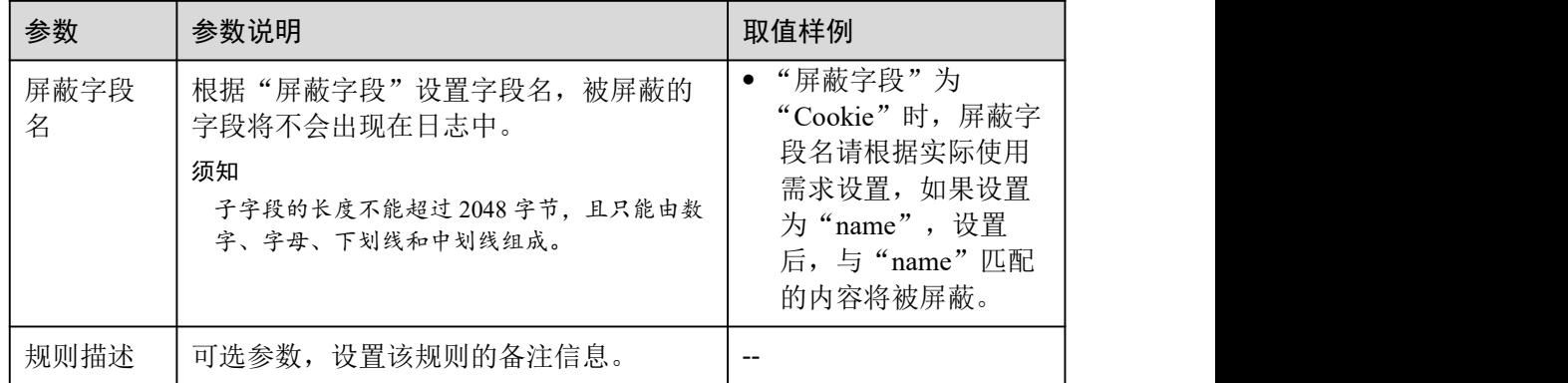

步骤 9 单击"确认",添加的隐私屏蔽规则展示在隐私屏蔽规则列表中。

#### **----**结束

#### 相关操作

- 规则添加成功后,默认的"规则状态"为"已开启",若您暂时不想使该规则生效, 可在目标规则所在行的"操作"列,单击"关闭"。
- 若需要修改添加的隐私屏蔽规则时,可单击待修改的隐私屏蔽规则所在行的"修 改",修改隐私屏蔽规则。
- 若需要删除添加的隐私屏蔽规则时,可单击待删除的隐私屏蔽规则所在行的"删 除",删除隐私屏蔽规则。

#### 配置示例-屏蔽 Cookie 字段

假如防护域名"www.example.com"已接入 WAF, 您可以参照以下操作步骤验证屏蔽 Cookie 字段名"jsessionid"防护效果。

步骤 1 添加一条隐私屏蔽规则。

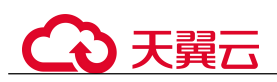

图 7-64 添加"jsessionid"字段名隐私屏蔽规则

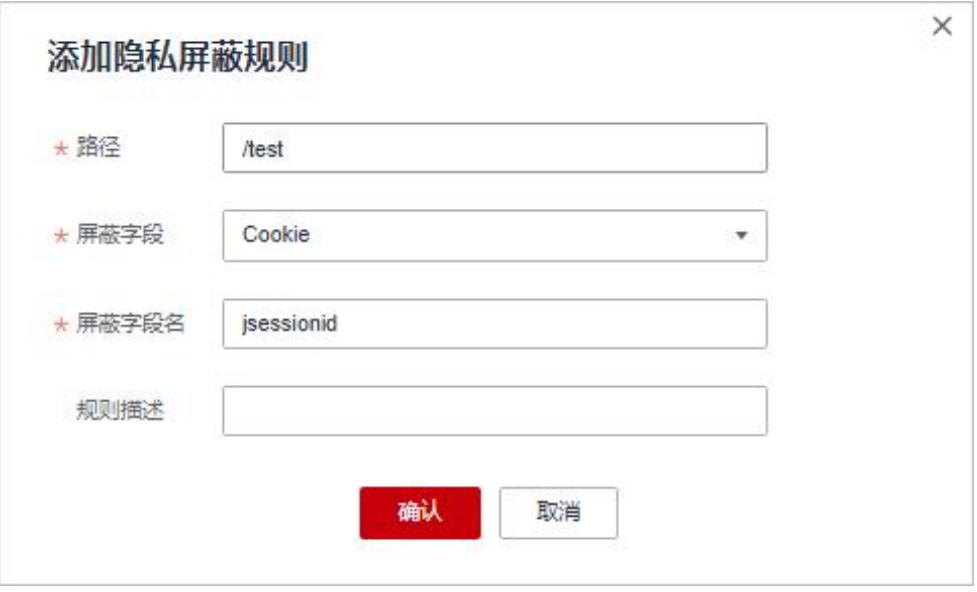

步骤 2 开启隐私屏蔽。

图 7-65 隐私设置配置框

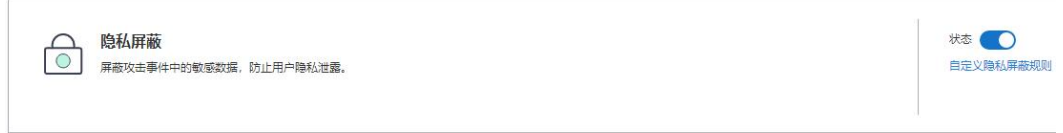

- 步骤 3 在左侧导航树中,单击"防护事件",进入"防护事件"页面。
- 步骤 4 在目标防护事件所在行的"操作"列中,单击"详情",查看事件详细信息。 该防护事件的 Cookie 字段名"jsessionid"信息被屏蔽。

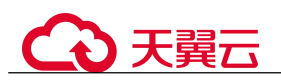

#### 图 7-66 查看防护事件-隐私屏蔽

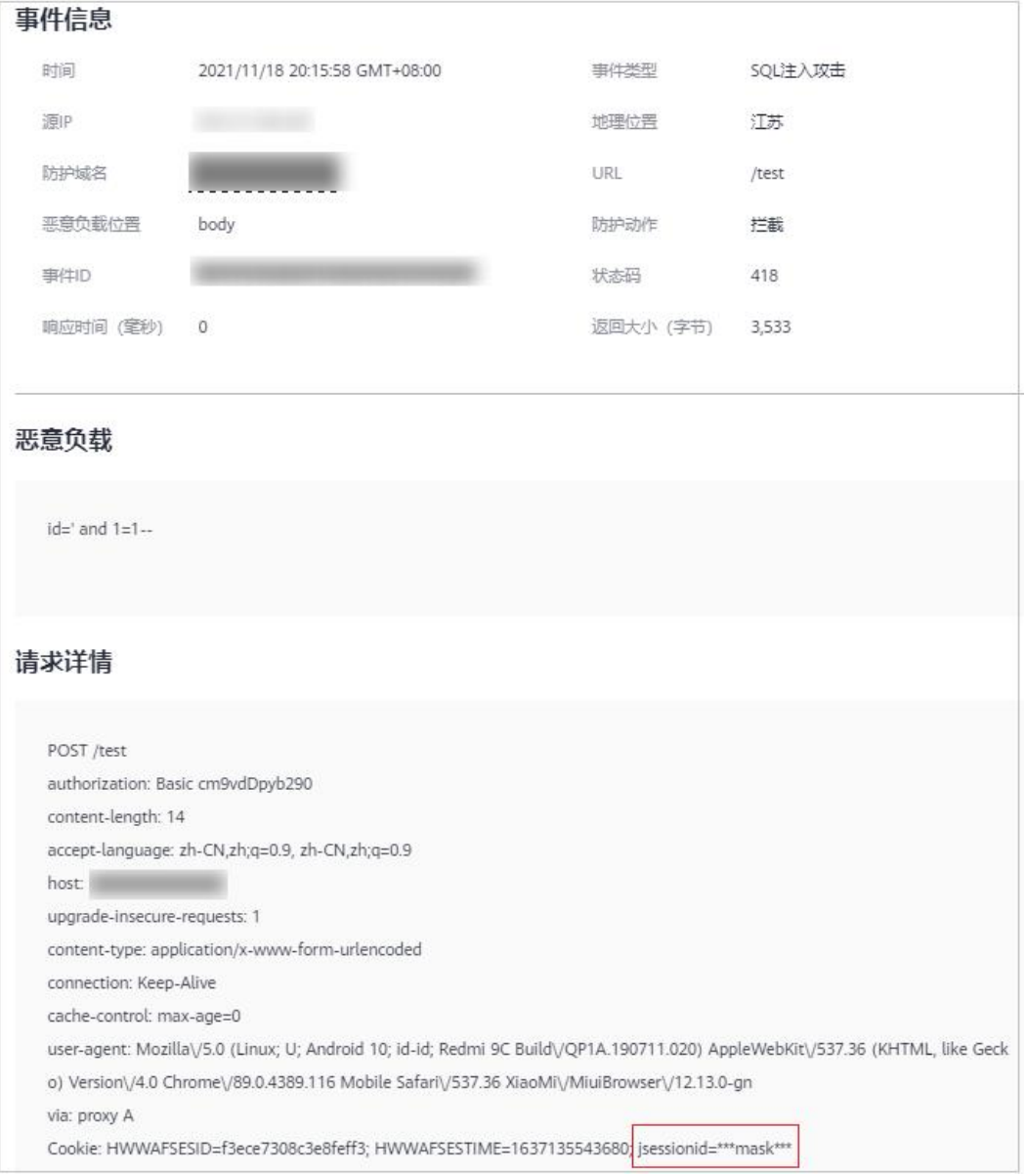

**----**结束

# 7.12 创建引用表对防护指标进行批量配置

该章节指导您创建引用表,即可对路径、User Agent、IP、Params、Cookie、Referer、 Header 这些单一类型的防护指标进行批量配置,引用表能够被 CC 攻击防护规则、精 准访问防护规则所引用。

当配置 CC 攻击防护规则、精准访问防护规则时, "条件列表"中的"逻辑"关系选择 "包含任意一个"、"不包含所有"、"等于任意一个"、"不等于所有"、"前缀为任意一

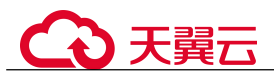

个"、"前缀不为所有"、"后缀为任意一个"或者"后缀不为所有"时,可在"内容" 的下拉框中选择适合的引用表名称。

#### 前提条件

已添加防护网站或已 10.1 新增防护策略。

#### 应用场景

CC 攻击防护规则、精准访问防护规则批量配置防护字段时,可以使用引用表。

#### 操作步骤

- 步骤 1 登录管理控制台。
- 步骤 2 单击管理控制台右上角的, 选择区域或项目。
- $+$ 骤 3 单击页面左上方的  $\equiv$ , 选择 "安全 > Web 应用防火墙 (独享版)"。
- 步骤 4 在左侧导航树中,选择"防护策略",进入"防护策略"页面。
- 步骤 5 单击目标策略名称,进入目标策略的防护配置页面。
- 步骤 6 在"CC 攻击防护"或者"精准访问防护"配置框中,单击"自定义 CC 攻击防护规则" 或者"自定义精准访问防护规则",进入规则配置页面。
- 步骤 7 在列表左上角,单击"引用表管理"。
- 步骤 8 在"引用表管理"界面,单击"添加引用表"。
- 步骤 9 在弹出的"添加引用表"对话框中,添加引用表,参数说明如表 7-15 所示。

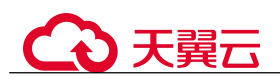

## 图 7-67 添加引用表

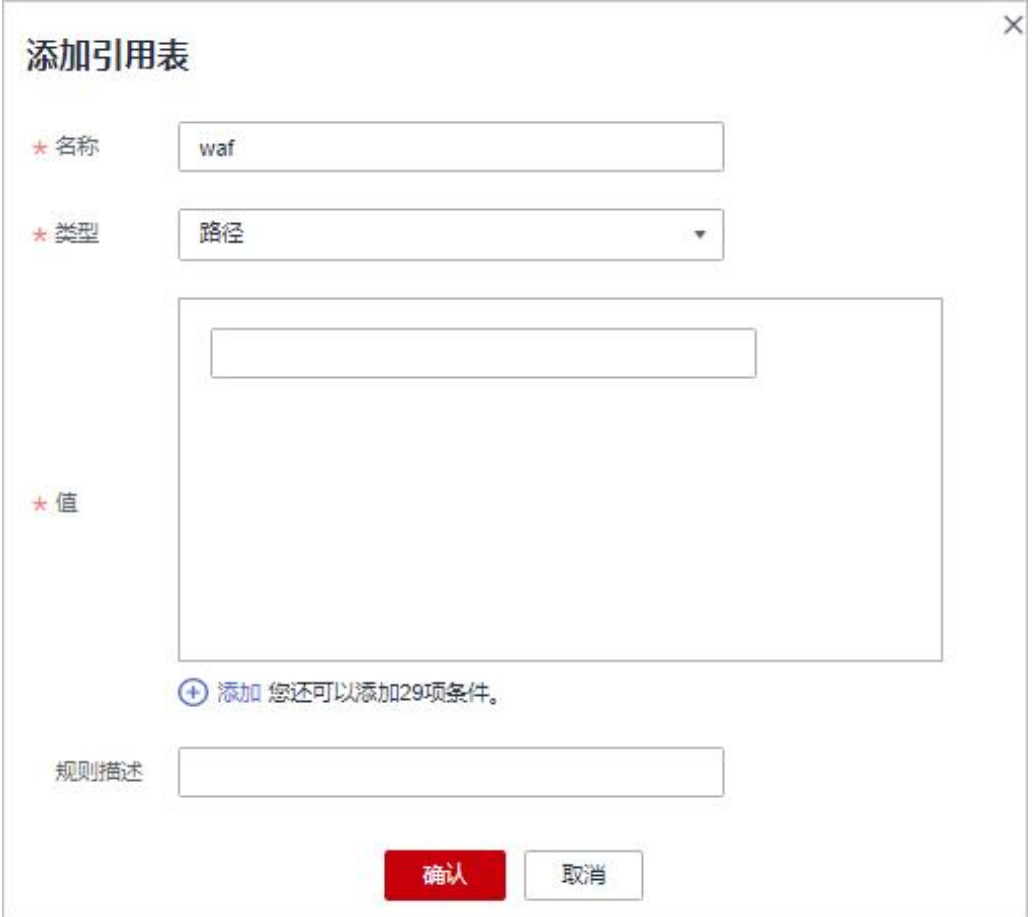

#### 表 7-15 添加引用表参数说明

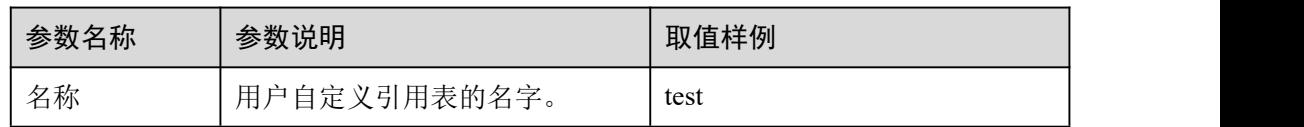

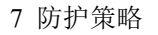

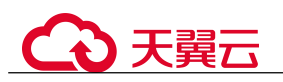

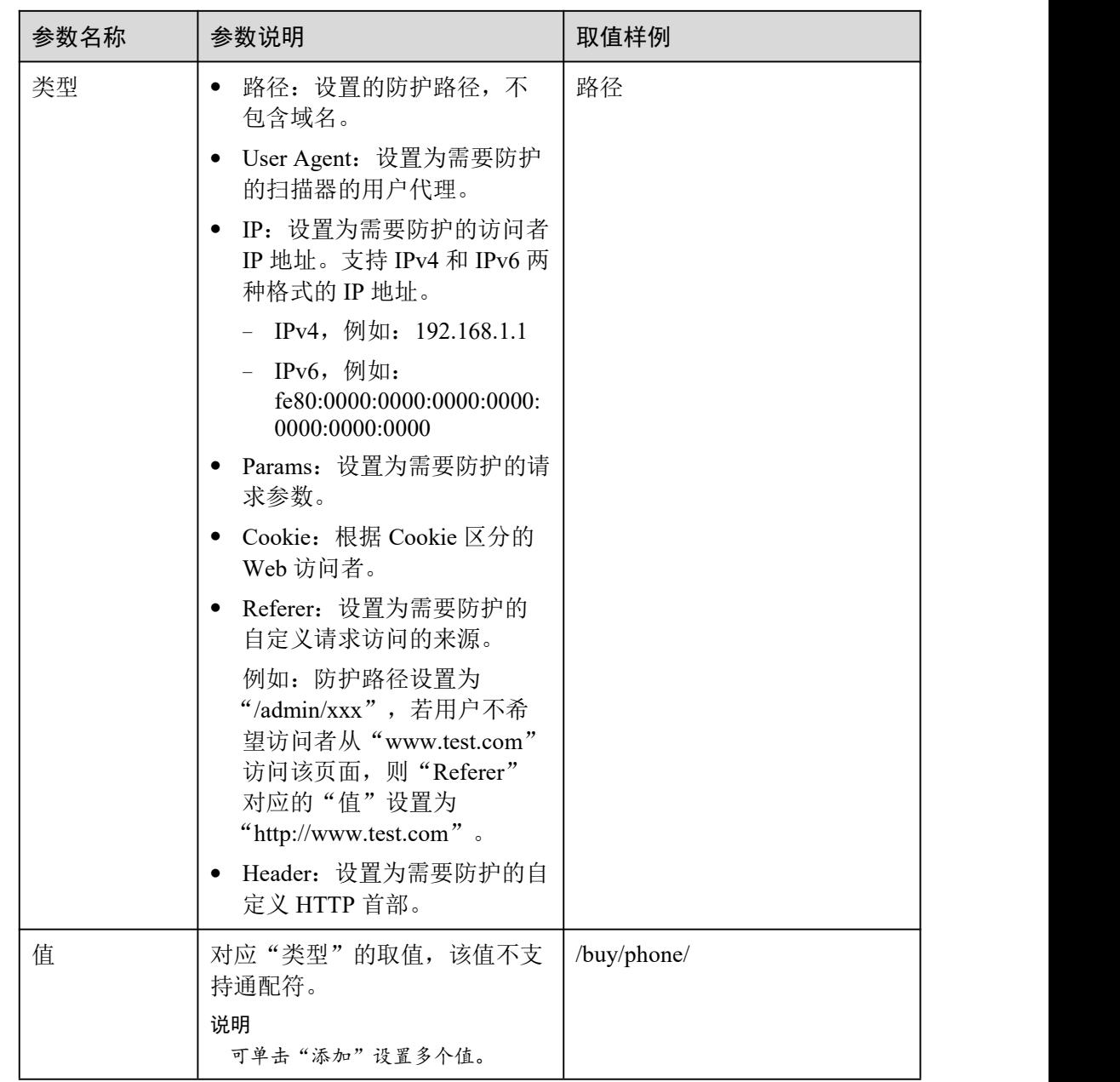

步骤 10 单击"确认",添加的引用表展示在引用表列表。

#### **----**结束

相关操作

- 若需要修改创建的引用表,可单击待修改的引用表所在行的"修改",修改引用表。
- 若需要删除创建的引用表,可单击待删除的引用表所在行的"删除",删除引用表。

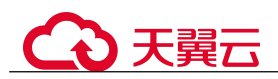

# 7.13 配置攻击惩罚标准自动封禁访问者指定时长

当访问者的 IP、Cookie 或 Params 恶意请求被 WAF 拦截时, 您可以通过配置攻击惩罚, 使 WAF 按配置的攻击惩罚时长来自动封禁访问者。例如,访问者的源 IP 为恶意请求, 如果您配置了 IP 攻击惩罚拦截时长为 500 秒,该攻击惩罚生效后,则该 IP 被 WAF 拦 截时, WAF 将封禁该 IP, 时长为 500 秒。

配置的攻击惩罚标准规则会同步给 Web 基础防护规则、精准访问防护规则和 IP 黑白名 单规则使用。当配置 Web 基础防护规则、精准访问防护规则和 IP 黑白名单规则时,防 护动作为"拦截"或"阻断"时,可使用攻击惩罚标准功能。

#### 前提条件

已添加防护网站或已 10.1 新增防护策略。

#### 约束条件

- Web 基础防护、精准访问防护和黑白名单设置支持攻击惩罚功能,当攻击惩罚标 准配置完成后, 您还需要在 Web 基础防护、精准访问防护或黑白名单规则中选择 攻击惩罚,该功能才能生效。
- 添加或修改防护规则后,规则生效需要等待几分钟。规则生效后,您可以在"防 护事件"页面查看防护效果。
- 在配置 Cookie 或 Params 恶意请求的攻击惩罚标准前,您需要在域名详情页面设 置对应的流量标识。相关操作请参见 8.2.4 配置攻击惩罚的流量标识。

#### 规格限制

- WAF 支持设置 6 种拦截类型, 每个拦截类型只能设置一条攻击惩罚标准。
- 最大拦截时长为 30 分钟。

#### 操作步骤

- 步骤 1 登录管理控制台。
- 先骤 2 单击管理控制台右上角的 ,选择区域或项目。
- $\frac{1}{2}$  , 并进于工作方案和第一、<br>法理理理事件 : 法权益 : 实在 > Web 应用防火墙 (独享版)"。
- $+$ 骤 4 单击页面左上方的 —, 选择"安全 > Web 应用防火墙"。
- 步骤 5 在左侧导航树中,选择"防护策略",进入"防护策略"页面。
- 步骤 6 单击目标策略名称,进入目标策略的防护配置页面。
- 步骤 7 在"攻击惩罚"配置框中,用户可根据自己的需要更改"状态",单击"自定义攻击 惩罚标准",进入攻击惩罚标准页面。

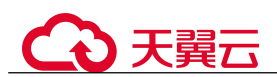

图 7-68 攻击惩罚配置框

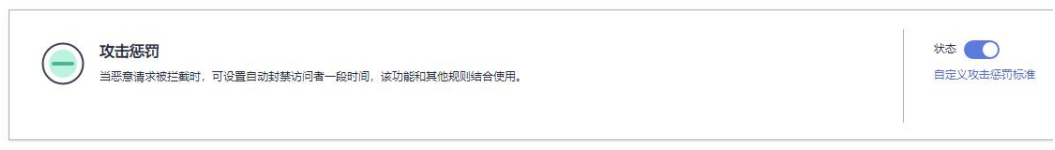

- 步骤 8 在"攻击惩罚"列表的左上方,单击"添加攻击惩罚"。
- 步骤 9 在弹出的对话框中,添加攻击惩罚标准,参数说明如表 7-16 所示。

#### 图 7-69 添加攻击惩罚

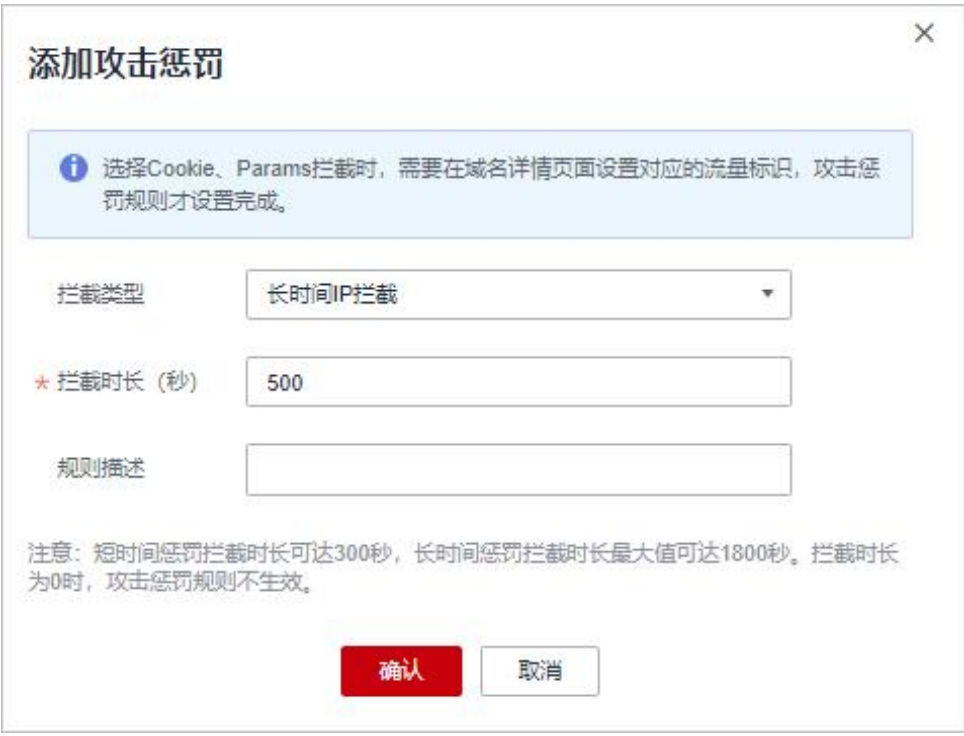

#### 表 7-16 攻击惩罚参数说明

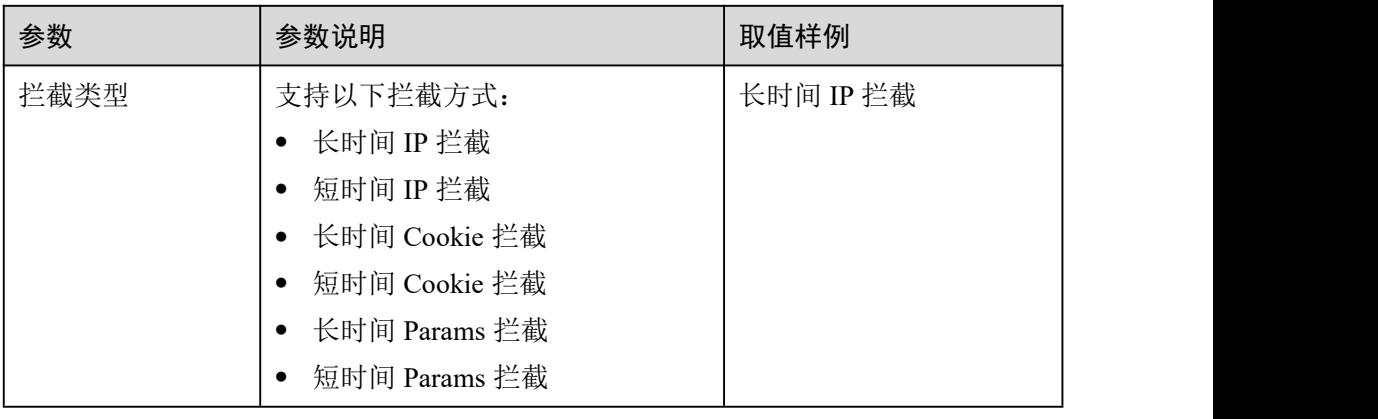

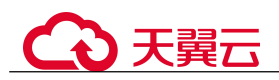

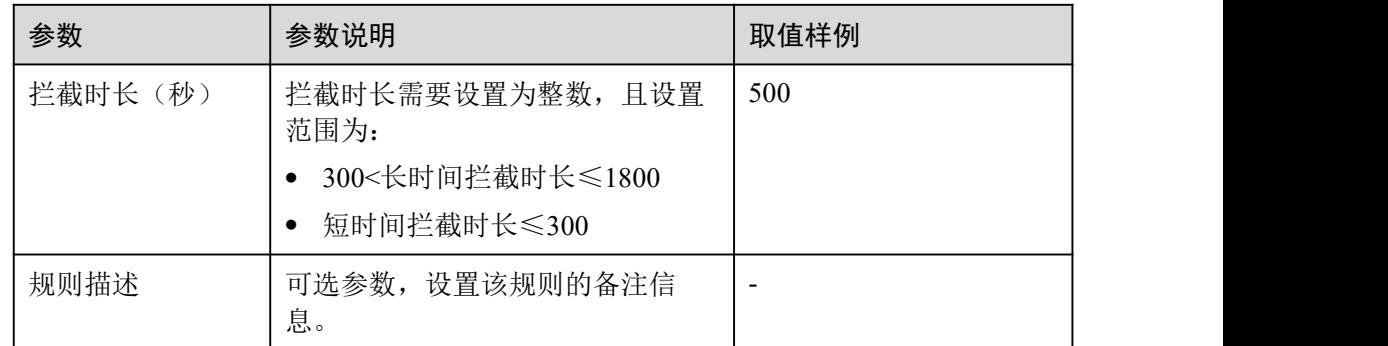

步骤 10 输入完成后,单击"确认",添加的攻击惩罚标准展示在列表中。

#### **----**结束

#### 相关操作

- 若需要修改添加的攻击惩罚标准,可单击待修改的攻击惩罚标准所在行的"修改", 修改该标准的拦截时长。
- 若需要删除添加的攻击惩罚标准,可单击待删除的攻击惩罚标准所在行的"删除", 删除该标准。

#### 配置示例-Cookie 拦截攻击惩罚

假如防护域名"www.example.com"已接入 WAF,访问者 IP XXX.XXX.248.195为恶意 请求,而您需要对来自该 IP 地址 Cookie 标记为 jsessionid 的访问请求封禁 10 分钟。您 可以参照以下操作步骤验证封禁效果。

- 步骤 1 在"网站设置"页面,单击"www.example.com",进入域名基本信息页面。
- 步骤 2 配置防护域名的 Cookie 流量标识,即"Session 标记"。

图 7-70 流量标识

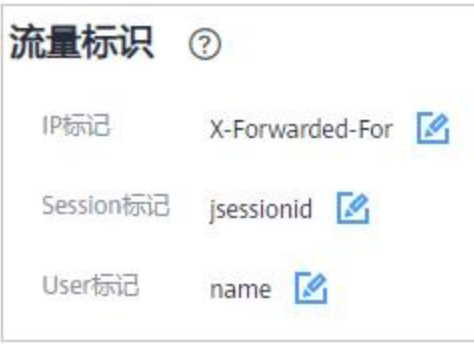

步骤 3 添加一条拦截时长为 600 秒的"长时间 Cookie 拦截"的攻击惩罚标准。

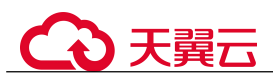

#### 图 7-71 添加 Cookie 拦截攻击惩罚

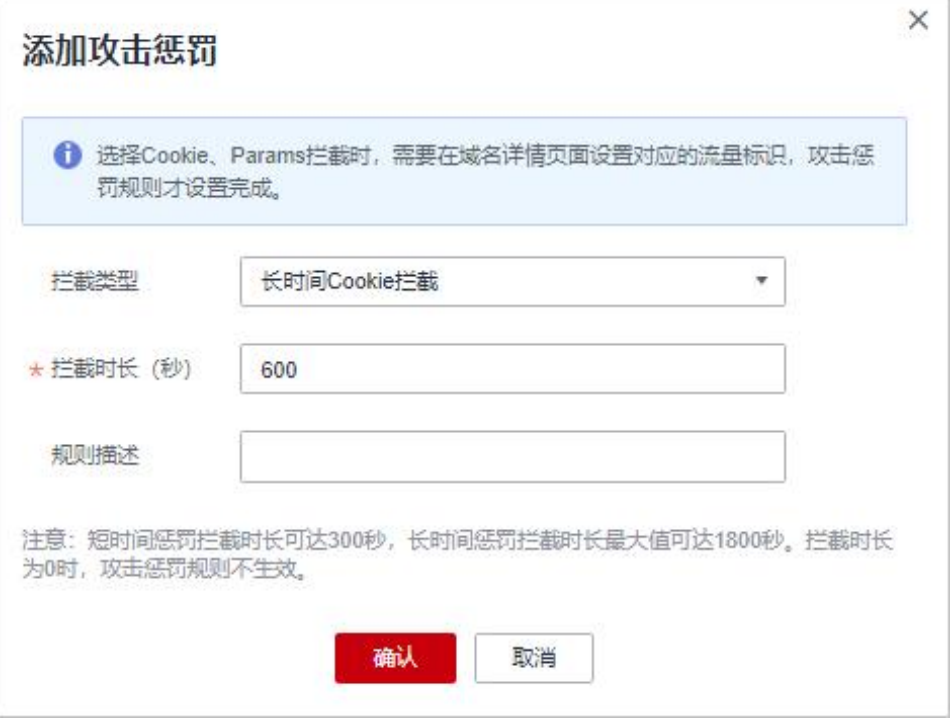

步骤 4 开启攻击惩罚。

图 7-72 攻击惩罚配置框

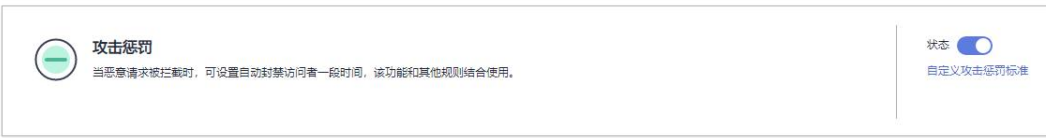

- 步骤 5 添加一条黑白名单规则, 拦截 XXX.XXX.248.195, 且"攻击惩罚"选择"长时间 Cookie 拦截"。
- 步骤 6 清理浏览器缓存,在浏览器中访问"http://www.example.com"页面。

当 XXX.XXX.248.195 源 IP 访问页面时,会被 WAF 拦截。当 WAF 检测到来自该源 IP 的 Cookie 标记为 jsessionid 访问请求时, WAF 将封禁该访问请求, 时长为 10 分钟。

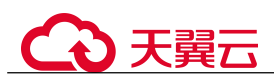

#### 图 7-73 WAF 拦截攻击请求

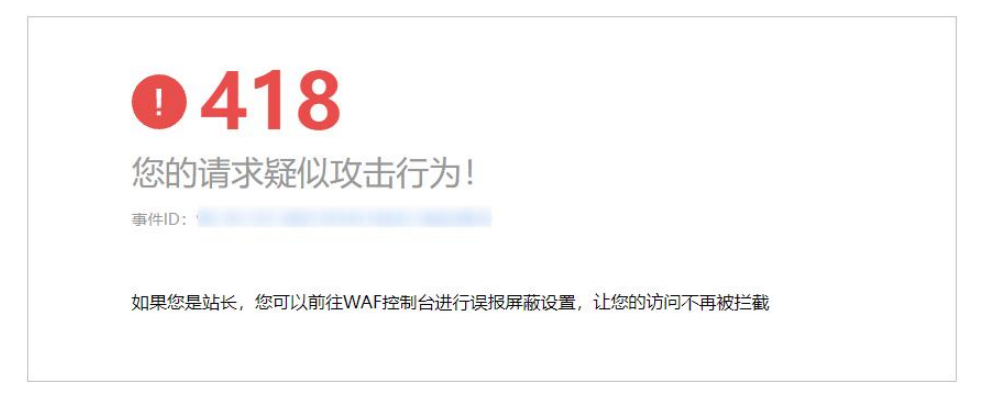

步骤 7 返回 Web 应用防火墙管理控制台, 在左侧导航树中, 单击"防护事件",进入"防护 事件"页面,您可以查看该防护事件。

#### **----**结束

# 7.14 条件字段说明

您在设置 CC 攻击防护规则、精准访问防护规则或全局白名单规则时,需要在规则中 配置条件字段,定义要匹配的请求特征。本文介绍了规则匹配条件支持使用的字段及 其释义。

#### 什么是条件字段

条件字段指需要 WAF 检测的请求特征。您在设置 7.3 配置 CC 攻击防护规则防御 CC 攻击、7.4 配置精准访问防护规则定制化防护策略或 7.10 配置全局白名单规则对误报 进行忽略时,通过定义条件字段,指定要检测的请求特征。如果某个请求满足规则中 设置的条件,则该请求命中对应规则;WAF 会依据规则中设置的规则动作,对请求执 行相应处置(例如,放行、拦截、仅记录等)。

#### 图 7-74 条件字段

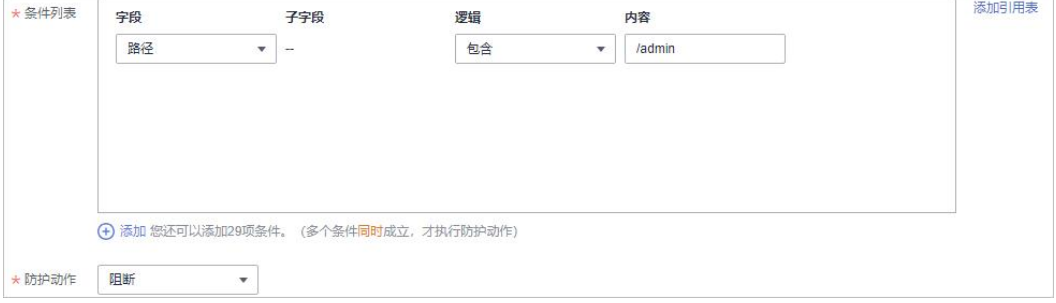

条件字段由字段、逻辑、和内容组成。配置示例如下:

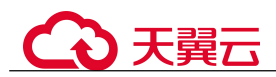

- 示例 1: "字段"为"路径"、"逻辑"为"包含"、内容为"/admin",表示被请求 的路径包含"/admin"时,则请求命中该规则。
- 示例 2: "字段"为"IP"、"逻辑"为"等于"、内容为"192.XX.XX.3",表示当 发起连接的客户端 IP 为 192.XX.XX.3 时, 则请求命中该规则。

## 支持的条件字段

#### 表 7-17 条件列表配置

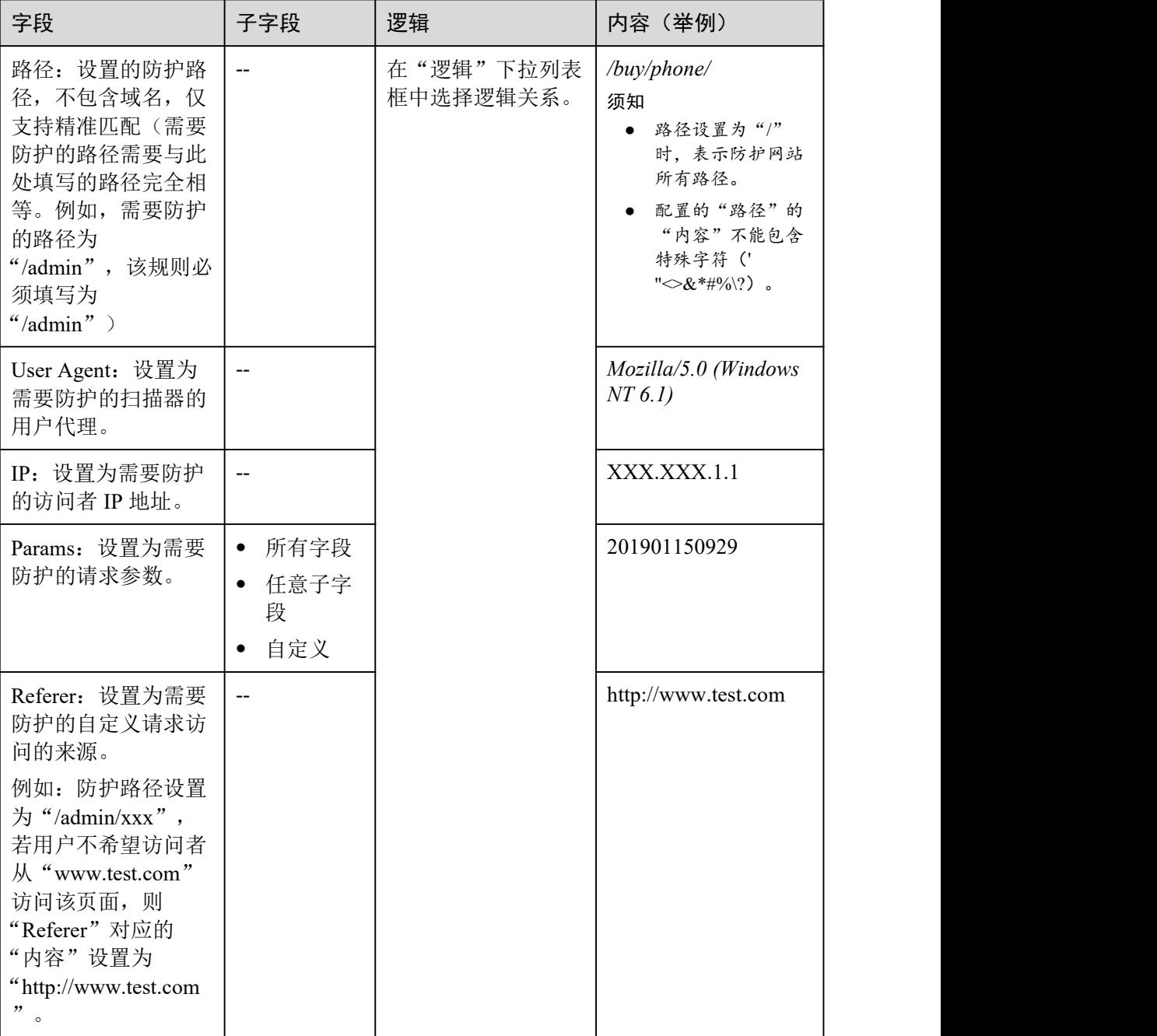

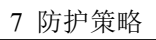

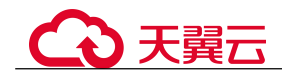

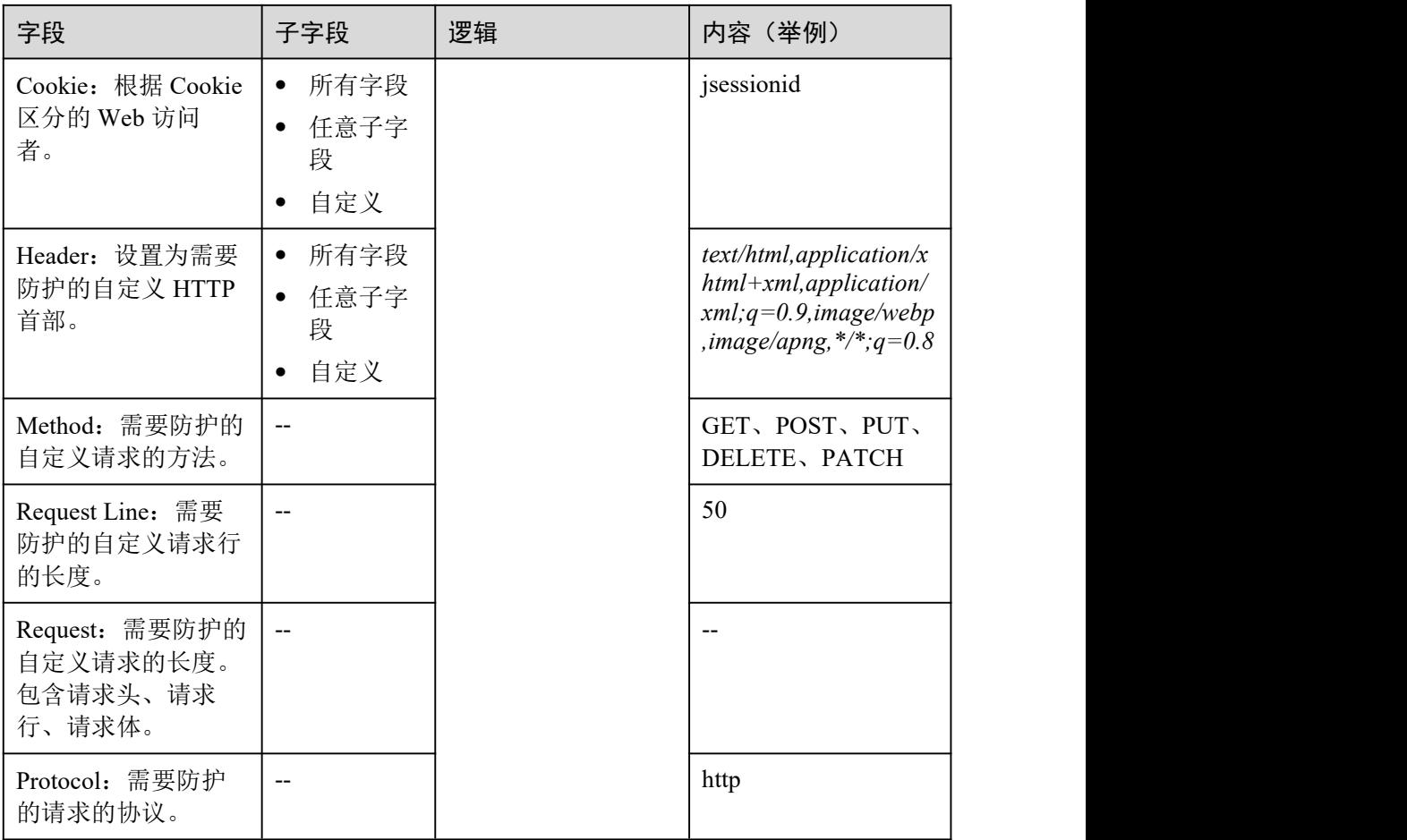

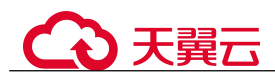

# **8** 网站设置

# 8.1 网站接入 WAF

# 8.1.1 网站接入流程(独享模式)

申请 WAF 独享模式后, 您需要将防护域名接入 WAF, 使网站的访问流量全部流转到 WAF 进行监控防护。

#### 约束限制

- **WAF 独享模式可以防护通过域名或 IP 访问的 Web 应用/网站。**
- 准备以独享模式接入 WAF 的网站已经使用独享型 ELB (Elastic Load Balance)作 为负载均衡。

#### 网站接入流程说明

申请 WAF 独享模式后, 您可以参照图 8-1 所示的配置流程, 快速使用 WAF。

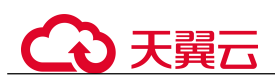

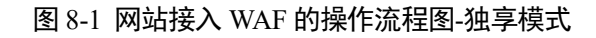

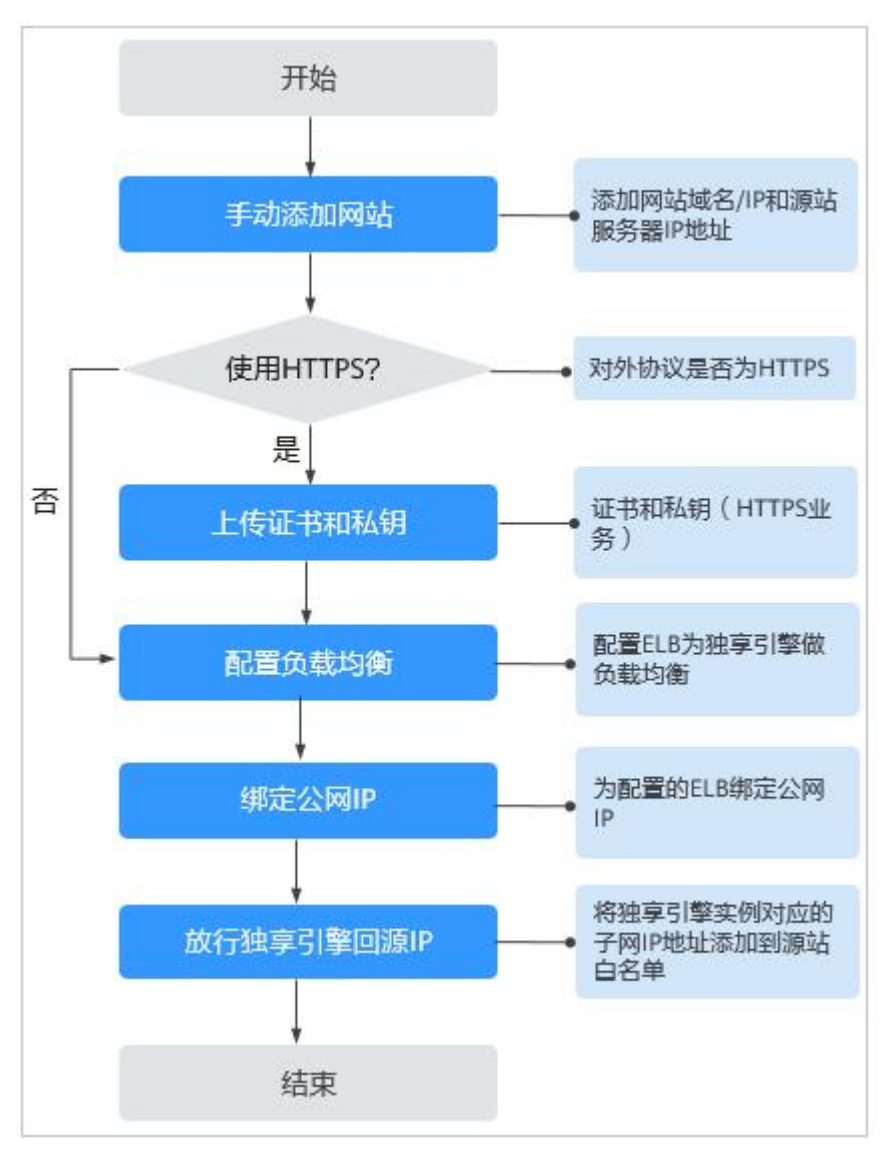

### 收集防护域名/IP 的配置信息

在添加防护域名/IP 前, 请获取防护域名/IP 如表 8-1 所示相关信息。

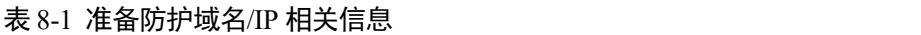

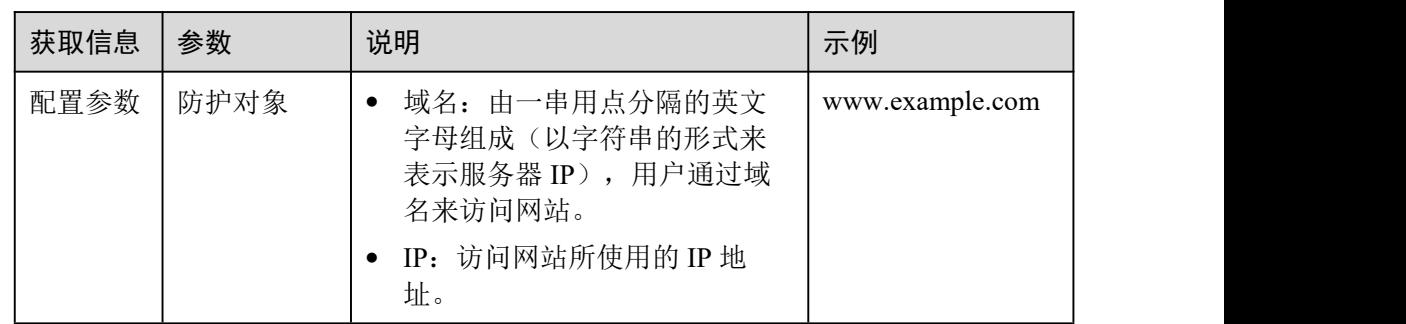

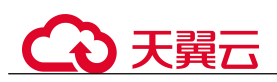

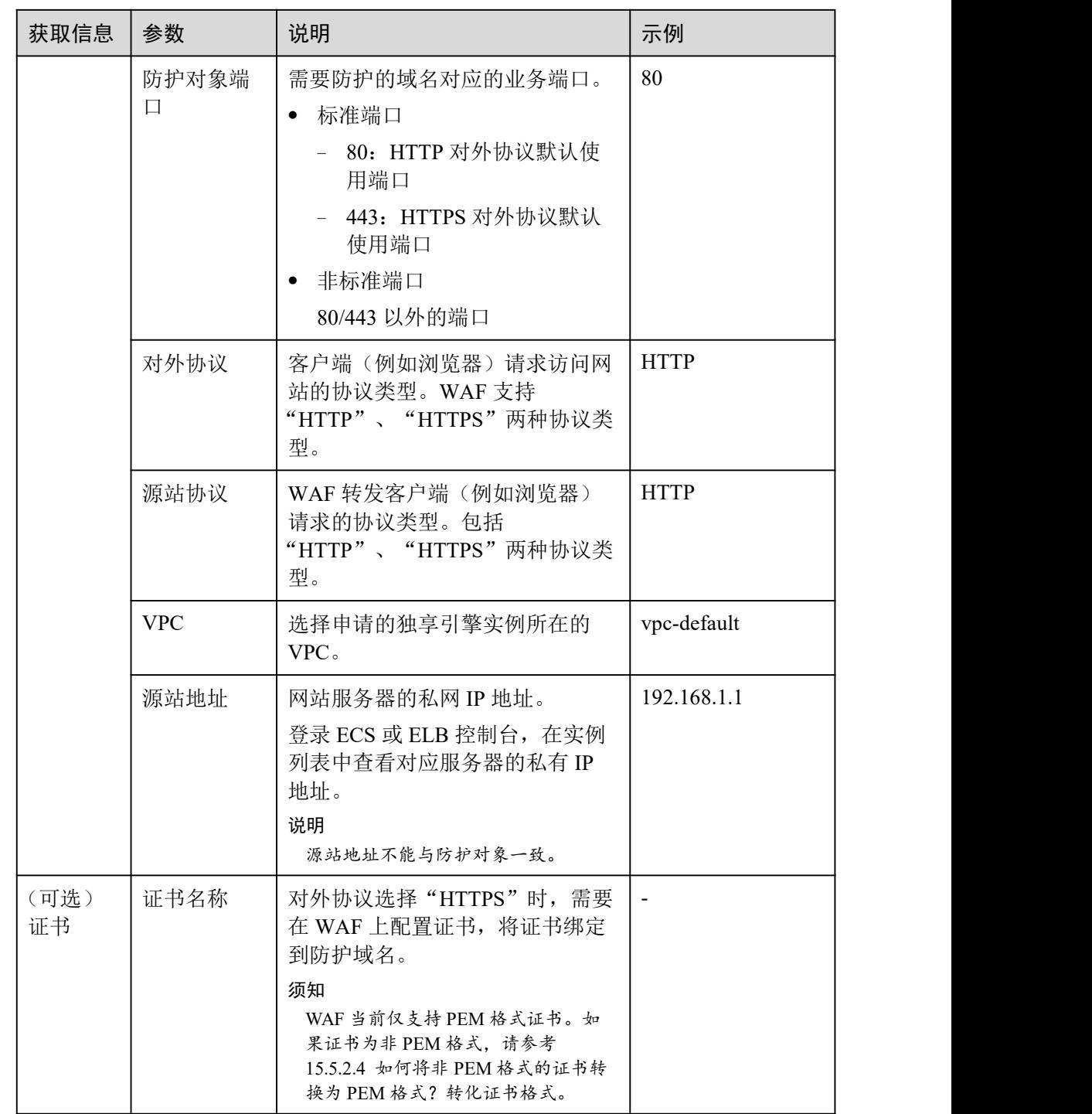

## 接入失败处理

如果域名接入失败, 即域名接入状态为"未接入", 请参考 15.7.2 域名/IP 接入状态显 示"未接入",如何处理?排查处理。

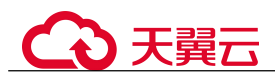

## 8.1.2 步骤一:添加防护网站

如果您的业务服务器部署在云上,您可以将网站的域名或 IP 添加到 WAF,使网站流量 切入 WAF。

#### 前提条件

已申请 WAF 独享引擎实例。

#### 约束条件

- 准备以独享模式接入 WAF 的网站已使用独享型 ELB (Elastic Load Balance)作为 负载均衡。
- 为了保证 WAF 的安全策略能够针对真实源 IP 生效, 成功获取 Web 访问者请求的 真实 IP 地址,如果 WAF 前没有使用 CDN、云加速等七层代理服务器,且 ELB 使 用的是四层负载均衡(NAT 等方式), "是否已使用代理"务必选择"否", 其他情 况,"是否已使用代理"选择"是"。

#### 操作步骤

- 步骤 1 登录管理控制台。
- 步骤 2 单击管理控制台右上角的, 选择区域或项目。
- $\frac{1}{2}$  , 并进立场方式 , 并将 (按照 ) , 选择 "安全 > Web 应用防火墙 (独享版)"。
- 步骤 4 在左侧导航树中,选择"网站设置",进入"网站设置"页面。
- 步骤 5 在网站列表左上角,单击"添加防护网站"。
- 步骤 6 选择"独享模式"并单击"确定"。
- 步骤 7 配置"域名信息", 如图 8-2 所示。
	- "网站名称":可选参数,自定义网站名称。
	- "防护对象":防护的域名或 IP,域名支持单域名和泛域名。

#### □说明

- WAF 支持添加"\*"泛域名,表示可以防护任意的域名。"防护对象"配置为"\*"时,只能 防护除 80、443 端口以外的非标端口。
- 如果各子域名对应的服务器 IP 地址相同:输入防护的泛域名。例如:子域名 a.example.com, b.example.com 和 c.example.com 对应的服务器 IP 地址相同,可以直接添加泛域名 \*.example.com。
- 如果各子域名对应的服务器 IP 地址不相同: 请将子域名按"单域名"方式逐条添加。
- "网站备注":可选参数,网站的备注信息。

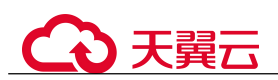

#### 图 8-2 配置域名信息

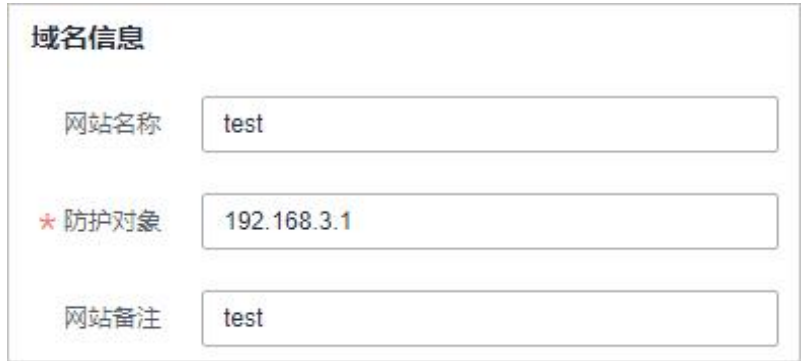

步骤 8 源站配置, 如图 8-3 所示, 参数说明如表 8-2 所示。

#### 图 8-3 源站配置

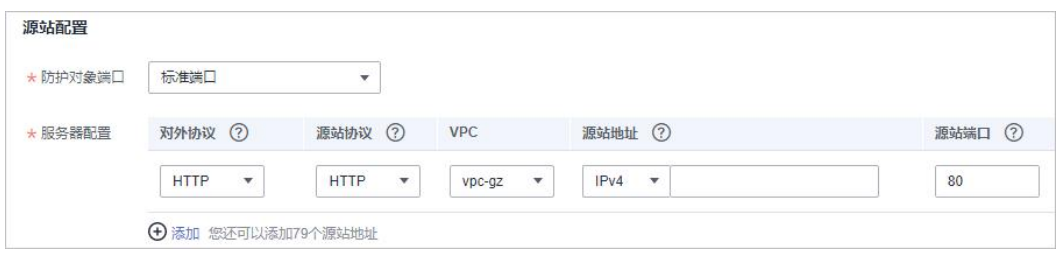

#### 表 8-2 基本信息参数说明

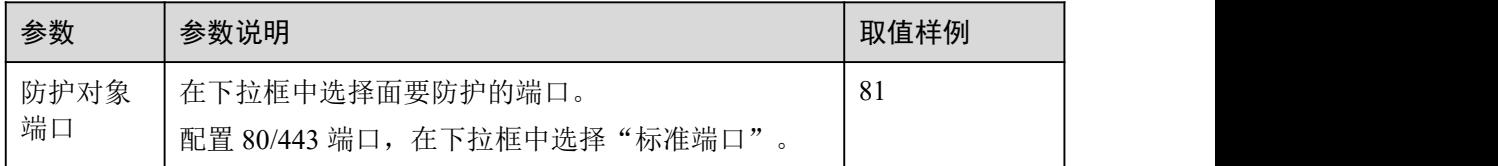

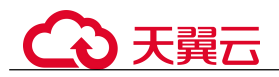

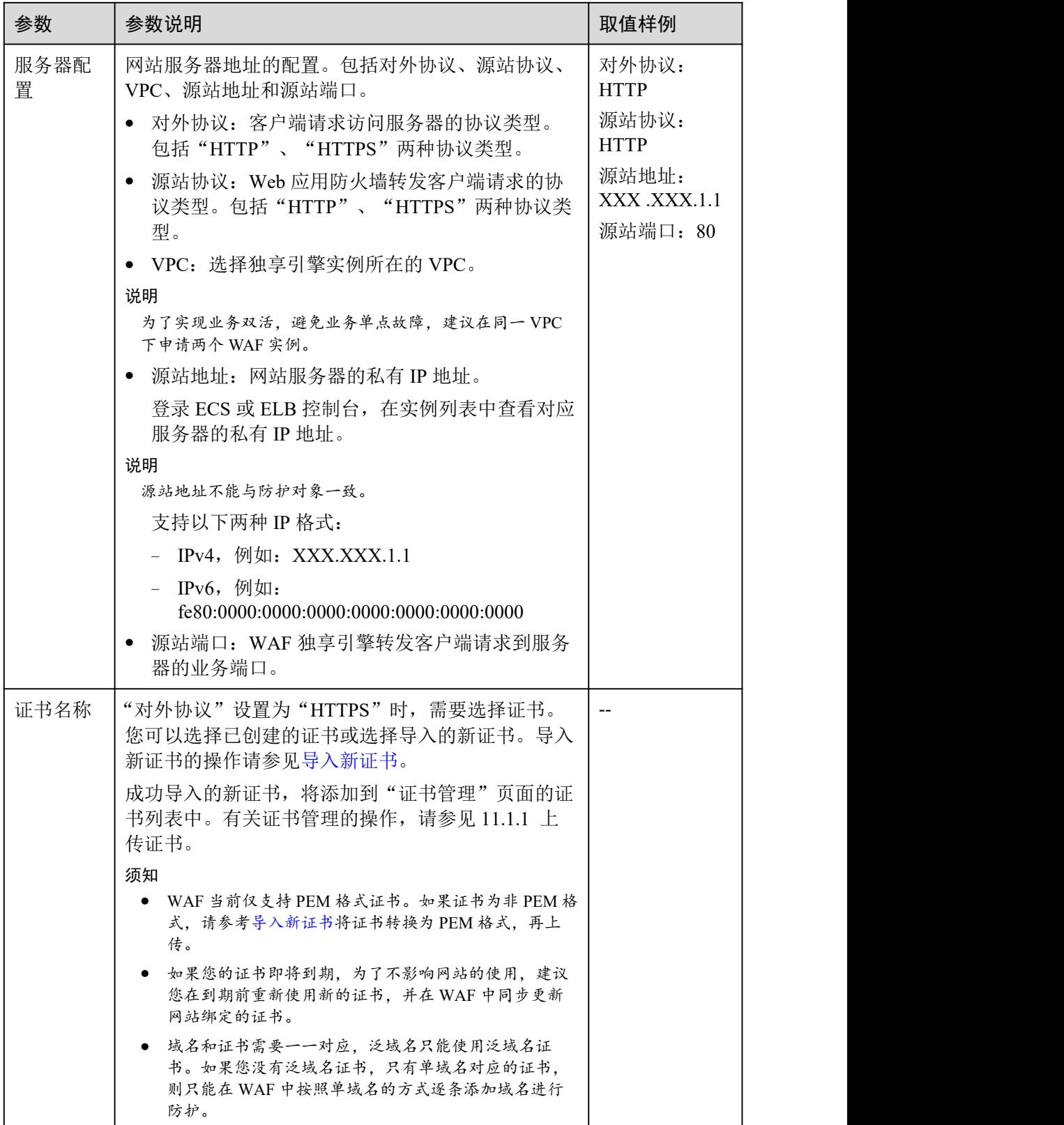

步骤 9 高级配置。

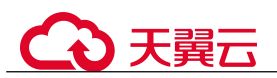

- "是否已使用代理": 为了保证 WAF 的安全策略能够针对真实源 IP 生效, 成功获 取 Web 访问者请求的真实 IP 地址,如果 WAF 前已使用如 CDN、云加速等提供七 层 Web 代理的产品, 请务必选择"是"。
- 选择"策略配置":默认为"系统自动生成策略",您也可以选择已创建的防护策 略或在域名接入后根据防护需求配置防护规则。

系统自动生成的策略说明如下:

- Web 基础防护("仅记录"模式、常规检测)
	- 仅记录 SQL 注入、XSS 跨站脚本、远程溢出攻击、文件包含、Bash 漏洞攻击、 远程命令执行、目录遍历、敏感文件访问、命令/代码注入等攻击行为。
- 网站反爬虫("仅记录"模式、扫描器) 仅记录漏洞扫描、病毒扫描等 Web 扫描任务, 如 OpenVAS、Nmap 的爬虫行 为。

#### □说明

"仅记录"模式:发现攻击行为后 WAF 只记录攻击事件不阻断攻击。

步骤 10 单击"确认",添加域名完成。

可根据界面提示,完成配置负载均衡、为弹性负载均衡绑定弹性公网 IP 和放行独享引 擎回源 IP 的操作, 建议单击"稍后"。后续参照 8.1.3 步骤二: 配置负载均衡、8.1.4 步骤三:为弹性负载均衡绑定弹性公网 IP 和 8.1.5 步骤四:放行独享引擎回源 IP 完成 相关操作。

#### **----**结束

#### 生效条件

防护网站的初始"接入状态"为"未接入",配置完负载均衡以及为弹性负载均衡绑定 弹性 IP 后, 当访问请求到达该网站的 WAF 独享引擎时, 该防护网站的接入状态将自 动切换为"己接入"。

#### <span id="page-141-0"></span>导入新证书

当"对外协议"设置为"HTTPS"时,可以导入新证书。

1. 单击"导入新证书",打开"导入新证书"对话框。然后输入"证书名称",并 将证书内容和私钥内容粘贴到对应的文本框中。

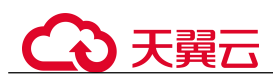

#### 图 8-4 导入新证书

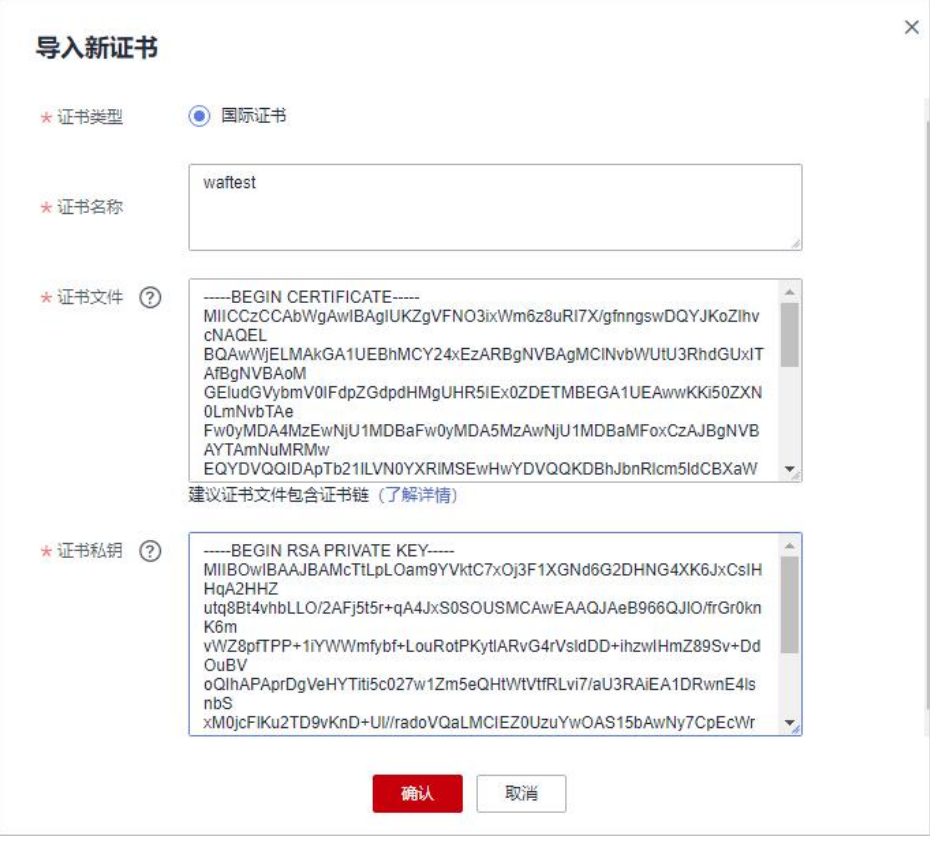

#### □说明

Web 应用防火墙将对私钥进行加密保存,保障证书私钥的安全性。

WAF 当前仅支持 PEM 格式证书。如果证书为非 PEM 格式,请参考表 8-3 在本地 将证书转换为 PEM 格式,再上传。

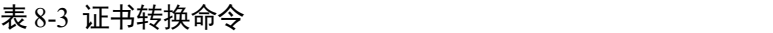

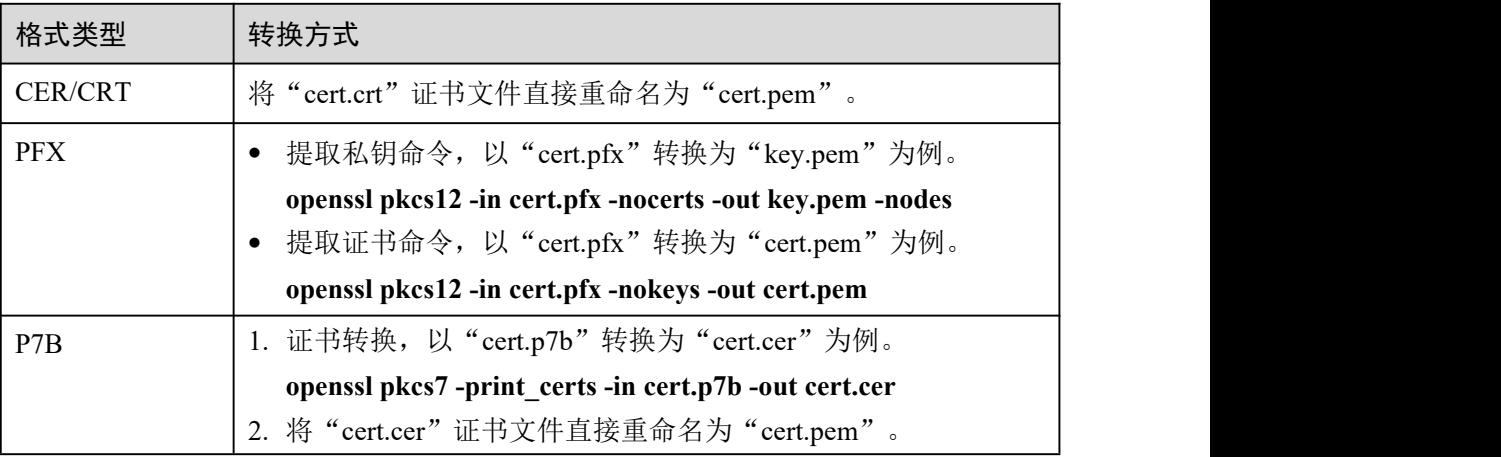

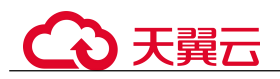

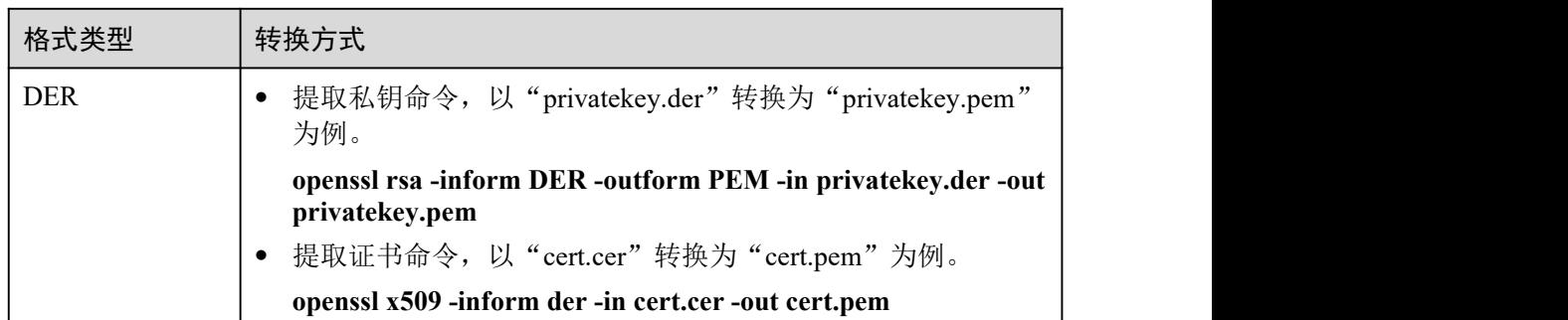

#### □说明

- 执行 openssl 命令前,请确保本地已安装 [openssl](https://www.openssl.org/)。
- 如果本地为 Windows 操作系统,请进入"命令提示符"对话框后,再执行证书转换命令。
- 2. 单击"确认",上传证书。

## 8.1.3 步骤二:配置负载均衡

添加防护网站后,您需要使用云上弹性负载均衡(Elastic Load Balance, 简称 ELB)为 WAF 独享引擎实例配置负载均衡和健康检查,以确保 WAF 的可靠性和稳定性。

#### 前提条件

- 已添加独享模式防护网站。
- 已成功申请 ELB 实例。
- 在该独享引擎实例所在安全组中已放开了相关端口。 安全组建议配置以下访问规则:
	- − 入方向规则

根据业务需求添加指定端口入方向规则,放通指定端口入方向网络流量。例 如,需要放通"80"端口时,您可以添加"策略"为"允许"的"TCP"、 "80"协议端口规则。

− 出方向规则 默认。放通全部出方向网络流量。

#### 约束条件

- 配置健康检查后,独享引擎实例的"健康检查结果"的"状态"必须为"正常", 否则会导致网站不能正常接入 WAF。
- 监听器的"后端端口"需要与 WAF 独享引擎实例实际监听的业务端口一致, 即与 8.1.2 步骤一:添加防护网站时设置的"防护对象端口"保持一致。
- 由于 WAF 是七层代理产品,配置监听器时,"前端协议"只能选择 HTTP 或 HTTPS 协议。
3天翼云

### 系统影响

"分配策略类型"选择"加权轮询算法"时,请关闭"会话保持",如果开启会话保持, 相同的请求会转发到相同的 WAF 独享引擎实例上,当 WAF 独享引擎实例出现故障时, 再次到达该引擎的请求将会出错。

### 操作步骤

- 步骤 1 登录管理控制台。
- 先骤 2 单击管理控制台左上角的 ●, 选择区域或项目。
- 步骤 3 单击页面左上方的  $\equiv$ , 选择 "网络 > 弹性负载均衡",进入 "负载均衡器"页面。
- 步骤 4 在负载均衡器所在行的"名称"列,单击目标负载均衡器名称,进入 ELB "基本信息" 页面。
- 步骤 5 选择"监听器"页签后,单击"添加监听器",配置监听器名称、前端协议/前端端口 信息。
- 步骤 6 单击"下一步",配置后端主机组和健康检查,如图 8-5 和图 8-6 所示。

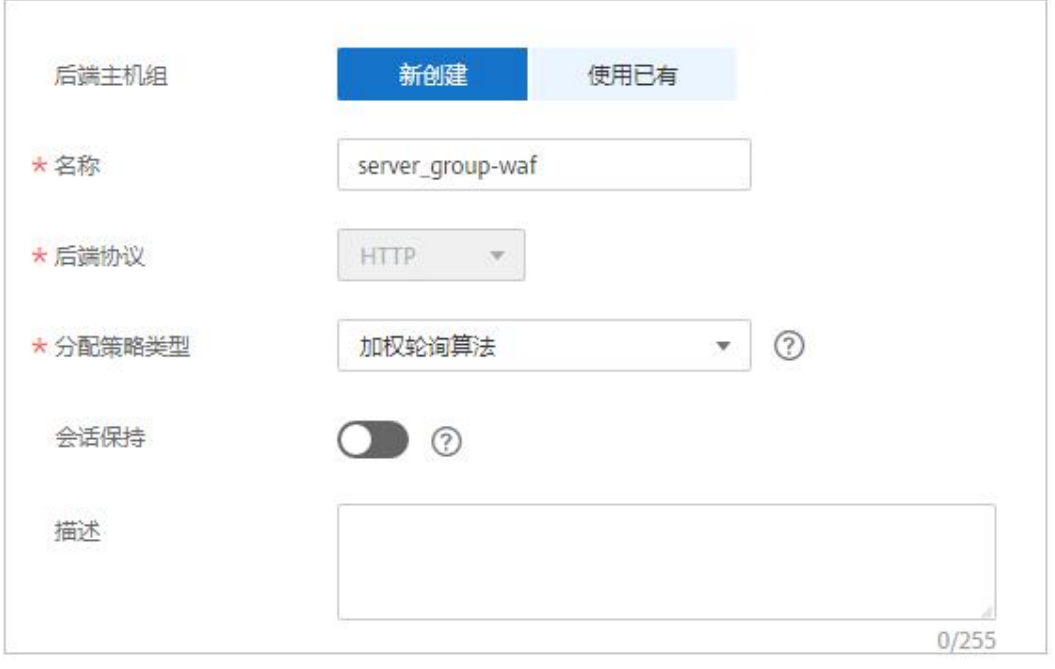

### 图 8-5 配置后端主机组

### 须知

"分配策略类型"选择"轮询算法"时,请关闭"会话保持",如果开启会话保持,相 同的请求会转发到相同的 WAF 独享引擎实例上,当 WAF 独享引擎实例出现故障时, 再次到达该引擎的请求将会出错。

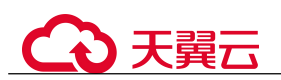

### 图 8-6 健康检查配置

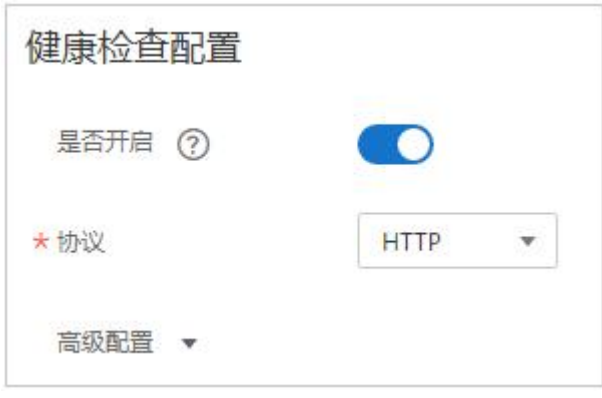

- 步骤 7 单击"完成"后再单击"确定",监听器添加成功。
- 步骤 8 在添加的监听器页面, 选择"后端主机组"页签后, 单击"添加"。
- 步骤 9 在弹出的"添加后端主机"对话框中,选择已创建的 WAF 独享引擎实例。
- 步骤 10 单击"完成",配置完成。

### **----**结束

### 生效条件

当 WAF 独享引擎实例的"健康检查结果"为"正常"时, 说明弹性负载均衡配置成功。

# 8.1.4 步骤三:为弹性负载均衡绑定弹性公网 IP

如果 WAF 独享引擎实例已配置负载均衡,请解绑源站服务器的弹性公网 IP (Elastic IP, 简称 EIP), 将解绑的弹性公网 IP 绑定到 WAF 独享引擎实例 8.1.3 步骤二: 配置负载 均衡上。绑定后,请求流量会先经过 WAF 独享引擎进行攻击检测,然后转发到源站服 务器,从而确保源站安全、稳定、可用。

本章节以解绑源站服务器的弹性公网 IP(Elastic IP,简称 EIP),将解绑的 EIP 绑定到 WAF 独享引擎的弹性负载均衡(Elastic Load Balance,简称 ELB)上为例说明,具体 操作请以实际业务为准。

### 前提条件

已为 WAF 独享引擎实例 8.1.3 步骤二:配置负载均衡。

### 操作步骤

- 步骤 1 登录管理控制台。
- 步骤 2 单击管理控制台右上角的, 选择区域或项目。

步骤 3 单击页面左上方的 -; 选择"网络 > 弹性负载均衡", 进入"负载均衡器"页面。

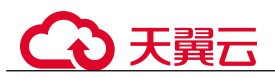

步骤 4 在"负载均衡器"页面,解绑源站服务器的弹性公网 IP。

- <span id="page-146-0"></span>解绑 IPv4 公网 IP, 在目标源站的负载均衡器所在行"操作"列, 选择"更多 > 解绑 IPv4 公网 IP"。
- 解绑 IPv6 公网 IP, 在目标源站的负载均衡器所在行"操作"列, 选择"更多 > 解绑 IPv6 公网 IP"。
- 步骤 5 在弹出的对话框中,单击"是",解绑 EIP。
- 步骤 6 在"负载均衡器"页面,找到 WAF 独享引擎的 ELB 的负载均衡器,绑定源站服务器 的弹性公网 IP。
	- 绑定 IPv4 公网 IP, 在 WAF 独享引擎的 ELB 的负载均衡器所在行"操作"列, 选 择"更多 > 绑定 IPv4 公网 IP"。
	- 绑定 IPv6 公网 IP, 在 WAF 独享引擎的 ELB 的负载均衡器所在行"操作"列, 选 择"更多 > 绑定 IPv6 公网 IP"。
- 步骤 7 在弹出对话框中,选择[步骤](#page-146-0) 4 中解绑的 EIP,单击"确定",绑定 EIP。

### **----**结束

# 8.1.5 步骤四: 放行独享引擎回源 IP

网站以"独享模式"成功接入 WAF 后,建议您在源站服务器上配置只放行独享引擎回 源 IP 的访问控制策略,防止黑客获取源站 IP 后绕过 WAF 直接攻击源站, 以确保源站 安全、稳定、可用。

### 须知

网站以"独享模式"成功接入 WAF 后,如果访问网站频繁出现 502/504 错误,建议您 检查并确保源站服务器已配置了放行独享引擎回源 IP 的访问控制策略。

### 为什么需要放行回源 IP

网站以"独享模式"成功接入 WAF 后,所有网站访问请求将先经过独享引擎配置的 ELB 然后流转到独享引擎实例进行监控,经独享引擎实例过滤后再返回到源站服务器, 流量经独享引擎实例返回源站的过程称为回源。在服务器看来,接入 WAF 后所有源 IP 都会变成独享引擎实例的回源 IP(即独享引擎实例对应的子网 IP),以防止源站 IP 暴 露后被黑客直接攻击。

源站服务器上的安全软件很容易认为独享引擎的回源 IP 是恶意 IP,有可能触发屏蔽 WAF 回源 IP 的操作。一旦 WAF 的回源 IP 被屏蔽, WAF 的请求将无法得到源站的正 常响应,因此,网站以"独享模式"接入 WAF 防护后,您需要在源站服务器上设置放 行创建的独享引擎实例对应的子网 IP,不然可能会出现网站打不开或打开极其缓慢等 情况。

### 前提条件

网站以"独享模式"成功接入 WAF。

# 天翼云

### 回源到 ECS

如果您的源站服务器直接部署在 ECS 上,请参考以下操作步骤设置安全组规则,放行 独享模式回源 IP。

- 步骤 1 登录管理控制台。
- 步骤 2 单击管理控制台左上角的 。, 选择区域或项目。
- 步骤 3 单击页面左上方的  $\equiv$ , 选择"安全 > Web 应用防火墙 (独享版)"。
- 步骤 4 在左侧导航树中,选择"系统管理 > 独享引擎",进入"独享引擎"页面。

### 图 8-7 独享引擎列表

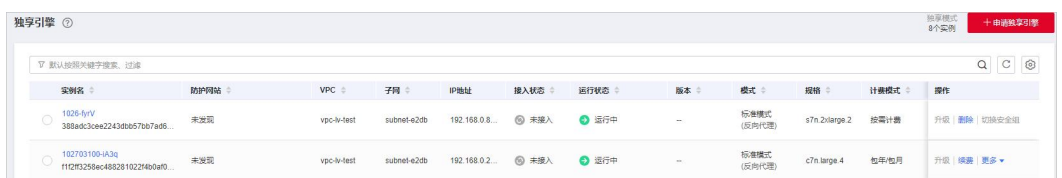

- <span id="page-147-0"></span>步骤 5 在独享引擎列表的"IP 地址"栏,获取所有创建的独享引擎对应的子网 IP 地址。
- 步骤 6 单击页面左上方的 | ,选择"计算 > 弹性云主机"。
- 步骤 7 在目标 ECS 所在行的"名称/ID"列中,单击目标 ECS 实例名称,进入 ECS 实例的详 情页面。
- 步骤 8 选择"安全组"页签,单击"更改安全组"。
- 步骤 9 在"更改安全组"对话框中,选择目标安全组或新建安全组并单击"确定"。
- 步骤 10 单击安全组 ID,进入安全组基本信息页面。
- 步骤 11 选择"入方向规则"页签,单击"添加规则",进入"添加入方向规则"页面,参数 配置说明如表 8-4 所示。

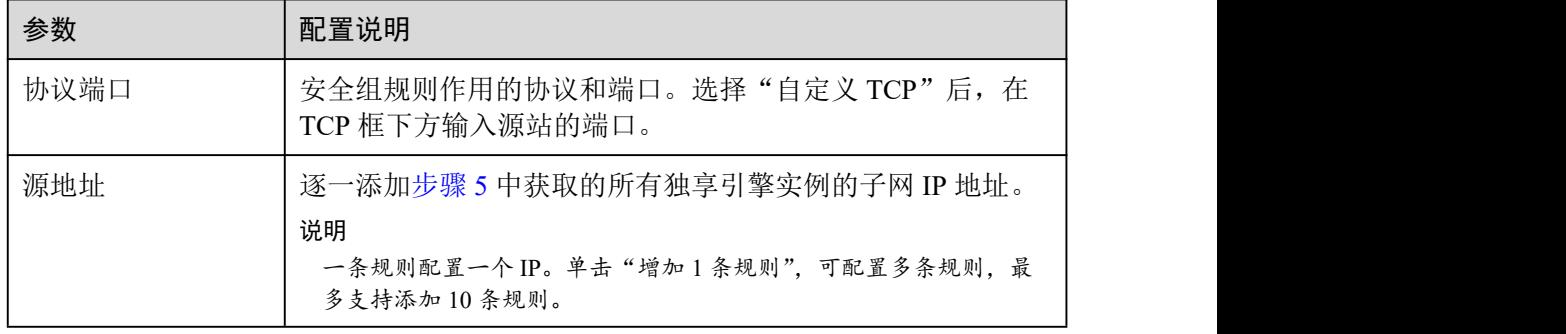

表 8-4 入方向规则参数配置说明

步骤 12 单击"确定",安全组规则添加完成。

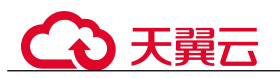

成功添加安全组规则后,安全组规则将允许独享引擎回源 IP 地址的所有入方向流量。

您可以使用 Telnet 工具测试已接入 WAF 防护的源站 IP 对应的业务端口是否能成功建 立连接验证配置是否生效。

例如,执行以下命令,测试已接入 WAF 防护的源站 IP 对外开放的 443 端口是否能成 功建立连接。如果显示端口无法直接连通,但网站业务仍可正常访问,则表示安全组 规则配置成功。

**Telnet** 源站 *IP* **443**

### **----**结束

回源到 ELB

如果您的源站服务器使用 ELB 进行流量分发,请参考以下操作步骤设置访问控制(白 名单)策略,只放行独享模式回源 IP。

- 步骤 1 登录管理控制台。
- 步骤 2 单击管理控制台左上角的 。,选择区域或项目。
- 步骤 3 单击页面左上方的  $\equiv$ , 选择 "安全 > Web 应用防火墙 (独享版)"。
- 步骤 4 在左侧导航树中, 选择"系统管理 > 独享引擎", 进入"独享引擎"页面。

### 图 8-8 独享引擎列表

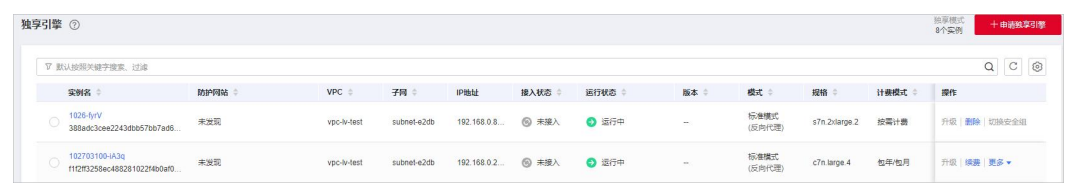

- 步骤 5 在独享引擎列表的"IP 地址"栏,获取所有创建的独享引擎对应的子网 IP 地址。
- $+$ 骤 6 单击页面左上方的 —, 选择"网络 > 弹性负载均衡"。
- 步骤 7 在独享引擎绑定的 ELB 所在行的"名称"列中,单击 ELB 名称, 进入 ELB 的详情页 面。
- 步骤 8 选择"监听器"页签,在"访问控制"列单击"设置访问控制"。

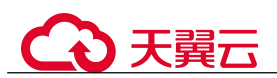

### 图 8-9 设置访问控制

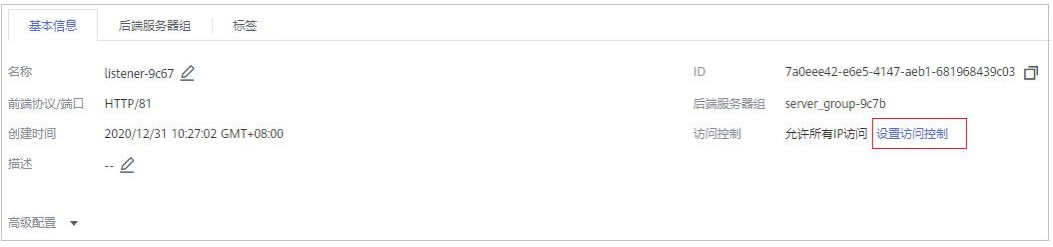

步骤 9 在弹出的对话框中, "访问策略"选择"白名单"。

- <span id="page-149-0"></span>1. 单击"创建 IP 地址组",将[步骤](#page-147-0) 5 中独享引擎实例的回源 IP 地址添加到"IP 地 址组"中。
- 2. 在"IP 地址组"的下拉框中选[择步骤](#page-149-0) 9.1 中创建的 IP 地址组。
- 步骤 10 单击"确定", 白名单访问控制策略添加完成。

成功配置访问控制策略后,访问控制策略将允许独享引擎回源 IP 地址的所有入方向流 量。

您可以使用 Telnet 工具测试已接入 WAF 防护的源站 IP 对应的业务端口是否能成功建 立连接验证配置是否生效。

例如,执行以下命令,测试已接入 WAF 防护的源站 IP 对外开放的 443 端口是否能成 功建立连接。如果显示端口无法直接连通,但网站业务仍可正常访问,则表示安全组 规则配置成功。

**Telnet** 源站 *IP* **443**

**----**结束

# 8.1.6 步骤五:独享引擎本地验证

添加防护网站后,为了确保 WAF 转发正常, 建议您先通过本地验证确保防护网站一 切配置正常。

### 前提条件

已完成 8.1.2 步骤一:添加防护网站~8.1.5 步骤四:放行独享引擎回源 IP 的操作。

### (可选)单独验证独享 WAF 是否正常工作

<span id="page-149-1"></span>步骤 1 创建一台与独享 WAF 实例在同一 VPC 下的 ECS 用于发送请求。

- 步骤 2 通过[步骤](#page-149-1) 1 中创建的 ECS 向独享 WAF 发送请求。
	- 转发测试

```
curl -kv -H "Host: {添加到 WAF 的防护对象}" {服务器配置中的对外协议}://{独享 WAF 的
IP}:{防护对象端口}
例如:
```
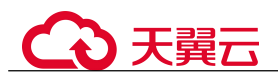

curl -kv -H "Host: a.example.com" http://192.168.0.1 返回码为 200 则说明转发成功。

- 攻击拦截测试。
	- a. 确保网站对应策略已开启基础防护的拦截模式。

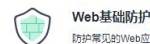

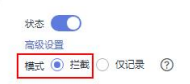

b. 执行以下命令:

```
curl -kv -H "Host: {添加到 WAF 的防护对象}" {服务器配置中的对外协议}://{独享 WAF 的
IP}:{防护对象端口} --data "id=1 and 1='1" 例如:
```

```
curl -kv -H "Host: a.example.com" http:// 192.168.X.X --data "id=1 and
1 = 1"
```
返回码为 418 则说明拦截成功,独享 WAF 工作正常。

### **----**结束

### 验证独享 WAF 和 ELB 是否都正常工作

转发测试

curl -kv -H "Host: {添加到 WAF 的防护对象}" {ELB 对外协议}://{ELB 私网的 IP}:{ELB 监听端  $\Box$ }

### 如果 ELB 添加了 EIP, 可以使用任意公网机器直接进行测试。

```
curl -kv -H "Host: {添加到 WAF 的防护对象}" {ELB 对外协议}://{ELB 公网的 IP}:{ELB 监听端
口}
```
例如:

curl -kv -H "Host: a.example.com" http://192.168.X.Y curl -kv -H "Host: a.example.com" http://100.10.X.X

返回码为 200 则说明转发成功。

在确保独享引擎工作正常的情况下,如果转发失败,则优先检查 ELB 配置是否有 误(如果 ELB 健康检查异常可先关闭 ELB 健康检查再重新执行以上的操作)。

- 攻击拦截测试
	- a. 确保网站对应策略已开启基础防护的拦截模式。

```
Web基础防护
```
防护常见的Web应用攻击,如SQL注入、XSS攻击、网页木马检查等。

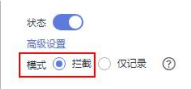

### b. 执行以下命令:

curl -kv -H "Host: {添加到 WAF 的防护对象}" {ELB 对外协议}://{ELB 私网的 IP}:{ELB 监听端口} --data "id=1 and 1='1"

### 如果 ELB 添加了 EIP , 可以使用任意公网机器直接进行测试。

```
curl -kv -H "Host: {添加到 WAF 的防护对象}" {ELB 对外协议}://{ELB 公网的 IP}:{ELB
监听端口} --data "id=1 and 1='1" 例如:
```
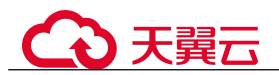

curl -kv -H "Host: a.example.com" http:// 192.168.0.2 --data "id=1 and  $1 = 1"$ curl -kv -H "Host: a.example.com" http:// 100.10.X.X --data "id=1 and 1='1" 返回码为 418 则说明拦截成功,独享 WAF、ELB 均工作正常。

# 8.2 高级配置

# 8.2.1 配置 PCI DSS/3DS 合规与 TLS

安全传输层协议(Transport Layer Security, TLS)在两个通信应用程序之间提供保密性 和数据完整性。HTTPS 协议是由 TLS+HTTP 协议构建的可进行加密传输、身份认证的 网络协议。当防护网站的"对外协议"使用了"HTTPS"时,您可以通过 WAF 为网站 设置最低 TLS 版本和加密套件(多种加密算法的集合),对于低于最低 TLS 版本的请 求,将无法正常访问网站,以满足行业客户的安全需求。

WAF 默认配置的最低 TLS 版本为 TLS v1.0, 加密套件为加密套件 1, 为了确保网站安 全,建议您将网站的最低 TLS 版本和 TLS 加密套件配置为安全性更高 TLS 版本和加 密套件。

### 前提条件

- 已添加防护网站。
- 防护网站的"对外协议"使用了 HTTPS 协议。

### 约束条件

- 当防护网站的"对外协议"为"HTTP"时,HTTP 协议不涉及 TLS,请忽略该章 节。
- 如果防护网站配置了多个服务器时,"对外协议"都配置为"HTTPS"时,才支持 配置 PCI DSS/3DS 合规。

### 应用场景

WAF 默认配置的最低 TLS 版本为 "TLS v1.0", 为了确保网站安全, 建议您根据业务 实际需求进行配置,推荐配置的最低 TLS 版本如表 8-5 所示。

### 表 8-5 推荐配置的最低 TLS 版本说明

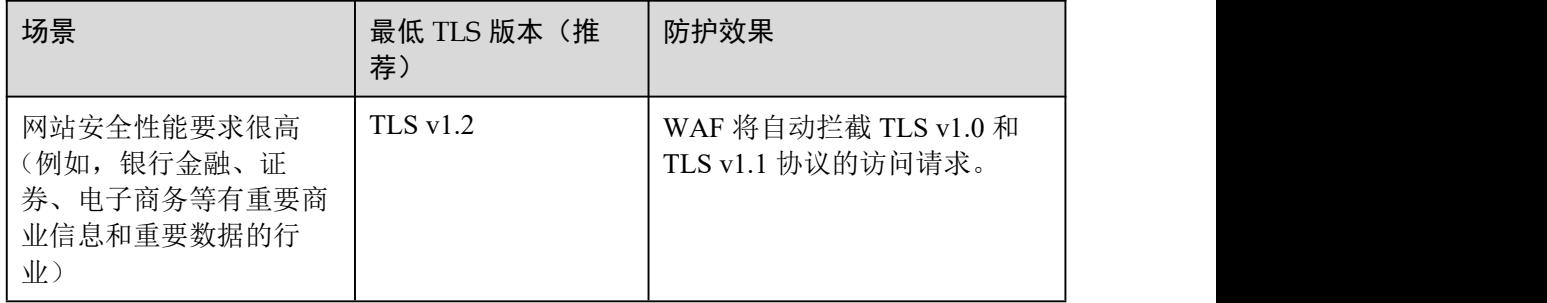

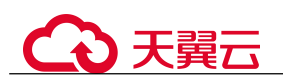

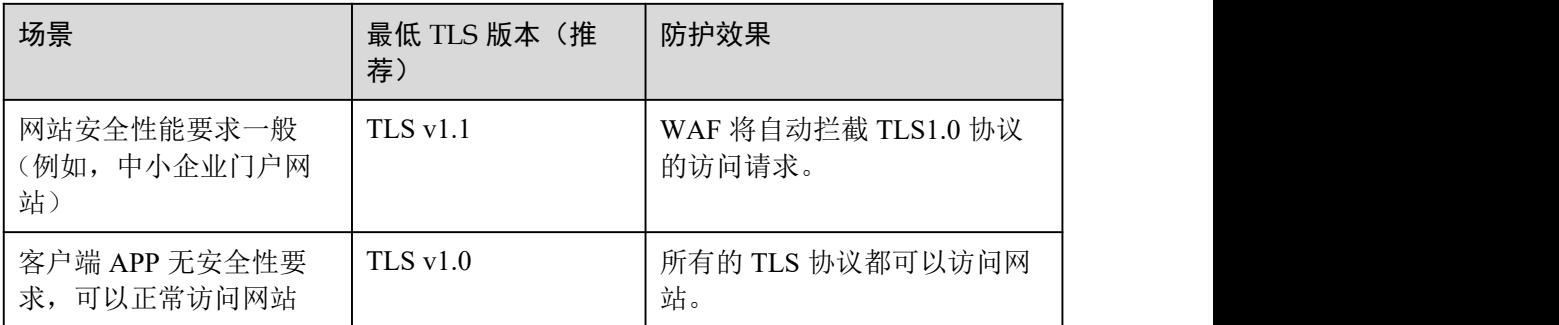

### □说明

在配置 TLS 前,您可以先[查看网站](https://myssl.com/ssl.html) TLS 版本。

WAF 推荐配置的加密套件为"加密套件 1",可以满足浏览器兼容性和安全性,各加密 套件相关说明如表 8-6 所示。

表 8-6 加密套件说明

| 加密套件名称                                                                                               | 支持的加密算法                                                                                                   | 不支持的加密<br>算法                                                                                                    | 说明                                                            |  |
|----------------------------------------------------------------------------------------------------|----------------------------------------------------------------------------------------------------|----------------------------------------------------------------------------------------------------|---------------------------------------------------------------|--|
| 默认加密套件<br>说明<br>WAF 默认给网站配<br>置的是"加密套件<br>1",但是如果请求信<br>息不携带 sni 信息,<br>WAF 就会选择缺省<br>的"默认加密套<br>件"。 | ECDHE-RSA-<br>$\bullet$<br>AES256-SHA384<br>AES256-SHA256<br>$\bullet$<br>$\bullet$ RC4<br>$\bullet$ HIGH | $\bullet$ MD5<br>aNULL<br>$\bullet$<br>• eNULL<br>$\bullet$ NULL<br>DH<br>$\bullet$<br><b>EDH</b><br>$\bullet$<br><b>AESGCM</b><br>$\bullet$                                                                                                    | 兼容性: 较好,<br>$\bullet$<br>支持的客户端较<br>为广泛<br>• 安全性: 一般          |  |
| 加密套件 1                                                                                               | ECDHE-ECDSA-<br>$\bullet$<br>AES256-GCM-<br><b>SHA384</b><br><b>HIGH</b><br>$\bullet$                     | • MEDIUM<br>LOW<br>$\bullet$<br>aNULL<br>$\bullet$<br>eNULL<br>$\bullet$<br><b>DES</b><br>$\bullet$<br>MD5<br>$\bullet$<br><b>PSK</b><br>$\bullet$<br>$\bullet$ RC4<br>kRSA<br>$\bullet$<br>3DES<br>$\bullet$<br><b>DSS</b><br>$\bullet$<br>EXP<br>$\bullet$<br><b>CAMELLI</b><br>$\bullet$<br>$\mathbf{A}$ | 推荐配置。<br>• 兼容性: 较好,<br>支持的客户端较<br>为广泛<br>安全性: 较高<br>$\bullet$ |  |

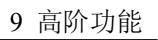

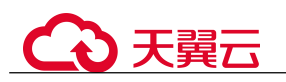

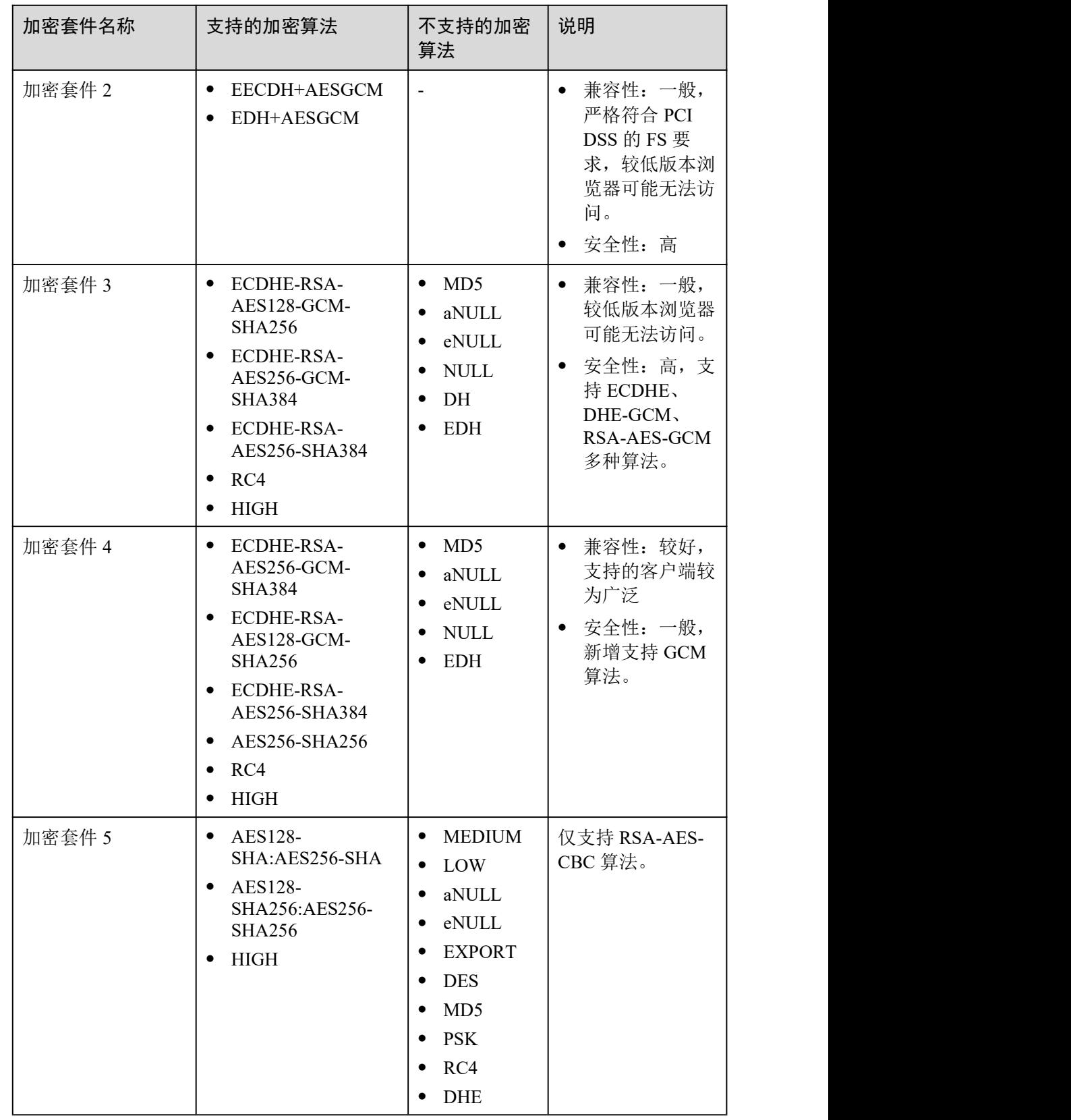

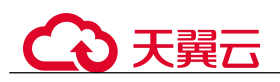

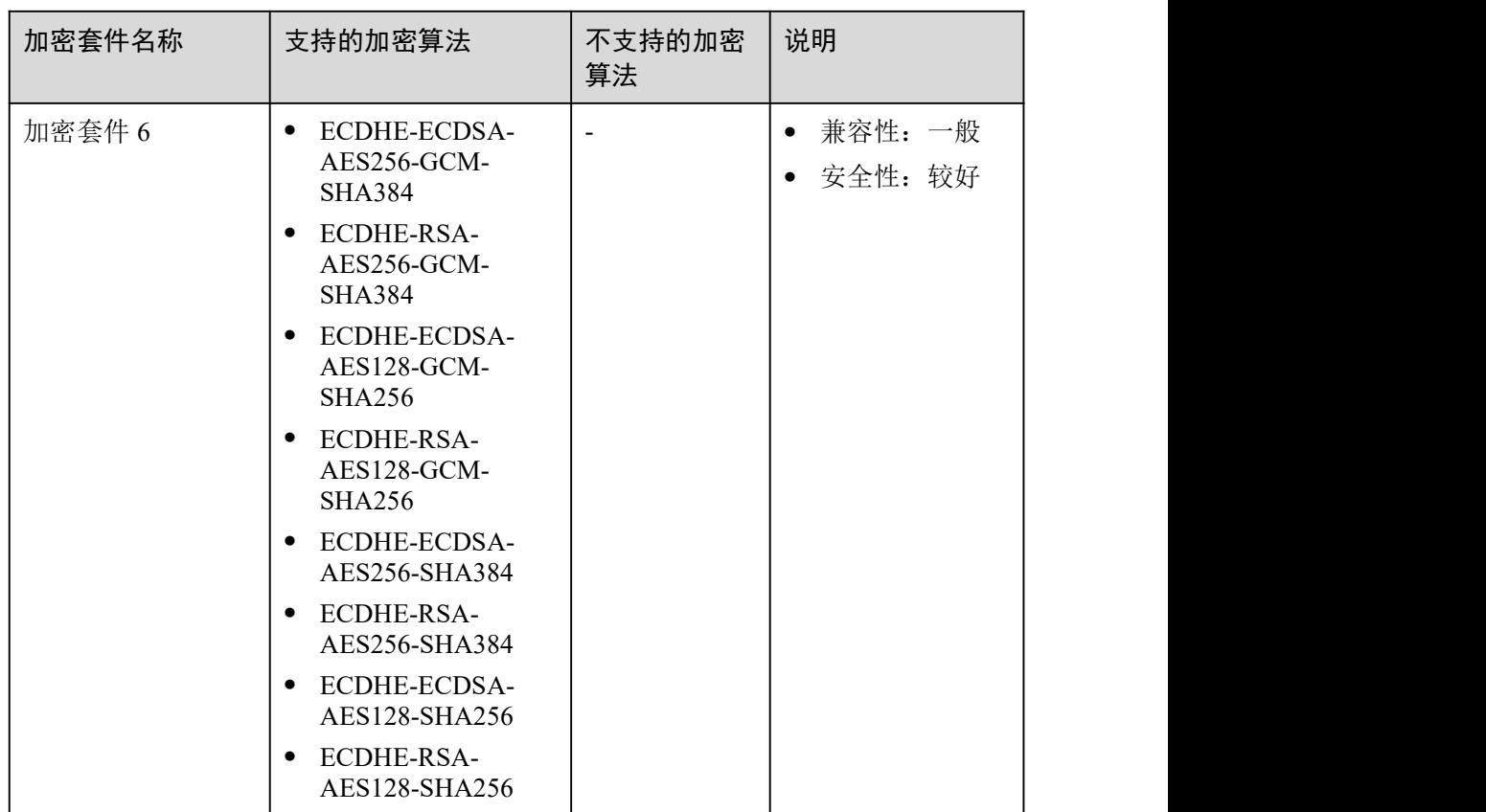

WAF 提供的 TLS 加密套件对于高版本的浏览器及客户端都可以兼容,不能兼容部分老 版本的浏览器, 以 TLS v1.0 协议为例, 加密套件不兼容的浏览器及客户端参考说明如 表 8-7 所示。

### 须知

建议您以实际客户端环境测试的兼容情况为准,避免影响现网业务。

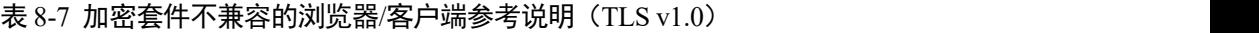

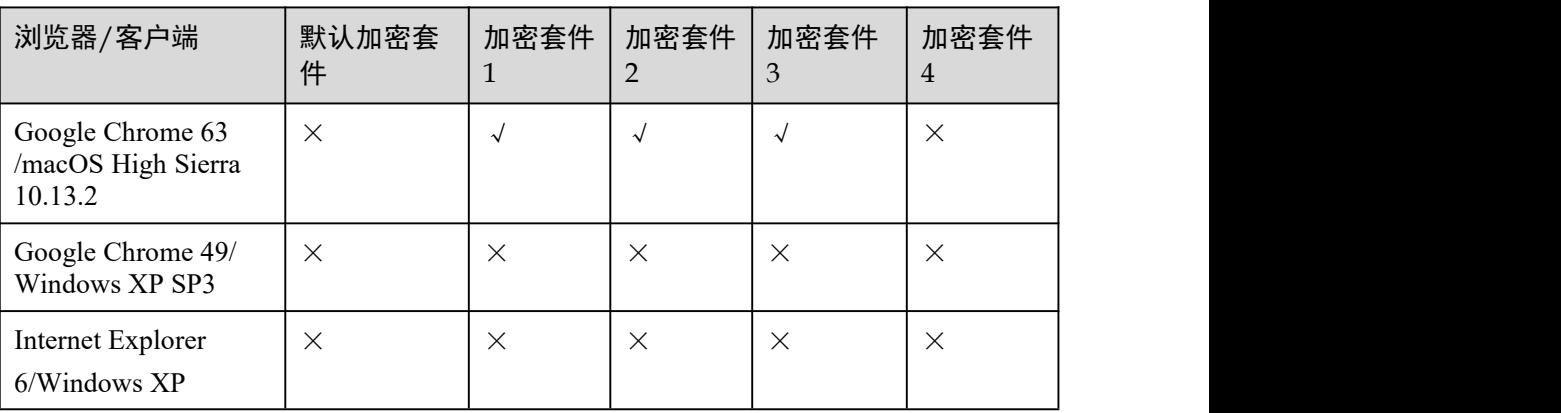

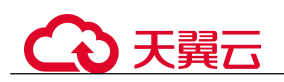

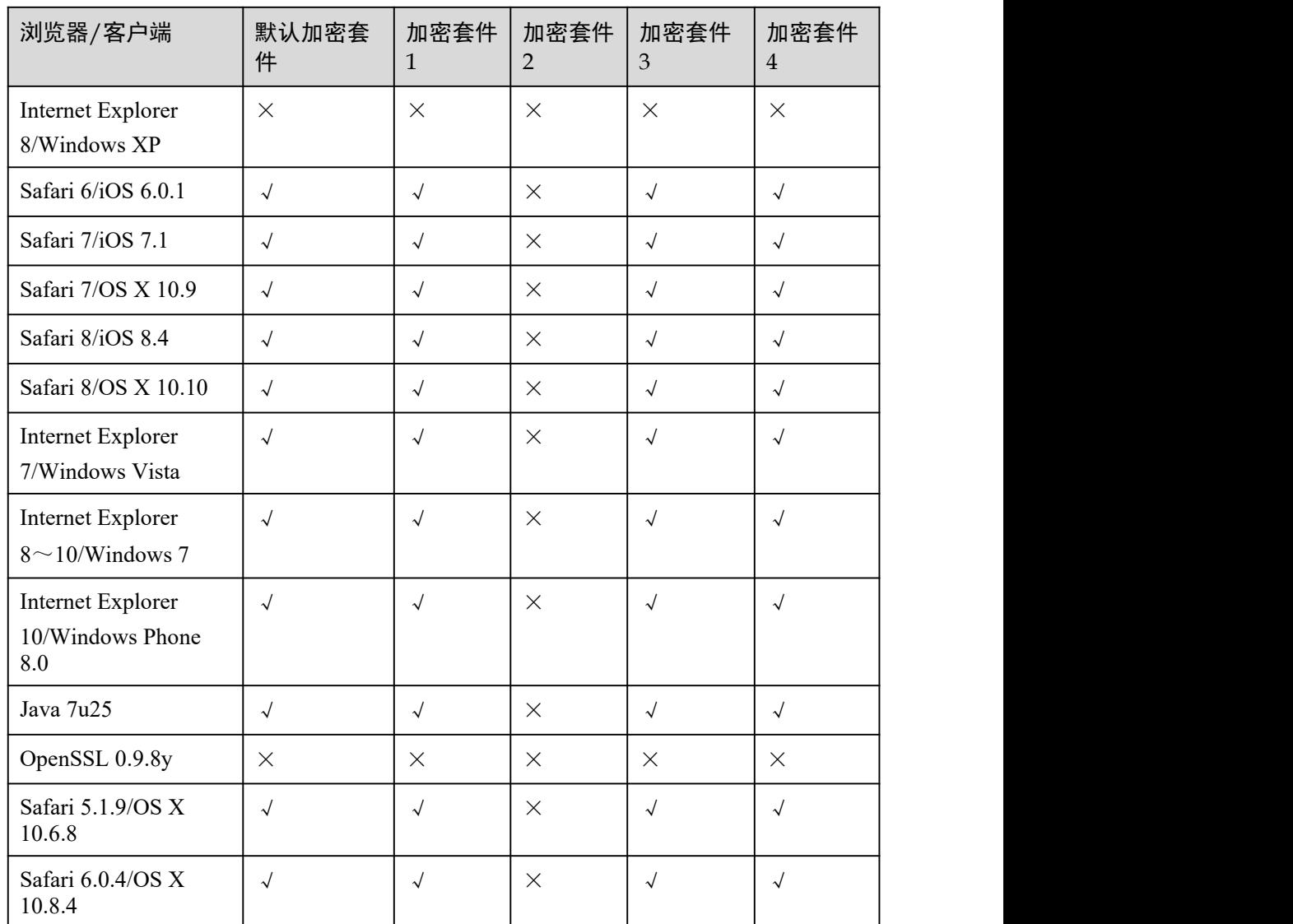

### 系统影响

- PCI DSS
	- − 开启 PCI DSS 合规认证后, 不能修改 TLS 最低版本和加密套件, 且最低 TLS 版本将设置为"TLS v1.2", 加密套件设置为 EECDH+AESGCM:EDH+AESGCM。
	- − 开启 PCI DSS 合规认证后, 如果您需要修改 TLS 最低版本和加密套件, 请关 闭该认证。
- PCI 3DS
	- − 开启 PCI 3DS 合规认证后,不能修改 TLS 最低版本,且最低 TLS 版本将设置 为"TLS v1.2"。
	- 开启 PCI 3DS 合规认证后, 您将不能关闭该认证, 请根据业务实际需求进行 操作。

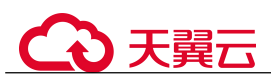

### 操作步骤

- 步骤 1 登录管理控制台。
- 步骤 2 单击管理控制台右上角的, 选择区域或项目。
- 步骤 3 单击页面左上方的 = ,选择"安全 > Web 应用防火墙 (独享版)"。
- 步骤 4 在左侧导航树中,选择"网站设置",进入"网站设置"页面。
- 步骤 5 在目标网站所在行的"域名"列中,单击目标网站,进入网站基本信息页面。
- 步骤 6 在"合规认证"行,可以勾选"PCI DSS"或"PCI 3DS"开启合规认证, 也可以在 "TLS 配置"所在行,单击 6 修改 TLS 配置。

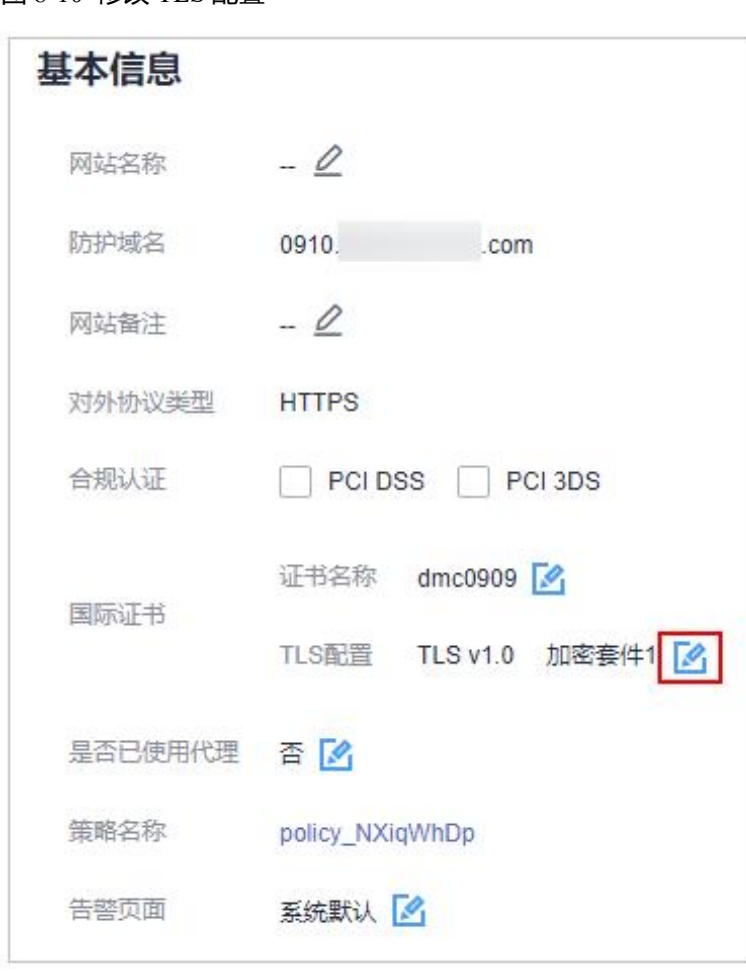

图 8-10 修改 TLS 配置

● 勾选"PCI DSS",系统弹出"警告"对话框,单击"确定",开启该合规认证。

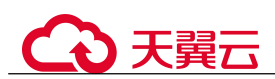

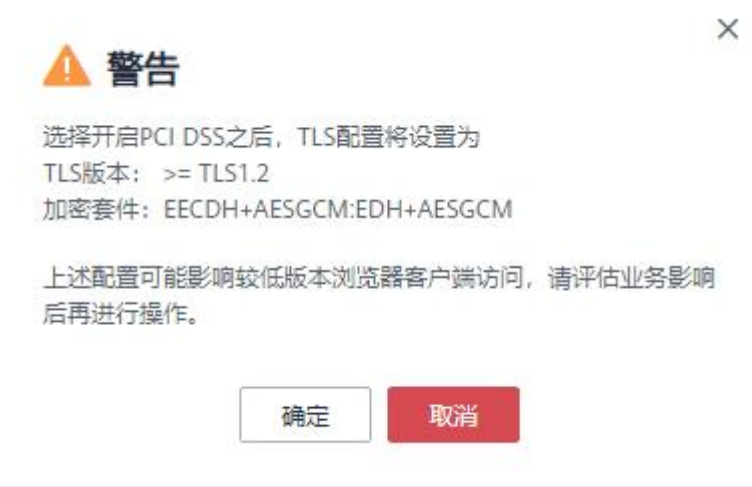

### 须知

选择开启 PCI DSS 合规认证后,您将不能修改 TLS 最低版本和加密套件。

● 勾选"PCI 3DS",系统弹出"警告"对话框,单击"确定",开启该合规认证。

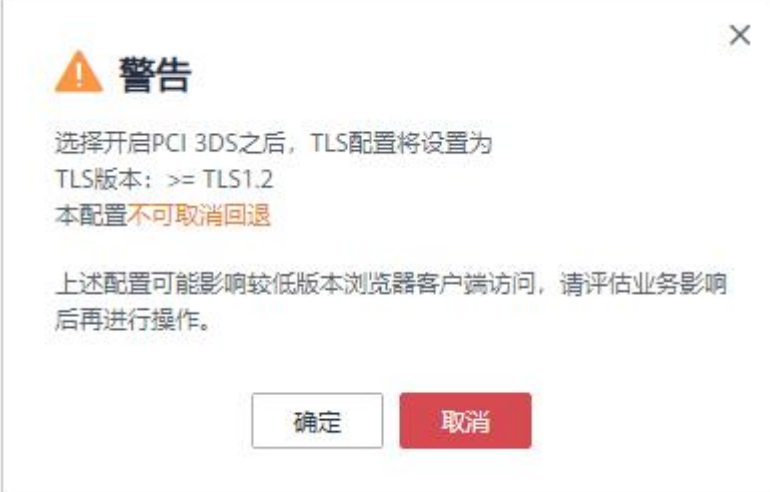

### 须知

- 选择开启 PCI 3DS 合规认证后,您将不能修改 TLS 最低版本。
- 选择开启 PCI 3DS 合规认证后,您将不能关闭该认证,请根据业务实际需求进行操 作。

步骤 7 在弹出的"TLS 配置"对话框中,选择最低 TLS 版本和加密套件,如图 8-11 所示。

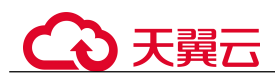

图 8-11 "TLS 配置"对话框

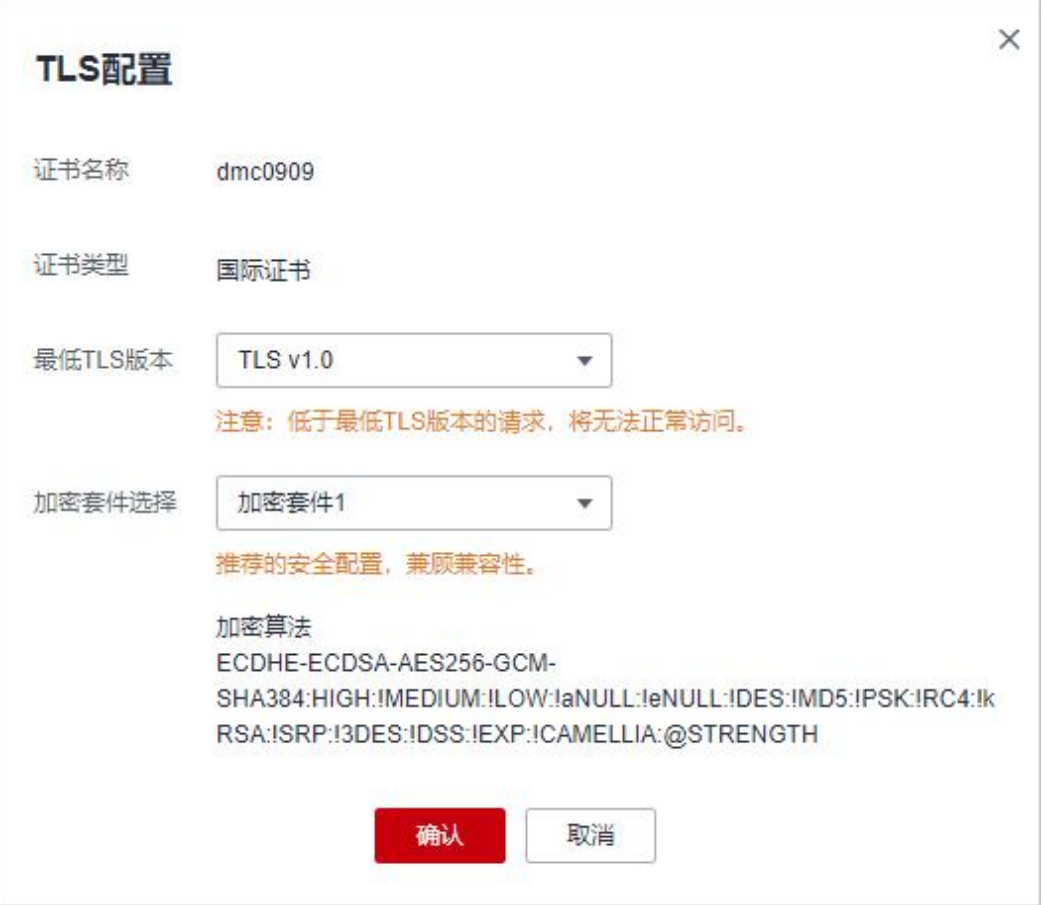

选择"最低 TLS 版本",相关说明如下:

- 默认为 TLS v1.0 版本, TLS v1.0 及以上版本的请求可以访问域名。
- 选择 TLS v1.1 版本时, TLS v1.1 及以上版本的请求可以访问域名。
- 选择 TLS v1.2 版本时, TLS v1.2 及以上版本的请求可以访问域名。

步骤 8 单击"确认",TLS 配置完成。

### **----**结束

### 生效条件

如果"最低 TLS 版本"配置为"TLS v1.2", 则 TLS v1.2 协议可以正常访问网站, TLS v1.1 及以下协议不能正常访问网站。

# 8.2.2 配置 WAF 到网站服务器的连接超时时间

如果您需要针对域名的每个请求设置超时时间,可参考本章节开启 WAF 到客户源站的 "超时配置"并设置"连接超时"、"读超时"、"写超时"的时间。开启后不支持关闭。

连接超时: WAF 转发客户端请求时, TCP 三次握手超时时间。

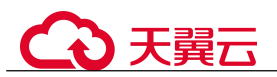

- 写超时: WAF 向源站发送请求的超时时间, 若在设定的写超时时间内源站未接收 到请求, 则认为连接超时。
- 读超时: WAF 从源站读取响应的超时时间, 若在设定的读超时时间内未收到来自 源站的响应,则认为连接超时。

WAF 转发请求给源站的三个步骤如图 8-12 所示。

图 8-12 WAF 转发请求给源站

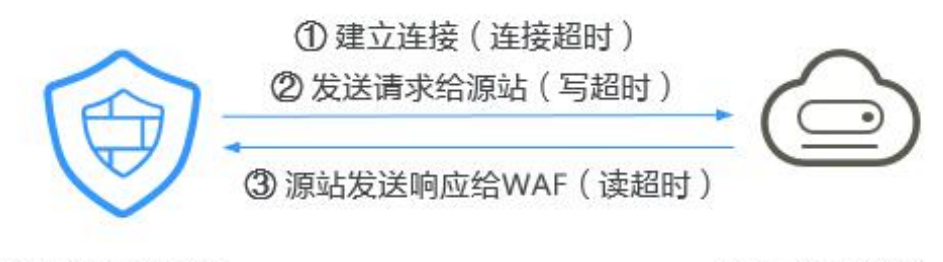

Web应用防火墙

Web应用/网站

### □说明

● 浏览器到 WAF 引擎的连接超时时长是 120 秒,该值取决于浏览器的配置,该值在 WAF 界面 不可以手动设置。

前提条件

已添加防护网站。

约束条件

- WAF 不支持手动设置浏览器到 WAF 引擎的连接超时时长,仅支持配置 WAF 到客 户源站的连接超时时长。
- 开启后不支持关闭。

### 操作步骤

- 步骤 1 登录管理控制台。
- 先骤 2 单击管理控制台右上角的, 选择区域或项目。
- $+$ 骤 3 单击页面左上方的 —, 选择"安全 > Web 应用防火墙"。
- 步骤  $4$  单击页面左上方的 —, 选择"安全 > Web 应用防火墙 (独享版)"。
- 步骤 5 在左侧导航树中,选择"网站设置",进入"网站设置"页面。
- 步骤 6 在目标网站所在行的"域名"列中,单击目标网站,进入网站基本信息页面。
- 步骤 7 在"超时配置"所在行,单击 ,开启超时配置。

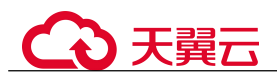

步骤 8 单击丝, 设置"连接超时"、"读超时"、"写超时"的时间, 并单击 保存设置。

### **----**结束

# 8.2.3 开启连接保护

网站接入 WAF 防护之后,若您访问网站时出现大量的 502 Bad Gateway, 504 Gateway Timeout 错误或者等待处理的请求,为了保护源站的安全,可使用 WAF 的宕机保护和 连接保护功能。当 502/504 请求数量或读等待 URL 请求数量以及占比阈值达到您设置 的值时,将触发 WAF 熔断功能开关,实现宕机保护和读等待 URL 请求保护。

### 前提条件

- 已添加防护网站。
- 已将独享引擎版本升级到最新版本,具体的操作请参见[升级独享引擎实例。](#page-192-0)

### 约束条件

- 防护网站的部署模式为"独享模式"。
- 开启"连接保护"前,必须将[将独享引擎实例版本升级到最新版本,](#page-192-0)否则开启后 可能会对业务产生影响。

### 操作步骤

- 步骤 1 登录管理控制台。
- 步骤 2 单击管理控制台右上角的 ,选择区域或项目。
- 步骤 3 单击页面左上方的 ,选择"安全 > Web 应用防火墙 (独享版)"。
- 步骤 4 在左侧导航树中,选择"网站设置",进入"网站设置"页面。
- 步骤 5 在目标网站所在行的"域名"列中,单击目标网站,进入网站基本信息页面。

步骤 6 在"连接保护"所在行,单击"启用状态"图标,开启连接保护。

### 图 8-13 连接保护

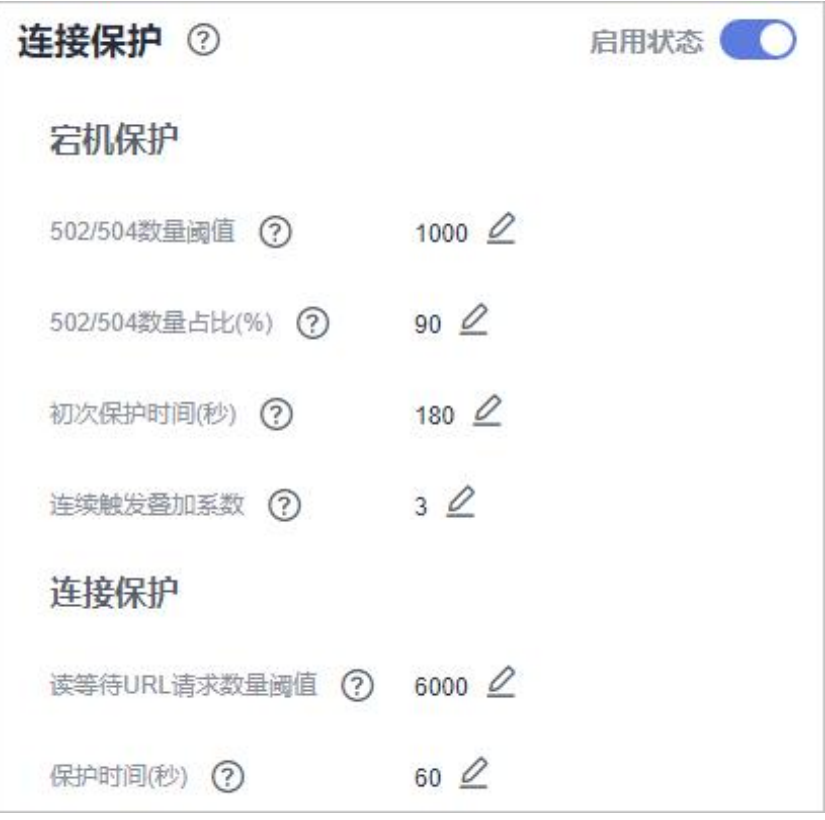

步骤 7 根据业务需要,在各参数所在行,单击∠,配置"宕机保护"和"连接保护"参数值, 并单击 > 保存设置, 参数说明如表 8-8 所示。

表 8-8 连接保护参数说明

| 参数                   |                 | 参数说明                                                       | 示例   |
|----------------------|-----------------|------------------------------------------------------------|------|
| 宕机保护<br>502/504 数量阈值 |                 | 每 30s 累加的 502/504 数量阈<br>值                                 | 1000 |
|                      | 502/504 数量占比(%) | 总请求数量中 502/504 数量占<br>比达到所设定值, 并且与数量<br>阈值同时满足时触发宕机保<br>护。 | 90   |
|                      | 初次保护时间(秒)       | 初次触发宕机的保护时间, 即<br>WAF 将停止转发用户请求的<br>时间。                    | 180  |

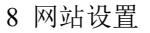

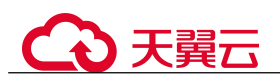

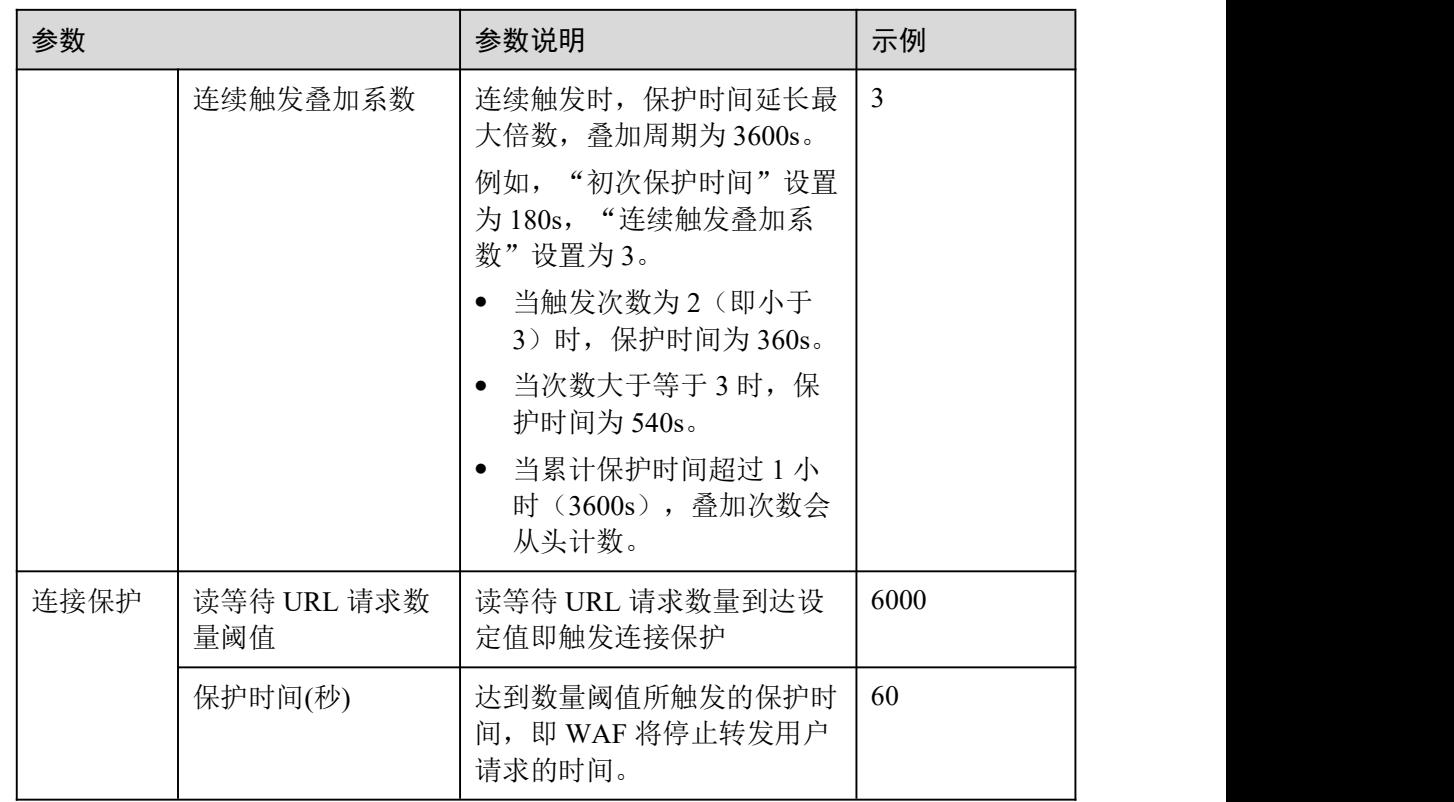

### □说明

以图 8-13 中"连接保护"中设置的值为例进行解释:

- "宕机保护": 当防护网站的 502/504 错误返回量达到 1000 条以上且占网站的所有访问请求量 的 90%及以上时,第一次触发时,WAF 将停止转发用户请求 180s(即阻止用户访问网站 180s);连续第二次触发时,WAF 将停止转发用户请求 360s;连续第三次及以上触发时, WAF 将停止转发用户请求 540s。当累计保护时间超过 1 小时(3600s),叠加次数会从头计数。
- "连接保护": 访问网站的读等待 URL 请求数量达到 6000 以上时, WAF 将停止转发用户请求 60s,且将返回网站的维护页面。

### **----**结束

# 8.2.4 配置攻击惩罚的流量标识

WAF 根据配置的流量标识识别客户端 IP、Session 或 User 标记, 以分别实现 IP、 Cookie 或 Params 恶意请求的攻击惩罚功能。

前提条件

已添加防护网站。

### 约束条件

● 如果配置了 IP 标记,为了确保 IP 标记生效,请您确认防护网站在接入 WAF 前已 使用了7层代理,且防护网站的"是否已使用代理"为"是"。 如果未配置 IP 标记,WAF 默认通过客户端 IP 进行识别。

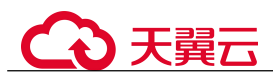

● 使用 Cookie 或 Params 恶意请求的攻击惩罚功能前, 您需要分别配置对应域名的 Session 标记或 User 标记。

### 操作步骤

- 步骤 1 登录管理控制台。
- 步骤 2 单击管理控制台右上角的, 选择区域或项目。
- 步骤 3 单击页面左上方的  $\equiv$ , 选择 "安全 > Web 应用防火墙"。
- 步骤 4 单击页面左上方的 $\equiv$ , 选择 "安全 > Web 应用防火墙 (独享版)"。
- 步骤 5 在左侧导航树中,选择"网站设置",进入"网站设置"页面。
- 步骤 6 在目标网站所在行的"域名"列中,单击目标网站,进入网站基本信息页面。
- 步骤 7 在"流量标识"栏中,单击"IP 标记"、"Session 标记"或"User 标记"后的 分别设置流量标记,相关参数说明如表 8-9 所示。

### 图 8-14 流量标识

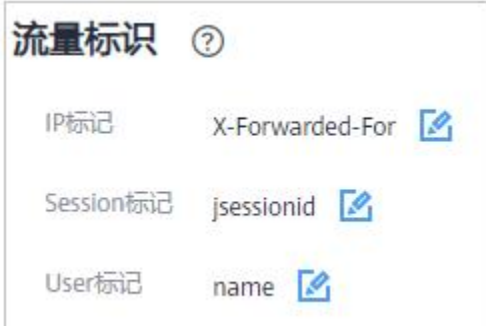

### 表 8-9 流量标识参数说明

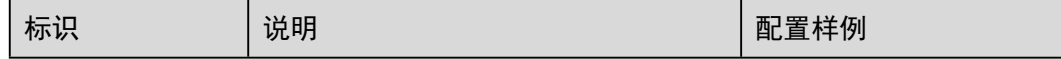

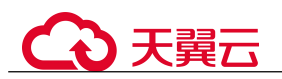

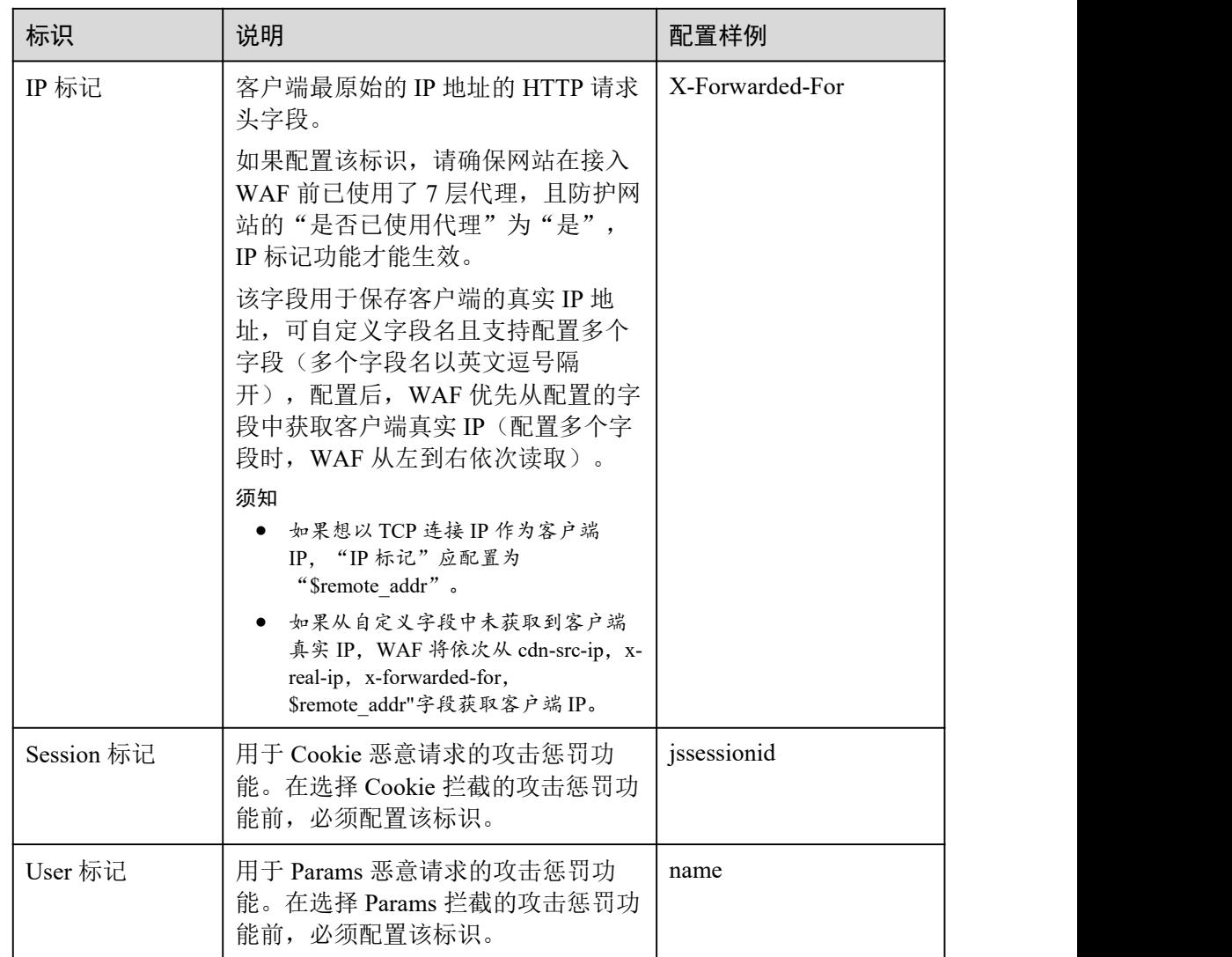

步骤 8 单击"确认",完成标记信息配置。

### **----**结束

# 8.2.5 修改拦截返回页面

当访问者触发 WAF 拦截时,默认返回 WAF "系统默认"的拦截返回页面,您也可以 根据自己的需要,配置"自定义"或者"重定向"的拦截返回页面。

# 前提条件

已添加防护网站。

### 约束条件

● "自定义"的拦截返回页面支持配置 text/html、text/xml 和 application/json 三种页 面类型的页面内容。

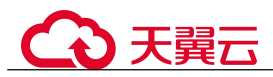

● "重定向"地址的根域名必须和当前被防护的域名(包括泛域名)保持一致。例 如, 被防护的域名为 www.example.com, 端口为 8080, 则重定向 URL 可设置为 "http://www.example.com:8080/error.html"。

### 操作步骤

- 步骤 1 登录管理控制台。
- 步骤 2 单击管理控制台右上角的 , 选择区域或项目。
- $+$ 骤 3 单击页面左上方的  $\equiv$ , 选择 "安全 > Web 应用防火墙 (独享版)"。
- 步骤 4 在左侧导航树中,选择"网站设置",进入"网站设置"页面。
- 步骤 5 在目标网站所在行的"域名"列中,单击目标网站,进入网站基本信息页面。
- 步骤 6 在"告警页面"所在行的页面模板名称后,单击编辑图标,在弹出的"告警页面"对 话框中,选择"页面模板"进行配置。
	- "页面模板"选择"系统默认"时,默认返回 WAF 内置的 HTTP 返回码为 418 的 拦截页面。
	- "页面模板"选择"自定义"时,如图 8-15 所示。
		- HTTP 返回码: 自定义页面配置的返回码。
		- − 页面类型:可选择 text/html、text/xml 和 application/json 三种类型。
		- − 页面内容:根据选择的"页面类型"配置对应的页面内容。

### 图 8-15 自定义告警页面

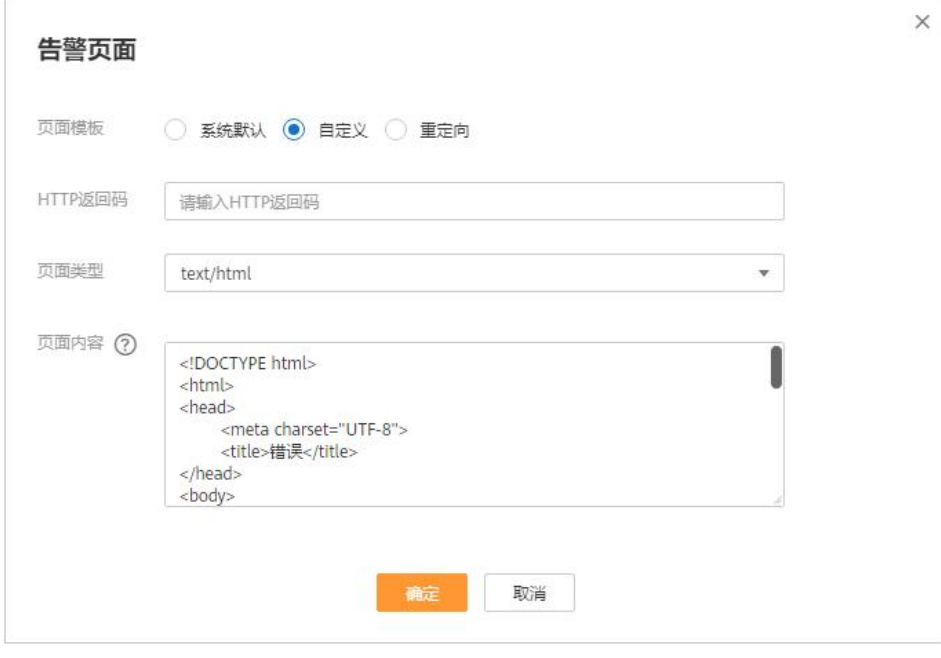

"页面模板"选择"重定向"时,根据界面提示配置重定向 URL。

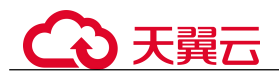

重定向 URL 的根域名必须和当前被防护的域名(包括泛域名)保持一致。例如, 被防护的域名为 www.example.com, 端口为 8080, 则重定向 URL 可设置为 "http://www.example.com:8080/error.html"。

步骤 7 单击"确认",告警页面配置成功。

**----**结束

# 8.3 基本信息维护

# 8.3.1 查看基本信息

您可以通过 Web 应用防火墙查看防护域名的基本信息、切换工作模式、删除防护域名。

### 前提条件

已成功添加防护网站。

### 操作步骤

- 步骤 1 登录管理控制台。
- 步骤 2 单击管理控制台右上角的, 选择区域或项目。
- 步骤 3 单击页面左上方的  $\equiv$ , 选择 "安全 > Web 应用防火墙 (独享版)"。
- 步骤 4 在左侧导航树中,选择"网站设置",进入"网站设置"页面。
- 步骤 5 查看防护网站信息,参数说明如表 8-10 所示。

### 表 8-10 参数说明

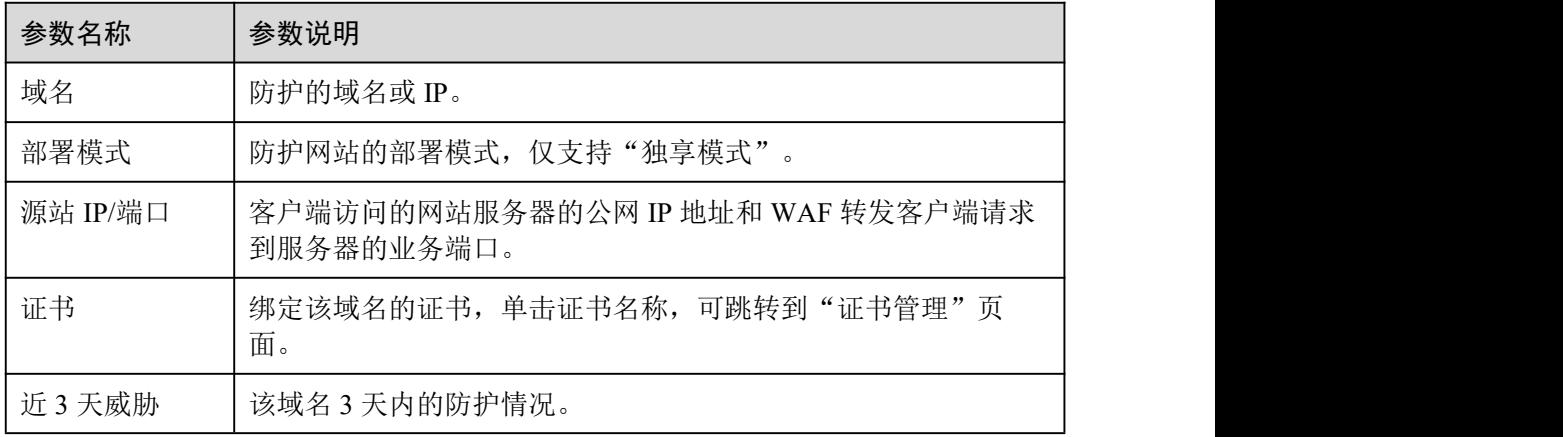

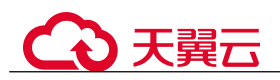

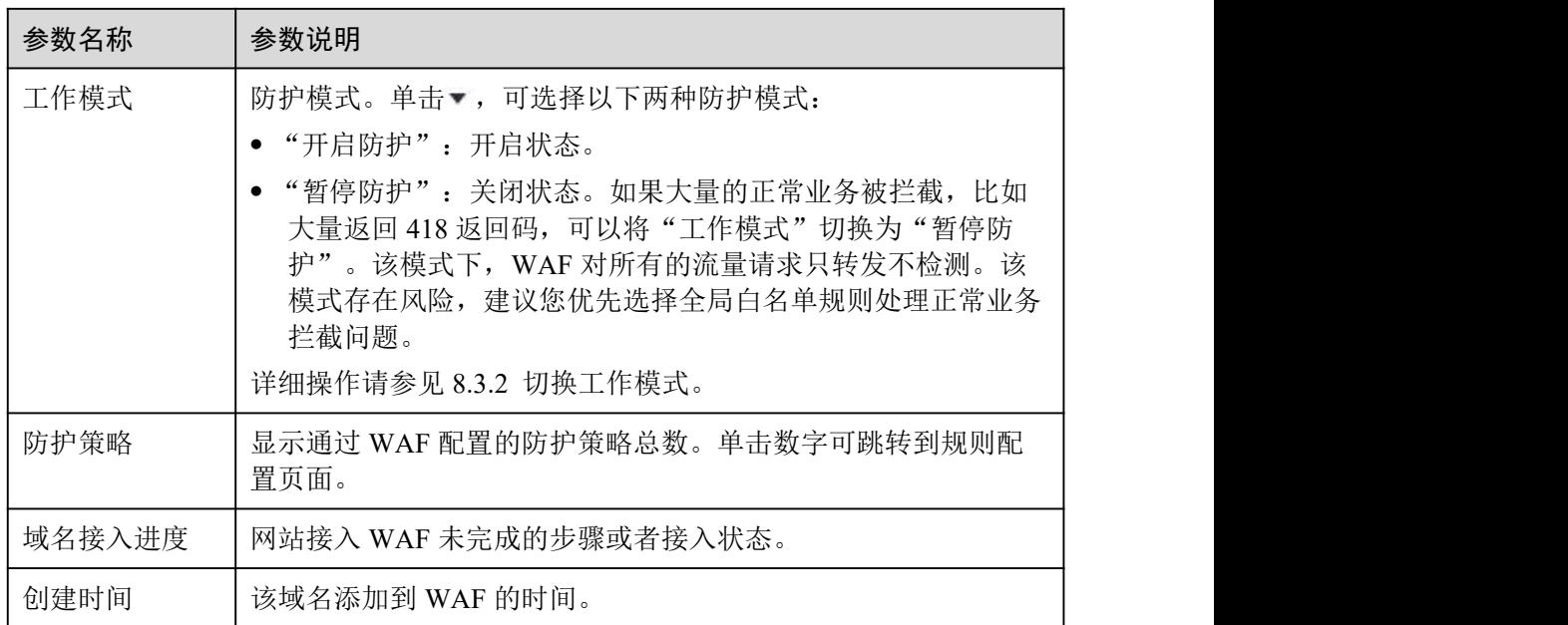

- 步骤 6 在目标网站所在行的"域名"列中,单击目标网站,进入网站基本信息页面。
- 步骤 7 查看防护域名的信息, 如图 8-16 所示。

如果需要修改某项信息,在目标参数所在行,单击编辑按钮进行修改。

### 图 8-16 查看基本信息

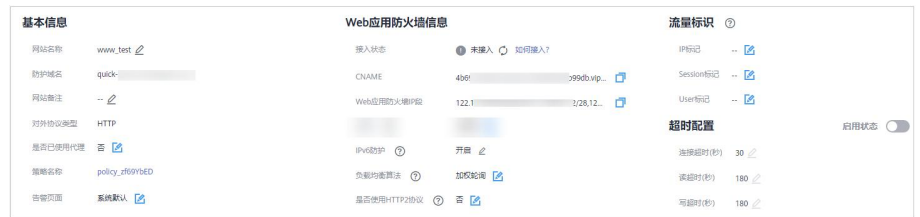

**----**结束

# 8.3.2 切换工作模式

您可以通过 Web 应用防火墙服务切换工作模式。Web 应用防火墙提供开启防护和暂停 防护两种工作模式。

### 前提条件

防护域名已接入 WAF。

### 应用场景

开启防护:开启防护模式后,WAF 会根据您配置的策略进行攻击检测。

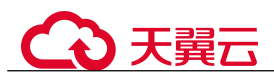

暂停防护: 如果大量的正常业务被拦截, 比如大量返回 418 返回码, 可以将"工 作模式"切换为"暂停防护"。该模式下, WAF 对所有的流量请求只转发不检测, 日志也不会记录。该模式存在风险,建议您优先选择全局白名单规则处理正常业 务拦截问题。

### 系统影响

切换为暂停模式后,WAF 只转发流程请求,网站安全可能存在风险,建议您优先选择 全局白名单规则处理正常业务拦截问题。

### 操作步骤

- 步骤 1 登录管理控制台。
- 先骤 2 单击管理控制台右上角的, 选择区域或项目。
- $+$ 骤 3 单击页面左上方的 —, 选择"安全 > Web 应用防火墙 (独享版)"。
- 步骤 4 在左侧导航树中,选择"网站设置",进入"网站设置"页面。
- 步骤 5 在目标域名所在行的"工作模式"列,单击▼,选择工作模式。

### **----**结束

### 8.3.3 更新证书

添加防护网站时,如果"对外协议"选择"HTTPS"协议,您需要上传证书使证书绑 定到防护网站。

- 如果您的证书即将到期,为了不影响网站的使用,建议您在到期前重新使用新的 证书,并在 WAF 中同步更新网站绑定的证书。
- 如果您需要更新网站绑定证书的信息,可以在 WAF 中为网站绑定新的证书。

### 前提条件

- 已添加防护网站。
- 防护网站的"对外协议"使用了 HTTPS 协议。

### 约束条件

- 域名和证书需要一一对应,泛域名只能使用泛域名证书。如果您没有泛域名证书, 只有单域名对应的证书,则只能在 WAF 中按照单域名的方式逐条添加域名进行防 护。
- WAF 当前仅支持 PEM 格式证书。如果证书为非 PEM 格式, 请参[考步骤](#page-169-0) 6 将证书 转换为 PEM 格式, 再上传。

### 系统影响

 证书过期后,对源站的影响是覆灭性的,比主机崩溃和网站无法访问的影响还要 大, 且会造成 WAF 的防护规则不生效, 故建议您在证书到期前及时更新证书。

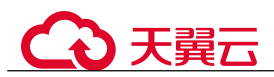

 更新证书不会影响业务,更换过程中会使用旧证书,更新成功后,自动切为新证 书,新证书立刻生效。

操作步骤

- 步骤 1 登录管理控制台。
- 步骤 2 单击管理控制台右上角的,选择区域或项目。
- 步骤 3 单击页面左上方的  $\equiv$ , 选择"安全 > Web 应用防火墙 (独享版)"。
- 步骤 4 在左侧导航树中,选择"网站设置",进入"网站设置"页面。
- 步骤 5 在目标网站所在行的"域名"列中,单击目标网站,进入网站基本信息页面。
- <span id="page-169-0"></span>步骤 6 在证书所在行的证书名称后,单击编辑图标,在弹出的"更新证书"对话框中,上传 新证书或者选择已有证书。
	- "更新方式"选择"添加证书"时,在对话框中输入"证书名称",并将证书内容 和私钥内容粘贴到对应的文本框中。

□说明

Web 应用防火墙将对私钥进行加密保存,保障证书私钥的安全性。

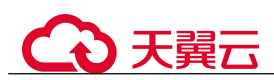

图 8-17 导入证书

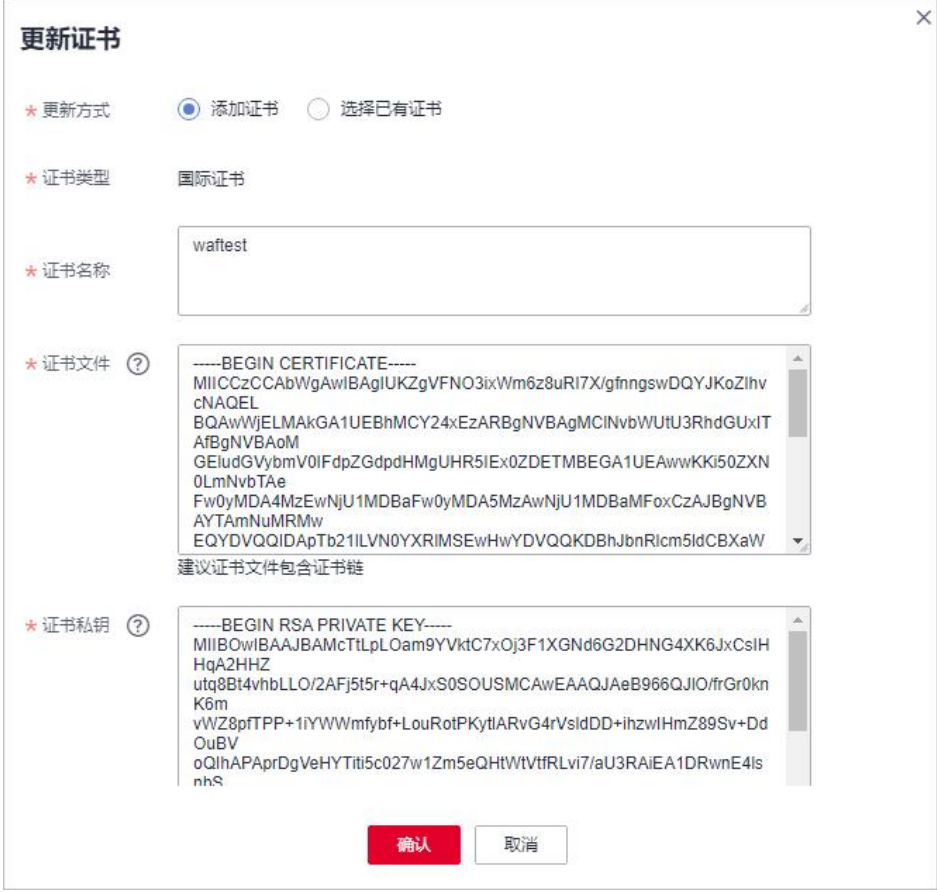

WAF 当前仅支持 PEM 格式证书。如果证书为非 PEM 格式,请参考表 8-11 在本地 将证书转换为 PEM 格式,再上传。

表 8-11 证书转换命令

| 格式类型           | 转换方式                                                     |  |  |
|----------------|----------------------------------------------------------|--|--|
| <b>CER/CRT</b> | 将"cert.crt"证书文件直接重命名为"cert.pem"。                         |  |  |
| <b>PFX</b>     | 提取私钥命令, 以"cert.pfx"转换为"key.pem"为例。<br>$\bullet$          |  |  |
|                | openssl pkcs12 -in cert.pfx -nocerts -out key.pem -nodes |  |  |
|                | 提取证书命令,以"cert.pfx"转换为"cert.pem"为例。<br>$\bullet$          |  |  |
|                | openssl pkcs12 -in cert.pfx -nokeys -out cert.pem        |  |  |
| P7B            | 1. 证书转换, 以"cert.p7b"转换为"cert.cer"为例。                     |  |  |
|                | openssl pkcs7 -print certs -in cert.p7b -out cert.cer    |  |  |
|                | 2. 将"cert.cer"证书文件直接重命名为"cert.pem"。                      |  |  |

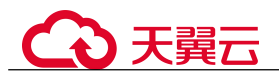

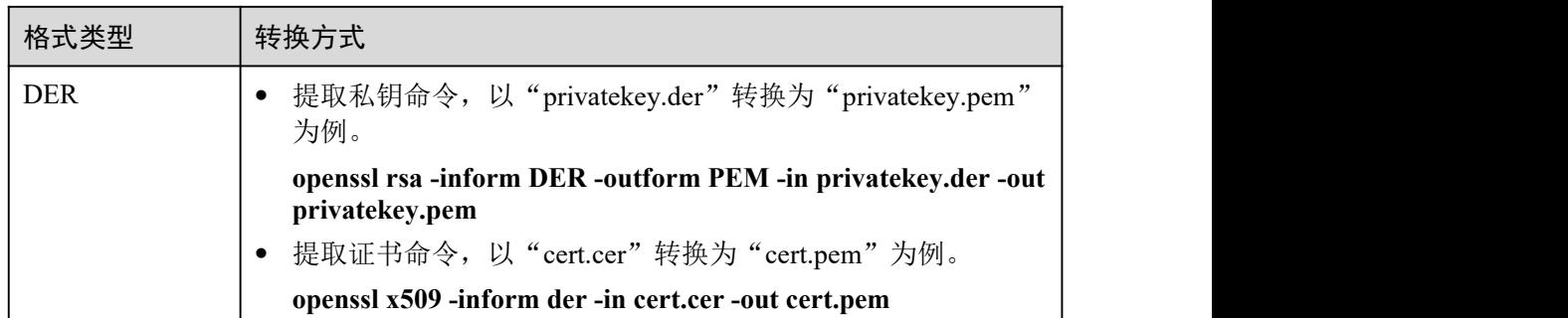

### □说明

- 执行 openssl 命令前,请确保本地已安装 [openssl](https://www.openssl.org/)。
- 如果本地为 Windows 操作系统,请进入"命令提示符"对话框后,再执行证书转换命令。
- "更新方式"选择"选择已有证书"时,在"证书"下拉框中选择已有的证书。

步骤 7 单击"确认",证书更新完成。

### **----**结束

# 8.3.4 修改服务器配置信息

当您需要修改防护网站的服务器信息或者需要添加服务器信息时,可参考本章节进行 操作。

本章节可对以下场景提供指导:

- 修改服务器信息,即修改对外协议、源站协议、VPC、源站地址、源站端口。
- 添加服务器配置。
- 更新证书,关于证书更新的详细内容可参见 8.3.3 更新证书。

### 前提条件

已添加防护网站。

### 系统影响

修改服务器配置信息对业务无影响。

### 操作步骤

- 步骤 1 登录管理控制台。
- 步骤 2 单击管理控制台右上角的, 选择区域或项目。
- $\pm$ 骤 3 单击页面左上方的 —, 选择"安全 > Web 应用防火墙 (独享版)"。
- 步骤 4 在左侧导航树中,选择"网站设置",进入"网站设置"页面。
- 步骤 5 在目标网站所在行的"域名"列中,单击目标网站,进入网站基本信息页面。

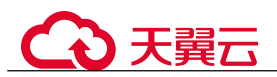

步骤 6 在"服务器信息"栏中,单击 ■, 如图 8-18 所示。

### 图 8-18 服务器信息

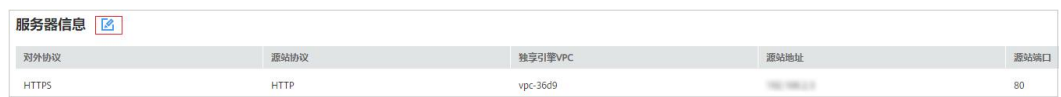

步骤 7 在"修改服务器信息"页面,根据需要修改服务器的各项配置以及已绑定的证书。

- 关于证书更新的详细内容可参见 8.3.3 更新证书。
- WAF 支持配置多个后端服务器, 如果需要增加后端服务器, 可单击"添加", 增 加服务器。

步骤 8 单击"确认",完成服务器信息修改。

**----**结束

# 8.3.5 删除防护网站

您可以通过 Web 应用防火墙服务对不再防护的网站执行删除操作。

### 前提条件

已添加防护域名。

### 系统影响

删除网站后,1 分钟内生效,且不可恢复,请谨慎删除防护网站。

### 操作步骤

- 步骤 1 登录管理控制台。
- 步骤 2 单击管理控制台右上角的, 选择区域或项目。
- $\frac{1}{2}$  , 并带面面方上方的  $\frac{1}{2}$  , 选择 "安全 > Web 应用防火墙 (独享版)"。
- 步骤 4 在左侧导航树中,选择"网站设置",进入"网站设置"页面。
- 步骤 5 在目标防护域名所在行的"操作"列中,单击"删除",进入删除防护域名对话框界 面。
- 步骤 6 在删除防护网站对话框中,确认删除防护网站。 如果需要保留该域名绑定的防护策略,可以勾选"保留该域名的防护策略"。
- 步骤 7 单击"确定",页面右上角弹出"删除成功",则说明删除操作成功。

### **----**结束

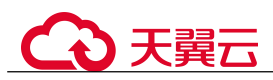

## 相关操作

如果您想批量删除域名,批量勾选域名后,在网站列表上方,单击"批量删除"。

# 8.4 WAF 支持的端口范围

Web 应用防火墙(Web Application Firewall, 简称 WAF)支持防护标准端口和非标端口。 您在网站接入配置中添加防护网站对应的业务端口,WAF 将通过您设置的业务端口为 网站提供流量的接入与转发服务。本文介绍 WAF 支持防护的标准端口和非标端口。

Web 应用防火墙可防护的端口如表 8-12 所示。

### 表 8-12 WAF 支持的端口

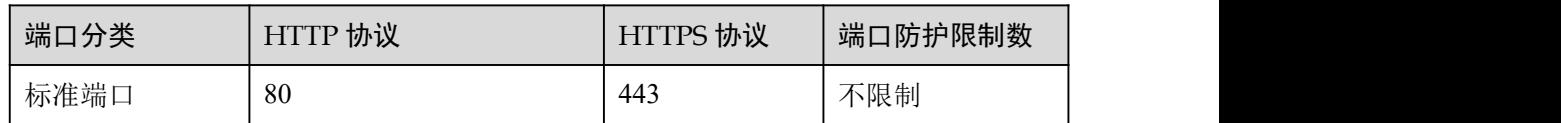

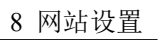

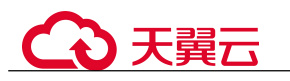

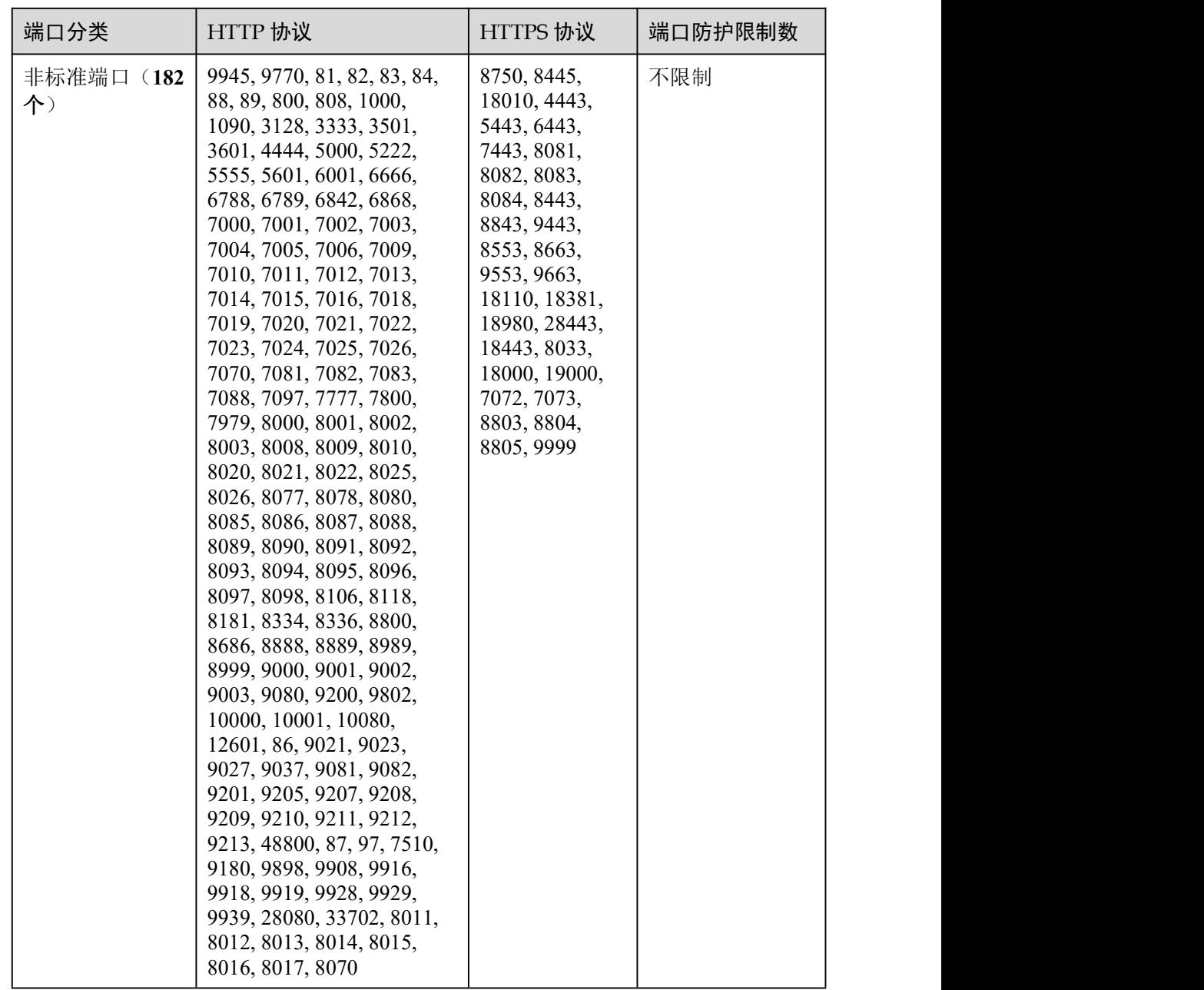

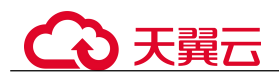

# **9** 高阶功能

# 9.1 配置内容安全检测

Web 应用防火墙提供内容安全检测服务,基于丰富的违规样例库和内容审核专家经验, 通过机器审核加人工审核结合的方式,帮助您准确检测出 Web 网站和新媒体平台上的 关于涉黄、涉赌、涉毒、暴恐、涉政、惊悚、违禁广告等敏感违规内容,并提供文本 内容纠错审校(错别字、生僻字、语法表述不当等有违准确性内容)。并提供专业检测 报告助您自纠自杳,降低内容违规风险。

### 使用须知

- 购买内容安全检测服务后,系统立即执行检测。
- 检测过程中,不支持修改检测域名、暂停任务、退费等操作。
- 确定网站检测配额,请参见 15.6.1 购买内容安全检测服务时,如何确定网站检测 配额?。
- "检测类型"选择"内容安全单次检测(按需)"时,下单后的 7 个工作日内出报 告。
- "检测类型"选择"文本安全监测(按月/按年)"时,下单后的检测周期(1 个月) 后的 7 个工作日内出报告。
- 10 个工作日内检测完成。

### 计费模式

包年/包月(预付费)和按需计费(后付费)两种计费方式。

内容安全检测服务支持三种检测类型:内容安全单次检测(按需)、文本安全监测(按 月)、文本安全监测(按年)。选择"内容安全单次检测(按需)"时,内容安全检测服 务按"检测对象"的总个数进行收费。同一个对象再次进行扫描时,需要重新收费。 网站检测配额请参见 15.6.1 购买内容安全检测服务时,如如何确定网站检测配额?。

例如:单次配置了 10 个检测对象(新媒体账号或网站网址),每个检测对象检测一次, 则需要进行 10 次收费。

# 心天翼云

### 步骤一:购买内容安全检测

购买内容安全检测,配置"检测类型"和"检测对象",可对"检测对象"对应的文本 类型进行安全检测。

支持批量购买内容安全检测,可一次输入一个或多个"检测对象"进行安全检测。

- 步骤 1 登录管理控制台。
- 步骤 2 单击管理控制台右上角的, 选择区域或项目。
- 步骤 3 单击页面左上方的  $\equiv$ , 选择 "安全 > Web 应用防火墙 (独享版)"。
- 步骤 4 在左侧导航栏,选择"高阶功能 > 内容安全检测",进入"内容安全检测"页面。
- 步骤 5 在页面右上角,单击"购买内容安全检测服务",进入购买页面,参见表 9-1 配置相 关参数。

### 图 9-1 购买内容安全检测服务

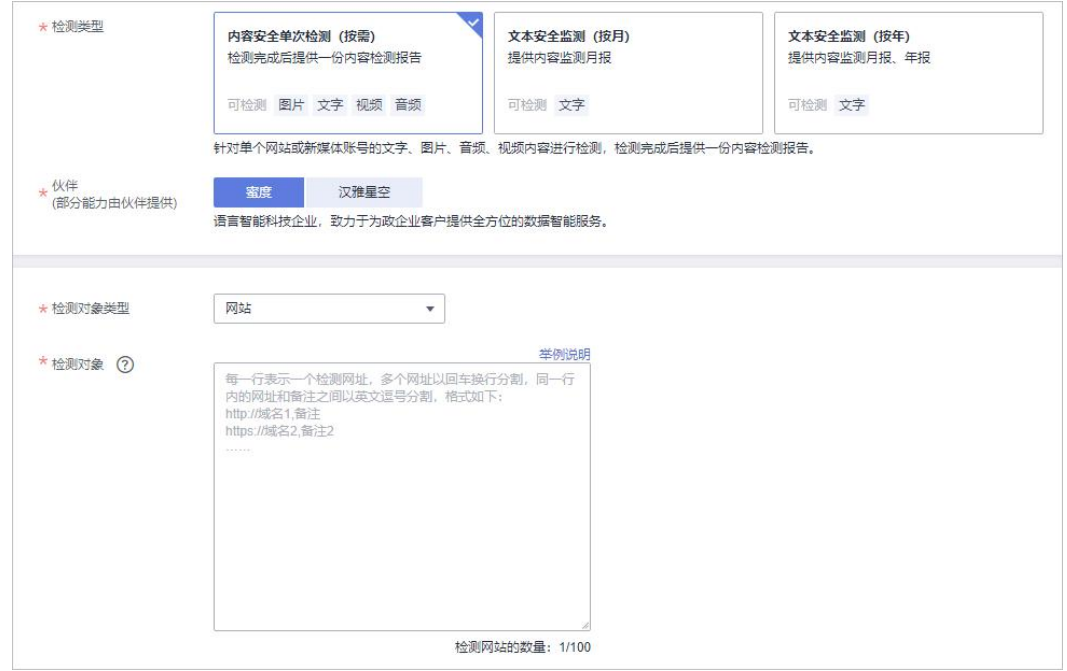

### 表 9-1 参数说明

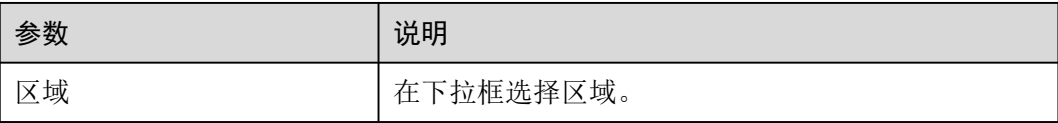

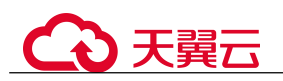

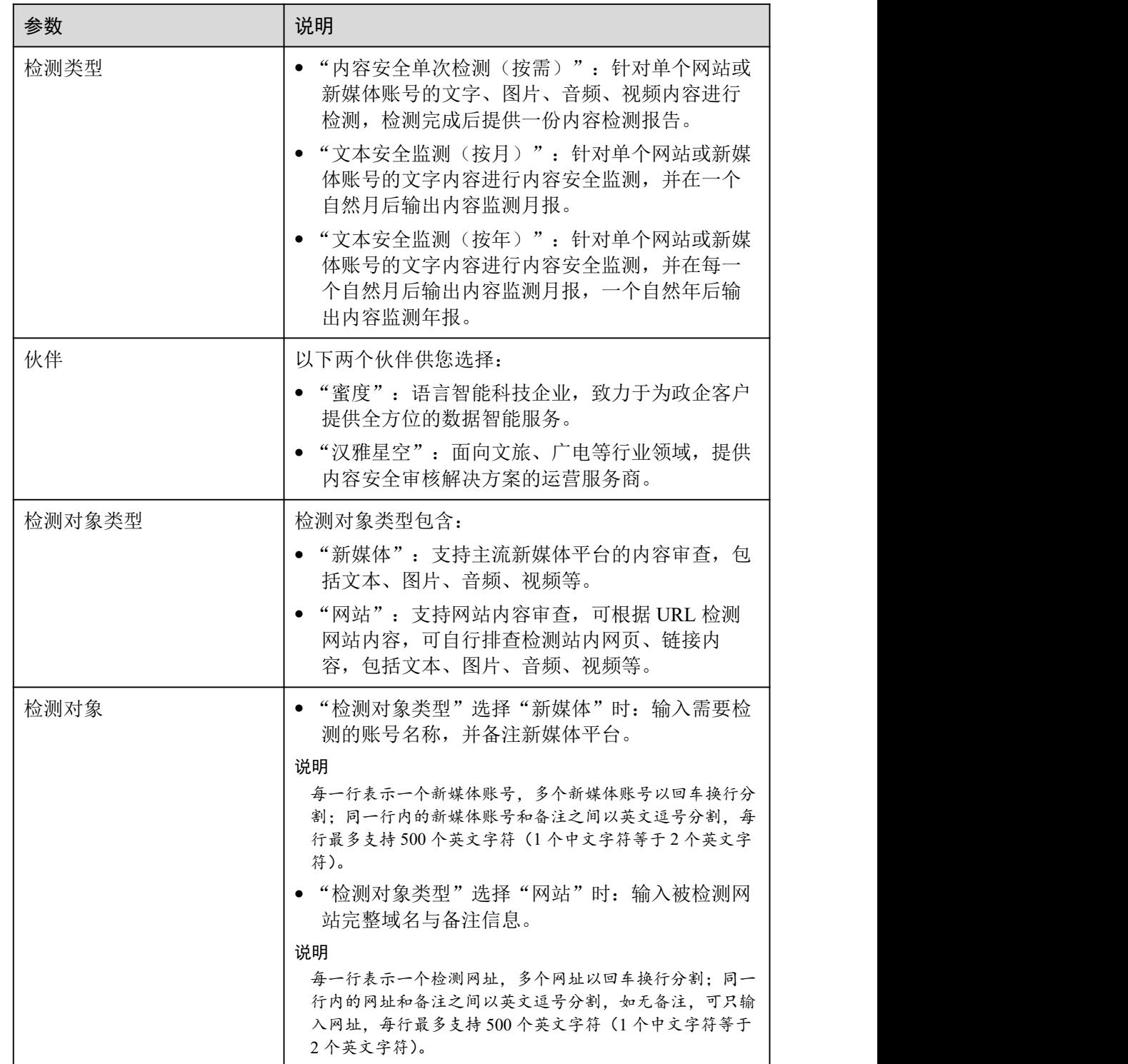

步骤 6 请仔细阅读"重要提示"内容并勾选"我已知晓"。

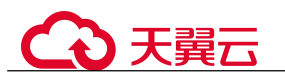

### 八 注意

检测任务创建后,一次性扣费,不支持修改和暂停任务,请您仔细核对检测信息。

步骤 7 确认订单详情无误后,单击"立即使用",进入检测数量确认界面。

步骤 8 确认检测数量后,单击"确认",完成购买操作。

### **----**结束

### 步骤二:下载检测报告

- 步骤 1 在左侧导航栏选择"高阶功能 > 内容安全检测",进入"内容安全检测"页面。
- 步骤 2 在目标检测对象所在行的"操作"列,单击"下载报告",可将检测报告下载到本地。 报告中呈现检测出的合规性风险、内容安全风险等相关内容。用户根据报告内容选择 整改或者保留。

□说明

"检测状态"为"检测完成"时,才支持下载报告。

**----**结束

其他操作

如果您需要对检测对象进行再次检测时,在该检测对象所在行的"操作"列,单击 "复购"。

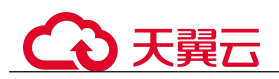

# **10** 策略管理

# 10.1 新增防护策略

防护策略是多种防护规则的合集,用于配置和管理 Web 基础防护、黑白名单、精准访 问防护等防护规则,一条防护策略可以适用于多个防护域名,但一个防护域名只能绑 定一个防护策略。该任务指导您通过 Web 应用防火墙添加防护策略。

### 前提条件

已添加防护网站。

### 约束条件

一个防护域名只能绑定一条防护策略。

### 操作步骤

- 步骤 1 登录管理控制台。
- 先骤 2 单击管理控制台右上角的, 选择区域或项目。
- 步骤 3 单击页面左上方的  $\equiv$ , 选择"安全 > Web 应用防火墙 (独享版)"。
- 步骤 4 在左侧导航树中,选择"防护策略",进入"防护策略"页面。
- 步骤 5 在列表的左上角,单击"添加防护策略"。
- 步骤 6 在弹出的对话框中,输入策略名称,单击"确认",添加的策略会展示在策略列表中。
- 步骤 7 在目标策略所在行,单击策略名称,进入防护规则配置页面,参见 7 防护策略为策略 添加防护规则。

### **----**结束

### 相关操作

如果您想修改策略名称,单击目标策略名称后的 , 在弹出的对话框中, 重新 输入新的策略名称即可。
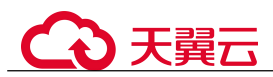

- 如果您想删除添加的防护策略,在目标策略所在行的"操作"列,单击"删除"。
- 如果您想批量删除防护策略,勾选需要删除的策略,单击策略列表上方的"批量 删除"。

# 10.2 添加策略适用的防护域名

您可以通过 Web 应用防火墙服务添加策略适用的防护域名,添加的域名将从原有策略 迁移到当前策略。

#### □说明

如果您已开通企业项目,您需要在"企业项目"下拉列表中选择您所在的企业项目并确保已开通 操作权限,才能为该企业项目批量添加防护规则。

#### 前提条件

已添加防护网站。

#### 操作步骤

- 步骤 1 登录管理控制台。
- 步骤 2 单击管理控制台右上角的, 选择区域或项目。
- $\frac{1}{2}$  +  $\frac{1}{2}$  +  $\frac{$
- 步骤 4 在左侧导航树中, 选择"防护策略", 进入"防护策略"页面。
- 步骤 5 在目标策略名称所在行的"操作"列,单击"添加防护域名"。
- 步骤 6 在"防护域名"下拉框中选择适用于该策略的防护域名。

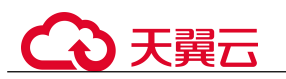

#### 须知

- 一个防护域名有且只能配置一条防护策略。
- 一条防护策略可以适用于多个防护域名。
- 若想删除已绑定域名的防护策略,请先将此防护策略绑定的所有域名添加到其它防 护策略,再在目标策略名称所在行的"操作"列中,单击"删除"。

图 10-1 添加策略适用的防护域名

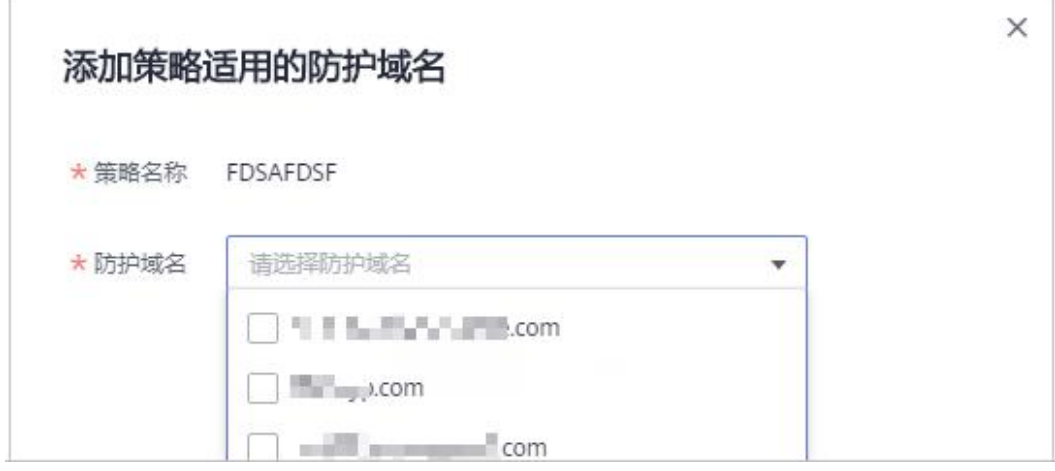

步骤 7 单击"确认"。

**----**结束

# 10.3 批量添加防护规则

您可以通过 Web 应用防火墙服务为防护策略批量添加防护规则。

#### 前提条件

已添加防护网站。

#### 操作步骤

- 步骤 1 登录管理控制台。
- 步骤 2 单击管理控制台右上角的, 选择区域或项目。
- 步骤 3 单击页面左上方的  $\equiv$ , 选择"安全 > Web 应用防火墙 (独享版)"。
- 步骤 4 在左侧导航树中,选择"防护策略",进入"防护策略"页面。
- 步骤 5 在策略列表左上方,单击"所有策略规则"。

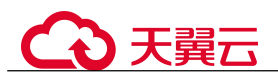

步骤 6 在待配置规则列表的左上角,单击"批量添加",进入对应的规则配置页面。

步骤 7 选择策略名称, 在"策略名称"的下拉框中选择策略名, 可批量多选。

图 10-2 批量添加防护规则

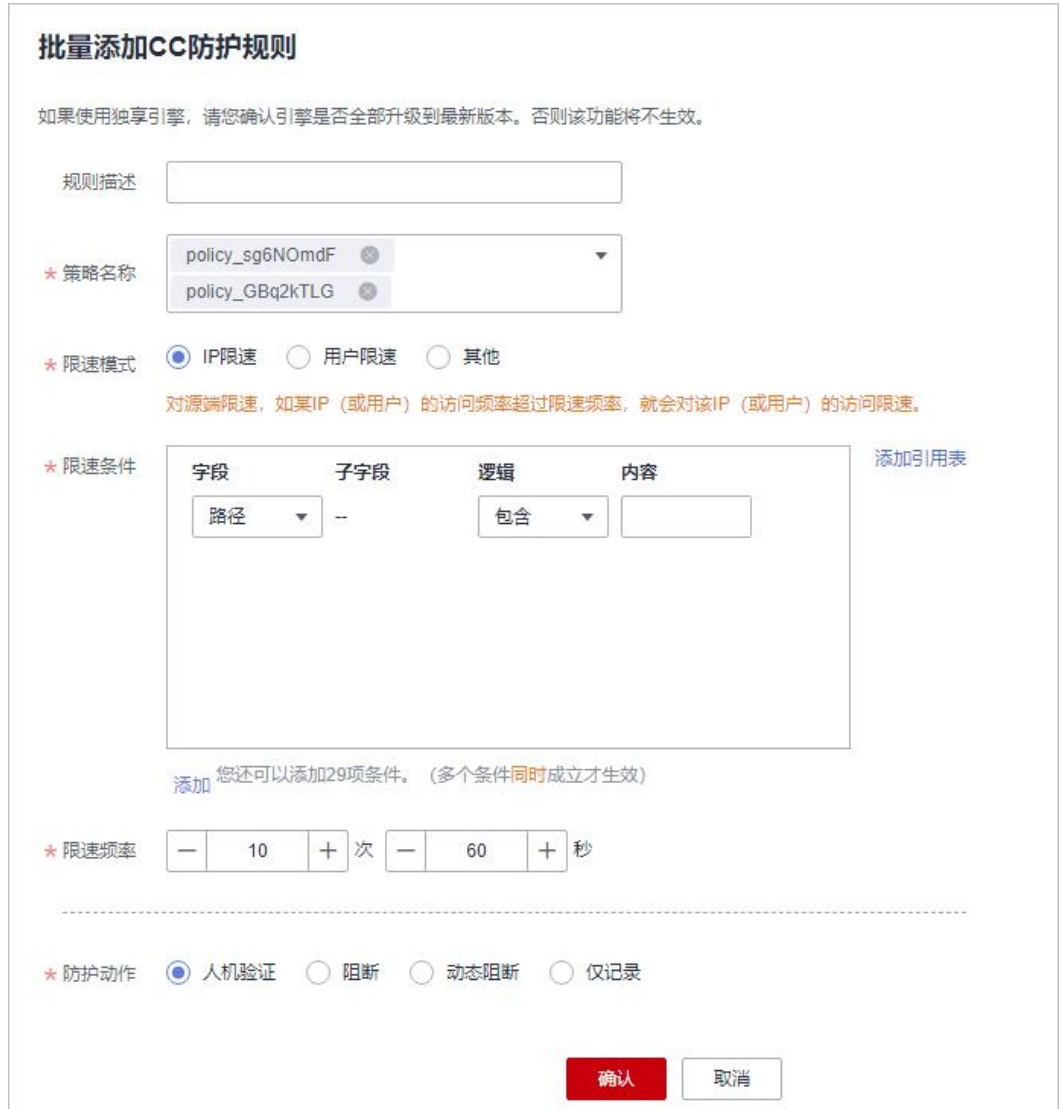

步骤 8 完成除"策略名称"以外其它参数的配置。

- **●** "CC攻击防护"请参见表 7-5 进行参数配置。
- "精准访问防护"请参见表 7-6 进行参数配置。
- "黑白名单设置"请参见表 7-7 进行参数配置。
- "地理位置访问控制"请参见表 7-8 进行参数配置。
- "网页防篡改"请参见表 7-9 进行参数配置。
- "防敏感信息泄露"请参见表 7-12 进行参数配置。
- "全局白名单"请参见表 7-13 进行参数配置。

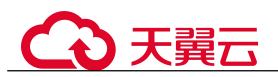

- "隐私屏蔽"请参见表 7-14 进行参数配置。
- 步骤 9 单击"确认",批量添加防护规则成功。

**----**结束

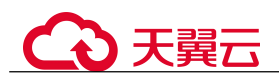

# **11** 对象管理

# 11.1 管理证书

# 11.1.1 上传证书

添加防护网站时,如果"对外协议"选择"HTTPS"协议,需要选择证书使证书绑定 到防护网站。

将证书上传到 WAF,添加防护网站时可直接选择上传到 WAF 的证书。

#### 前提条件

已获取证书文件和证书私钥信息。

#### 规格限制

WAF 支持上传的证书套数和 WAF 支持防护的域名的个数相同。

#### 约束条件

添加防护网站或更新证书时导入的新证书,将直接添加到"证书管理"页面的证书列 表中,且导入的新证书会统计到创建的证书套数中。

#### 应用场景

当域名的"对外协议"设置为"HTTPS"时,需要配置证书。

#### 操作步骤

- 步骤 1 登录管理控制台。
- 步骤 2 单击管理控制台右上角的, 选择区域或项目。
- 步骤 3 单击页面左上方的  $\equiv$ , 选择 "安全 > Web 应用防火墙 (独享版)"。
- 步骤 4 在左侧导航树中,选择"对象管理 > 证书管理",进入"证书管理"页面。

步骤 5 在证书列表左上方,单击"添加证书",弹出添加证书的对话框。

步骤 6 输入"证书名称",并将"证书文件"和"证书私钥"分别粘贴到对应的文本框中。

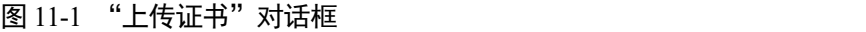

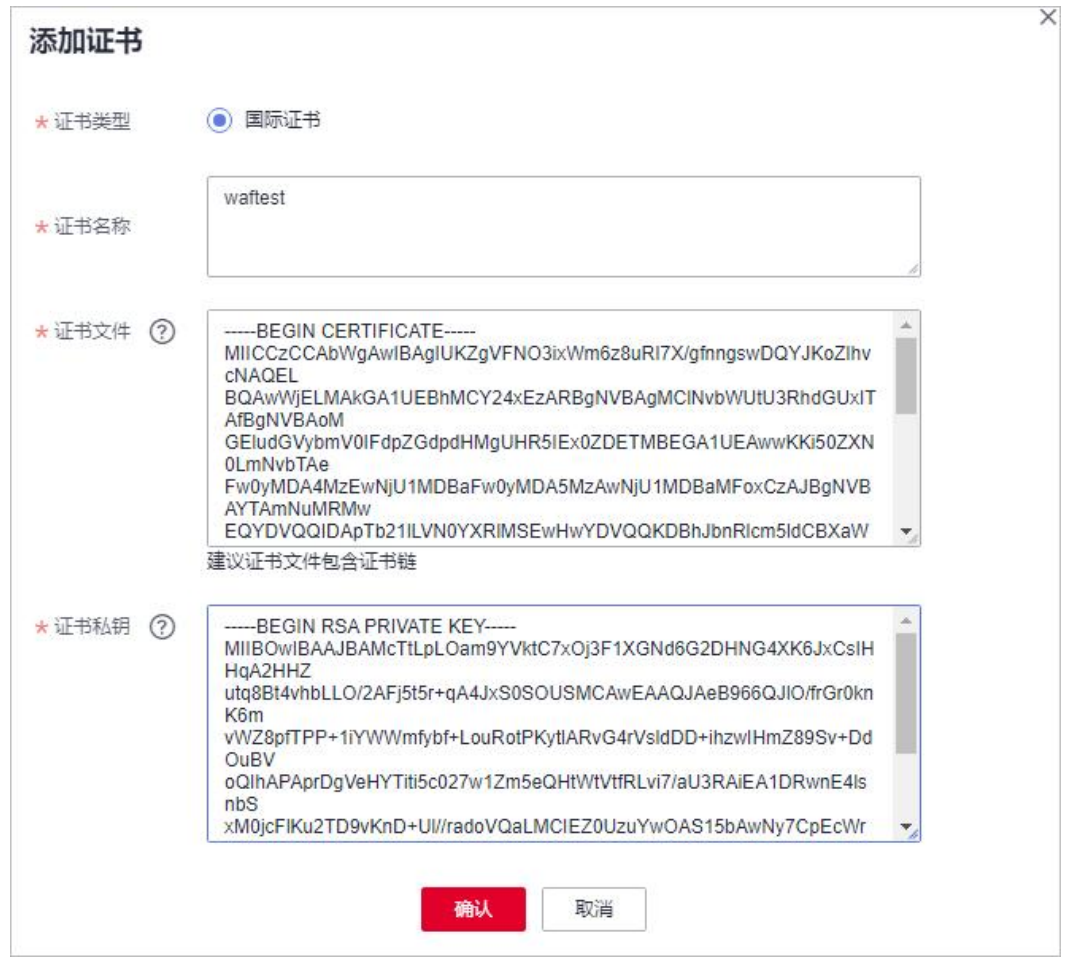

WAF 当前仅支持 PEM 格式证书。如果证书为非 PEM 格式,请参考表 11-1 在本地将证 书转换为 PEM 格式,再上传。

#### 表 11-1 证书转换命令

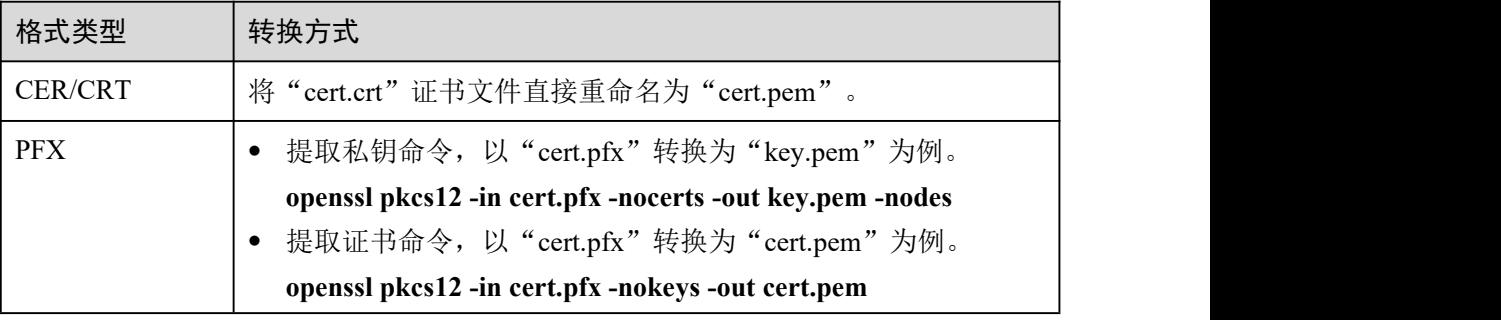

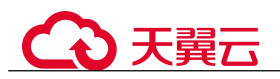

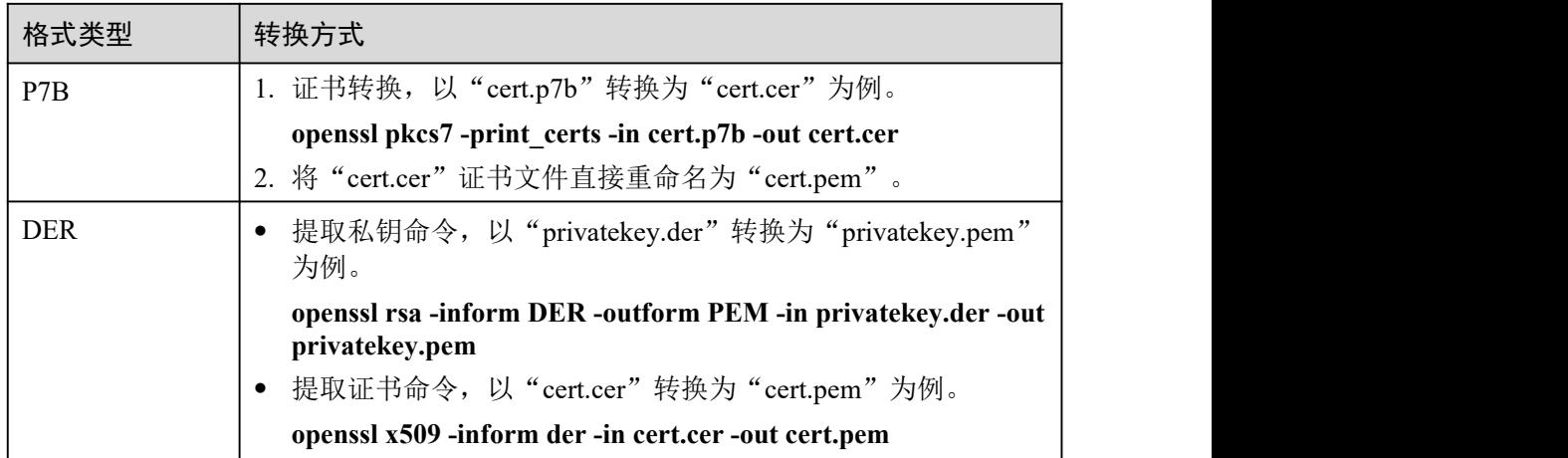

#### □说明

- 执行 openssl 命令前,请确保本地已安装 [openssl](https://www.openssl.org/)。
- 如果本地为 Windows 操作系统,请进入"命令提示符"对话框后,再执行证书转换命令。

步骤 7 单击"确认",证书创建成功。

**----**结束

### 生效条件

成功创建的证书将显示在证书列表中。

## 相关操作

 $\bullet$  当鼠标移到目标证书的名称后时,单击 $\overline{\mathscr{L}}$ , 您可以修改证书的名称。

#### 须知

如果证书正在使用中,请先解除域名和证书的绑定关系,否则无法修改证书名称。

- 在目标证书所在行的"操作"列中,单击"查看",您可以查看证书的证书文件和 证书私钥信息。
- 在目标证书所在行的"操作"列中,单击"删除",您可以删除该证书。

# 11.1.2 查看证书信息

您可以查看证书的名称、绑定的域名和到期时间等详细信息。

### 前提条件

在 WAF 上创建了证书。

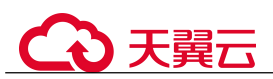

## 操作步骤

- 步骤 1 登录管理控制台。
- 步骤 2 单击管理控制台右上角的 ,选择区域或项目。
- 步骤 3 单击页面左上方的  $\equiv$ , 选择 "安全 > Web 应用防火墙 (独享版)"。
- 步骤 4 在左侧导航树中, 选择"对象管理 > 证书管理", 进入"证书管理"页面。
- 步骤 5 查看证书信息,相关参数说明如表 11-2 所示。

#### 表 11-2 证书参数说明

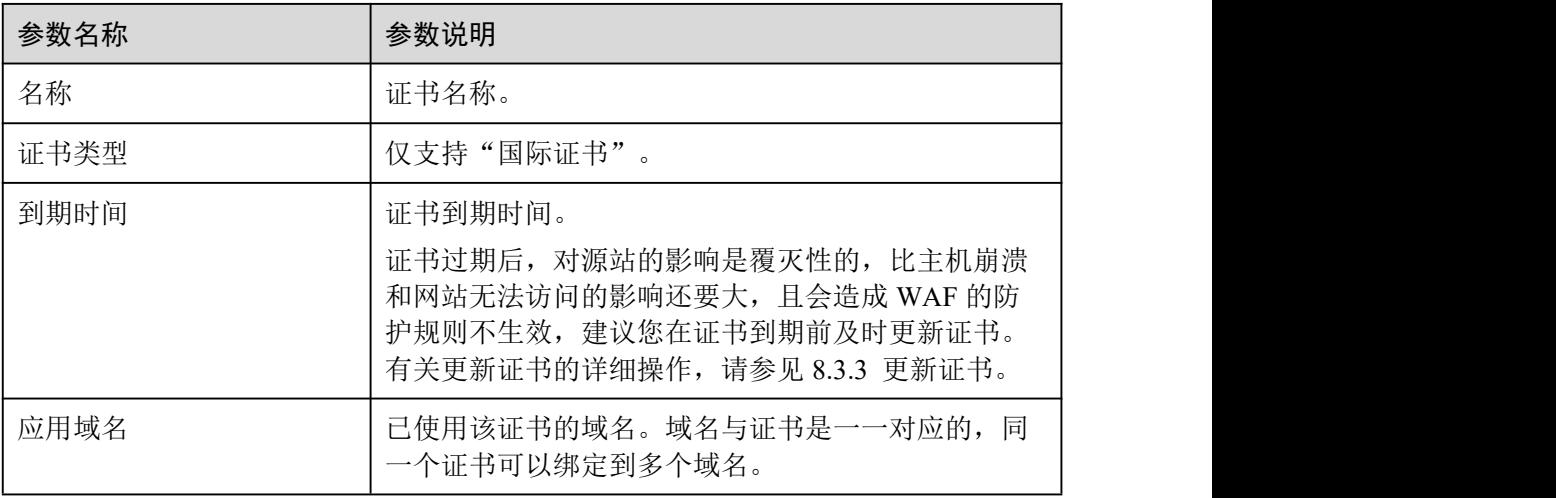

**----**结束

相关操作

 $\bullet$  当鼠标移到目标证书的名称后时,单击 $\mathcal{L}$ , 您可以修改证书的名称。

#### 须知

如果证书正在使用中,请先解除域名和证书的绑定关系,否则无法修改证书名称。

- 在目标证书所在行的"操作"列中,单击"查看",您可以查看证书的证书文件和 证书私钥信息。
- 在目标证书所在行的"操作"列中,单击"删除",您可以删除该证书。

# 11.1.3 删除证书

当证书过期或证书无效时,您可以删除该证书。

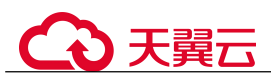

## 前提条件

证书没有被使用,即证书未绑定防护网站。

#### 约束条件

如果证书已绑定防护网站,删除证书前需要解除该证书与域名绑定关系。

#### 系统影响

- 删除证书不会影响业务。
- 证书删除后不可恢复,请谨慎删除证书。

#### 操作步骤

- 步骤 1 登录管理控制台。
- 步骤 2 单击管理控制台右上角的 , 选择区域或项目。
- $+$ 骤 3 单击页面左上方的  $\equiv$ , 选择 "安全 > Web 应用防火墙 (独享版)"。
- 步骤 4 在左侧导航树中,选择"对象管理 > 证书管理",进入"证书管理"页面。
- 步骤 5 在目标证书所在行的"操作"列中,单击"删除"。
- 步骤 6 在弹出的提示框中,单击"确认",删除证书。

#### **----**结束

#### 相关操作

如果证书已绑定防护网站,删除证书前需要解除该证书与域名绑定关系。 请参考以下操作步骤,解除证书与域名绑定关系。

步骤 1 在目标证书所在行的"应用域名"列中,单击防护域名,进入域名基本信息页面。

## 11.2 管理黑白名单 IP 地址组

## 11.2.1 添加黑白名单 IP 地址组

IP 地址组集中管理 IP 地址或网段,被黑白名单规则引用时可以批量设置 IP/IP 地址段。

#### 前提条件

已申请 Web 应用防火墙实例。

**先骤 2** 在"证书名称"后单击 ▶️ 在弹出的对话框中, 上传新证书或者选择其他已有证书。 **----**结束

## 操作步骤

- 步骤 1 登录管理控制台。
- 步骤 2 单击管理控制台右上角的, 选择区域或项目。
- 步骤 3 单击页面左上方的  $\equiv$ , 选择 "安全 > Web 应用防火墙 (独享版) "。
- 步骤 4 在左侧导航树中,选择"对象管理 > 地址组管理",进入"地址组管理"页面。
- 步骤 5 在地址组列表左上方,单击"添加地址组"。
- 步骤 6 在弹出的"添加地址组"对话框中,输入"地址组名称"和"IP/IP段"。

#### 图 11-2 添加地址组

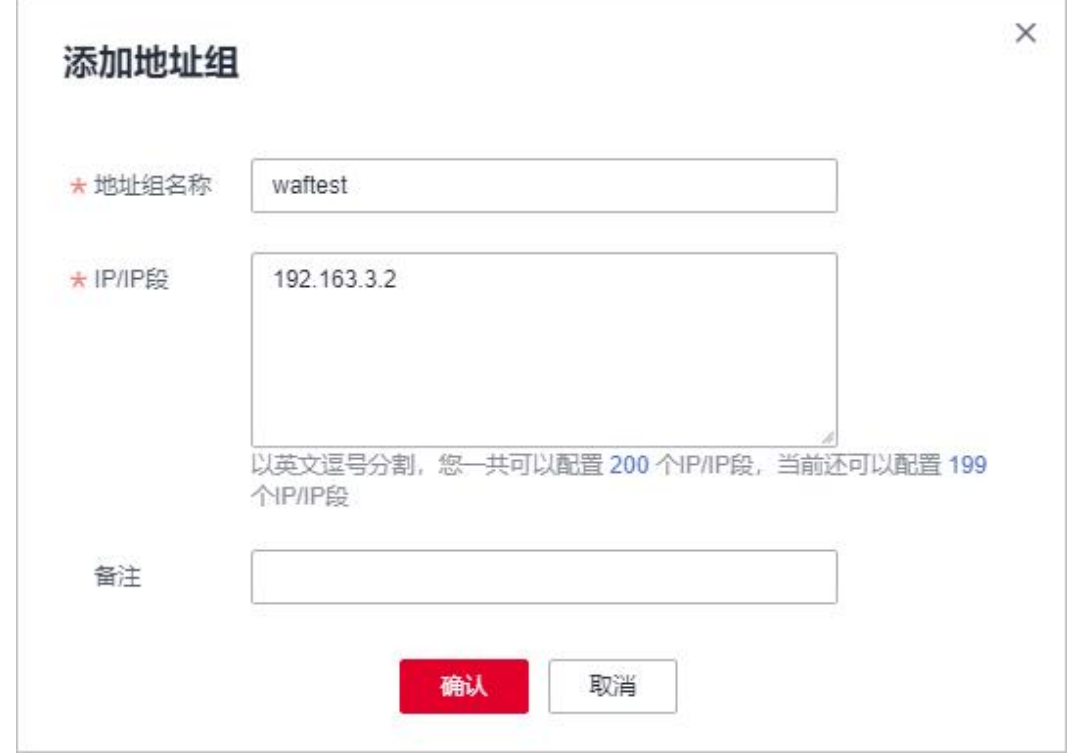

步骤 7 单击"确认", 地址组创建成功。

#### **----**结束

# 11.2.2 修改或删除黑白名单 IP 地址组

您可以通过修改或删除 IP 地址,管理 IP 地址组信息。

## 前提条件

已成功创建地址组。

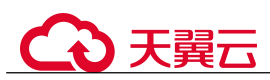

## 约束条件

如果地址组已被黑白名单规则引用,删除地址组前需要解除该地址组与黑白名单规则 的绑定关系。

#### 操作步骤

- 步骤 1 登录管理控制台。
- 先骤 2 单击管理控制台右上角的, 选择区域或项目。
- $+$ 骤 3 单击页面左上方的 —,选择"安全 > Web 应用防火墙(独享版)"。
- 步骤 4 在左侧导航树中, 选择"对象管理 > 地址组管理", 进入"地址组管理"页面。
- 步骤 5 在地址组列表中,查看地址组信息。

#### 表 11-3 参数说明

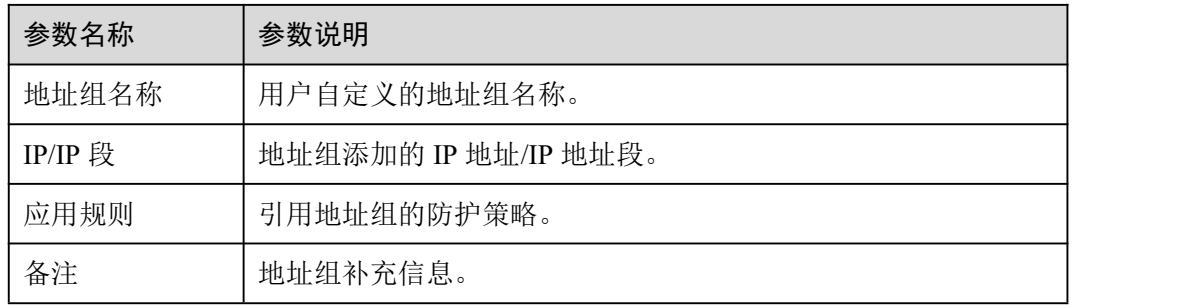

步骤 6 修改或删除 IP 地址组。

修改地址组

在目标地址组所在行的"操作"列中,单击"修改",在弹出的"修改地址组"对 话框中,修改地址组名称或 IP 地址/IP 地址段后,单击"确认"。

删除地址组

在目标地址组所在行的"操作"列中,单击"删除",在弹出的提示框中,单击 "确定"。

#### **----**结束

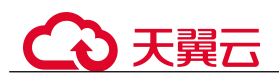

# **12** 系统管理

# 12.1 管理独享引擎

创建 WAF 独享引擎实例后,您可以查看实例信息、升级实例版本以及删除实例。

前提条件

- 已申请独享引擎实例。
- 登录账号已授予"IAM ReadOnly"权限。

#### 查看独享引擎实例信息

- 步骤 1 登录管理控制台。
- 步骤 2 单击管理控制台右上角的, 选择区域或项目。
- 步骤 3 单击页面左上方的  $\equiv$ , 选择 "安全 > Web 应用防火墙 (独享版)"。
- 步骤 4 在左侧导航树中, 选择"系统管理 > 独享引擎", 进入"独享引擎"页面。

图 12-1 独享引擎列表

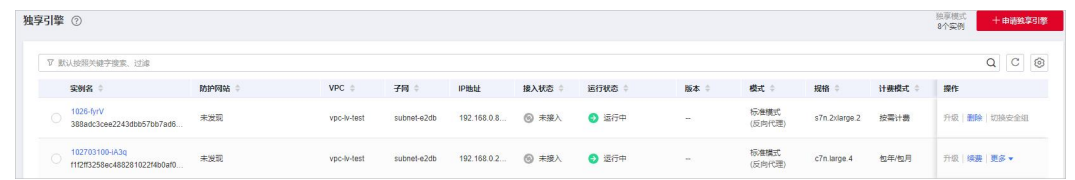

步骤 5 查看独享引擎实例信息,如表 12-1 所示。

#### 表 12-1 独享引擎实例关键参数说明

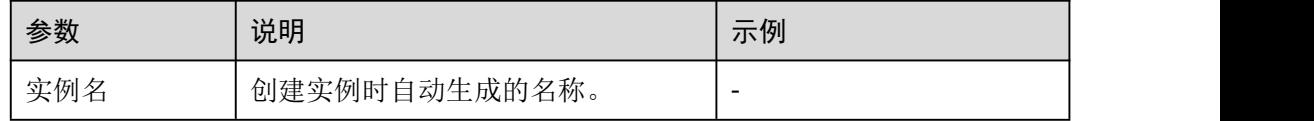

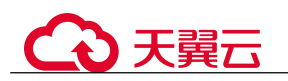

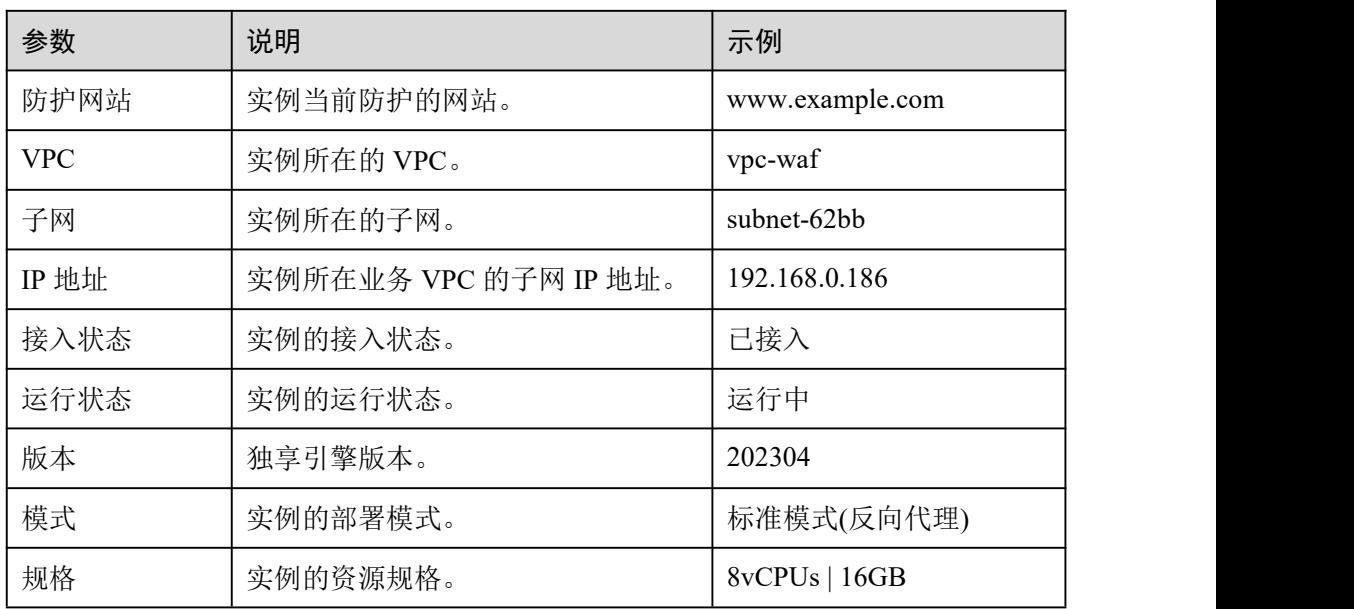

#### **----**结束

### 升级独享引擎实例版本

当实例的"运行状态"为"运行中"时,您可以通过升级操作,将 WAF 独享引擎实例 升级到最新版本。

#### 须知

升级大约需要 5 分钟,执行升级前请注意:

- 当业务部署多个独享引擎实例时,如果您已经在 ELB 上配置了健康检查策略,系统 会自动将流量切换到其它正在运行的独享引擎实例上,业务几乎无影响(可能会出 现几秒的请求闪断重连)。
- 当业务只部署一个独享引擎实例,为了避免升级导致业务中断,在升级前请先配置 ELB,使流量不经过 WAF,然后再执行升级操作。当升级完成后,再配置 ELB 使 流量切入 WAF。
- 当实例为最新版本时,"升级"按钮为灰化状态。

步骤 1 登录管理控制台。

- 先骤 2 单击管理控制台右上角的 , 选择区域或项目。
- 步骤 3 单击页面左上方的  $\equiv$ , 选择 "安全 > Web 应用防火墙 (独享版)"。
- 步骤 4 在左侧导航树中,选择"系统管理 > 独享引擎",进入"独享引擎"页面。

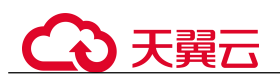

图 12-2 独享引擎列表

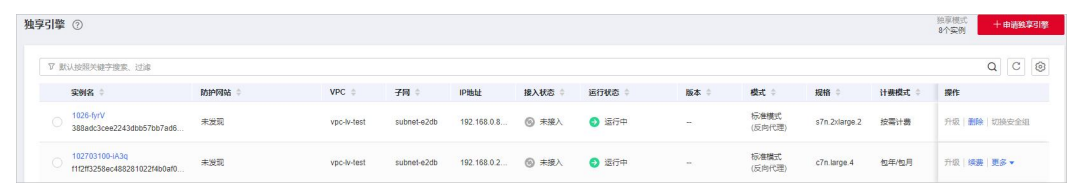

- 步骤 5 在目标实例所在行的"操作"列,单击"升级"。
- 步骤 6 在弹出的对话框中,确认并勾选业务满足后对话框所描述的条件后,单击"确认", 升级实例版本。

单击"查看版本详情",可查看独享引擎版本迭代详情。

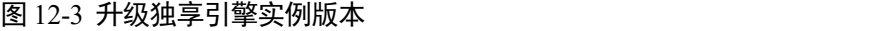

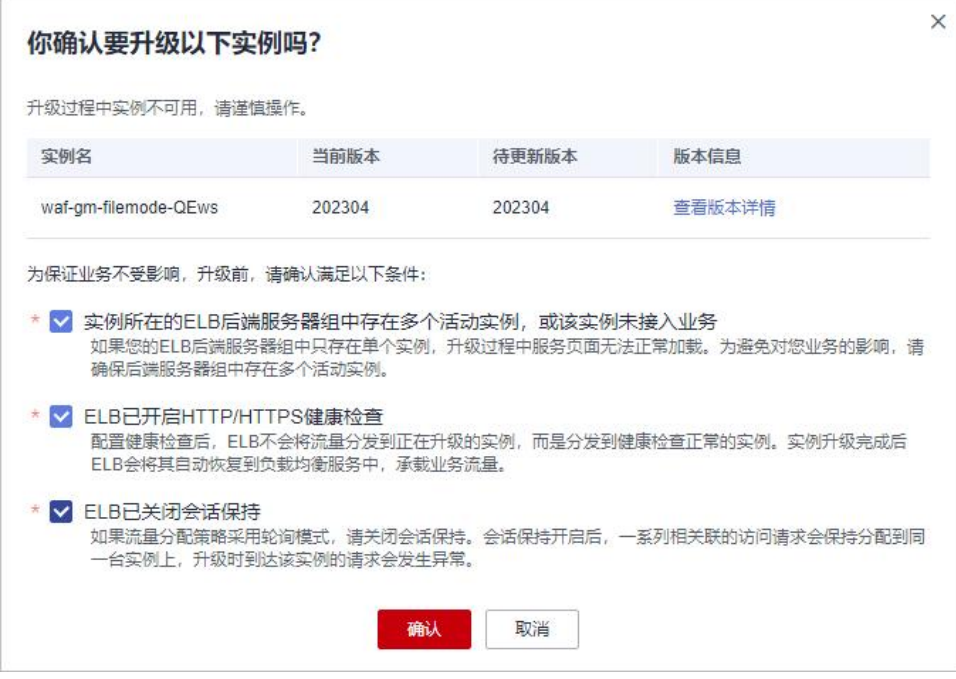

#### **----**结束

## 切换独享引擎实例安全组

当"实例类别"为"资源租户类"时,您可以切换独享引擎所属的安全组。切换安全 组后,实例将受到该安全组访问规则的保护。

- 步骤 1 登录管理控制台。
- 步骤 2 单击管理控制台右上角的 , 选择区域或项目。

步骤 3 单击页面左上方的  $\equiv$ , 选择 "安全 > Web 应用防火墙"。

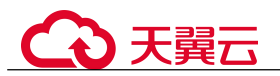

 $\frac{1}{2}$  , 并进于工作方案和工具、选择"安全 > Web 应用防火墙 (独享版)"。

步骤 5 在左侧导航树中, 选择"系统管理 > 独享引擎", 进入"独享引擎"页面。

图 12-4 独享引擎列表

| 独享引擎 ②                                          |      |                  |             |              |              |              |    |                |               |               | 独享模式<br>8个实例 | 十申请独享引擎 |
|-------------------------------------------------|------|------------------|-------------|--------------|--------------|--------------|----|----------------|---------------|---------------|--------------|---------|
| ▽ 默认按照关键字搜索、过滤                                  |      |                  |             |              |              |              |    |                |               | $Q C \otimes$ |              |         |
| 实例名                                             | 防护网站 | $VPC \triangleq$ | 子同 章        | IP地址         | 接入状态         | 运行状态         | 版本 | 模式             | 规格            | 计费模式 :        | 操作           |         |
| 1026-fyrV<br>388adc3cee2243dbb57bb7ad6          | 未发现  | vpc-M-test       | subnet-e2db | 192.168.0.8. | <b>图 未接入</b> | <b>◎ 运行中</b> |    | 标准模式<br>(反向代理) | s7n.2xlarge.2 | 按需计器          | 升级 删除 切换安全组  |         |
| 102703100-iA3g<br>f1f2ff3258ec488281022f4b0af0. | 未发现  | vpc-lv-test      | subnet-e2db | 192.168.0.2. | <b>图 未接入</b> | 2 运行中        | m. | 标准模式<br>(反向代理) | c7n.large.4   | 包年/包月         | 升级 模赛 更多 ·   |         |

- 步骤 6 在目标实例所在行的"操作"列,单击"更多 > 切换安全组"。
- 步骤 7 在弹出的对话框中,选择目标安全组后,单击"确认",切换独享引擎实例安全组。

#### **----**结束

#### 删除独享引擎实例

当您不需要使用独享引擎实例时,您可以删除实例,删除实例时 WAF 将停止防护。

## 须知

删除实例后,该实例上的资源将被释放且不可恢复,请谨慎操作。

- 步骤 1 登录管理控制台。
- 步骤 2 单击管理控制台右上角的 , 选择区域或项目。
- $+$ 骤 3 单击页面左上方的  $\equiv$ , 选择 "安全 > Web 应用防火墙 (独享版)"。
- 步骤 4 在左侧导航树中, 选择"系统管理 > 独享引擎", 进入"独享引擎"页面。

#### 图 12-5 独享引擎列表

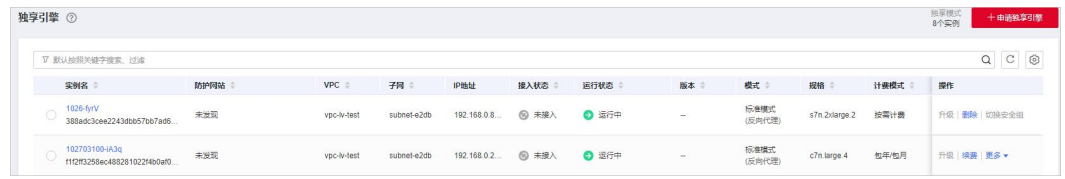

- 步骤 5 在目标实例所在行的"操作"列,单击"删除"。
- 步骤 6 在弹出的对话框中,输入"DELETE"后单击"确认"。

#### **----**结束

# 12.2 查看产品信息

您可以在产品信息界面查看 WAF 产品信息,包括申请的 WAF 版本、域名规格等信息。

#### 前提条件

已申请 Web 应用防火墙实例。

#### 操作步骤

- 步骤 1 登录管理控制台。
- 先骤 2 单击管理控制台右上角的, 选择区域或项目。
- 步骤 3 单击页面左上方的  $\equiv$ , 选择 "安全 > Web 应用防火墙"。
- $\pm$ 骤 4 单击页面左上方的<br>  $\equiv$ , 选择"安全 > Web 应用防火墙 (独享版)"。
- 步骤 5 在左侧导航树中, 选择"系统管理 > 产品信息", 进入"产品信息"页面。
- 步骤 6 在"产品信息"界面,查看 WAF 版本、产品规格、到期时间等信息。 单击"规格详情",可以查看当前 WAF 版本的详细规格信息。

#### **----**结束

# 12.3 开启告警通知

通过对攻击日志进行通知设置,WAF 可将仅记录和拦截的攻击日志通过用户设置的接 收通知方式(例如邮件或短信)发送给用户。

#### 前提条件

已开通消息通知服务。

#### 约束条件

在设置时间间隔内,当攻击次数大于或等于您设置的阈值时才会发送告警通知。

#### 操作步骤

- 步骤 1 登录管理控制台。
- **步骤 2** 单击管理控制台左上角的 ♥, 选择区域或项目。
- 步骤 3 单击页面左上方的  $\equiv$ , 选择 "安全 > Web 应用防火墙 (独享版)"。
- 步骤 4 在左侧导航树中, 选择"系统管理 > 告警通知", 讲入"告警通知"页面。
- 步骤 5 单击"添加通知",配置告警通知参数,参数说明如表 12-2。

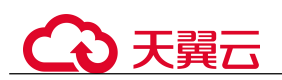

## 图 12-6 添加通知

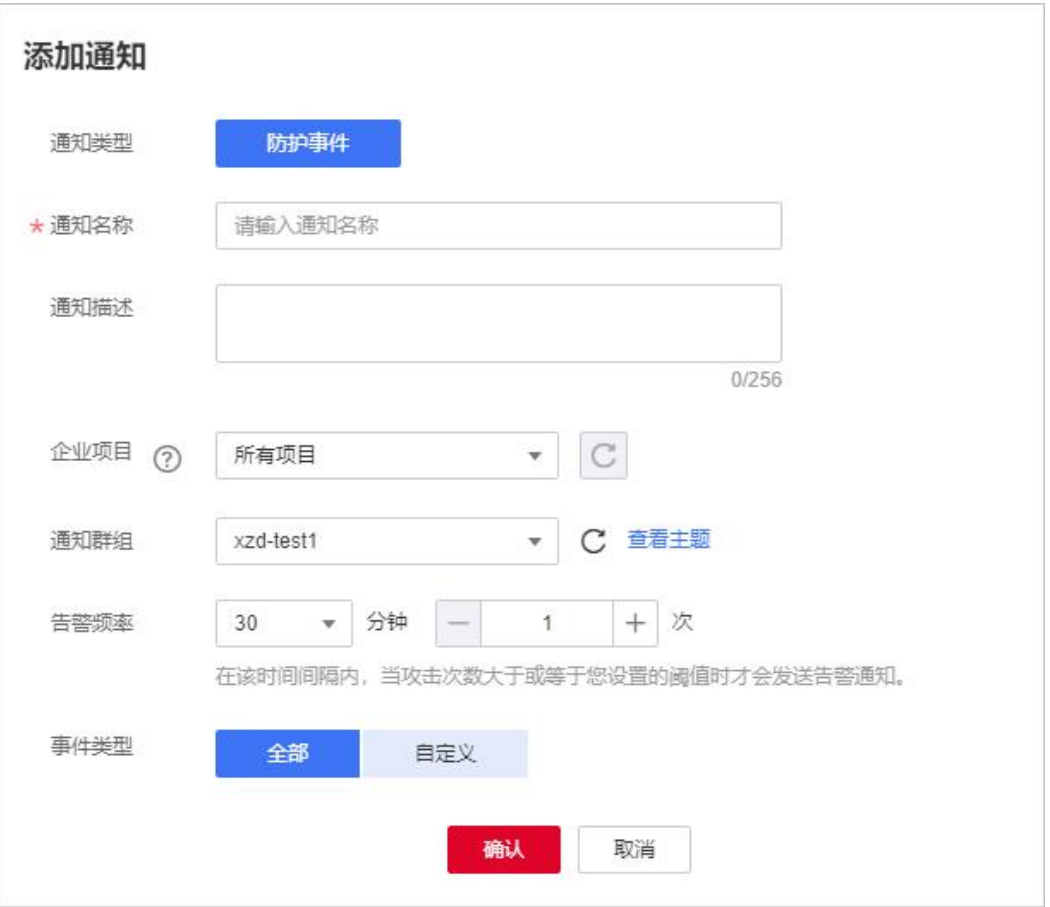

## 表 12-2 通知设置参数说明

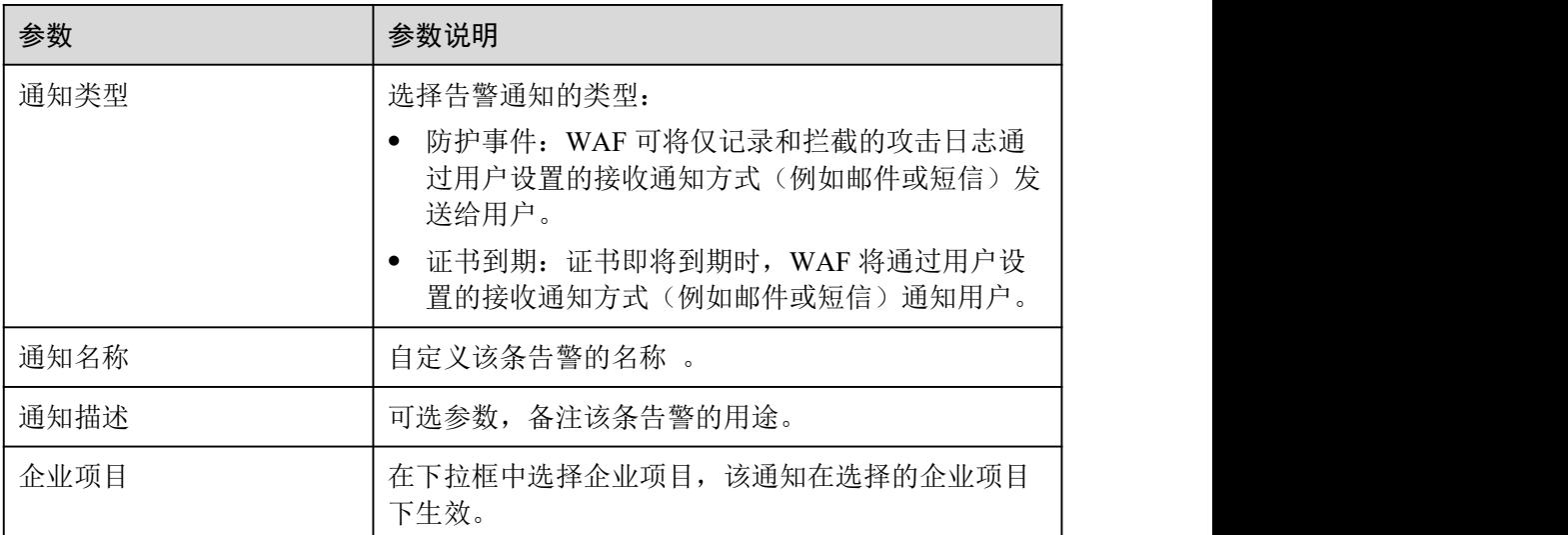

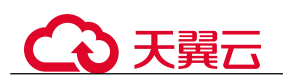

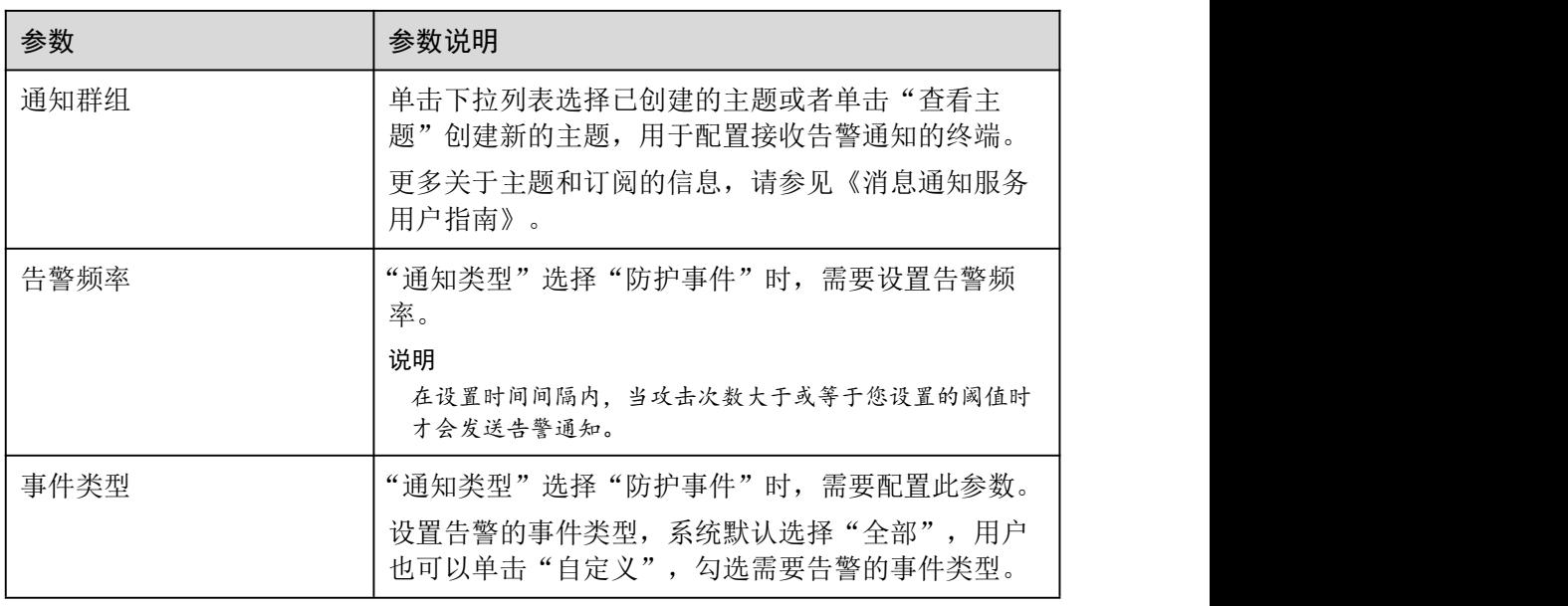

步骤 6 配置完成后,单击"确认",告警通知设置成功。

- 如果需要关闭该告警通知,在目标告警所在行的的"操作"列,单击"关闭"。
- 如果需要删除该告警通知,在目标告警所在行的的"操作"列,单击"删除"。
- 如果需要修改该告警通知,在目标告警所在行的的"操作"列,单击"修改"。

**----**结束

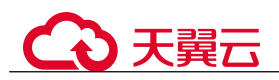

# **13** 权限管理

# 13.1 IAM 权限管理

## 13.1.1 WAF 自定义策略

如果系统预置的 WAF 权限,不满足您的授权要求,可以创建自定义策略。自定义策略 中可以添加的授权项(Action)请参见 13.1.2 WAF 权限及授权项。

目前云服务平台支持以下两种方式创建自定义策略:

- 可视化视图创建自定义策略:无需了解策略语法,按可视化视图导航栏选择云服 务、操作、资源、条件等策略内容,可自动生成策略。
- JSON 视图创建自定义策略:可以在选择策略模板后,根据具体需求编辑策略内容; 也可以直接在编辑框内编写 JSON 格式的策略内容。

### WAF 自定义策略样例

示例 1: 授权用户查询防护域名列表

```
\{"Version": "1.1",
          "Statement": [
                    \{"Effect": "Allow",
                              "Action": [
                                        "waf:instance:list"
                                                                      leaders are a series of the series of the series of the series of the series of the series of the series of the
                    }
          leaders are a series of the series of the series of the series of the series of the series of the series of the
}
```
示例 2: 拒绝用户删除网页防篡改规则

拒绝策略需要同时配合其他策略使用,否则没有实际作用。用户被授予的策略中, 一个授权项的作用如果同时存在 Allow 和 Deny,则遵循 Deny 优先。

如果您给用户授予"WAF FullAccess"的系统策略,但不希望用户拥有"WAF FullAccess"中定义的删除网页防篡改规则的权限(waf:antiTamperRule:delete), 您可以创建一条相同 Action 的自定义策略,并将自定义策略的 Effect 设置为 "Deny",然后同时将"WAF FullAccess"和拒绝策略授予用户,根据 Deny 优先

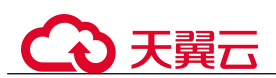

原则用户可以对 WAF 执行除了删除网页防篡改规则的所有操作。以下策略样例表 示:拒绝用户删除网页防篡改规则。

```
\{"Version": "1.1",
      "Statement": [
             \{"Effect": "Deny",
                   "Action": [
                          "waf:antiTamperRule:delete"
                   ]
             },
      leaders are a series of the series of the series of the series of the series of the series of the series of the
}
```
多个授权项策略

一个自定义策略中可以包含多个授权项,且除了可以包含本服务的授权项外,还 可以包含其他服务的授权项,可以包含的其他服务必须跟本服务同属性,即都是 项目级服务。多个授权语句策略描述如下:

```
\{"Version": "1.1",
     "Statement": [
           \{"Effect": "Allow",
                 "Action": [
                      "waf:instance:get",
                      "waf:certificate:get"
                 ]
           },
          \{"Effect": "Allow",
                 "Action": [
                      "hss:hosts:switchVersion",
                      "hss:hosts:manualDetect",
                      "hss:manualDetectStatus:get"
                 ]
           }
     leaders are a series of the series of the series of the series of the series of the series of the series of the
}
```
# 13.1.2 WAF 权限及授权项

如果您需要对您所拥有的 WAF 进行精细的权限管理,您可以使用统一身份认证服务 (Identity and Access Management,IAM),如果登录账号已经能满足您的要求,不需要 创建独立的 IAM 用户,您可以跳过本章节,不影响您使用 WAF 服务的其它功能。

默认情况下,新建的 IAM 用户没有任何权限,您需要将其加入用户组,并给用户组授 予策略或角色,才能使用户组中的用户获得相应的权限,这一过程称为授权。授权后, 用户就可以基于已有权限对云服务进行操作。

权限根据授权的精细程度,分为角色和策略。角色以服务为粒度,是 IAM 最初提供的 一种根据用户的工作职能定义权限的粗粒度授权机制。策略授权更加精细,可以精确 到某个操作、资源和条件,能够满足企业对权限最小化的安全管控要求。

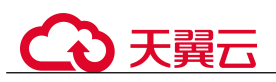

## 支持的授权项

策略包含系统策略和自定义策略,如果系统策略不满足授权要求,管理员可以创建自 定义策略,并通过给用户组授予自定义策略来进行精细的访问控制。

- 权限:允许或拒绝某项操作。
- 授权项:自定义策略中支持的 Action,在自定义策略中的 Action 中写入授权项, 可以实现授权项对应的权限功能。

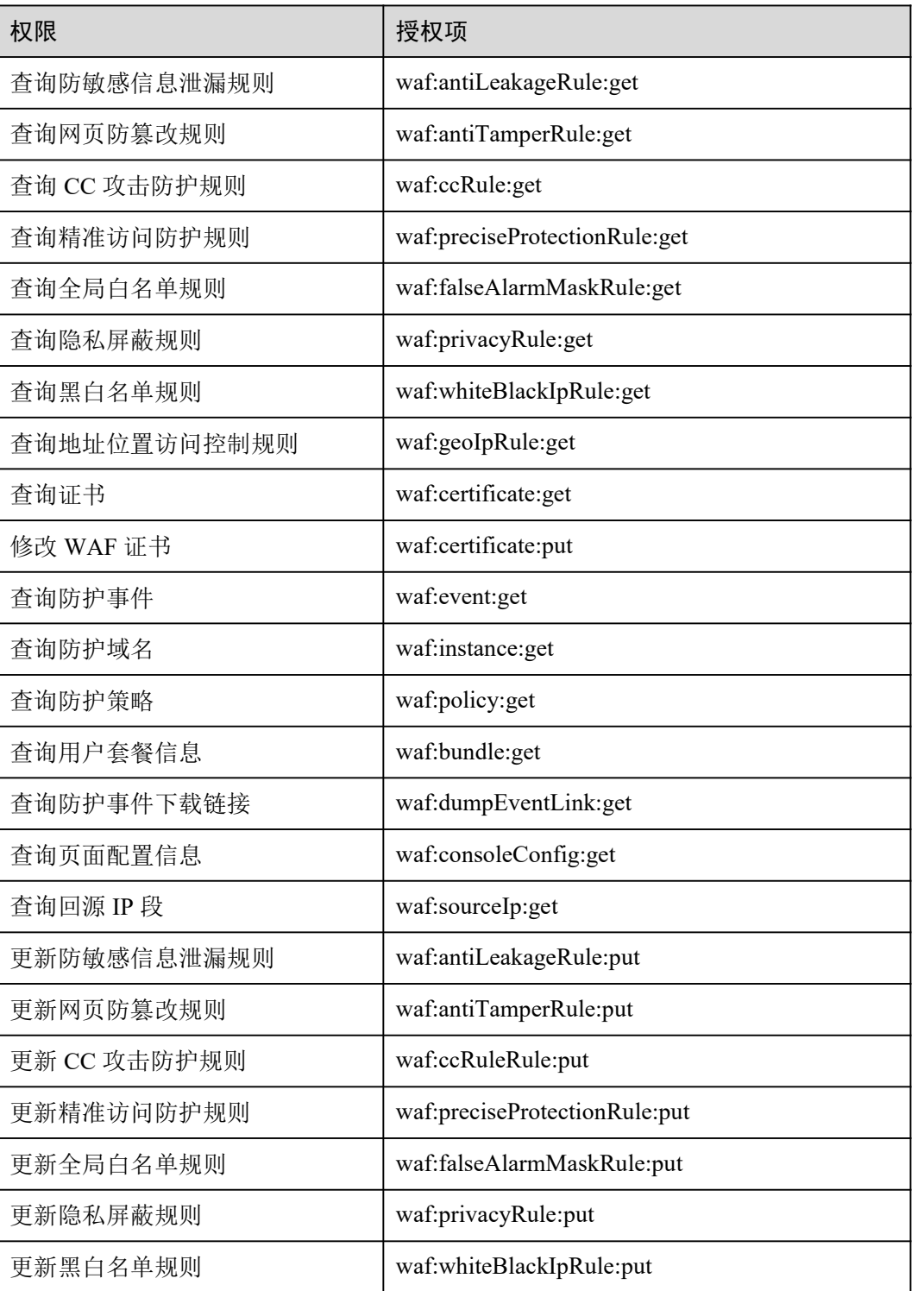

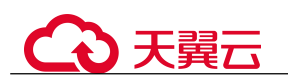

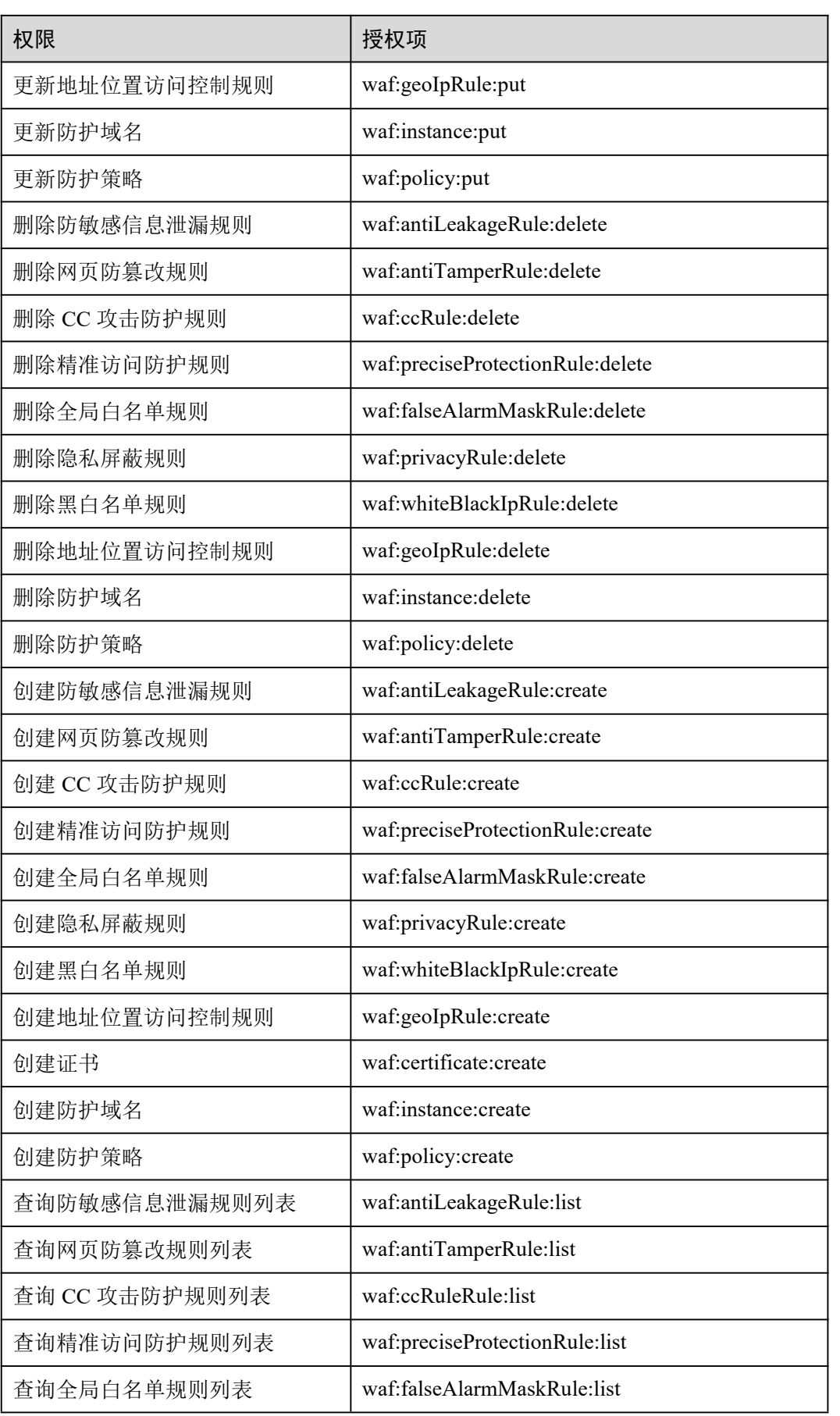

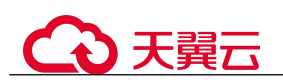

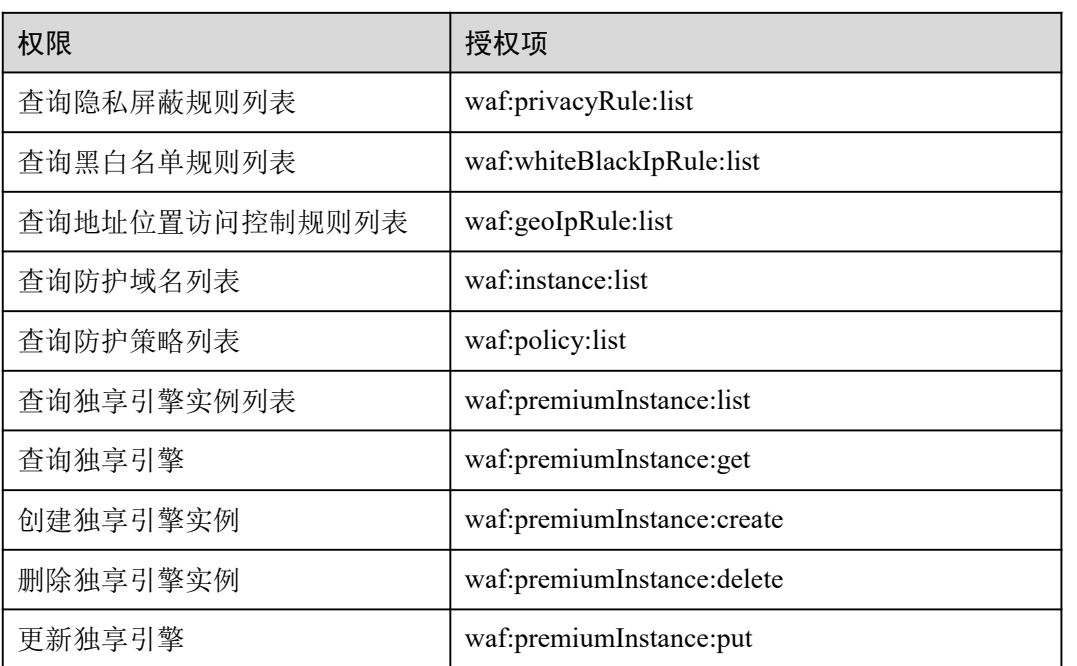

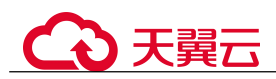

# **14** 监控与审计

# 14.1 监控

# 14.1.1 WAF 监控指标说明

## 功能说明

本节定义了 Web 应用防火墙上报云监控服务的监控指标的命名空间,监控指标列表和 维度定义,用户可以通过云监控服务提供管理控制台或 API 接口来检索 Web 应用防火 墙产生的监控指标和告警信息。

## 命名空间

SYS.WAF

#### □说明

命名空间是对一组资源和对象的抽象整合。在同一个集群内可创建不同的命名空间,不同命名空 间中的数据彼此隔离。使得它们既可以共享同一个集群的服务,也能够互不干扰。

## 防护域名监控指标

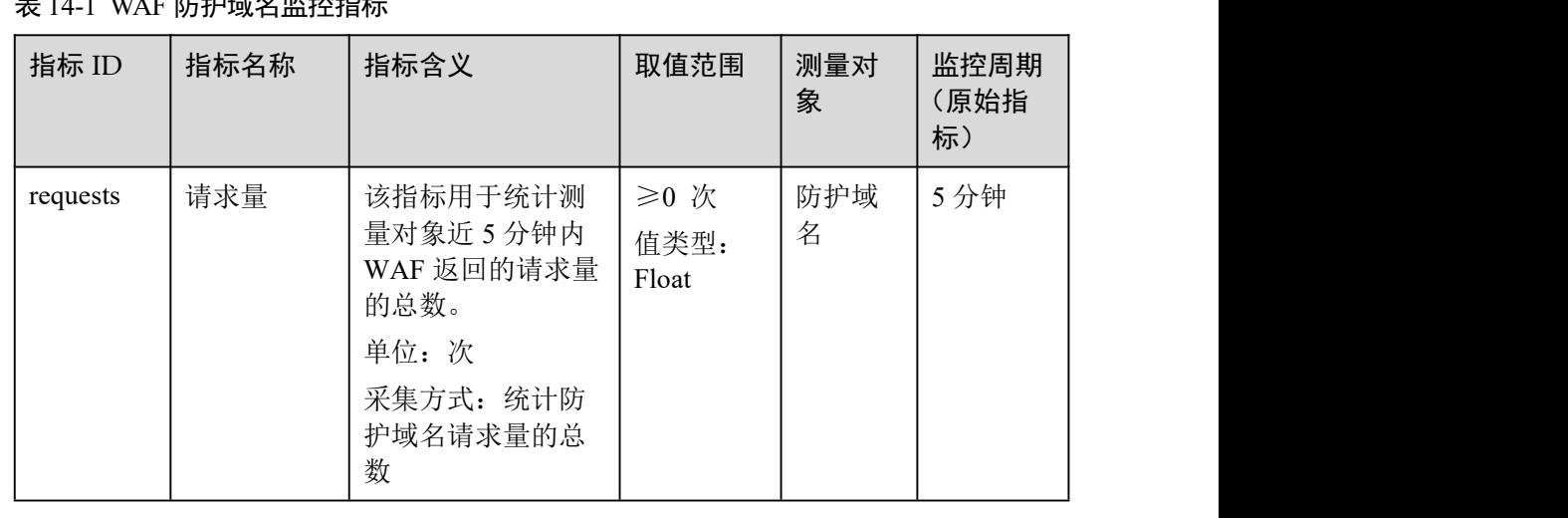

## 主 14-1 WAF 防护部发展技巧化工

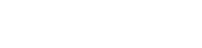

15 常见问题

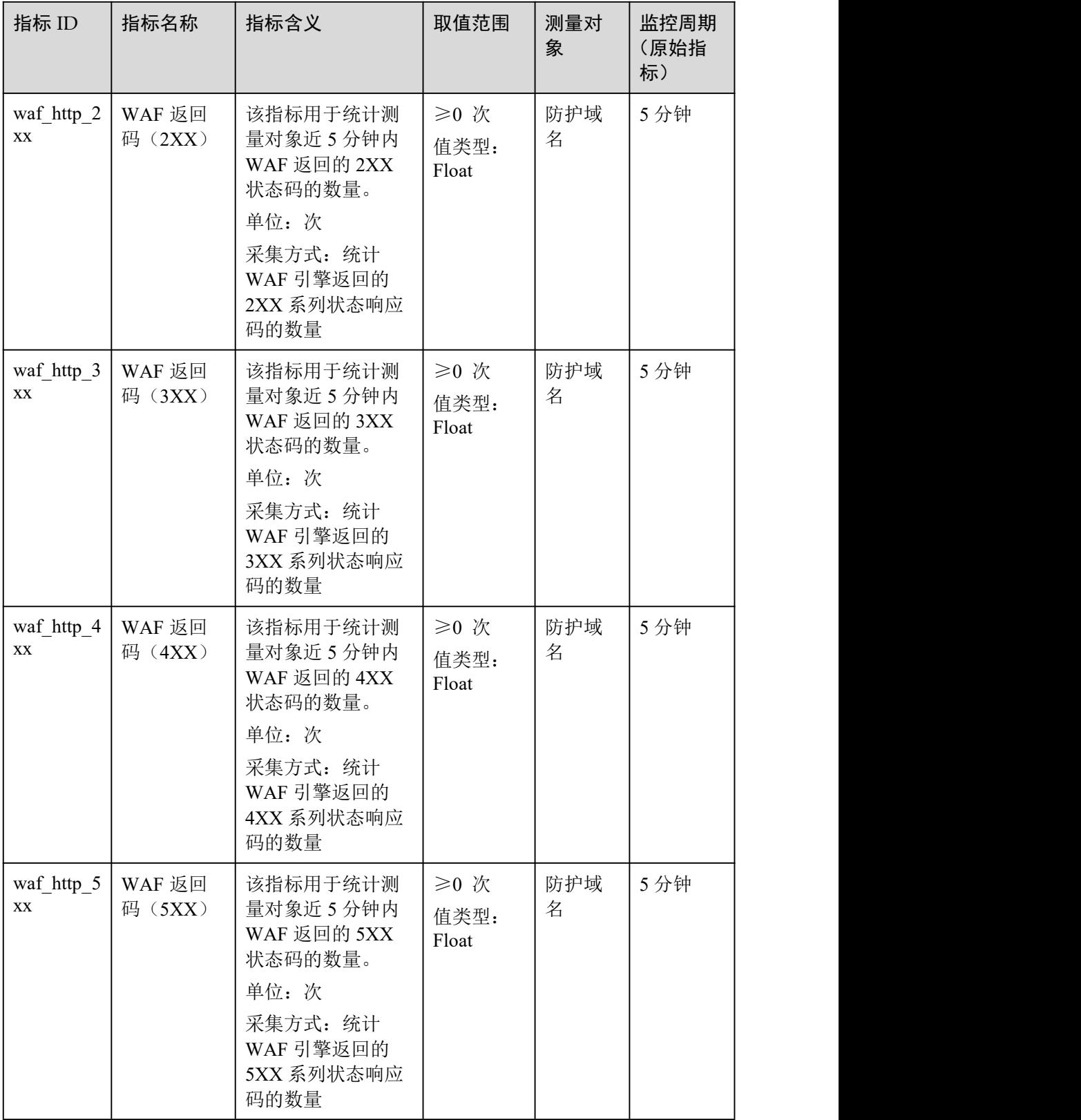

△天翼云

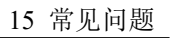

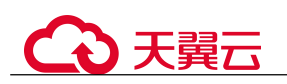

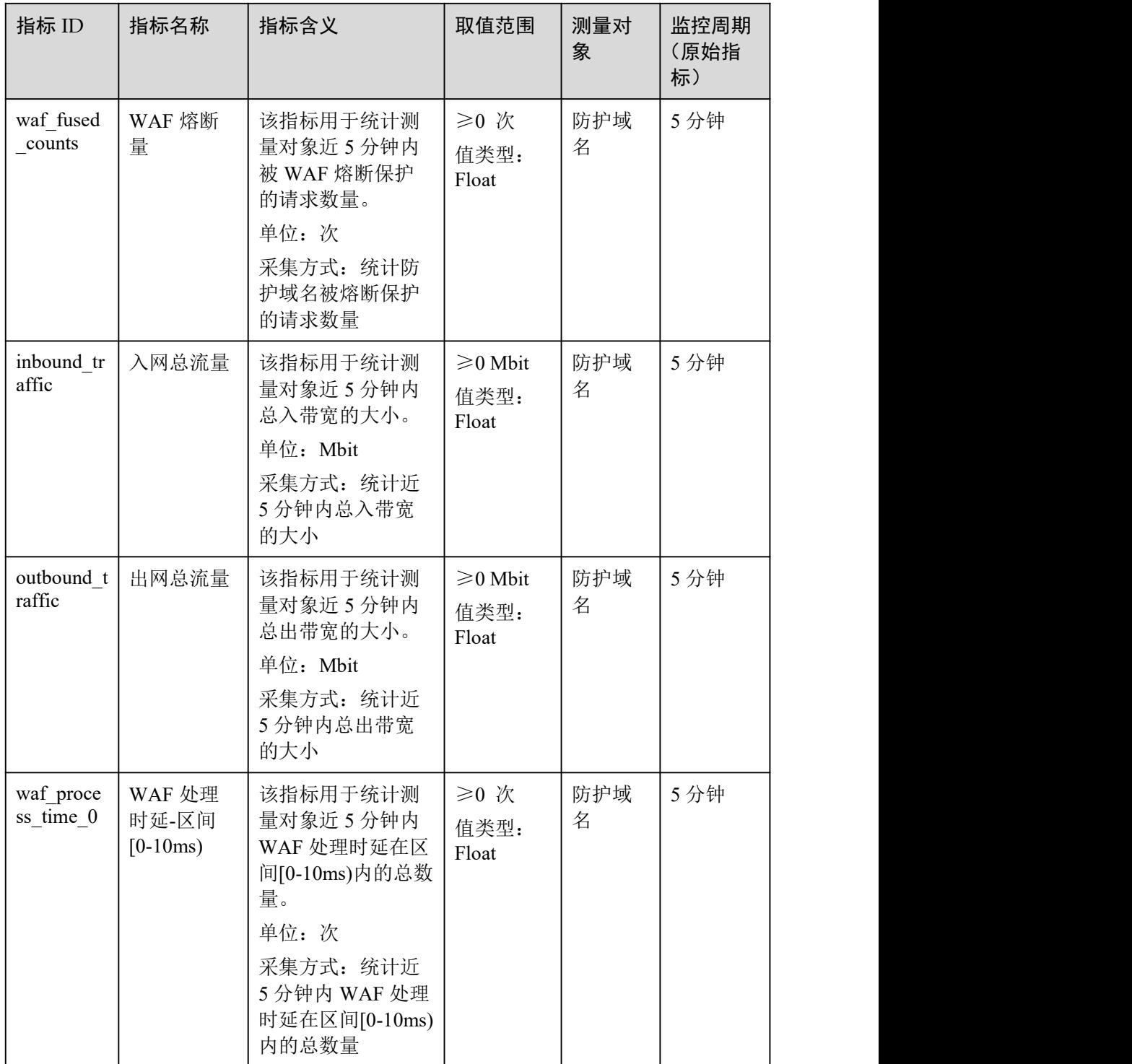

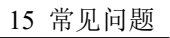

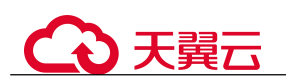

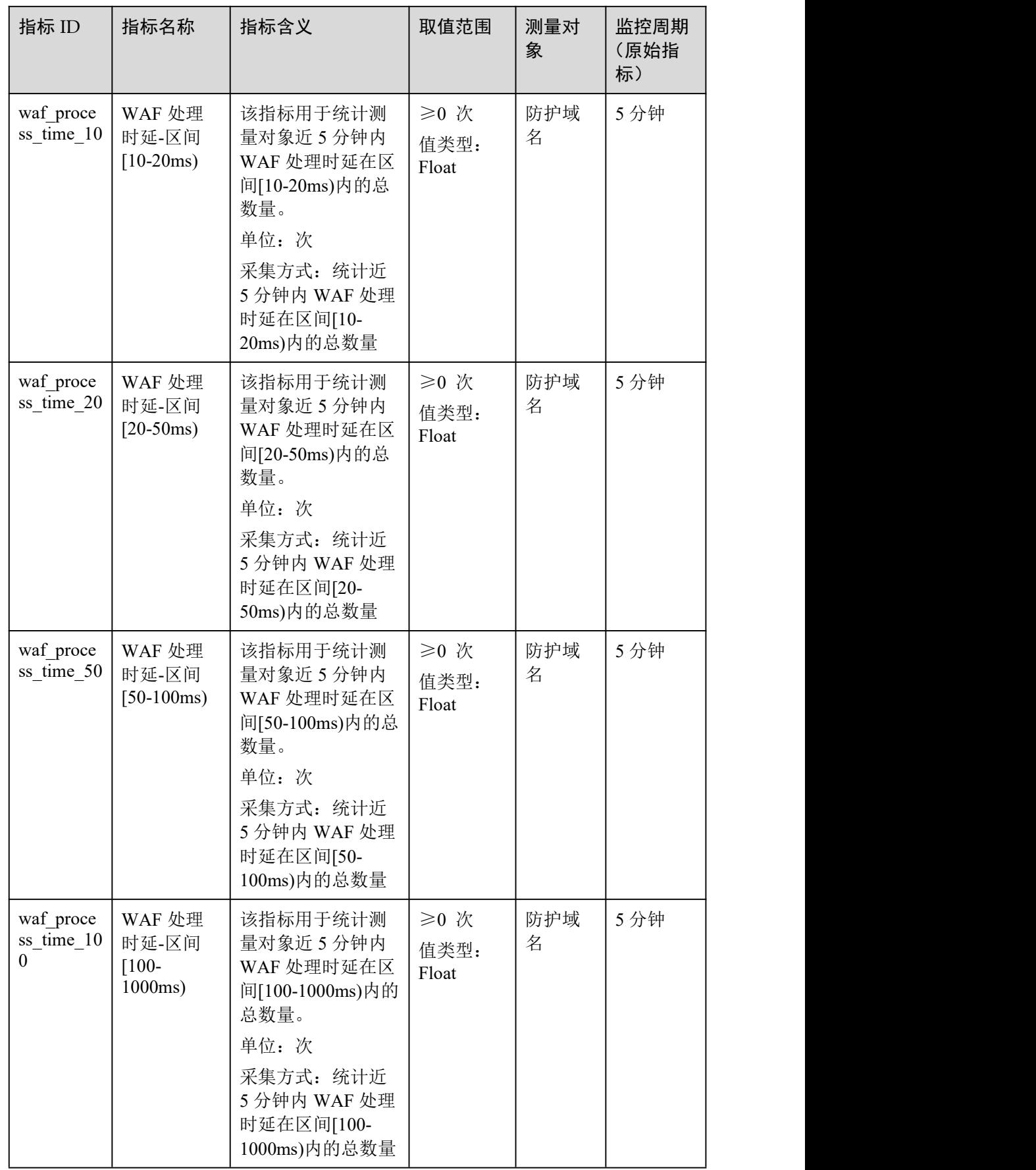

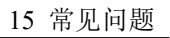

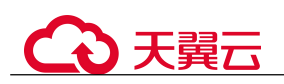

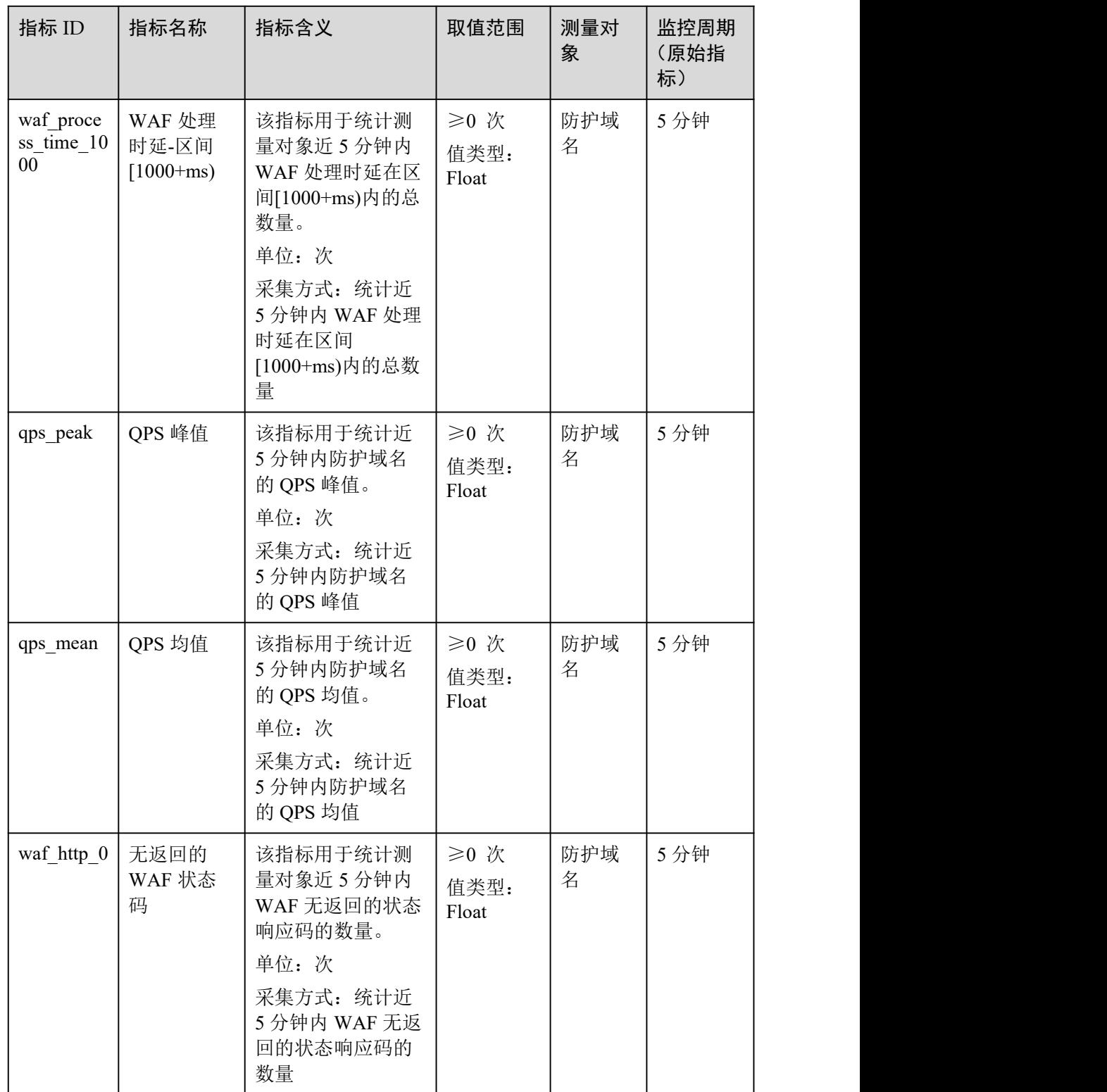

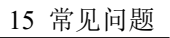

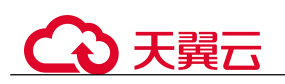

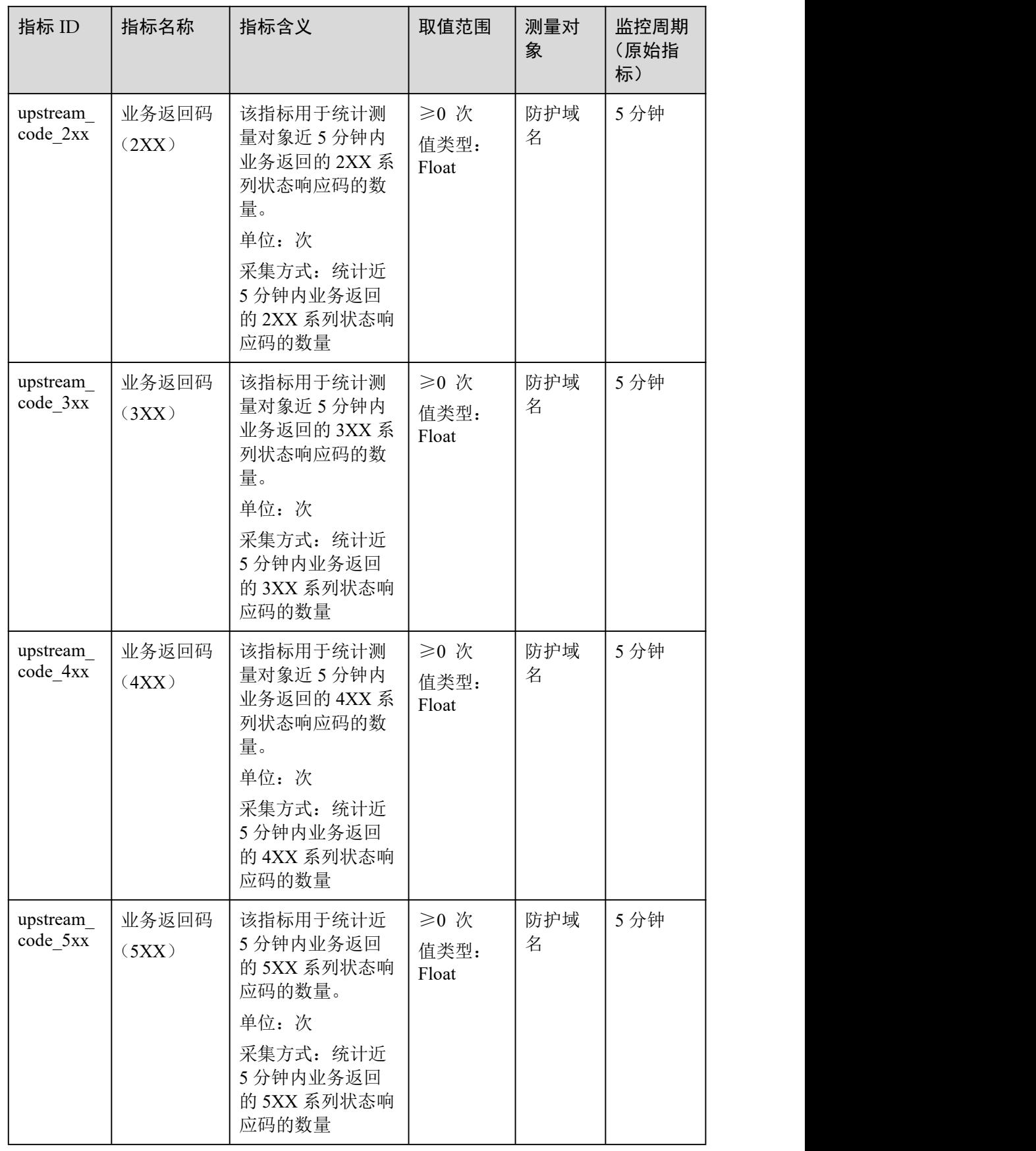

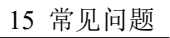

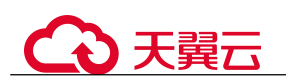

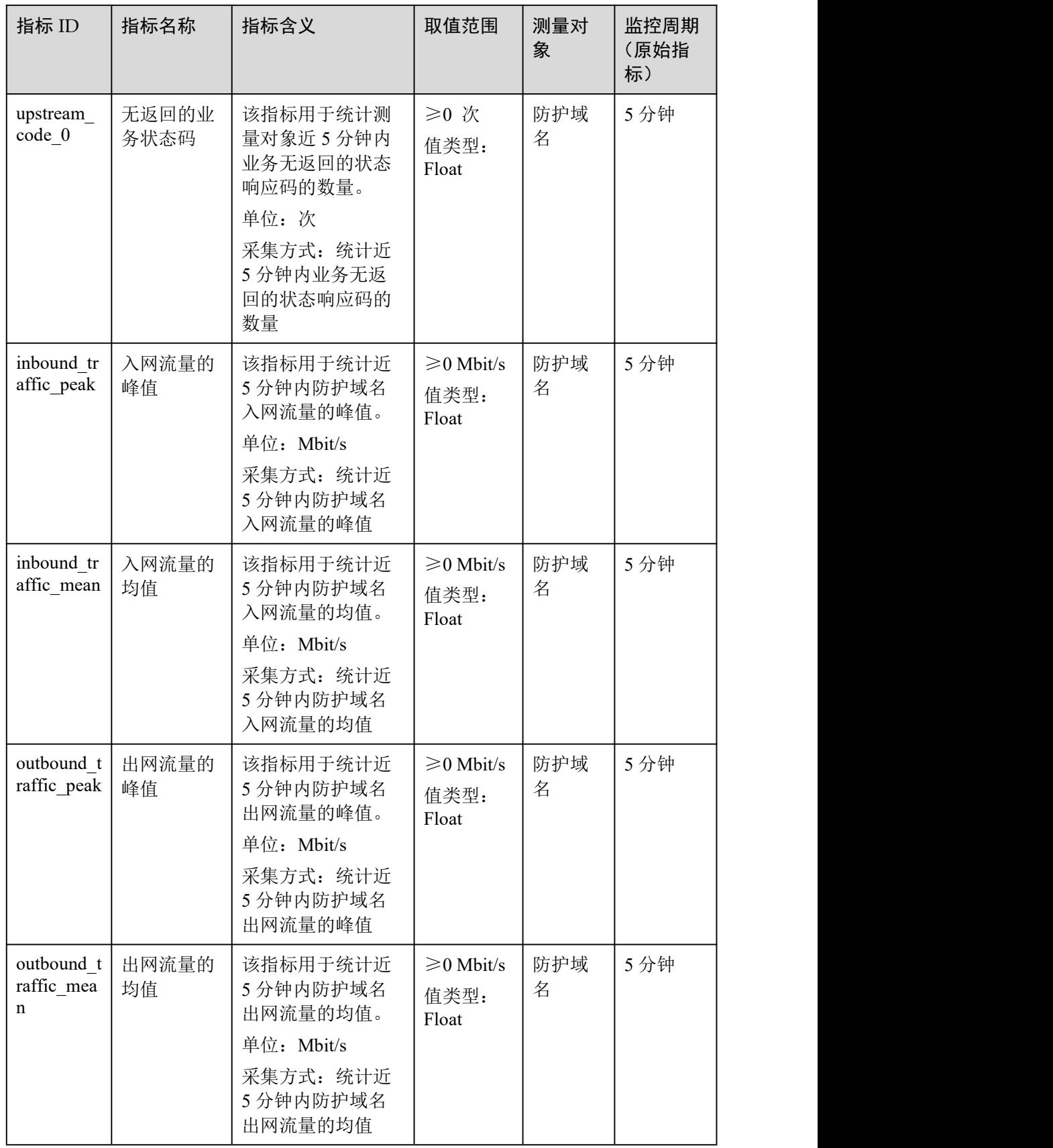

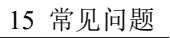

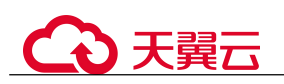

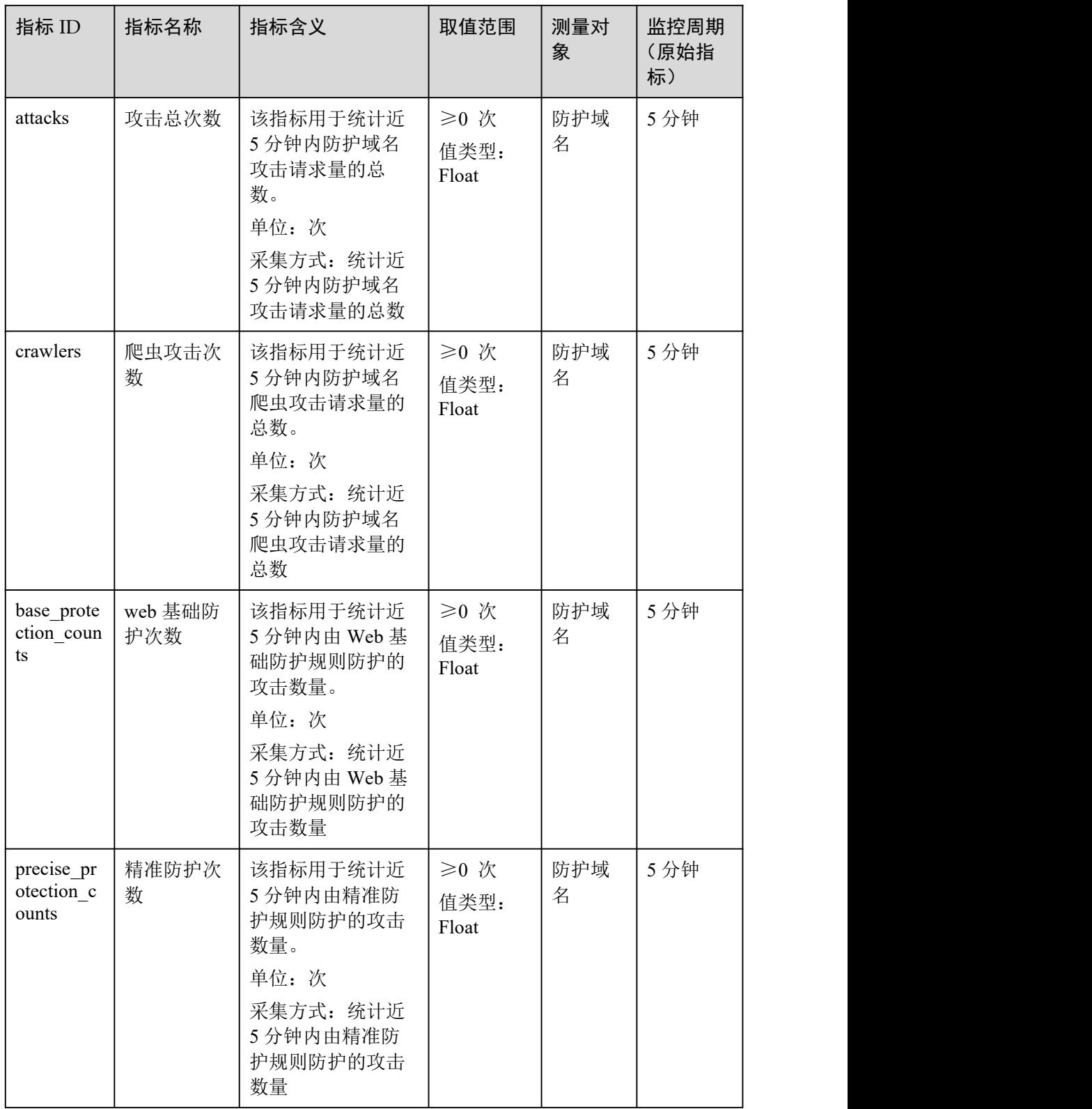

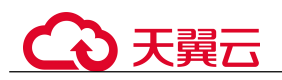

14 监控与审计

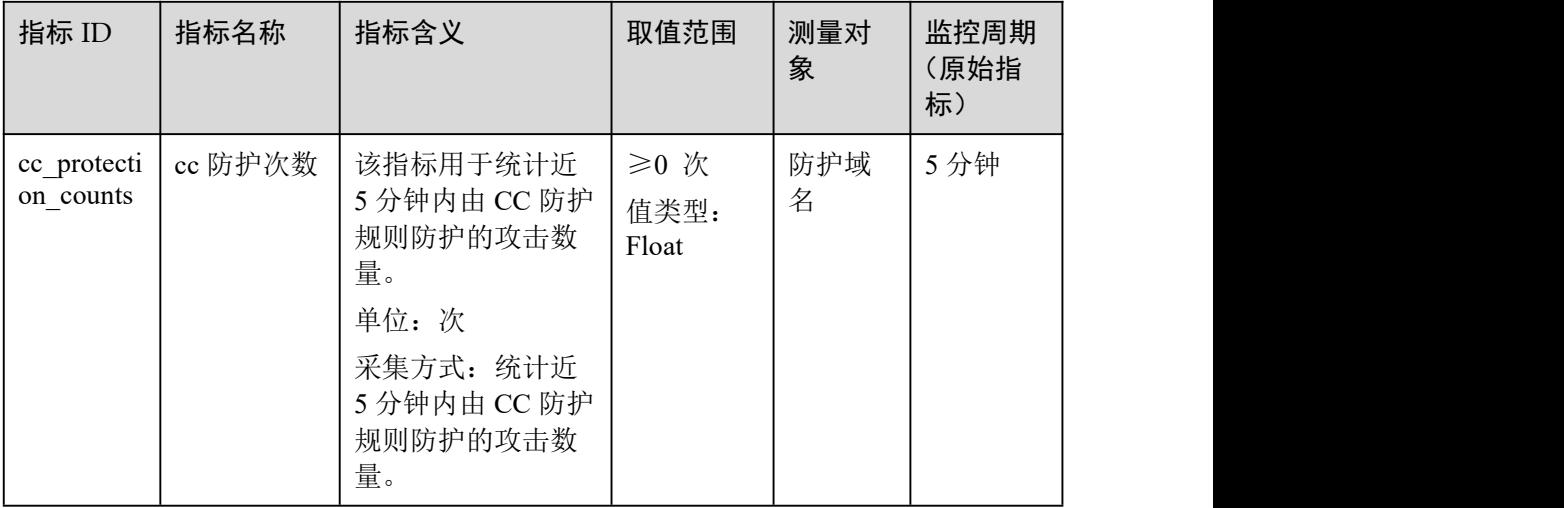

# 独享引擎实例监控指标

## 表 14-2 WAF 独享引擎实例监控指标

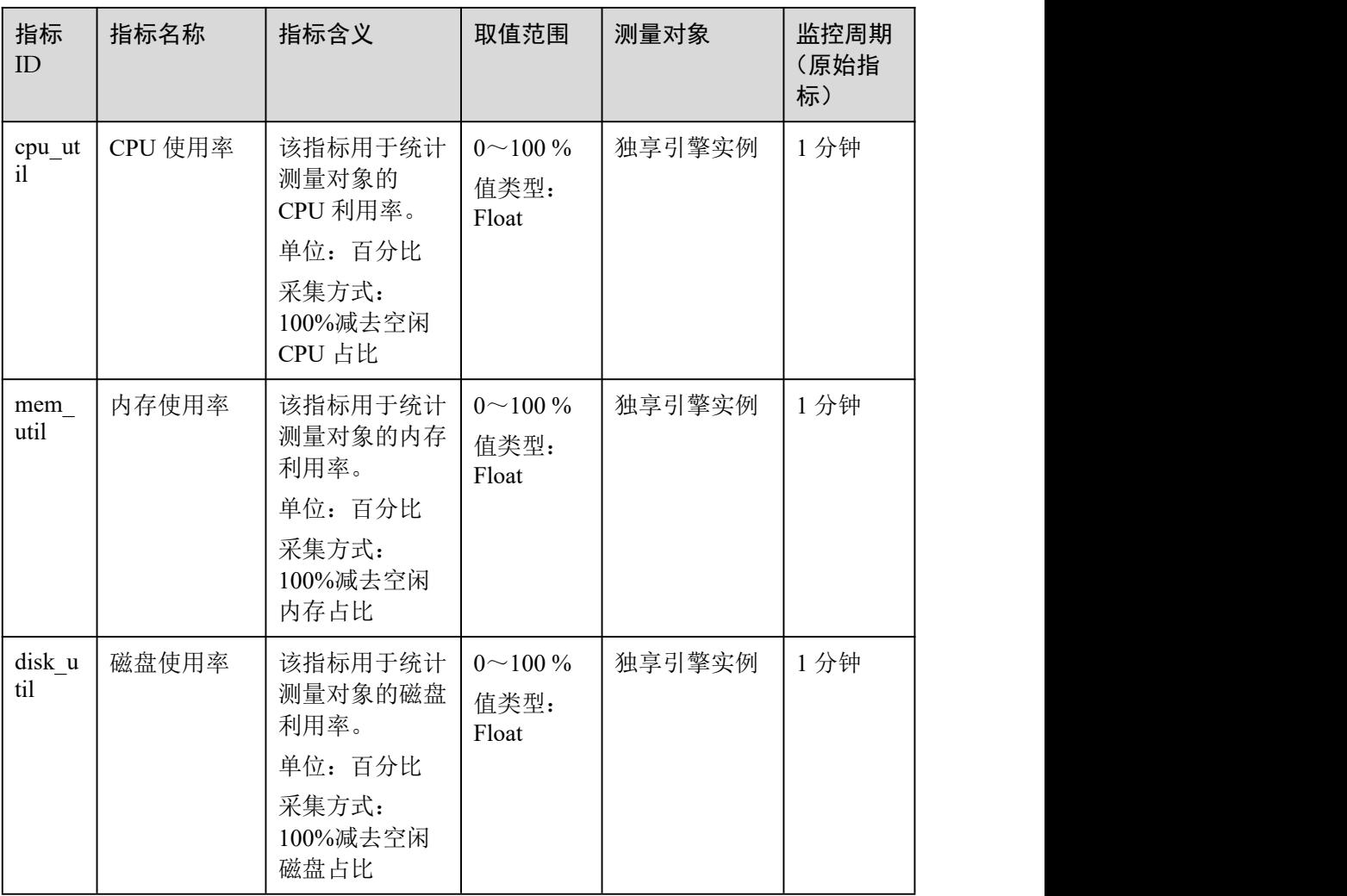

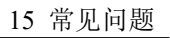

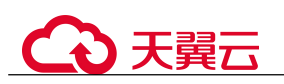

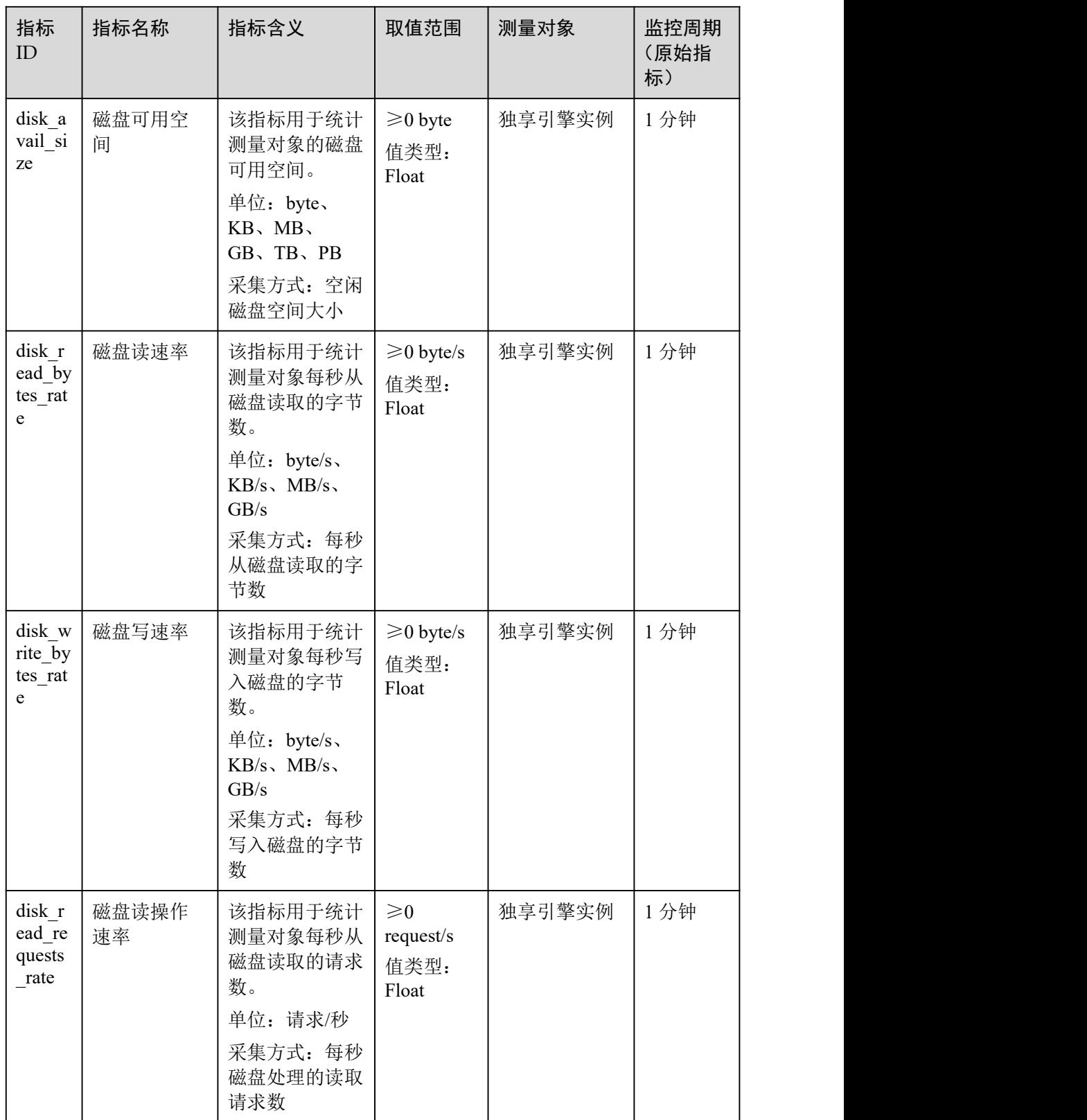

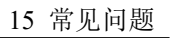

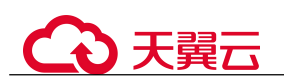

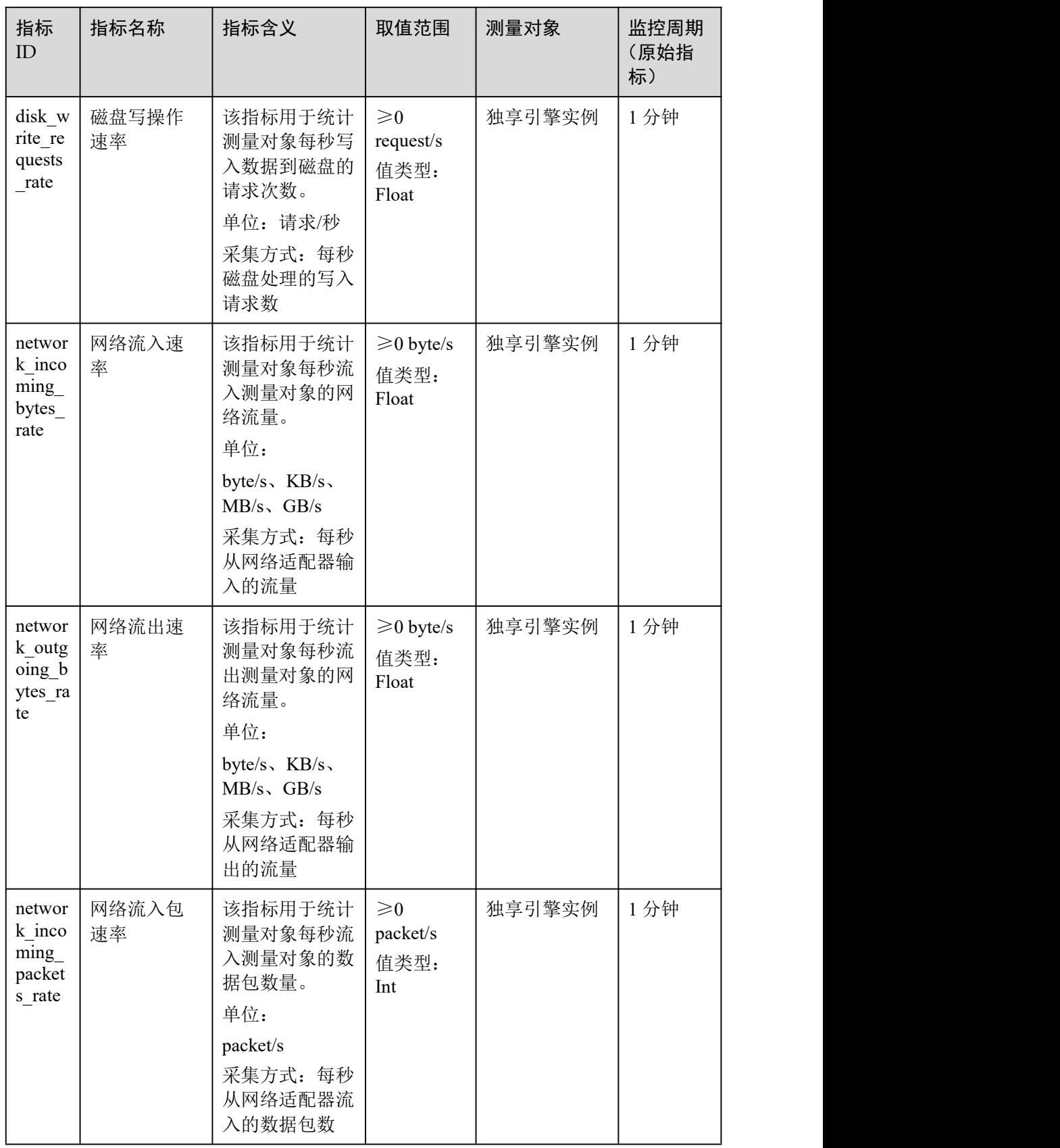

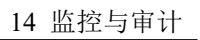

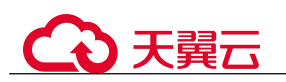

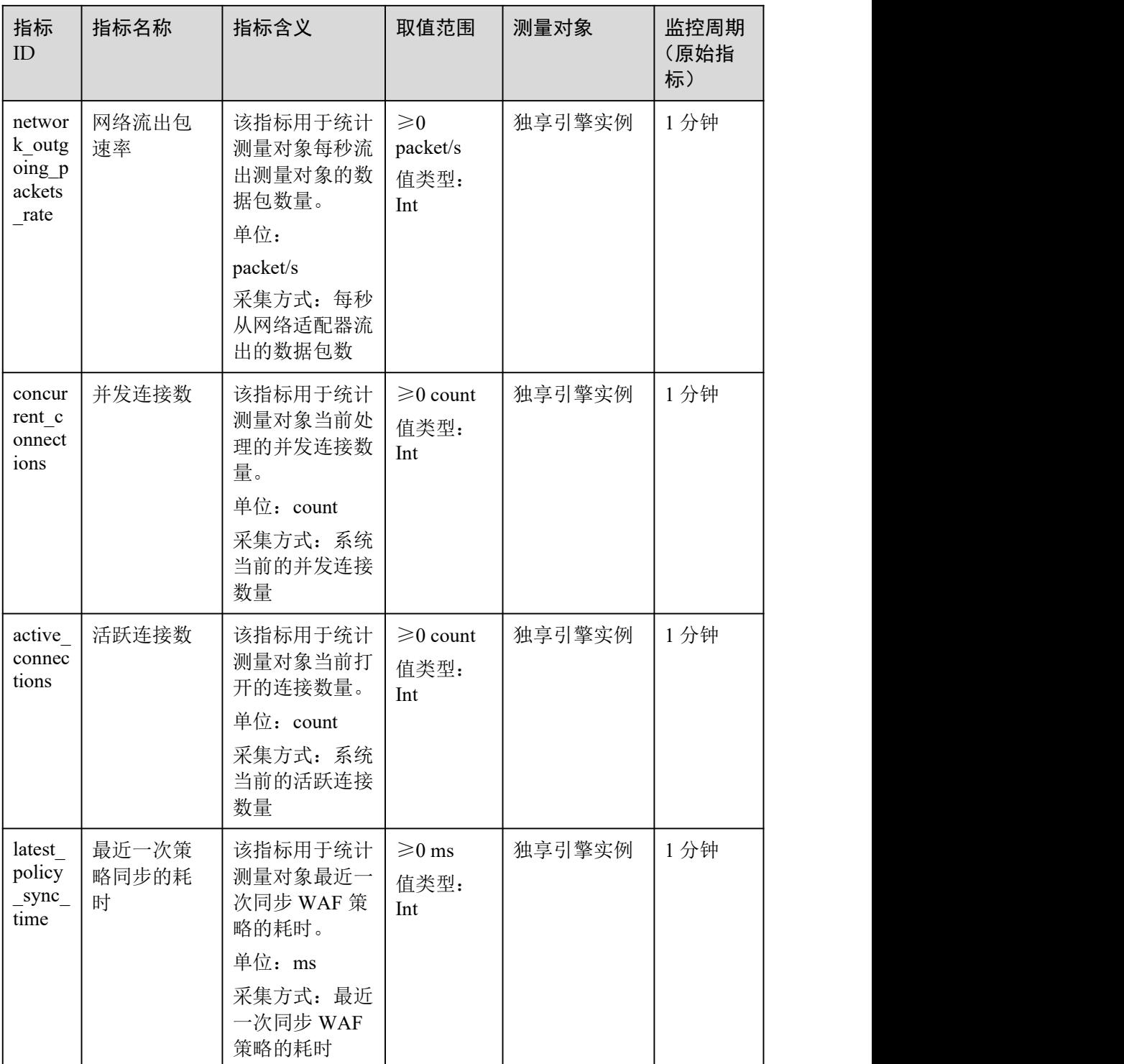

## さんしょう はんしょう はんしょう はんしょう はんしょう はんしょう はんしょう はんしょう はんしょう

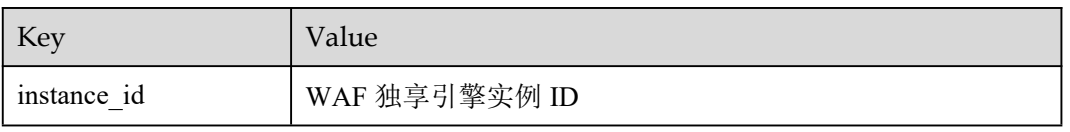

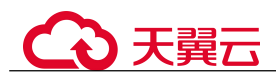

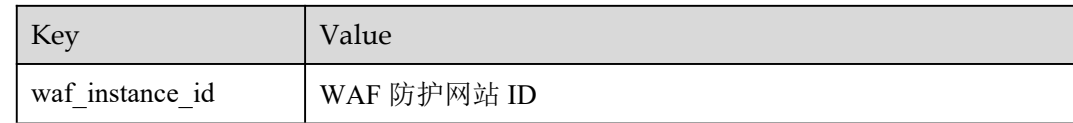

### 监控指标原始数据格式样例

```
[Contract and Contract and Contract
  \{"metric": {
       // 命名空间
       "namespace": "SYS.WAF",
       "dimensions": [
         \{// 维度名称,例如防护网站
           "name": "waf_instance_id",
           // 该维度下的监控对象 ID,例如防护网站 ID
           "value": "082db2f542e0438aa520035b3e99cd99"
         }
       ],
       // 指标 ID
      "metric_name": "waf_http_2xx"
    },
    // 生存时间,指标预定义
    "ttl": 172800,
    // 指标值
    "value": 0.0,
    // 指标单位
    "unit": "Count",
    // 指标值类型
    "type": "float",
    // 指标采集时间
    "collect_time": 1637677359778
  }
]
```
# 14.1.2 设置监控告警规则

通过设置 WAF 告警规则,用户可自定义监控目标与通知策略,设置告警规则名称、监 控对象、监控指标、告警阈值、监控周期和是否发送通知等参数,帮助您及时了解 WAF 防护状况,从而起到预警作用。

#### 前提条件

防护网站已接入 WAF。

## 操作步骤

- 步骤 1 登录管理控制台。
- 步骤 2 单击管理控制台左上角的 <sup>。</sup>,选择区域或项目。
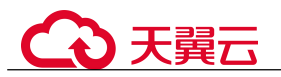

 $\pm$  骤 3 单击页面左上方的 —, 选择"管理与部署 > 云监控服务"。

- 步骤 4 在左侧导航树栏, 选择"告警 > 告警规则", 进入"告警规则"页面。
- 步骤 5 在页面右上方,单击"创建告警规则",进入"创建告警规则"界面。
- 步骤 6 设置告警规则名称。
- 步骤 7 在"资源类型"下拉列表框中选择"Web 应用防火墙", 选择"维度"、"监控范 围",设置告警模板、是否发送通知。
- 步骤 8 单击"立即创建",在弹出的提示框中,单击"确定", 告警规则创建成功。

#### **----**结束

# 14.1.3 查看监控指标

您可以通过管理控制台,查看 WAF 的相关指标,及时了解 WAF 防护状况,并通过指 标设置防护策略。

#### 前提条件

WAF 已对接云监控,即已在云监控页面设置监控告警规则。有关设置监控告警规则的 详细操作,请参见 14.1.2 设置监控告警规则。

#### 操作步骤

- 步骤 1 登录管理控制台。
- 先骤 2 单击管理控制台左上角的 ◎, 选择区域或项目。
- 步骤 3 单击页面左上方的  $\equiv$ , 选择 "管理与部署 > 云监控服务"。
- 步骤 4 在左侧导航树栏,选择"云服务监控 > Web 应用防火墙",进入"云服务监控"页面。
- 步骤 5 在目标独享引起实例或防护域名所在行的"操作"列中,单击"查看监控指标",查 看对象的指标详情。

#### □说明

在"网站设置"列表中,目标域名所在行的"操作"列,单击"云监控",可直接查看单个网站 的监控信息。

#### **----**结束

# 14.2 审计

# 14.2.1 云审计服务支持的 WAF 操作列表

云审计服务(Cloud Trace Service, CTS)记录了 Web 应用防火墙相关的操作事件,方 便用户日后的查询、审计和回溯,具体请参见云审计服务用户指南。

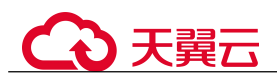

# 表 14-3 云审计服务支持的 WAF 操作列表

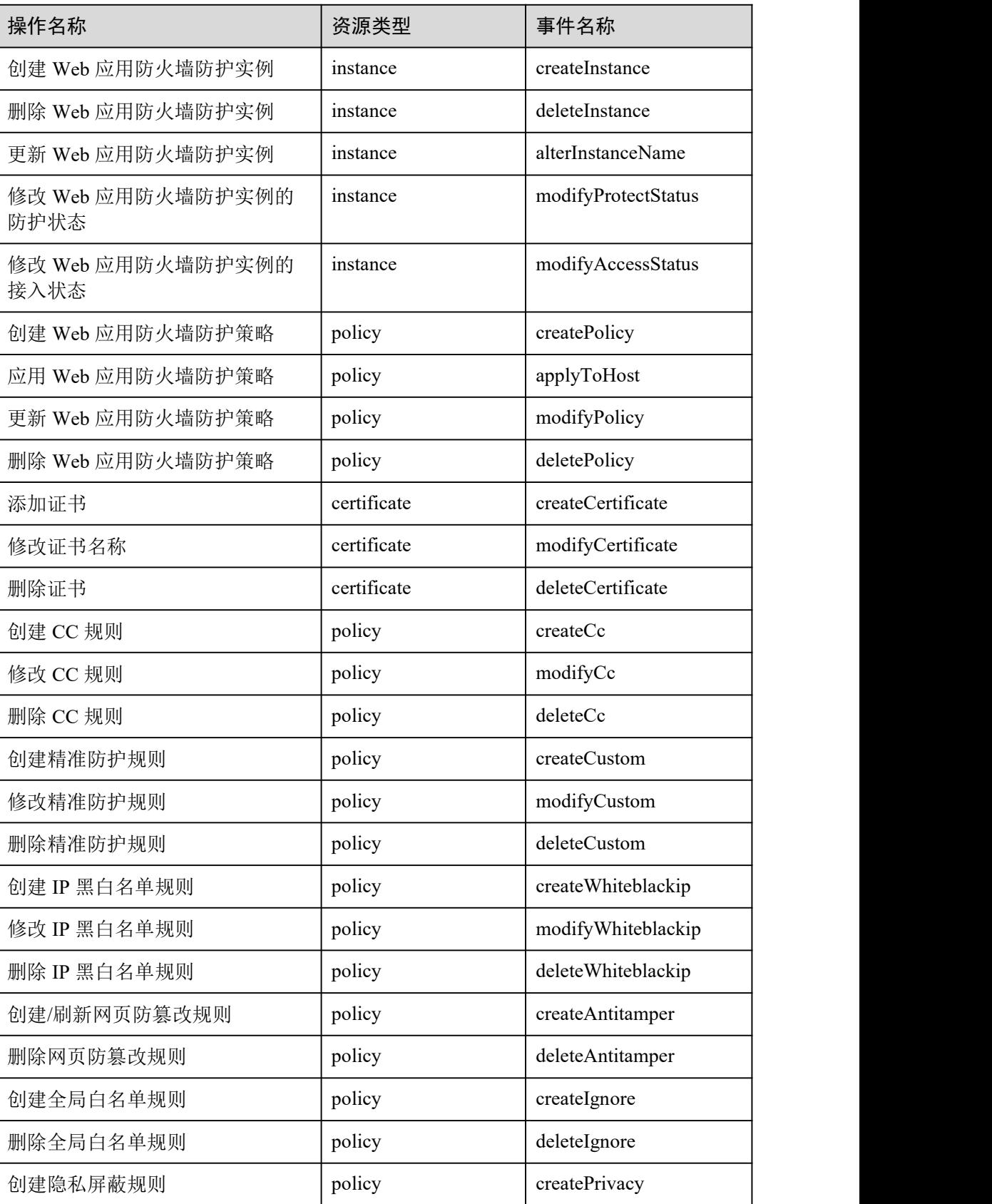

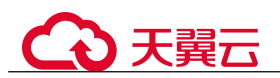

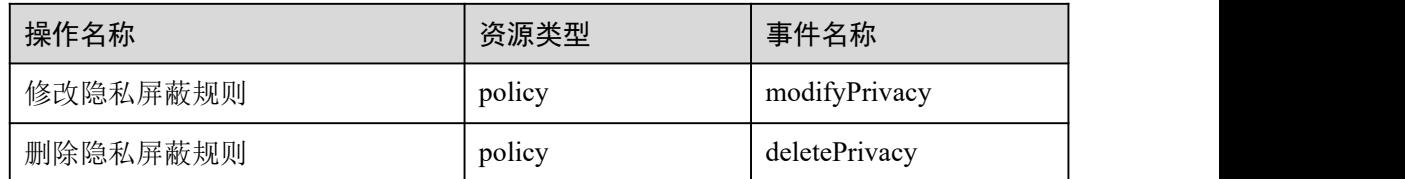

# 14.2.2 查询审计事件

# 操作场景

用户进入云审计服务创建管理类追踪器后,系统开始记录云服务资源的操作。在创建 数据类追踪器后,系统开始记录用户对 OBS 桶中数据的操作。云审计服务管理控制台 会保存最近 7 天的操作记录。

本节介绍如何在云审计服务管理控制台查看或导出最近 7 天的操作记录:

[在事件列表查看审计事件](#page-218-0)

# <span id="page-218-0"></span>在事件列表查看审计事件

- 1. 登录管理控制台。
- 2. 单击左上角 = , 选择"管理与部署 > 云审计服务 CTS", 进入云审计服务页 面。
- 3. 单击左侧导航树的"事件列表",进入事件列表信息页面。
- 4. 事件列表支持通过筛选来查询对应的操作事件。当前事件列表支持四个维度的组 合查询,详细信息如下:
	- − 事件类型、事件来源、资源类型和筛选类型,在下拉框中选择查询条件。
		- 筛选类型按资源 ID 筛选时,还需手动输入某个具体的资源 ID。
		- 筛选类型按事件名称筛选时,还需选择某个具体的事件名称。
		- 筛选类型按资源名称筛选时,还需选择或手动输入某个具体的资源名称。
	- 操作用户: 在下拉框中选择某一具体的操作用户, 此操作用户指用户级别, 而非租户级别。
	- 事件级别: 可选项为"所有事件级别"、"Normal"、"Warning"、"Incident", 只可选择其中一项。
	- − 时间范围:可选择查询最近 7 天内任意时间段的操作事件。
	- 单击"导出"按钮,云审计服务会将杳询结果以 CSV 格式的表格文件导出, 该 CSV 文件包含了本次查询结果的所有事件,且最多导出 5000 条信息。
- 5. 选择完查询条件后,单击"查询"。
- 6. 在事件列表页面,您还可以导出操作记录文件和刷新列表。
	- 单击"导出"按钮,云审计服务会将查询结果以 CSV 格式的表格文件导出, 该 CSV 文件包含了本次查询结果的所有事件,且最多导出 5000 条信息。
	- $A\triangleq C$  按钮, 可以获取到事件操作记录的最新信息。
- 7. 在需要查看的事件左侧,单击 Y展开该记录的详细信息。

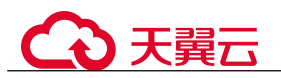

 $\times$ 

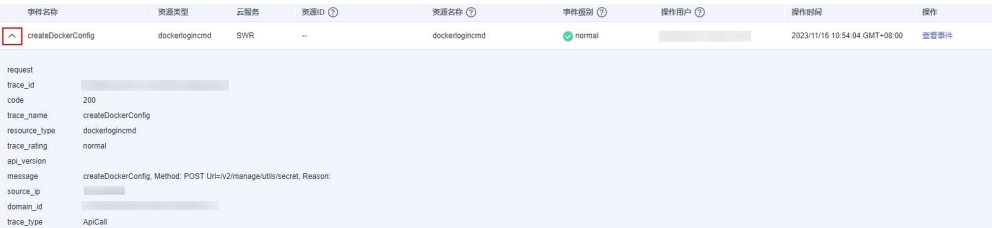

8. 在需要查看的记录右侧,单击"查看事件",会弹出一个窗口显示该操作事件结 构的详细信息。

#### 查看事件

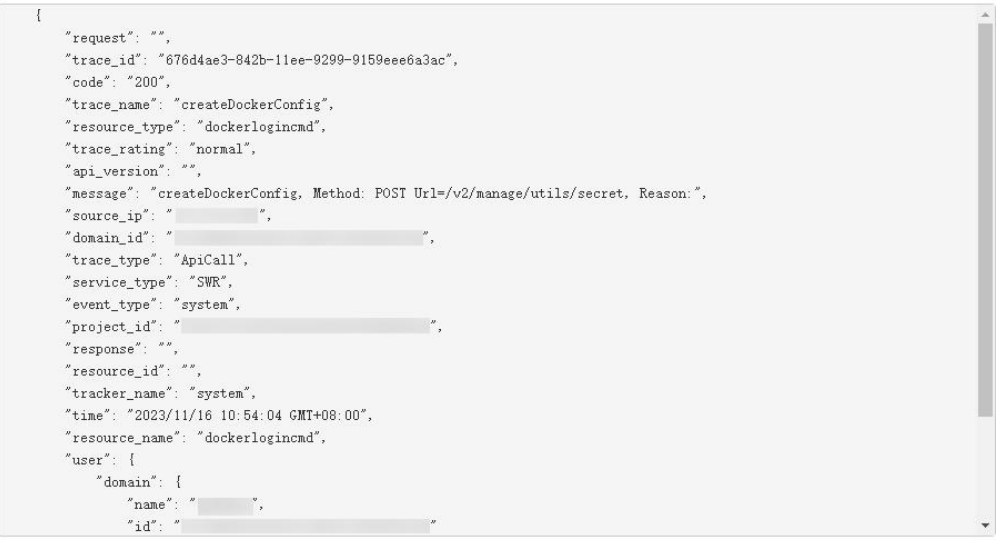

9. 关于事件结构的关键字段详解,请参见"云审计服务事件参考 > 事件结构"章节 和"云审计服务事件参考 > 事件样例"章节。

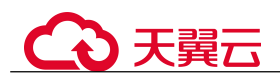

# 15 常见问题

# 15.1 产品咨询

# 15.1.1 新手入门常见问题

本章节为您罗列了 WAF 入门级的常见问题。

# Web 应用防火墙是硬防火墙还是软防火墙?

Web 应用防火墙是软防火墙。

有关域名接入 WAF 的详细操作,请参见 8 网站设置。

# 接入 WAF 对现有业务和服务器运行有影响吗?

接入 WAF 不需要中断现有业务,不会影响源站服务器的运行状态,即不需要对源站服 务站进行任何操作(例如关机或重启)。

# Web 应用防护墙可以部署在 VPC 内网吗?

可以。独享版 WAF 的独享引擎实例部署在 VPC 内。

# 独享版 WAF 是否支持跨 VPC 防护?

WAF 独享引擎不支持跨 VPC 防护的场景。如果 WAF 独享引擎实例与源站不在同一个 VPC 中,建议您重新申请与源站在同一 VPC 下的 WAF 独享引擎实例进行防护。

# Web 应用防火墙支持哪些操作系统?

Web 应用防火墙部署在云端,即与操作系统没有关系。故 Web 应用防火墙支持任意操 作系统,任意操作系统上的域名服务器都可以接入 WAF 做防护。

## Web 应用防火墙提供的是几层防护?

Web 应用防火墙提供的是七层(物理层、数据链路层、网络层、传输层、会话层、表 示层和应用层)防护。

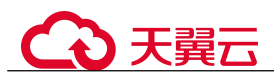

## Web 应用防火墙如何拦截请求内容?

WAF 对请求的首部和 body 体都会进行检测。例如 body 的表单、xml、json 等数据都 会被 WAF 检测,WAF 通过检测对不符合防护规则的请求内容进行拦截。

## Web 应用防火墙是否支持文件缓存?

WAF 只缓存配置了网页防篡改的静态网页,用于将缓存的未被篡改的网页返回给 Web 访问者,以达到防篡改的目的。

#### WAF 会缓存网站数据吗?

WAF 的网页防篡改功能,可以为用户提供应用层的防护,只对网站的静态网页进行缓 存,当用户访问网站时返回给用户缓存的正常页面,并随机检测网页是否被篡改。

## Web 应用防火墙是否支持健康检查?

WAF 目前暂不支持健康检查的功能,如果您希望服务器有健康性检查的功能,建议您 将弹性负载均衡(ELB)和 WAF 搭配使用, ELB 配置完成后, 再将 ELB 的 EIP 作为 服务器的 IP 地址,接入 WAF,实现健康检查。

#### Web 应用防火墙是否支持 SSL 双向认证?

不支持。您可以在 WAF 上配置单向的 SSL 证书。

#### □说明

添加防护网站时,如果"对外协议"使用了 HTTPS 协议,您需要上传证书使证书绑定到防护网 站。

# Web 应用防火墙支持基于应用层协议和内容的访问控制吗?

WAF 支持应用层协议和内容的访问控制,应用层协议支持 HTTP 和 HTTPS。

## Web 应用防火墙是否可以对用户添加的 Post 的 body 进行检查?

WAF 的内置检测会检查 Post 数据,webshell 是 Post 提交的文件。Post 类型提交的表单、 ison 等数据, 都会被 WAF 的默认策略检查。

您可以通过配置精准访问防护规则,对添加的 Post 的 body 进行检查。

#### Web 应用防火墙可以限制域名访问速度吗?

不支持。WAF 支持通过自定义 CC 防护规则, 限制单个 IP/Cookie/Referer 访问者对防 护网站上特定路径(URL)的访问频率,精准识别 CC 攻击以及有效缓解 CC 攻击。

## Web 应用防火墙支持拦截包含特殊字符的 URL 请求吗?

WAF 不支持将拦截请求 URL 中含有特殊字符作为拦截条件, 即 URL 请求中有特殊字 符,WAF 不会拦截。WAF 可以对来源 IP 进行检测和限制。

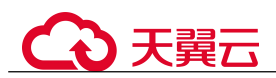

## Web 应用防火墙可以防止垃圾注册和恶意注册吗?

WAF 不能防止垃圾注册和恶意注册等业务层面攻击行为。建议您在网站配置注册验证 机制,以防止垃圾注册和恶意注册。

WAF 通过对 HTTP(S)请求进行检测,可以识别并阻断 Web 服务的网络攻击(SOL 注入、 跨站脚本攻击、网页木马上传、命令/代码注入、文件包含、敏感文件访问、第三方应 用漏洞攻击、CC 攻击、恶意爬虫扫描、跨站请求伪造等)。

#### Web 应用防火墙可以拦截 Web 页面调用其他接口的请求数据吗?

当 Web 页面调用其他接口的请求数据在 WAF 防护域名内时,该请求数据将经过 WAF, WAF 会检测并阻断该请求数据。

如果 Web 页面调用其他接口的请求数据不在 WAF 防护域名内,则该请求数据不经过 WAF, WAF 不会拦截该请求数据。

#### Web 应用防火墙可以设置域名限制访问吗?

WAF 不能直接通过域名限制访问。WAF 支持配置黑白名单规则(即设置 IP 黑/白名 单),阻断、仅记录或放行指定 IP 或 IP 段的访问请求。

您可以通过配置黑白名单规则,阻断、仅记录或放行域名对应的 IP 或 IP 段的访问请求。

#### Web 应用防火墙有 IPS 入侵防御系统模块吗?

Web 应用防火墙没有传统防火墙的 IPS 模块,不支持 IPS 入侵防御,仅支持对 HTTP/HTTPS 协议的入侵检测。

#### WAF 支持弹性伸缩功能吗?

WAF 暂不支持弹性伸缩功能。

## HTTP 2.0 业务接入 WAF 防护是否会对源站有影响?

HTTP 2.0 业务接入 WAF 防护对源站有影响。HTTP 2.0 业务接入 WAF 防护表示 WAF 可以处理客户端的 HTTP 2.0 请求,而 WAF 目前仅支持以 HTTP 1.0/1.1 协议转发回源 请求, 即 WAF 与源站间暂不支持 HTTP 2.0。因此, 如果您将 HTTP 2.0 业务接入 WAF 防护, 则源站的 HTTP 2.0 特性将会受到影响, 例如, 源站 HTTP 2.0 的多路复用特性 可能失效,造成源站业务请求量上升。

#### 使用 Web 应用防火墙对邮件收发和邮件端口有影响吗?

WAF 是对 Web 应用网页进行防护,当您的网站接入 WAF 后,对邮件收发和邮件端口 不会产生影响。

## 什么是并发数?

并发数指系统能够同时处理请求的数目。对于网站而言,并发数即网站并发用户数, 指同时提交请求的用户数目。

# 如果证书挂载在 ELB 上, WAF 可以根据请求内容进行拦截吗?

如果证书挂载在 ELB 上,通过 WAF 的请求都是加密的。对于 HTTPS 的业务, 您必须 将证书上传到 WAF 上, WAF 才能根据解密之后的请求判断是否进行拦截。

## 源站 IP 地址服务器更换安全组后, 在 WAF 中需要做更改吗?

添加到 WAF 的网站的源站 IP 地址服务器更换安全组后,在 WAF 中不需要做任何操作, 但是需要在源站放行 WAF 的回源 IP 或者实例 IP。

## 源站开启 gzip 对 WAF 有影响吗?

如果源站开启 gzip,WAF 可能误拦截源站正常访问请求。如果确认拦截的为正常访问 请求,您可以参照 6.2 处理误报事件将该事件处理为误报事件。处理后,WAF 将不再 拦截该事件,即"防护事件"页面中将不再显示该攻击事件,您也不会收到该攻击事 件的告警通知。

## 使用 WAF 是否影响内网向外发送数据?

使用 WAF 不会影响内网机器向外发送数据。以云模式的 CNAME 方式或独享模式将网 站成功接入 WAF 后, WAF 对网站的 HTTP(S)请求进行检测, 网站所有访问请求将先 流转到 WAF, WAF 检测过滤恶意攻击流量后, 将正常流量返回给源站, 从而确保源站 安全、稳定、可用。

## 多个域名对应同一源站,Web 应用防火墙可以防护这些域名吗?

可以。不同域名对应同一个源站时,您可以将这些域名都接入 WAF 进行防护。

WAF 的防护对象是域名或 IP, 如果是多个域名使用了同一个 EIP 对外提供服务, 必须 将多个域名都接入 WAF 才能对所有域名进行防护。

# 什么是防护 IP?

防护 IP 是指需要保护的网站的 IP 地址。

## 云模式 WAF 提供的解析地址是固定 IP 吗?

将域名通过云模式添加到 WAF 后, WAF 会随机分配一个 CNAME 值给域名, 用作域 名解析,该 CNAME 值是 WAF IP 池内随机分配的,不是固定的。

# 源站 IP 更改后是否会改变 CNAME 值?

通过云模式 WAF 接入网站, 源站 IP 更改后, 不会改变 WAF 分配给该网站的 CNAME 值。

## 更换 IP 后,需要重新将域名添加到 WAF 吗?

如果网站所在的 IP 没有发生变化则无需重新在 WAF 中重新配置,如果网站解析到了 新 IP 则需要重新配置。

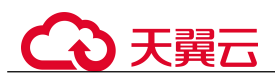

# Web 应用防火墙支持漏洞检测吗?

WAF 的网站反爬虫防护功能可以对第三方漏洞攻击等威胁进行检测和拦截。在配置网 站反爬虫防护规则时,如果您开启了扫描器, WAF 将对扫描器爬虫, 如 OpenVAS、 Nmap 等进行检测。

# Web 应用防火墙是否支持 Exchange 里的相关协议?

WAF 支持 exchange 里登录网页 webmail 时的 http 和 https 协议; WAF 不支持 exchange 里的 SMTP 、POP3 、IMAP 等邮件相关的协议。

## Web 应用防火墙是否支持防御 XOR 注入攻击?

Web 应用防火墙支持防御 XOR 注入。

## 如何理解 WAF 日志里的 bind\_ip 参数?

网站接入 WAF 后,WAF 作为反向代理存在客户端与源站服务器之间,检测过滤恶意 攻击流量, 用 bind ip (WAF 的回源 IP)将正常的流量转发传输到源站。

# 通过 IP 接入 WAF 后, WAF 可以防护映射到这个 IP 的所有域名吗?

不支持。

WAF 的独享模式支持源站 IP 接入 WAF 防护, 且该 IP 支持私网 IP 或者内网 IP, 但 WAF 仅防护通过 IP 访问的流量, 不能防护映射到这个 IP 的域名, 如需防护域名, 需 要单独将域名接入 WAF 进行防护。

## WAF 是否支持防护 CS 架构的网站?

如果该网站的 CS 架构是七层 HTTP/HTTPS 协议, 则 WAF 可以防护, 否则不支持防护。

## 如何查看当前 WAF 业务 QPS 的使用情况和流入的流量?

您可以在源站上,查看源站 IP 地址的带宽/QPS 使用情况流入的流量。

## Web 应用防火墙可以拦截 multipart/form-data 格式的数据包吗?

WAF 支持拦截 multipart/form-data 格式的数据包。

Multipart/form-data 是浏览器使用表单上传文件的方式。例如, 在写邮件时, 如果邮件 添加了附件,附件通常使用 multipart/form-data 格式上传到服务器。

## WAF 支持防御哪些 CVE 漏洞?

WAF 支持防御的 CVE 漏洞:CVE-2017-7525、CVE-2019-17571、CVE-2018-1270、 CVE-2016-1000027、CVE-2022-22965、CVE-2022-22968、CVE-2018-20318。

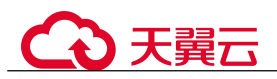

# 15.1.2 功能说明类

# 15.1.2.1 Web 应用防火墙是否能防护 IP?

WAF 可以对 IP 进行防护。

在 WAF 中配置的源站 IP 支持私网 IP 或者内网 IP。

有关域名接入 WAF 的流程说明, 请参见 15.5.1.1 域名/IP 如何接入 Web 应用防火墙?。

# 15.1.2.2 Web 应用防火墙支持对哪些对象进行防护?

WAF 支持对域名或 IP 进行防护。

# 15.1.2.3 Web 应用防火墙支持自定义 POST 拦截吗?

WAF 不支持自定义 POST 拦截。针对 HTTP/HTTPS 原始请求, WAF 引擎内置防护规 则的检测流程如图 15-1 所示。

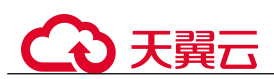

#### 图 15-1 WAF 引擎检测图

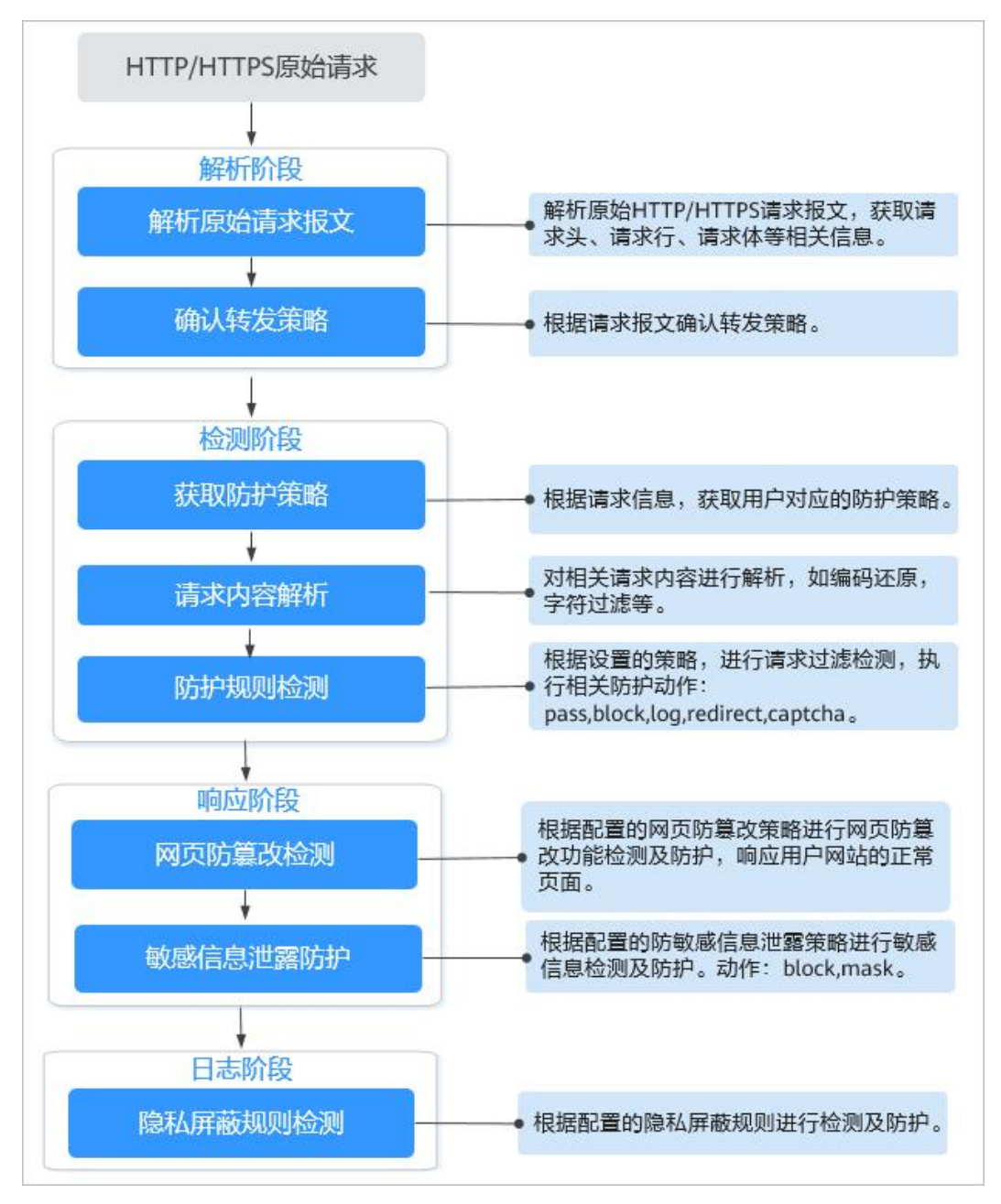

# 15.1.2.4 WAF 和 HSS 的网页防篡改有什么区别?

HSS 网页防篡改版是专业的锁定文件不被修改,实时监控网站目录,并可以通过备份 恢复被篡改的文件或目录,保障重要系统的网站信息不被恶意篡改,是政府、院校及 企业等组织必备的安全服务。

WAF 网页防篡改为用户提供应用层的防护,对网站的静态网页进行缓存,当用户访问 网站时返回给用户缓存的正常页面,并随机检测网页是否被篡改。

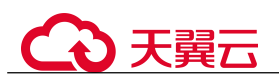

# 网页防篡改的区别

HSS 与 WAF 网页防篡改的区别, 如表 15-1 所示。

表 15-1 HSS 和 WAF 网页防篡改的区别

| 类别       | <b>HSS</b>                                                                                                    | <b>WAF</b>                  |
|----------|----------------------------------------------------------------------------------------------------|-----------------------------|
| 静态网<br>页 | 锁定驱动级文件目录、Web 文件目录下的文件, 禁<br>止攻击者修改。                                                                                                  | 缓存服务端静态网<br>页               |
| 动态网<br>页 | • 动态数据防篡改<br>提供 tomcat 应用运行时自我保护, 能够检测针对<br>数据库等动态数据的篡改行为。<br>特权进程管理<br>配置特权进程白名单后, 网页防篡改功能将主动<br>放行可信任的进程, 确保正常业务进程的运行。              | 不支持                         |
| 备份恢<br>复 | • 主动备份恢复<br>若检测到防护目录下的文件被篡改时, 将立即使<br>用本地主机备份文件自动恢复被非法篡改的文<br>件。<br>远端备份恢复<br>$\bullet$<br>若本地主机上的文件目录和备份目录失效, 可通<br>过远端备份服务恢复被篡改的网页。 | 不支持                         |
| 防护对<br>象 | 网站防护要求高, 手动恢复篡改能力差                                                                                                    | 网站防护要求低,<br>仅需要对应用层进<br>行防护 |

# 如何选择网页防篡改

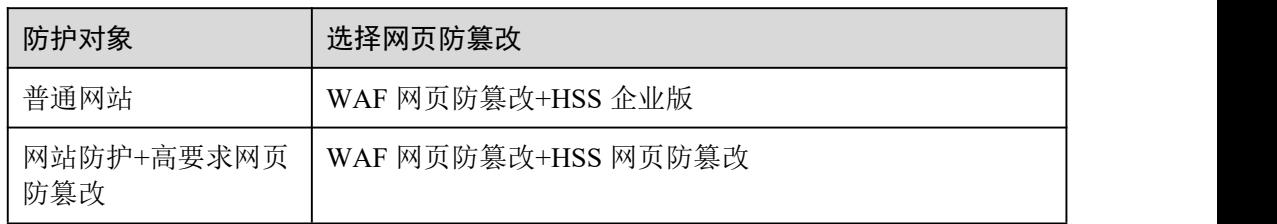

# 15.1.2.5 Web 应用防火墙支持哪些 Web 服务框架/协议?

Web 应用防火墙部署在云端,与 Web 服务框架没有关系。

WAF 通过对 HTTP/HTTPS 请求进行检测, 识别并阻断 SQL 注入、跨站脚本攻击、网 页木马上传、命令/代码注入、文件包含、敏感文件访问、第三方应用漏洞攻击、CC 攻击、恶意爬虫扫描、跨站请求伪造等攻击,保护 Web 服务安全稳定。

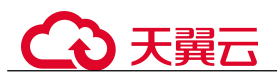

WAF 支持防护的协议类型说明如下:

- WebSocket/WebSockets 协议,且默认为开启状态
	- − "对外协议"选择"HTTP"时,默认支持 WebSocket
	- − "对外协议"选择"HTTPS"时,默认支持 WebSockets
- HTTP/HTTPS 协议

# 15.1.2.6 WAF 可以防护使用 HSTS 策略/NTLM 代理认证访问的网站吗?

可以。WAF 支持防护 HTTP/HTTPS 协议业务。

- 网站选择使用 HSTS (HTTP Strict Transport Security, HTTP 严格传输安全协议) 策略后,会强制要求客户端(如浏览器)使用 HTTPS 协议与网站进行通信,以减 少会话劫持风险。配置 HSTS 策略的网站使用的是 HTTPS 协议, WAF 可以防护。
- NTLM (New Technology LAN Manager, Windows NT LAN 管理器)代理是 Windows 平台下 HTTP 代理的一种认证方式,其认证方式与 Windows 远程登录的 认证方式是一样的,客户端(如浏览器)和代理之前需要三次握手才开始传递信 息。

对于客户端(如浏览器)和代理之前使用 NTLM 认证的业务, WAF 可以防护。

# 15.1.2.7 WAF 转发和 Nginx 转发有什么区别?

WAF 转发和 Nginx 转发的主要区别为 Nginx 是直接转发访问请求到源站服务器, 而 WAF 会先检测并过滤恶意流量,再将过滤后的访问请求转发到源站服务器,详细说明 **如下: そんじゃく しゅうしょう かいしゃく かいしゃく かいしゃ** 

 $\bullet$  WAF 转发

网站接入 WAF 后, 所有访问请求将先经过 WAF, WAF 通过对 HTTP(S)请求进行 检测,识别并阻断 SQL 注入、跨站脚本攻击、网页木马上传、命令/代码注入、文 件包含、敏感文件访问、第三方应用漏洞攻击、CC 攻击、恶意爬虫扫描、跨站请 求伪造等攻击流量后,将正常流量返回给源站,从而确保 Web 应用安全、稳定、 可用。

图 15-2 CNAME 接入、独享模式接入防护原理

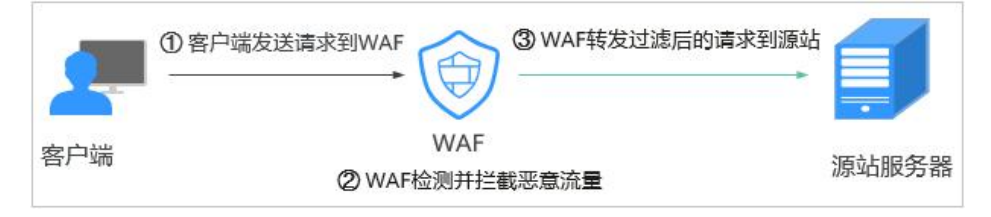

Nginx 转发

即反向代理(Reverse Proxy)方式转发。反向代理服务器接受客户端访问请求后, 直接将访问请求转发给 Web 服务器,并将从 Web 服务器上获取的结果返回给客户 端。反向代理服务器安装在网站机房,代理 Web 服务器接收访问请求,并对访问 请求进行转发。

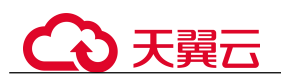

反向代理可以防止外网对内网服务器的恶性攻击,缓存以减少内网服务器压力, 还可以实现访问安全控制和负载均衡。

#### 图 15-3 Nginx 转发原理

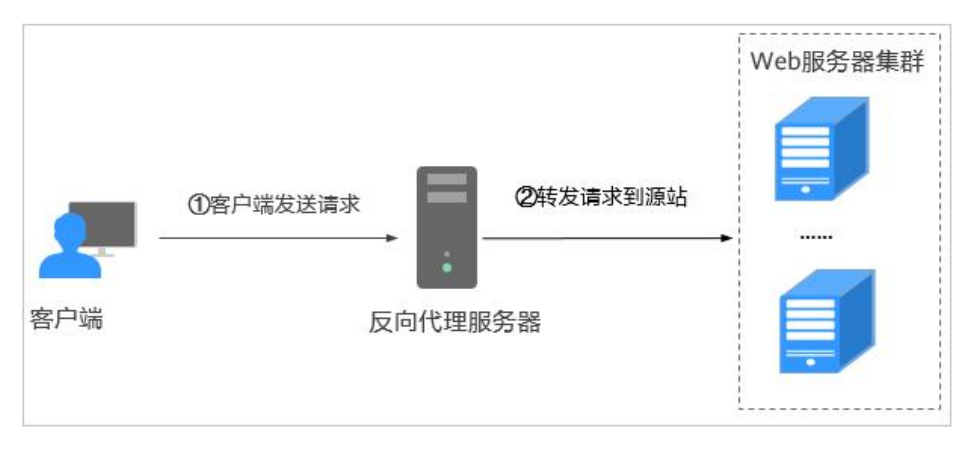

# 15.1.2.8 Web 应用防火墙和云防火墙有什么区别?

Web 应用防火墙和云防火墙是天翼云推出的两款不同的产品,分别针对您的 Web 服务, 互联网边界和 VPC 边界的流量进行防护。

WAF 和 CFW 的主要区别说明如表 15-2 所示。

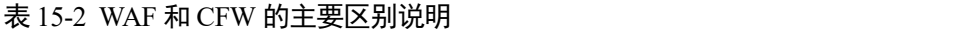

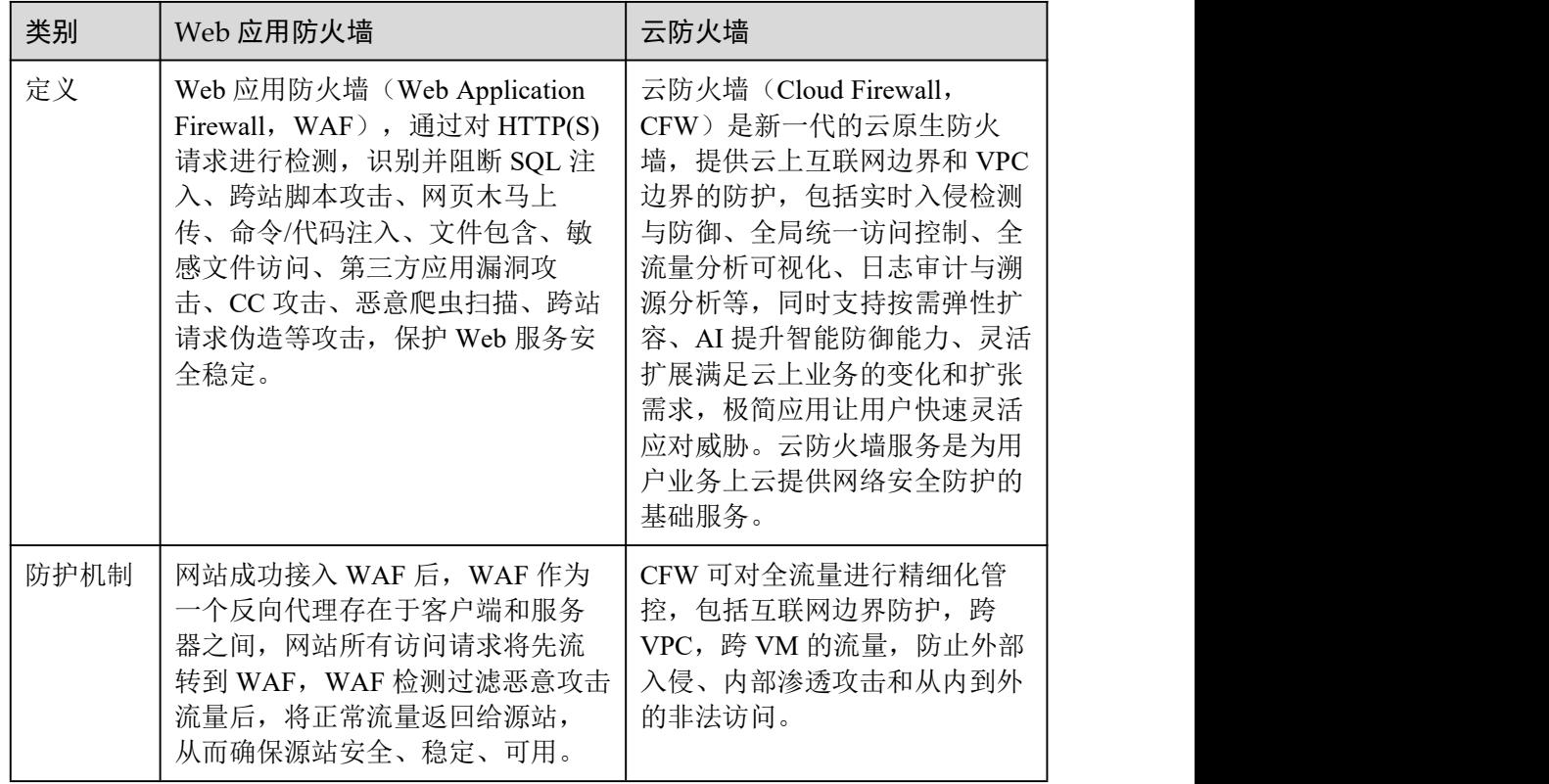

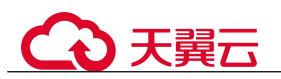

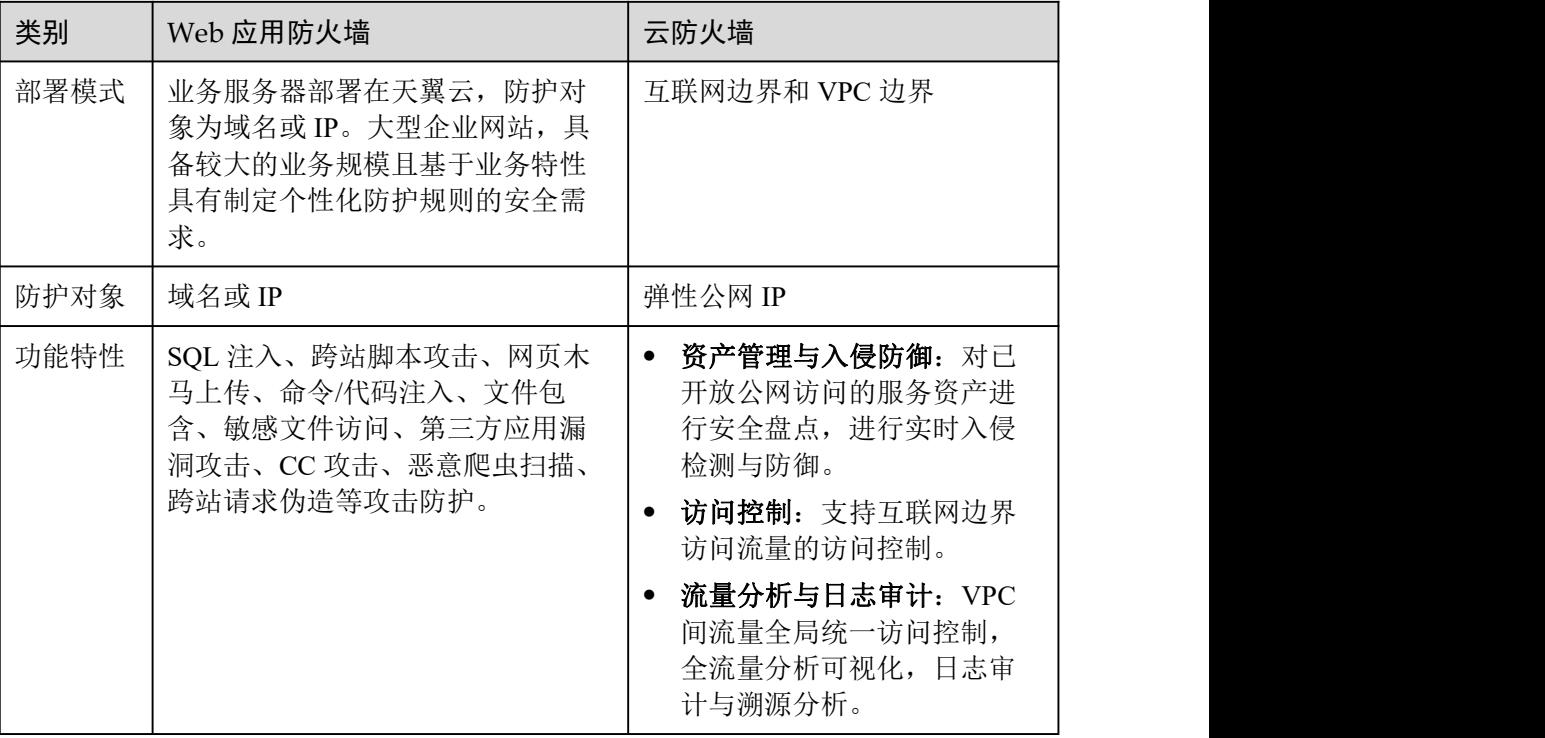

# 15.1.2.9 Web 应用防火墙可以配置会话 Cookie 吗?

WAF 不支持配置会话 Cookie。

WAF 可以通过配置 CC 攻击防护规则, 限制单个 Cookie 字段特定路径(URL)的访问 频率,精准识别 CC 攻击以及有效缓解 CC 攻击。例如,您可以通过配置 CC 攻击规则, 使 Cookie 标识为 name 的用户在 60 秒内访问域名的"/admin\*"页面超过 10 次时,封 禁该用户访问域名 600 秒。

# 什么是 Cookie

Cookie 是网站为了辨别用户身份,进行 Session 跟踪而储存在用户本地终端上的数据 (通常经过加密),Cookie 由 Web 服务器发送到浏览器,可以用来记录用户个人信息。

Cookie 由一个名称(Name)、一个值(Value)和其它几个用于控制 Cookie 有效期、安 全性、使用范围的可选属性组成。Cookie 分为会话 Cookie 和持久性 Cookie两种类型, 详细说明如下:

会话 Cookie

临时的 Cookie,不包含到期日期,存储在内存中。当浏览器关闭时,Cookie 将被 删除。

持久性 Cookie

包含到期日期,存储在磁盘中,当到达指定的到期日期时,Cookie 将从磁盘中被 删除。

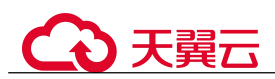

# 15.1.2.10 WAF 对 SQL 注入、XSS 跨站脚本和 PHP 注入攻击的检测原理?

SOL (Structured Ouery Language) 注入攻击是一种常见的 Web 攻击方法, 攻击者通过 把 SQL 命令注入到数据库的查询字符串中,最终达到欺骗服务器执行恶意 SQL 命令的 目的。例如,可以从数据库获取敏感信息,或者利用数据库的特性执行添加用户、导 出文件等一系列恶意操作,甚至有可能获取数据库乃至系统用户最高权限。

XSS 攻击通常指的是通过利用网页开发时留下的漏洞,通过巧妙的方法注入恶意指令 代码到网页,使用户加载并执行攻击者恶意制造的网页程序。这些恶意网页程序通常 是 JavaScript, 但实际上也可以包括 Java、 VBScript、ActiveX、 Flash 或者甚至是普 通的 HTML。攻击成功后, 攻击者可能得到包括但不限于更高的权限(如执行一些操 作)、私密网页内容、会话和 Cookie 等各种内容。

## WAF 针对 SQL 注入攻击的检测原理

WAF 针对 SQL 注入攻击的检测原理是检测 SQL 关键字、特殊符号、运算符、操作符、 注释符的相关组合特征,并进行匹配。

- SQL 关键字(如 union, Select, from, as, asc, desc, order by, sort, and, or, load, delete, update, execute, count, top, between, declare, distinct, distinctrow, sleep, waitfor, delay, having, sysdate, when, dba user, case, delay 等)
- 特殊符号 ('"; ())
- 运算符 (±\*/%|)
- 操作符 (=, >,<,>=,<=,!=,+=,=)
- 注释符(–,/\*\*/)

# WAF 针对 XSS 攻击的检测原理

WAF 对 XSS 跨站脚本攻击的检测原理主要是针对 HTML 脚本标签、事件处理器、脚 本协议、样式等进行检测,防止恶意用户通过客户端请求注入恶意 XSS 语句。

- XSS 关键字 (javascript 、script、object、style、iframe、body、input、form、 onerror、alert 等);
- 特殊字符(<、>、'、");
- 外部链接 (href= "http: //xxx/", src="http: //xxx/attack.js")。

#### □说明

如果业务需要上传富文本,可以用 multipart 方式上传,不用 body 方式上传,放在表单里,即使 base64 编码也会解码。分析业务场景,建议限制引号、尖括号输入。

## WAF 针对 PHP 攻击的检测原理

如果请求中包含类似于 system(xx) 关键字, 该关键字具有 PHP 注入攻击风险, 因此, WAF 会拦截了该类请求。

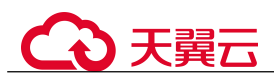

# 15.1.2.11 WAF 是否可以防护 Apache Struts2 远程代码执行漏洞(CVE-2021- 31805)?

WAF 的 Web 基础防护规则可以防护 Apache Struts2 远程代码执行漏洞(CVE-2021-31805)。

# 配置方法

- 步骤 1 4 申请 WAF 独享引擎。
- 步骤 2 将网站域名添加到 WAF 中并完成域名接入,详细操作请参见 8.1 网站接入 WAF。
- 步骤 3 将 Web 基础防护的状态设置为"拦截"模式,详细操作请参见 7.2 配置 Web 基础防护 规则防御常见 Web 攻击。

#### **----**结束

# 15.1.3 使用说明类

# 15.1.3.1 接入 WAF 后为什么漏洞扫描工具扫描出未开通的非标准端口?

#### 问题现象

域名接入 WAF 通过第三方漏洞扫描工具扫描后,扫描结果显示了域名的标准端口(例 如 443)和非标准端口(例如 8000、8443 等)。

#### 可能原因

由于 WAF 的非标准端口引擎是所有用户间共享的,即通过第三方漏洞扫描工具可以检 测到所有已在 WAF 中使用的非标准端口。域名的端口检测,应以源站 IP 开通的端口 为准,即引擎的端口检测并不影响源站的使用安全,且 WAF 保证客户解析 CNAME 返 回的引擎 IP 的安全性。

## 处理建议

无需处理

## 15.1.3.2 如何获取访问者真实 IP?

网站接入 WAF 后,WAF 作为一个反向代理存在于客户端和服务器之间,服务器的真 实 IP 被隐藏起来, Web 访问者只能看到 WAF 的 IP 地址。

通常情况下,网站访问并不是简单地从用户的浏览器直达服务器,中间可能部署有 CDN、WAF、高防。例如,采用这样的架构:"用户 > CDN/WAF/高防 > 源站服务 器"。那么,在经过多层代理之后,服务器如何获取发起请求的真实客户端 IP 呢?

一个透明的代理服务器在把用户的 HTTP 请求转到下一环节的服务器时,会在 HTTP 的头部中加入一条"X-Forwarded-For"记录,用来记录用户的真实 IP, 其形式为"X-Forwarded-For:访问者的真实 IP,代理服务器 1-IP, 代理服务器 2-IP,代理服务器 3- IP,……"。

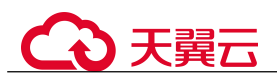

因此,访问者的真实 IP 可以通过获取"X-Forwarded-For"对应的第一个 IP 来得到。

# 15.1.3.3 本地文件包含和远程文件包含是指什么?

您可以在 WAF 的防护事件中查看文件包含等安全事件,快速定位攻击源或对攻击事件 进行分析。

文件包含是指程序开发人员一般会把重复使用的函数写到单个文件中,需要使用某个 函数时直接调用此文件,而无需再次编写,这种文件调用的过程一般被称为文件包含。 文件包含分为本地文件包含和远程文件包含, 说明如下:

- 当被包含的文件在服务器本地时,称为本地文件包含。
- 当被包含的文件在第三方服务器时,称为远程文件包含。

文件包含漏洞是指通过函数包含文件时,由于没有对包含的文件名进行有效的过滤处 理,被攻击者利用从而导致了包含了 Web 根目录以外的文件进来,导致文件信息的泄 露甚至注入了恶意代码。

# 15.1.3.4 QPS 和请求次数有什么区别?

QPS(Queries Per Second)即每秒钟的请求量,例如一个 HTTP GET 请求就是一个 Query。请求次数是间隔时间内请求的总量。

QPS 是单个进程每秒请求服务器的成功次数。

#### □说明

QPS = 请求数/秒 (req/sec )

"安全总览"页面中 QPS 的计算方式说明如表 15-3 所示。

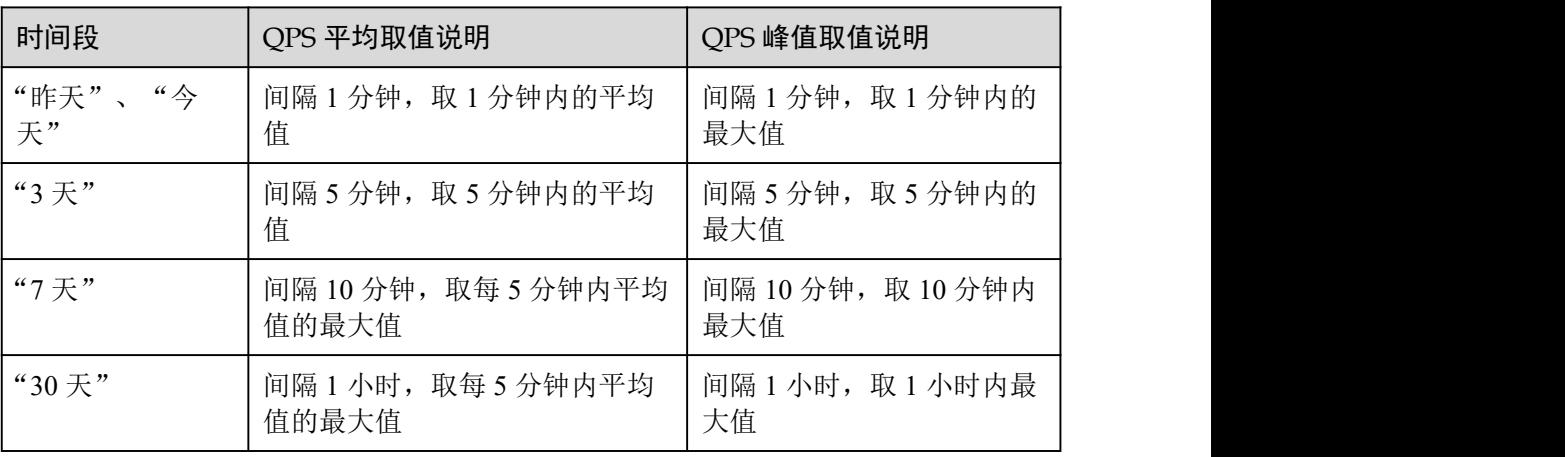

#### 表 15-3 QPS 取值说明

# 15.1.3.5 仅放行通过 WAF 的访问请求, 如何配置?

您可以在源站服务器上配置只放行 WAF 回源 IP 的访问控制策略,即仅允许通过 WAF 的请求访问到源站,防止黑客获取源站 IP 后绕过 WAF 直接攻击源站,以确保源站安 全、稳定、可用。

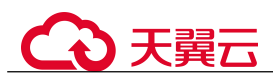

# 15.1.3.6 为什么 Cookie 中有 HWWAFSESID 或 HWWAFSESTIME 字段?

HWWAFSESID: 会话 ID: HWWAFSESTIME: 会话时间戳, 这两个字段用于标记请 求,如 CC 防护规则中用户计数。

防护域名/IP 接入 WAF 后, WAF 会在客户请求 Cookie 中插入 HWWAFSESID (会话 ID),HWWAFSESTIME(会话时间戳)等字段,这些字段服务于 WAF 统计和安全特 性,不插入这些字段将会影响 CC 人机验证、攻击惩罚、动态反爬虫的功能使用。

# 15.1.3.7 网站部署了反向代理服务器, 如何配置 WAF?

如果网站部署了反向代理服务器,网站接入 WAF 后不会影响反向代理服务器。以云模 式的 CNAME 接入将网站接入 WAF 后, WAF 作为一个反向代理部署在客户端和服务 器之间,服务器的真实 IP 被隐藏起来,Web 访问者只能看到 WAF 的 IP 地址。

# 15.1.3.8 泛域名和单域名都接入 WAF, WAF 如何转发访问请求?

单域名和泛域名都接入 WAF 后, WAF 优先将防护网站的访问请求转发到单域名, 如 果不能识别单域名,访问请求将转发到泛域名。

例如,单域名 a.example.com 和泛域名\*.example.com 接入 WAF,访问请求将优先通过 单域名 a.example.com 进行转发。

泛域名配置说明如下:

- 如果各子域名对应的服务器 IP 地址相同:输入防护的泛域名。例如:子域名 a.example.com, b.example.com 和 c.example.com 对应的服务器 IP 地址相同,可以 直接添加泛域名\*.example.com。
- 如果各子域名对应的服务器 IP 地址不相同: 请将子域名按"单域名"方式逐条添 加。

# 15.2 购买 WAF

# 15.2.1 主账号与子账号的权限有哪些区别?

企业为了方便管理,在 IAM 注册账号时,提供多个账号之间形成企业主子关系的能力, 如果多个账号属于同一组织架构,可以将多个账号创建关联关系。

主账号可以给子账号划拨费用,并由子账号独立进行资源管理,子账号的作用是方便 主账号进行费用管理以及成本核算。

主账号与子账号中都可以再创建更小层级的 IAM 用户,这些 IAM 用户分别属于对应 的账号,可以帮助账号管理资源。企业主账号只能管理企业主账号创建的 IAM 用户, 无法管理子账号创建的 IAM 用户。

主账号与子账号的权限区别取决于企业授予了该账号什么权限,账号本身并无权限区 别。

# 15.2.2 Web 应用防火墙是否支持多个账号共享使用?

WAF 不支持多个账号共享使用,每个账号需要单独购买 WAF 进行部署。

# 15.3 业务请求/规格

# 15.3.1 变更规格类

# 15.3.1.1 QPS 超过当前 WAF 版本支持的峰值时有什么影响?

如果您选择的 QPS 规格不足以支撑网站/应用业务每天的流量峰值,对超出当前 WAF 版本支持峰值的 OPS, WAF 将不再防护网站,可能出现限流、随机丢包、自动 Bypass 等现象,导致您的正常业务在一定时间内不可用、卡顿、延迟等。

独享版 WAF 支持的 QPS 规格说明:

- 单实例规格的正常业务请求峰值:
	- − WAF 实例规格选择 WI-500,参考性能:
		- HTTP 业务: 建议 OPS 5,000; 极限 OPS 10,000
		- HTTPS 业务: 建议 OPS 4,000;极限 OPS 8,000
		- Websocket 业务: 支持最大并发连接 5,000
		- 最大回源长连接: 60,000
	- − WAF 实例规格选择 WI-100,参考性能:
		- HTTP 业务: 建议 QPS 1,000; 极限 QPS 2,000
		- HTTPS 业务: 建议 QPS 800; 极限 QPS 1,600
		- Websocket 业务: 支持最大并发连接 1,000
		- 最大回源长连接: 60.000
- CC 攻击防护峰值:
	- − WAF 实例规格选择 WI-500,参考性能: 防护峰值:20,000QPS
	- − WAF 实例规格选择 WI-100,参考性能: 防护峰值:4,000QPS

# 15.3.2 业务请求类

15.3.2.1 如何查看防护网站的入带宽和出带宽信息?

在"安全总览"页面,您可以查看防护网站或实例的带宽信息,操作步骤如下。

- 步骤 1 登录管理控制台。
- $\pm$ 骤 2 单击管理控制台左上角的  $\overline{Q}$ , 选择区域或项目。
- 步骤 3 单击页面左上方的  $\equiv$ , 选择 "安全 > Web 应用防火墙 (独享版)"。
- 步骤 4 在网站或实例下拉列表中,选择要查看的网站或实例,并选择查看的时间段(昨天、 今天、3 天、7 天、30 天)。
- 步骤 5 在"安全统计"区域框中,选择"发送/接收字节数"页签,可以查看防护网站或实例 的入带宽和出带宽信息。

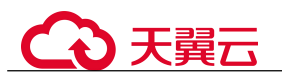

**----**结束

# 15.4 计费

# 15.4.1 Web 应用防火墙可以免费使用吗?

WAF 为收费服务,需要购买后才能使用。Web 应用防火墙独享模式支持按需计费(后 付费)模式,从开通并使用 WAF 开始计费到关闭按需计费时结束计费,按实际使用时 长计费。

内容安全检测支持包年/包月(预付费)和按需计费(后付费)两种计费方式。

- 文本安全监测(按年)
- 文本安全监测(按月)
- 内容安全单次检测(按需)

按"检测对象"的总个数进行收费。同一个对象再次进行扫描时,需要重新收费。 例如:单次配置了 10 个检测对象(新媒体账号或网站网址),每个检测对象检测 一次,则需要进行 10 次收费。

# 15.4.2 Web 应用防火墙如何收费?

Web 应用防火墙独享模式支持按需计费(后付费)模式, 从开通并使用 WAF 开始计费 到关闭按需计费时结束计费,按实际使用时长计费。

内容安全检测支持包年/包月(预付费)和按需计费(后付费)两种计费方式。

- 文本安全监测(按年)
- 文本安全监测(按月)
- 内容安全单次检测(按需)

按"检测对象"的总个数进行收费。同一个对象再次进行扫描时,需要重新收费。 例如:单次配置了 10 个检测对象(新媒体账号或网站网址),每个检测对象检测 一次,则需要进行 10 次收费。

# 15.4.3 如何退订 Web 应用防火墙?

如果您需要退订以按需计费方式购买的独享模式 WAF, 前住"独享引擎"页面, 直接 删除独享引擎实例即可,删除实例后,将停止计费。

#### 操作步骤

- 步骤 1 登录管理控制台。
- 先骤 2 单击管理控制台右上角的, 选择区域或项目。
- $+$ 骤 3 单击页面左上方的 —, 选择"安全 > Web 应用防火墙 (独享版)"。
- 步骤 4 在左侧导航树中,选择"系统管理 > 独享引擎",进入"独享引擎"页面。

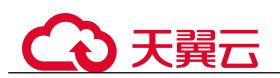

图 15-4 独享引擎列表

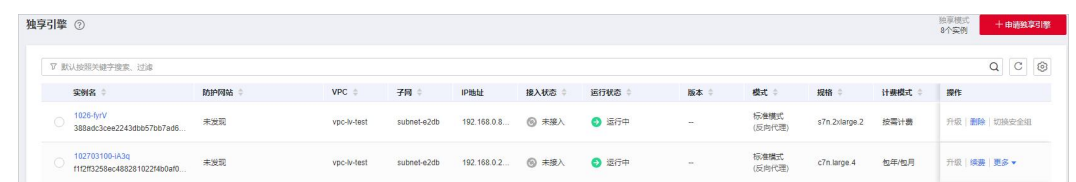

步骤 5 在目标实例所在行的"操作"列,单击"删除"。

步骤 6 在弹出的对话框中,输入"DELETE"后单击"确认"。

#### **----**结束

# 15.5 网站接入配置

# 15.5.1 域名/端口类

# 15.5.1.1 域名/IP 如何接入 Web 应用防火墙?

域名或 IP 接入 WAF 后, WAF 作为一个反向代理存在于客户端和服务器之间, 服务器 的真实 IP 被隐藏起来, Web 访问者只能看到 WAF 的 IP 地址。

#### 须知

- WAF 支持防护多级别单域名(例如,一级域名 example.com,二级域名 www.example.com 和泛域名\*.example.com)。各类型域名接入 WAF 的流程是相同的。
- 如果各子域名对应的服务器 IP 地址相同: 输入防护的泛域名。例如: 子域名 a.example.com, b.example.com 和 c.example.com 对应的服务器 IP 地址相同, 可以直 接添加泛域名\*.example.com。
- 如果各子域名对应的服务器 IP 地址不相同: 请将子域名按"单域名"方式逐条添加。

网站接入 WAF 各模式的流程如下图所示。

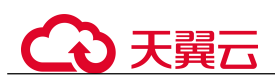

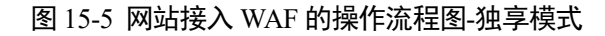

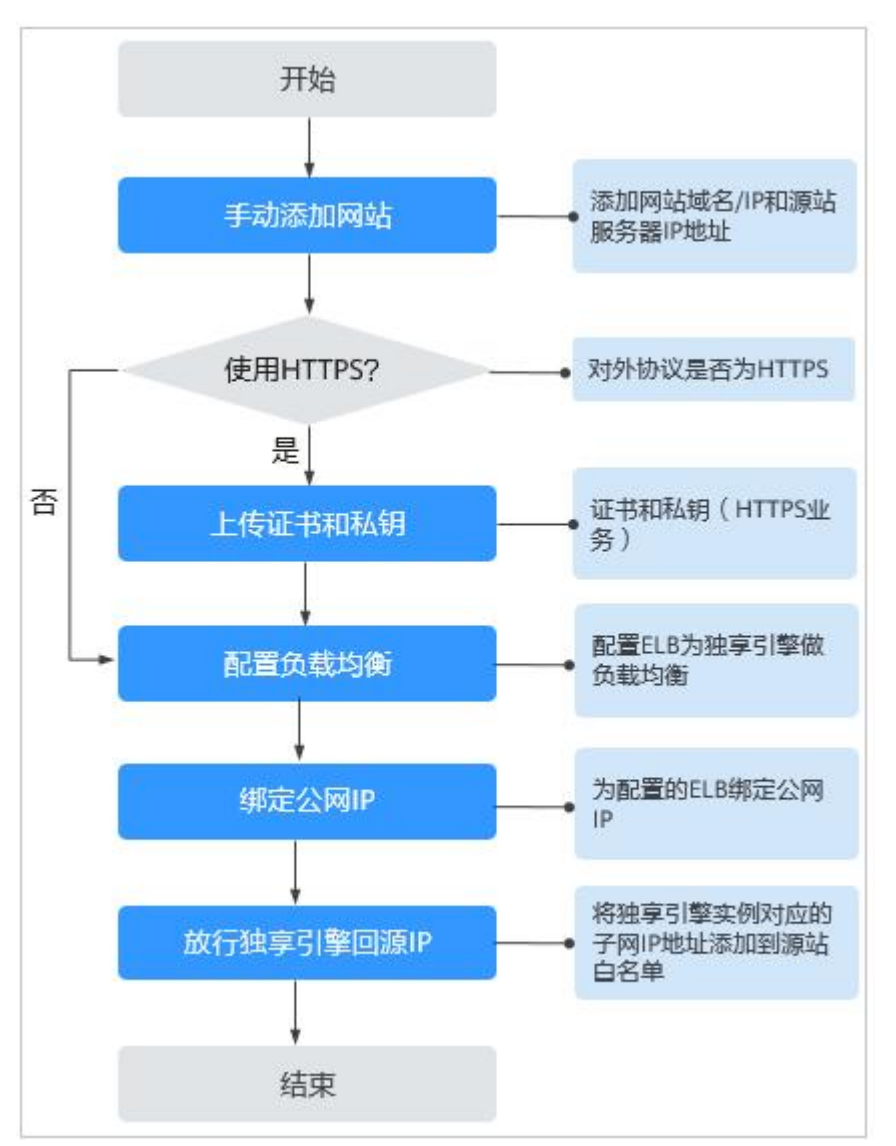

- 如果网站接入 WAF 失败, 即防护网站"接入状态"显示"未接入", 请参见 15.7.2 域名/IP 接入状态显示"未接入",如何处理?排查处理。
- 如果网站接入 WAF 后访问网站报错, 请参见 15.7.1 如何排查 404/502/504 错误? 进行处理。

# 15.5.1.2 Web 应用防火墙支持哪些非标准端口?

Web 应用防火墙除了可以防护标准的 80, 443 端口外,还支持非标准端口的防护,且 不同版本支持的端口有所差异。

同一个域名对应不同非标准端口视为不同的防护对象,例如 www.example.com:8080 和 www.example.com:8081 为两个不同的防护对象,且占用两个域名防护配额。如果您需 要防护同一域名的多个端口,您需要将该域名和端口逐一添加到 WAF。

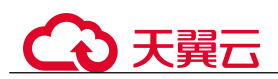

# WAF 支持的端口

Web 应用防火墙可防护的端口如表 15-4 所示。

#### 表 15-4 WAF 支持的端口

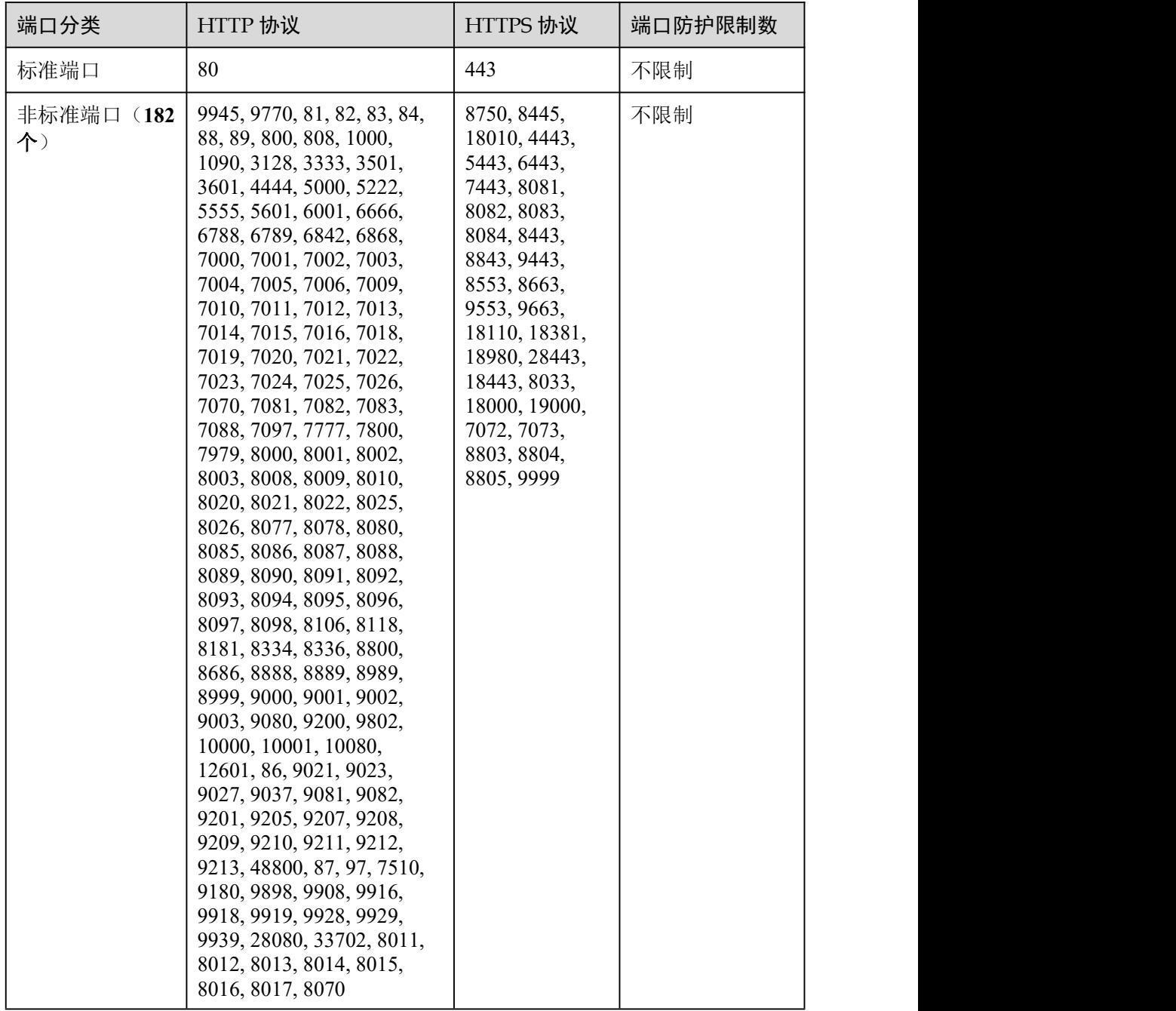

# 15.5.1.3 独享模式如何防护不支持的非标准端口?

当独享模式不支持防护域名的非标准端口时,您可以通过配置 ELB 将流量引流到独享 模式任一支持的非标准端口,以防护不支持的非标准端口。有关独享模式支持防护的 非标准端口,请参见 15.5.1.2 Web 应用防火墙支持哪些非标准端口?。

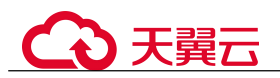

例如, 客户端请求到独享引擎使用的协议为 HTTP, 您需要对"www.example.com:1234" 进行防护,而独享模式不支持非标准端口"1234"。此时,您可以通过配置 ELB 将流 量引流到独享模式支持的任一非标准端口(如"81"),以实现防护非标准端口"1234"。

#### 须知

为了确认配置生效,添加防护域名时,"防护域名"建议填写为防护域名对应的泛域名。 例如,您需要对"www.example.com:1234"进行防护,则"防护域名"需要填写为 "\*.example.com"。

请参照以下操作步骤进行配置。

- 步骤 1 登录管理控制台。
- <span id="page-240-0"></span>步骤 2 在 WAF 管理控制台添加防护域名。
	- 1. 单击页面左上方的<br> **I.** 单击页面左上方的<br> **I.** 选择"安全 > Web 应用防火墙"。
	- $2.$  单击页面左上方的 —, 选择"安全 > Web 应用防火墙 (独享版)"。
	- 3. 在左侧导航树中,选择"网站设置",进入"网站设置"页面。
	- 4. 在网站列表左上角,单击"添加防护网站",选择"独享模式"后,添加 "www.example.com:1234"对应的泛域名"\*.example.com",在"防护对象端口" 下拉框中选择任一端口(如"81")。
	- 5. "是否已使用代理", 选择"是", 单击"确认", 防护网站添加成功。
	- 6. 关闭弹出的对话框。 您可以在防护网站列表中查看已添加防护网站。
- 步骤 3 在 ELB 管理控制台配置负载均衡。
	- 1. 单击页面左上方的 -; 选择"网络 > 弹性负载均衡", 进入"负载均衡器"页 面。
	- 2. 在负载均衡器所在行的"名称"列,单击目标负载均衡器名称,进入 ELB "基本 信息"页面。
	- 3. 在"跨 VPC 后端"所在行,单击"跨 VPC 后端",并在弹框中单击"确定", 开启跨 VPC 后端。
	- 4. 选择"监听器"页签后,单击"添加监听器",配置监听器端口为"1234"。
	- 5. 单击"下一步:配置后端分配策略",配置后端分配策略。
	- 6. 单击"下一步:添加后端服务器",并选择"跨 VPC 后端"页签,添加跨 VPC 后端和健康检查。
	- 7. 单击"添加跨 VPC 后端",在弹出的弹框中,配置"跨 VPC 的后端 IP"和"后 端端口"。
		- 跨 VPC 后端 IP: WAF 独享引擎的 IP (在"独享引擎"列表中获取)。
		- − 后端端口:"81"(与[步骤](#page-240-0) 2.4 中配置的端口一致)。
	- 8. 单击"确定",配置完成。

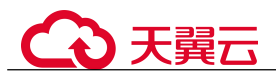

- 9. 单击"下一步:确认配置"后单击"提交"。
- 步骤 4 解绑源站服务器的弹性公网 IP,将解绑的弹性公网 IP 绑定到 WAF 独享引擎实例配置 的负载均衡上。

#### **----**结束

## 15.5.1.4 如何在添加域名中配置防护域名?

在使用 WAF 防护前,您需要根据您的 Web 业务防护需求,在 WAF 中添加防护域名, WAF 支持添加单域名和泛域名。本章节为您介绍如何配置防护域名。

# 相关概念

泛域名

泛域名是指带 1 个通配符"\*"且以"\*."号开头的域名。

例如:"\*.example.com"是正确的泛域名,但"\*.\*.example.com"则是不正确的。

#### □说明

一个泛域名算一个域名。

单域名

单域名又称普通域名,是相对泛域名来说的,是一个具体的域名或者说不是通配 符域名。

例如: "www.example.com"或 "example.com"都算一个单域名。

◯ 说明

如"www.example.com"或"a.www.example.com"各个明细子域名都算一个域名。

#### 如何选择域名类型

WAF 支持防护单域名和泛域名。

在 DNS 服务商处购买的域名为单域名(example.com), WAF 中添加的域名形式可以为 example.com、子域名(例如:a.example.com)、泛域名(\*.example.com),可根据以下 场景选择配置域名的类型:

- 如果防护的域名业务相同:输入单域名。例如:防护 www.example.com 的业务都 是 8080 端口的业务, 则"防护域名"直接配置为单域名"www.example.com"。
- 如果各子域名对应的服务器 IP 地址相同: 输入防护的泛域名。例如: a.example.com、b.example.com 和 c.example.com 对应的服务器 IP 地址相同, 则 "防护域名"可配置为泛域名"\*.example.com"。
- 如果各子域名对应的服务器 IP 地址不相同: 请将子域名按"单域名"方式逐条添 加。

#### □说明

建议添加的"防护域名"与在 DNS 服务商处设置的域名保持一致。

# 同时在 WAF 中添加单域名和泛域名,WAF 会优先检测哪个域名?

WAF 会先检测精准度高的域名。例如,www.example.com、\*.a.example.com、 \*.example.com 都添加到 WAF,WAF 的检测顺序为:www.example.com > \*.a.example.com > \*.example.com。

# 15.5.1.5 添加域名时,防护网站端口需要和源站端口配置一样吗?

端口为实际防护网站的端口,源站端口是 WAF 转发客户端请求到服务器的业务端口。 两者不用配置为一样,端口配置说明如下:

- "对外协议"选择"HTTP"时, WAF 默认防护"80"标准端口的业务; "对外协 议"选择"HTTPS"时, WAF 默认防护"443"标准端口的业务。
- 如需配置除"80"/"443"以外的端口,在"防护对象端口"下拉列表中选择非 标准端口。

# 15.5.1.6 多个端口的服务器, 如果某个端口不需要 WAF 防护, 如何处理?

防护网站是通过域名+端口方式接入 WAF 进行防护的。在添加防护域名时,您只需要 配置域名+需要防护的端口即可。防护网站接入 WAF 后,流量不会通过其他端口转发 到 WAF。

# 15.5.1.7 域名/IP 接入 WAF 前需要准备哪些数据?

请根据申请的 WAF 模式,在域名/IP 接入 WAF 前收集相关信息。

接入 WAF 前需要准备以下数据:

- 域名/IP
- 端口:需要防护的域名对应的业务端口,WAF 支持防护非标准端口。
- 服务器信息:
	- − 对外协议:客户端请求访问服务器的协议类型。
	- 源站协议: WAF 转发客户端请求到服务器的协议类型。
	- − 源站地址:网站服务器的私有 IP 地址。
	- 源站端口: WAF 转发客户端请求到服务器的业务端口。
- 证书: 如果"对外协议"使用 HTTPS, 则需要为该域名绑定证书。

## 15.5.1.8 删除防护域名时应该注意哪些事项?

删除网站的具体的操作请参见 8.3.5 删除防护网站,删除网站前的注意事项如下:

删除网站后,1 分钟内生效,且不可恢复,请谨慎删除防护网站。

# 15.5.1.9 域名添加到 WAF 后, 域名是否可以修改?

防护域名添加到 WAF 后,您不能修改防护域名的名称。如果您需要修改防护域名的名 称,建议您删除原域名后再重新添加待防护的域名。

## 15.5.1.10 后端服务器配置多个源站地址时的注意事项?

同一个域名在后端配置多个源站地址时,请注意:

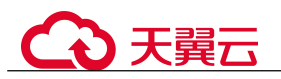

- 域名对应的业务端口为非标准端口 对外协议、源站协议和源站端口必须都相同
- 域名对应的业务端口为标准端口 对外协议、源站协议和源站端口可不相同
- 添加域名时, WAF 支持添加多个服务器 IP, 多个服务器之间, WAF 采用轮询的 方式回源,这样有助于减少服务器的压力,起到保护源站的作用。例如,后端添 加了两个服务器 IP (IP-A, IP-B), 当有 10 个请求访问该域名时, 5 个请求会被 WAF 转发到 IP-A, 其余 5 个请求会被 WAF 转发到 IP-B。

# 15.5.1.11 Web 应用防火墙支持配置泛域名吗?

在 WAF 中添加防护的域名时, 您可以根据业务需求配置单域名或泛域名, 说明如下:

单域名

配置待防护的单域名。例如:www.example.com。

泛域名

配置泛域名可以使泛域名下的多级域名经过 WAF 防护。

- − 如果各子域名对应的服务器 IP 地址相同:配置防护的泛域名。例如:子域名 a.example.com, b.example.com 和 c.example.com 对应的服务器 IP 地址相同, 可以直接添加泛域名\*.example.com。
- □ 如果各子域名对应的服务器 IP 地址不相同: 请将子域名按"单域名"方式逐 条配置。

# 15.5.1.12 一个独享 WAF 实例可以接入多个 ELB 吗?

多个 ELB 可以共用一个 WAF 独享引擎实例, 将独享 WAF 实例添加到对应的 ELB 后 端服务器组即可。

# 15.5.1.13 添加防护域名时,提示"其他人已经添加了该域名,请确认该域名是 否属于你". 如何处理?

添加防护域名时,如果不能正常添加域名,而提示:其他人已经添加了该域名,请确 认该域名是否属于您,如果是,请联系服务人员帮您解决。可能是由于您的域名已在 其他账号下添加到了 WAF, 如果您想将该域名添加到当前账号下进行使用, 需要将该 域名在其他账号下的相关配置进行删除,删除后再在当前账号下重新将域名添加到 WAF.

# 15.5.2 证书管理

## 15.5.2.1 配置泛域名时, 如何选择证书?

域名和证书需要一一对应,泛域名只能使用泛域名证书。如果您没有泛域名证书,只 有单域名对应的证书,则只能在 WAF 中按照单域名的方式逐条添加域名进行防护。

# 15.5.2.2 如何修改已绑定域名的证书?

如果您购买的证书即将到期,为了不影响域名的使用,建议您在到期前重新购买证书, 并在 WAF 中同步更新域名绑定的证书。

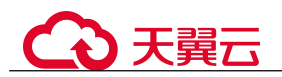

执行以下操作修改已绑定域名的证书。

- 步骤 1 登录管理控制台。
- 步骤 2 单击管理控制台左上角的 ◎, 选择区域或项目。

步骤 3 单击页面左上方的  $\equiv$ , 选择"安全 > Web 应用防火墙 (独享版)"。

- 步骤 4 在左侧导航树中,选择"网站设置",进入"网站设置"页面。
- 步骤 5 在目标网站所在行的"域名"列中,单击目标网站,进入网站基本信息页面。
- 步骤 6 单击"服务器"后的编辑图标, 若"对外协议"选择的是"HTTPS", 可在证书的下 拉框中重新选择证书或者导入新的证书。

#### **----**结束

# 15.5.2.3 ELB 已上传的证书, 在 Web 应用防火墙上需要重新导入上传吗?

在选择证书时,您可以选择已创建证书或选择导入的新证书。在 ELB 上已上传的证书, 还需要在 WAF 上导入上传。

# 15.5.2.4 如何将非 PEM 格式的证书转换为 PEM 格式?

WAF 当前仅支持 PEM 格式证书。如果证书为非 PEM 格式,请参考表 15-5 在本地将 证书转换为 PEM 格式,再上传。

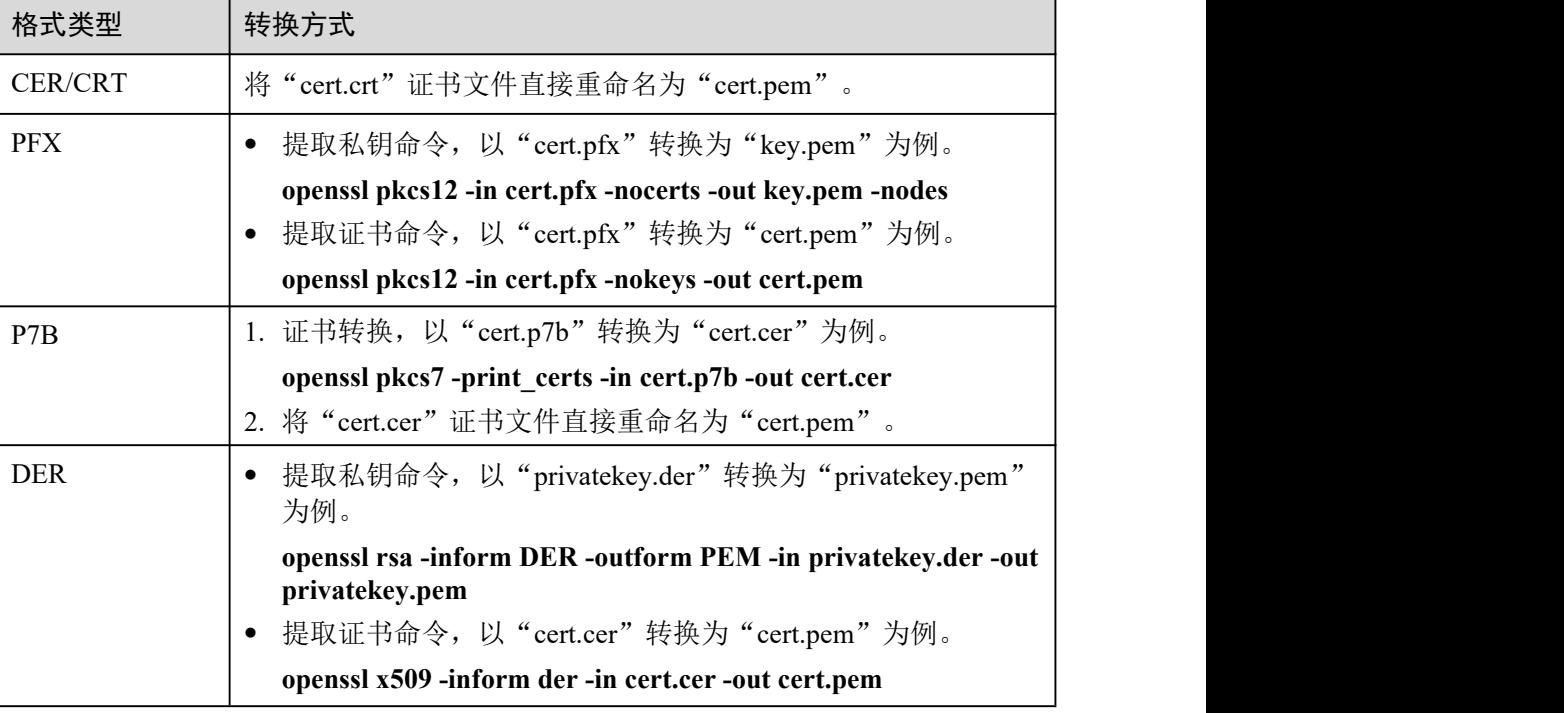

表 15-5 证书转换命令

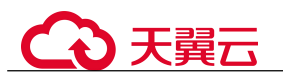

#### □说明

- 执行 openssl 命令前,请确保本地已安装 [openssl](https://www.openssl.org/)。
- 如果本地为 Windows 操作系统,请进入"命令提示符"对话框后,再执行证书转换命令。

# 15.6 内容安全检测服务

# 15.6.1 购买内容安全检测服务时, 如何确定网站检测配额?

WAF 内容安全检测服务按新媒体账号或网站地址个数确定检测配额,1 个新媒体账号 或 1 个网站地址占 1 个检测配额。

基于网站内容来判定配置几个检测网站,同一个组织和同一类内容被认定成一个网站, 具体可参见以下几个场景。

#### □说明

- WAF 支持批量购买内容安全检测服务,可一次输入一个或多个检测对象(新媒体或网站)进 行安全检测,最多支持一次输入 100 个检测对象。
- "检测对象类型"为"网站"时,检测对象的每一行表示一个检测网址,多个网址以回车换 行分割;同一行内的网址和备注之间以英文逗号分割,如无备注,可只输入网址,每行最多 支持 500 个英文字符(1 个中文字符等于 2 个英文字符)。
- "检测对象类型"为"新媒体"时,检测对象的每一行表示一个新媒体账号,多个新媒体账 号以回车换行分割;同一行内的新媒体账号和备注之间以英文逗号分割,每行最多支持 500 个英文字符(1 个中文字符等于 2 个英文字符)。

# 场景一:同一官网域名对应的内容,占一个网站检测配额

举例: XX 官网里有"产品中心"、"品牌活动"、"网络商城"等板块,但这些板块都同 属于官网域名,算一个网站,占一个检测网站配额,即在购买内容安全检测服务时, "检测对象类型"选择"网站","检测对象"配置为 XX 官网的网址即可。

## 场景二:不同域名对应的网站,检测配额独立计算

举例: 某官网(http://www.example.com)是一个网站,该网站下有链接到运营商 BG (https://carrier.example.com/)、企业 BG(https://e.example.com/)、消费者 BG (https://consumer.example.com/)三个网站,三个网站对应三个不同的域名,则占 4 个 检测网站配额,即在购买内容安全检测服务时,"检测对象类型"选择"网站","检测 对象"配置如图 15-6 所示。

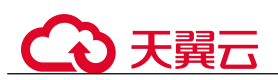

图 15-6 检测对象配置

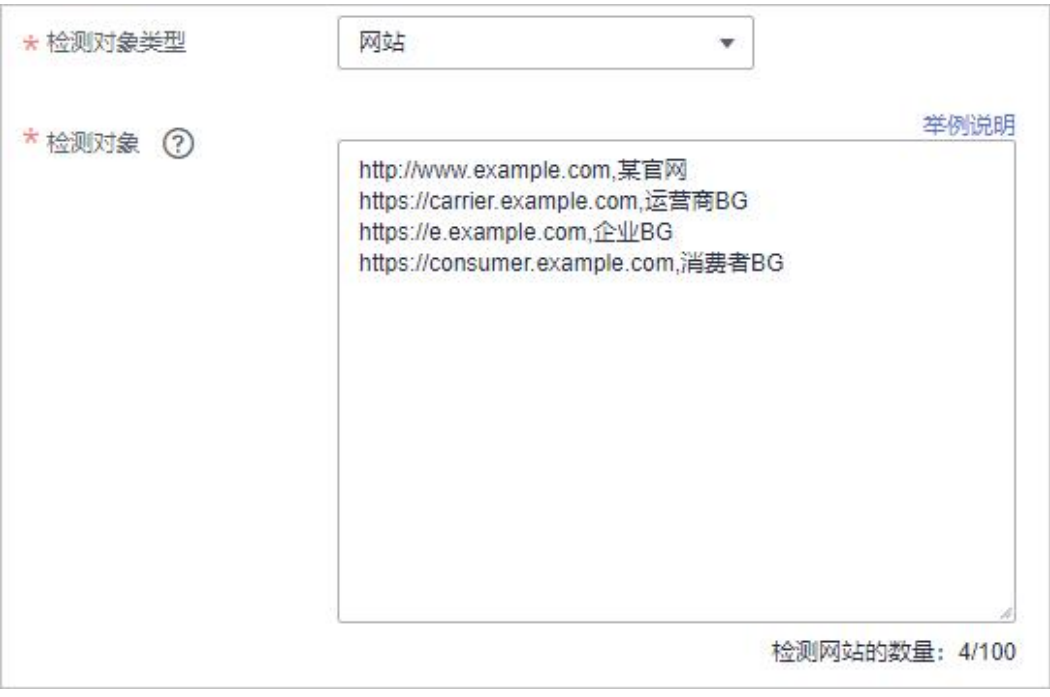

# 场景三:域名相同但网站名称不同,检测配额独立计算

举例: 某省省法院官网(https://www.example.com/index.html), 市法院官网 (https://www.example.com/test.html), 虽然属于同一个域名, 但官网名称不同, 则判定 为 2 个网站, 占 2 个检测网站配额, 即在购买内容安全检测服务时, "检测对象类型" 选择"网站","检测对象"配置如图 15-7 所示。

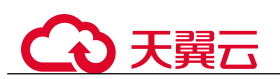

#### 图 15-7 网站配置

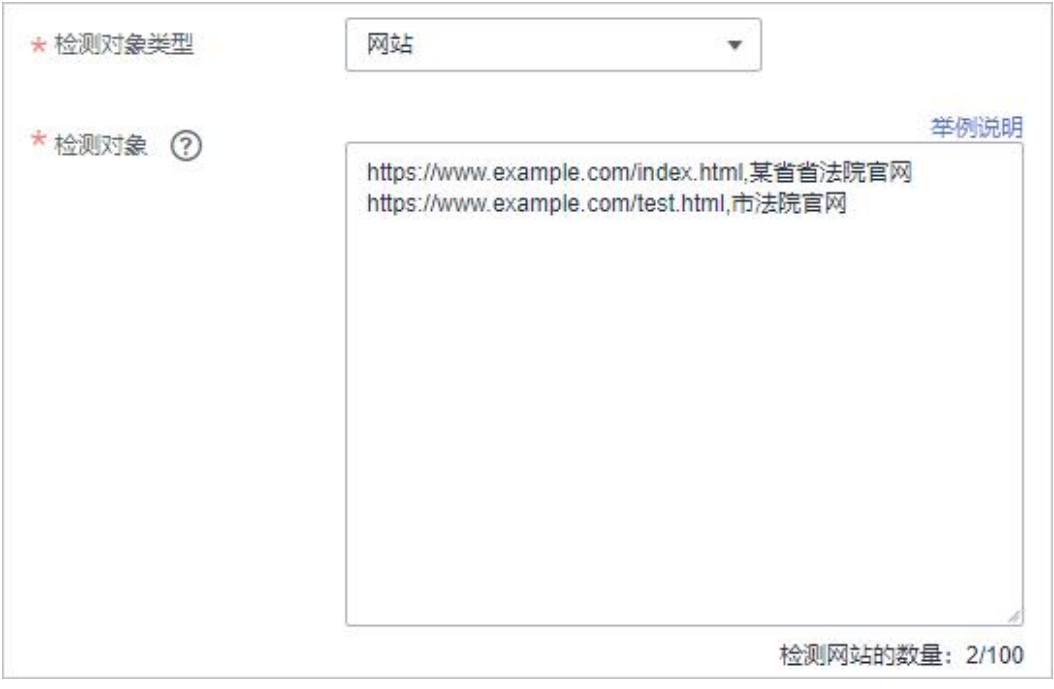

# 15.6.2 内容安全检测服务对网站的检测范围是什么?

内容安全检测服务可对网站/新媒体平台发布的内容进行合法合规检测,主要对文本、 图片、视频、语音进行检测和识别是否包含色情、涉政、暴力、惊悚、不宜广告、垃 圾信息、不良内容等,有效帮助您降低内容风险。

内容合法合规性检测

国家政策要求各地方机构要认真落实意识形态工作和网络内容安全工作责任制。 为响应国家政策,内容安全检测服务可对网站/新媒体内容进行合法合规检测,主 要对文本、图片、视频、语音进行检测和识别是否包含色情、涉政、暴力、惊悚、 不宜广告、垃圾信息、不良内容等,有效帮助您降低内容风险。

内容准确性检测

对网站/主流新媒体平台的内容进行准确性检测,主要对文本、图片、视频、语音 进行表述规范审核,如对错别字、生僻字、词法表述、语法表述等内容进行检测 审核。

# 网站目录的检测范围

检测同一个网站域名下的所有目录(检测的域名和网站名称完全一致)。例如, http://www.example.com/a/、http://www.example.com/a/b/、 http://www.example.com/a/b/c/都属于同一个域名的检测范围。

- 不检测链接到其它域名的 URL(检测的域名不一致)。例如,检测域名是 "http://www.example.com",不检测链接到"http://e.example.com"的页面和资源。
- 不检测链接到其它网站的 URL(域名相同,但网站名称不一致的)。例如,检测域 名是"https://www.example.com/index.html"(网站名称是某省省法院官网),不检

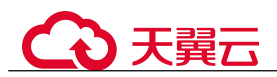

测链接到"https://www.example.com/test.html"(网站名称是市法院官网)的页面和 资源,此类网站多见于政务、学校网站。

# 15.6.3 购买内容安全检测服务后,多长时间能出报告?

"检测类型"选择"内容安全单次检测(按需)"时,下单后 7 个工作日内出报告;"检 测类型"选择"文本安全监测(按月/按年)"时,下单后的检测周期(1个自然月)后 的 7 个工作日内出报告。可在 WAF 控制台内容安全检测页面下载检测报告, 详细操作 参见[下载检测报告。](#page-178-0)

# 15.6.4 购买内容安全检测服务后,什么时候扣费?

购买内容安全检测服务后,系统立即执行检测并扣费,且检测过程中,不支持修改检 测域名、暂停任务、退费等操作。

内容安全检测服务支持三种检测类型: 内容安全单次检测(按需)、文本安全监测(按 月)、文本安全监测(按年)。选择"内容安全单次检测(按需)"时,内容安全检测服 务按"检测对象"的总个数进行收费。同一个对象再次进行扫描时,需要重新收费。 网站检测配额请参见 15.6.1 购买内容安全检测服务时,如何确定网站检测配额?。

例如:单次配置了 10 个检测对象(新媒体账号或网站网址),每个检测对象检测一次, 则需要进行 10 次收费。

详细的计费说明请参见[计费项](#page-23-0)。

# 15.7 业务中断排查

# 15.7.1 如何排查 404/502/504 错误?

网站接入 WAF 防护之后,若您访问网站时出现 404 Not Found、502 Bad Gateway, 504 Gateway Timeout 等错误,请参考以下方法解决。

## 404 Not Found

现象一:访问网站时,返回如图 15-8 所示的页面。

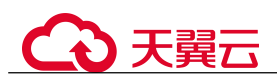

#### 图 15-8 404 页面

Q 404 所请求的页面不存在或已被删除!

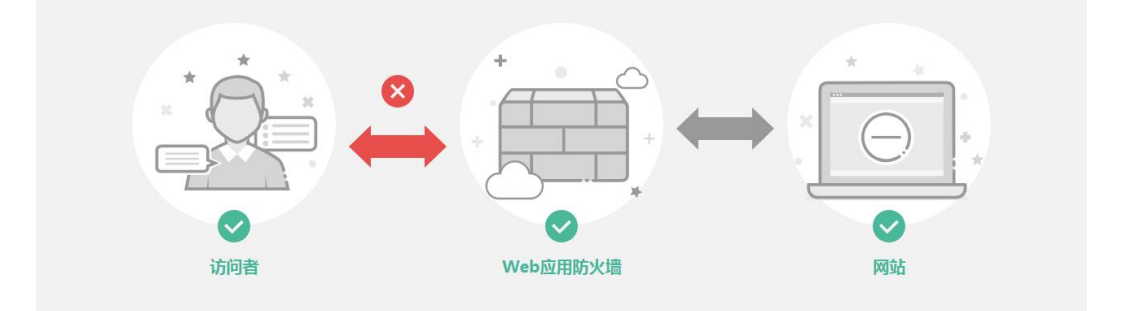

原因: 访问地址增加的端口错误。

添加防护域名到 WAF 时,配置了非标准端口,访问网站时未加端口或使用源站端 口,而不是非标准端口,用"https://www.example.com"或者 "https://www.example.com:80"访问网站。

解决办法: 在访问链接后加上非标准端口, 再次访问源站, 如 "https://www.example.com:8080"。

添加防护域名到 WAF 时, 没有配置非标准端口, 访问时使用了非标准端口或者 "源站端口"配置的非标准端口,用"https://www.example.com:8080"访问网站。

#### □说明

没有配置非标准端口的情况下,WAF 默认防护 80/443 端口的业务。其他端口的业务不能正常访 问,如果您需要防护其他非标准端口的业务,请重新进行域名配置。

解决办法: 直接访问网站域名, 如"https://www.example.com"。

现象二: 访问网站时, 返回的不是图 15-8 所示的页面, 而是其他的 404 页面。

原因:网站页面不存在或已删除。

解决办法:请排查网站问题。

#### 502 Bad Gateway

现象: 完成 WAF 配置之后网站访问正常, 但过一段时间, 访问页面返回 502, 或者大 概率出现 502。

#### □说明

如果您的网站不是部署在云上,建议您咨询服务器服务商,该服务器是否存在默认的防护拦截并 要求服务商解除默认拦截。

这种情况一般有三种原因:

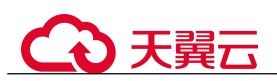

原因一: 您的网站使用了其他的安全防护软件(如 360、安全狗、云锁或云盾等安 全防护软件),这些软件把 WAF 的回源 IP 当成了恶意 IP,拦截了 WAF 转发的请 求,导致不能正常访问。

解决办法:将 WAF 的回源 IP 网段添加到防火墙(硬件或软件)、安全防护软件、 业务限速模块的白名单中。

- 原因二:网站的后端配置了多个服务器,其中某个源站不通。 按以下方法检测源站配置是否正确:
	- a. 单击页面左上方的 -,选择"安全 > Web 应用防火墙"。
	- b. 在左侧导航树中选择"网站设置",进入"网站设置"页面。
	- c. 在目标域名所在行的"域名"列中,单击目标域名,进入域名基本信息页面。
	- d 在"服务器"栏中,单击 △ 进入"修改服务器信息"页面,确保对外协议、 源站协议、源站地址、端口等信息配置正确。

#### 图 15-9 服务器配置

#### 修改服务器信息

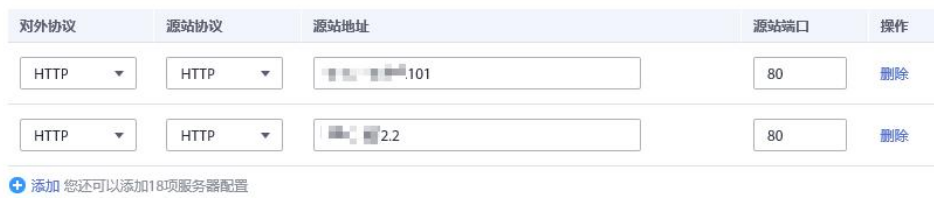

e. 在主机上执行 curl 命令检测各个源站是否能正常访问。

curl http://xx.xx.xx.xx:vy -kvv

xx.xx.xx.xx 代表源站服务器的源站 IP 地址, yy 代表源站服务器的源站端口, xx.xx.xx.xx 和 yy 必须是同一个服务器的源站地址和端口。

#### □说明

- 执行 curl 命令的主机需要满足以下条件:
- 网络通信正常。
- 已安装 [curl](https://curl.se/) 命令。Windows 操作系统的主机需要手动安装 curl, 其他操作系统自带 curl。
- 您也可以在浏览器中输入"http://源站地址:源站端口"检测源站是否能正常访问。

#### 图 15-10 检测源站

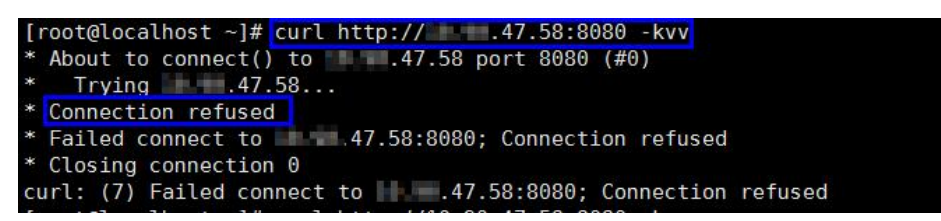

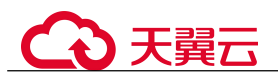

如果显示"connection refused"表示源站不通,不能正常访问网站。按以下方 法处理:

- 检测服务器是否运行正常,如果运行不正常,请尝试重启服务器。
- 将 WAF 的回源 IP 网段添加到防火墙(硬件或软件)、安全防护软件、业 务限速模块的白名单中。
- 原因三:源站性能问题。

解决办法:排查网站问题并联系您的网站负责人进行解决。

#### 504 Gateway Timeout

现象: 完成 WAF 域名接入配置之后, 业务正常, 但当业务量增加时, 发生 504 错误的 概率增加,直接访问源站 IP 也有一定概率出现 504 的返回码。

可能有以下几个原因:

原因一:后端服务器性能问题(连接数,CPU 内存占用过大等)。

#### 解决办法:

- a. 优化服务器的相关配置,包括 TCP 网络参数的优化配置,ulimit 相关参数设 置等。
- b. 为了支撑业务量的大量增长,可按照方法一或者方法二进行处理。

方法一: 在 ELB 上增加后端服务器组。

方法二:创建新的 ELB,并参照以下方法将 ELB 的 EIP 作为服务器的 IP 地 址,接入 WAF。

- i. 单击页面左上方的 -,选择"安全 > Web 应用防火墙"。
- ii. 在左侧导航树中选择"网站设置",进入"网站设置"页面。
- iii. 在目标域名所在行的"域名"列中,单击目标域名, 讲入域名基本信息 页面。
- iv. 在"服务器"栏中,单击 △, 讲入"修改服务器信息"页面,单击"添 加",新增后端服务器。

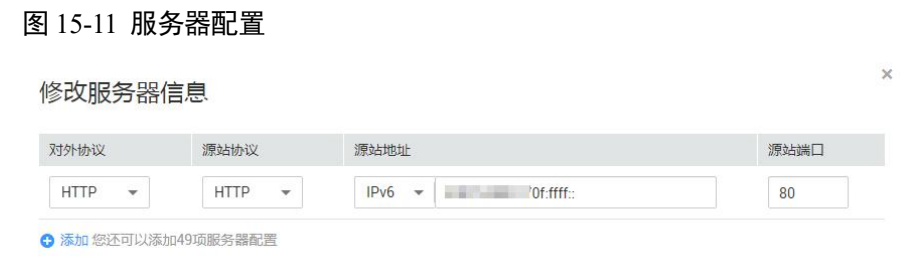

- c. 如果客户端协议即"对外协议"是 HTTPS 协议,可考虑在 WAF 设置 HTTPS 转发,回源走 HTTP 协议即"源站协议"设置为 HTTP,降低后端服务器的计 算压力。
- 原因二:安全组未将 WAF 回源 IP 设置为白名单或未放开端口。 解决办法: 将 WAF 的回源 IP 在网站所在的 ECS 的安全组里设置为白名单。
- **原因三:** 源站有防火墙设备, 且该防火墙设备拦截了 WAF 的回源 IP。 解决办法:将 WAF 的回源 IP 在网站所在的 ECS 的安全组里设置为白名单或者卸 载除 WAF 以外其他防火墙软件。
- 原因四:连接超时、read 超时。

#### 解决办法:

- 数据库查询时间过长:
	- 调整优化业务,尽量缩短查询时长,优化用户体验。
	- 修改请求的交互方式, 让这种长连接在 60s 内能有一些数据交互(如, ack 报文、心跳包、keep-alive 等任何可以维持会话的报文)。
- − 大文件上传时间过长:
	- 调整优化业务,尽量缩短文件上传时间。
	- 建议使用 FTP 方式上传文件。
	- 直接通过 IP 上传, 或者使用没有被 WAF 防护的域名上传。
	- 使用 WAF 的独享模式, 独享 WAF 回源超时默认为 180s。
- 源站故障类:

检查源站业务是否正常。

- 原因五:源站超带宽。
	- 解决办法:扩展源站服务器带宽。
- 原因六:独享模式下,源站安全组或源站网络 ACL 未放开。 解决办法: 放开安全组端口(例如 80、443), 网络 ACL 放通源站子网。

# 15.7.2 域名/IP 接入状态显示"未接入",如何处理?

#### 故障现象

添加防护域名或 IP 后, 域名或 IP 接入 WAF 失败, 即防护网站"域名接入进度"没有 显示"已接入"。

#### 排查思路和处理建议

防护网站的"部署模式"为"独享模式"时,请参考图 15-12 和表 15-6 进行排查处理。

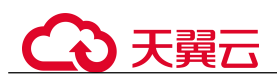

#### 图 15-12 独享模式排查思路

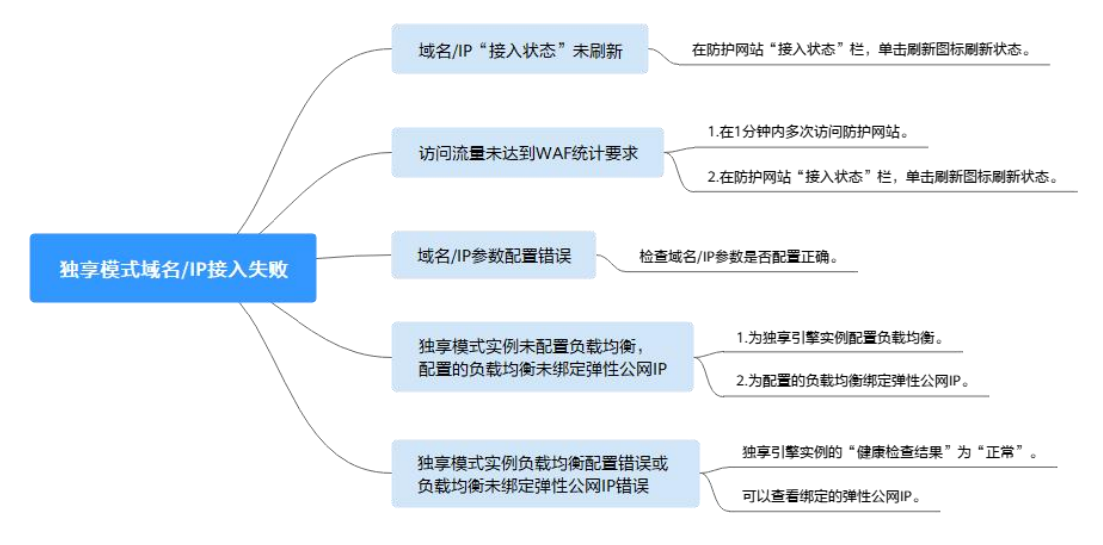

#### 表 15-6 独享模式接入 WAF 失败问题处理

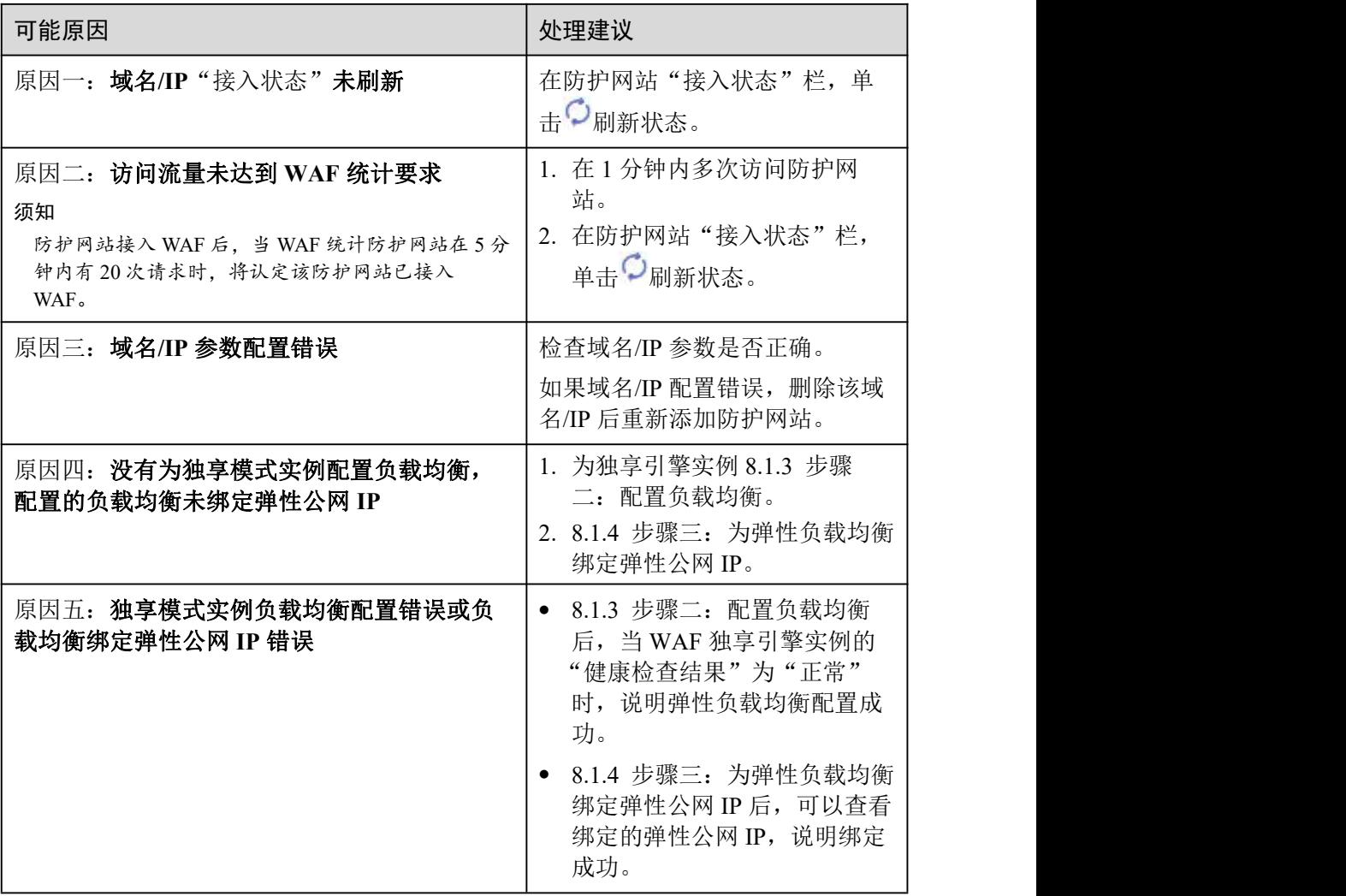

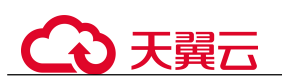

# 15.7.3 WAF 误拦截了正常访问请求, 如何处理?

当 WAF 根据您配置的防护规则检测到符合规则的恶意攻击时,会按照规则中的防护动 作(仅记录、拦截等),在"防护事件"页面中记录检测到的攻击事件。

在误拦截事件所在行的"操作"列中,单击"详情",查看事件详细信息。如果确认该 防护事件为误报事件时,您可以参照表 15-7 对该事件进行误报处理。处理后,WAF 将 不再拦截该事件, 即"防护事件"页面中将不再显示该攻击事件, 您也不会收到该攻 击事件的告警通知。

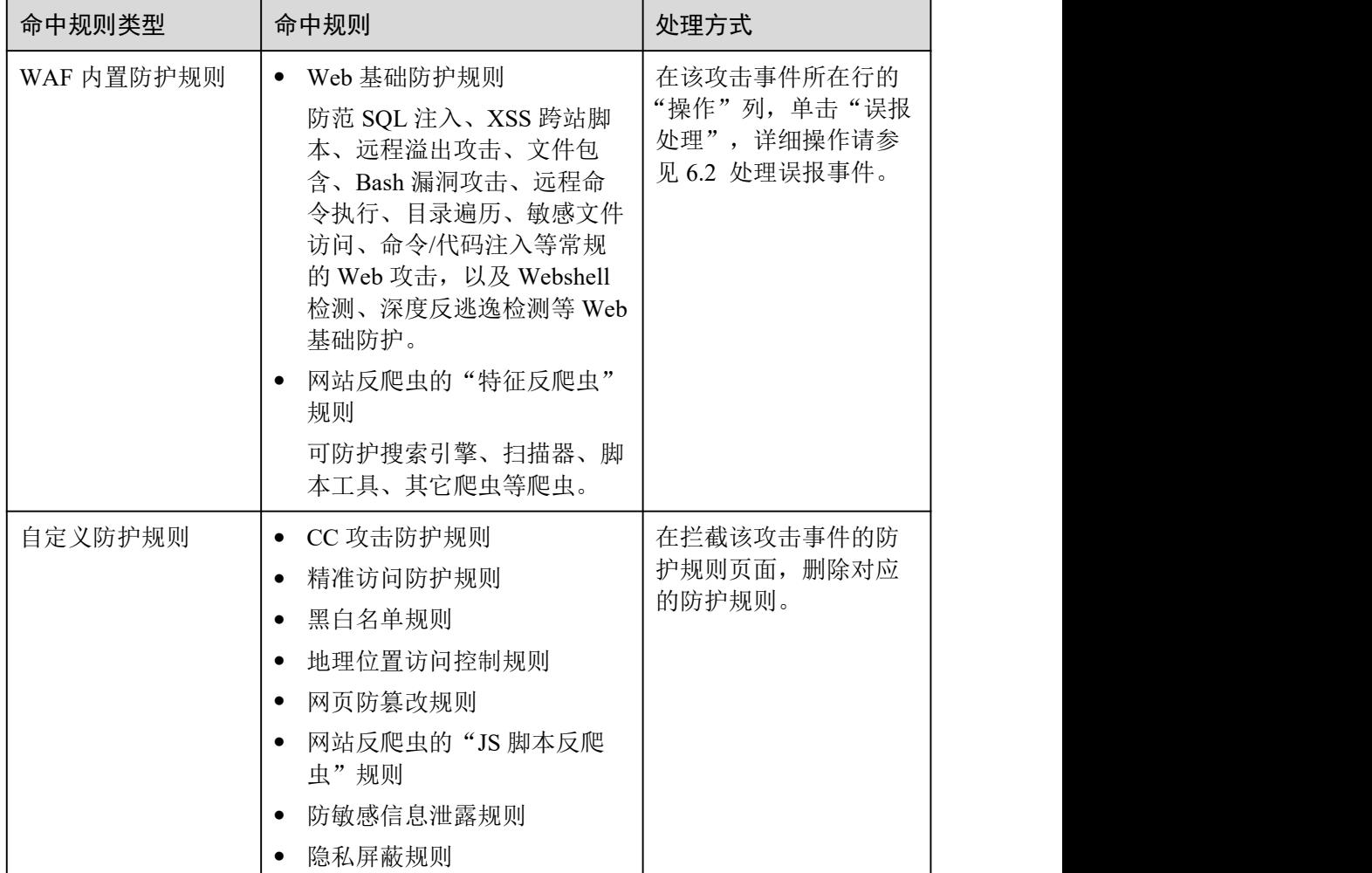

#### 表 15-7 误报处理说明

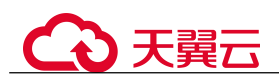

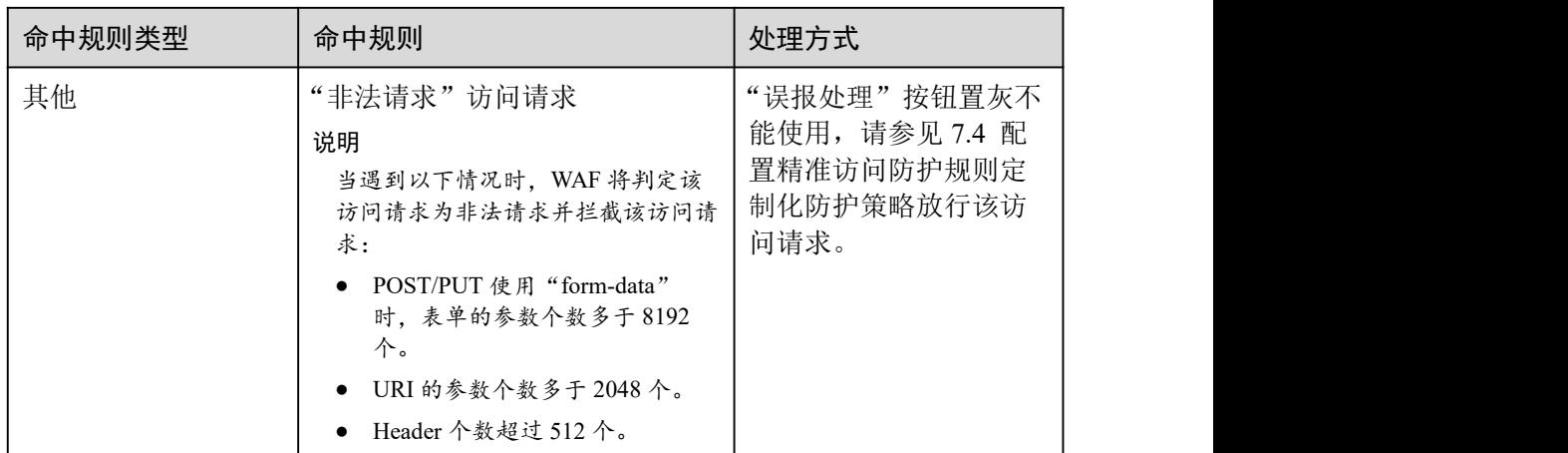

# 15.7.4 WAF 误拦截了"非法请求"访问请求, 如何处理?

问题现象

防护网站接入 WAF 后, 访问请求被 WAF 拦截, 在"防护事件"页面查看防护日志, 显示访问请求为"非法请求"且误报处理按钮置灰不能使用,如图 15-13 所示。

#### 图 15-13 非法请求被 WAF 拦截

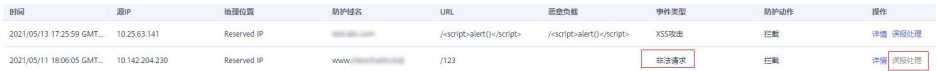

#### 可能原因

当遇到以下情况时,WAF 将判定该访问请求为非法请求并拦截该访问请求:

- POST/PUT 使用"form-data"时,表单的参数个数多于 8192个。
- URI 的参数个数多于 2048 个。
- Header 个数超过 512 个。

#### 处理建议

当确认访问请求为正常请求时,请通过 7.4 配置精准访问防护规则定制化防护策略放 行该访问请求。

## 15.7.5 连接超时时长是多少,是否可以手动设置该时长?

- 浏览器到 WAF 引擎的连接超时时长默认是 120 秒,该值取决于浏览器的配置,该 值在 WAF 界面不可以手动设置。
- WAF 到客户源站的连接超时时长默认为30秒,该值可以在 WAF 界面手动设置。 在域名的基本信息页面,开启"超时配置"并单击 $\mathbb Z$ , 设置"连接超时"、"读超 时"、"写超时"的时间,并单击 等保存设置。

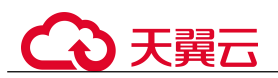

 $\mathbf{x}$ 

# 15.7.6 如何解决重定向次数过多?

在 WAF 中完成了域名接入后,请求访问目标域名时,如果提示"重定向次数过多", 一般是由于您在服务器后端配置了 HTTP 强制跳转 HTTPS,在 WAF 上只配置了一条 HTTPS(对外协议)到 HTTP(源站协议)的转发,强制 WAF 将用户的请求进行跳转, 所以造成死循环。配置两条 HTTP(对外协议)到 HTTP(源站协议)和 HTTPS(对 外协议)到 HTTPS(源站协议)的服务器信息。配置完成后,服务器信息如图 15-14 所示。

#### 图 15-14 配置示例

修改服务器信息

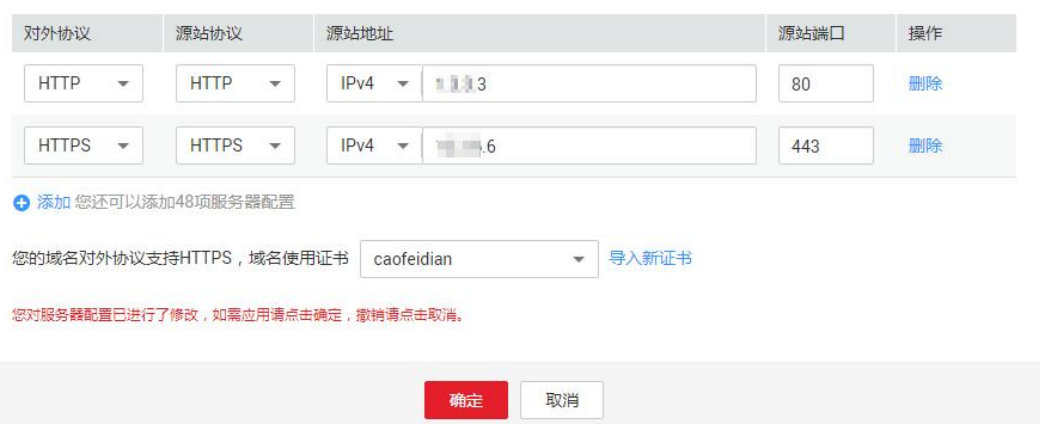

# 15.7.7 如何解决 HTTPS 请求在部分手机访问异常?

打开手机浏览器,访问防护域名,如果出现类似如图 15-15 所示的页面,则表示该手 机上 HTTPS 请求访问异常,该问题是由于上传的证书链不完整,可参照 15.7.8 如何 解决证书链不完整?解决。

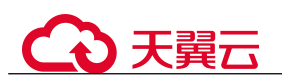

图 15-15 访问异常

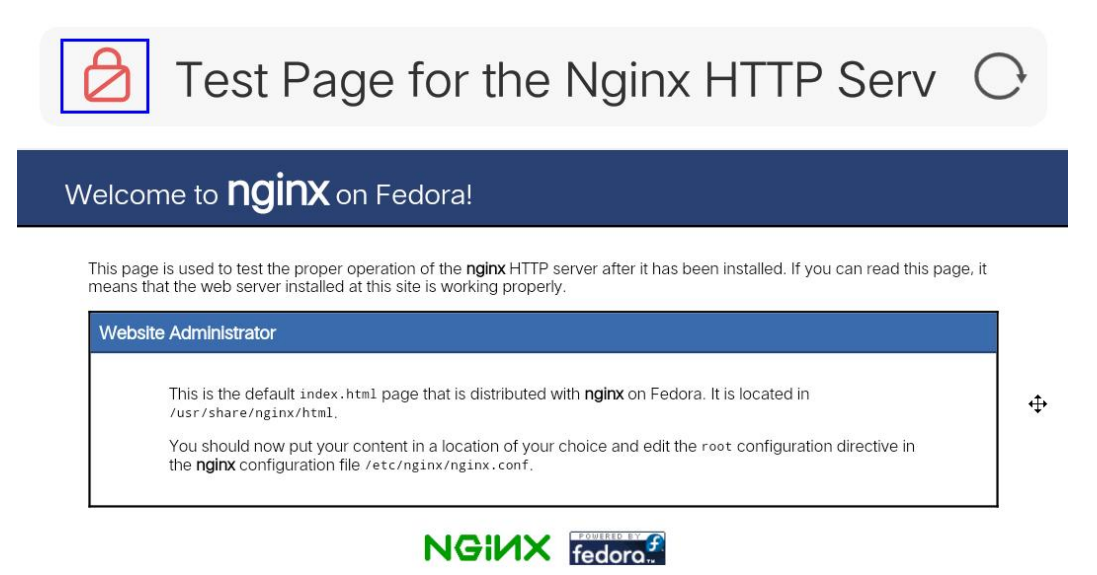

# 15.7.8 如何解决证书链不完整?

如果证书机构提供的证书在用户平台内置信任库中查询不到,且证书链中没有颁发机 构,则证明该证书是不完整的证书。使用不完整的证书,当用户访问防护域名对应的 浏览器时,因不受信任而不能正常访问防护域名对应的浏览器。

按以下两种方法可解决此问题:

- 手动构造完整证书链,并上传证书。(WAF 自动补全证书链功能正在开发中, 敬 请期待!)
- 重新上传正确的证书。

Chrome 最新版本一般是支持自动验证信任链,手工构造完整的证书链步骤如下:

- 步骤 1 查看证书。单击浏览器前的锁,可查看证书状况。
- 步骤 2 查看证书链。单击"证书",并选中"证书路径"页签,可单击证书名称查看证书状 态,如图 15-16 所示。

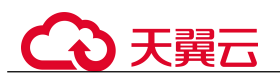

#### 图 15-16 查看证书链

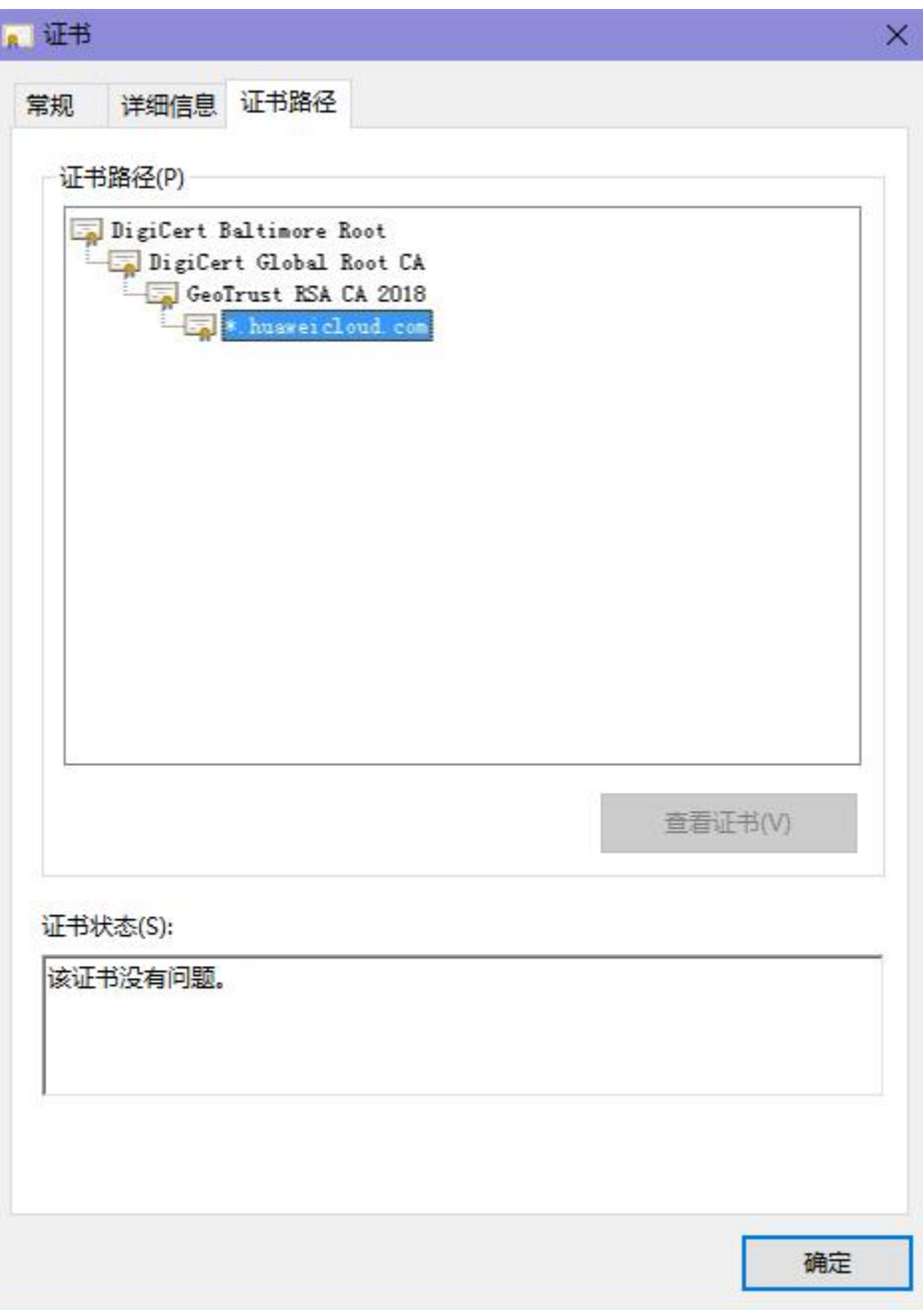

<u> 1989 - Johann Barn, mars eta bainar eta i</u>

### 步骤 3 逐一将证书另存到本地。

1. 选中证书名称,单击"详细信息"页签,如图 15-17 所示。

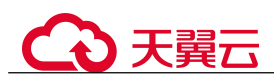

图 15-17 详细信息

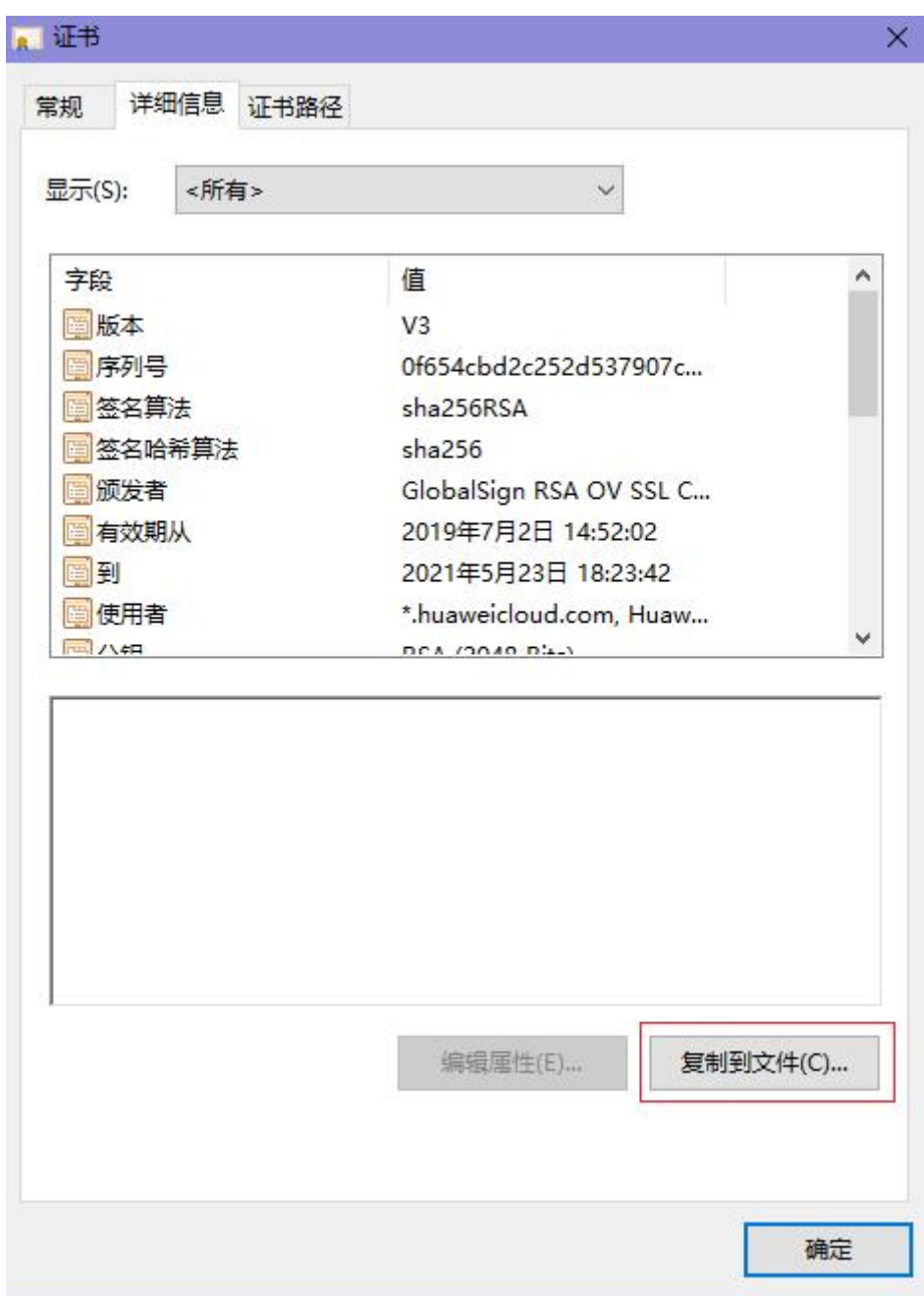

- 2. 单击"复制到文件", 按照界面提示, 单击"下一步"。
- 3. 选择"Base64 编码",单击"下一步",如图 15-18 所示。

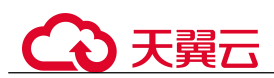

图 15-18 证书导出向导

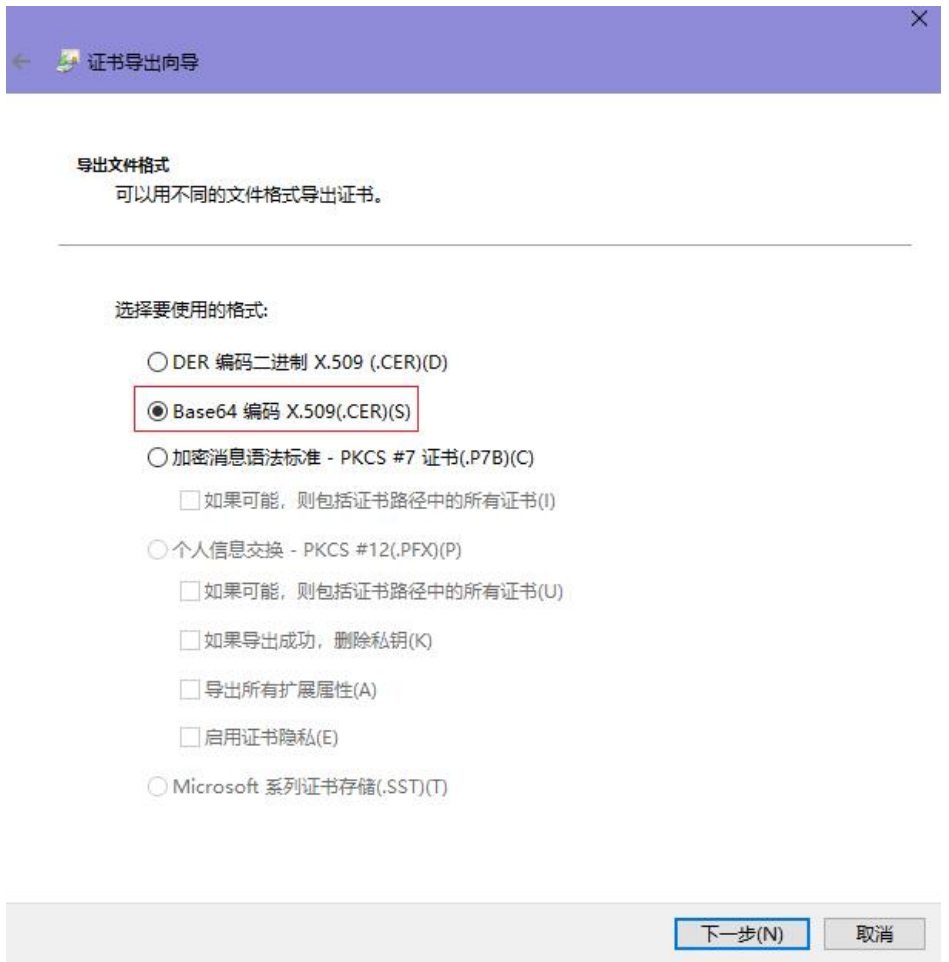

步骤 4 证书重构。证书全部导出到本地后,用记事本打开证书文件,按图 15-19 重组证书顺 序,完成证书重构。

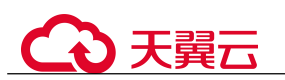

#### 图 15-19 证书重构

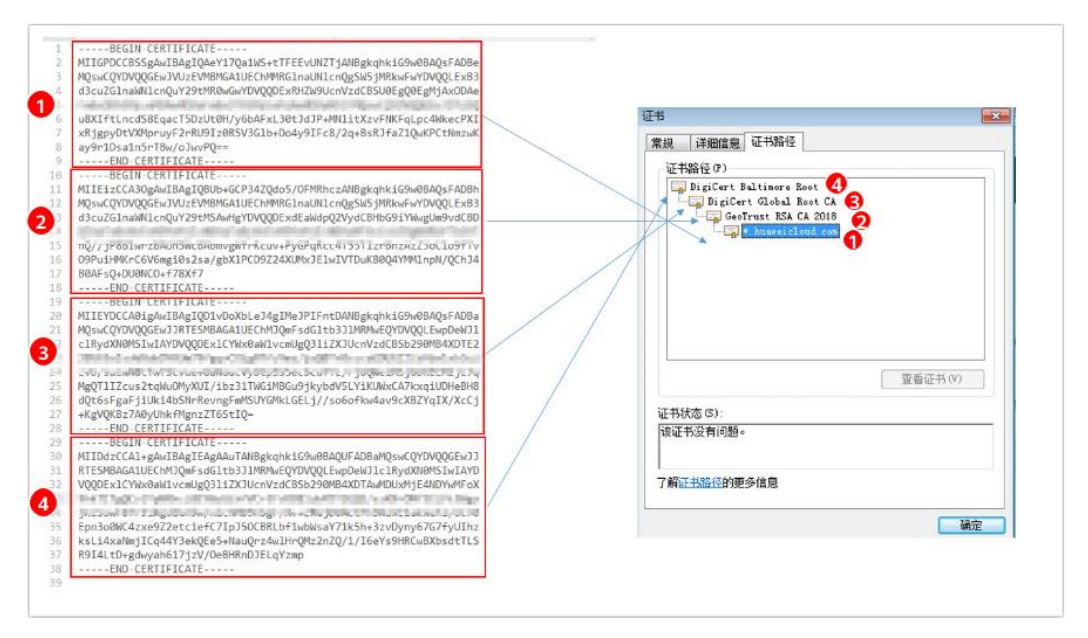

#### 步骤 5 重新上传证书。

**----**结束

## 15.7.9 如何解决证书与密钥不匹配问题?

在 DDos 高防控制台、WAF 控制台上传 HTTPS 证书后,收到证书和密钥不匹配的提示。

解决方案

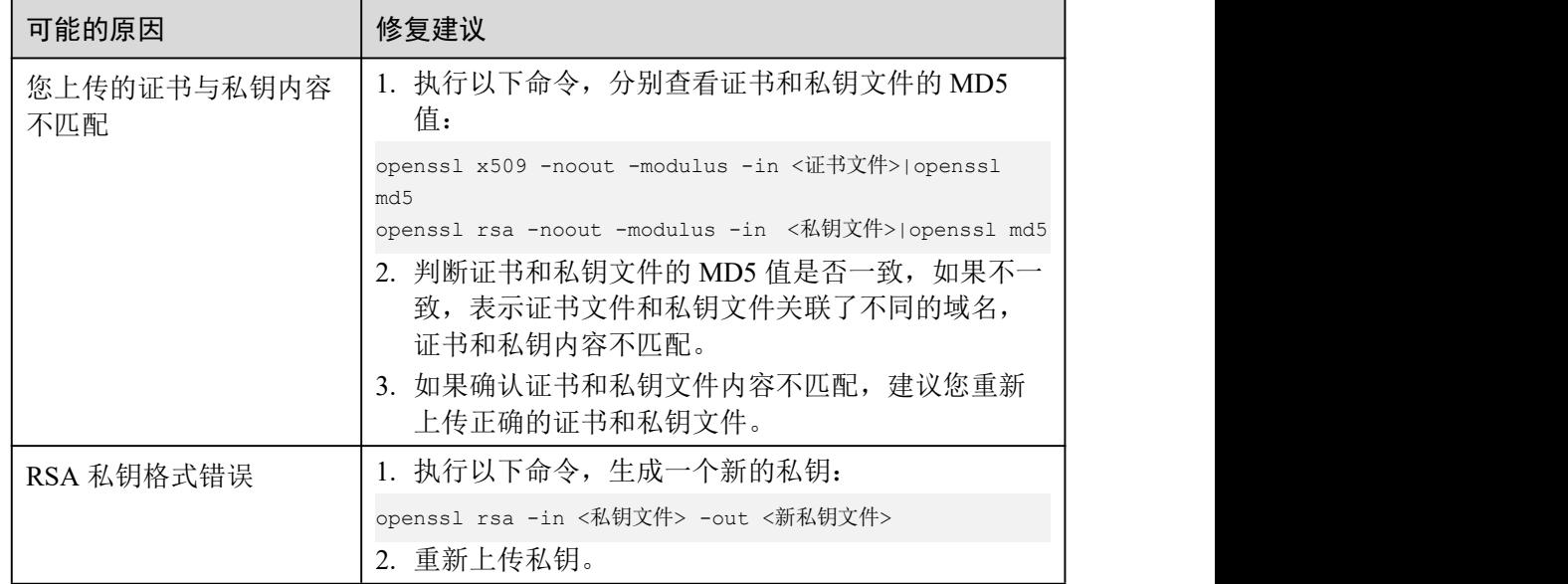

公子翼云

### 相关操作

- 15.7.8 如何解决证书链不完整?
- 15.7.7 如何解决 HTTPS 请求在部分手机访问异常?

### 15.7.10 如何处理 418 错误码问题?

如果请求本身含有恶意负载被 WAF 拦截, 此时访问 WAF 防护的域名时会出现 418 的 错误。您可以通过查看 WAF 的防护日志,查看拦截原因。

- 如果您判断该请求为业务正常请求调用,可以通过误报处理操作对该路径的对应 规则进行放行处理,避免同样问题再次发生。
- 如果确认有问题,说明您的网站受到了攻击,并被 WAF 拦截。

### 15.7.11 如何处理 523 错误码问题?

523 错误码是由于同一个访问请求四次经过了 WAF 引起, 为了避免出现死循环现象, WAF 会拦截该请求。如果您在访问网站时出现了 523 错误码问题,请先梳理流量图, 查出流量串接多个 WAF 的原因。

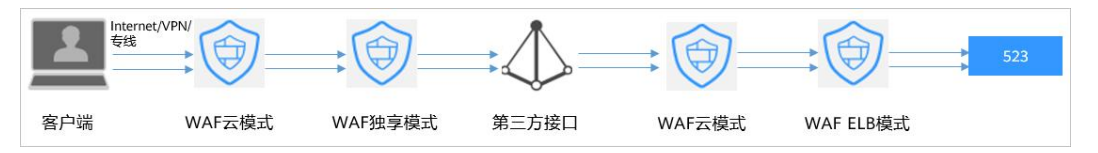

### 原因一:将同一个网站接入 WAF 4 次以上

通过 WAF 的各种模式,将同一个网站接入 WAF 4 次以上。

#### 解决办法:

梳理流量图,将用户流量绕过多余 WAF,具体操作如下:

- 步骤 1 登录 WAF 管理控制台。
- 步骤 2 在左侧导航树中,选择"网站设置",进入网站设置列表。
- 步骤 3 找到出现 523 问题的防护网站,保留一个配置,删除多余的防护网站,具体操作请参 见 8.3.5 删除防护网站。

防止删除网站后造成业务中断,在删除网站前,需要完成以下操作:

独享模式:修改 ELB 的后端服务器组,不再接入 WAF 实例节点。

#### **----**结束

### 原因二:调用了第三方接口且第三方接口也使用了 WAF

将用户的请求在转发给第三方接口时仅修改了 host, 而 header、cookie 执行了原样转发, 导致保留了 WAF 原有的计数器。

#### 解决办法:

修改反向代理请求中的 header 字段,具体操作如下:

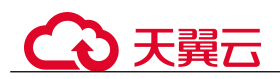

须知

用户的流量链路上,在 WAF 后如果有 NGINX,才可用此方法。

步骤 1 通过使用"proxy\_set\_header"来重定义发往代理服务器的请求头,执行以下命令打开 nginx 配置文件。

以 Nginx 安装在"/opt/nginx/"目录为例,具体情况需要依据实际目录调整。

#### **vi /opt/nginx/conf/nginx.conf**

步骤 2 在 nginx 配置文件中加入 **proxy\_set\_header X-CloudWAF-Traffic-Tag 0;**,示例如下:

```
location ^~/test/ {
   ......
  proxy_set_header_Host $proxy_host;
  proxy set header X-CloudWAF-Traffic-Tag 0;
   ......
  proxy_pass http://x.x.x.x;
}
```
**----**结束

#### 原因三:源站 IP 误配置为 WAF 的回源 IP 或 WAF 前代理的 IP

如果"源站地址"误配置为 WAF 的回源 IP 或 WAF 前代理的 IP,会造成访问死循环, 报 523 错误。

#### 解决办法:

收功吧女哭片自

检测源站服务器的配置,将"源站地址"修改为正确的源站 IP。

图 15-20 修改源站地址

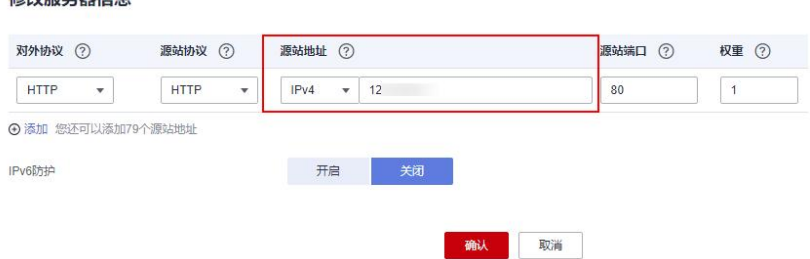

# 15.7.12 如何处理域名接入 WAF 后,登录首页不停地刷新?

域名接入 WAF 后, 所有网站访问请求将先流转到 WAF 进行监控, 经 WAF 过滤后再 返回到源站服务器。对于客户端的每一个请求,WAF 会根据请求访问的 IP 地址和用户 代理(User Agent)生成一个识别码,而 WAF 有多个回源 IP(随机分配), 当回源 IP 发生变化时请求的识别码也会不同,将导致会话被 WAF 直接删除,登录首页不停地刷 新,为了避免出现该问题,建议您使用会话 Cookie 进行会话保持。

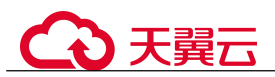

# 15.7.13 如何解决 HTTP 配置转发策略后程序访问页面卡顿?

如果 HTTP 配置转发策略后程序访问页面卡顿,请添加 HTTP 到 HTTP 和 HTTPS 到 HTTPS 这 2 条转发协议规则。

有关配置转发规则的详细操作,请参见 15.7.6 如何解决重定向次数过多?。

## 15.7.14 使用 WAF 后如何处理网站的文件不能上传?

将网站接入 WAF 后,网站的文件上传请求限制为 10G 。

如果需要上传超过 10G 的文件, 视频, 建议不使用 WAF 防护的域名上传, 可采用以 下三种方式上传:

- 直接通过 IP 上传。
- 使用没有被 WAF 防护的域名上传。
- 采用 ftp 协议上传。

# 15.7.15 如何处理接入 WAF 后报错 414 Request-URI Too Large?

#### 故障现象

防护网站接入 WAF 后,用户不能正常访问网站,提示"414 Request-URI Too Large" 错误,如图 15-21 所示。

图 15-21 提示"414 Request-URI Too Large"错误

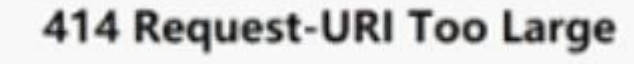

CloudWAF

### 可能原因

防护网站开启了"JS 脚本反爬虫",由于用户的客户端浏览器没有 JavaScript 解析能力, 客户端会缓存包含 WAF 返回 JavaScript 代码的页面,而用户每次访问防护网站时都会 访问该缓存页面,WAF 由此判定用户访问请求为非法的浏览器或爬虫工具,访问请求 验证一直失败,造成无限循环,最终导致 URI 长度超出浏览器限制,访问网站失败。

开启 JS 脚本反爬虫后,当客户端发送请求时,WAF 会返回一段 JavaScript 代码到客户 端。如果客户端是正常浏览器访问,就可以触发这段 JavaScript 代码再发送一次请求到 WAF,即 WAF 完成 JS 验证,并将该请求转发给源站,如图 15-22 所示。

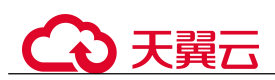

#### 图 15-22 JS 脚本反爬虫正常检测流程

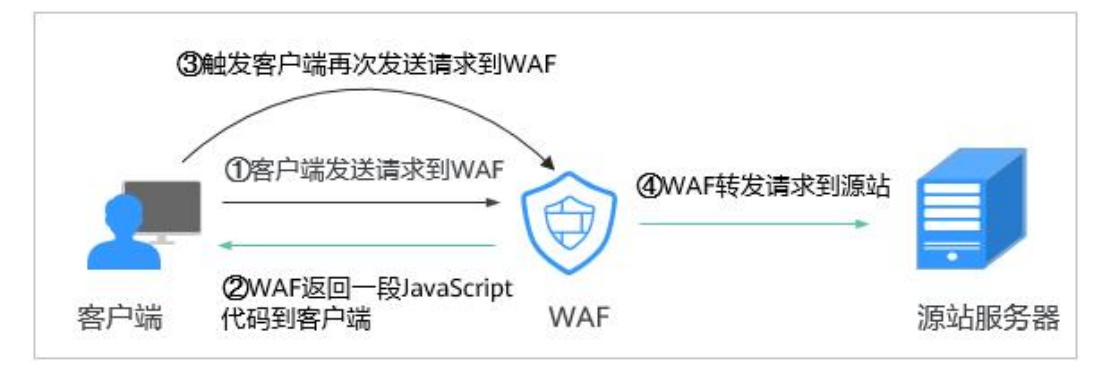

#### 处理建议

当客户端的浏览器没有 JavaScript 解析能力时,请参照以下操作步骤关闭 JS 脚本反爬 虫。

- 步骤 1 登录管理控制台。
- **步骤 2** 单击管理控制台左上角的 ♥, 选择区域或项目。
- 步骤 3 单击页面左上方的 = ,选择"安全 > Web 应用防火墙 (独享版)"。
- 步骤 4 在左侧导航树中, 选择"防护策略", 进入"防护策略"页面。
- 步骤 5 单击目标策略名称,进入目标策略的防护配置页面。
- 步骤 6 在"网站反爬虫"配置框中,单击"BOT 设置",进入网站反爬虫规则配置页面。

#### 图 15-23 网站反爬虫配置框

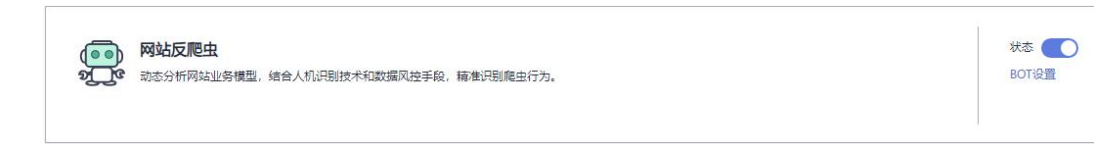

步骤 7 选择"JS 脚本反爬虫"页签,关闭 JS 脚本反爬虫, 即 JS 脚本反爬虫的"状态"为 ■,如图 15-24 所示。

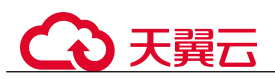

图 15-24 关闭 JS 脚本反爬虫

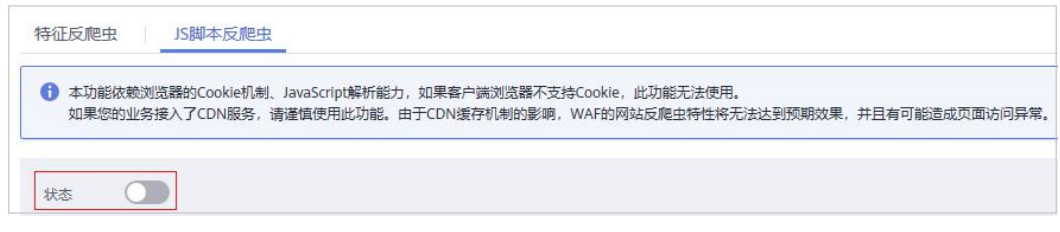

**----**结束

15.7.16 如何处理"协议不受支持, 客户端和服务器不支持一般 SSL 协议版本或加密套件"?

**现象 しゅうしょう しょうしょう おおおお かいしん** 

域名接入 WAF 后, 不能正常访问网站, 提示"协议不受支持, 客户端和服务器不支持 一般 SSL 协议版本或加密套件"。

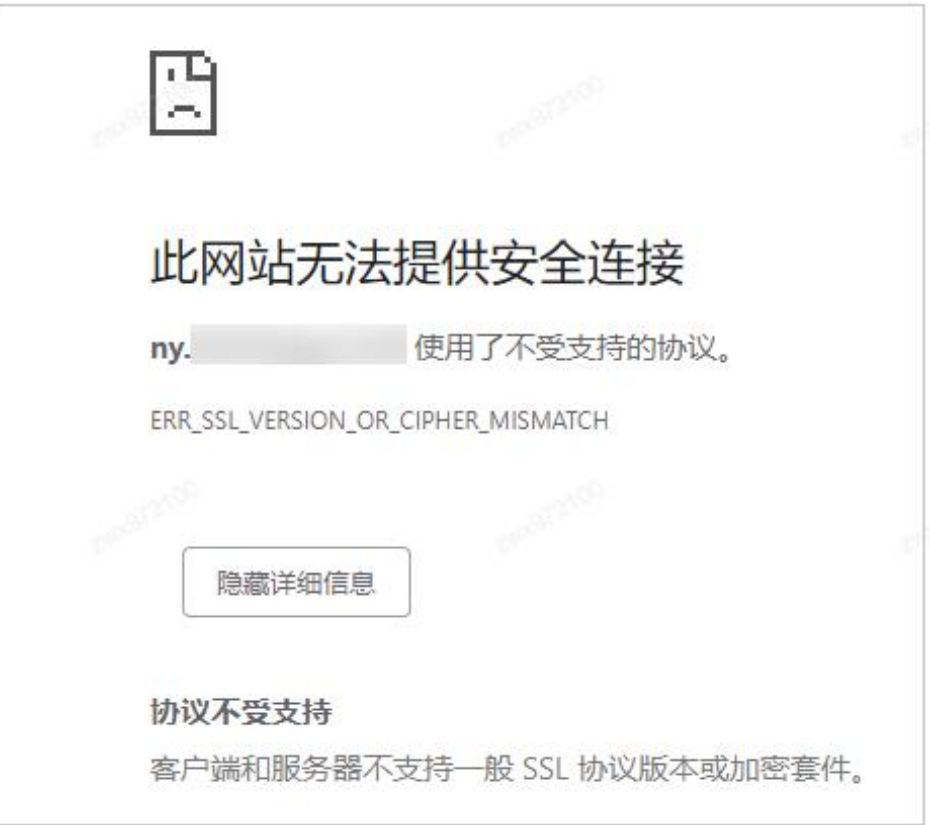

### 解决办法

建议您在 TLS 配置里, 将"加密套件"切换为"默认加密套件", 具体操作请参见 8.2.1 配置 PCI DSS/3DS 合规与 TLS。

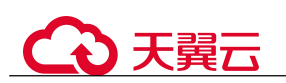

#### 图 15-25 TLS 配置

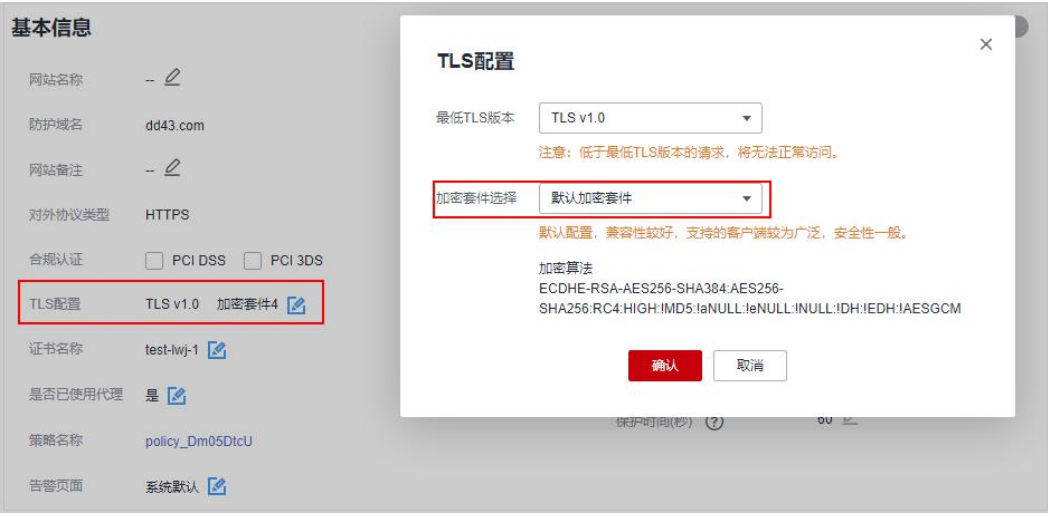

# 15.7.17 访问独享引擎页面时提示"IAM 未授权"?

#### 问题现象

当访问"系统管理"下的"独享引擎"页面时, 提示"调用 IAM 失败, 请检查当前用 户是否具有 IAM 权限"时。

#### 可能的原因

登录账号未授予"IAM ReadOnly"权限。

#### 处理办法

为您的账号授予"IAM ReadOnly"权限。

# 15.7.18 如何解决"网站被检测到:SSL/TLS 存在 Bar Mitzvah Attack 漏洞"?

SSL/TLS 存在 Bar Mitzvah Attack 漏洞是由 RC4 加密算法中一个问题所导致的。该问 题能够在某些情况下泄露 SSL/TLS 加密流量中的密文,从而将账户用户密码、信用卡 数据和其他敏感信息泄露给黑客。

### 解决办法

建议您在 TLS 配置里, 将"最低 TLS 版本"配置为"TLS v1.2", "加密套件"配置为 "加密套件 2"。

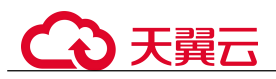

# 15.8 防护规则配置

## 15.8.1 Web 基础防护类

### 15.8.1.1 如何将 Web 基础防护的仅记录模式切换为拦截模式?

本节介绍如何将 Web 基础防护的仅记录模式切换为拦截模式。

执行以下操作完成 Web 基础防护的防护模式切换:

- 步骤 1 登录管理控制台。
- 步骤 2 单击管理控制台右上角的, 选择区域或项目。
- 步骤 3 单击页面左上方的 -,选择"安全 > Web 应用防火墙 (独享版)"。
- 步骤 4 在左侧导航树中,选择"防护策略",进入"防护策略"页面。
- 步骤 5 单击目标策略名称,进入目标策略的防护配置页面。
- 步骤 6 在"Web 基础防护"配置框中,选择"拦截"模式。

#### 须知

仅记录模式和拦截模式只适用于 Web 基础防护,CC 攻击防护和精准访问防护都有各 自的防护动作。

#### **----**结束

### 15.8.1.2 Web 基础防护支持设置哪几种防护等级?

Web 基础防护设置了三种防护等级: "宽松"、"中等"、"严格", 默认为"中等"。防护 等级相关说明如表 15-8 所示。

#### 表 15-8 防护等级说明

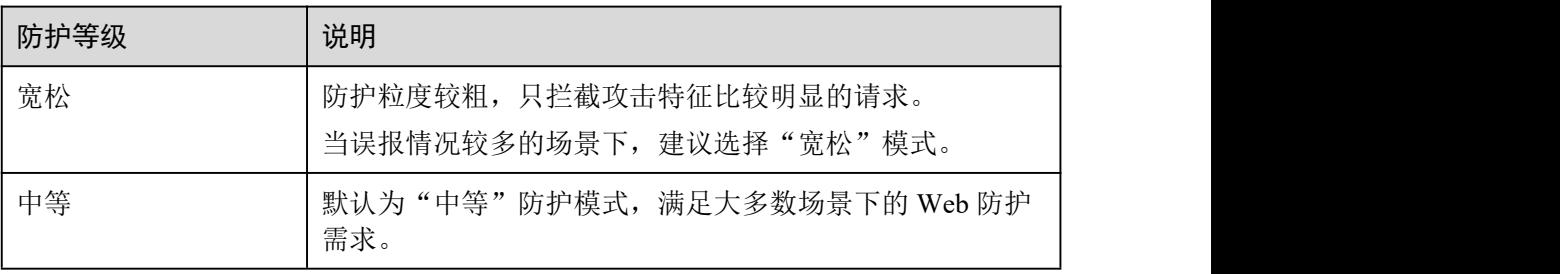

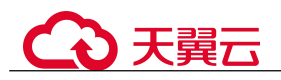

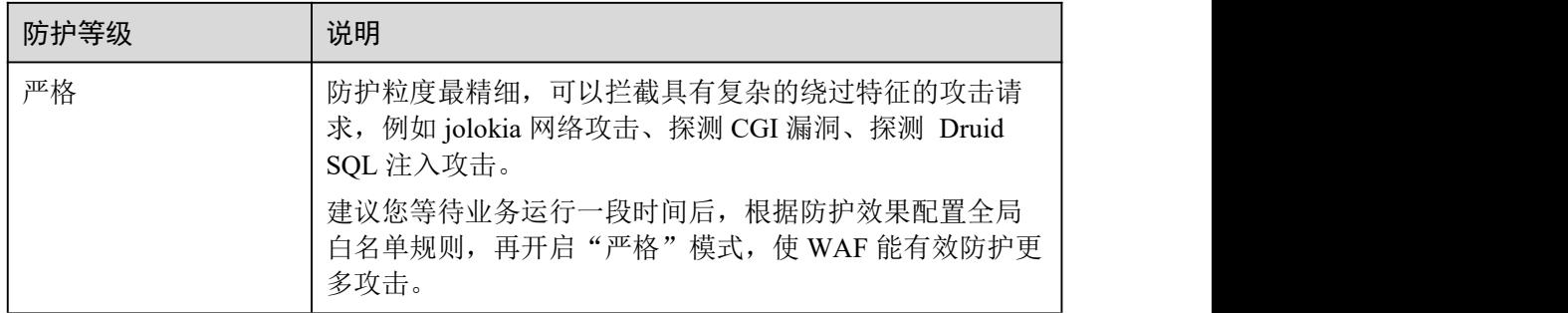

# 15.8.2 CC 攻击防护规则类

## 15.8.2.1 CC 攻击的防护峰值是多少?

各版本对应的 CC 攻击防护峰值如表 15-9 所示。

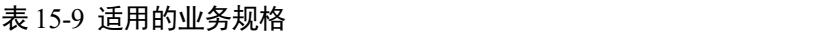

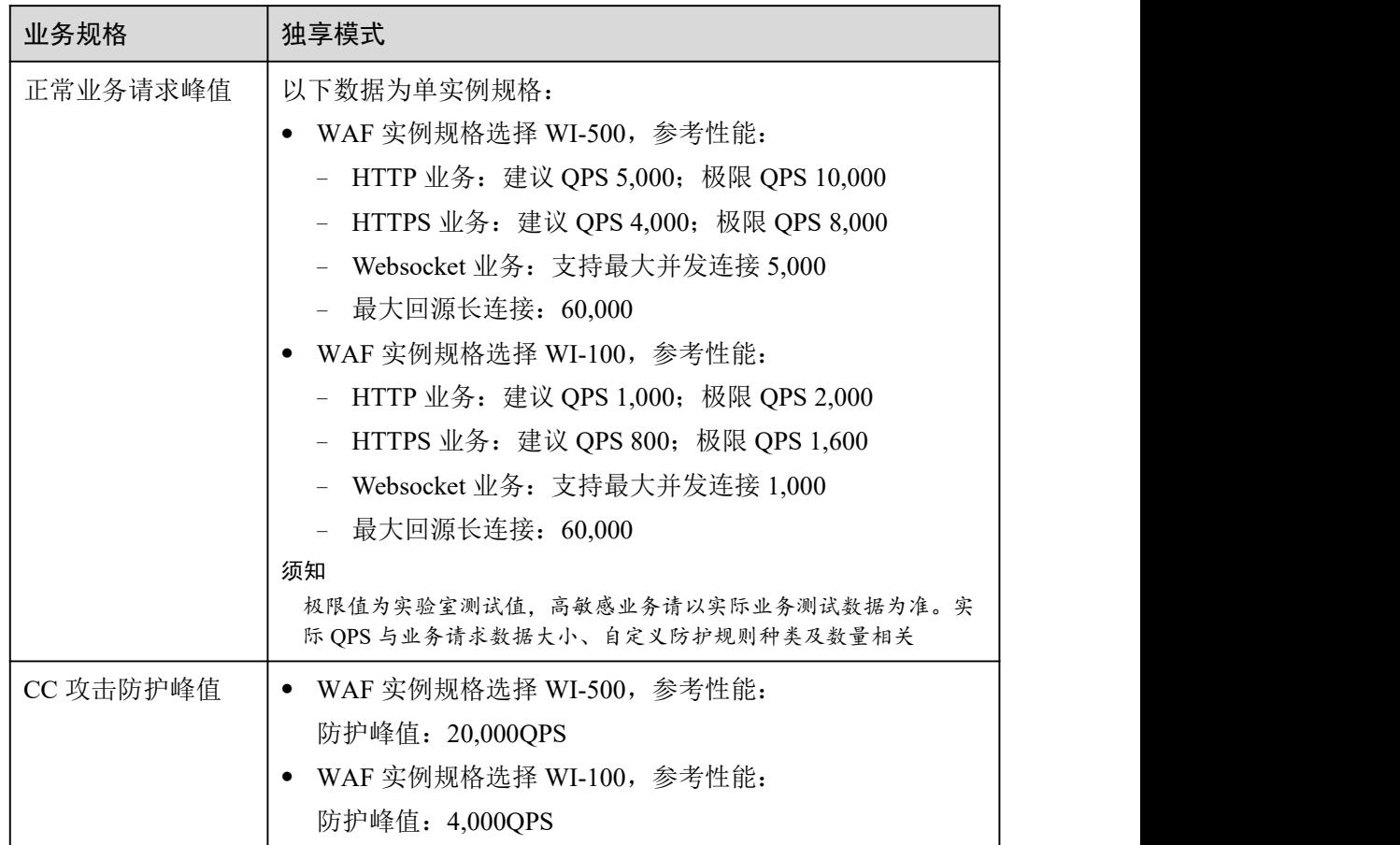

## 15.8.2.2 如何配置 CC 防护规则?

当业务接口被 HTTP Flood 攻击时,可以通过 Web 应用防火墙 Console 界面设置 CC 防 护规则,从而缓解业务压力。

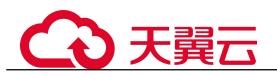

用户可根据业务类型,配置 CC 防护规则,可配置以下内容:

- 每个 Web 访问者在规定时间内允许访问的次数。
- 根据 IP、Cookie 或者 Referer 字段区分 Web 访问者。
- 当访问超过限制时,对其访问进行阻断或者发送验证码验证。

具体的配置规则请参见 7.3 配置 CC 攻击防护规则防御 CC 攻击章节。

### 15.8.2.3 在什么情况下使用 Cookie 区分用户?

在配置 CC 防护规则时,当 IP 无法精确区分用户,例如多个用户共享一个出口 IP 时, 用户可以使用 Cookie 区分用户。

用户使用 Cookie 区分用户时,如果 Cookie 中带有用户相关的"session"等"key"值, 直接设置该"key"值作为区分用户的依据。

### 15.8.2.4 CC 规则里"限速频率"和"放行频率"的区别?

"限速频率"是单个 Web 访问者在限速周期内可以正常访问的次数,如果超过该访问 次数, WAF 将根据配置的 CC 攻击防护规则"防护动作"来处理。例如, "限速频率" 设置为"10 次/60 秒","防护动作"设置为"阻断",则表示 60 秒只能有 10 次访问请 求,一旦在 60 秒内访问请求超过 10 次, WAF 就直接阻断该 Web 访问者访问目标 URL。

配置 CC 防护规则时, 如果选择了"高级"工作模式, 且"防护动作"配置为"动态 阻断",则除了需要配置"限速频率"外,还需要配置"放行频率"。

如果在一个限速周期内,访问的请求频率超过"限速频率"触发了拦截,那么,在下 一个限速周期内, 拦截阈值将动态调整为"放行频率"。且"放行频率"为 0 时,表示 上个周期发生拦截后,下一个周期所有满足规则条件的请求都会被拦截。

#### 区别 しゅうしょう しゅうしゅう しゅうしょく

- "放行频率"和"限速频率"的限速周期一致。
- "放行频率"小于等于"限速频率",且"放行频率"可为 0。

15.8.2.5 配置"人机验证"CC 防护规则后,验证码不能刷新,验证一直不通过, 如何处理?

#### 故障现象

在 WAF 上开启"CC 攻击防护",添加"防护动作"为"人机验证"的规则后,访问网 站, 验证码不能刷新, 验证一直不通过, 如图 15-26 所示。

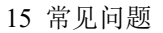

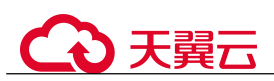

图 15-26 验证码一直验证不通过

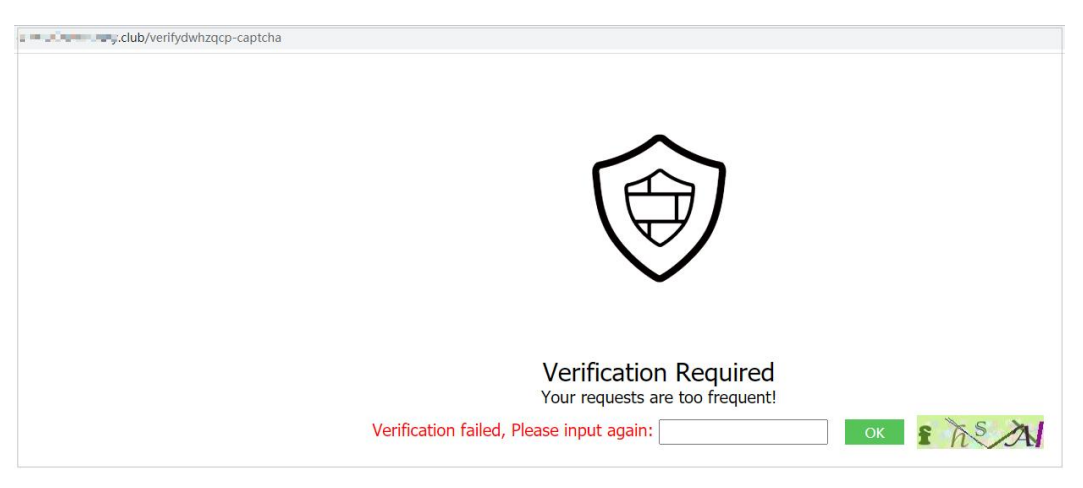

配置"人机验证"后,在配置的指定时间内当用户访问网站超过配置的次数限制后, 将弹出验证码进行人机验证,完成验证后,请求将不受访问限制。

#### 可能原因

域名同时接入 WAF 和 CDN (Content Delivery Network, 内容分发网络), CC 攻击防护 规则的"路径"中包含静态页面,静态页面被 CDN 缓存,导致验证码不能刷新,验证 不能通过。

#### 处理建议

在 CDN 上, 将缓存的静态 URL 设置为放行, 操作步骤如下。

#### 须知

配置完成后,请等待 3~5 分钟,待配置的缓存策略生效后,再访问网站使用验证码功 能。

- 步骤 1 登录管理控制台。
- 步骤 2 单击管理控制台左上角的 <sup>。</sup>,选择区域或项目。
- $+$ 骤 3 单击页面左上方的  $\equiv$ , 选择 "CDN 与智能边缘 > 内容分发网络 CDN", 进入 CDN 页面。
- 步骤 4 在左侧导航树中,选择"域名管理",进入"域名管理"页面。
- 步骤 5 在"域名"列,单击目标域名的名称,进入域名配置页面。
- 步骤 6 选择"缓存配置"页签,单击"编辑",系统弹出"配置缓存策略"对话框。
- 步骤 7 单击"添加",添加两条缓存策略规则,如图 15-27 所示,相关参数说明如表 15-10 所 示。

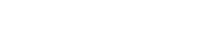

#### 图 15-27 "配置缓存策略"对话框

○天翼云

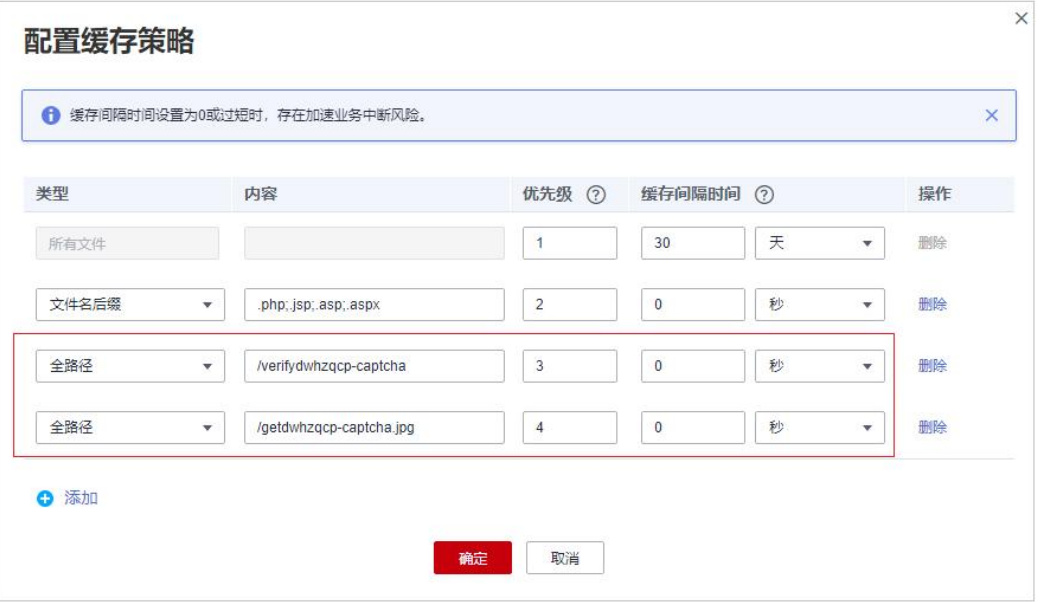

#### 表 15-10 配置静态 URL 缓存策略参数说明

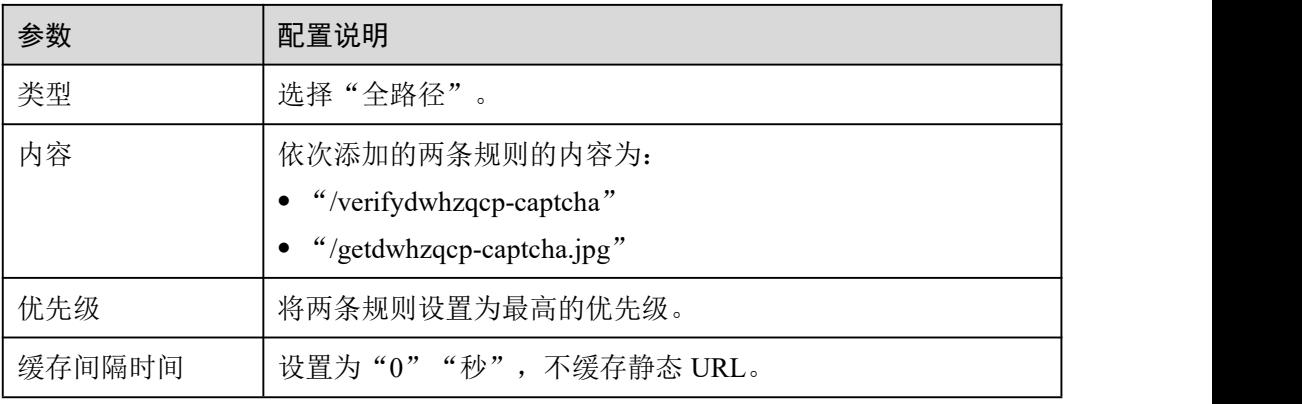

步骤 8 单击"确定",完成缓存规则配置,如图 15-28 所示。

### 图 15-28 完成缓存规则配置

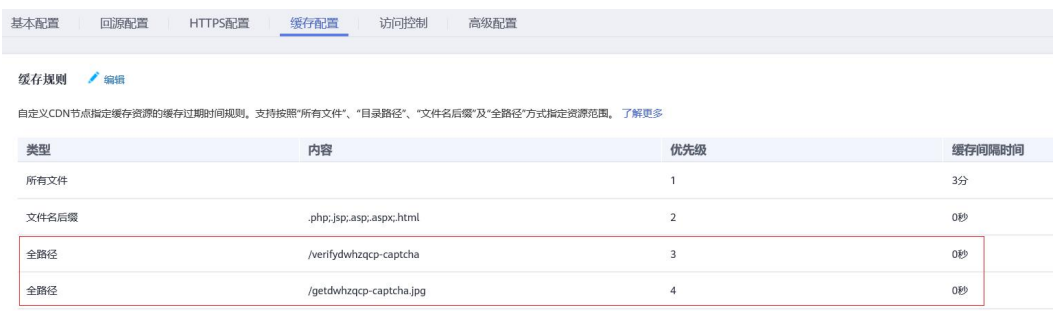

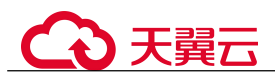

配置完成后,请等待 3~5 分钟,待配置的缓存策略生效后,再访问网站使用验证码功 能。

**----**结束

## 15.8.3 精准访问规则类

### 15.8.3.1 精准访问防护规则可以设置在指定的时间段生效吗?

WAF 支持精准防护访问规则在指定的时间段生效。

您可以通过设置精准访问防护规则,对常见的 HTTP 字段(如 IP、路径、Referer、 User Agent、Params 等)进行条件组合, 筛选访问请求, 并对命中条件的请求设置放行 或阻断操作。

### 15.8.3.2 精准访问防护规则添加的路径中带有#能匹配吗?

在精准访问防护规则中添加路径的内容不能包含特殊字符(' "<>&\*#%\?)。

#号是客户端参数, #号之后的参数就不会传入到服务端, 用于网页位置定位; WAF 和 浏览器均不认为#后面的内容为 url 参数,因此获取不到。

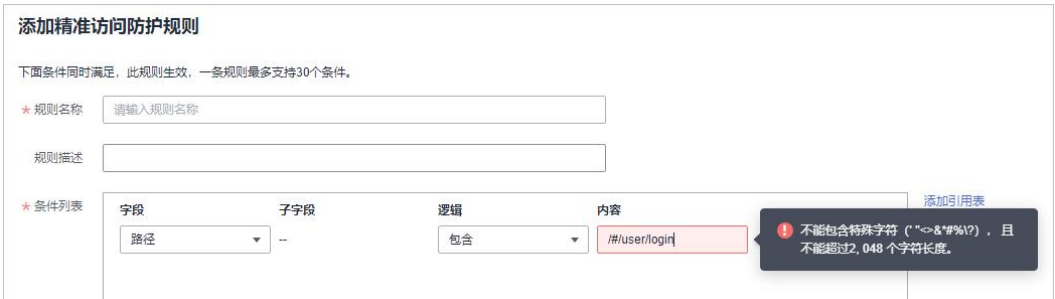

## 15.8.3.3 如何不拦截带有.js 的文件?

您可以通过 WAF 的精准访问防护规则配置放行路径后缀为.js 的条件,具体配置如下:

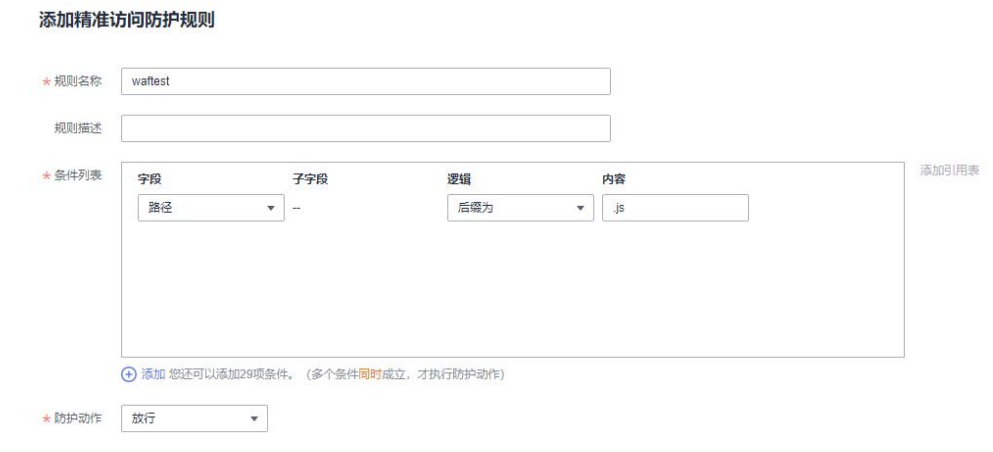

# 15.8.4 网站反爬虫类

### 15.8.4.1 开启 IS 脚本反爬虫后, 为什么客户端请求获取页面失败?

开启 JS 脚本反爬虫后,当客户端发送请求时,WAF 会返回一段 JavaScript 代码到客户 端。如果客户端是正常浏览器访问,就可以触发这段 JavaScript 代码再发送一次请求到 WAF,即 WAF 完成 JS 验证,并将该请求转发给源站,如图 15-29 所示。

#### 图 15-29 JS 脚本反爬虫正常检测流程

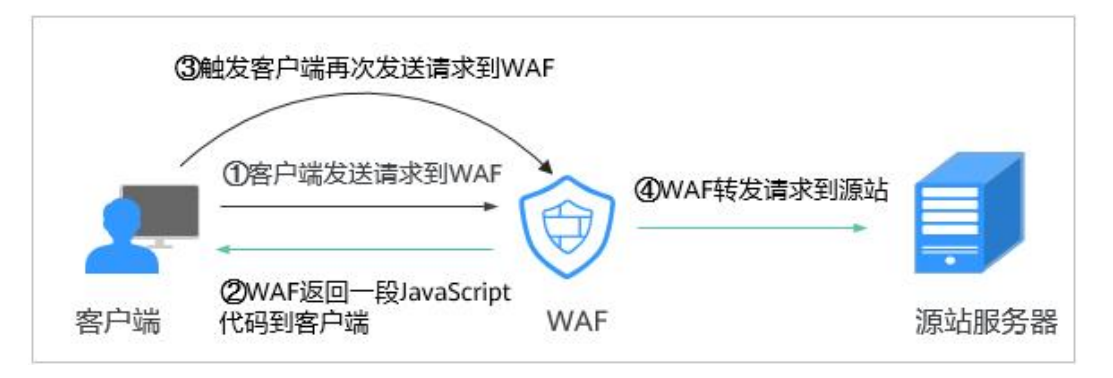

#### 须知

- 开启 JS 脚本反爬虫, 要求客户端浏览器具有 JavaScript 的解析能力, 并开启了 Cookie。
- 如果客户端不满足以上要求,则只能完成①和②,此时客户端请求将不能成功获取 到页面。

请您排查业务侧是否存在这种场景。如果您的网站有非浏览器访问的场景,建议您关 闭 JS 脚本反爬虫功能。

### 15.8.4.2 开启网站反爬虫中的"其他爬虫"会影响网页的浏览速度吗?

在配置网站反爬虫的"特征反爬虫"时,如果开启了"其他爬虫", WAF 将对各类用 途的爬虫程序(例如,站点监控、访问代理、网页分析)进行检测。开启该防护,不 影响用户正常访问网页,也不影响用户访问网页的浏览速度。

#### 图 15-30 开启"其他爬虫"

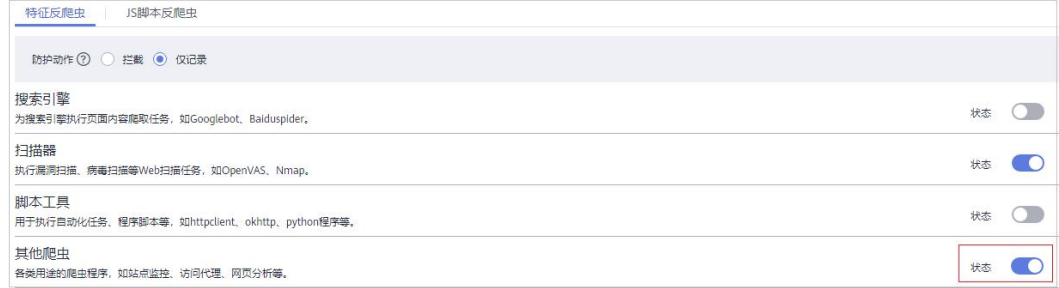

## 15.8.4.3 IS 脚本反爬虫的检测机制是怎么样的?

JS 脚本检测流程如图 15-31 所示, 其中, ①和②称为"js 挑战", ③称为"js 验证"。

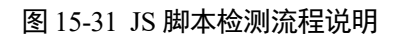

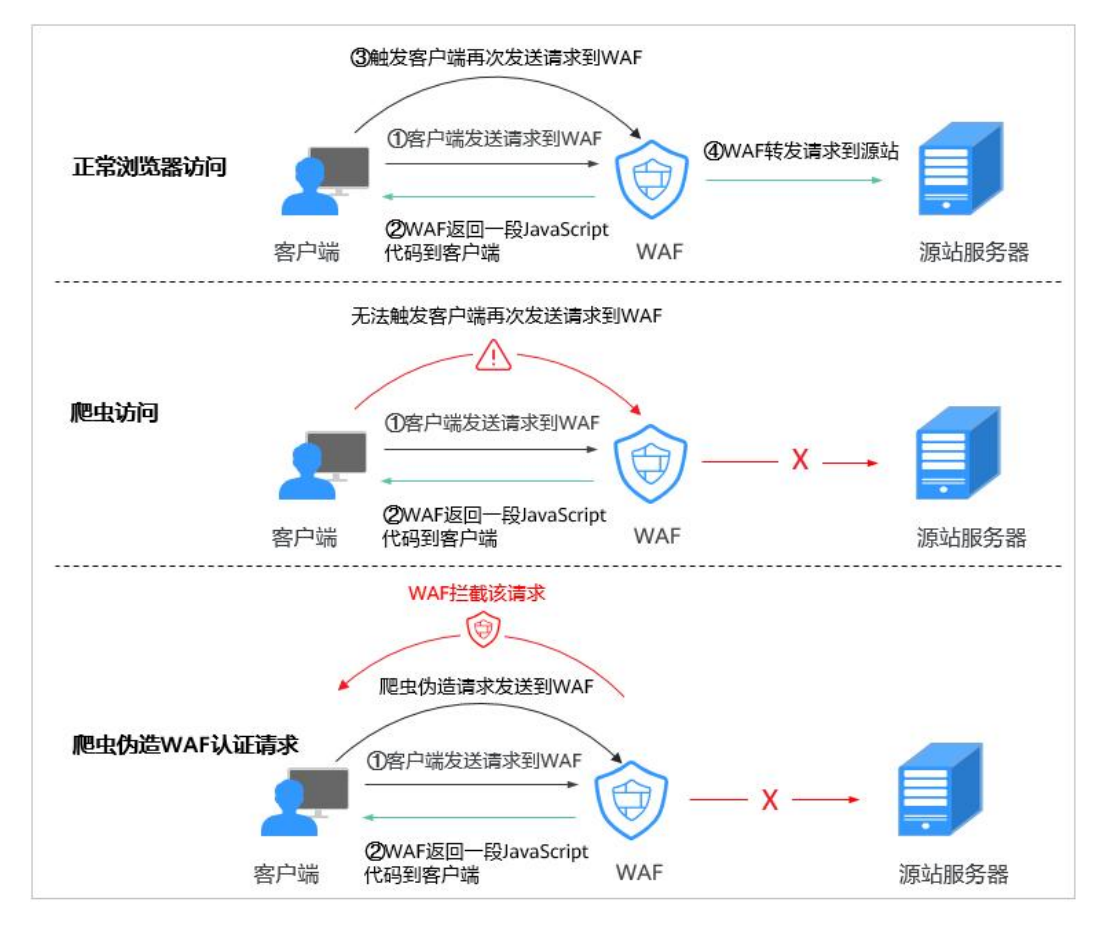

开启 JS 脚本反爬虫后,当客户端发送请求时,WAF 会返回一段 JavaScript 代码到客户 端。

- 如果客户端是正常浏览器访问,就可以触发这段 JavaScript 代码再发送一次请求到 WAF, 即 WAF 完成 is 验证, 并将该请求转发给源站。
- 如果客户端是爬虫访问,就无法触发这段 JavaScript 代码再发送一次请求到 WAF, 即 WAF 无法完成 js 验证。
- 如果客户端爬虫伪造了 WAF 的认证请求,发送到 WAF 时, WAF 将拦截该请求, js 验证失败。

通过统计"js 挑战"和"js 验证",就可以汇总出 JS 脚本反爬虫防御的请求次数。例如, 图 15-32 中 JS 脚本反爬虫共记录了 18 次事件, 其中, "js 挑战"(WAF 返回 JS 代码) 为 16 次, "js 验证"(WAF 完成 JS 验证)为 2 次, "其他"(即爬虫伪造 WAF 认证请 求)为 0 次。

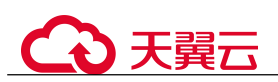

#### 图 15-32 JS 脚本反爬虫防护数据

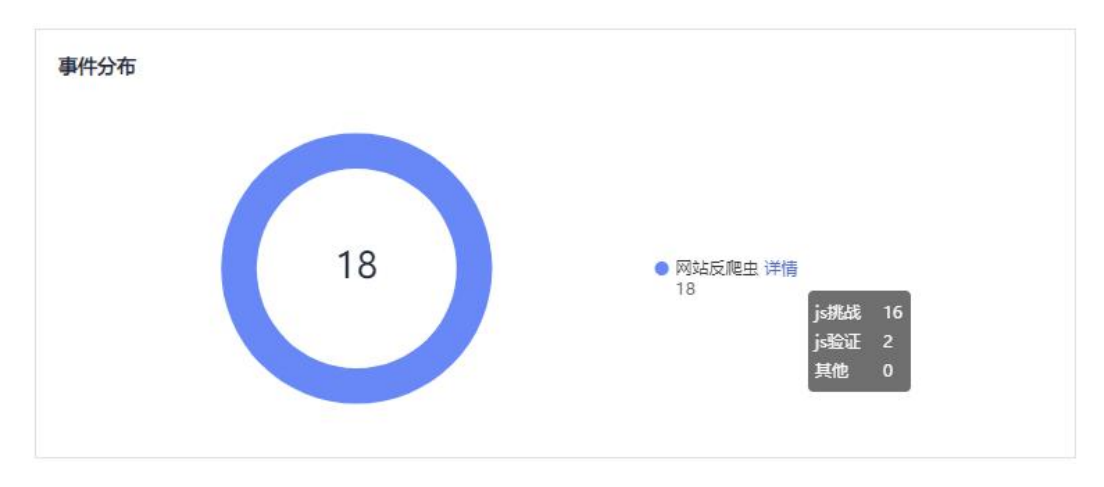

#### 须知

"is 挑战"和"is 验证"的防护动作为仅记录, WAF 不支持配置"is 挑战"和"is 验证" 的防护动作。

## 15.8.5 其他类

## 15.8.5.1 哪些情况会造成 WAF 配置的防护规则不生效?

域名成功接入 WAF 后,正常情况下,域名的所有访问请求流量都会经过 WAF 检测并 转发到服务器。但是,如果网站在 WAF 前使用了 CDN,对于静态缓存资源的请求, 由于 CDN 直接返回给客户端,请求没有到 WAF, 所以这些请求的安全策略不会生效。

### 15.8.5.2 Web 应用防火墙支持哪些工作模式和防护模式?

域名接入 WAF 后,WAF 作为一个反向代理部署在客户端和服务器之间,服务器的真 实 IP 被隐藏起来, Web 访问者只能看到 WAF 的 IP 地址。

WAF 支持以下几种工作模式:

- 开启防护
- 暂停防护

WAF 防护规则支持的防护模式说明如表 15-11 所示。

#### 表 15-11 支持的防护模式说明

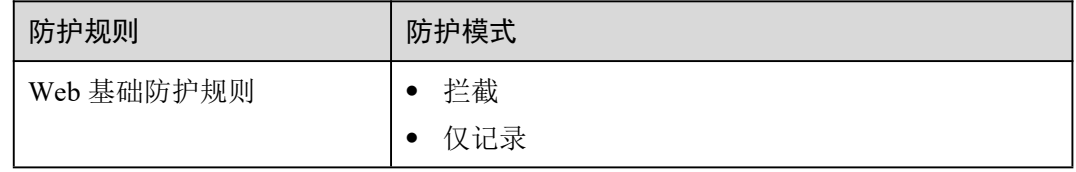

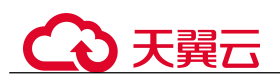

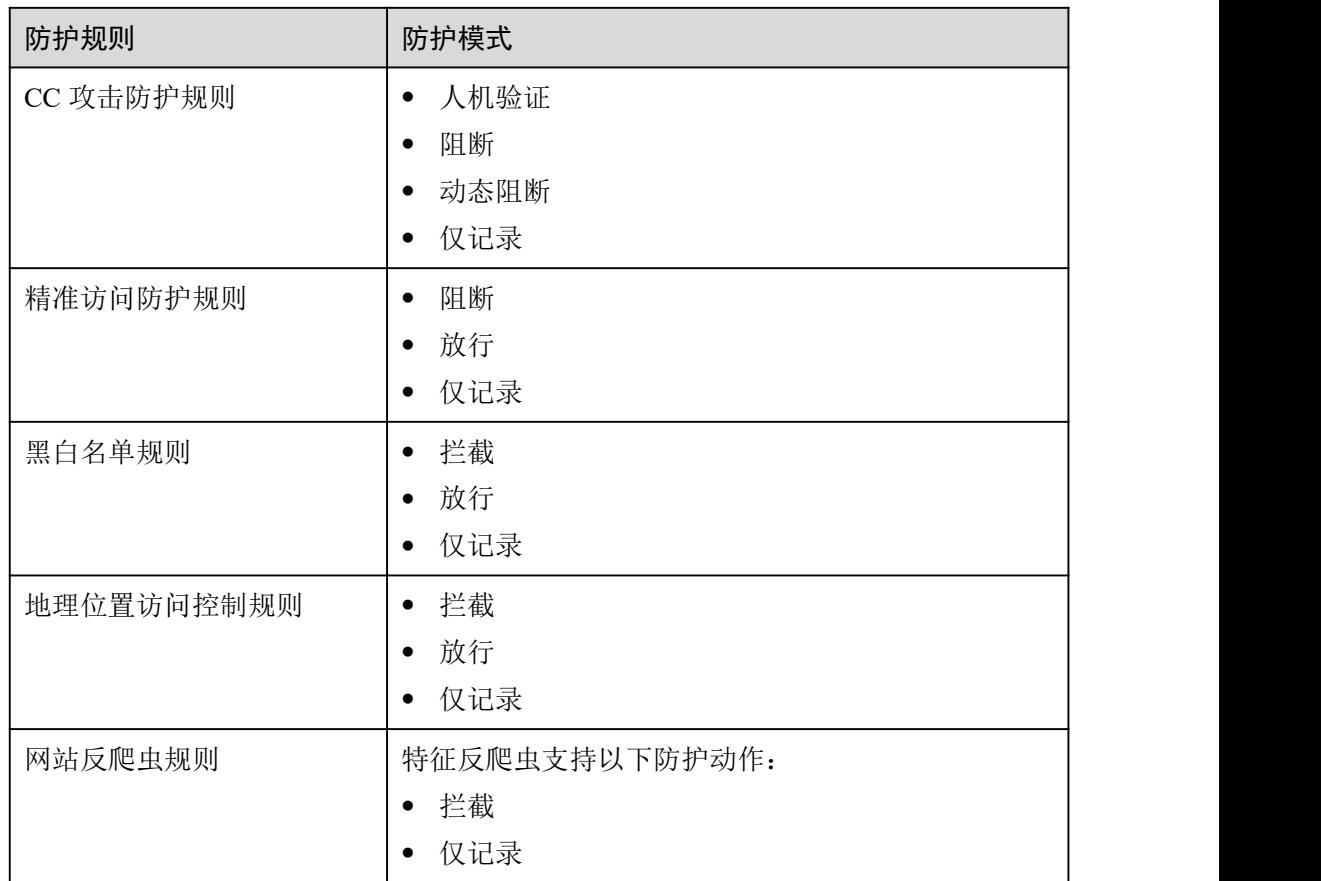

# 15.8.5.3 Web 应用防火墙支持哪些防护规则?

Web 应用防火墙支持的防护规则如表 15-12 所示。

#### 表 15-12 可配置的防护规则

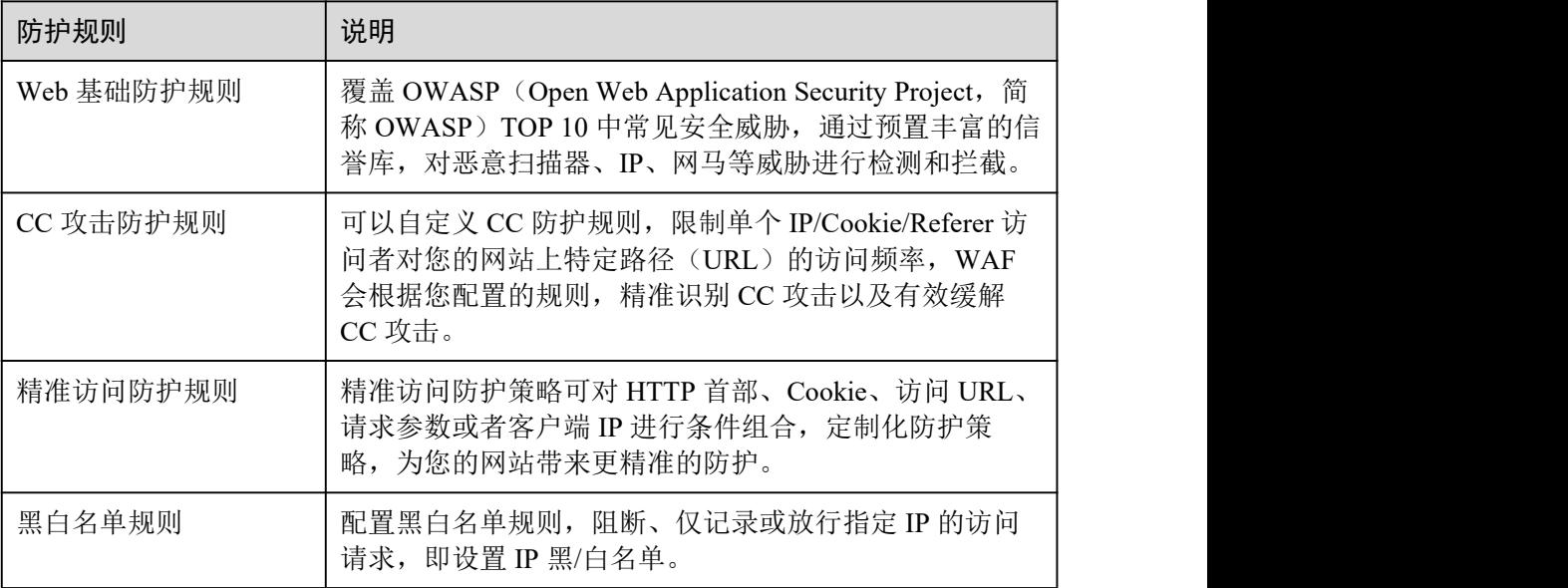

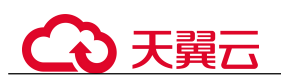

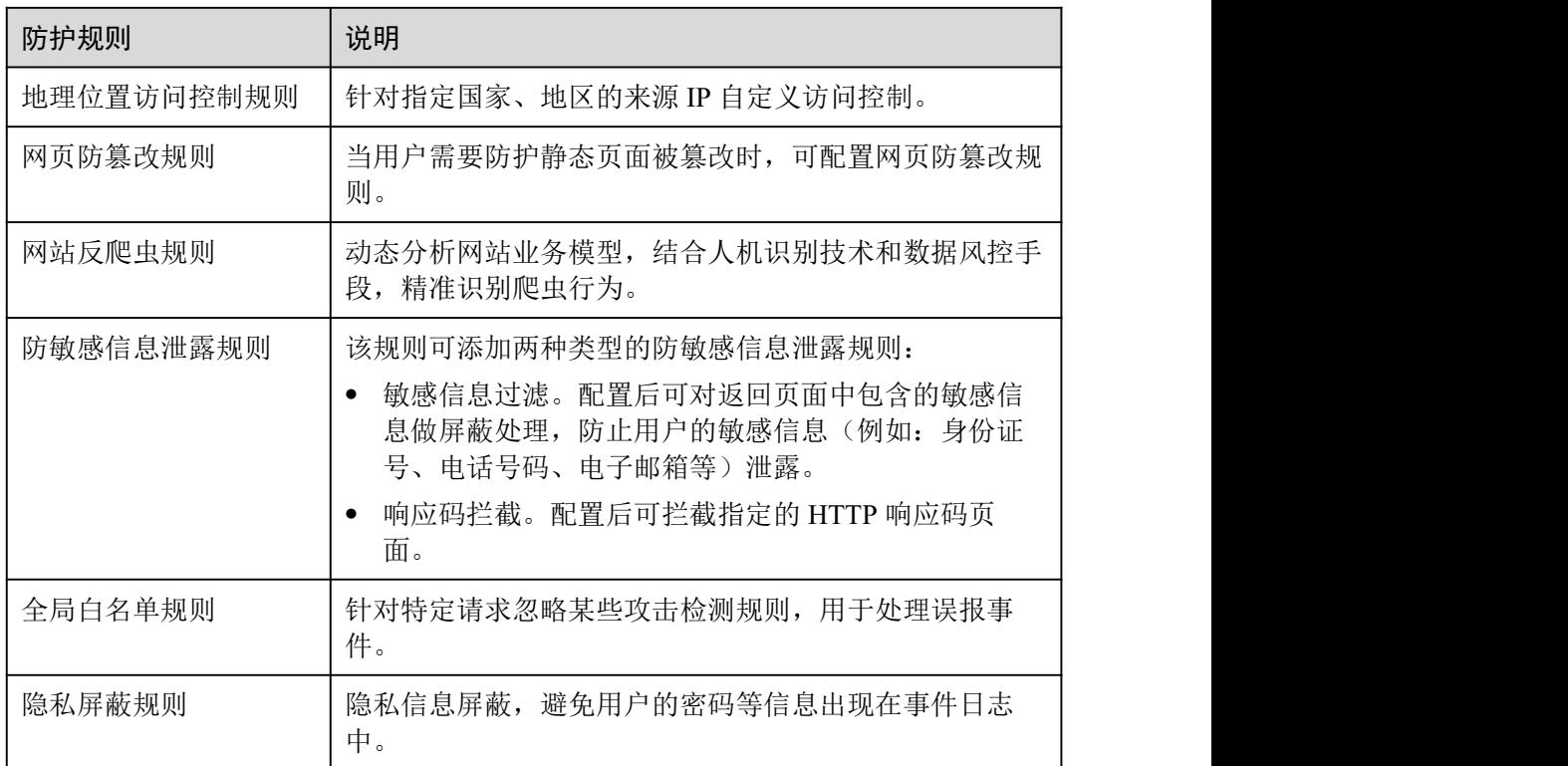

### 15.8.5.4 Web 应用防火墙的哪些防护规则支持仅记录模式?

WAF 的 Web 基础防护规则支持"仅记录"模式。

WAF 的 CC 攻击防护规则、精准访问防护规则、黑白名单规则、地理位置访问控制规 则和网站反爬虫支持"仅记录"防护动作。

### 15.8.5.5 开启网页防篡改后,为什么刷新页面失败?

WAF 网页防篡改仅支持对网站的静态网页进行缓存。如果您配置网页防篡改规则后, 刷新页面访问的还是未更新的页面,请参考以下步骤处理:

- 步骤 1 登录管理控制台。
- 步骤 2 单击管理控制台右上角的, 选择区域或项目。
- 步骤 3 单击页面左上方的  $\equiv$ , 选择 "安全 > Web 应用防火墙 (独享版)"。
- 步骤 4 在左侧导航树中,选择"防护策略",进入"防护策略"页面。
- 步骤 5 单击目标策略名称,进入目标策略的防护配置页面。
- 步骤 6 在"网页防篡改"配置框中,检查是否已开启网页防篡改。

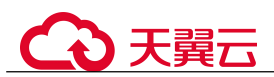

图 15-33 网页防篡改配置框

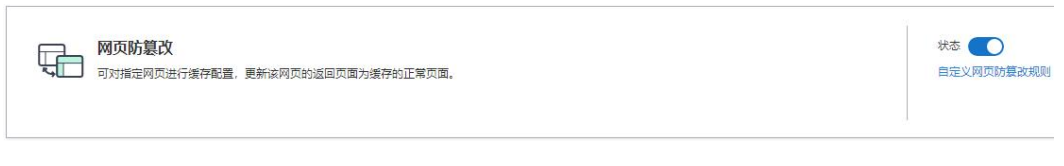

- 如果状态为 , 无示己开启, 请执行[步骤](#page-279-0) 7。
- <span id="page-279-0"></span>• 如果状态为 ,表示已关闭,单击 开启网页防篡改,等待几分钟后, 刷新页面后重新访问。
- 步骤 7 单击"自定义网页防篡改",进入网页防篡改规则的配置页面,查看目标规则配置的 域名和路径是否配置正确。
	- 如果配置正确,请执行[步骤](#page-279-1) 8。
	- 如果配置不正确, 在目标网页防篡改规则所在行的"操作"列中, 单击"删除", 删除该防护规则后,在列表上方单击"添加规则",重新配置网页防篡改规则。 规则添加成功,等待几分钟后,刷新页面后重新访问。
- 步骤 8 在目标网页防篡改规则所在行的"操作"列中,单击"更新缓存"。

<span id="page-279-1"></span>当防护页面内容进行了修改,请务必更新缓存,否则 WAF 将始终返回最近一次缓存的 页面内容。

此时,刷新页面后重新访问,如果还是未更新的页面,请联系技术支持。

**----**结束

# 15.8.5.6 黑白名单规则和精准访问防护规则的拦截指定 IP 访问请求,有什么差 异?

黑白名单规则和精准访问防护规则都可以拦截指定 IP 访问请求,两者的区别说明如表 15-13 所示。

#### 表 15-13 黑白名单规则和精准访问防护规则区别

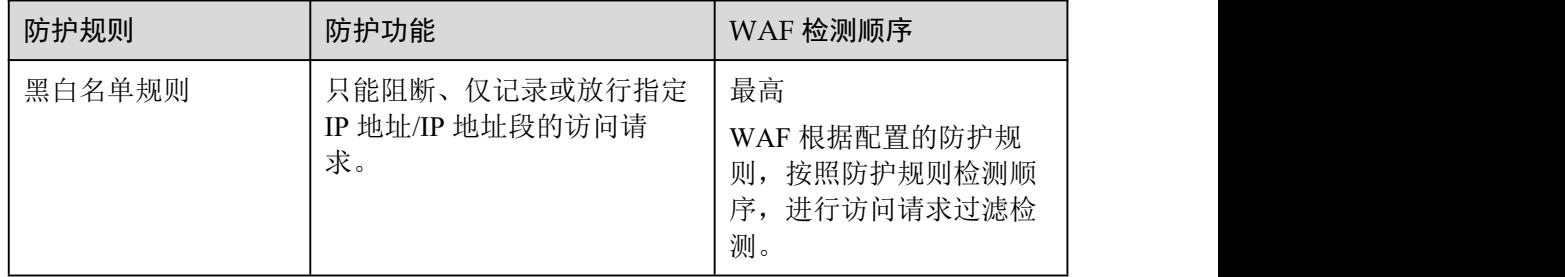

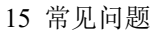

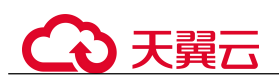

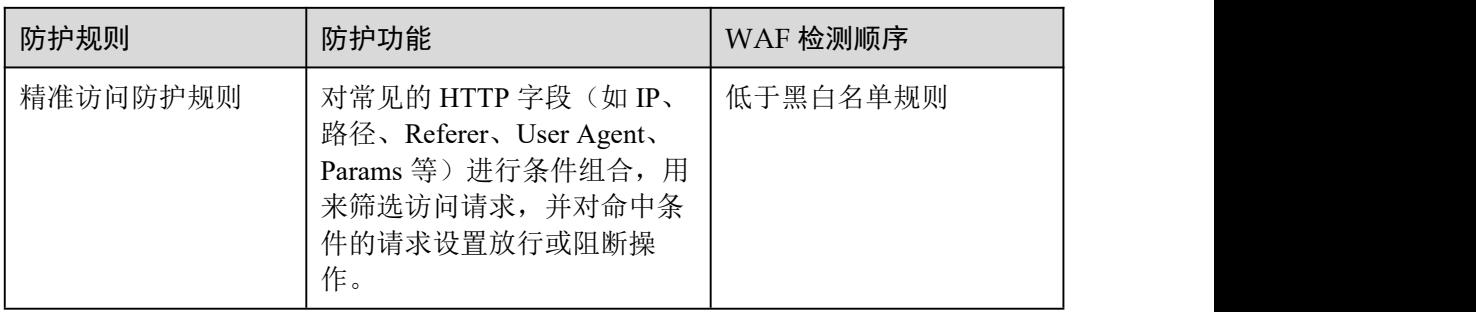

## 15.8.5.7 如何处理 Appscan 等扫描器检测结果为 Cookie 缺失 Secure/HttpOnly?

Cookie 是后端 Web Server 插入的,可以通过框架配置或 set-cookie 实现, 其中, Cookie 中配置 Secure, HttpOnly 有助于防范 XSS 等攻击获取 Cookie, 对于 Cookie 劫 持有一定的防御作用。

Appscan 扫描器在扫描网站后发现客户站点没有向扫描请求 Cookie 中插入 HttpOnly Secure 等安全配置字段将记录为安全威胁。

# 15.9 防护日志

# 15.9.1 Web 应用防火墙支持记录防护日志吗?

在 WAF 管理控制台,您可以免费查看最近 30 天的防护日志、下载 5 天内的所有防护 域名的防护日志数据。

如果您需要长期保存防护日志,您可以将 WAF 的防护日志记录到单独收费的云日志服 务(Log Tank Service, 简称 LTS)上。LTS 默认存储日志的时间为 7 天, 存储时间可 以在 1~30 天之间进行设置,超出存储时间的日志数据将会被自动删除,对于需要长 期存储的日志数据(日志持久化), LTS 提供转储功能, 可以将日志转储至对象存储服 务(OBS)或者数据接入服务(DIS)中长期保存。

有关 WAF 日志配置到 LTS 的详细操作,请参见 6.4 开启全量日志。

### 15.9.2 如何获取拦截的数据?

通过 Web 应用防火墙服务可下载 5 天内的所有防护域名的仅记录和拦截的攻击事件数 据,当天的防护事件数据,在次日凌晨生成防护事件数据的 CSV 文件。

可参照 6.3 下载防护事件数据章节获取拦截数据。

# 15.9.3 防护事件列表中, 防护动作为"不匹配"是什么意思呢?

配置网页防篡改、防敏感信息泄露、隐私屏蔽防护规则后,如果访问请求命中这些防 护规则,则防护日志中记录的防护事件,"防护动作"显示为"不匹配"。

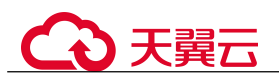

# 15.9.4 Web 应用防火墙的防护日志可以存储多久?

在 WAF 管理控制台,您可以免费查看最近 30 天的防护日志、下载 5 天内的所有防护 域名的防护日志数据。

您可以将 WAF 的防护日志记录到单独收费的云日志服务(Log Tank Service, 简称 LTS), LTS 默认存储日志的时间为 7 天, 存储时间可以在 1~30 天之间进行设置, 超 出存储时间的日志数据将会被自动删除,对于需要长期存储的日志数据(日志持久化), LTS 提供转储功能,可以将日志转储至对象存储服务(OBS)或者数据接入服务(DIS) 中长期保存。

# 15.9.5 Web 应用防火墙可以同时查询多个指定 IP 的防护事件吗?

WAF 不支持同时查询多个指定 IP 的防护事件。您可以在"防护事件"页面,通过"事 件类型"、"防护动作"、"源 IP"、"URL"、"事件 ID"组合条件, 查看防护域名相应的 防护事件。

#### 图 15-34 防护事件

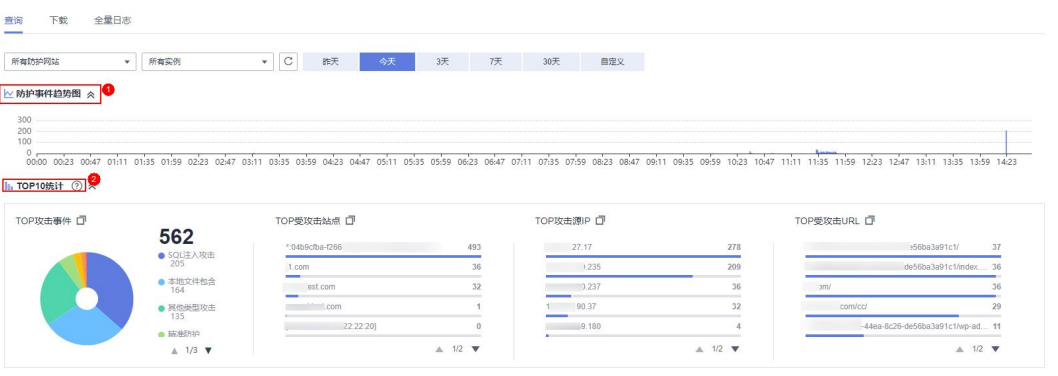

## 15.9.6 Web 应用防火墙会记录未拦截的事件吗?

WAF 根据配置的防护规则拦截攻击事件,并将拦截或者仅记录攻击的事件记录在防护 日志中,不会记录未拦截的事件。

## 15.9.7 为什么 WAF 显示的流量大小与源站上显示的不一致?

WAF"安全总览"页面显示的流量大小与源站上显示的不同,主要原因说明如下:

网页压缩

WAF 默认开启压缩,客户端(如浏览器)与 WAF 之间进行通信的网页可能被压 缩(依赖浏览器压缩选项),而源站服务器可能不支持压缩。

- 连接复用 WAF 与源站服务器之间会复用 socket 连接,这样会降低源站服务器与 WAF 之间 的带宽消耗。
- 攻击请求 攻击请求被 WAF 拦截,而这种请求不会消耗源站服务器的带宽。

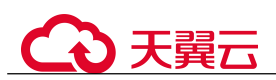

- 其他异常请求 如果源站服务器存在超时,无法连接等情况,这种情况不会消耗源站务器的带宽。
- TCP 层的重传等

WAF 统计的带宽是 7 层的数据, 而源站服务器网卡统计的是 4 层的数据。当网络 通信质量差时,会出现 TCP 重传,网卡统计的带宽会重复计算,而 7 层传输的数 据不会重复计算。在这种情况下,WAF 上显示的带宽会低于源站上显示的带宽。

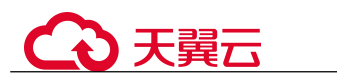

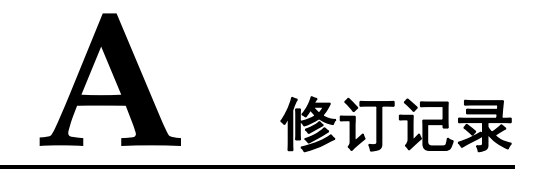

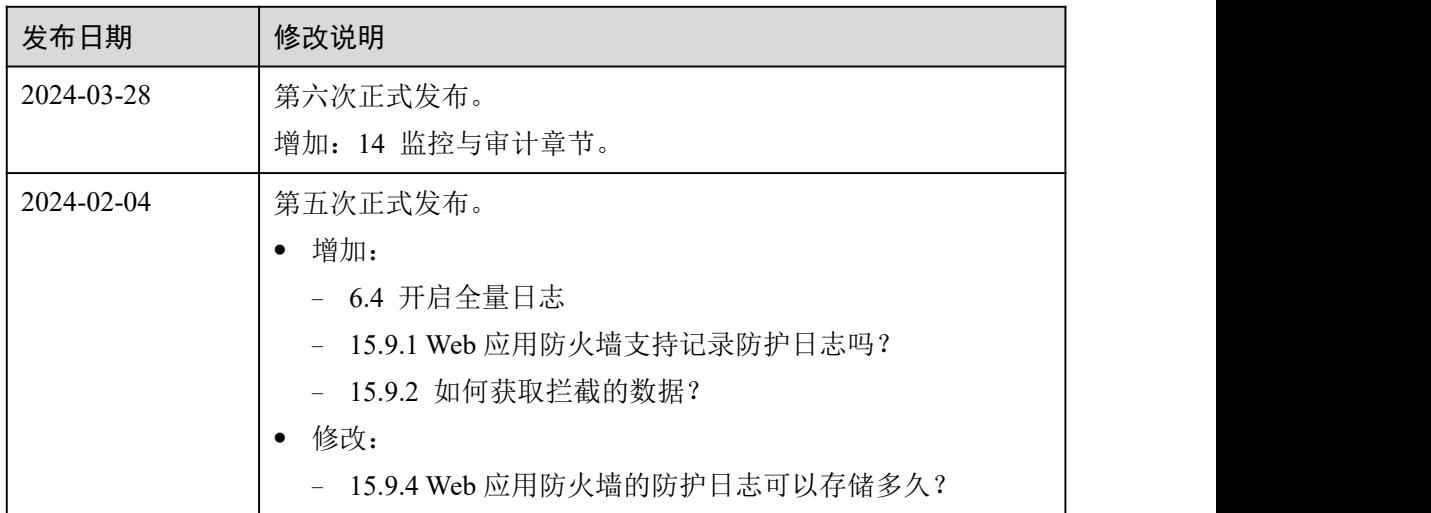

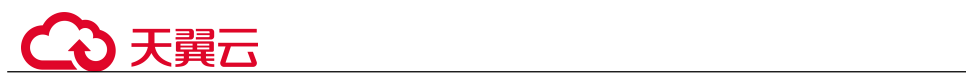

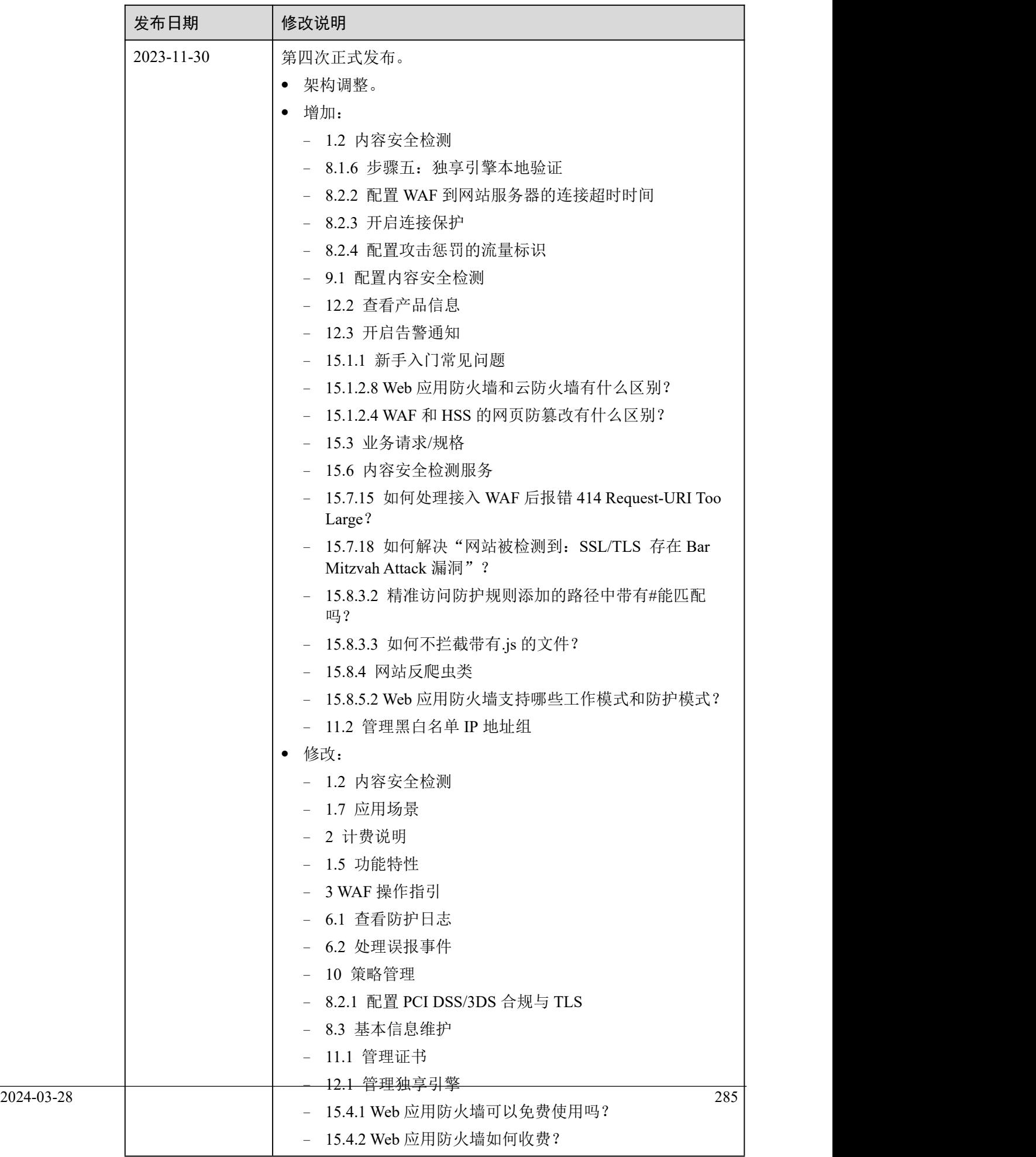

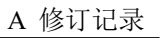

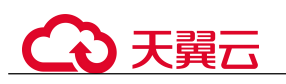

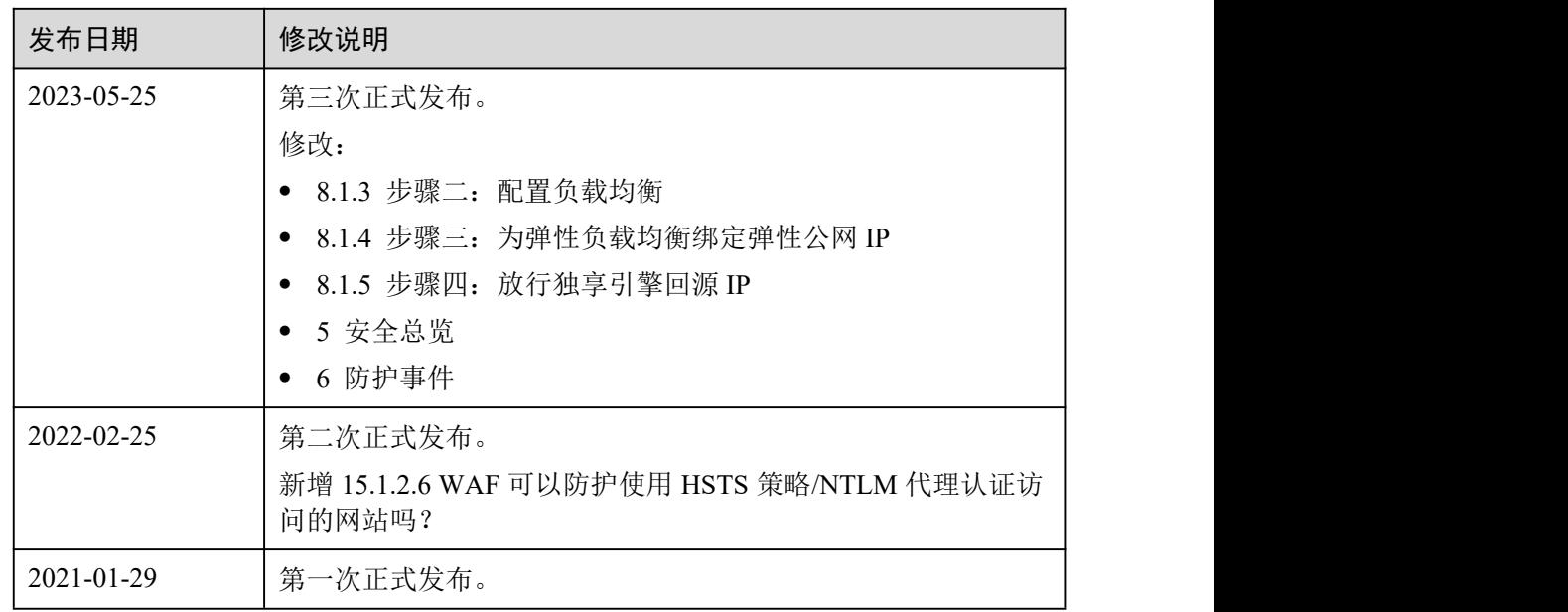